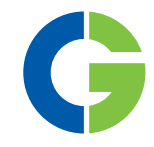

# Emotron FDU 2.0 AC drive

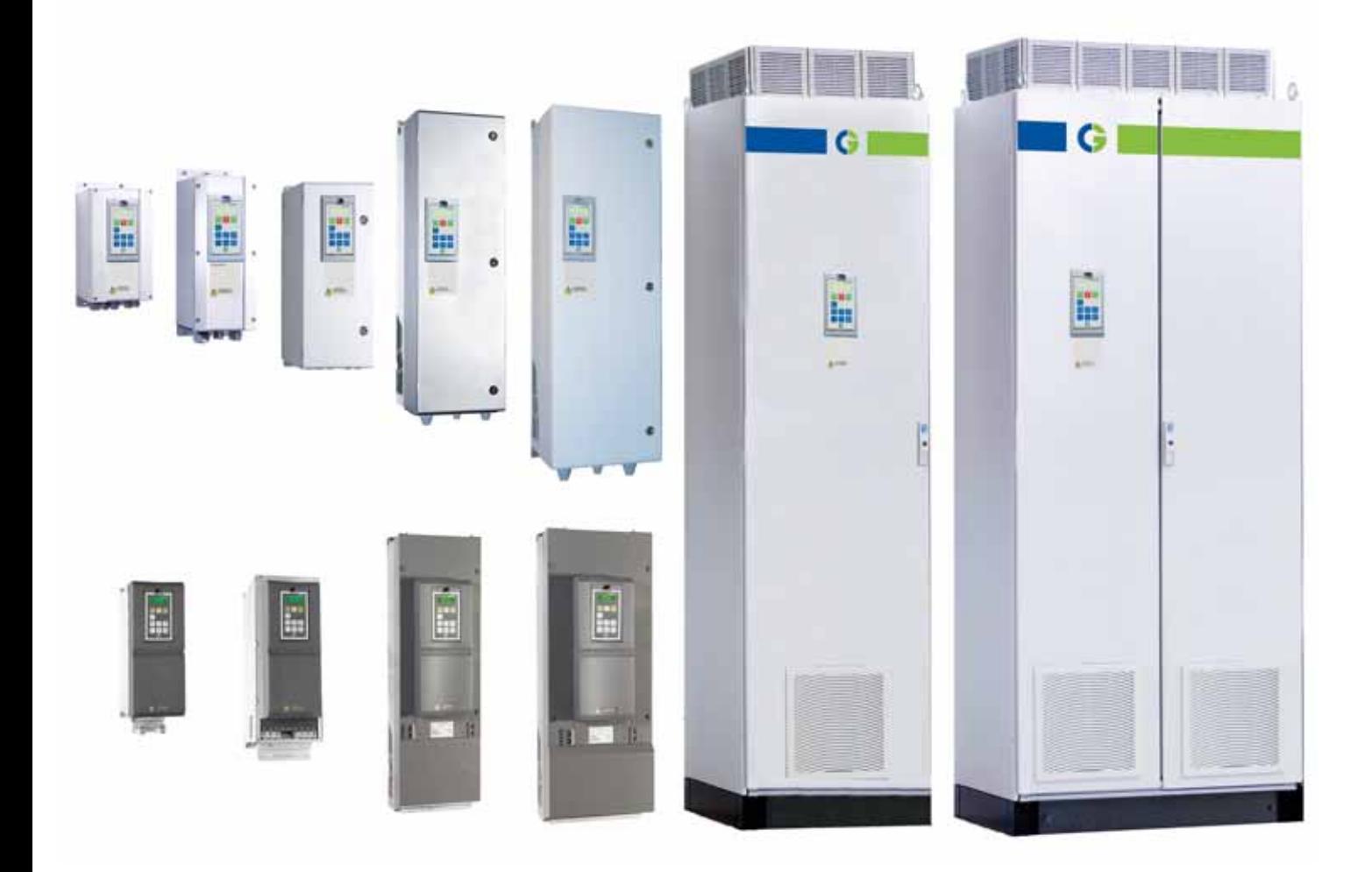

Instruction manual English Software version 4.3X

#### Emotron FDU 2.0

#### INSTRUCTION MANUAL - ENGLISH

Software version 4.3X

Document number: 01-5325-01 Edition: r2 Date of release: 15-05-2014 © Copyright CG Drives & Automation Sweden AB 2005 - 2014 CG Drives & Automation Sweden AB retains the right to change specifications and illustrations in the text, without prior notification. The contents of this document may not be copied without the explicit permission of CG Drives & Automation Sweden AB.

## <span id="page-4-0"></span>Safety Instructions

Congratulations for choosing a product from CG Drives & Automation!

Before you begin with installation, commissioning or powering up the unit for the first time it is very important that you carefully study this Instruction manual. Following symbols can appear in this manual or on the product itself. Always read these first before continuing:

#### NOTE: Additional information as an aid to avoid problems.

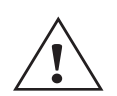

#### CAUTION!

Failure to follow these instructions can result in malfunction or damage to the AC drive.

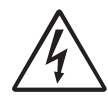

#### Warning!

Failure to follow these instructions can result in serious injury to the user in addition to serious damage to the AC drive.

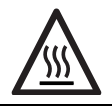

#### HOT SURFACE!

Failure to follow these instructions can result in injury to the user.

### Handling the AC drive

Installation, commissioning, demounting, taking measurements, etc, of or on the AC drive may only be carried out by personnel technically qualified for the task. A number of national, regional and local regulations govern handling, storage and installation of the equipment. Always observe current rules and legislation.

### Opening the AC drive

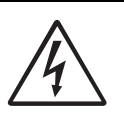

WARNING! Always switch off the mains voltage before opening the AC drive and wait at least 7minutes to allow the buffer capacitors to discharge.

Always take adequate precautions before opening the AC drive. Although the connections for the control signals and the switches are isolated from the main voltage, do not touch the control board when the AC drive is switched on.

### Precautions to be taken with a connected motor

If work must be carried out on a connected motor or on the driven machine, the mains voltage must always be disconnected from the AC drive first. Wait at least 7 minutes before starting work.

#### Earthing

The AC drive must always be earthed via the mains safety earth connection.

### Earth leakage current

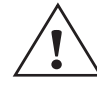

**CAUTION!** This AC drive has an earth leakage current which does exceed 3.5 mA AC. Therefore the minimum size of the protective earth

conductor must comply with the local safety regulations for high leakage current equipment which means that according the standard IEC61800-5-1 the protective earth connection must be assured by one of following conditions:

PE conductor cross-sectional area shall for cable size  $\leq$ 16 mm<sup>2</sup> be equal to the used phase conductors, for cable size above

16 mm<sup>2</sup> but smaller or equal to 35mm<sup>2</sup> the PE conductor cross-sectional area shall be at least 16mm2. For cables  $>35$  mm<sup>2</sup> the PE conductor cross-sectional area should be at least 50 % of the used phase conductor.

When the PE conductor in the used cable type is not in accordance with the above mentioned cross-sectional area requirements, a separate PE conductor should be used to establish this.

### Residual current device (RCD) compatibility

This product cause a DC current in the protective conductor. Where a residual current device (RCD) is used for protection in case of direct or indirect contact, only a Type B RCD is allowed on the supply side of this product. Use RCD of 300 mA minimum.

### EMC Regulations

In order to comply with the EMC Directive, it is absolutely necessary to follow the installation instructions. All installation descriptions in this manual follow the EMC Directive.

### Mains voltage selection

The AC drive may be ordered for use with the mains voltage range listed below.

FDU48: 230-480 V FDU52: 440-525 V FDU69: 500-690 V

### Voltage tests (Megger)

Do not carry out voltage tests (Megger) on the motor, before all the motor cables have been disconnected from the AC drive.

### Condensation

If the AC drive is moved from a cold (storage) room to a room where it will be installed, condensation can occur. This can result in sensitive components becoming damp. Do not connect the mains voltage until all visible dampness has evaporated.

### Incorrect connection

The AC drive is not protected against incorrect connection of the mains voltage, and in particular against connection of the mains voltage to the motor outlets U, V and W. The AC drive can be damaged in this way.

### Power factor capacitors for improving

#### CO<sub>S</sub><sub>0</sub>

Remove all capacitors from the motor and the motor outlet.

### Precautions during Autoreset

When the automatic reset is active, the motor will restart automatically provided that the cause of the trip has been removed. If necessary take the appropriate precautions.

### **Transport**

To avoid damage, keep the AC drive in its original packaging during transport. This packaging is specially designed to absorb shocks during transport.

#### IT Mains supply

The AC drives can be modified for an IT mains supply, (non-earthed neutral), please contact your supplier for details.

#### Alarms

Never disregard an alarm. Always check and remedy the cause of an alarm.

### Heat warning

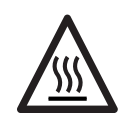

HOT SURFACE! Be aware of specific parts on the AC drive having high temperature.

### DC-link residual voltage

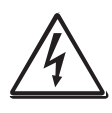

#### WARNING!

After switching off the mains supply, dangerous voltage can still be present in the AC drive. When opening the AC drive for installing and/or commissioning activities

wait at least 7 minutes. In case of malfunction a qualified technician should check the DC-link or wait for one hour before dismantling the AC drive for repair.

## <span id="page-6-0"></span>**[Contents](#page-4-0)**

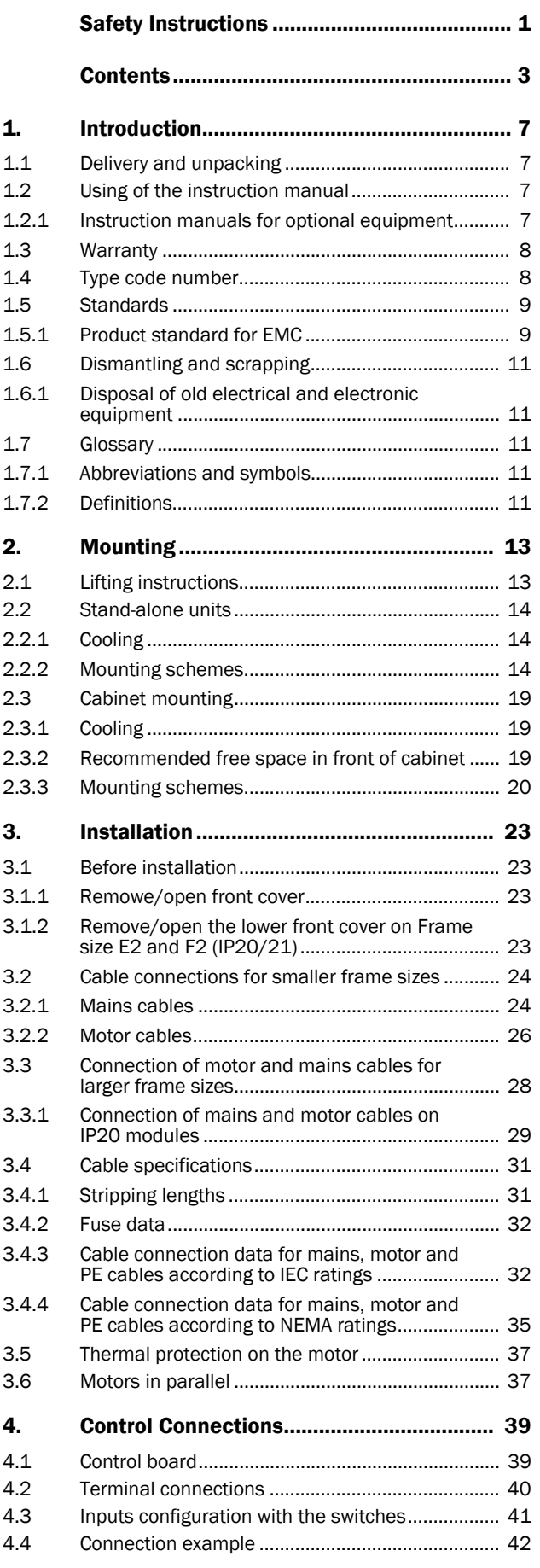

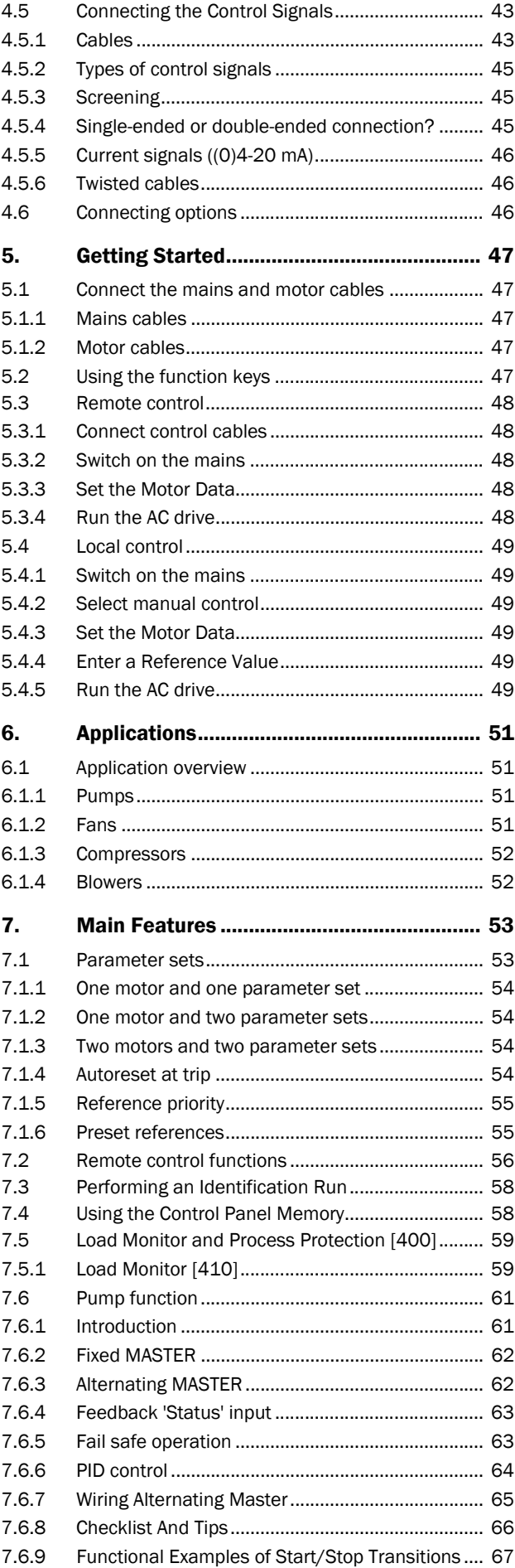

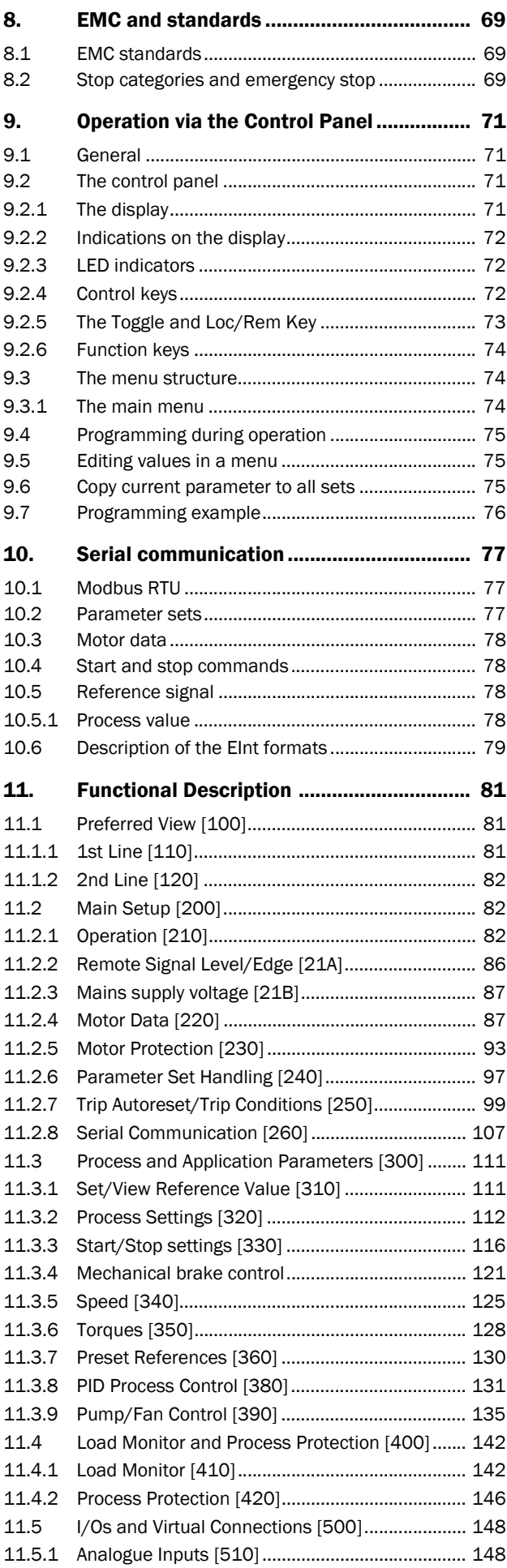

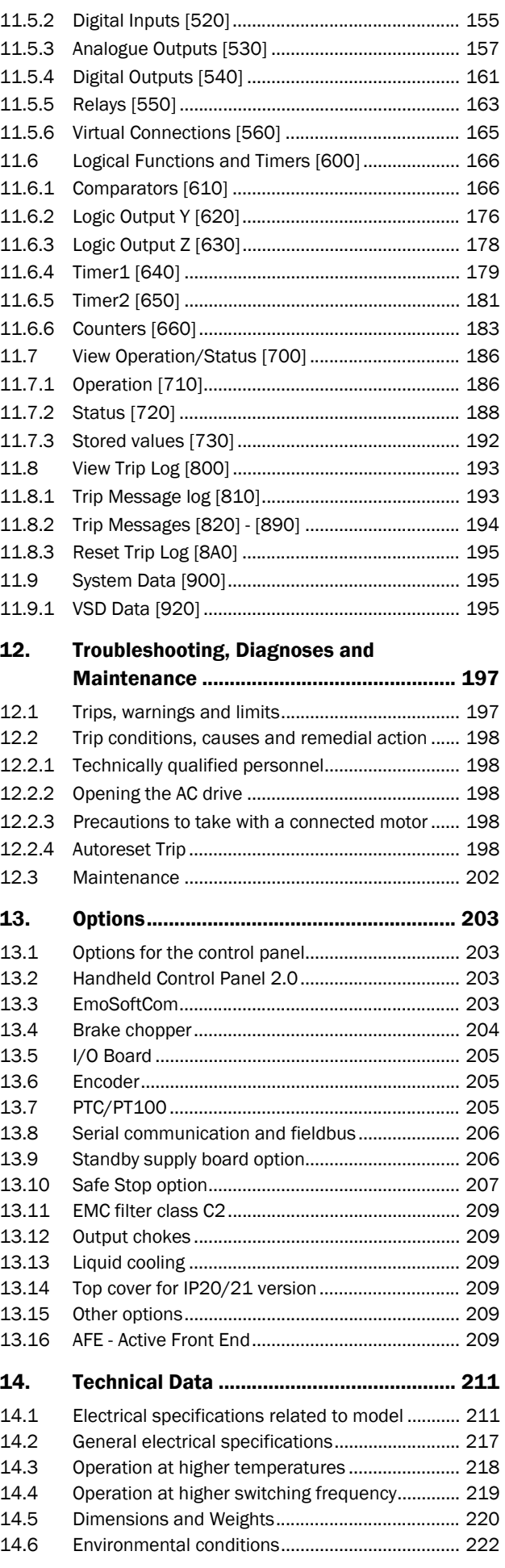

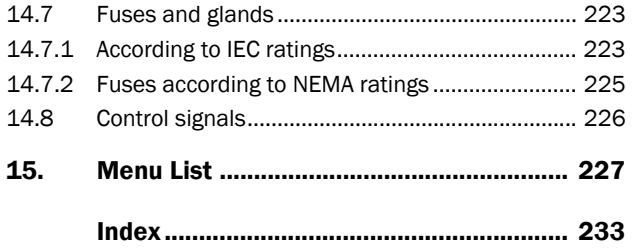

## <span id="page-10-0"></span>1. Introduction

Emotron FDUis used most commonly to control and protect pump and fan applications that put high demands on flow control, process uptime and low maintenance costs. It can also be used for e.g. compressors and blowers. The used motor control method is V/Hz-control.

Several options are available, listed in [chapter 13. page 203,](#page-206-4) that enable you to customize the AC drive for your specific needs.

NOTE: Read this instruction manual carefully before starting installation, connection or working with the AC drive.

### Users

This instruction manual is intended for:

- installation engineers
- maintenance engineers
- operators
- service engineers

### **Motors**

The AC drive is suitable for use with standard 3-phase asynchronous motors. Under certain conditions it is possible to use other types of motors. Contact your supplier for details.

### <span id="page-10-1"></span>1.1 Delivery and unpacking

Check for any visible signs of damage. Inform your supplier immediately of any damage found. Do not install the AC drive if damage is found.

The AC drives are delivered with a template for positioning the fixing holes on a flat surface. Check that all items are present and that the type number is correct.

## <span id="page-10-2"></span>1.2 Using of the instruction manual

Within this instruction manual the abbreviation "AC drive" is used to indicate the complete variable speed drive as a single unit.

Check that the software version number on the first page of this manual matches the software version in the AC drive. See [chapter 11.9 page 195](#page-198-3)

With help of the index and the table of contents it is easy to track individual functions and to find out how to use and set them.

The Quick Setup Card can be put in a cabinet door, so that it is always easy to access in case of an emergency.

#### <span id="page-10-3"></span>1.2.1Instruction manuals for optional equipment

In the following table we have listed available options and the name of the Instruction manual or data sheet/ Instruction plus document number. Further in this main manual we are often referring to these instructions.

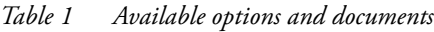

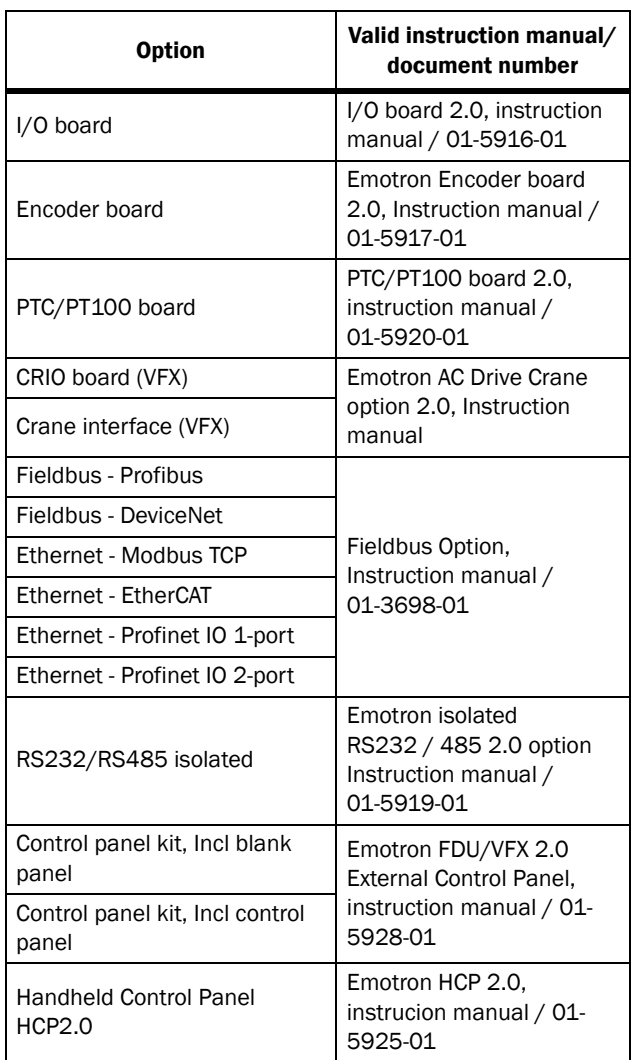

#### *Table 1 Available options and documents*

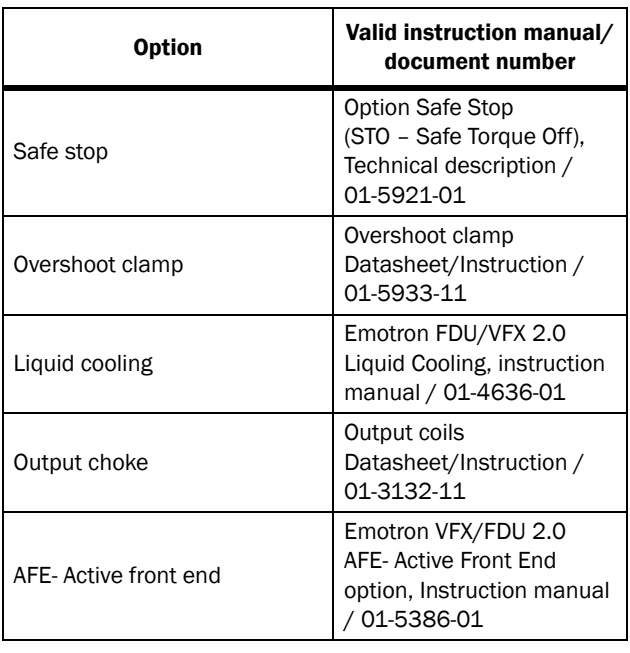

### <span id="page-11-0"></span>1.3 Warranty

The warranty applies when the equipment is installed, operated and maintained according to instructions in this instruction manual. Duration of warranty as per contract. Faults that arise due to faulty installation or operation are not covered by the warranty.

## <span id="page-11-1"></span>1.4 Type code number

[Fig. 1](#page-11-2) gives an example of the type code numbering used on all AC drives. With this code number the exact type of the drive can be determined. This identification will be required for type specific information when mounting and installing. The code number is located on the product label, on the front of the unit.

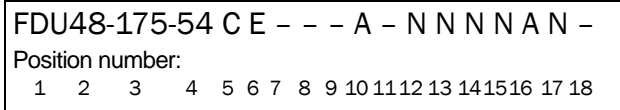

<span id="page-11-2"></span>*Fig. 1 Type code number*

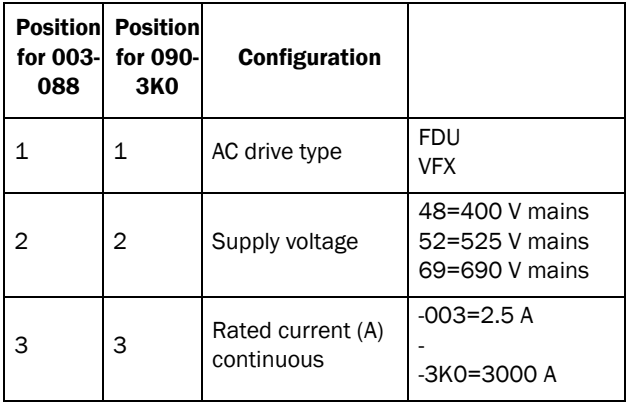

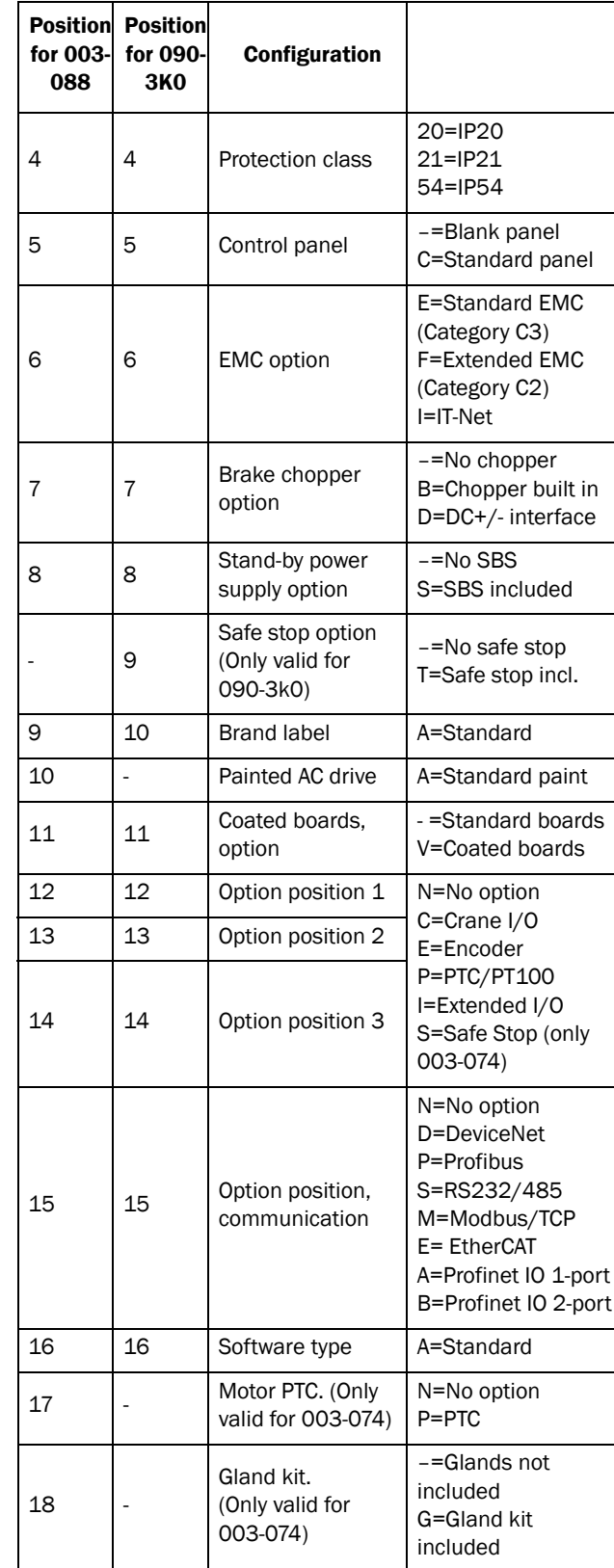

## <span id="page-12-0"></span>1.5 Standards

The AC drives described in this instruction manual comply with the standards listed in [Table 2.](#page-13-0) For the declarations of conformity and manufacturer's certificate, contact your supplier for more information or visit www.emotron.com/ www.cgglobal.com.

### <span id="page-12-1"></span>1.5.1Product standard for EMC

Product standard EN(IEC)61800-3, second edition of 2004 defines the:

**First Environment** (Extended EMC) as environment that includes domestic premises. It also includes establishments directly connected without intermediate transformers to a low voltage power supply network that supplies buildings used for domestic purposes.

Category C2: Power Drive System (PDS) of rated voltage<1.000 V, which is neither a plug in device nor a movable device and, when used in the first environment, is intended to be installed and commissioned only by a professional.

**Second environment** (Standard EMC) includes all other establishments.

Category C3: PDS of rated voltage <1.000 V, intended for use in the second environment and not intended for use in the first environment.

Category C4: PDS or rated voltage equal or above 1.000 V, or rated current equal to or above 400 A, or intended for use in complex systems in the second environment.

The AC drive complies with the product standard EN(IEC) 61800-3:2004 (Any kind of metal screened cable may be used). The standard AC drive is designed to meet the requirements according to category C3.

By using the optional "Extended EMC" filter the AC drive fulfils requirements according to category C2,

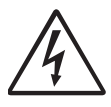

#### WARNING!

In a domestic environment this product may cause radio interference, in which case it may be necessary to take adequate additional measures.

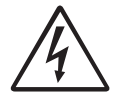

#### WARNING!

The standard AC drive, complying with category C3, is not intended to be used on a low-voltage public network which supplies domestic premises; radio interference is expected if used in such a network. Contact your supplier if you need additional measures.

#### <span id="page-13-0"></span>*Table 2 Standards*

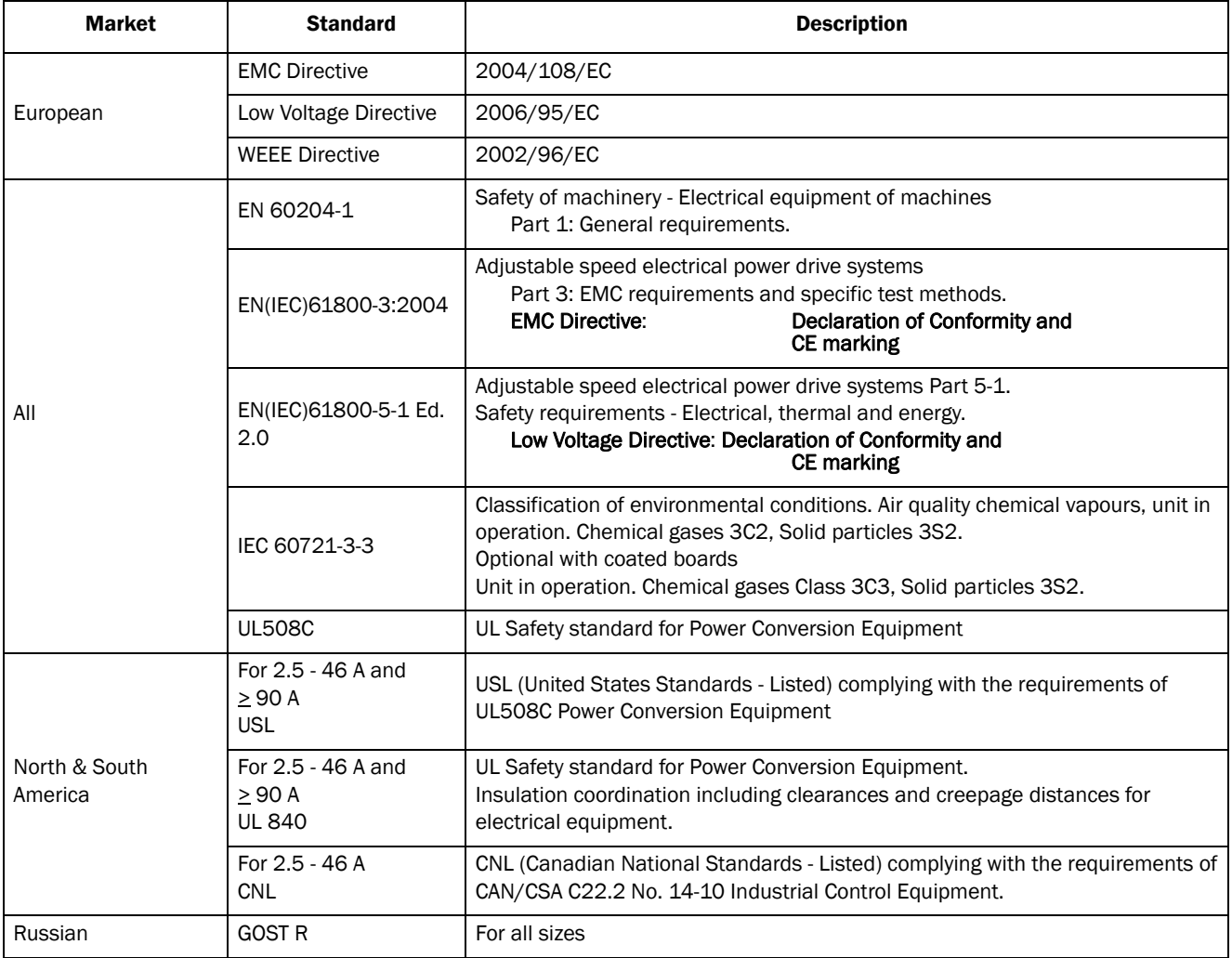

## <span id="page-14-0"></span>1.6 Dismantling and scrapping

The enclosures of the drives are made from recyclable material as aluminium, iron and plastic. Each drive contains a number of components demanding special treatment, for example electrolytic capacitors. The circuit boards contain small amounts of tin and lead. Any local or national regulations in force for the disposal and recycling of these materials must be complied with.

### <span id="page-14-1"></span>1.6.1Disposal of old electrical and electronic equipment

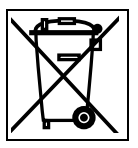

This symbol on the product or on its packaging indicates that this product shall be taken to the applicable collection point for the recycling of electrical and electronic equipment. By ensuring this product is disposed of correctly, you will help prevent potentially negative consequences for the environment and human health, which could otherwise be caused by inappropriate waste handling of this product. The recycling of materials will help to conserve natural resources. For more detailed information about recycling this product, please contact the local distributor of the product.

## <span id="page-14-2"></span>1.7 Glossary

### <span id="page-14-3"></span>1.7.1 Abbreviations and symbols

In this manual the following abbreviations are used:

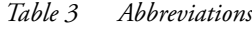

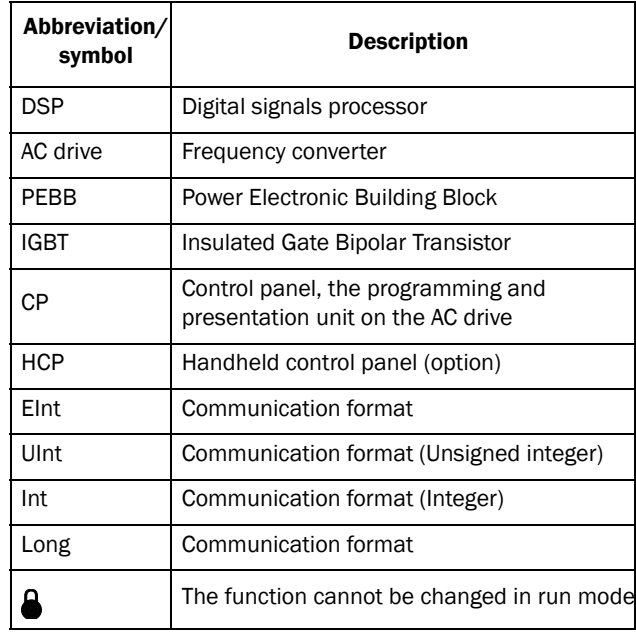

### <span id="page-14-4"></span>1.7.2 Definitions

In this manual the following definitions for current, torque and frequency are used:

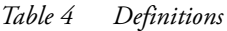

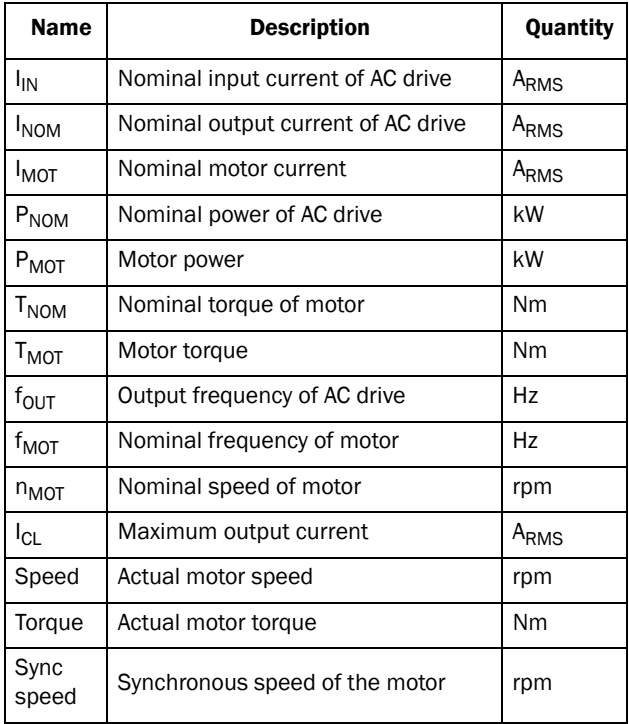

## <span id="page-16-0"></span>2. Mounting

This chapter describes how to mount the AC drive.

Before mounting it is recommended that the installation is planned out first.

- Be sure that the AC drive suits the mounting location.
- The mounting site must support the weight of the AC drive.
- Will the AC drive continuously withstand vibrations and/or shocks?
- Consider using a vibration damper.
- Check ambient conditions, ratings, required cooling air flow, compatibility of the motor, etc.
- Know how the AC drive will be lifted and transported.

## <span id="page-16-1"></span>2.1 Lifting instructions

Note: To prevent personal risks and any damage to the unit during lifting, it is advised that the lifting methods described below are used.

#### Recommended for AC drive models -090 to -250

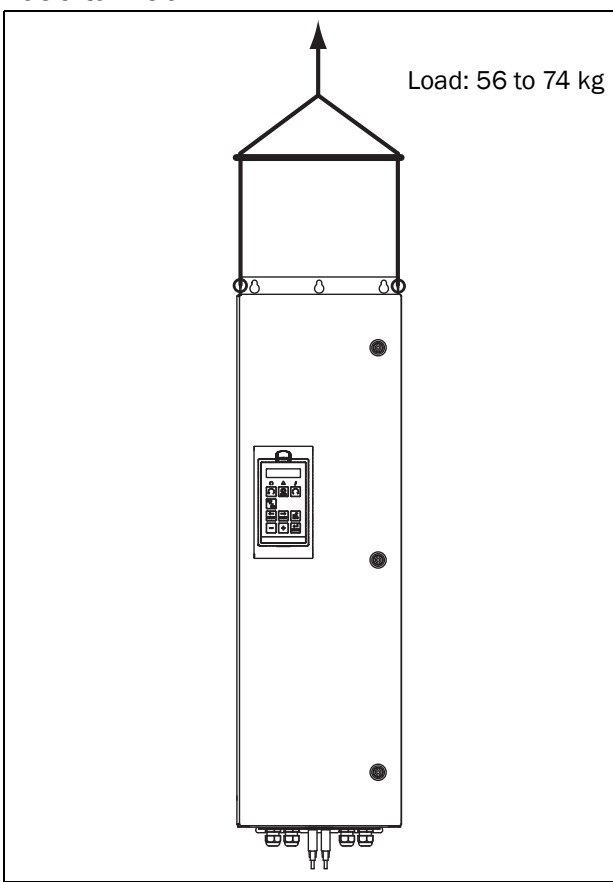

*Fig. 2 Lifting AC drive model -090 to -250*

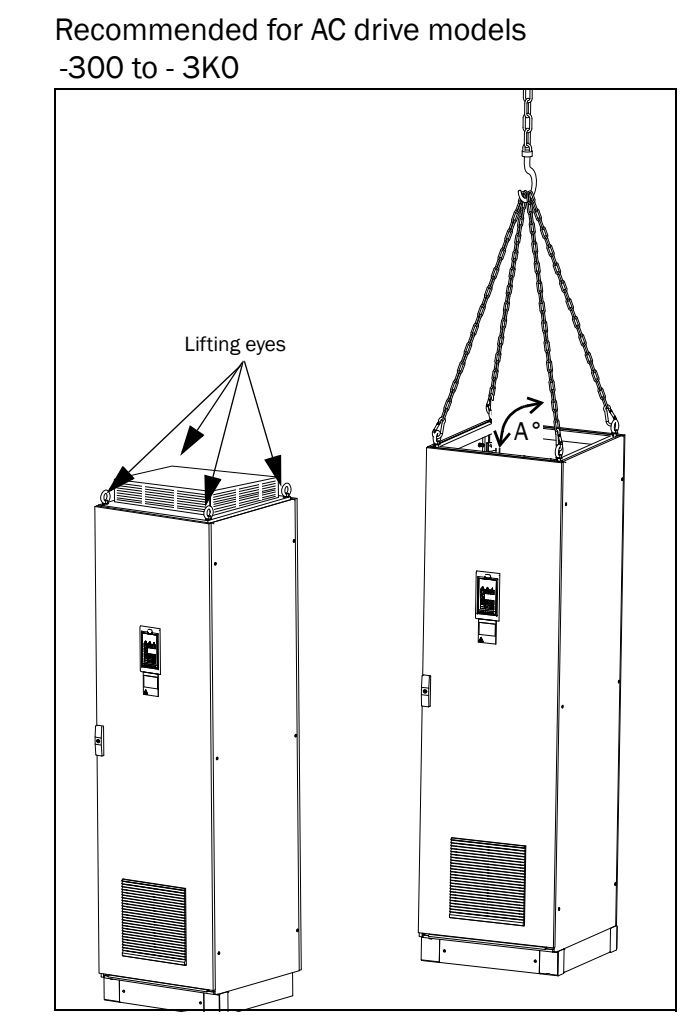

<span id="page-16-2"></span>*Fig. 3 Remove the roof unit and use the lifting eyes to lift single unit 600mm and 900mm.*

Single cabinet drives can be lifted/transported safely using the eyebolts supplied and lifting cables/chains as in illustration [Fig. 3](#page-16-2) above.

Depending on the cable/chain angle A (in [Fig. 3](#page-16-2)), following loads are permitted:

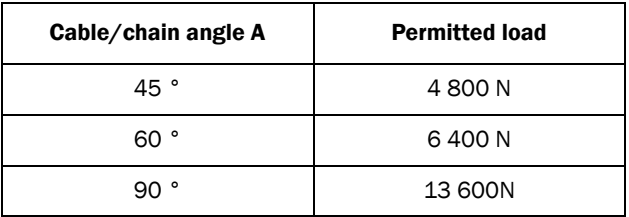

Regarding lifting instructions for other cabinet sizes, please contact CG Drives & Automation.

## <span id="page-17-0"></span>2.2 Stand-alone units

The AC drive must be mounted in a vertical position against a flat surface. Use the template (in the File archive on our homepage) to mark out the position of the fixing holes.

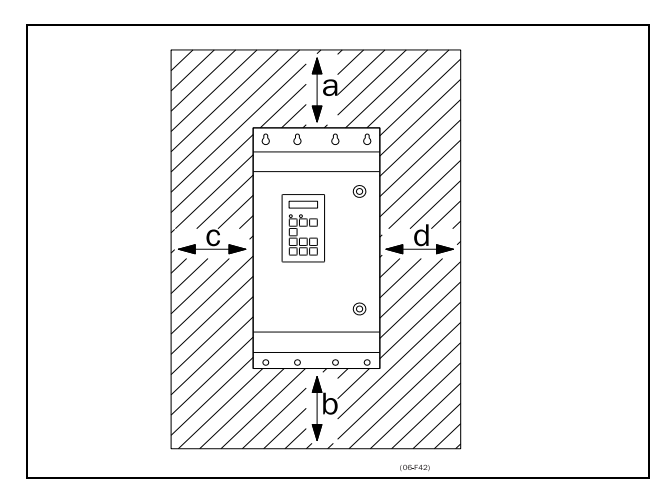

<span id="page-17-3"></span>*Fig. 4 AC drive mounting model 003 to 3K0*

### <span id="page-17-1"></span>2.2.1 Cooling

[Fig. 4](#page-17-3) shows the minimum free space required around the AC drive for the models 003 to 3K0 in order to guarantee adequate cooling. Because the fans blow the air from the bottom to the top it is advisable not to position an air inlet immediately above an air outlet.

The following minimum separation between two AC drives, or a AC drive and a non-dissipating wall must be maintained. Valid if free space on opposite side.

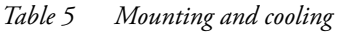

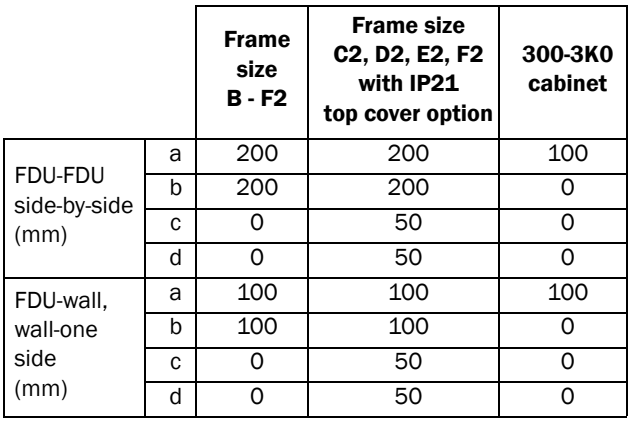

NOTE: When a 300 to 3K0 model is placed between two walls, a minimum distance at each side of 200 mm must be maintained.

### <span id="page-17-2"></span>2.2.2 Mounting schemes

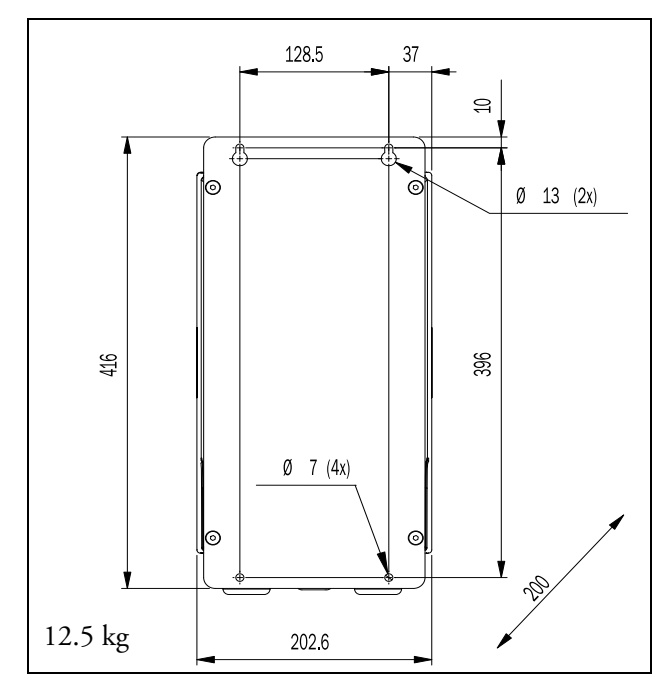

*Fig. 5 Emotron FDU Model 48/52-003 to 018 (Frame size B)*

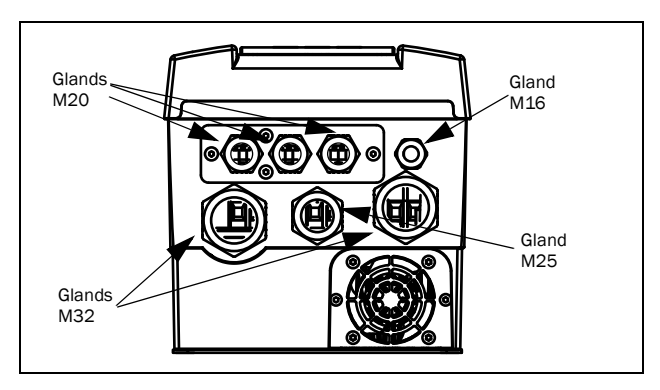

*Fig. 6 Cable interface for mains, motor and communication, Emotron FDU Model 48/52-003 to 018 (Frame size B)*

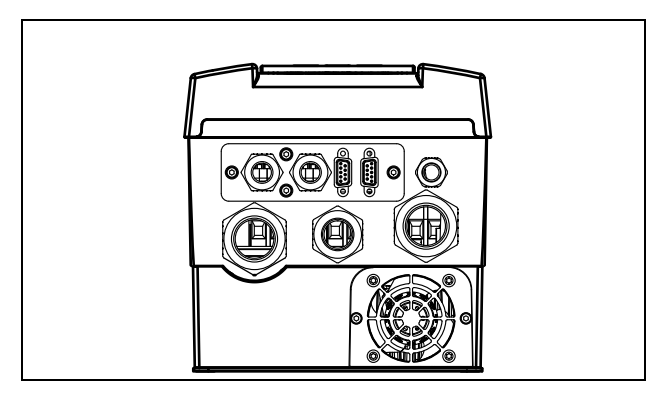

*Fig. 7 Emotron FDU Model 48/52-003 to 018 (Frame size B) example with optional CRIO interface and D-sub connectors.*

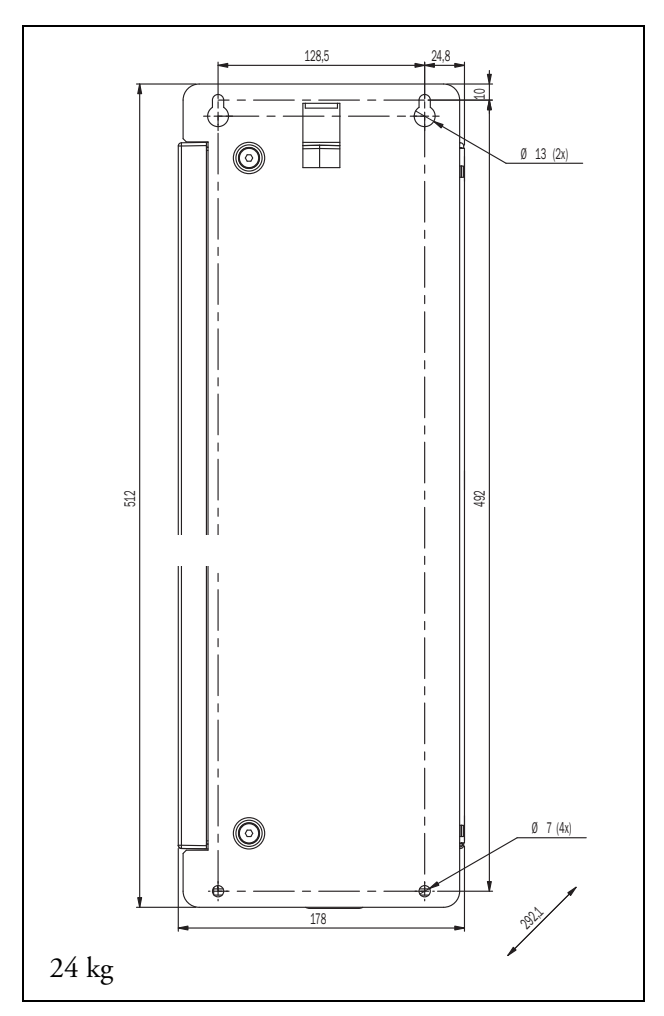

*Fig. 8 Emotron FDU Model 48/52-026 to 046 (Frame size C)*

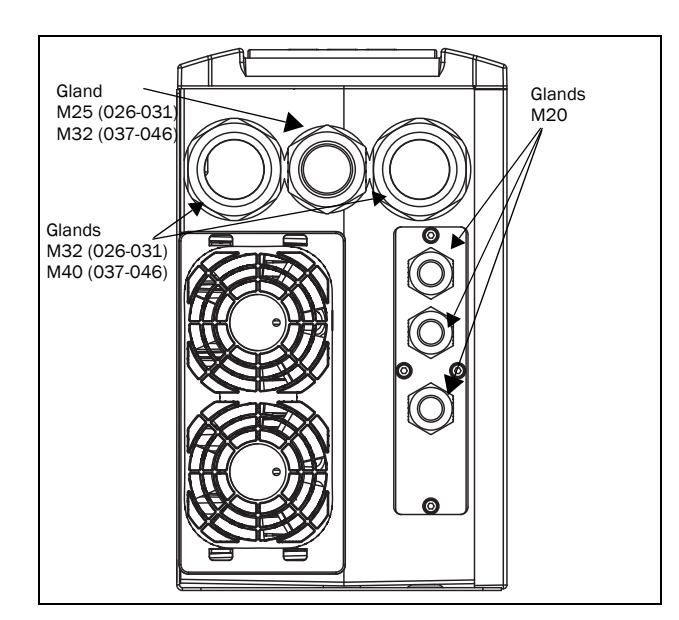

*Fig. 9 Cable interface for mains, motor and communication, Emotron FDU Model 48/52-026 to 046 (Frame size C)*

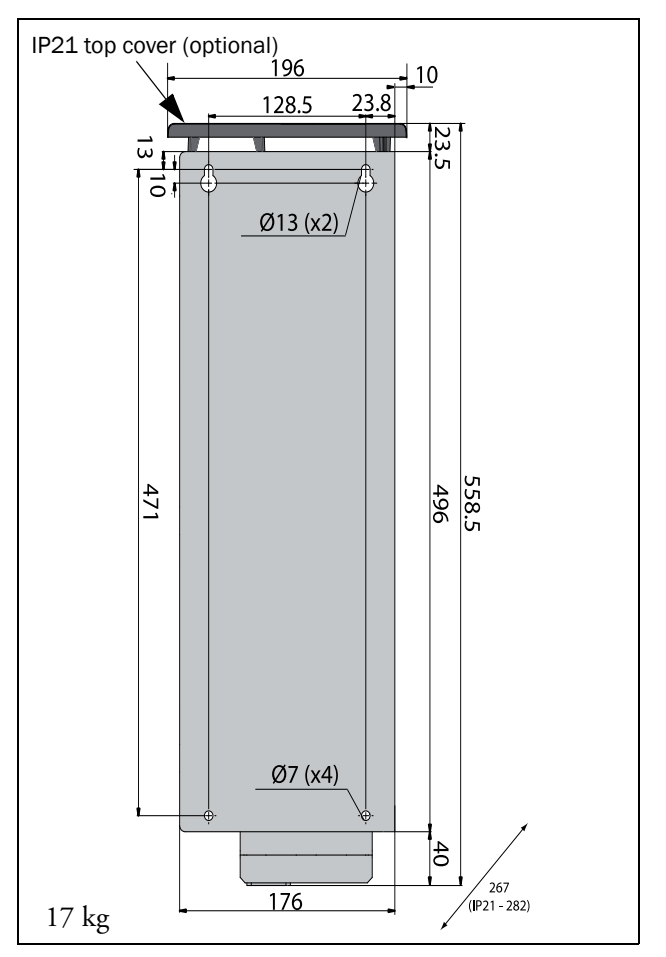

*Fig. 10 Emotron FDU Model 48-025 to 48-045 (Frame size C2), backside view.*

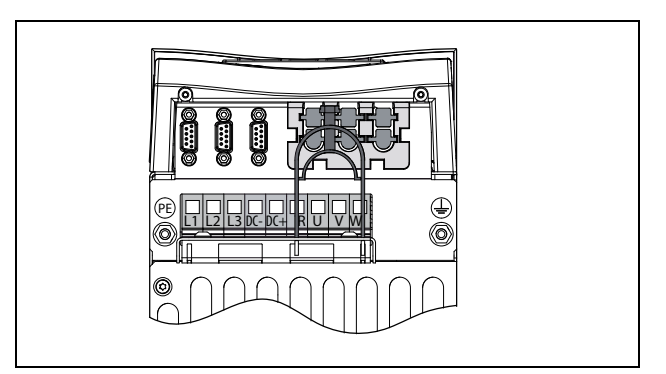

*Fig. 11 Bottom view Emotron FDU Model 48-025 to 48-045 (Frame size C2), with cable interface for mains, motor, DC+/DC-, brake resistor and control*

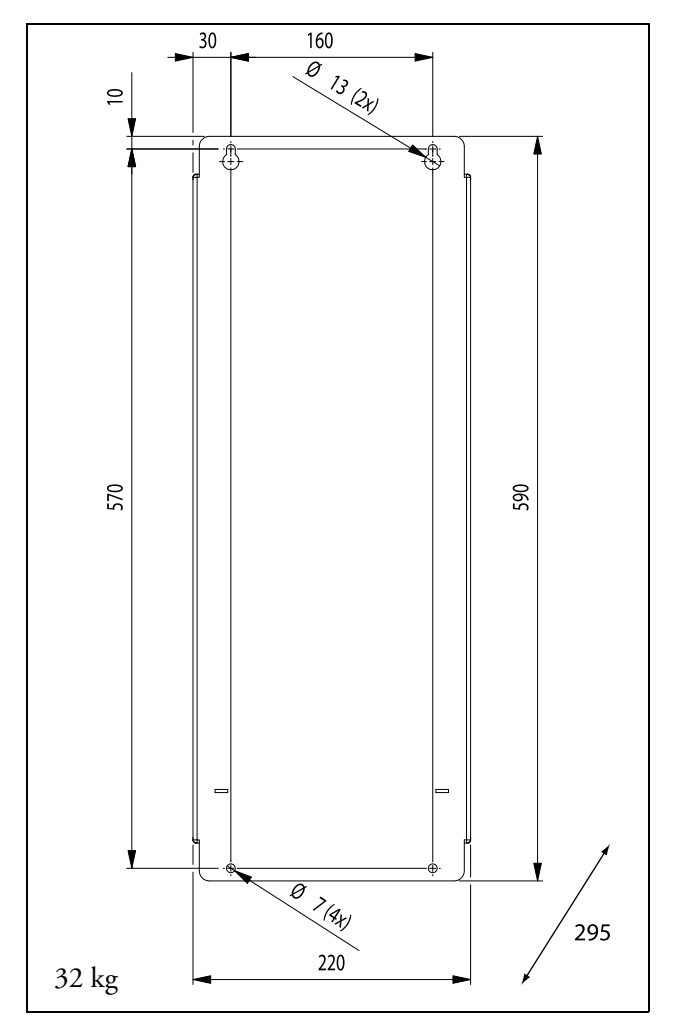

*Fig. 12 Emotron FDU Model 48/52-061 and 074 (Frame size D)*

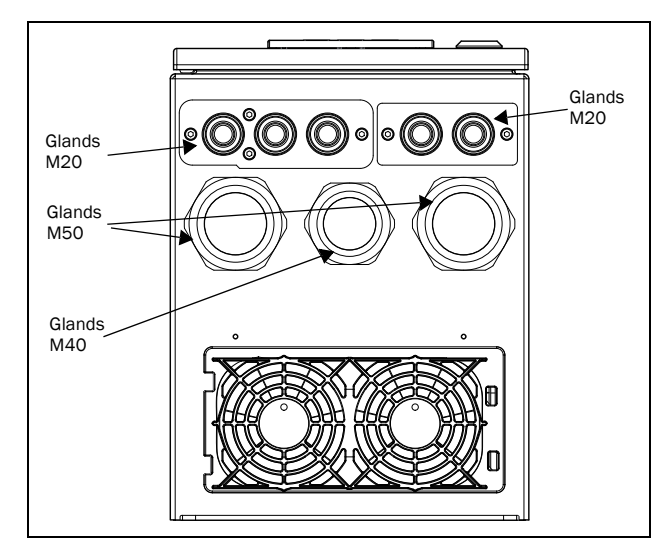

*Fig. 13 Cable interface for mains, motor and communication, Emotron FDU Model 48/52-061 and 074 (Frame size D).*

NOTE: Glands for size B, C and D are available as option kit.

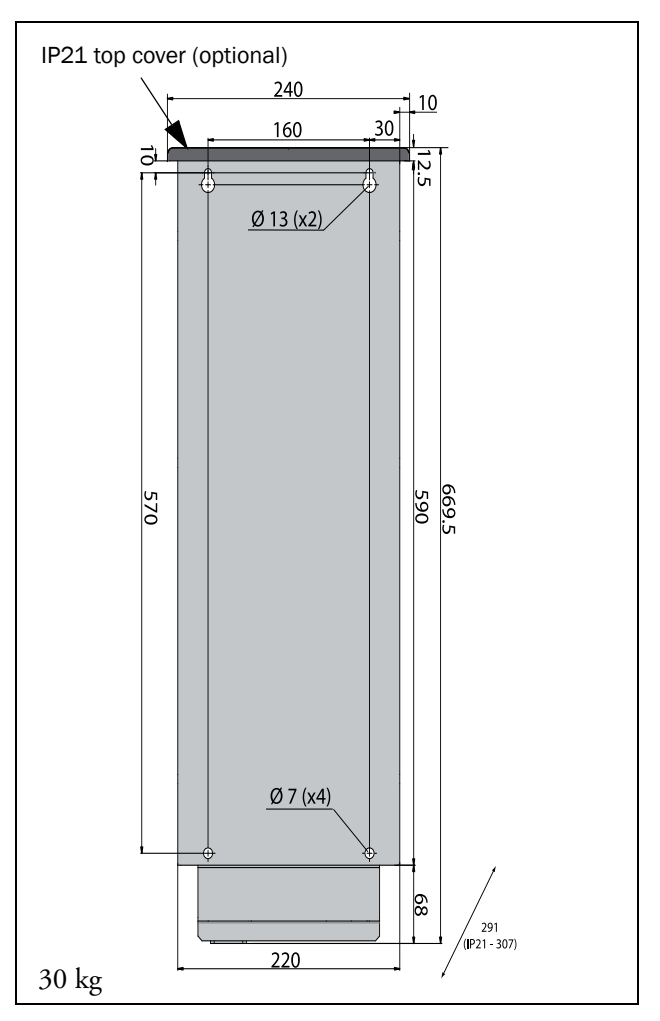

*Fig. 14 Emotron FDU Model 48-060 to 48-088 (Frame size D2), backside view.*

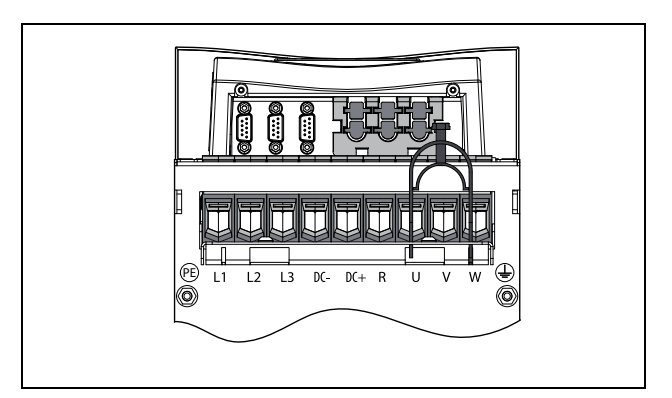

*Fig. 15 Bottom view Emotron FDU Model 48-060 to 48-088 (Size D2), with cable interface for mains, motor, DC+/DC-, brake resistor and control.*

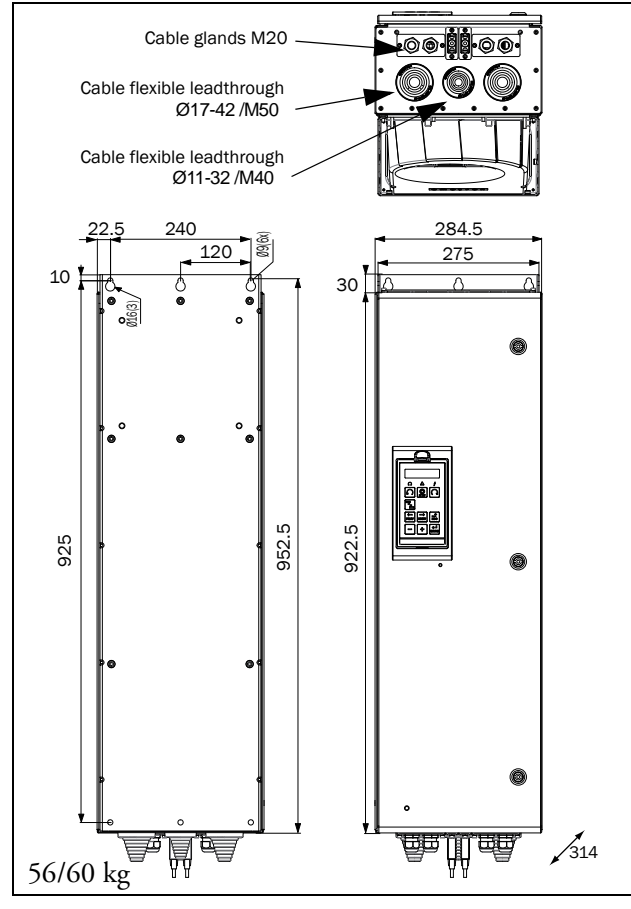

*Fig. 16 Emotron FDU Model 48-090 to 175 (Frame size E) including cable interface for mains, motor, DC+/DC-, brake resistor and communication*

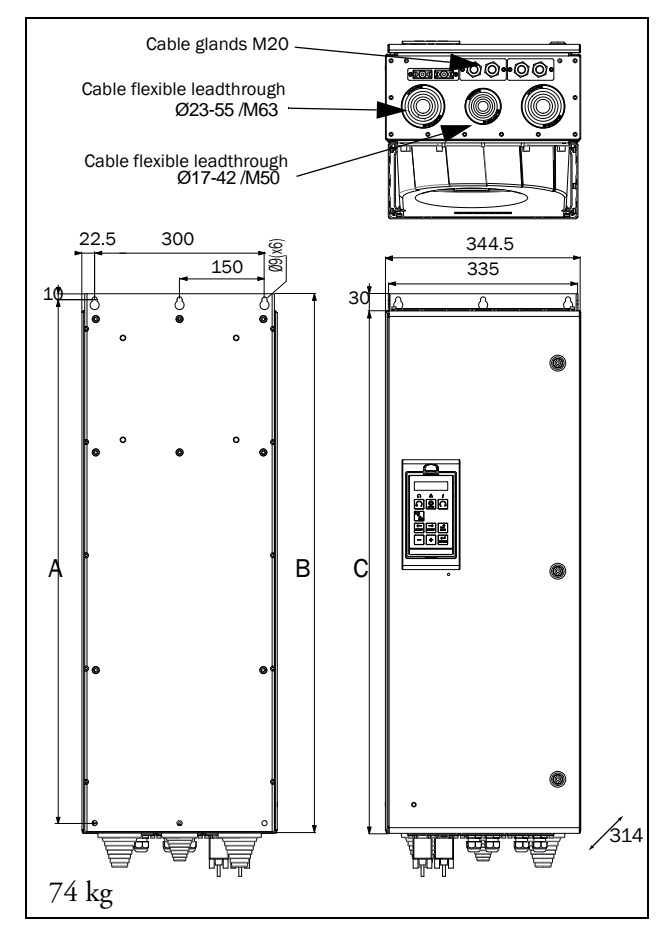

*Fig. 17 Emotron FDU Model 48-210 to 250 (Frame size F) Emotron FDU Model 69-90 to 200 (Frame size F69) including cable interface for mains, motor, DC+/DC-, brake resistor and communication*

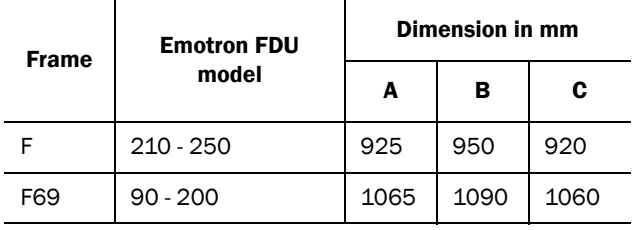

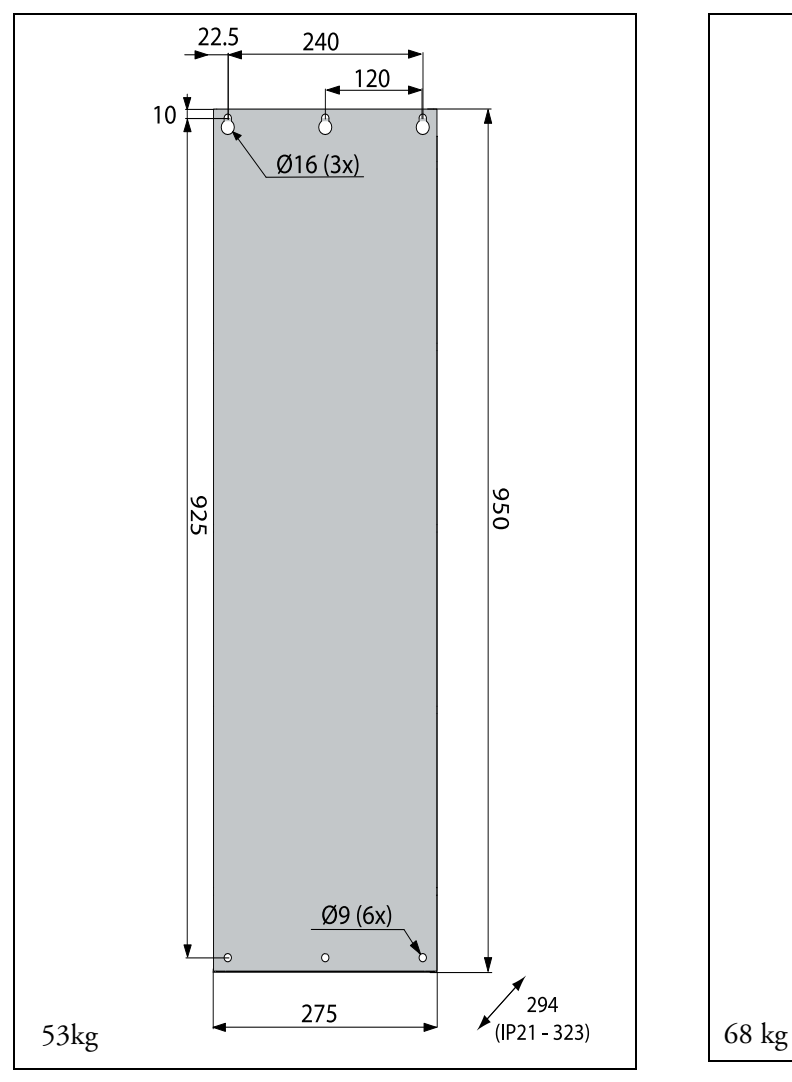

*Fig. 18 Emotron /FDU Model 48-106 to 48-171 (Frame size E2).*

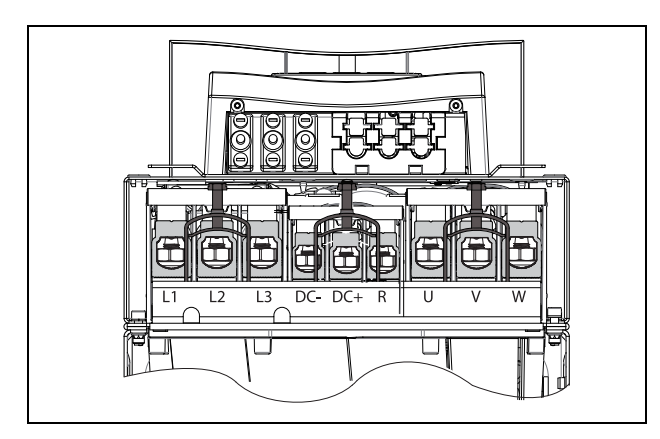

*Fig. 19 Bottom view Emotron /FDU Model 48-106 to 48- 244 (Frame size E2 and F2), with cable interface for mains, motor, DC+/DC-, brake resistor and control. (principle drawing)*

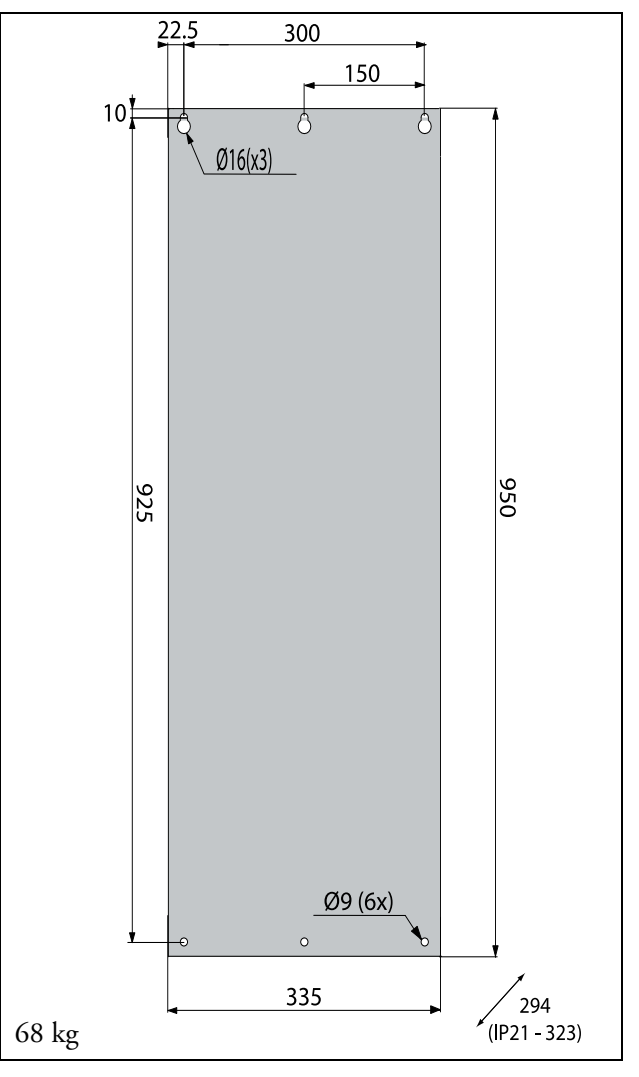

*Fig. 20 Emotron /FDU Model 48-205 to 48-244 (Frame size F2).*

## <span id="page-22-0"></span>2.3 Cabinet mounting

#### <span id="page-22-1"></span>2.3.1 Cooling

If the variable speed drive is installed in a cabinet, the rate of airflow supplied by the cooling fans must be taken into consideration.

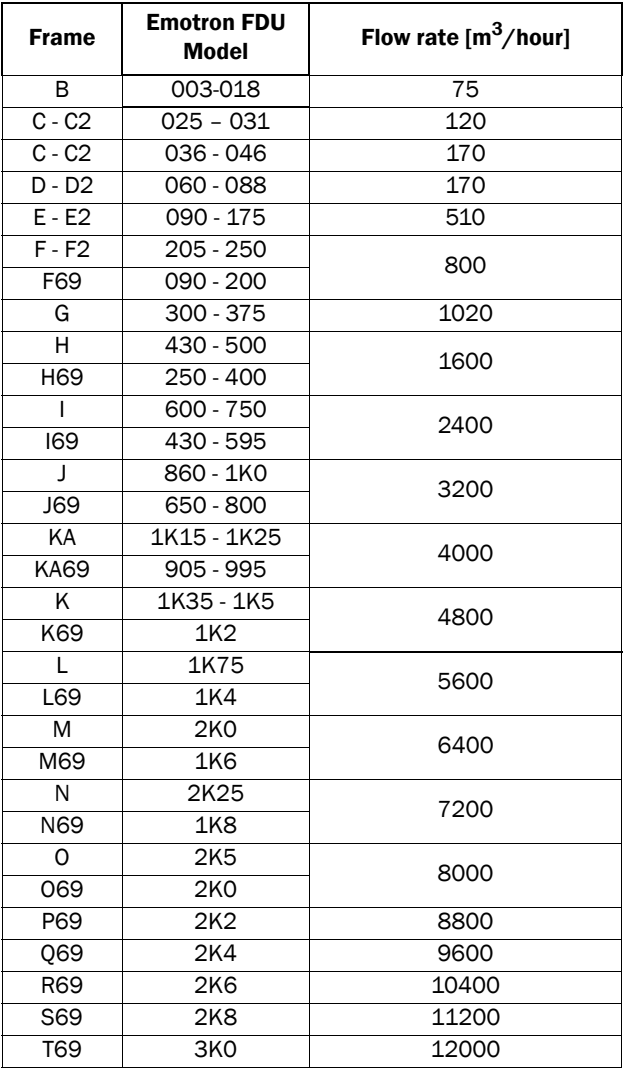

NOTE: For the models 48-860/69-650 to 69-3K0 the mentioned amount of air flow should be divided equally over the cabinets.

### <span id="page-22-2"></span>2.3.2 Recommended free space in front of cabinet

All cabinet mounted AC drives are designed in modules, so called PEBBs. These PEBBs can be folded out to be replaced. To be able to remove a PEBB in the future, we recommend 1.30 meter free space in front of the cabinet, see [Fig. 21.](#page-22-3)

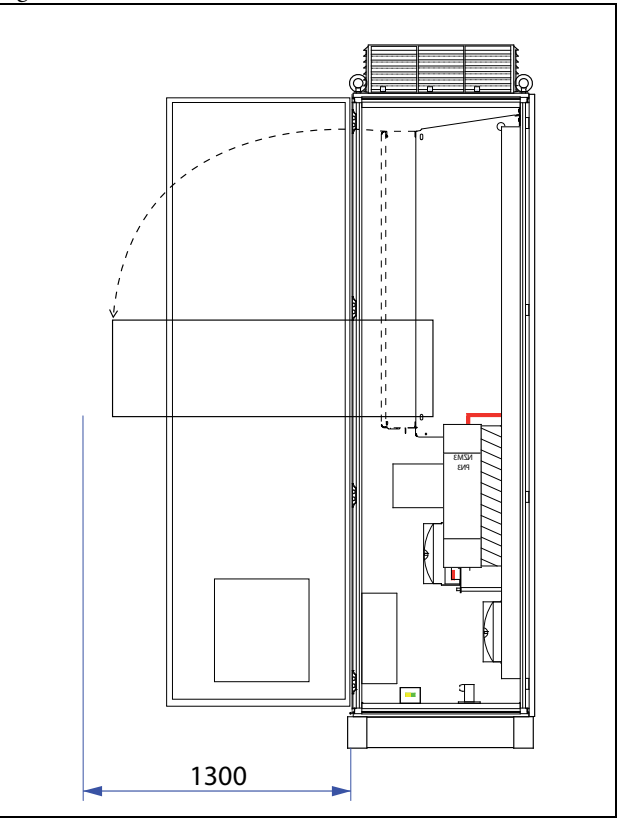

<span id="page-22-3"></span>*Fig. 21 Recommended free space in front of the cabinet mounted AC drive*

#### <span id="page-23-0"></span>2.3.3 Mounting schemes

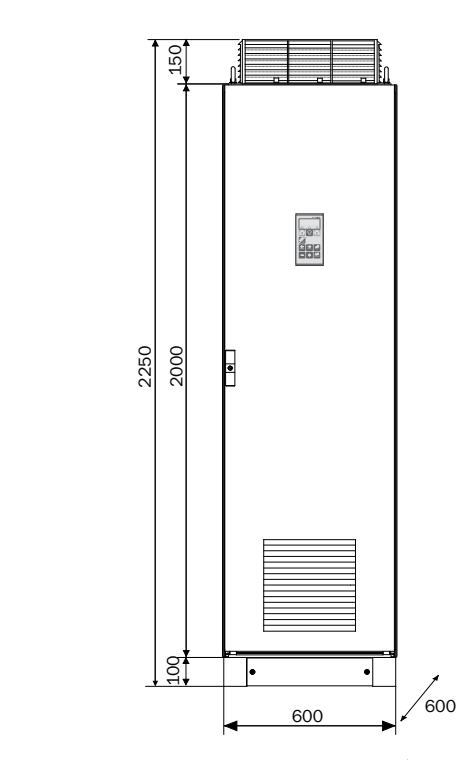

*Emotron FDU48: Model 300 to 500 (Frame size G and H) Emotron FDU69: Model 250 to 400(Frame size H69)*

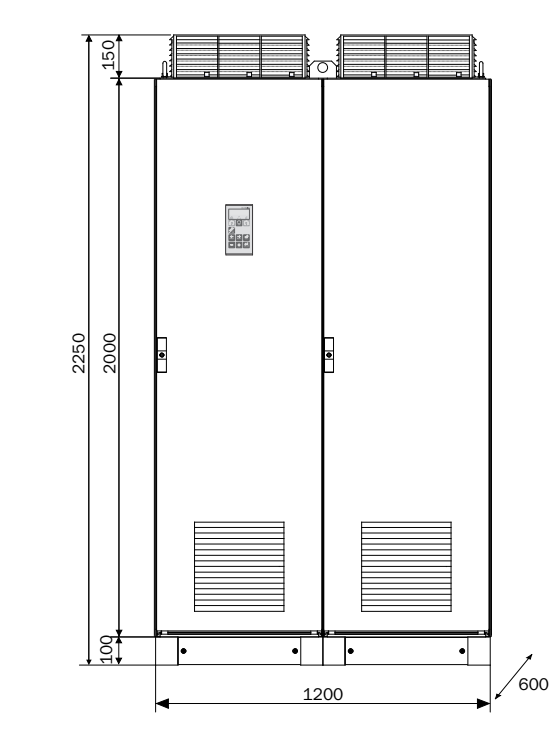

*Emotron FDU48: Model 860 to 1K0 (Frame size J) Emotron FDU69: Model 650 to800 (Frame size J69)*

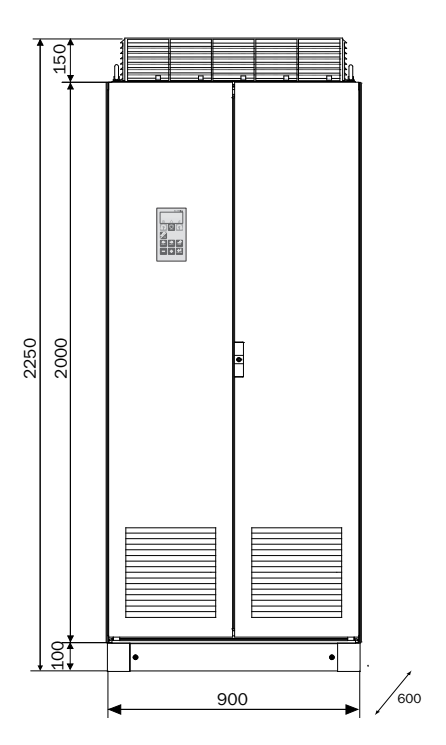

*Emotron FDU48: Model 600 to 750 (Frame size I) Emotron FDU69: Model 430 to595 (Frame size I69)*

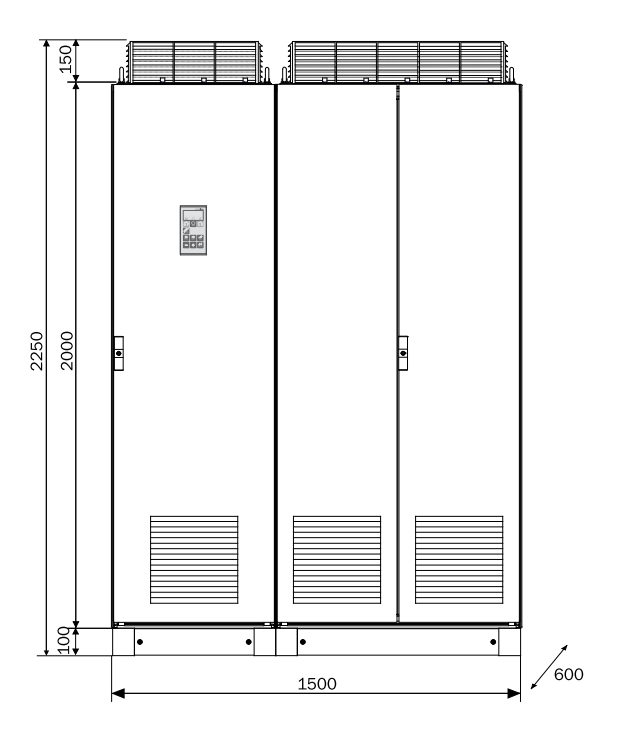

*Emotron FDU48: Model 1K15 to 1K25 (Frame size KA) Emotron FDU69: Model 905 to 995(Frame size KA69)*

*Fig. 22*

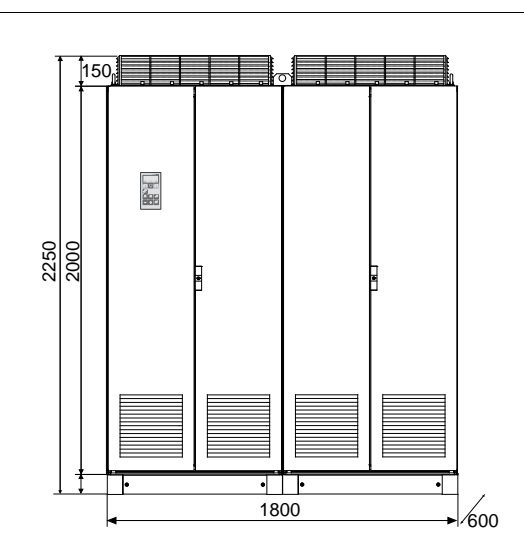

*Emotron FDU48: Model 1K35 to 1K5 (Frame size K) Emotron FDU69: Model1K2 (Frame size K69)*

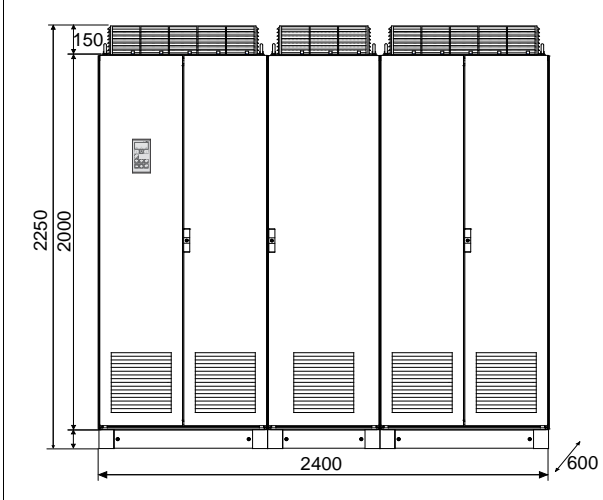

*Emotron FDU48: Model 2K0(Frame size M) Emotron FDU69: Model 1K6 (Frame sizeM69)*

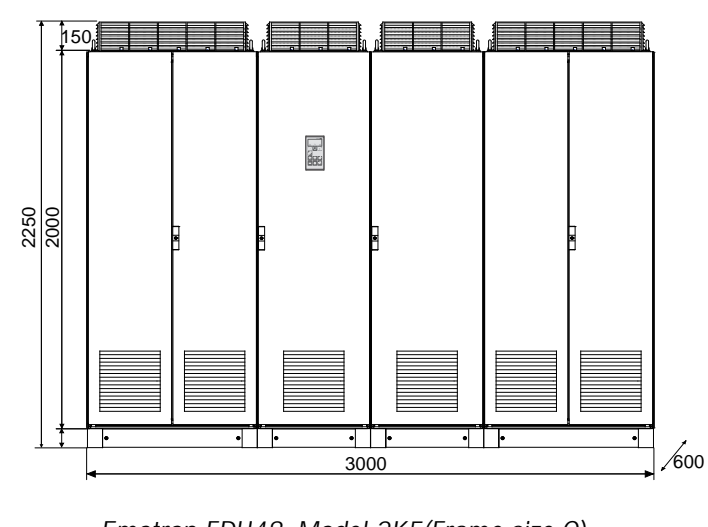

*Emotron FDU48: Model 2K5(Frame size O) Emotron FDU69: Model 2K0 (Frame size O69)*

*Fig. 23*

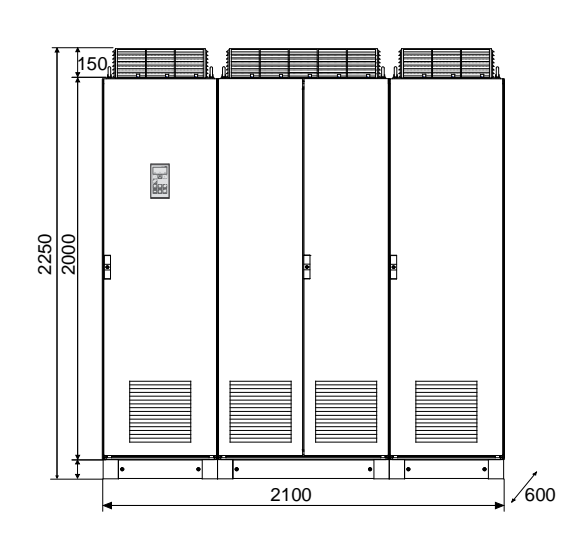

*Emotron FDU48: Model 1K75 (Frame size L) Emotron FDU69: Model 1K4 (Frame size L69)*

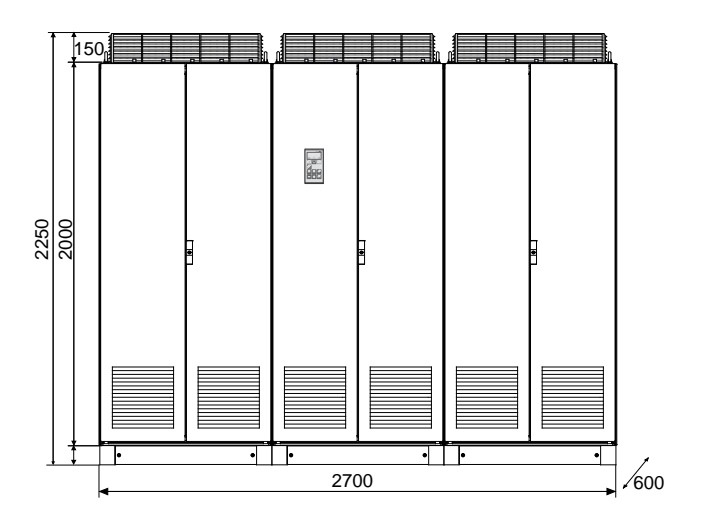

*Emotron FDU48: Model 2K25 (Frame size N) Emotron FDU69: Model 1K8 (Frame size N69)*

## <span id="page-26-0"></span>3. Installation

The description of installation in this chapter complies with the EMC standards and the Machine Directive.

Select cable type and screening according to the EMC requirements valid for the environment where the AC drive is installed.

## <span id="page-26-1"></span>3.1 Before installation

Read the following checklist and prepare for your application before installation.

- Local or remote control.
- Long motor cables (>100m), refer to section Long motor [cables page 28](#page-31-1).
- Functions used.
- Suitable AC drive size in proportion to the motor/application.

If the AC drive is temporarily stored before being connected, please check the technical data for environmental conditions. If the AC drive is moved from a cold storage room to the room where it is to be installed, condensation can form on it. Allow the AC drive to become fully acclimatised and wait until any visible condensation has evaporated before connecting the mains voltage.

#### <span id="page-26-2"></span>3.1.1 Remowe/open front cover

#### Frame sizes B - F (IP54)

Remove/open the front cover to access the cable connections and terminals. On Frame size B and C loosen the 4 screws and remove the cover. On Frame size D and up unlock the hinged cover with the key and open it.

#### Frame size C2 - F2 (IP20/21)

<span id="page-26-4"></span>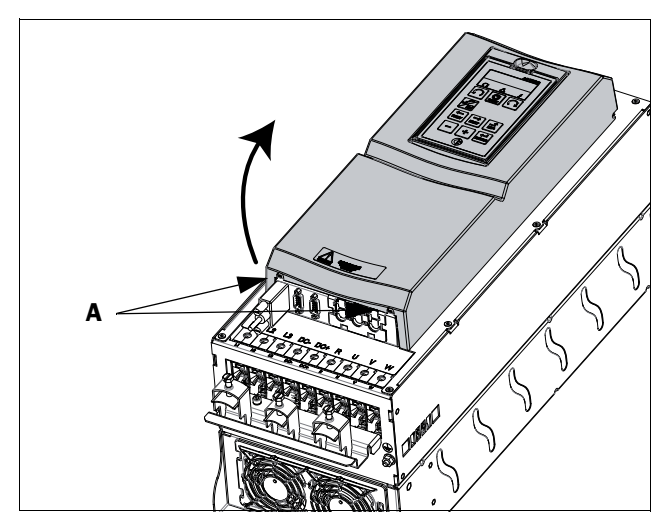

*Fig. 24 Remove the front cover on frame size C2 - F2 (principle drawing).* 

To be able to access all cable connections and terminals, first open and remove the front cover in following order.

- Loosen the two screws A (see [Fig. 24](#page-26-4)) at the bottom of the cover a couple of turns (you do not have to remove the screws).
- Swing out the lower part of the cover a bit and remove the cover downwards. Be careful, don't swing out the cover too much as this could damage the "lips" at the upper hinges.

Now it is easy to access all terminals.

### <span id="page-26-3"></span>3.1.2 Remove/open the lower front cover on Frame size E2 and F2 (IP20/21)

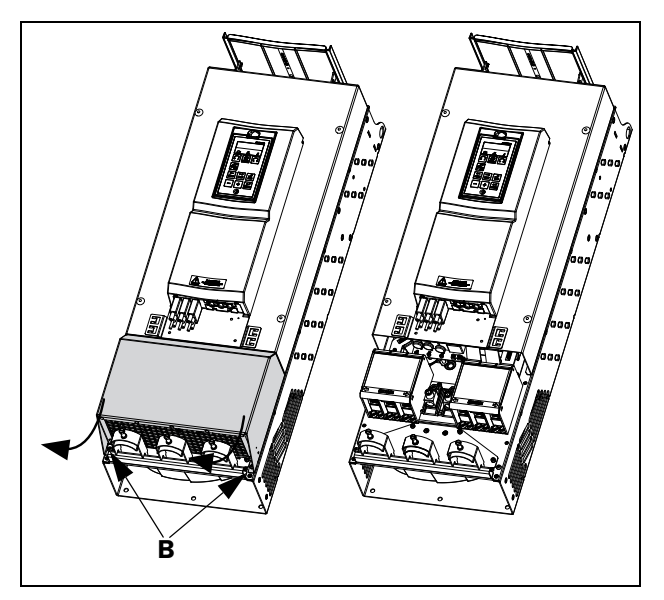

*Fig. 25 Loosen the two screws and remove the lower cover (principle drawing)*

<span id="page-26-5"></span>In order to access the mains, motor, DC+/DC- and brake terminals, remove the lower cover in following order

- Loosen the two screws B (see [Fig. 25\)](#page-26-5).
- Pull down the cover a bit and lift it away.

## <span id="page-27-0"></span>3.2 Cable connections for smaller frame sizes

IP54-FDU48/52-003 to 074 (Frame sizes B, C and D) IP20/21 - FDU48 025 to 244 (Frame sizes C2,D2,E2 and F2).

### <span id="page-27-1"></span>3.2.1 Mains cables

Dimension the mains and motor cables according to local regulations. The cable must be able to carry the AC drive load current.

### Recommendations for selecting mains cables

- To fulfil EMC purposes it is not necessary to use screened mains cables.
- Use heat-resistant cables,  $+60^{\circ}$ C or higher.
- Dimension the cables and fuses in accordance with local regulations and the nominal current of the motor. See [table 53, page 223](#page-226-2).
- PE conductor cross-sectional area shall for cable size  $\leq 16$ mm<sup>2</sup> be equal to the used phase conductors, for cable size above  $16mm^2$  but smaller or equal to  $35mm^2$ the PE conductor cross-sectional area shall be at least 16mm<sup>2</sup> . For cables >35mm<sup>2</sup> the PE conductor crosssectional area should be at least 50% of the used phase conductor.

When the PE conductor in the used cable type is not in accordance with the above mentioned cross-sectional area requirements, a separate PE conductor should be used to establish this.

The litz ground connection see [fig. 35](#page-30-0), is only necessary if the mounting plate is painted. All the AC drives have an unpainted back side and are therefore suitable for mounting on an unpainted mounting plate.

Connect the mains cables according to [fig. 26](#page-27-2) to [32](#page-29-1). The AC drive has as standard a built-in RFI mains filter that complies with category C3 which suits the Second Environment standard.

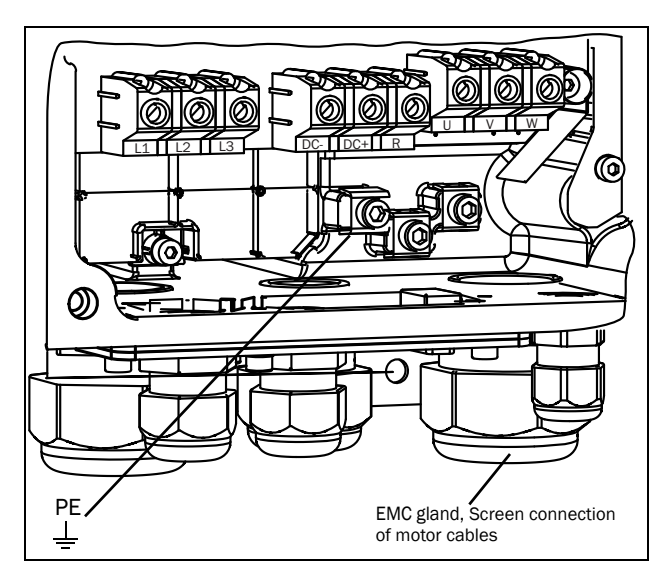

<span id="page-27-2"></span>*Fig. 26 Mains and motor connections, model 003-018, frame size B*

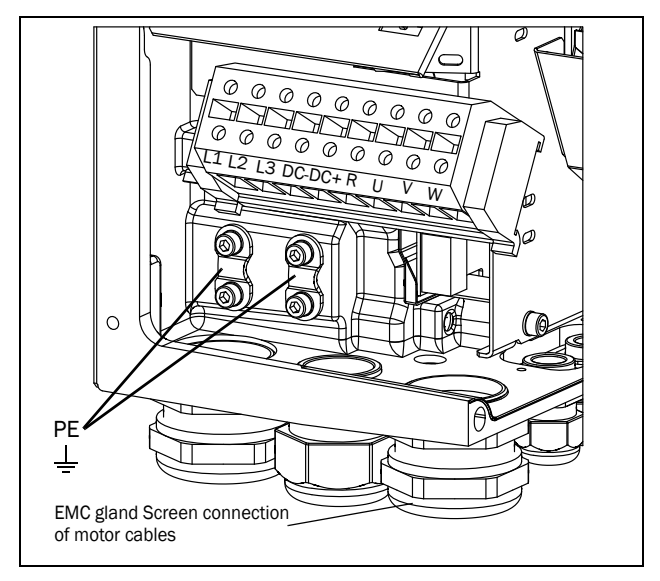

*Fig. 27 Mains and motor connections, model 026-046, frame size C*

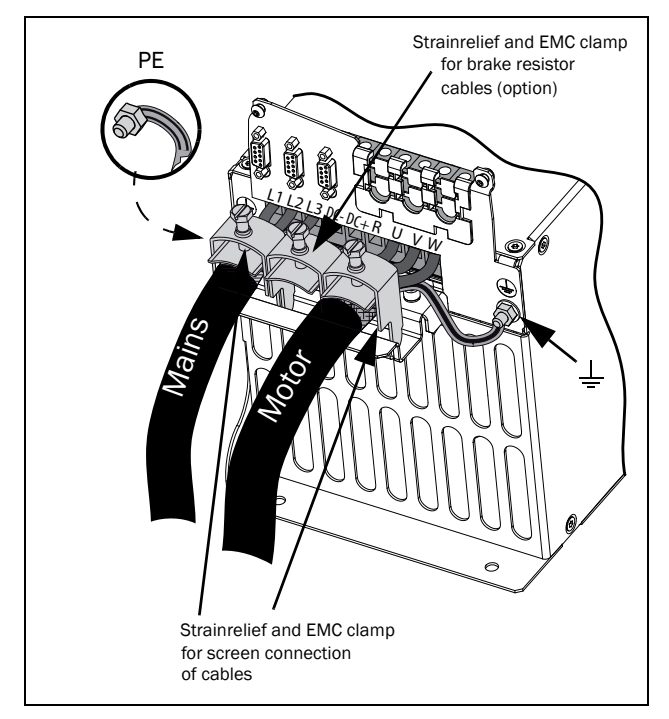

*Fig. 28 Mains and motor connections model 48-026 to 48- 046 , frame size C2.*

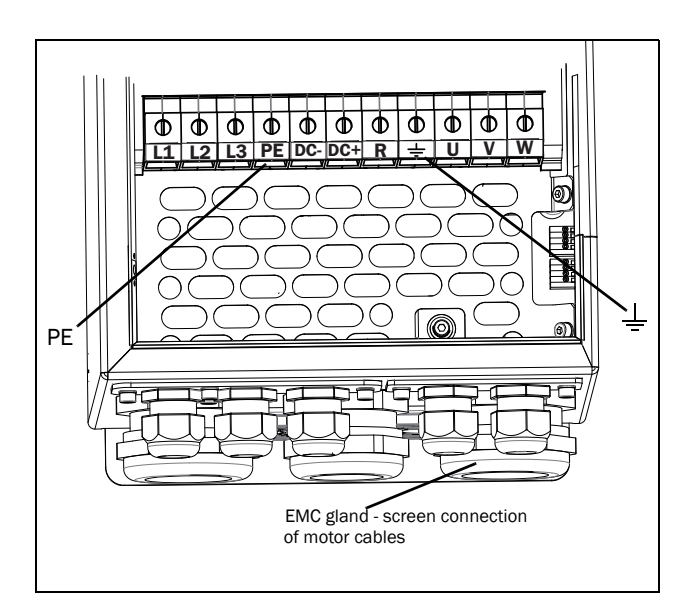

*Fig. 29 Mains and motor connection, model 061 - 074, frame size D.* 

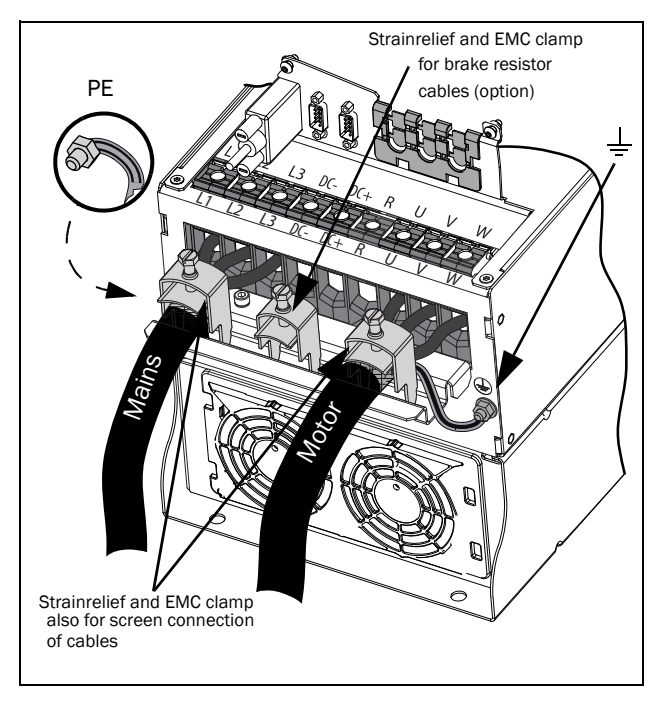

*Fig. 30 Mains and motor connections model 48-060 to 48-088, frame size D2.*

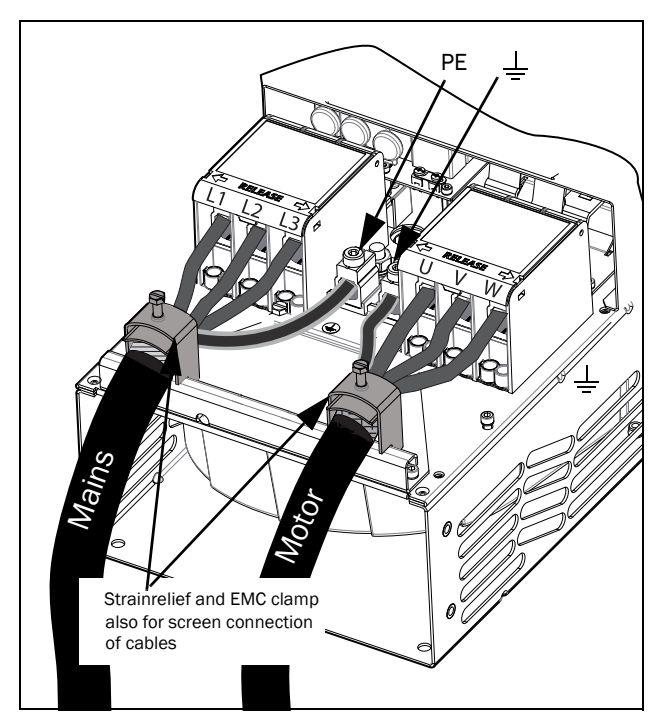

*Fig. 31 Mains and motor connections model 48-106 to 48- 244 (Size E2 and F2) (principle drawing).*

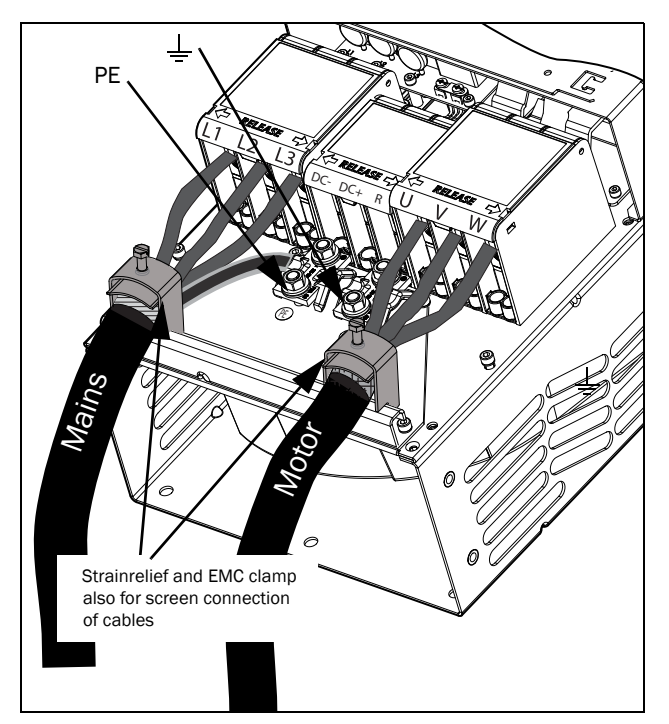

<span id="page-29-1"></span>*Fig. 32 Mains and motor connections model 48-106 to 48- 244 (Size E2 and F2) with the optional terminals for DC-,DC+ and Brake (principle drawing)*

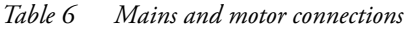

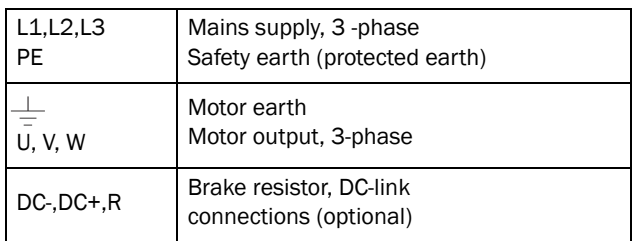

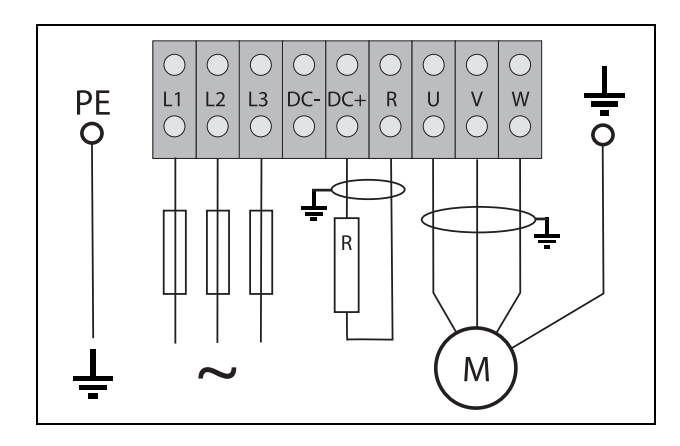

*Fig. 33 Wiring example showing Protective earth, Motor earth and Brake Resistor connection* 

NOTE: The Brake and DC-link Terminals are only fitted if the DC+/DC- option or Brake Chopper Option is built-in.

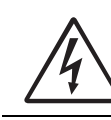

**WARNING!** The Brake Resistor must be connected between terminals DC+ and R.

#### WARNING!

In order to work safely, the mains earth must be connected to PE and the motor earth to  $\perp$ .

#### <span id="page-29-0"></span>3.2.2 Motor cables

To comply with the EMC emission standards the AC drive is provided with a RFI mains filter. The motor cables must also be screened and connected on both sides. In this way a so-called "Faraday cage" is created around the AC drive, motor cables and motor. The RFI currents are now fed back to their source (the IGBTs) so the system stays within the emission levels.

#### Recommendations for selecting motor cables

- Use screened cables according to specification in [table 7](#page-34-2). Use symmetrical shielded cable; three phase conductors and a concentric or otherwise symmetrically constructed PE conductor, and a shield.
- PE conductor cross-sectional area shall for cable size  $\leq 16$ mm<sup>2</sup> be equal to the used phase conductors, for cable size above  $16mm^2$  but smaller or equal to  $35mm^2$ the PE conductor cross-sectional area shall be at least 16mm2 . For cables >35mm2 the PE conductor crosssectional area should be at least 50% of the used phase conductor.

When the PE conductor in the used cable type is not in accordance with the above mentioned cross-sectional area requirements, a separate PE conductor should be used to establish this.

- Use heat-resistant cables,  $+60^{\circ}$ C or higher.
- Dimension the cables and fuses in accordance with the nominal output current of the motor. See [table 53, page](#page-226-2)  [223.](#page-226-2)
- Keep the motor cable between AC drive and motor as short as possible.
- The screening must be connected with a large contact surface of preferable  $360^\circ$  and always at both ends, to the motor housing and the AC drive housing. When painted mounting plates are used, do not be afraid to scrape away the paint to obtain as large contact surface as possible at all mounting points for items such as saddles and the bare cable screening. Relying just on the connection made by the screw thread is not sufficient.

NOTE: It is important that the motor housing has the same earth potential as the other parts of the machine.

The litz ground connection, see [fig. 35](#page-30-0), is only necessary

if the mounting plate is painted. All the AC drives have an unpainted back side and are therefore suitable for mounting on an unpainted mounting plate.

Connect the motor cables according to U - U, V - V and W - W, see [Fig. 26,](#page-27-2) to [Fig. 32](#page-29-1) .

#### NOTE: The terminals DC-, DC+ and R are options.

#### Switches between the motor and the AC drive

If the motor cables are to be interrupted by maintenance switches, output coils, etc., it is necessary that the screening is continued by using metal housing, metal mounting plates, etc. as shown in the [Fig. 35](#page-30-0).

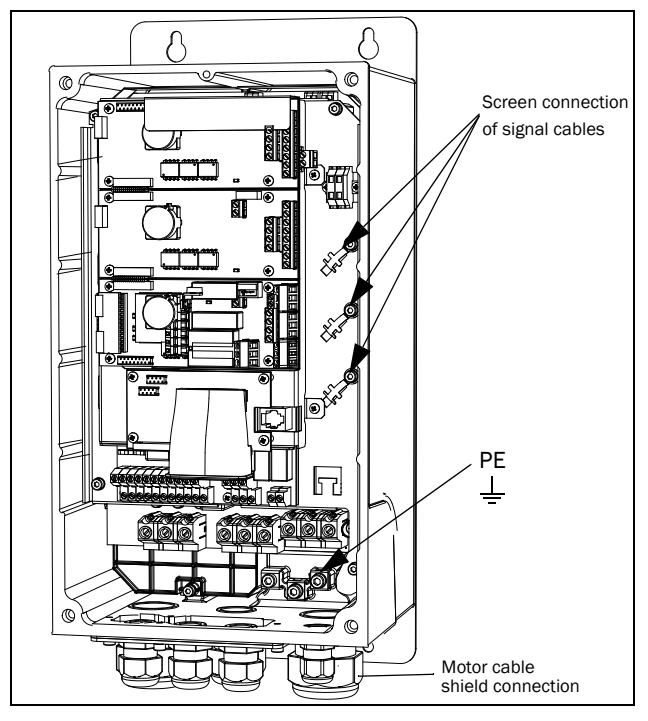

*Fig. 34 Screen connection of cables.*

Pay special attention to the following points:

- If paint must be removed, steps must be taken to prevent subsequent corrosion. Repaint after making connections!
- The fastening of the whole AC drive housing must be electrically connected with the mounting plate over an area which is as large as possible. For this purpose the removal of paint is necessary. An alternative method is to connect the AC drive housing to the mounting plate with as short a length of litz wire as possible.
- Try to avoid interruptions in the screening wherever possible.
- If the AC drive is mounted in a standard cabinet, the internal wiring must comply with the EMC standard. [Fig. 35](#page-30-0) shows an example of a AC drive built into a cabinet.

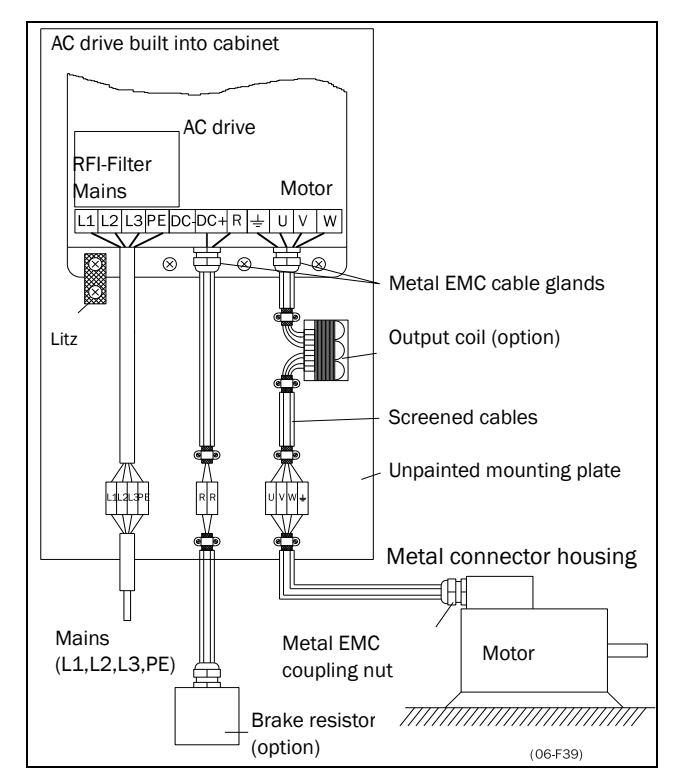

<span id="page-30-0"></span>*Fig. 35 AC drive in a cabinet on a mounting plate*

[Fig. 36](#page-31-2) shows an example when there is no metal mounting plate used (e.g. if IP54 AC drives are used). It is important to keep the "circuit" closed, by using metal housing and cable glands.

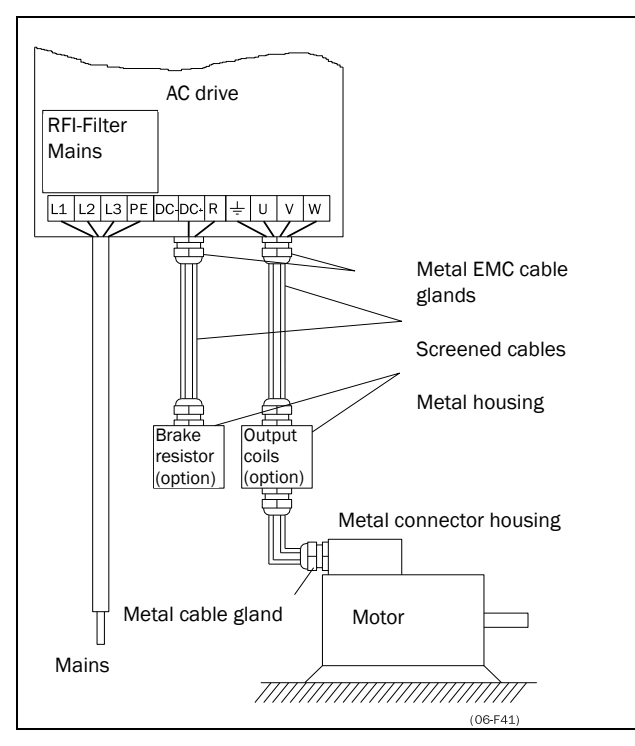

<span id="page-31-2"></span>*Fig. 36 AC drive as stand alone*

#### Connect motor cables

- 1. Remove the cable interface plate from the AC drive housing.
- 2. Put the cables through the glands.
- 3. Strip the cable according to [Table 8.](#page-34-3)
- 4. Connect the stripped cables to the respective motor terminal.
- 5. Put the cable interface plate in place and secure with the fixing screws.
- 6. Tighten the EMC gland with good electrical contact to the motor and brake chopper cable screens.

#### Placing of motor cables

Keep the motor cables as far away from other cables as possible, especially from control signals. The minimum distance between motor cables and control cables is 300 mm.

Avoid placing the motor cables in parallel with other cables.

The power cables should cross other cables at an angle of  $90^\circ$ .

#### <span id="page-31-1"></span>Long motor cables

If the connection to the motor is longer than 100 m (for powers below 7.5 kW please contact CG Drives & Automation), it is possible that capacitive current peaks will cause tripping at overcurrent. Using output coils can prevent this. Contact the supplier for appropriate coils.

#### Switching in motor cables

Switching in the motor connections is not advisable. In the event that it cannot be avoided (e.g. emergency or maintenance switches) only switch if the current is zero. If this is not done, the AC drive can trip as a result of current peaks.

## <span id="page-31-0"></span>3.3 Connection of motor and mains cables for larger frame sizes

- IP54 FDU 48-090 to 250 (Frame sizes E F) and FDU 69-090 to 200 (Frame size F69)
- IP20 FDU 48-300 and up (Frame sizes G and up) and FDU 69-250 and up (Framesizes H69 and up).

#### Emotron FDU48-090 and up, Emotron FDU69- 090 and up

To simplify the connection of thick motor and mains cables to the AC drive, the cable interface plate can be removed.

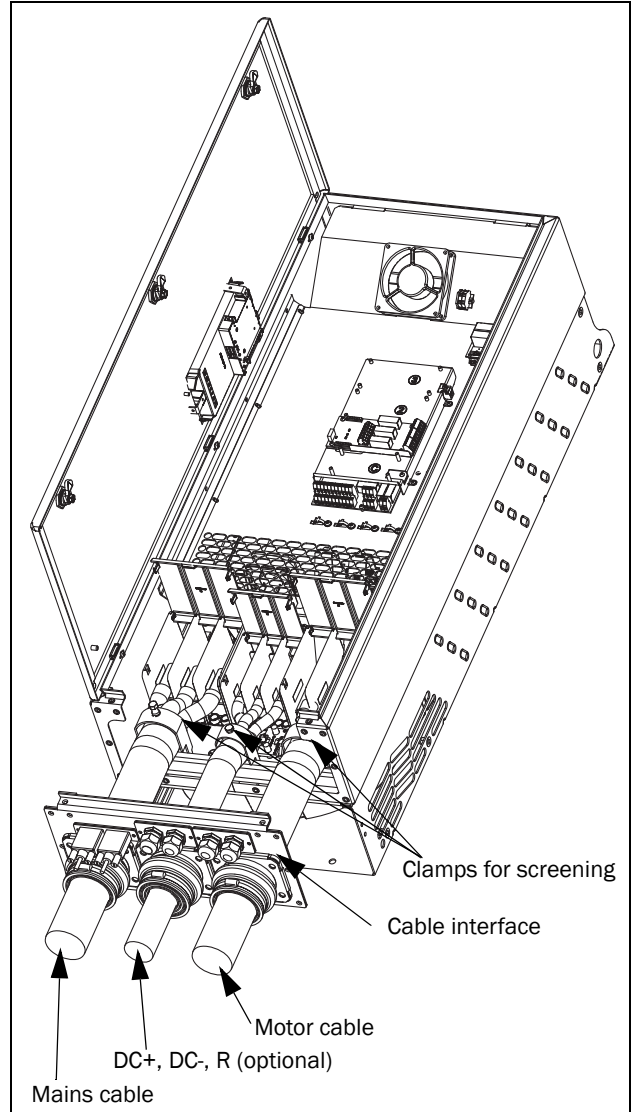

*Fig. 37 Connecting motor and mains cables*

- 1. Remove the cable interface plate from the AC drive housing.
- 2. Put the cables through the glands.
- 3. Strip the cable according to [Table 8.](#page-34-3)
- 4. Connect the stripped cables to the respective mains/ motor terminal.
- 5. Fix the clamps on appropriate place and tighten the cable in the clamp with good electrical contact to the cable screen.
- 6. Put the cable interface plate in place and secure with the fixing screws.

#### AC drive model 48-300 & 69-250 and up

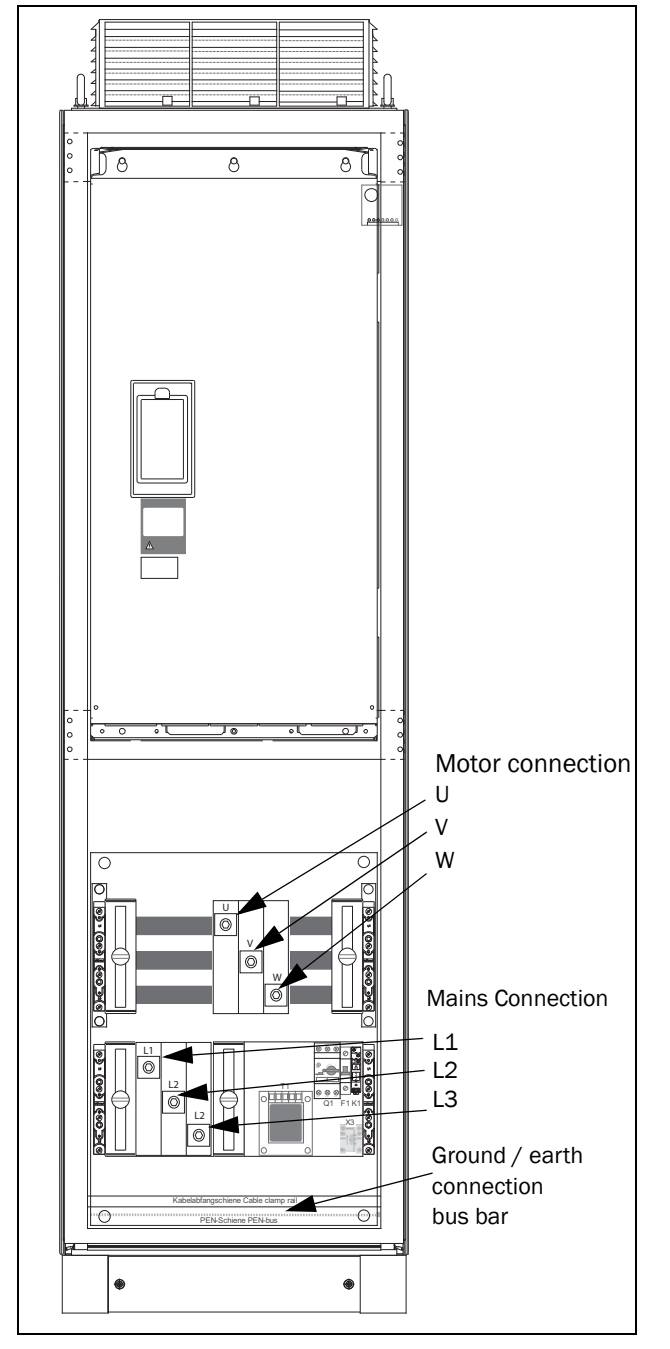

*Fig. 38 Connect motor cables and mains cables to the terminals and earth/ground to the bus bar.*

AC drive models 48-300 & 69-250 and up are supplied with power clamps for mains and motors. For connection of PE and earth there is a grounding bus bar.

For all type of wires to be connected the stripping length should be 32 mm.

#### <span id="page-32-0"></span>3.3.1 Connection of mains and motor cables on IP20 modules

The Emotron IP 20 modules are delivered complete with factory mounted cables for mains and motor. The length of the cables are app. 1100 mm. The cables are marked L1, L2, L3 for mains connection and U, V, W for motor connection.

NOTE: The IP20 modules are connected to PE/Ground via the mounting screws. Make sure that these will have good contact to the grounded mounting plate/ cabinet wall.

For detailed information about use of the IP20 modules, please contact CG Drives & Automation.

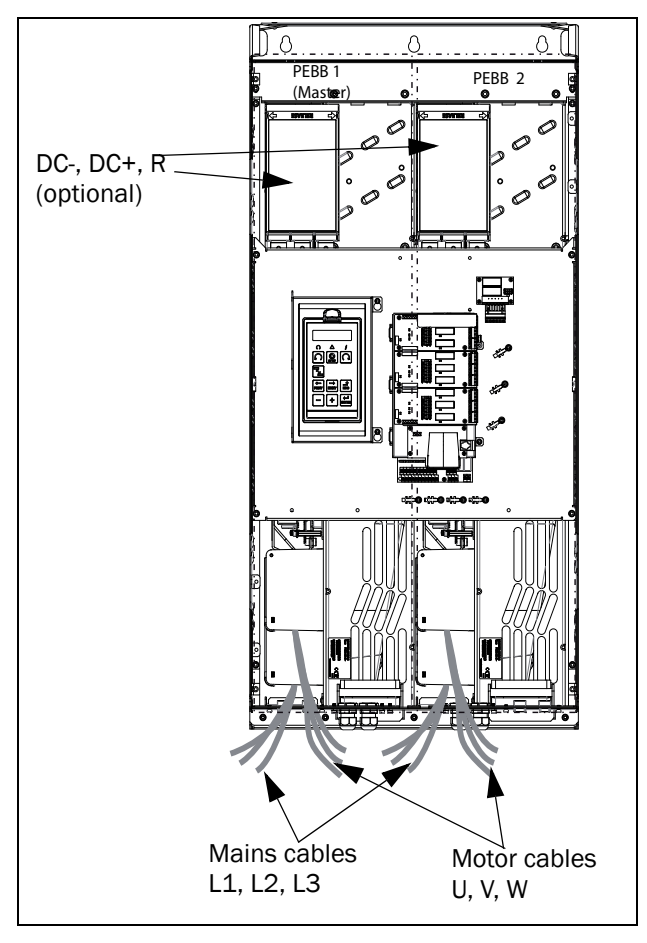

*Fig. 39 IP20 module size G and H, with qty 2 x 3 mains cables and qty 2 x 3 motor cables.* 

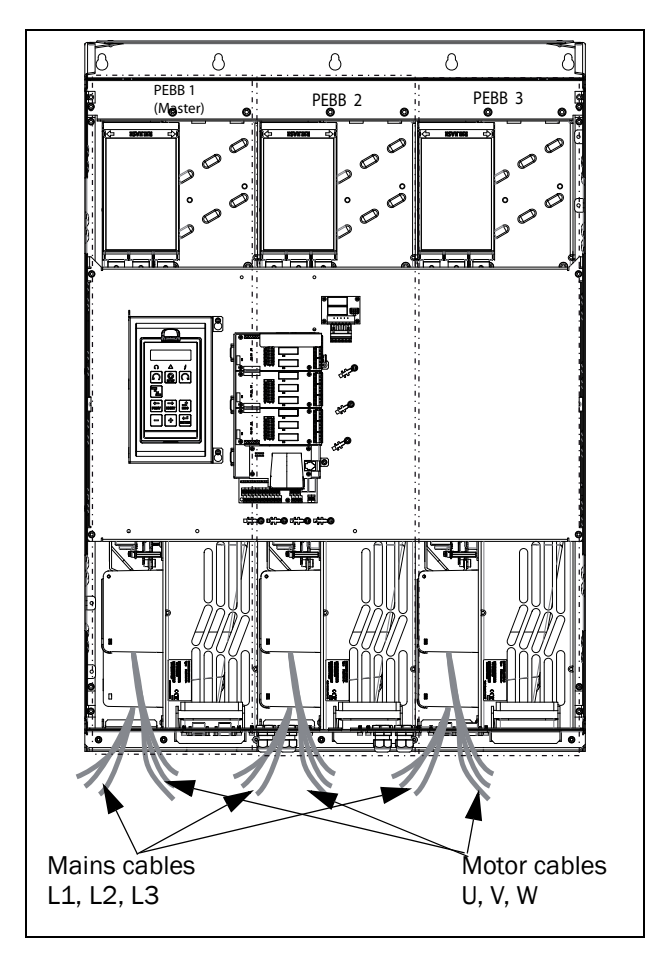

*Fig. 40 IP20 module size I/I69 with qty 3 x 3 Mains cables and qty 3 x 3 motor cables.*

## <span id="page-34-0"></span>3.4 Cable specifications 3.4.1 Stripping lengths

<span id="page-34-2"></span>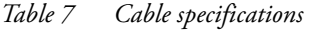

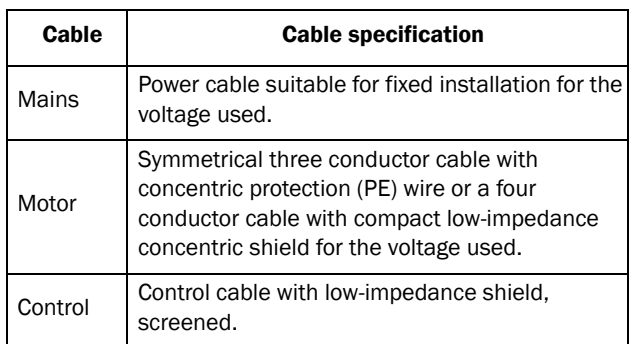

<span id="page-34-1"></span>[Fig. 3.4.2](#page-35-0) indicates the recommended stripping lengths for motor and mains cables.

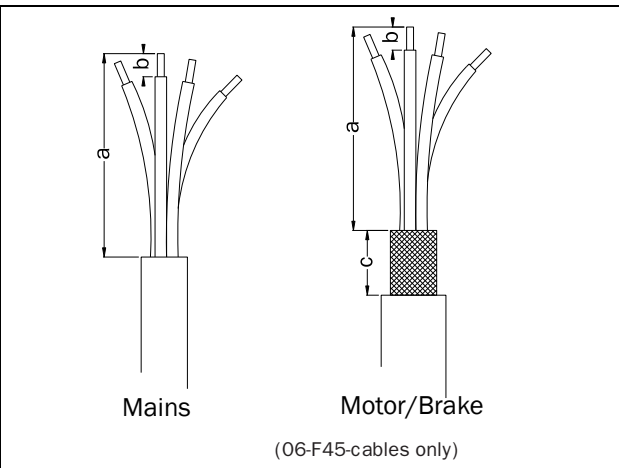

*Fig. 41 Stripping lengths for cables*

| <b>Model</b>                       | <b>Frame</b><br>size | <b>Mains cable</b> |           | <b>Motor cable</b> |           |           | <b>Brake cable</b> |           |           | Earth cable |              |
|------------------------------------|----------------------|--------------------|-----------|--------------------|-----------|-----------|--------------------|-----------|-----------|-------------|--------------|
|                                    |                      | a<br>(mm)          | b<br>(mm) | a<br>(mm)          | b<br>(mm) | c<br>(mm) | a<br>(mm)          | b<br>(mm) | c<br>(mm) | a<br>(mm)   | $b$ (mm)     |
| FDU##003 - 018                     | B                    | 90                 | 10        | 90                 | 10        | 20        | 90                 | 10        | 20        | 90          | 10           |
| FDU##026 - 046                     | C                    | 150                | 14        | 150                | 14        | 20        | 150                | 14        | 20        | 150         | 14           |
| FDU48-025 - 045                    | C <sub>2</sub>       | 65                 | 18        | 65                 | 18        | 36        | 65                 | 18        | 36        | 65          | M6 screw*    |
| $FDU##061 - 074$                   | D                    | 110                | 17        | 110                | 17        | 34        | 110                | 17        | 34        | 110         | 17           |
| FDU48-060 - 088                    | D <sub>2</sub>       | 92                 | 18        | 92                 | 18        | 36        | 92                 | 18        | 36        | 92          | M6 screw*    |
| FDU##090 - 175                     | E                    | 173                | 25        | 173                | 25        | 41        | 173                | 25        | 41        | 173         | 25           |
| FDU48-106 - 171                    | E <sub>2</sub>       |                    |           |                    |           |           |                    |           |           |             | $40**$       |
| FDU48-205 - 244                    | F <sub>2</sub>       | 178                | 32        | 178                | 32        | 46        | 178                |           | 46        | 178         | 32<br>$40**$ |
| FDU48-210 - 250<br>FDU69-090 - 200 | F                    |                    |           |                    |           |           |                    |           |           |             |              |

<span id="page-34-3"></span>*Table 8 Stripping lengths for mains, motor, brake and earth cables*

\* With cable shoe for M6 screw

\*\*Valid when brake chopper electronics are built in

#### <span id="page-35-0"></span>3.4.2 Fuse data

Please refer to the chapter Technical data, section 14.7, page 223.

### <span id="page-35-1"></span>3.4.3 Cable connection data for mains, motor and PE cables according to IEC ratings

NOTE: The dimensions of the power terminals used in the cabinet drive models 300 to 3K0 can differ depending on customer specification.

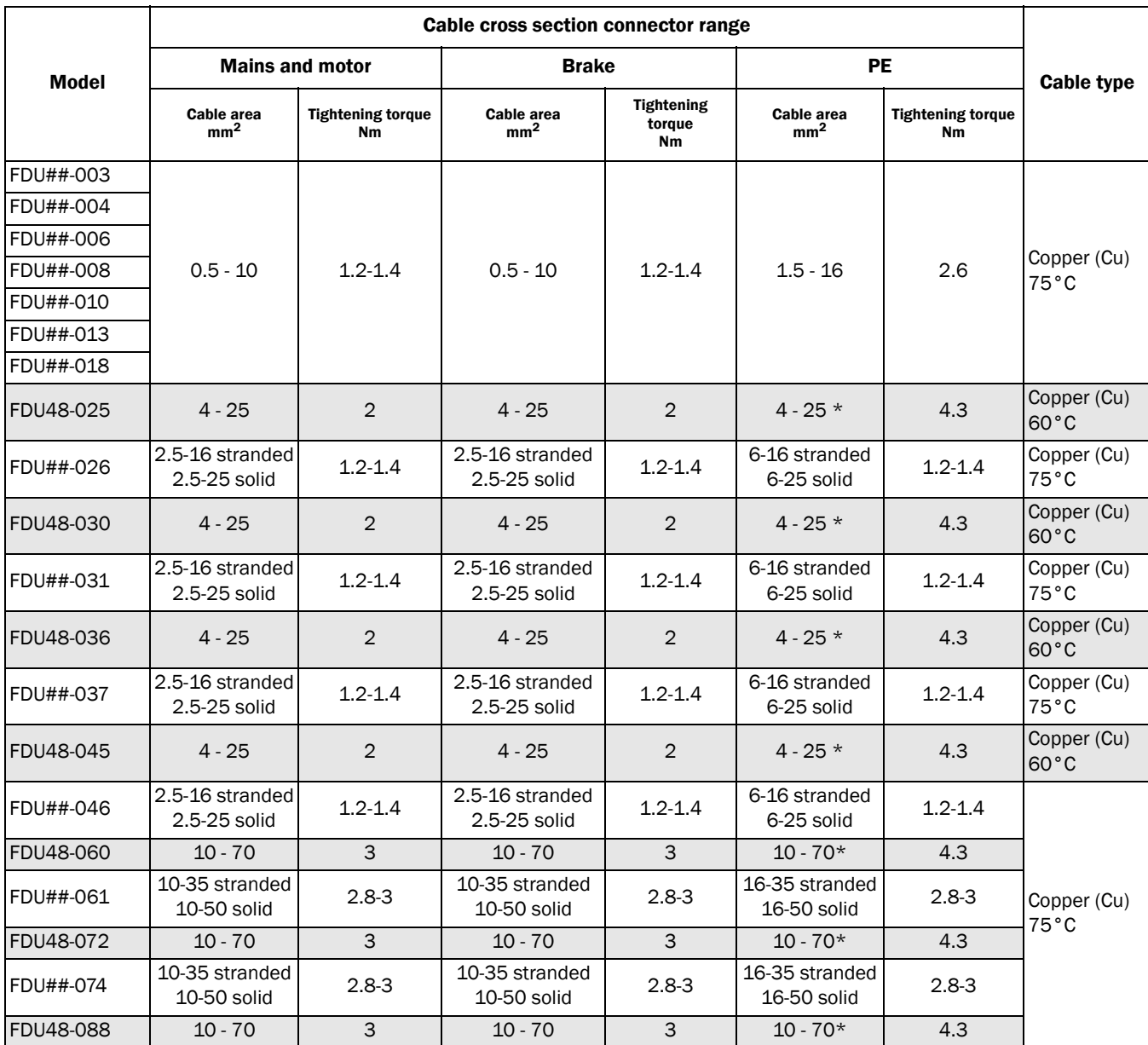

*Table 9 Cable connector range and tightening torque for Emotron FDU48 and FDU52, according to IEC ratings.*
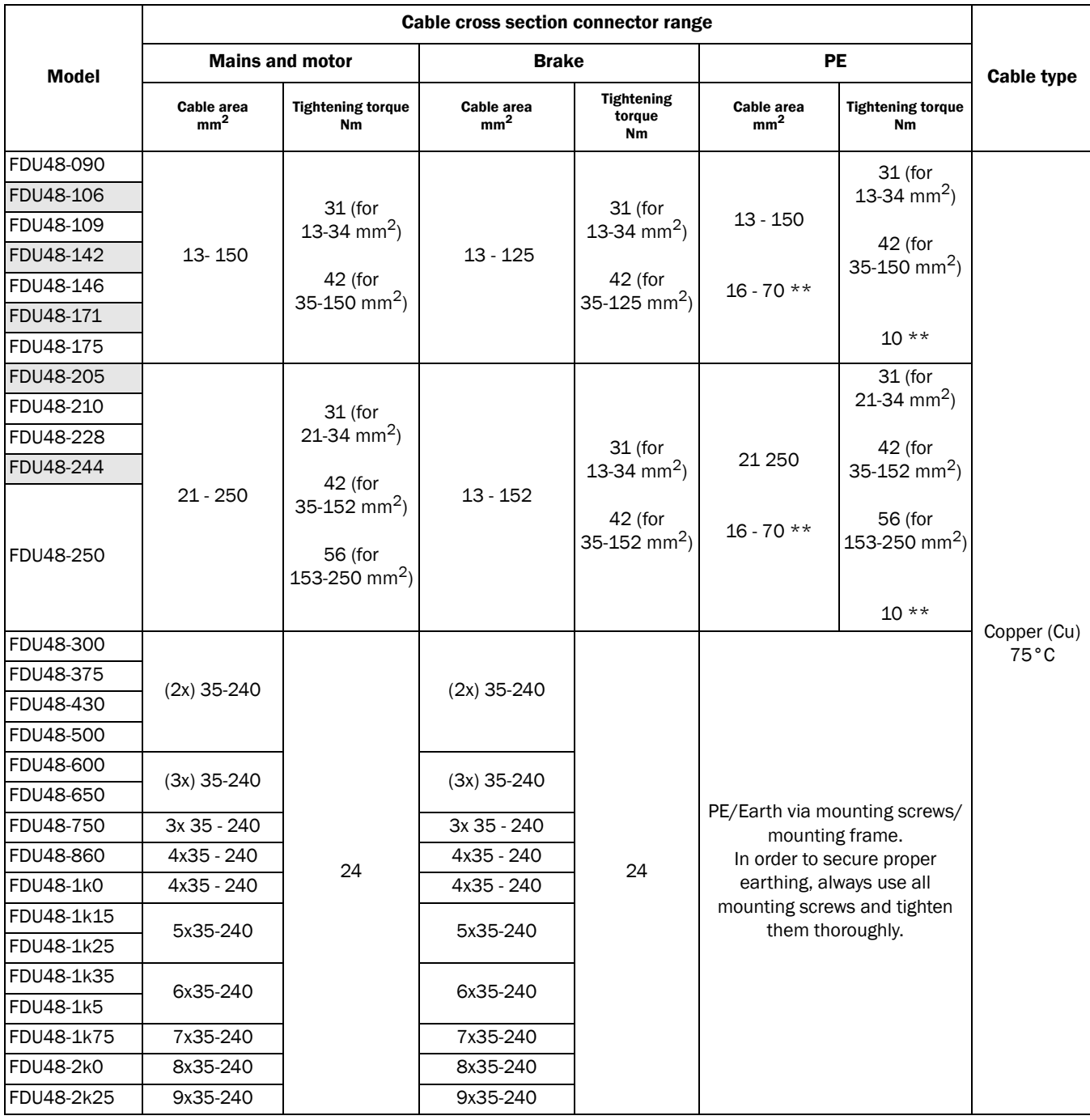

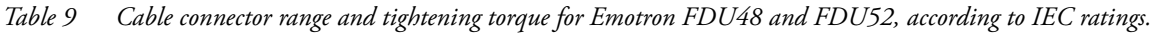

\* = With cable shoe for M6 screw.

\*\*= Valid when brake chopper electronics are built in.

|                  | <b>Cable cross section connector range</b> |                                          |                                  |                                                                             |                                                                                                    |                                                 |                               |
|------------------|--------------------------------------------|------------------------------------------|----------------------------------|-----------------------------------------------------------------------------|----------------------------------------------------------------------------------------------------|-------------------------------------------------|-------------------------------|
| <b>Model</b>     | <b>Mains and motor</b>                     |                                          | <b>Brake</b>                     |                                                                             | <b>PE</b>                                                                                                    |                                                 | <b>Cable type</b>             |
|                  | Cable area<br>$mm2$                        | <b>Tightening torque</b><br>Nm           | Cable area<br>mm <sup>2</sup>    | <b>Tightening torque</b><br>Nm                                              | Cable area<br>$mm2$                                                                                                    | <b>Tightening torque</b><br>Nm                  |                               |
| FDU69-090        |                                            | $31$ (for<br>$13 - 34$ mm <sup>2</sup> ) |                                  |                                                                             | $13 - 125$                                                                                                    | 31 (for<br>13 - 34 mm <sup>2</sup> )<br>42 (for |                               |
| FDU69-109        | $13 - 125$                                 | 42 (for<br>35-125 mm <sup>2</sup> )      | $13 - 125$                       | 31 (for<br>13 - 34 mm <sup>2</sup> )<br>42 (for<br>35-125 mm <sup>2</sup> ) | $16 - 70$ **                                                                                                    | 35-125 mm <sup>2</sup> )<br>$10**$              |                               |
| FDU69-146        |                                            |                                          |                                  |                                                                             | $21 - 150$                                                                                                    | 31 (for                                         |                               |
| FDU69-175        |                                            | $31$ (for<br>13 - 34 mm <sup>2</sup> )   |                                  |                                                                             |                                                                                                    | 21-34 mm <sup>2</sup> )                         |                               |
| FDU69-200        | $21 - 150$                                 | 42 (for<br>35-150 mm <sup>2</sup> )      |                                  |                                                                             | $16 - 70$ **                                                                                                    | 42 (for<br>35-150 mm <sup>2</sup> )             |                               |
|                  |                                            |                                          |                                  |                                                                             |                                                                                                    | $10**$                                          |                               |
| FDU69-250        |                                            |                                          | $(2x)$ 35-150                    |                                                                             |                                                                                                    |                                                 |                               |
| FDU69-300        | $(2x)$ 35-150                              |                                          |                                  | 24                                                                          | PE/Earth via mounting screws/<br>mounting frame.<br>In order to secure proper earthing,<br>always use all mounting screws<br>and tighten them thoroughly. |                                                 | Copper (Cu)<br>$75^{\circ}$ C |
| FDU69-375        |                                            |                                          |                                  |                                                                             |                                                                                                    |                                                 |                               |
| FDU69-400        |                                            |                                          |                                  |                                                                             |                                                                                                    |                                                 |                               |
| FDU69-430        |                                            |                                          | $(3x)$ 35-150                    |                                                                             |                                                                                                    |                                                 |                               |
| FDU69-500        | $(3x)$ 35-150                              |                                          |                                  |                                                                             |                                                                                                    |                                                 |                               |
| FDU69-595        |                                            |                                          |                                  |                                                                             |                                                                                                    |                                                 |                               |
| FDU69-650        |                                            |                                          | $(4x)$ 35-150                    |                                                                             |                                                                                                    |                                                 |                               |
| FDU69-720        | $(4x)$ 35-150                              |                                          |                                  |                                                                             |                                                                                                    |                                                 |                               |
| FDU69-800        |                                            |                                          |                                  |                                                                             |                                                                                                    |                                                 |                               |
| FDU69-905        | $(5x)$ 35-150                              | 24                                       | $(5x)$ 35-150                    |                                                                             |                                                                                                    |                                                 |                               |
| FDU69-995        |                                            |                                          |                                  |                                                                             |                                                                                                    |                                                 |                               |
| FDU69-1k2        | $(6x)$ 35-150                              |                                          | $(6x)$ 35-150                    |                                                                             |                                                                                                    |                                                 |                               |
| FDU69-1k4        | $(7x)$ 35-150                              |                                          | $(7x)$ 35-150                    |                                                                             |                                                                                                    |                                                 |                               |
| FDU69-1k6        | $(8x)$ 35-150                              |                                          | $(8x)$ 35-150                    |                                                                             |                                                                                                    |                                                 |                               |
| FDU69-1k8        | $(9x)$ 35-150                              |                                          | $(9x)$ 35-150                    |                                                                             |                                                                                                    |                                                 |                               |
| <b>FDU69-2k0</b> | $(10x)$ 35-150                             |                                          | $(10x)$ 35-150                   |                                                                             |                                                                                                    |                                                 |                               |
| FDU69-2k2        | $(11x)$ 35-150                             |                                          | $(11x)$ 35-150<br>$(12x)$ 35-150 |                                                                             |                                                                                                    |                                                 |                               |
| FDU69-2k4        | $(12x)$ 35-150                             |                                          |                                  |                                                                             |                                                                                                    |                                                 |                               |
| FDU69-2k6        | $(13x)$ 35-150                             |                                          | $(13x)$ 35-150                   |                                                                             |                                                                                                    |                                                 |                               |
| <b>FDU69-2k8</b> | $(14x)$ 35-150                             |                                          | $(14x)$ 35-150                   |                                                                             |                                                                                                    |                                                 |                               |
| FDU69-3k0        | $(15x)$ 35-150                             |                                          | $(15x)$ 35-150                   |                                                                             |                                                                                                    |                                                 |                               |

*Table 10 Cable connector range and tightening torque for Emotron FDU69, according to IEC ratings.*

\*\*= Valid when brake chopper electronics are built in.

## 3.4.4 Cable connection data for mains, motor and PE cables according to NEMA ratings

List of cable cross section connector range with minimum required AWG cable cross section which fits to the terminals according to UL-requirements.

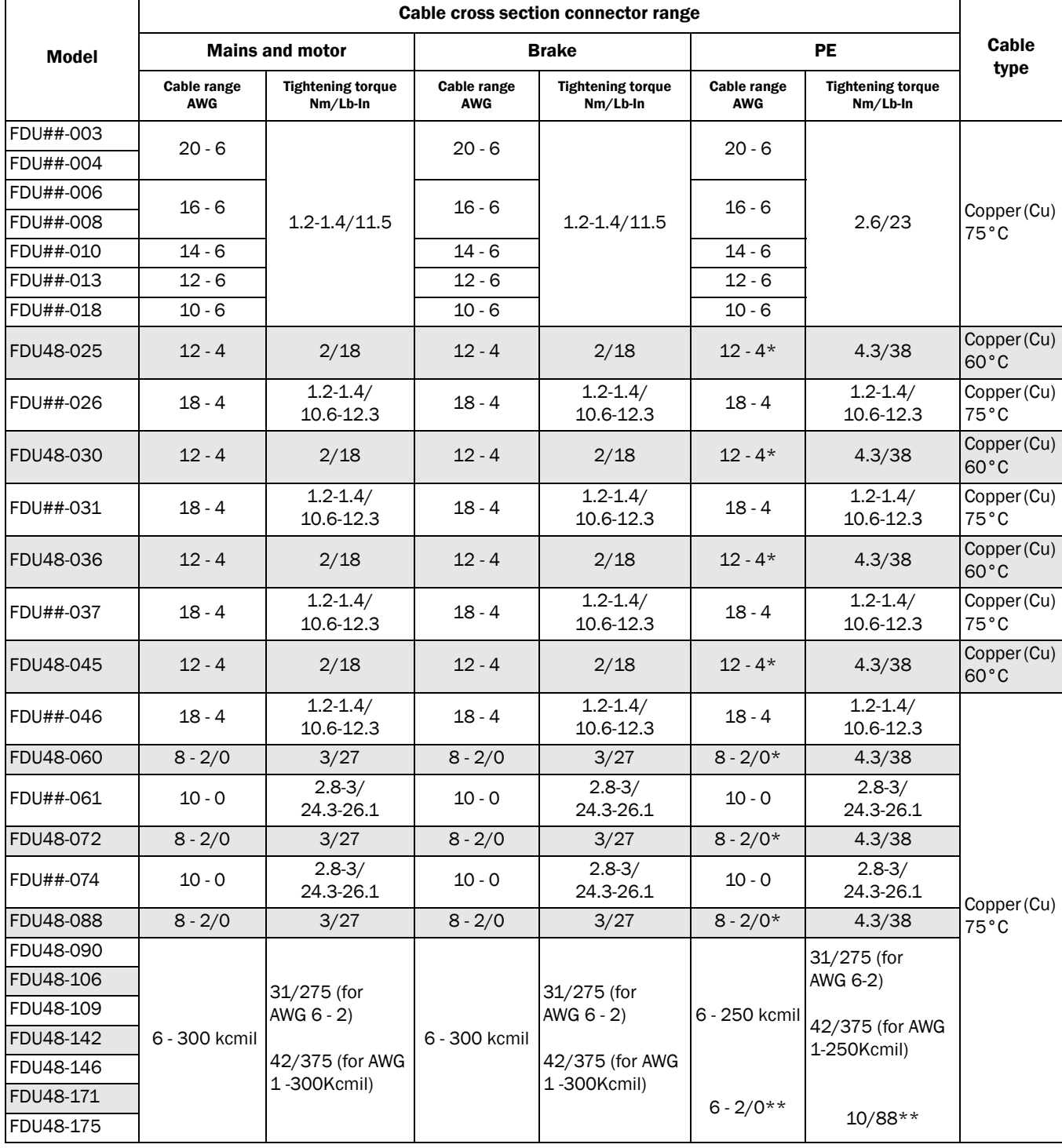

*Table 11 Cable connector range and tightening torque for Emotron FDU48 and FDU52, according to NEMA ratings*

|              | Cable cross section connector range |                                                                        |                                   |                                                                |                                                                                                    |                                      |                               |
|--------------|-------------------------------------|------------------------------------------------------------------------|-----------------------------------|----------------------------------------------------------------|----------------------------------------------------------------------------------------------------|--------------------------------------|-------------------------------|
| <b>Model</b> | <b>Mains and motor</b>              |                                                                        | <b>Brake</b>                      |                                                                | PE                                                                                                    |                                      | Cable                         |
|              | <b>Cable range</b><br><b>AWG</b>    | <b>Tightening torque</b><br>$Nm/Lb$ -In                                | <b>Cable range</b><br><b>AWG</b>  | <b>Tightening torque</b><br>$Nm/Lb$ -In                        | <b>Cable range</b><br><b>AWG</b>                                                                                                    | <b>Tightening torque</b><br>Nm/Lb-In | type                          |
| FDU48-205    |                                     | 31/275<br>(for AWG $4 - 2$ )                                           | 6 - 300 kcmil                     | 31/275<br>(for AWG $6 - 2$ )<br>42/375 (for AWG<br>1-300Kcmil) | 4 - 500 kcmil<br>$6 - 2/0**$                                                                                                    | 31/275<br>(for AWG $4 - 2$ )         |                               |
| FDU48-210    |                                     |                                                                        |                                   |                                                                |                                                                                                    |                                      |                               |
| FDU48-228    |                                     |                                                                        |                                   |                                                                |                                                                                                    | 42/375 (for<br>AWG 1-300 kcmil)      |                               |
| FDU48-244    |                                     |                                                                        |                                   |                                                                |                                                                                                    |                                      |                               |
| FDU48-250    | 4 - 500 kcmil                       | 42/375 (for AWG<br>1-300 kcmil)<br>56/500 (for AWG<br>350 - 500 kcmil) |                                   |                                                                |                                                                                                    | 56/500 (for AWG<br>350 - 500 kcmil)  |                               |
| FDU48-300    | $2 \times 3/0$ -<br>2 x 300 kcmil   |                                                                        | $2 \times 3/0$ -<br>2 x 300 kcmil |                                                                | $10/88**$<br>PE/Earth via mounting screws/<br>mounting frame.<br>In order to secure proper<br>earthing, always use all<br>mounting screws and tighten<br>them thoroughly. |                                      | Copper (Cu)<br>$75^{\circ}$ C |
| FDU48-375    | 2 x 250 kcmil -<br>2 x 300 kcmil    |                                                                        | 2 x 250 kcmil -<br>2 x 300 kcmil  | 24/212                                                         |                                                                                                    |                                      |                               |
| FDU48-430    | 2 x 300 kcmil                       |                                                                        | 2 x 300 kcmil                     |                                                                |                                                                                                    |                                      |                               |
| FDU48-500    | 2 x 400 kcmil                       |                                                                        | 2 x 400 kcmil                     |                                                                |                                                                                                    |                                      |                               |
| FDU48-600    | 3x 300 kcmil                        | 24/212                                                                 | 3x 300 kcmil                      |                                                                |                                                                                                    |                                      |                               |
| FDU48-650    |                                     |                                                                        |                                   |                                                                |                                                                                                    |                                      |                               |
| FDU48-750    | 3x 400 kcmil                        |                                                                        | 3x 400 kcmil                      |                                                                |                                                                                                    |                                      |                               |
| FDU48-860    | 4 x 300 kcmil                       |                                                                        | 4 x 300 kcmil                     |                                                                |                                                                                                    |                                      |                               |
| FDU48-1k0    | 4 x 400 kcmil                       |                                                                        | 4 x 400 kcmil                     |                                                                |                                                                                                    |                                      |                               |
| FDU48-1k15   | 5 x 400 kcmil                       |                                                                        | 5 x 400 kcmil                     |                                                                |                                                                                                    |                                      |                               |
| FDU48-1k25   |                                     |                                                                        |                                   |                                                                |                                                                                                    |                                      |                               |
| FDU48-1k35   | 6 x 400 kcmil                       |                                                                        | 6 x 400 kcmil                     |                                                                |                                                                                                    |                                      |                               |
| FDU48-1k5    |                                     |                                                                        |                                   |                                                                |                                                                                                    |                                      |                               |
| FDU48-1k75   | 7 x 400 kcmil                       |                                                                        | 7 x 400 kcmil                     |                                                                |                                                                                                    |                                      |                               |
| FDU48-2k0    | 8 x 400 kcmil                       |                                                                        | 8 x 400 kcmil                     |                                                                |                                                                                                    |                                      |                               |
| FDU48-2k25   | 9 x 400 kcmil                       |                                                                        | 9 x 400 kcmil                     |                                                                |                                                                                                    |                                      |                               |

*Table 11 Cable connector range and tightening torque for Emotron FDU48 and FDU52, according to NEMA ratings*

\* = With cable shoe for M6 screw.

\*\*= Valid when brake chopper electronics are built in.

## 3.5 Thermal protection on the motor

Standard motors are normally fitted with an internal fan. The cooling capacity of this built-in fan is dependent on the frequency of the motor. At low frequency, the cooling capacity will be insufficient for nominal loads. Please contact the motor supplier for the cooling characteristics of the motor at lower frequency.

#### WARNING!

Depending on the cooling characteristics of the motor, the application, the speed and the load, it may be necessary to use forced cooling on the motor.

Motor thermistors offer better thermal protection for the motor. Depending on the type of motor thermistor fitted, the optional PTC input may be used. The motor thermistor gives a thermal protection independent of the speed of the motor, thus of the speed of the motor fan. See the functions, Motor I<sup>2</sup>t type [[231\]](#page-230-6) and Motor I<sup>2</sup>t current [\[232](#page-230-7)].

# 3.6 Motors in parallel

It is possible to have motors in parallel as long as the total current does not exceed the nominal value of the AC drive. The following has to be taken into account when setting the motor data:

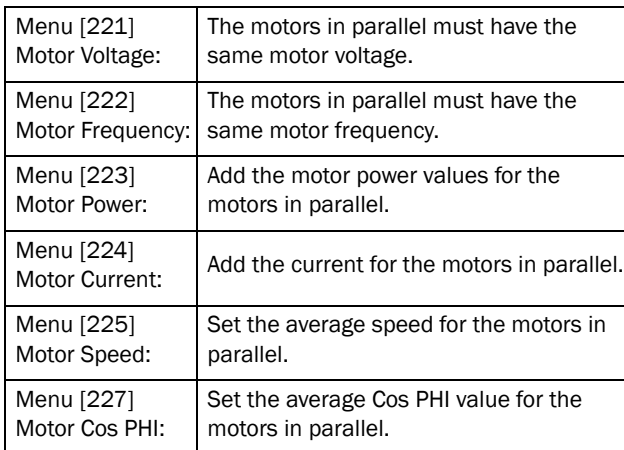

# 4. Control Connections

# 4.1 Control board

[Fig. 42](#page-42-0) shows the layout of the control board which is where the parts most important to the user are located. Although the control board is galvanically isolated from the mains, for safety reasons do not make changes while the mains supply is on!

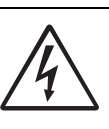

#### WARNING!

Always switch off the mains voltage and wait at least 7 minutes to allow the DC capacitors to discharge before connecting the control

signals or changing position of any switches. If the option External supply is used, switch of the mains to the option. This is done to prevent damage on the control board.

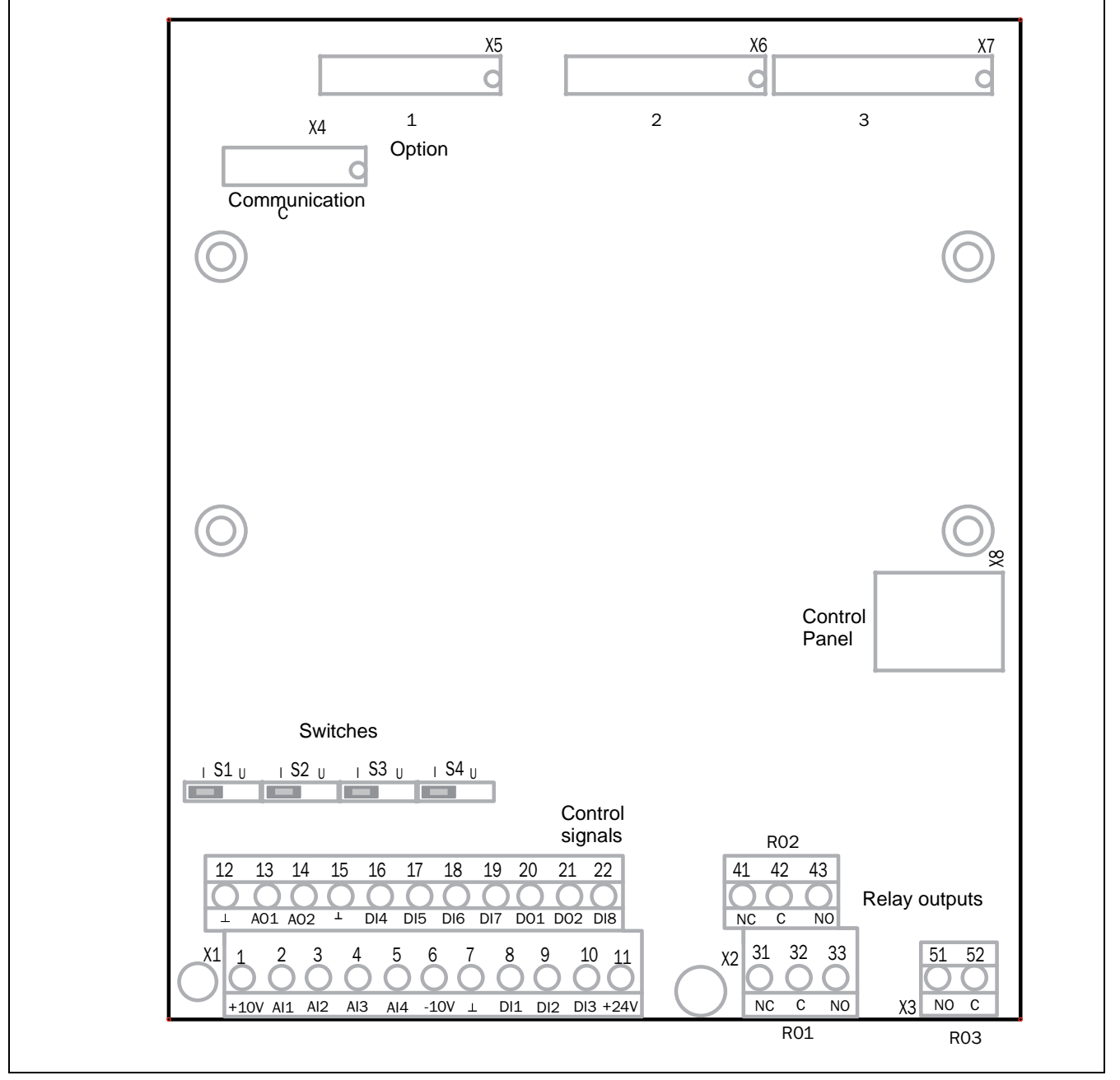

<span id="page-42-0"></span>*Fig. 42 Control board layout*

# 4.2 Terminal connections

The terminal strip for connecting the control signals is accessible after opening the front panel.

The table describes the default functions for the signals. The inputs and outputs are programmable for other functions as described in [chapter 11. page 81](#page-84-0). For signal specifications refer to [chapter 14. page 211](#page-214-0).

#### NOTE: The maximum total combined current for outputs 11, 20 and 21 is 100mA.

#### NOTE: It is possible to use external 24V DC if connection to Common (15).

*Table 12 Control signals*

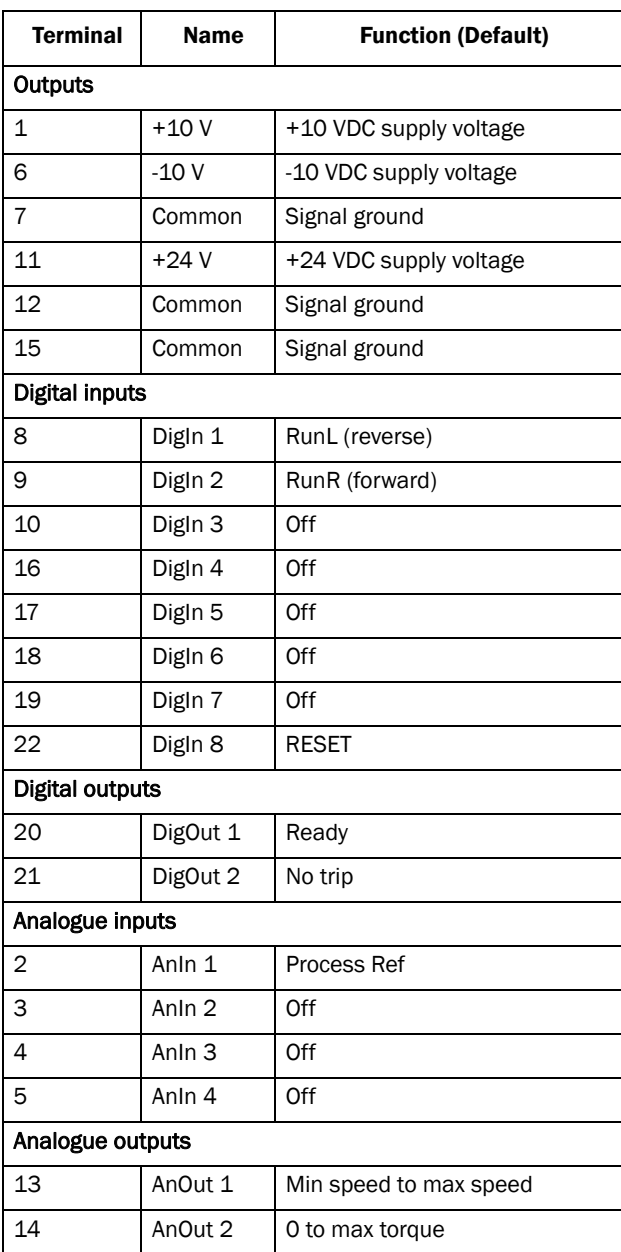

#### *Table 12 Control signals*

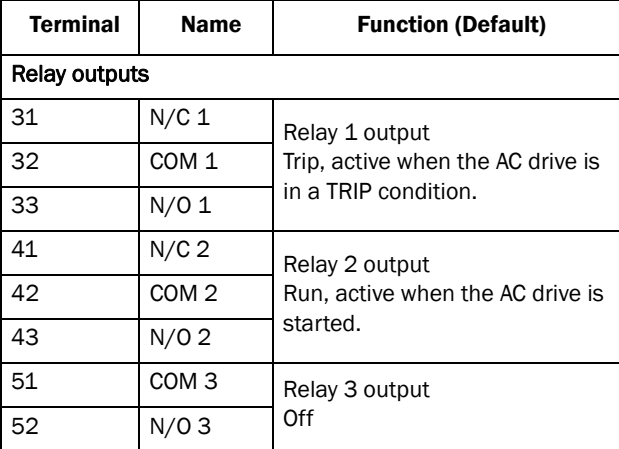

NOTE: N/C is opened when the relay is active and N/O is closed when the relay is active.

NOTE! Using potentiometer for reference signal to Analogue input: Possible potentiometer value in range of 1 kΩ to 10 kΩ (¼ Watt) linear, where we advice to use a linear  $1$  kΩ / ¼ W type potentiometer for best control linearity.

# 4.3 Inputs configuration with the switches

The switches S1 to S4 are used to set the input configuration for the 4 analogue inputs AnIn1, AnIn2, AnIn3 and AnIn4 as described in [table 13.](#page-44-0) See [Fig. 42](#page-42-0) for the location of the switches.

<span id="page-44-0"></span>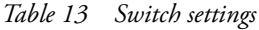

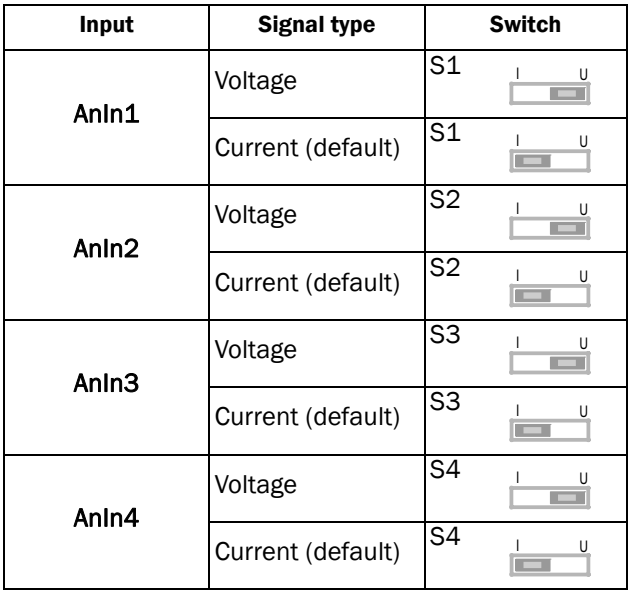

NOTE: Scaling and offset of AnIn1 - AnIn4 can be configured using the software. See menus [\[512\]](#page-232-0), [[515](#page-232-1)], [\[518\]](#page-232-2) and [\[51B\]](#page-232-3) in [section 11.5, page 148](#page-151-0).

NOTE: the 2 analogue outputs AnOut 1 and AnOut 2 can be configured using the software. See menu [[530](#page-232-4)] [section 11.5.3, page 157](#page-160-0)

# 4.4 Connection example

[Fig. 43](#page-45-0) gives an overall view of a AC drive connection example.

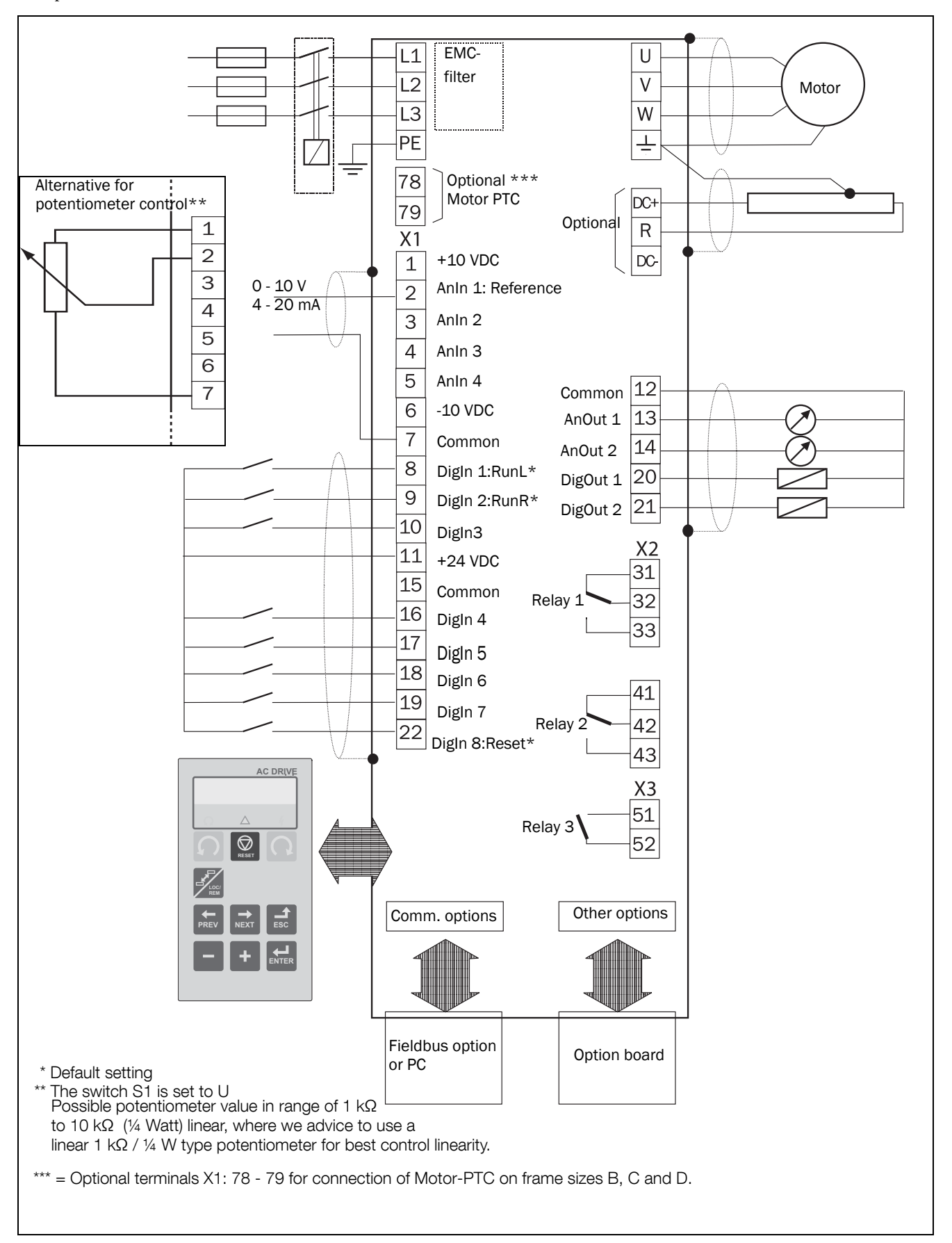

<span id="page-45-0"></span>*Fig. 43 Connection example*

# 4.5 Connecting the Control **Signals**

### 4.5.1 Cables

The standard control signal connections are suitable for stranded flexible wire up to 1.5 mm2 and for solid wire up to  $2.5 \text{ mm}^2$ ..

NOTE: The screening of control signal cables must comply with the immunity levels given in the EMC Directive (reduction of noise level).

NOTE: The control cables must be separated from motor and mains cables.

<span id="page-46-0"></span>*Table 14 Description of optional terminals in [fig. 44](#page-46-1) to [fig.](#page-47-0)  [48.](#page-47-0)*

| Terminals 78, 79 | For connection of Motor PTC                                            |
|------------------|------------------------------------------------------------------------|
| Terminals A-, B+ | For connection of 24V Stand-by Supply<br>(only valid for sizes D & D2) |

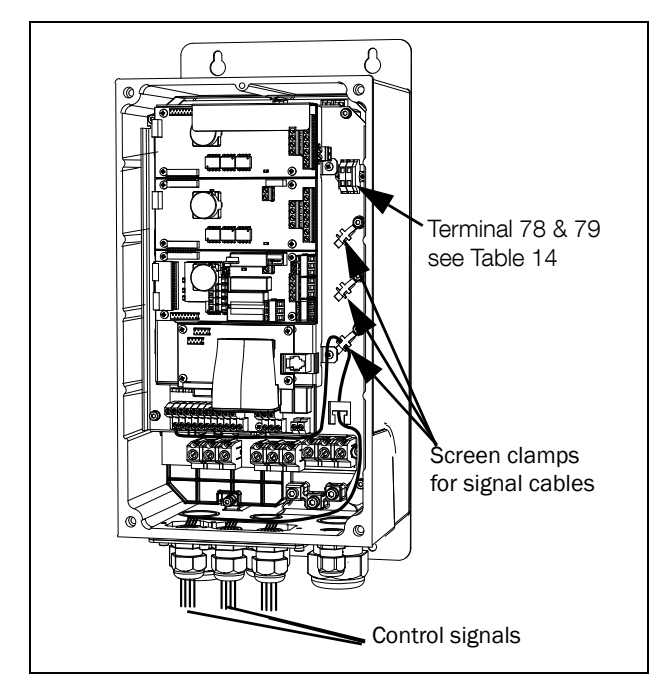

<span id="page-46-1"></span>*Fig. 44 Connecting the control signals, /FDU model 003 to 018, frame size B.*

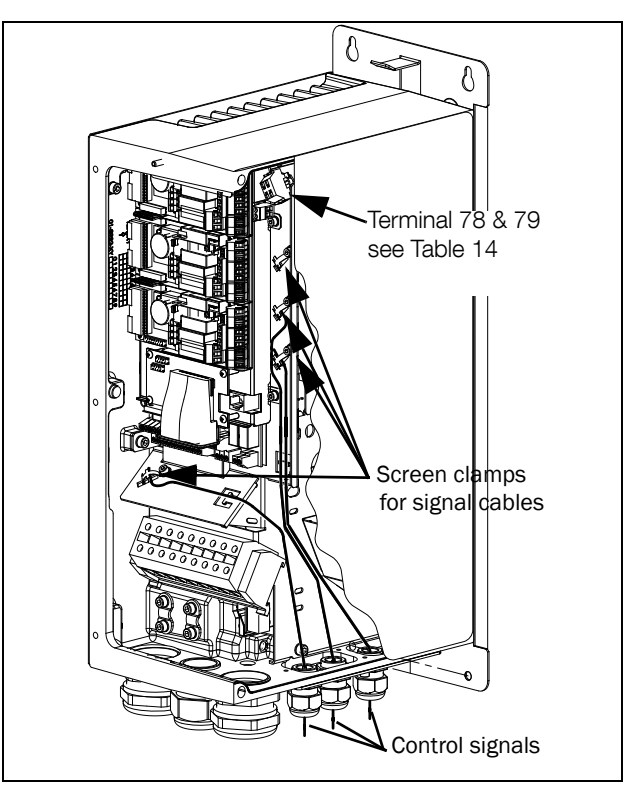

*Fig. 45 Connecting the control signals, /FDU model 026 to 046, frame size C.*

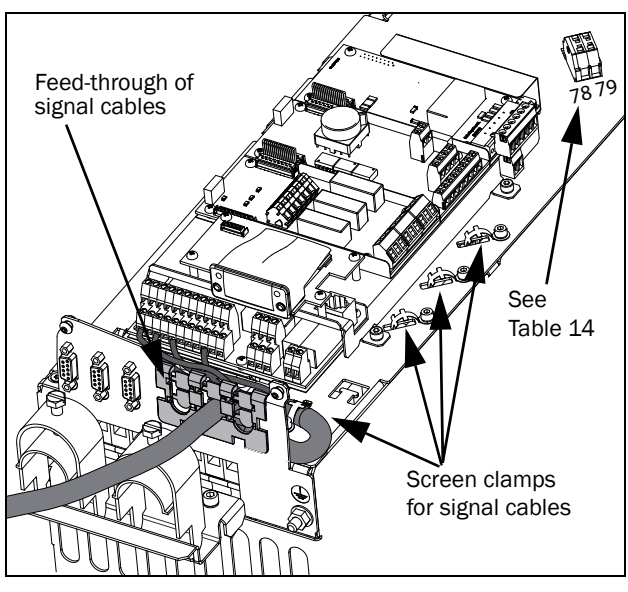

*Fig. 46 Connecting the control signals, /FDU model 48-025 to 48-045 frame size C2.*

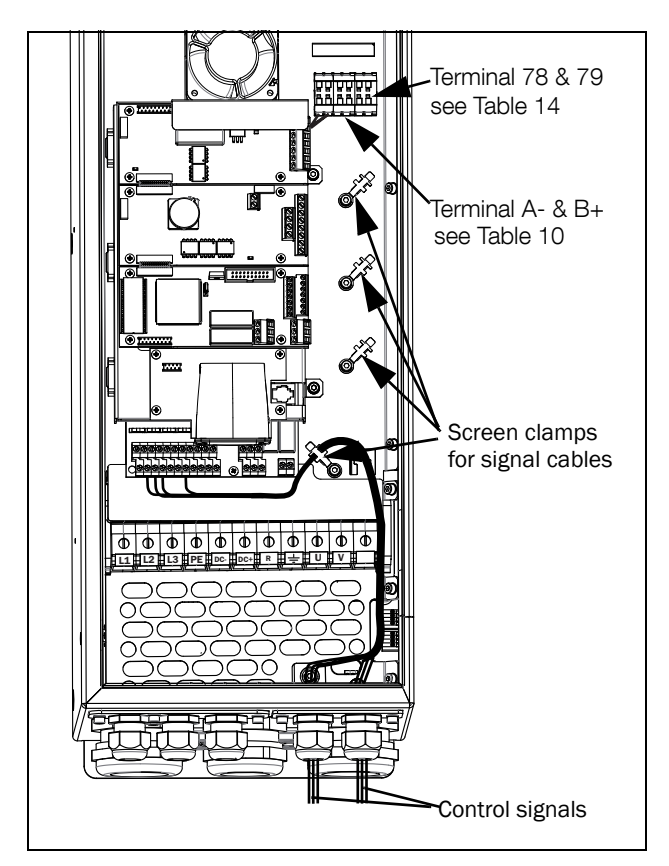

*Fig. 47 Connecting the control signals, /FDU model 061 to 074, frame size D.*

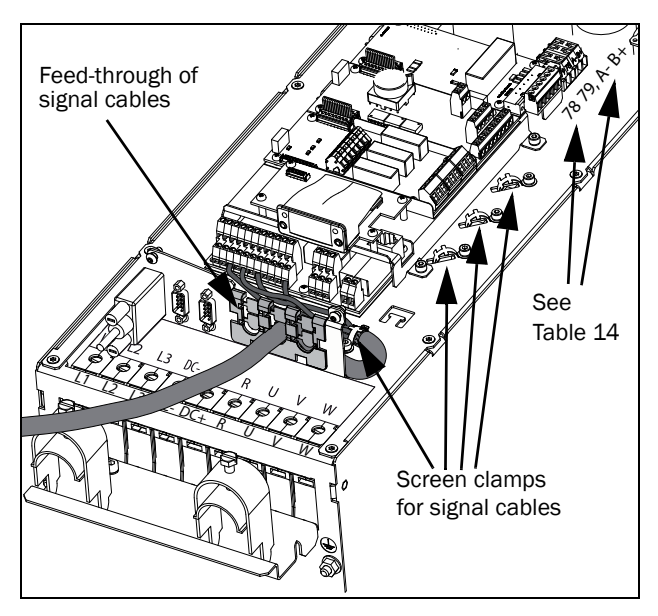

<span id="page-47-0"></span>*Fig. 48 Connecting the control signals, /FDU model 48-060 to 48-088 frame size D2.*

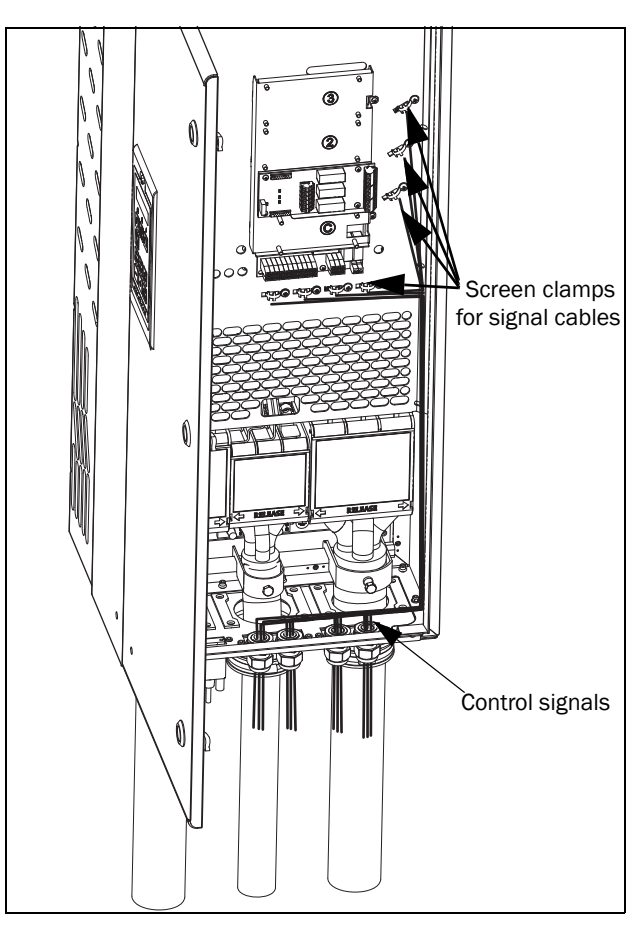

*Fig. 49 Connecting the control signals, /FDU model 48-090 to 250 and /FDU model 69-90 to 200, frame size E, F and F69 (principle drawing).* 

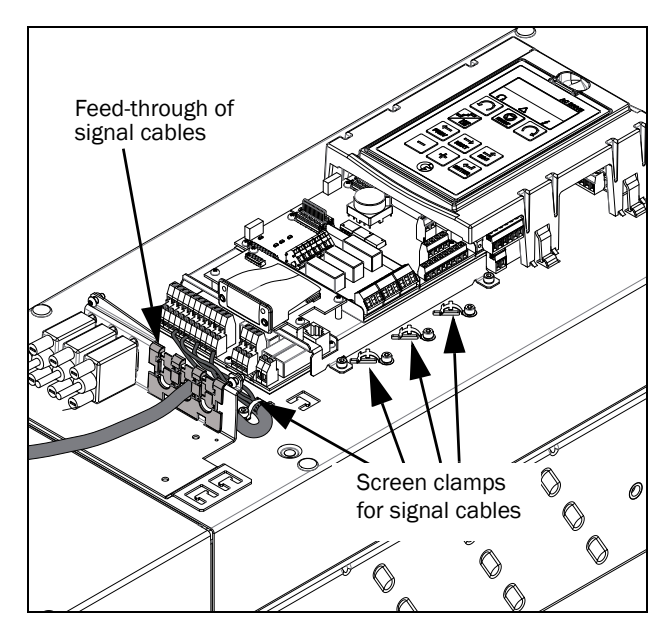

*Fig. 50 Connecting the control signals, /FDU model 48-106 to 48-244 frame size E2 and F2 (principle drawing)*

NOTE: The screening of control signal cables is necessary to comply with the immunity levels given in the EMC Directive (it reduces the noise level).

NOTE: Control cables must be separated from motor and mains cables.

### <span id="page-48-1"></span>4.5.2 Types of control signals

Always make a distinction between the different types of signals. Because the different types of signals can adversely affect each other, use a separate cable for each type. This is often more practical because, for example, the cable from a pressure sensor may be connected directly to the AC drive.

We can distinguish between the following types of control signals:

#### Analogue inputs

Voltage or current signals, (0-10 V, 0/4-20 mA) normally used as control signals for speed, torque and PID feedback signals.

#### Analogue outputs

Voltage or current signals, (0-10 V, 0/4-20 mA) which change slowly or only occasionally in value. In general, these are control or measurement signals.

#### Digital

Voltage or current signals (0-10 V, 0-24 V, 0/4-20 mA) which can have only two values (high or low) and only occasionally change in value.

#### Data

Usually voltage signals (0-5 V, 0-10 V) which change rapidly and at a high frequency, generally data signals such as RS232, RS485, Profibus, etc.

#### Relay

Relay contacts (0-250 VAC) can switch highly inductive loads (auxiliary relay, lamp, valve, brake, etc.).

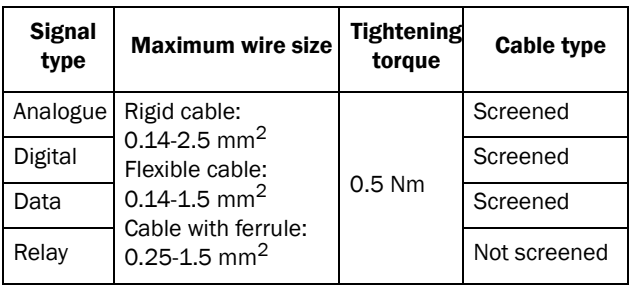

#### Example:

The relay output from a AC drive which controls an auxiliary relay can, at the moment of switching, form a source of interference (emission) for a measurement signal from, for example, a pressure sensor. Therefore it is advised to separate wiring and screening to reduce disturbances.

### 4.5.3 Screening

For all signal cables the best results are obtained if the screening is connected to both ends: the AC drive side and at the source (e.g. PLC, or computer). See [Fig. 51](#page-48-0).

It is strongly recommended that the signal cables be allowed to cross mains and motor cables at a 90° angle. Do not let the signal cable go in parallel with the mains and motor cable.

### 4.5.4 Single-ended or double-ended connection?

In principle, the same measures applied to motor cables must be applied to all control signal cables, in accordance with the EMC-Directives.

For all signal cables as mentioned in [section 4.5.2](#page-48-1) the best results are obtained if the screening is connected to both ends. See [Fig. 51.](#page-48-0)

NOTE: Each installation must be examined carefully before applying the proper EMC measurements.

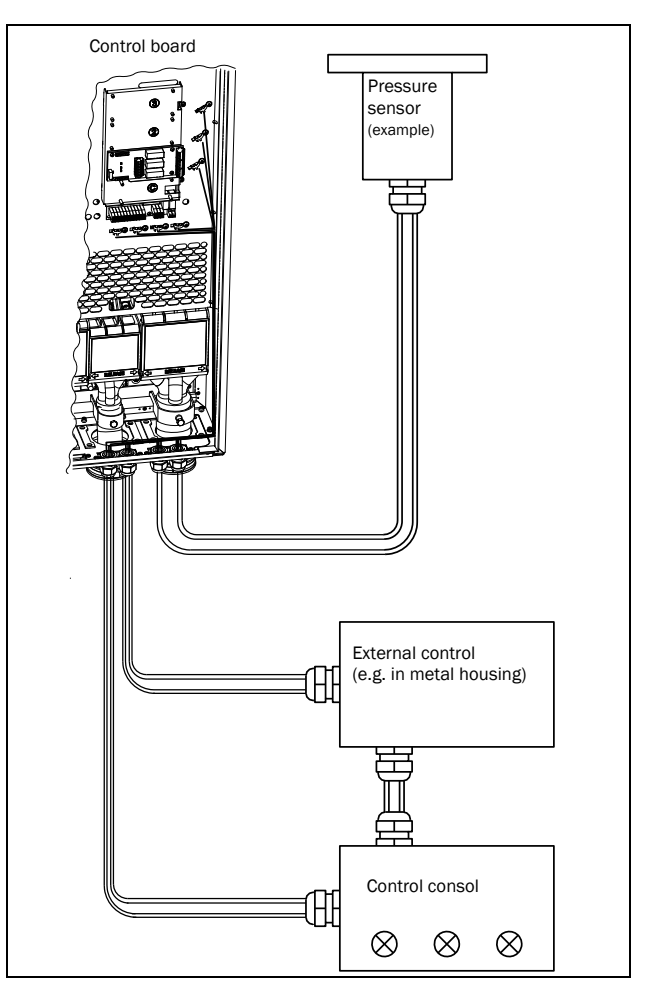

<span id="page-48-0"></span>*Fig. 51 Electro Magnetic (EM) screening of control signal cables.*

## 4.5.5 Current signals ((0)4-20 mA)

A current signal like (0)4-20 mA is less sensitive to disturbances than a 0-10 V signal, because it is connected to an input which has a lower impedance (250  $\Omega$ ) than a voltage signal (20 k $\Omega$ ). It is therefore strongly advised to use current control signals if the cables are longer than a few metres.

### 4.5.6 Twisted cables

Analogue and digital signals are less sensitive to interference if the cables carrying them are "twisted". This is certainly to be recommended if screening cannot be used. By twisting the wires the exposed areas are minimised. This means that in the current circuit for any possible High Frequency (HF) interference fields, no voltage can be induced. For a PLC it is therefore important that the return wire remains in proximity to the signal wire. It is important that the pair of wires is fully twisted over 360°.

# 4.6 Connecting options

The option cards are connected by the optional connectors X4 or X5 on the control board see [Fig. 42, page 39](#page-42-0) and mounted above the control board. The inputs and outputs of the option cards are connected in the same way as other control signals.

# 5. Getting Started

This chapter is a step by step guide that will show you the quickest way to get the motor shaft turning. We will show you two examples, remote control and local control.

We assume that the AC drive is mounted on a wall or in a cabinet as in the [chapter 2. page 13](#page-16-0).

First there is general information of how to connect mains, motor and control cables. The next section describes how to use the function keys on the control panel. The subsequent examples covering remote control and local control describe how to program/set the motor data and run the AC drive and motor.

## 5.1 Connect the mains and motor cables

Dimension the mains and motor cables according to local regulations. The cable must be able to carry the AC drive load current.

### 5.1.1 Mains cables

1. Connect the mains cables as in [Fig. 52](#page-50-0). The AC drive has, as standard, a built-in RFI mains filter that complies with category C3 which suits the Second Environment standard.

### 5.1.2 Motor cables

2. Connect the motor cables as in [Fig. 52](#page-50-0). To comply with the EMC Directive you have to use screened cables and the motor cable screen has to be connected on both sides: to the housing of the motor and the housing of the AC drive.

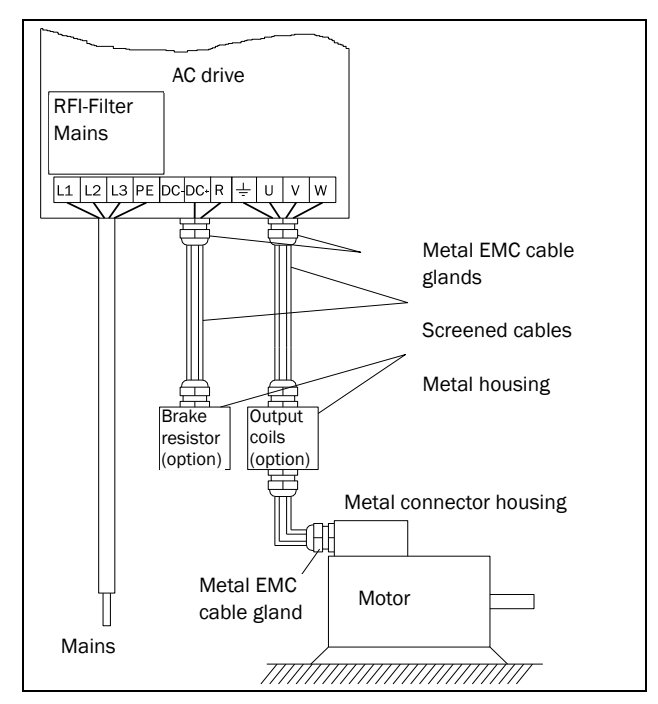

<span id="page-50-0"></span>*Fig. 52 Connection of mains and motor cables*

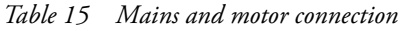

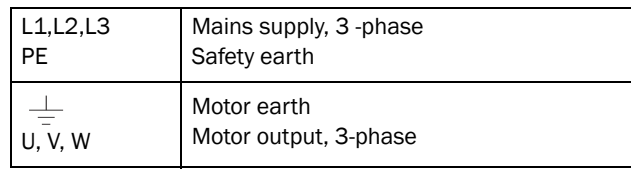

#### WARNING!

In order to work safely the mains earth must be connected to PE and the motor earth to  $\frac{1}{\pi}$ .

# 5.2 Using the function keys

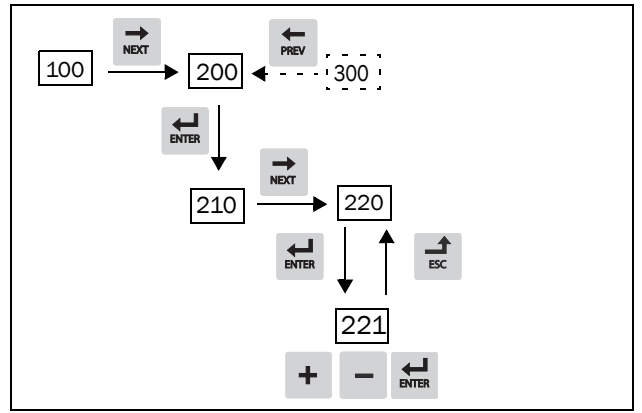

*Fig. 53 Example of menu navigation when entering motor voltage*

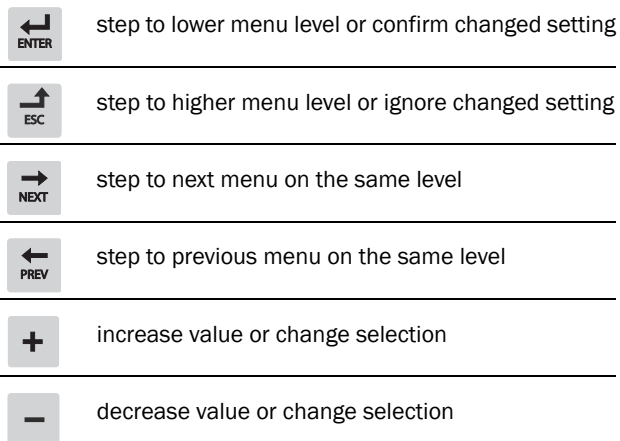

# 5.3 Remote control

In this example external signals are used to control the AC drive/motor.

A standard 4-pole motor for 400 V, an external start button and a reference value will also be used.

### 5.3.1 Connect control cables

Here you will make up the minimum wiring for starting. In this example the motor/AC drive will run with right rotation.

To comply with the EMC standard, use screened control cables with plaited flexible wire up to  $1.5 \text{ mm}^2$  or solid wire up to 2.5 mm<sup>2</sup>.

- 3. Connect a reference value between terminals 7 (Common) and 2 (AnIn 1) as in [Fig. 54.](#page-51-0)
- 4. Connect an external start button between terminal 11 (+24 VDC) and 9 (DigIn2, RUNR) as in [Fig. 54.](#page-51-0)

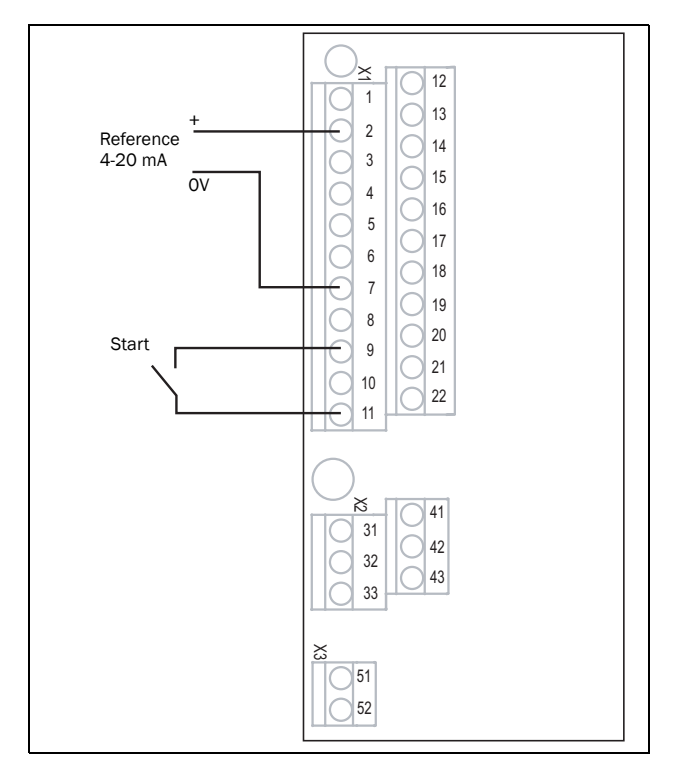

<span id="page-51-0"></span>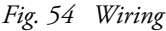

### 5.3.2 Switch on the mains

Once the mains is switched on, the internal fan in the AC drive will run for 5 seconds.

### 5.3.3 Set the Motor Data

Enter correct motor data for the connected motor. The motor data is used in the calculation of complete operational data in the AC drive.

Change settings using the keys on the control panel. For further information about the control panel and menu structure, see the [chapter 9. page 71](#page-74-0).

Menu [100], "Preferred View" is displayed when started.

- 1. Press  $\Rightarrow$  to display menu [[200\]](#page-230-8), "Main Setup".
- 2. Press  $\sharp$  and then  $\sharp$  to display menu [[220\]](#page-230-9), "Motor Data".
- 3. Press  $\overline{\mathbf{g}}$  to display menu [[221\]](#page-230-0) and set motor voltage.
- 4. Change the value using the  $\pm$  and  $\pm$  keys. Confirm with  $\frac{1}{\text{max}}$ .
- 5. Set motor frequency **[**[222](#page-230-1)**]**.
- 6. Set motor power **[**[223](#page-230-2)**]**.
- 7. Set motor current **[**[224](#page-230-3)**]**.
- 8. Set motor speed **[**[225](#page-230-4)**]**.
- 9. Set power factor (cos φ) [[227](#page-230-5)].
- 10. Select supply voltage level used [[21B\]](#page-230-10)
- 11. [229] Motor ID run: Choose Short, confirm with and give start command  $\Omega$ .

The AC drive will now measure some motor parameters. The motor makes some beeping sounds but the shaft does not rotate. When the ID run is finished after about one minute ("Test Run OK!" is displayed), press  $\otimes$  to continue.

- 12. Use AnIn1 as input for the reference value. The default range is 4-20 mA. If you need a 0-10 V reference value, change switch (S1) on control board.
- 13. Switch off power supply.
- 14. Connect digital and analogue inputs/outputs as in [Fig. 54.](#page-51-0)
- 15. Ready!
- 16. Switch on power supply.

### 5.3.4 Run the AC drive

Now the installation is finished, and you can press the external start button to start the motor.

When the motor is running the main connections are OK.

## 5.4 Local control

Manual control via the control panel can be used to carry out a test run.

Use a 400 V motor and the control panel.

### 5.4.1 Switch on the mains

Once the mains is switched on, the AC drive is started and the internal fan will run for 5 seconds.

### 5.4.2 Select manual control

Menu [100], "Preferred View" is displayed when started.

- 1. Press  $\Rightarrow$  to display menu [[200\]](#page-230-8), "Main Setup".
- 2. Press  $\overline{\mathbf{r}}$  to display menu [[210\]](#page-230-11), "Operation".
- 3. Press  $\bigoplus$  to display menu [[211\]](#page-230-12), "Language".
- 4. Press → to display menu [[214\]](#page-230-13), "Reference Control".
- 5. Select **Keyboard** using the key  $\mathbf{+}$  and press  $\mathbf{+}$  to confirm.
- 6. Press  $\Rightarrow$  to get to menu [[215\]](#page-230-14), "Run/Stop Control".
- 7. Select **Keyboard** using the key  $\pm$  and press  $\frac{1}{\omega_{\text{max}}}$  to confirm.
- 8. Press  $\frac{1}{\infty}$  to get to previous menu level and then  $\frac{1}{\infty}$  to display menu [\[220](#page-230-9)], "Motor Data".

### 5.4.3 Set the Motor Data

Enter correct motor data for the connected motor.

- 9. Press  $\overline{\mathbf{g}}$  to display menu [[221\]](#page-230-0).
- 10. Change the value using the  $\text{+}$  and  $\text{-}$  keys. Confirm with  $\frac{1}{n}$ .
- 11. Press  $\Rightarrow$  to display menu [[222\]](#page-230-1).
- 12. Repeat step 9 and 10 until all motor data is entered.
- 13. Press  $\frac{4}{\pi}$  twice and then  $\frac{1}{\pi}$  to display menu [[100\]](#page-230-15), Preferred View.

### 5.4.4 Enter a Reference Value

Enter a reference value.

- 14. Press  $\Rightarrow$  until menu [[300\]](#page-231-0), "Process" is displayed.
- 15. Press  $\leftrightarrow$  to display menu [[310\]](#page-231-1), "Set/View reference" value.
- 16. Use the  $\parallel$  + and  $\parallel$  keys to enter, for example, 300 rpm. We select a low value to check the rotation direction without damaging the application.

### 5.4.5 Run the AC drive

Press the  $\Omega$  key on the control panel to run the motor forward.

If the motor is running the main connections are OK.

# 6. Applications

This chapter contains tables giving an overview of many different applications/duties in which it is suitable to use AC drives from CG Drives & Automation. Further on you will find application examples of the most common applications and solutions.

## 6.1 Application overview

### 6.1.1Pumps

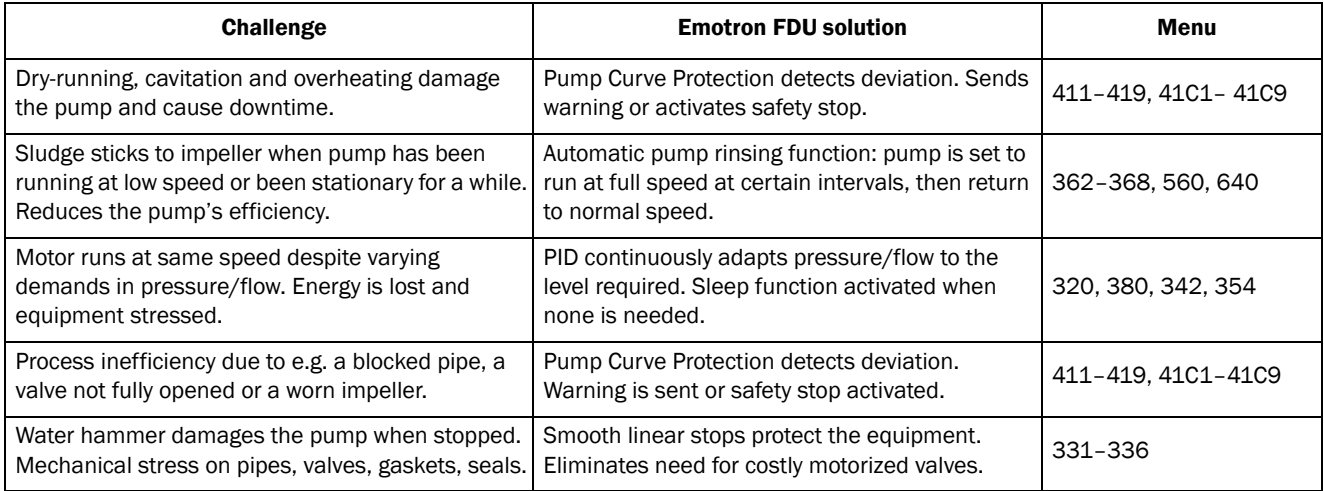

### 6.1.2Fans

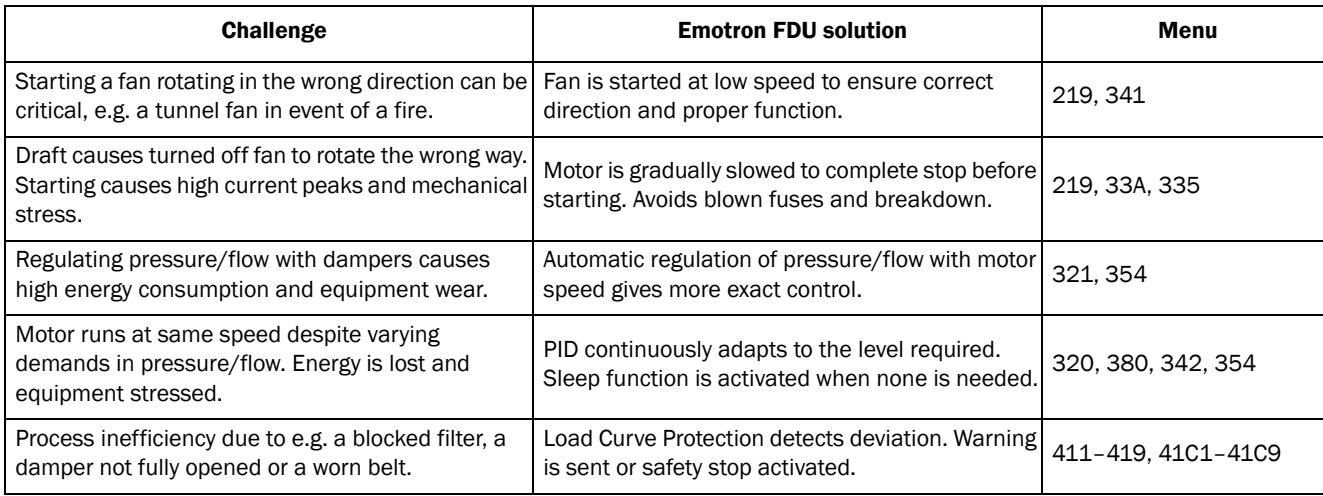

### 6.1.3Compressors

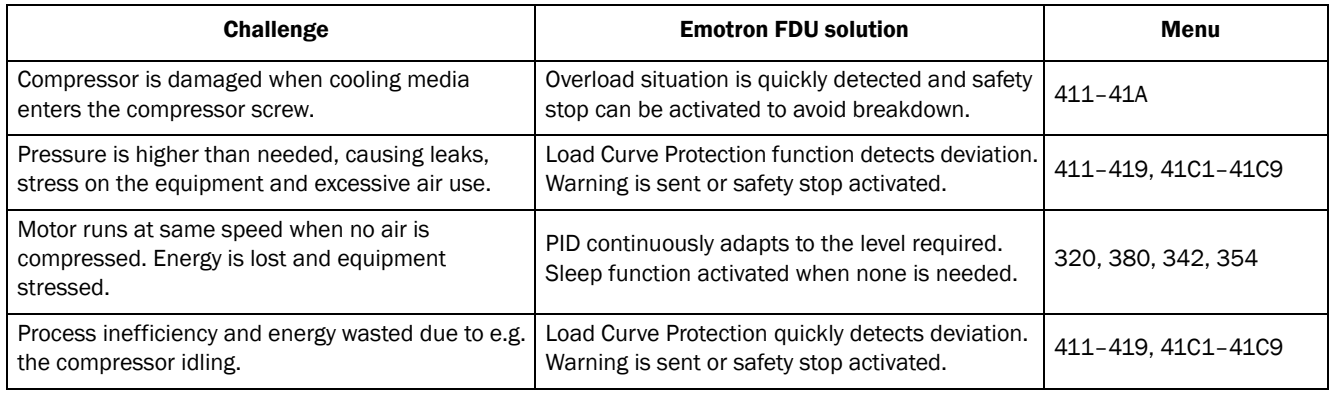

## 6.1.4Blowers

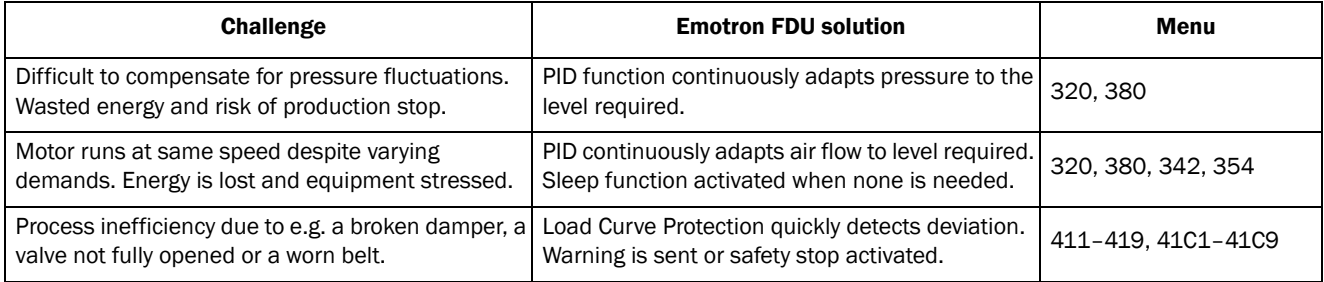

# 7. Main Features

This chapter contains descriptions of the main features of the AC drive.

## 7.1 Parameter sets

Only valid if the option HCP - Handheld Control Panel is used.

Parameter sets are used if an application requires different settings for different modes. For example, a machine can be used for producing different products and thus requires two or more maximum speeds and acceleration/deceleration times. With the four parameter sets different control options can be configured with respect to quickly changing the behaviour of the AC drive. It is possible to adapt the AC drive online to altered machine behaviour. This is based on the fact that at any desired moment any one of the four parameter sets can be activated during Run or Stop, via the digital inputs or the control panel and menu [\[241](#page-230-16)].

Each parameter set can be selected externally via a digital input. Parameter sets can be changed during operation and stored in the control panel.

NOTE: The only data not included in the parameter set is Motor data 1-4, (entered separately), language, communication settings, selected set, local remote, and keyboard locked.

#### Define parameter sets

When using parameter sets you first decide how to select different parameter sets. The parameter sets can be selected via the control panel, via digital inputs or via serial communication. All digital inputs and virtual inputs can be configured to select parameter set. The function of the digital inputs is defined in the menu [\[520\]](#page-232-5).

[Fig. 55](#page-56-0) shows the way the parameter sets are activated via any digital input configured to Set Ctrl 1 or Set Ctrl 2.

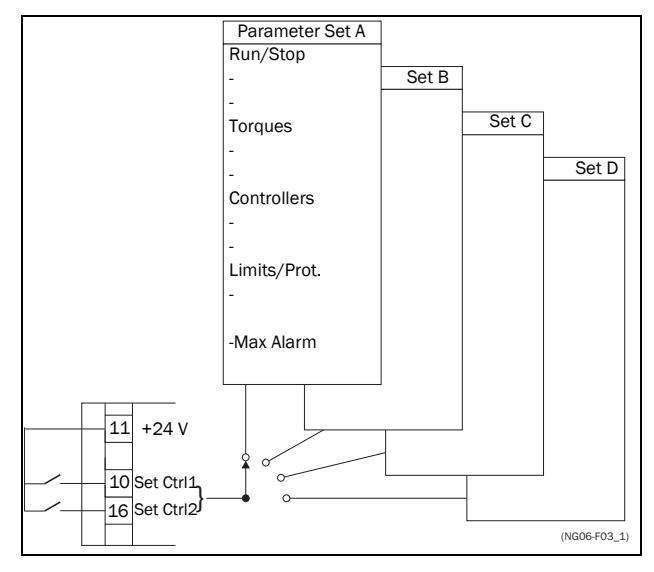

<span id="page-56-0"></span>*Fig. 55 Selecting the parameter sets*

#### Select and copy parameter set

The parameter set selection is done in menu [[241\]](#page-230-16), "Select Set". First select the main set in menu [\[241](#page-230-16)], normally A. Adjust all settings for the application. Usually most parameters are common and therefore it saves a lot of work by copying set A>B in menu [[242\]](#page-230-17). When parameter set A is copied to set B you only change the parameters in the set that need to be changed. Repeat for C and D if used.

With menu [\[242](#page-230-17)], Copy Set, it is easy to copy the complete contents of a single parameter set to another parameter set. If, for example, the parameter sets are selected via digital inputs, DigIn 3 is set to Set Ctrl 1 in menu [[523\]](#page-232-6) and DigIn 4 is set to Set Ctrl 2 in menu [\[524](#page-232-7)], they are activated as in [Table 16](#page-56-1).

Activate the parameter changes via digital input by setting menu [[241\]](#page-230-16), "Select Set" to DigIn.

<span id="page-56-1"></span>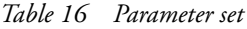

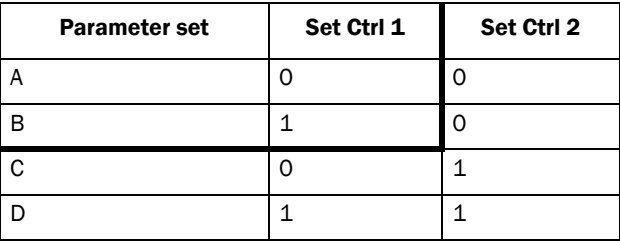

NOTE: The selection via the digital inputs is immediately activated. The new parameter settings will be activated on-line, also during Run.

NOTE: The default parameter set is parameter set A.

#### Examples

Different parameter sets can be used to easily change the setup of a AC drive to adapt quickly to different application requirements. For example when

- a process needs optimized settings in different stages of the process, to
	- increase the process quality
	- increase control accuracy
	- lower maintenance costs
	- increase operator safety

With these settings a large number of options are available. Some ideas are given here:

#### Multi frequency selection

Within a single parameter set the 7 preset references can be selected via the digital inputs. In combination with the parameter sets, 28 preset references can be selected using all 5 digital inputs: DigIn1, 2 and 3 for selecting preset reference within one parameter set and DigIn 4 and DigIn 5 for selecting the parameter sets.

#### Bottling machine with 3 different products

Use 3 parameter sets for 3 different Jog reference speeds when the machine needs to be set up. The 4th parameter set can be used for "normal" remote control when the machine is running at full production.

#### Manual - automatic control

If in an application something is filled up manually and then the level is automatically controlled using PID regulation, this is solved using one parameter set for the manual control and one for the automatic control.

### 7.1.1 One motor and one parameter set

This is the most common application for pumps and fans.

Once default motor M1 and parameter set A have been selected:

- 1. Enter the settings for motor data.
- 2. Enter the settings for other parameters e.g. inputs and outputs

### 7.1.2 One motor and two parameter sets

This application is useful if you for example have a machine running at two different speeds for different products.

Once default motor M1 is selected:

- 1. Select parameter set A in menu [[241](#page-230-16)].
- 2. Enter motor data in menu [\[220](#page-230-9)].
- 3. Enter the settings for other parameters e.g. inputs and outputs.
- 4. If there are only minor differences between the settings in the parameter sets, you can copy parameter set A to parameter set B, menu [[242\]](#page-230-17).
- 5. Enter the settings for parameters e.g. inputs and outputs.

Note: Do not change motor data in parameter set B.

### 7.1.3 Two motors and two parameter sets

This is useful if you have a machine with two motors that can not run at the same time, such as a cable winding machine that lifts up the reel with one motor and then turns the wheel with the other motor.

One motor must stop before changing to an other motor.

- 1. Select parameter set A in menu [[241](#page-230-16)].
- 2. Select motor M1 in menu [[212\]](#page-230-18).
- 3. Enter motor data and settings for other parameters e.g. inputs and outputs.
- 4. Select parameter set B in menu [\[241](#page-230-16)].
- 5. Select M2 in menu [\[212](#page-230-18)].
- 6. Enter motor data and settings for other parameters e.g. inputs and outputs.

### 7.1.4 Autoreset at trip

For several non-critical application-related failure conditions, it is possible to automatically generate a reset command to overcome the fault condition. The selection can be made in menu [[250\]](#page-230-19). In this menu the maximum number of automatically generated restarts allowed can be set, see menu [[251\]](#page-230-20), after this the AC drive will stay in fault condition because external assistance is required.

### Example

The motor is protected by an internal protection for thermal overload. When this protection is activated, the AC drive should wait until the motor is cooled down enough before resuming normal operation. When this problem occurs three times in a short period of time, external assistance is required.

The following settings should be applied:

- Insert maximum number of restarts; set menu [\[251](#page-230-20)] to 3.
- Activate Motor  $I^2$ t to be automatically reset; set menu  $[25A]$  to 300 s.
- Set relay 1, menu [[551\]](#page-233-0) to "AutoRst Trip"; a signal will be available when the maximum number of restarts is reached and the AC drive stays in fault condition.
- The reset input must be constantly activated.

### 7.1.5 Reference priority

The active speed reference signal can be programmed from several sources and functions. The table below shows the priority of the different functions with regards to the speed reference.

#### *Table 17 Reference priority*

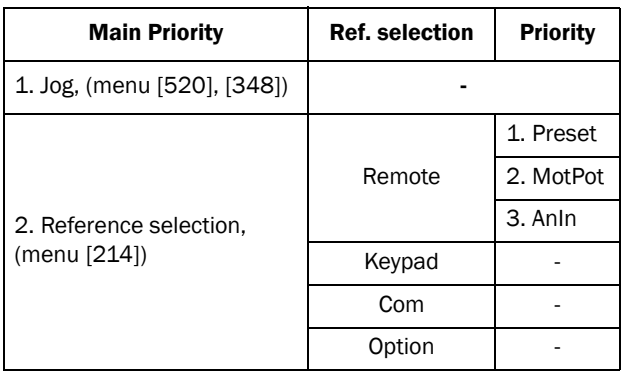

### 7.1.6 Preset references

The AC drive is able to select fixed speeds via the control of digital inputs. This can be used for situations where the required motor speed needs to be adapted to fixed values, according to certain process conditions. Up to 7 preset references can be set for each parameter set, which can be selected via all digital inputs that are set to Preset Ctrl1, Preset Ctrl2 or Preset Ctrl3. The amount digital inputs used that are set to Preset Ctrl determines the number of Preset References available; using 1 input gives 1 speed, using 2 inputs gives 3 speeds and using 3 inputs gives 7 speeds.

#### Example

The use of four fixed speeds, at 50 / 100 / 300 / 800 rpm, requires the following settings:

- Set DigIn 5 as first selection input; set [[525\]](#page-232-8) to Preset Ctrl1.
- Set DigIn 6 as second selection input; set [[526\]](#page-232-9) to Preset Ctrl2.
- Set menu [\[341](#page-231-2)] "Min Speed" to 50 rpm.
- Set menu [\[362](#page-231-3)] "Preset Ref 1" to 100 rpm.
- Set menu [\[363](#page-231-4)] "Preset Ref 2" to 300 rpm.
- Set menu [\[364](#page-231-5)] "Preset Ref 3" to 800 rpm.

With these settings, the AC drive switched on and a RUN command given, the speed will be:

- 50 rpm, when both DigIn 5 and DigIn 6 are low.
- 100 rpm, when DigIn 5 is high and DigIn 6 is low.
- 300 rpm, when DigIn 5 is low and DigIn 6 is high.
- 800 rpm, when both DigIn 5 and DigIn 6 are high.

# 7.2 Remote control functions

Operation of the Run/Stop/Enable/Reset functions

As default, all the run/stop/reset related commands are programmed for remote operation via the inputs on the terminal strip (terminals 1-22) on the control board. With the function "Run/Stp Ctrl" [[215\]](#page-230-14) and "Reset Control" [\[216](#page-230-22)], this can be selected for keyboard or serial communication control.

NOTE: The examples in this paragraph do not cover all possibilities. Only the most relevant combinations are given. The starting point is always the default setting (factory) of the AC drive.

### Default settings of the Run/Stop/ Enable/Reset functions

The default settings are shown in [Fig. 56](#page-59-0). In this example the AC drive is started and stopped with DigIn 2 and a reset after trip can be given with DigIn 8.

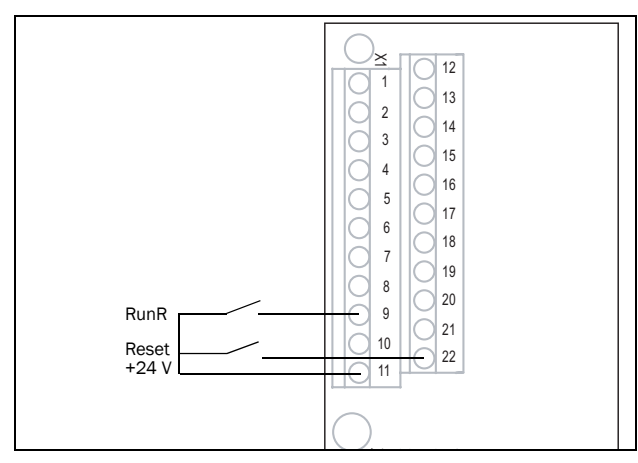

<span id="page-59-0"></span>*Fig. 56 Default setting Run/Reset commands*

The inputs are default set for level-control. The rotation is determined by the setting of the digital inputs.

### Enable and Stop functions

Both functions can be used separately or simultaneously. The choice of which function is to be used depends on the application and the control mode of the inputs (Level/Edge  $[21A]$ ).

NOTE: In Edge mode, at least one digital input must be programmed to "stop", because the Run commands are only able to start the AC drive.

#### Enable

Input must be active (HI) to allow any Run signal. If the input is made LOW, the output of the AC drive is immediately disabled and the motor will coast.

#### CAUTION! **!**

If the Enable function is not programmed to a digital input, it is considered to be active internally.

#### Stop

If the input is low then the AC drive will stop according to the selected stop mode set in menu [[33B\]](#page-231-6) "Stop Mode". [Fig.](#page-59-1)  [57](#page-59-1) shows the function of the Enable and the Stop input and the Stop Mode=Decel [\[33B](#page-231-6)].

To run the input must be high.

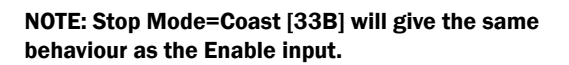

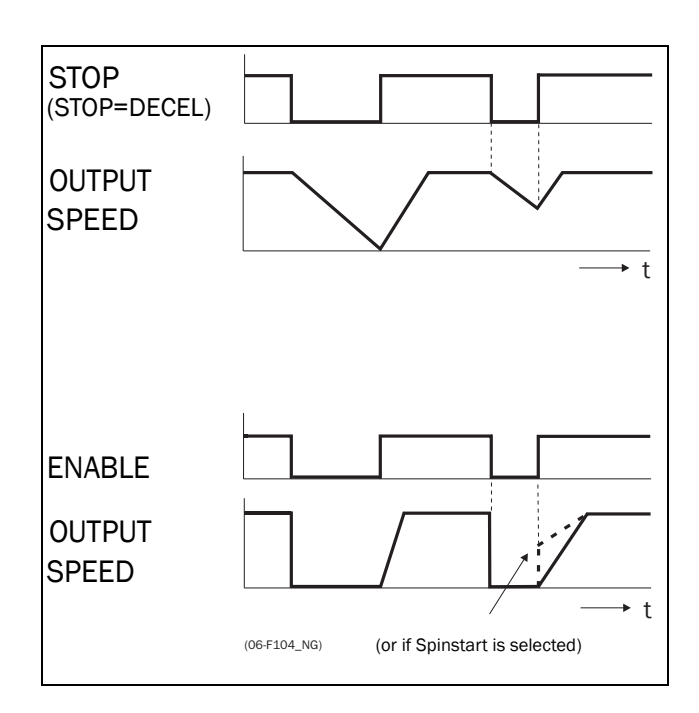

<span id="page-59-1"></span>*Fig. 57 Functionality of the Stop and Enable input*

### Reset and Autoreset operation

If the AC drive is in Stop Mode due to a trip condition, the AC drive can be remotely reset by a pulse ("low" to "high" transition) on the Reset input, default on DigIn 8. Depending on the selected control method, a restart takes place as follows:

#### Level-control

If the Run inputs remain in their position the AC drive will start immediately after the Reset command is given.

#### Edge-control

After the Reset command is given a new Run command must be applied to start the AC drive again.

Autoreset is enabled if the Reset input is continuously active. The Autoreset functions are programmed in menu "Autoreset [[240\]](#page-230-23)".

NOTE: If the control commands are programmed for Keyboard control or Com, Autoreset is not possible.

#### Run Inputs Level-controlled.

The inputs are set as default for level-control. This means that an input is activated by making the input continuously "High". This method is commonly used if, for example, PLCs are used to operate the AC drive.

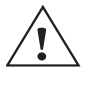

### CAUTION!

Level-controlled inputs DO NOT comply with the Machine Directive, if the inputs are directly used to start and stop the machine.

The examples given in this and the following paragraphs follow the input selection shown in [Fig. 58](#page-60-0).

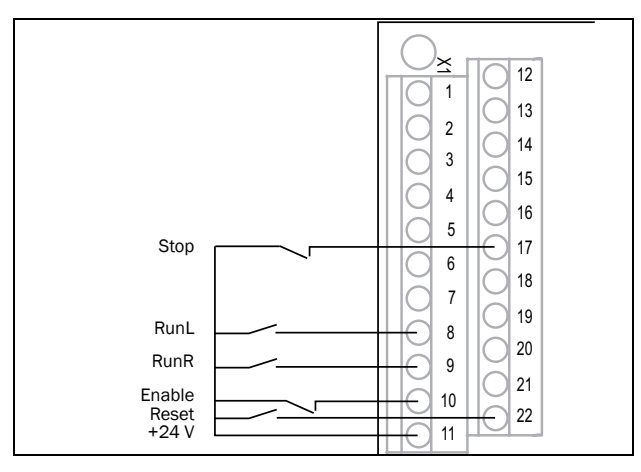

<span id="page-60-0"></span>*Fig. 58 Example of wiring for Run/Stop/Enable/Reset inputs*

The Enable input must be continuously active in order to accept any run-right or run-left command. If both RunR and RunL inputs are active, then the AC drive stops according to the selected Stop Mode. [Fig. 59](#page-60-1) gives an example of a possible sequence.

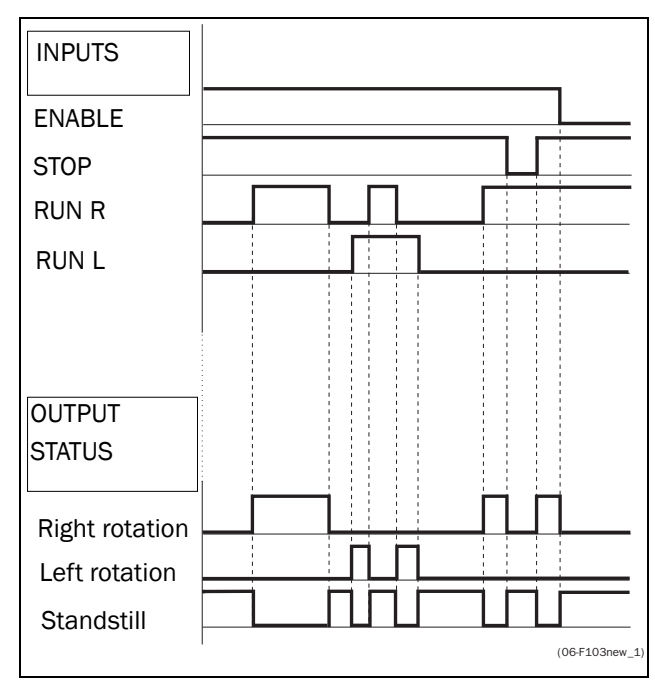

<span id="page-60-1"></span>*Fig. 59 Input and output status for level-control*

#### Run Inputs Edge-controlled

Menu "[[21A\]](#page-230-24) Start signal" Level/Edge must be set to Edge to activate edge control. This means that an input is activated by a "low" to "high" transition or vice versa.

#### NOTE: Edge-controlled inputs comply with the Machine Directive (see [Chapter 8. page 69\)](#page-72-0), if the inputs are directly used for starting and stopping the machine.

See [Fig. 58.](#page-60-0) The Enable and Stop input must be active continuously in order to accept any run-right or run-left command. The last edge (RunR or RunL) is valid. [Fig. 60](#page-61-0) gives an example of a possible sequence.

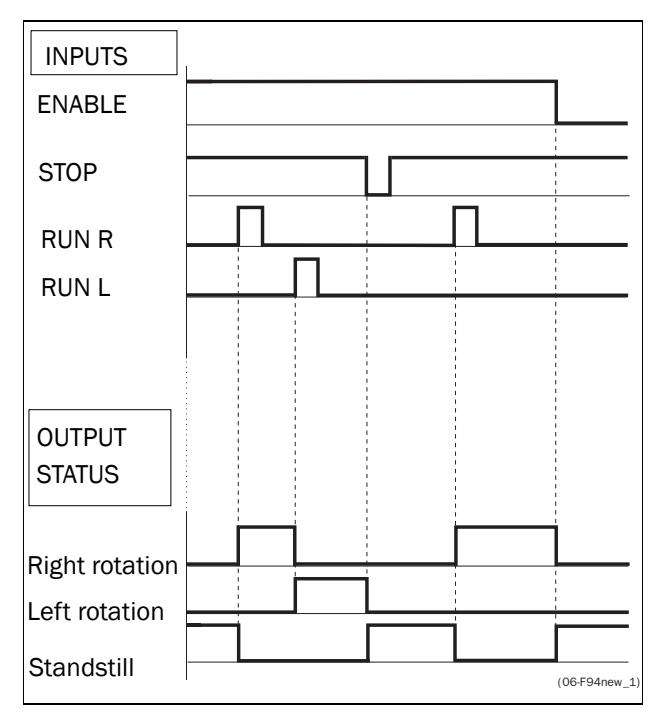

<span id="page-61-0"></span>*Fig. 60 Input and output status for edge-control*

## 7.3 Performing an Identification Run

To get the optimum performance out of your AC drive/ motor combination, the AC drive must measure the electrical parameters (resistance of stator winding, etc.) of the connected motor. See menu [[229\]](#page-230-25) "Motor ID-Run".

# 7.4 Using the Control Panel Memory

Data can be copied from the AC drive to the memory in the control panel and vice versa. To copy all data (including parameter set A-D and motor data) from the AC drive to the control panel, select Copy to CP[[234\]](#page-230-26), Copy to CP.

To copy data from the control panel to the AC drive, enter the menu [[235](#page-230-27)], Load from CP and select what you want to copy.

The memory in the control panel is useful in applications with AC drives without a control panel and in applications where several AC drives have the same setup. It can also be used for temporary storage of settings. Use a control panel to upload the settings from one AC drive and then move the control panel to another AC drive and download the settings.

NOTE: Load from and copy to the AC drive is only possible when the AC drive is in stop mode.

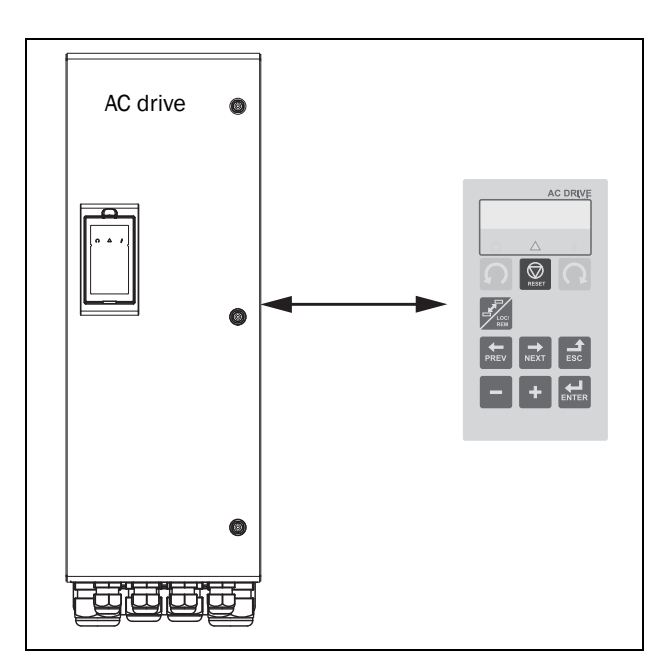

*Fig. 61 Copy and load parameters between AC drive and control panel* 

## 7.5 Load Monitor and Process Protection [400]

### 7.5.1 Load Monitor [410]

The monitor functions enable the AC drive to be used as a load monitor. Load monitors are used to protect machines and processes against mechanical overload and underload, such as a conveyer belt or screw conveyer jamming, belt failure on a fan or a pump dry running. The load is measured in the AC drive by the calculated motor shaft torque. There is an overload alarm (Max Alarm and Max Pre-Alarm) and an underload alarm (Min Alarm and Min Pre-Alarm).

The Basic Monitor type uses fixed levels for overload and underload (pre-)alarms over the whole speed range. This function can be used in constant load applications where the torque is not dependent on the speed, e.g. conveyor belt, displacement pump, screw pump, etc.

For applications with a torque that is dependent on the speed, the Load Curve monitor type is preferred. By measuring the actual load curve of the process, characteristically over the range of minimum speed to maximum speed, an accurate protection at any speed can be established.

The max and min alarm can be set for a trip condition. The pre-alarms act as a warning condition. All the alarms can be monitored on the digital or relay outputs.

The autoset function automatically sets the 4 alarm levels whilst running: maximum alarm, maximum pre-alarm, minimum alarm and minimum pre-alarm.

[Fig. 62](#page-63-0) gives an example of the monitor functions for constant torque applications

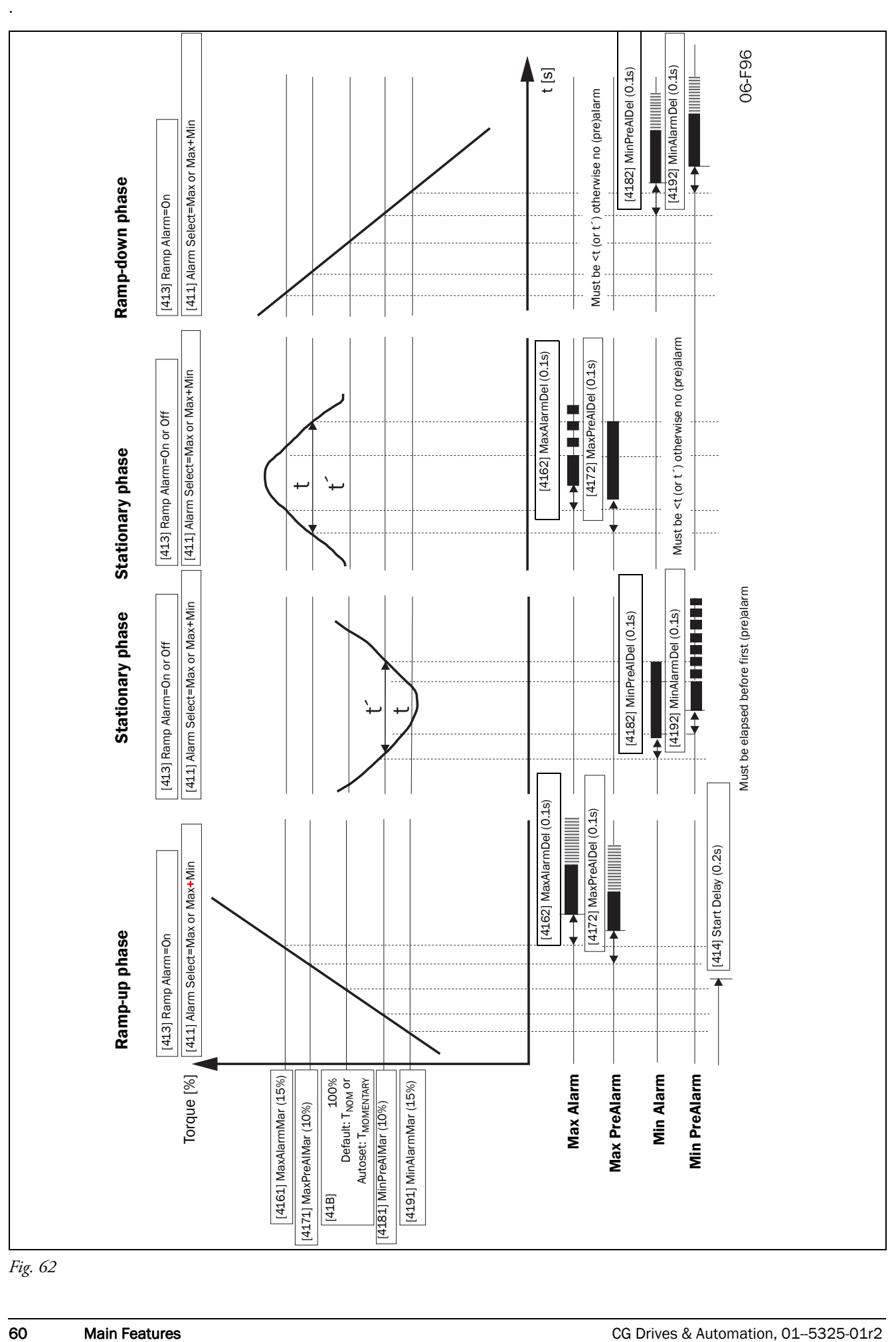

<span id="page-63-0"></span>*Fig. 62*

# 7.6 Pump function

### 7.6.1 Introduction

A maximum of 4 pumps can be controlled with the standard AC drive.

If I/O Board options are installed, a maximum of 7 pumps can be controlled. The I/O Board can also be used as a general extended I/O.

The Pump Control function is used to control a number of drives (pumps, fans, etc., with a maximum of 3 additional drives per I/O-board connected) of which one is always driven by the AC drive. Other names for this kind of controllers are 'Cascade controller' or 'Hydrophore controller'.

Depending on the flow, pressure or temperature, additional pumps can be activated via the appropriate signals by the output relays of the AC drive and/or the I/O Board. The system is developed in such a way that one AC drive will be the master of the system.

Select relay on the control board or on an option board. The relays are set to functions for controlling pumps. In the pictures in this section, the relays are named R:Function, e.g. R:SlavePump1, which means a relay on the control board or on a option board set to function SlavePump1.

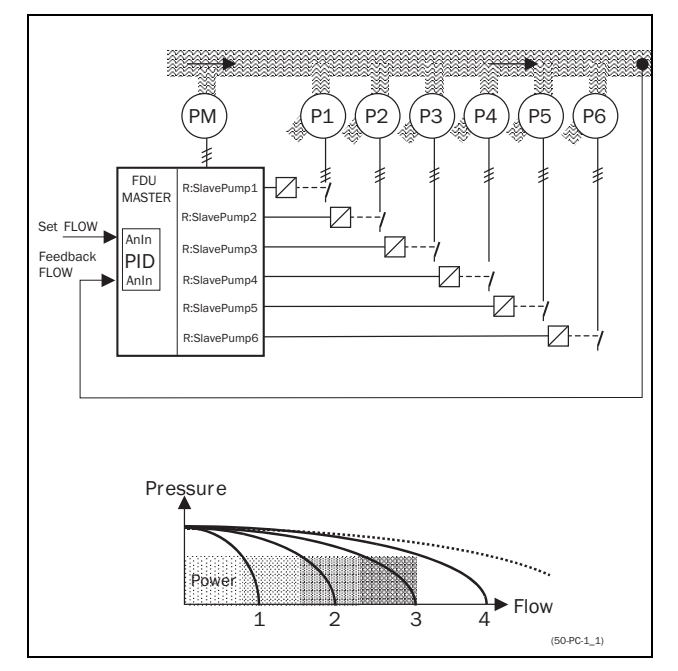

<span id="page-64-0"></span>*Fig. 62 Flow control with pump control option*

All additional pumps can be activated via an AC drive, soft starter,  $Y/\Delta$  or D.O.L. switches.

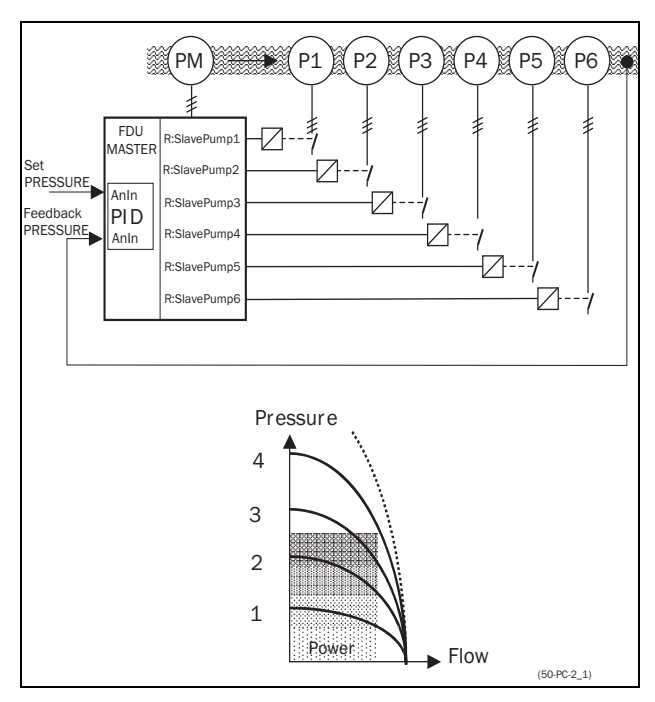

<span id="page-64-1"></span>*Fig. 63 Pressure control with pump control option*

Pumps in parallel will operate as a flow controller, See [Fig.](#page-64-0)  [62.](#page-64-0)

Pumps in series will operate as a pressure controller see [Fig.](#page-64-1)  [63.](#page-64-1) The basic control principle is shown in [Fig. 64](#page-64-2).

NOTE: Read this instruction manual carefully before commencing installation, connecting or working with the AC drive with Pump Control option.

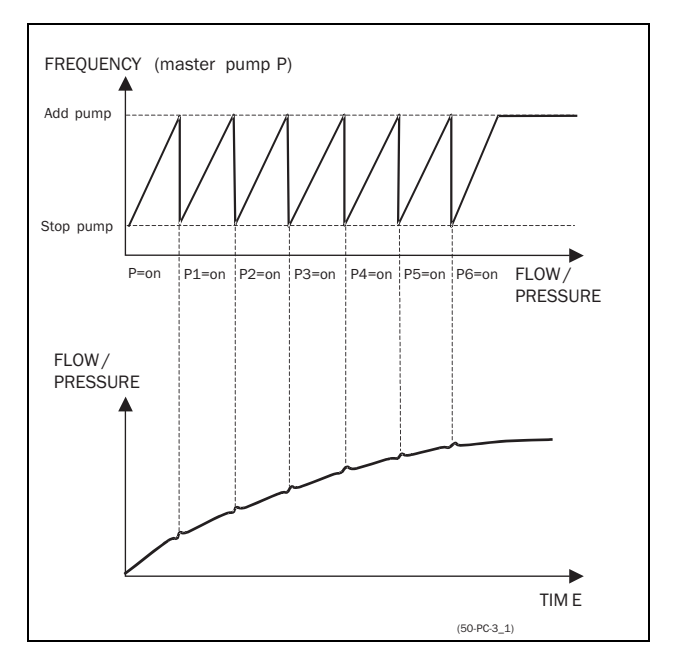

<span id="page-64-2"></span>*Fig. 64 Basic Control principle*

### <span id="page-65-1"></span>7.6.2 Fixed MASTER

This is the default setting of the Pump Control. The AC drive controls the Master pump which is always running. The relay outputs start and stop the other pumps P1 to P6, depending on flow/pressure. In this configuration a maximum of 7 pumps can be controlled, see [Fig. 65.](#page-65-0) To equalize the lifetime of the additional pumps it is possible to select the pumps depending on the run time history of each pump.

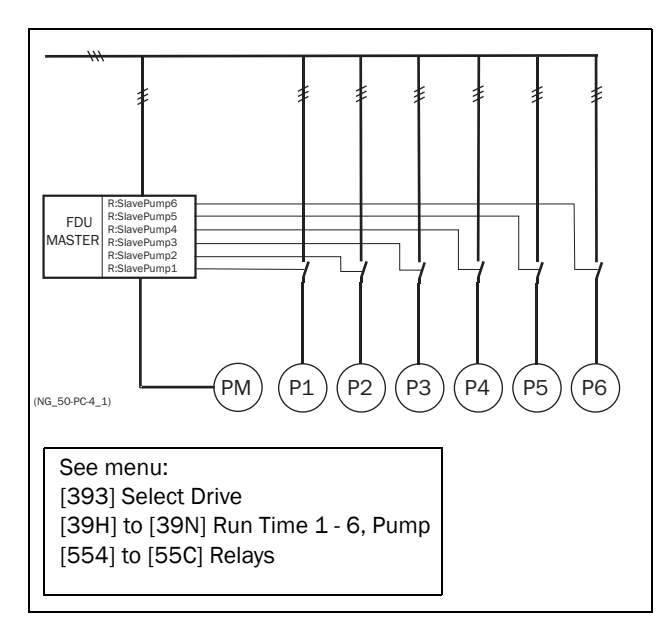

<span id="page-65-0"></span>*Fig. 65 Fixed MASTER control*

*Fig. 66 Alternating MASTER Control* NOTE: The pumps MAY have different powers, however the MASTER pump MUST always be the largest.

## <span id="page-65-2"></span>7.6.3 Alternating MASTER

With this function the Master pump is not fixed to the AC drive all the time. After the AC drive is powered up or started again after a stop or sleep mode the Master pump is selected via the relay set to function Master Pump. [section](#page-68-0)  [7.6.7 on page 65](#page-68-0) shows a detailed wiring diagram with 3 pumps. The purpose of this function is that all pumps are used equally, so the lifetime of all pumps, including the Master pump, will be equalized. Maximum 6 pumps can be controlled with this function.

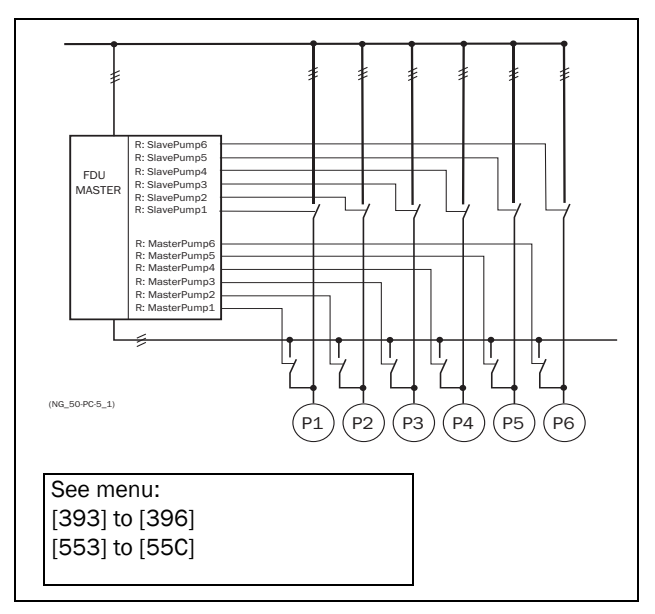

NOTE: The pumps MUST have all the same power.

### 7.6.4 Feedback 'Status' input

In this example the additional pumps are controlled by an other kind of drive (e.g. soft starter, frequency inverter, etc.). The digital inputs on the I/O Board can be programmed as a "Error" input for each pump. If a drive fails the digital input will monitor this and the PUMP CONTROL option will not use that particular drive anymore and automatically

switch to another drive. This means that the control continues without using this (faulty) drive. This function can also be used to manually stop a particular pump for maintenance purposes, without shutting down the whole pump system. Of course the maximum flow/pressure is then limited to the maximum pump power of the remaining pumps.

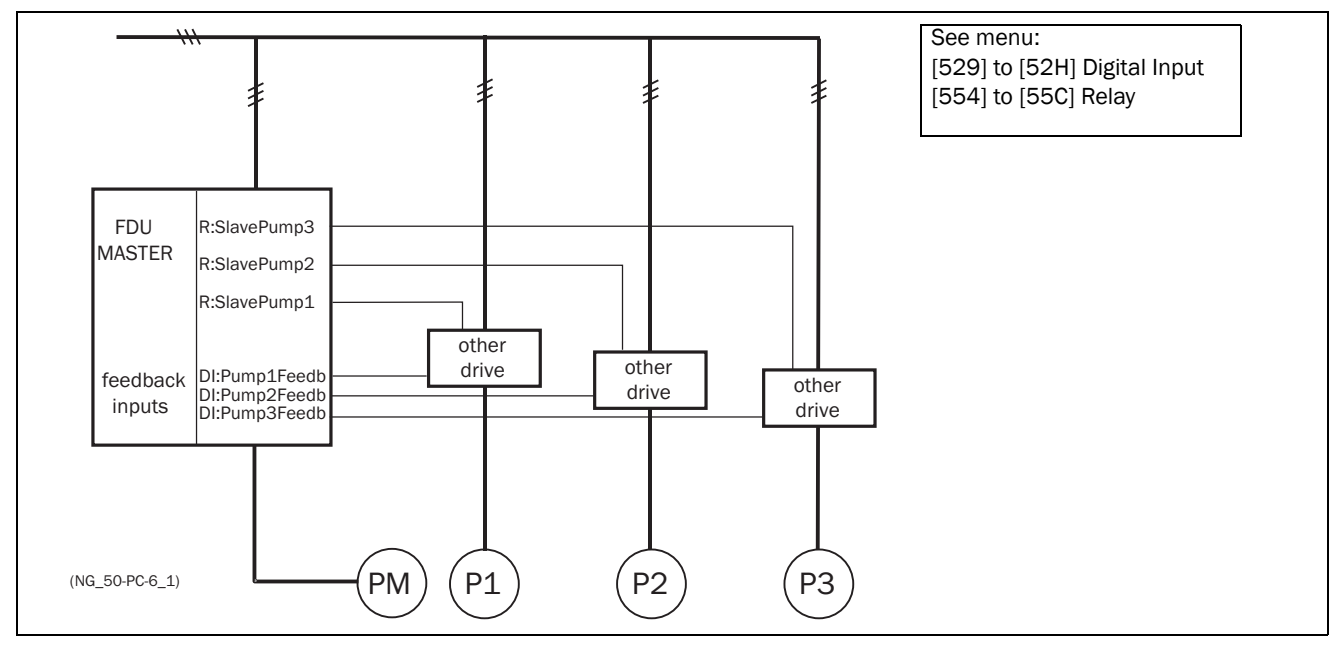

*Fig. 67 Feedback "Status" input*

### 7.6.5 Fail safe operation

Some pump systems must always have a minimum flow or pressure level, even if the frequency inverter is tripped or damaged. So at least 1 or 2 (or maybe all) additional pumps must keep running after the inverter is powered down or tripped. This kind of "safe" pump operation can be

obtained by using the NC contacts of the pump control relays. These can be programmed for each individual additional pump. In this example pumps P5 and P6 will run at maximum power if the inverter fails or is powered down.

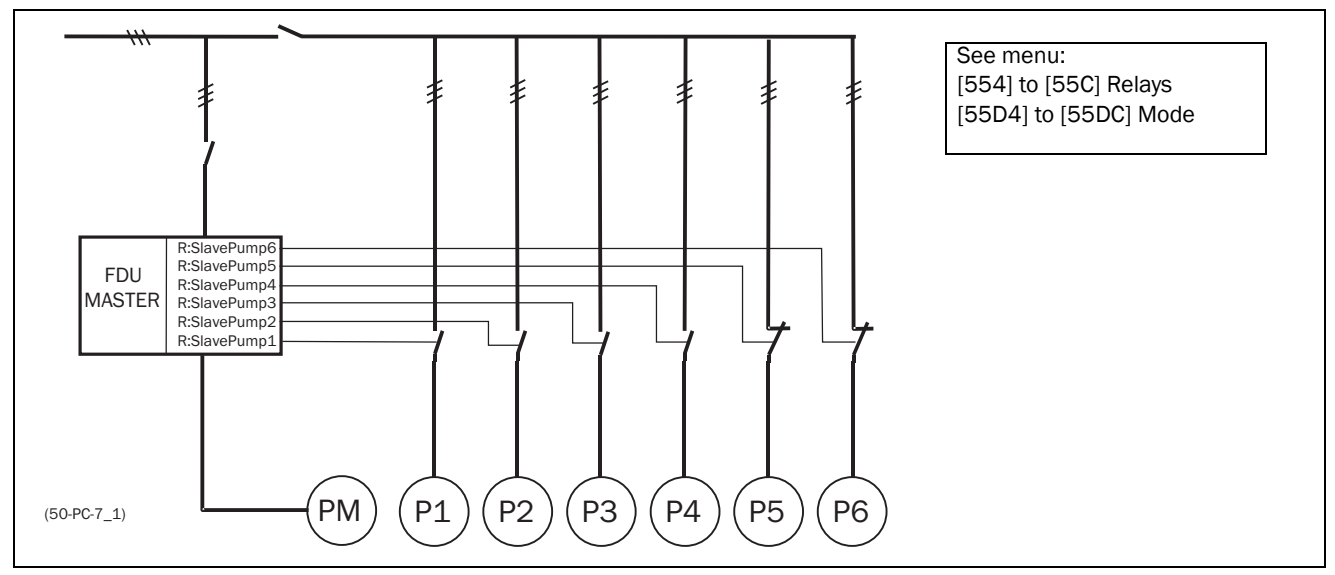

*Fig. 68 Example of "Fail safe" operation*

### 7.6.6 PID control

When using the Pump Control option it is mandatory to activate the PID controller function. Analogue inputs AnIn1 to AnIn4 can be set as functions for PID set values and/or feedback values.

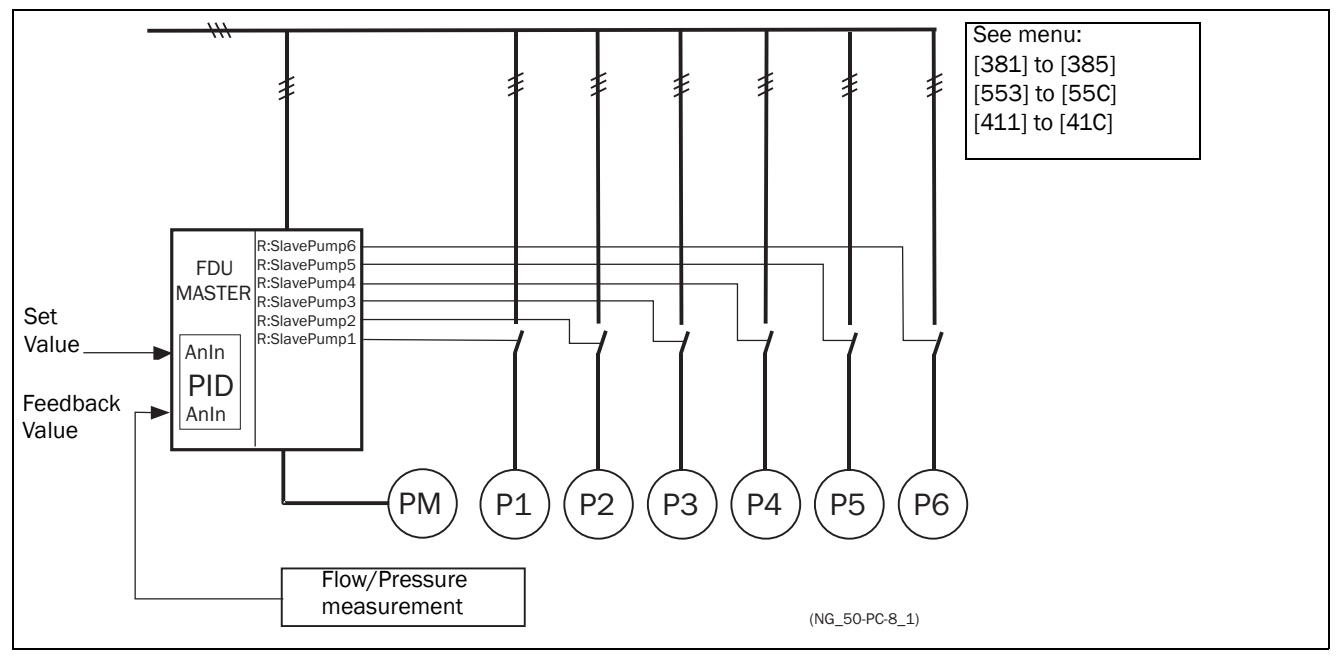

*Fig. 69 PID control*

### <span id="page-68-0"></span>7.6.7 Wiring Alternating Master

[Fig. 70](#page-68-1) and [Fig. 71](#page-68-2) show the relay functions MasterPump1- 6 and SlavePump1-6. The Master and Additional contactors also interlock with each other to prevent dual powering of the pump and damage to the inverter. (K1M/K1S, K2M/ K2S, K3M/K3S). Before running, the FDU will select a pump to be Master, depending on the pump run times.

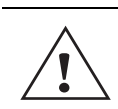

#### CAUTION! The wiring for the Alternating Master control needs special attention and should be wired exactly as described here, to avoid destructive short circuit at the output of the inverter.

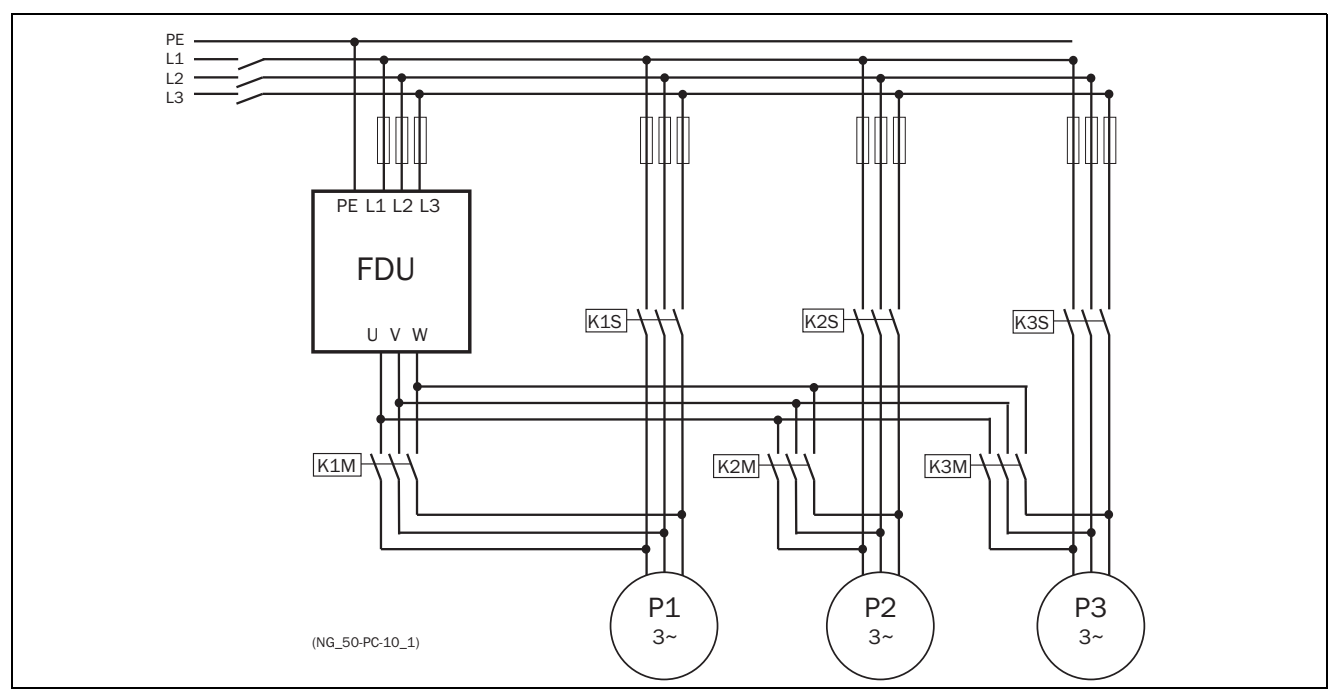

<span id="page-68-1"></span>*Fig. 70 Power connections for Alternating MASTER circuit with 3 pumps*

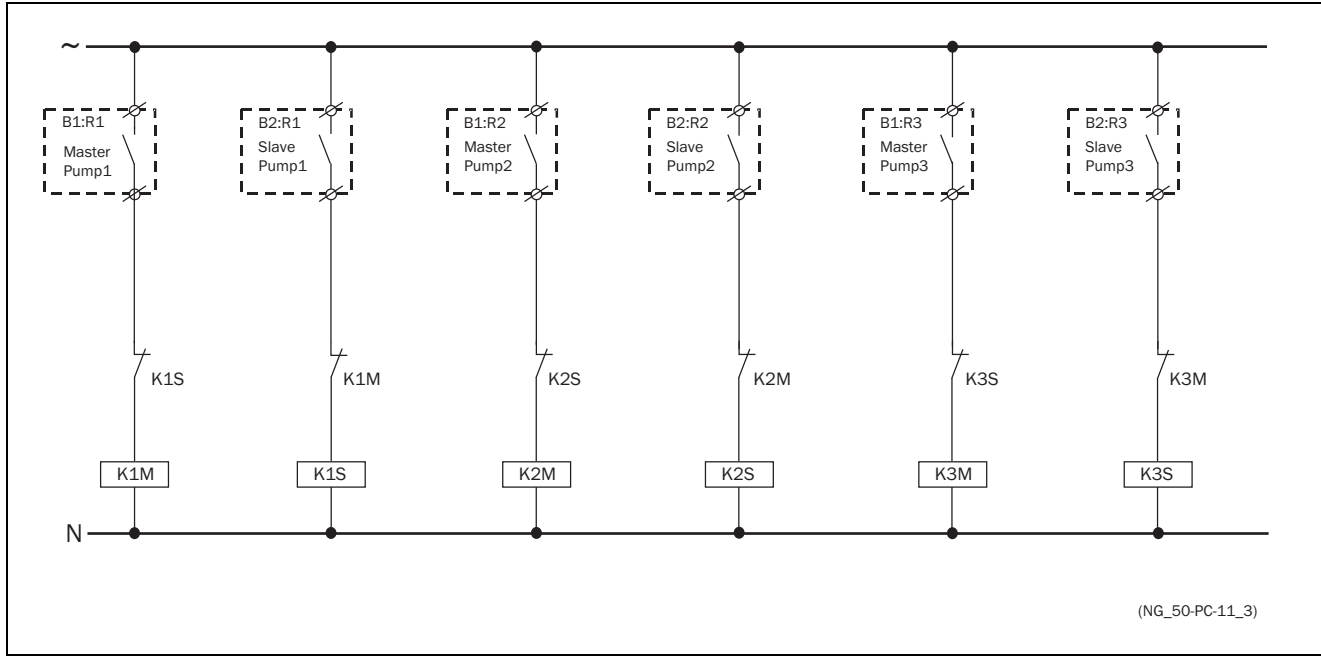

<span id="page-68-2"></span>*Fig. 71 Control connections for Alternating MASTER circuit with 3 pumps*

## 7.6.8 Checklist And Tips

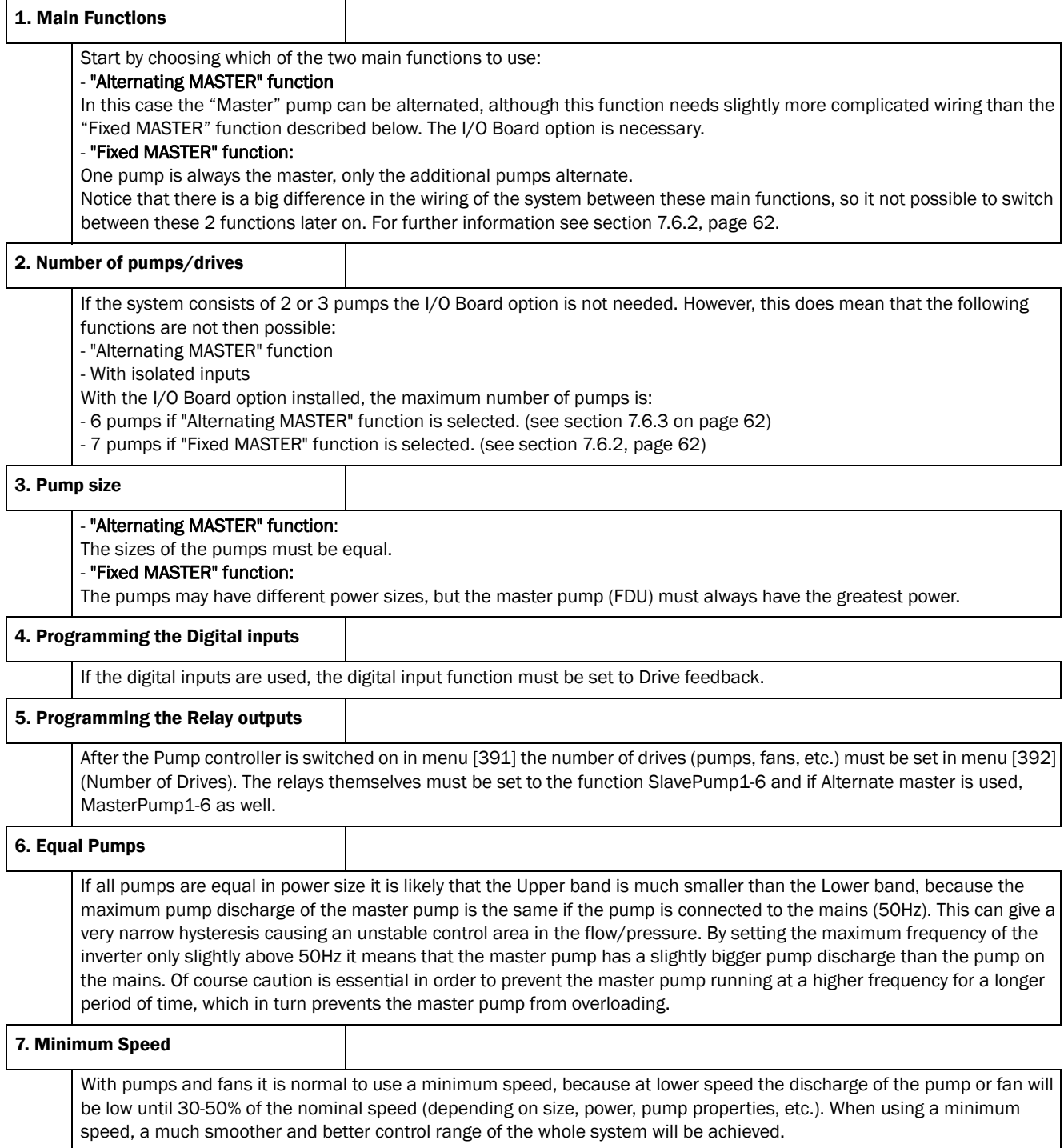

### 7.6.9 Functional Examples of Start/ Stop Transitions

#### Starting an additional pump

This figure shows a possible sequence with all levels and functions involved when a additional pump is started by means of the pump control relays. The starting of the second pump is controlled by one of the relay outputs. The

relay in this example starts the pump directly on line. Of course other start/stop equipment like a soft starter could be controlled by the relay output.

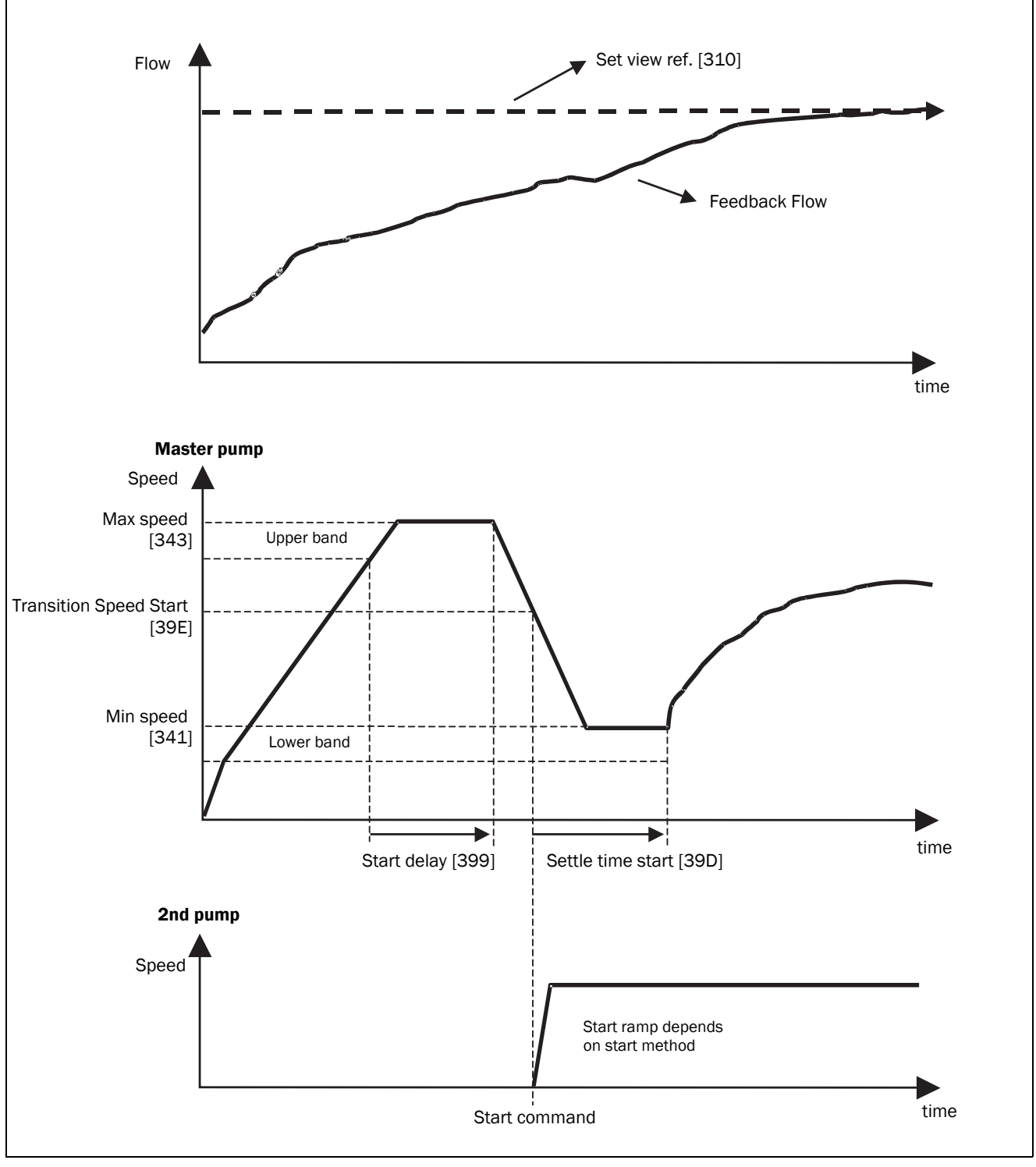

*Fig. 72 Time sequence starting an additional pump*

#### Stopping an additional pump

This figure shows a possible sequence with all levels and functions involved when an additional pump is stopped by means of the pump control relays. The stopping of the second pump is controlled by one of the relay outputs. The relay in this example stops the pump directly on line. Of course other start/stop equipment like a soft starter could be controlled by the relay output.

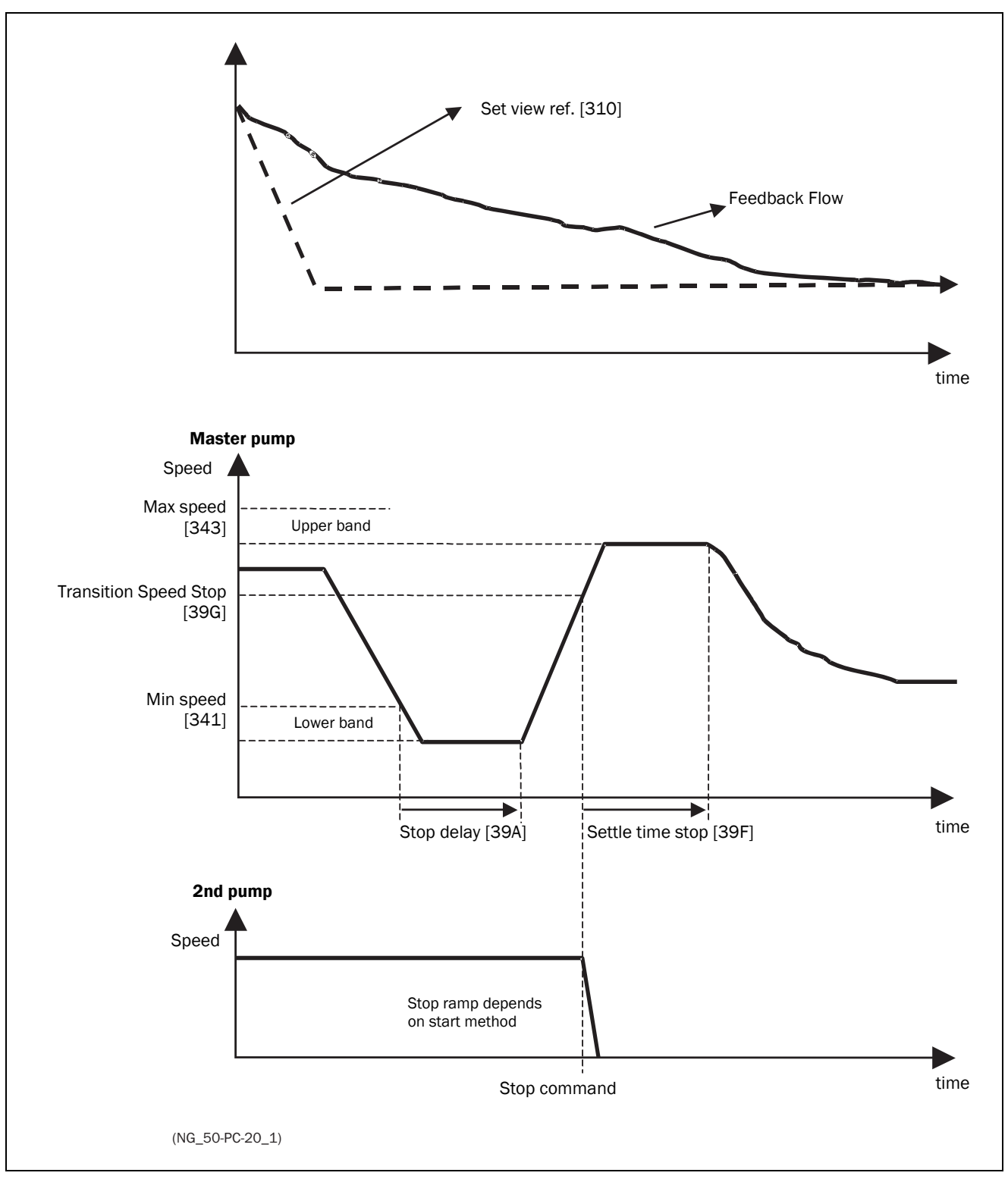

*Fig. 73 Time sequence stopping an additional pump*
# <span id="page-72-0"></span>8. EMC and standards

# 8.1 EMC standards

The AC drive complies with the following standards:

EN(IEC)61800-3:2004 Adjustable speed electronic power drive systems, part 3, EMC product standards:

Standard: category C3, for systems of rated supply voltage< 1000 VAC, intended for use in the second environment.

Optional: Category C2, for systems of rated supply voltage <1.000 V, which is neither a plug in device nor a movable device and, when used in the first environment, is intended to be installed and commissioned only by experienced person with the necessary skills in installing and/or commissioning AC drives including their EMC aspects.

# 8.2 Stop categories and emergency stop

The following information is important if emergency stop circuits are used or needed in the installation where a AC drive is used. EN 60204-1 defines 3 stop categories:

### Category 0: Uncontrolled STOP:

Stopping by switching off the supply voltage. A mechanical stop must be activated. This STOP may not be implemented with the help of a AC drive or its input/output signals.

### Category 1: Controlled STOP:

Stopping until the motor has come to rest, after which the mains supply is switched off. This STOP may not be implemented with the help of a AC drive or its input/output signals.

### Category 2: Controlled STOP:

Stopping while the supply voltage is still present. This STOP can be implemented with each of the AC drives STOP command.

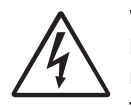

### WARNING!

EN 60204-1 specifies that every machine must be provided with a category 0 stop. If the application prevents this from being

implemented, this must be explicitly stated. Furthermore, every machine must be provided with an Emergency Stop function. This emergency stop must ensure that the voltage at the machine contacts, which could be dangerous, is removed as quickly as possible, without resulting in any other danger. In such an Emergency Stop situation, a category 0 or 1 stop may be used. The choice will be decided on the basis of the possible risks to the machine.

NOTE: With option Safe Stop, a "Safe Torque Off (STO)" stop according EN-IEC 62061:2005 SIL 2 & EN-ISO 13849-1:2006, can be achieved. See [chapter 13.10 page 207](#page-210-0)

# 9. Operation via the Control Panel

This chapter describes how to use the control panel. The AC drive can be delivered with a control panel or a blank panel. -

# 9.1 General

The control panel displays the status of the AC drive and is used to set all the parameters. It is also possible to control the motor directly from the control panel. The control panel can be built-in or located externally via serial communication. The AC drive can be ordered without the control panel. Instead of the control panel there will be a blank panel.

NOTE: The AC drive can run without the control panel being connected. However the settings must be such that all control signals are set for external use.

# <span id="page-74-0"></span>9.2 The control panel

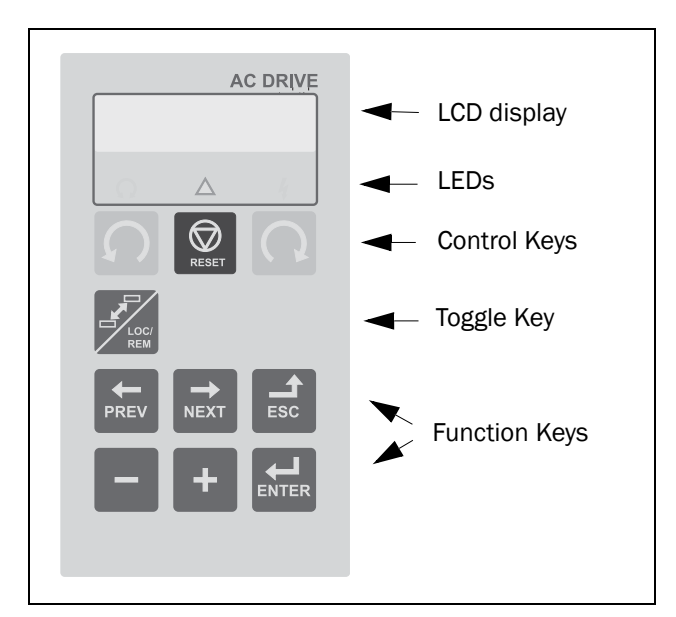

*Fig. 74 Control panel*

### 9.2.1 The display

The display is back lit and consists of 2 rows, each with space for 16 characters. The display is divided into six areas. The different areas in the display are described below:

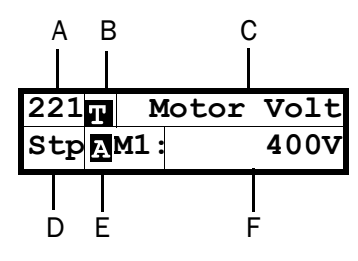

*Fig. 75 The display*

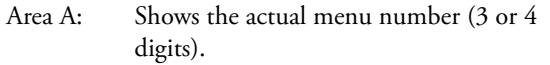

- Area B Shows if the menu is in the toggle loop or the AC drive is set for Local operation.
- Area C: Shows the heading of the active menu.
- Area D: Shows the status of the AC drive (3 digits). The following status indications are possible:
	- **Acc** : Acceleration
	- **Dec** : Deceleration
	- $I^2t$  : Active  $I^2t$  protection
	- **Run** : Motor runs
	- **Trp** : Tripped
	- **Stp** : Motor is stopped
	- **VL** : Operating at Voltage limit
	- **slp** : Sleep mode
	- **SL** : Operating at Speed limit
	- **CL** : Operating at Current limit
	- **TL** : Operating at Torque limit
	- **OT** : Operating at Temperature Limit
	- **LV** : Operating at Low Voltage
	- **Sby** : Operating from Standby power supply
	- **SST** : Operating Safe Stop, is flashing when activated
	- **LCL** : Operating with low cooling liquid level
- Area E: Shows active parameter set and if it is a motor parameter.
- Area F: Shows the setting or selection in the active menu. This area is empty at the 1st level and 2nd level menu. This area also shows warnings and alarm messages. In some situations this area could indicate
- " $++$ " or " - -" please see further information in [chapter 9.2.2 page 72](#page-75-0)

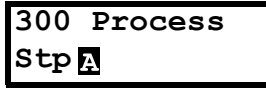

*Fig. 76 Example 1st level menu*

|             | 220 Motor Data |  |
|-------------|----------------|--|
| <b>Stpp</b> |                |  |

*Fig. 77 Example 2nd level menu*

| 221 Motor Volt |                  |
|----------------|------------------|
| Stp M1:        | 400 <sub>V</sub> |

*Fig. 78 Example 3d level menu*

| 4161MaxAlarm Mar |                   |
|------------------|-------------------|
| Stp 风            | $15$ <sup>2</sup> |

*Fig. 79 Example 4th level menu*

### <span id="page-75-0"></span>9.2.2 Indications on the display

The display can indicate "+++" or "---" if a parameter is out of range. In the AC drive there are parameters which are dependent on other parameters. For example, if the speed reference is 500 and the maximum speed value is set to a value below 500, this will be indicated with "+++" on the display. If the minimum speed value is set over 500, "- - -" is displayed.

### 9.2.3 LED indicators

The symbols on the control panel have the following functions:

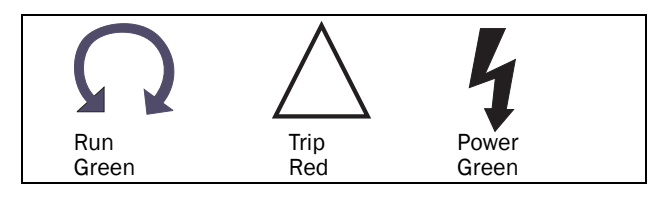

*Fig. 80 LED indications*

*Table 18 LED indication* 

| <b>Symbol</b>           | <b>Function</b>        |                                      |                  |  |
|-------------------------|------------------------|--------------------------------------|------------------|--|
|                         | 0N                     | <b>FLASHING</b>                      | OFF              |  |
| <b>POWER</b><br>(green) | Power on               |                                      | Power off        |  |
| TRIP (red)              | AC drive<br>tripped    | Warning/Limit                        | No trip          |  |
| <b>RUN</b><br>(green)   | Motor shaft<br>rotates | Motor speed<br>increase/<br>decrease | Motor<br>stopped |  |

## 9.2.4 Control keys

The control keys are used to give the Run, Stop or Reset commands directly. As default these keys are disabled, set for remote control. Activate the control keys by selecting Keyboard in the menus "Ref Control [\[214\]](#page-230-2)", "Run/Stop Control [\[215](#page-230-4)]" and "Reset Ctrl [[216\]](#page-230-3)".

If the Enable function is programmed on one of the digital inputs, this input must be active to allow Run/Stop commands from the control panel.

*Table 19 Control keys*

|              | RUN L:      | gives a start with<br>left rotation                    |
|--------------|-------------|--------------------------------------------------------|
| <b>RESET</b> | STOP/RESET: | stops the motor or resets<br>the AC drive after a trip |
|              | RUN R:      | gives a start with<br>right rotation                   |

NOTE: It is not possible to simultaneously activate the Run/Stop commands from the keyboard and remotely from the terminal strip (terminals 1-22). Exception is the JOG-function which can give start command, see ["Jog](#page-130-0)  [Speed \[348\]" on page 127](#page-130-0)

## <span id="page-76-1"></span>9.2.5 The Toggle and Loc/Rem Key

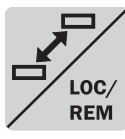

This key has two functions: Toggle and switching between Loc/Rem function.

Press one second to use the toggle function

Press and hold the toggle key for more than five seconds to switch between Local and Remote function, depending on the settings in [\[2171](#page-230-6)] and [[2172](#page-230-10)].

When editing values, the toggle key can be used to change the sign of the value, see [section 9.5, page 75](#page-78-0).

### Toggle function

Using the toggle function makes it possible to easily step through selected menus in a loop. The toggle loop can contain a maximum of ten menus. As default the toggle loop contains the menus needed for Quick Setup. You can use the toggle loop to create a quick-menu for the parameters that are most importance to your specific application.

NOTE: Do not keep the Toggle key pressed for more than five seconds without pressing either the +, - or Esc key, as this may activate the Loc/Rem function of this key instead. See menu [\[217\]](#page-230-5).

### Add a menu to the toggle loop

- 1. Go to the menu you want to add to the loop.
- 2. Press the Toggle key and keep it pressed while pressing the + key.

### Delete a menu from the toggle loop

- 1. Go to the menu you want to delete using the toggle key.
- 2. Press the Toggle key and keep it pressed while pressing the - key.

### Delete all menus from the toggle loop

- 1. Press the Toggle key and keep it pressed while pressing the Esc key.
- 2. Confirm with Enter.

### Default toggle loop

[Fig. 81](#page-76-0) shows the default toggle loop. This loop contains the necessary menus that need to be set before starting. Press Toggle to enter menu [\[211](#page-230-7)] then use the Next key to enter the sub menus [[212\]](#page-230-8) to [[21A](#page-230-9)] and enter the parameters. When you press the Toggle key again, menu [\[221\]](#page-230-0) is displayed.

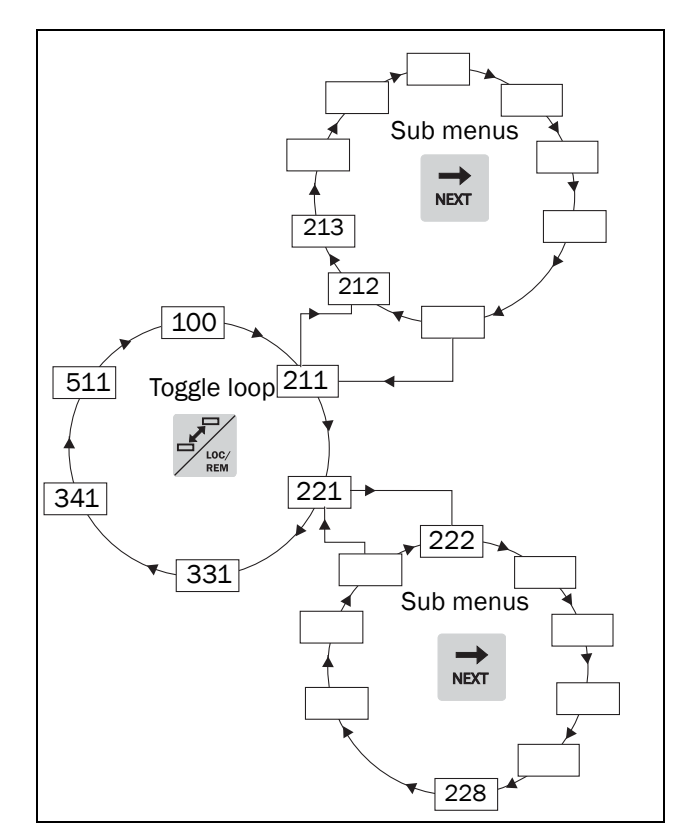

<span id="page-76-0"></span>*Fig. 81 Default toggle loop*

### Indication of menus in toggle loop

Menus included in the toggle loop are indicated with a in area B in the display.

### Loc/Rem function

The Loc/Rem function of this key is disabled as default. Enable the function in menu [\[2171](#page-230-6)] and/or [\[2172](#page-230-10)].

With the function Loc/Rem you can change between local and remote control of the AC drive from the control panel. The function Loc/Rem can also be changed via the DigIn, see menu "Digital inputs [\[520](#page-232-1)]".

### Change control mode

- 1. Press the Loc/Rem key for five seconds, until Local? or Remote? is displayed.
- 2. Confirm with Enter.
- 3. Cancel with Esc.

### Local mode

Local mode is used for temporary operation. When switched to LOCAL operation, the AC drive is controlled via the defined Local operation mode, i.e. [[2171\]](#page-230-6) and [[2172\]](#page-230-10). The actual status of the AC drive will not change, e.g. Run/Stop conditions and the actual speed will remain exactly the same. When the AC drive is set to Local operation, the display will show **in** in area B in the display.

### Remote mode

When the AC drive is switched to REMOTE operation, the AC drive will be controlled according to selected control methods in the menu's "Reference Control [\[214](#page-230-2)]", "Run/ Stop Control [[215\]](#page-230-4)" and "Reset Control [[216\]](#page-230-3)". To monitor the actual Local or Remote status of the AC drive control, a "Loc/Rem" signal is available on the Digital Outputs or Relays. When the AC drive is set to Local, the signal on the DigOut or Relay will be active/high, in Remote the signal will be inactive/low. See menu "Digital Outputs [\[540](#page-233-0)]" and "Relays [[550\]](#page-233-1)".

### 9.2.6 Function keys

The function keys operate the menus and are also used for programming and read-outs of all the menu settings.

*Table 20 Function keys*

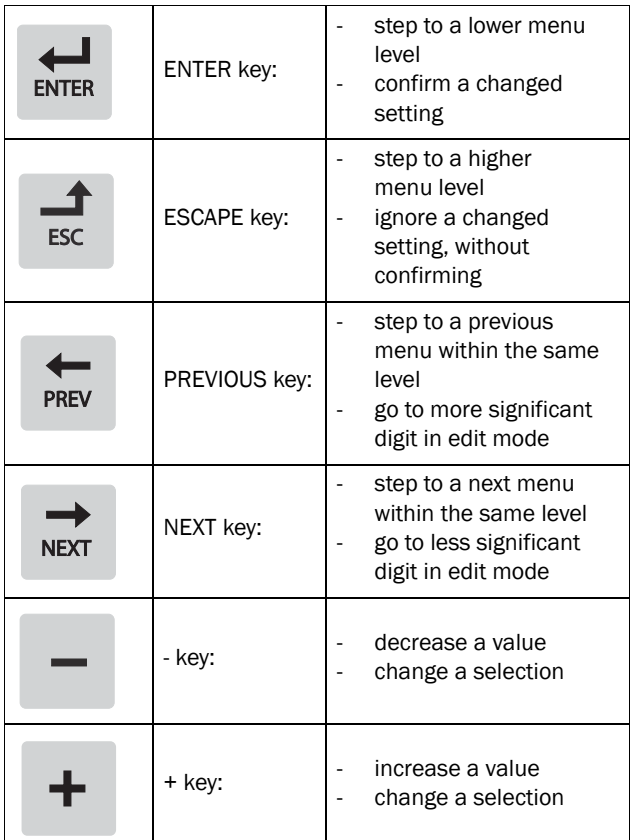

# 9.3 The menu structure

The menu structure consists of 4 levels:

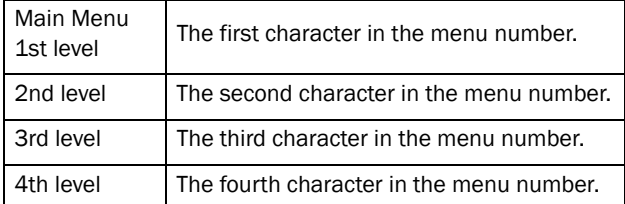

This structure is consequently independent of the number of menus per level.

For instance, a menu can have one selectable menu (Set/ View Reference Value [\[310](#page-231-1)]), or it can have 17 selectable menus (menu Speeds [\[340](#page-231-2)]).

#### NOTE: If there are more than 10 menus within one level, the numbering continues in alphabetic order.

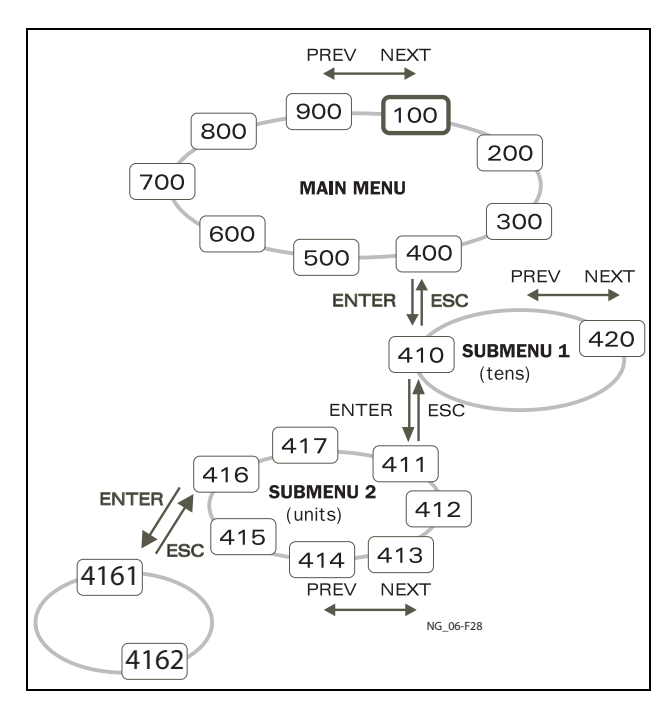

*Fig. 82 Menu structure*

# 9.3.1 The main menu

This section gives you a short description of the functions in the Main Menu.

### 100 Preferred View

Displayed at power-up. It displays the actual process value as default. Programmable for many other read-outs.

### 200 Main Setup

Main settings to get the AC drive operable. The motor data settings are the most important. Also option utility and settings.

### 300 Process and Application Parameters

Settings more relevant to the application such as Reference Speed, torque limitations, PID control settings, etc.

### 400 Shaft Power Monitor and Process Protection

The monitor function enables the AC drive to be used as a load monitor to protect machines and processes against mechanical overload and underload.

### 500 Inputs/Outputs and Virtual **Connections**

All settings for inputs and outputs are entered here.

### 600 Logical Functions and Timers

All settings for conditional signals are entered here.

### 700 View Operation and Status

Viewing all the operational data like frequency, load, power, current, etc.

### 800 View Trip Log

Viewing the last 10 trips in the trip memory.

### 900 Service Information and AC drive Data Electronic type label for viewing the software version and

AC drive type.

# 9.4 Programming during operation

Most of the parameters can be changed during operation without stopping the AC drive. Parameters that can not be changed are marked with a lock symbol in the display.

NOTE: If you try to change a function during operation that only can be changed when the motor is stopped, the message "Stop First" is displayed.

# <span id="page-78-0"></span>9.5 Editing values in a menu

Most values in the second row in a menu can be changed in two different ways. Enumerated values like the baud rate can only be changed with alternative 1.

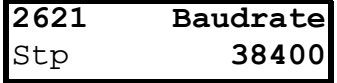

### Alternative 1

When you press the + or - keys to change a value, the cursor is flashing to the left in the display and the value is increased or decreased when you press the appropriate key. If you keep the + or - keys pressed, the value will increase or decrease continuously. When you keep the key pressed the change speed will increase. The Toggle key is used to change the sign of the entered value. The sign of the value will also change when zero is passed. Press Enter to confirm the value.

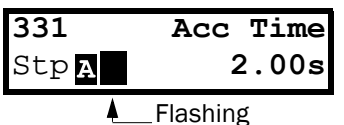

### Alternative 2

Press the + or - key to enter edit mode. Then press the Prev or Next key to move the cursor to the right most position of the value that should be changed. The cursor will make the selected character flashes. Move the cursor using the Prev or Next keys. When you press the + or - keys, the character at the cursor position will increase or decrease. This alternative is suitable when you want to make large changes, i.e. from 2 s to 400 s.

To change the sign of the value, press the toggle key. This makes it possible to enter negative values (Only valid for certain parameters).

Example: When you press Next the 4 will flash.

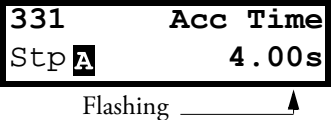

Press Enter to save the setting and Esc to leave the edit mode.

# 9.6 Copy current parameter to all sets

When a parameter is displayed, press the Enter key for 5 seconds. Now the text To all sets? is displayed. Press Enter to copy the setting for current parameter to all sets.

# 9.7 Programming example

This example shows how to program a change of the Acc. Time set from 2.0 s to 4.0 s.

The flashing cursor indicates that a change has taken place but is not saved yet. If at this moment, the power fails, the change will not be saved.

Use the ESC, Prev, Next or the Toggle keys to proceed and to go to other menus.

**[100](#page-230-13) 0rpm** Menu 100 appears Stp<sub>:</sub> 0.0A after power-up.  $\rightarrow$ **NEXT [200](#page-230-12) MAIN SETUP** Press Next for menu Stp [\[200](#page-230-12)]. **NEXT [300](#page-231-0) Process** Press Next for menu [\[300](#page-231-0)]. **Stpp** ENTER **[310](#page-231-1) Set/View Ref**  Press Enter for menu Stp [\[310](#page-231-1)]. **NEXT [330](#page-231-4) Run/Stop** Press Next two times **Stpp** for menu [[330\]](#page-231-4). آكه **ENTER [331](#page-231-3) Acc Time** Press Enter for menu Stp **2.00s** [\[331\]](#page-231-3). **[331](#page-231-3) Acc Time** Keep  $+$  key pressed Stp **2.00s** until desired value has been reached. Flashing  $\overrightarrow{E}$ Save the changed **[331](#page-231-3) Acc Time** value by pressing Stp **4.00s**Enter.

*Fig. 83 Programming example*

# 10. Serial communication

The AC drive provides possibility for different types of serial communication.

- Modbus RTU via RS232/485
- Fieldbuses as Profibus DP and DeviceNet
- Industrial Ethernet as Modbus/TCP, Profinet IO and EtherCAT

# 10.1 Modbus RTU

The AC drive has an asynchronous serial communication interface behind the control panel. It is also possible to use the isolated RS232/485 option board (if installed). The protocol used for data exchange is based on the Modbus RTU protocol, originally developed by Modicon. The physical connection is RS232. The AC drive acts as a slave with address 1 in a master-slave configuration. The communication is half-duplex. It has a standard non return zero (NRZ) format.

The baud rate is fixed to 9600 (Control panel RS232 port).

The character frame format (always 11 bits) has:

- one start bit
- eight data bits
- two stop bits
- no parity

It is possible to temporarily connect a personal computer with for example the software EmoSoftCom (programming and monitoring software) to the RS232 connector on the control panel . This can be useful when copying parameters between AC drives etc. For permanent connection of a personal computer you have to use one of the communication option boards.

#### NOTE: This RS232 port is not isolated.

WARNING!

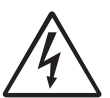

Correct and safe use of a RS232 connection depends on the ground pins of both ports being the same potential. Problems can

occur when connecting two ports of e.g. machinery and computers where both ground pins are not the same potential. This may cause hazardous ground loops that can destroy the RS232 ports.

The control panel RS232 connection is not galvanically isolated.

The RS232/485 option board from CG Drives & Automation is galvanically isolated.

Note that the control panel RS232 connection can safely be used in combination with commercial available isolated USB to RS232 converters.

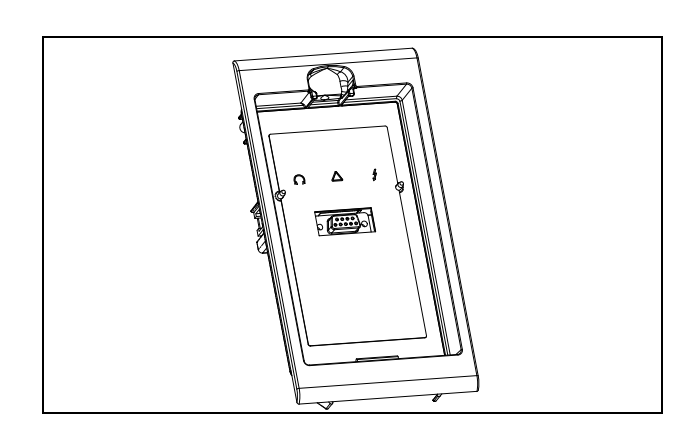

*Fig. 84 RS232 connector behind the control panel* 

## 10.2 Parameter sets

Communication information for the different parameter sets.

The different parameter sets in the AC drive have the following DeviceNet instance numbers, Profibus slot/index numbers, Profinet IO index and EtherCAT index numbers:

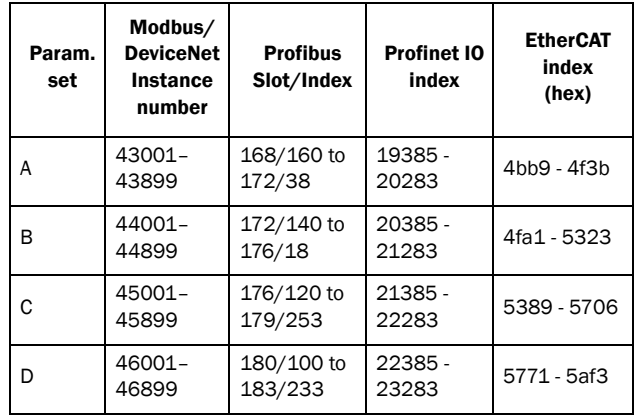

Parameter set A contains parameters 43001 to 43899. The parameter sets B, C and D contains the same type of information. For example parameter 43123 in parameter set A contain the same type of information as 44123 in parameter set B.

# 10.3 Motor data

Communication information for the different motors.

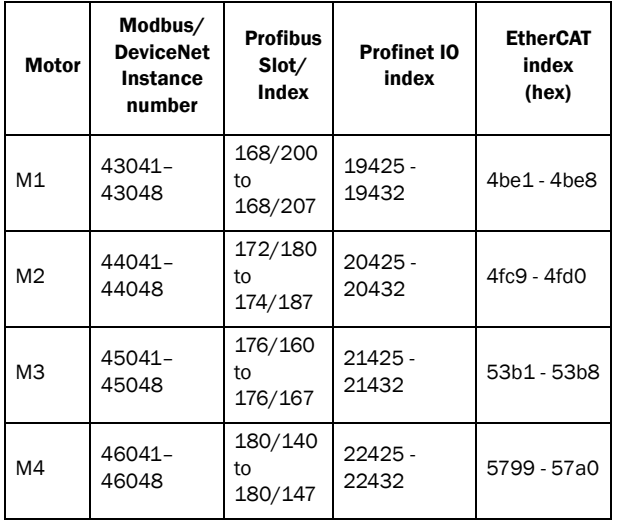

M1 contains parameters 43041 to 43048. The M2, M3, and M4 contains the same type of information. For example parameter 43043 in motor M1 contain the same type of information as 44043 in M2.

# 10.4 Start and stop commands

Set start and stop commands via serial communication.

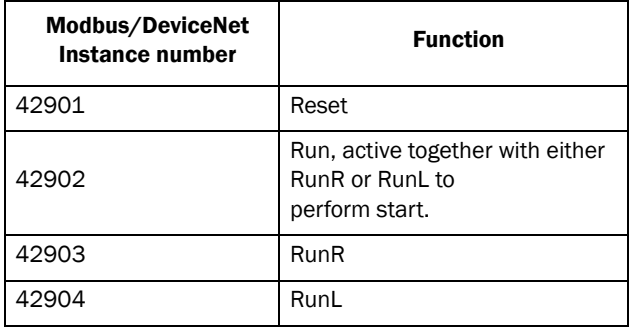

Note! Bipolar reference mode is activated if both RunR and RunL is active.

# <span id="page-81-0"></span>10.5 Reference signal

When menu "Reference Control [[214 \]](#page-230-2)" is set to "Com" the following parameter data should be used:

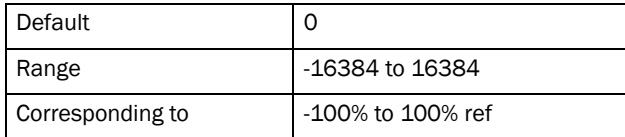

#### Communication information

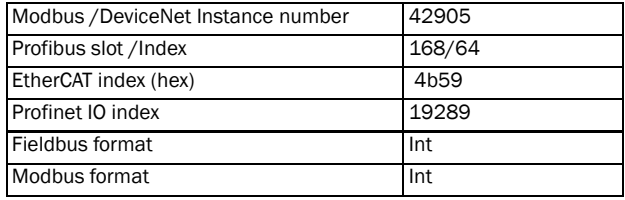

### 10.5.1 Process value

It is also possible to send the Process value feedback signal over a bus (e.g. from a process or temperature sensor) for use with PID Process controller [380].

Set menu "Process Source [[321](#page-231-6) ]" to F(Bus). Use following parameter data for the process value:

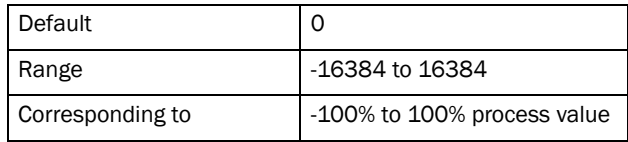

Communication information

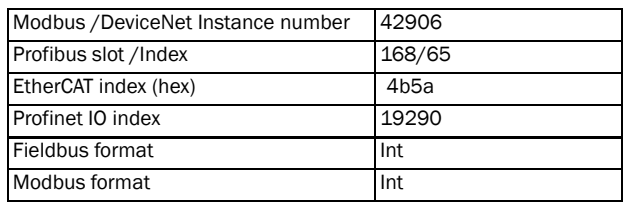

### Example:

(See Emotron Fielbus manual for detailed information)

We would like to control the AC drive over a bus system using the first two bytes of the Basic Control Message by setting menu "[[2661](#page-230-14) ] FB Signal 1" to 49972. Further, we also want to transmit a 16 bit signed reference and a 16 bit process value. This is done by setting menu "[\[2662 \]](#page-230-15) FB Signal 2" to 42905 and menu "[\[2663 \]](#page-231-5) FB Signal 3" to 42906.

NOTE! It is possible to view the transmitted process value in control panel menu Operation [\[710](#page-234-0) ]. The presented value is depending on settings in menus "Process Min [\[324](#page-231-7) ]" and "Process Max [\[325](#page-231-8) ]".

# 10.6 Description of the EInt formats

A parameter with Eint format can be represented in two different formats (F). Either as a 15 bit unsigned integer format  $(F = 0)$  or a Emotron floating point format  $(F = 1)$ . The most significant bit (B15) indicates the format used. See detailed description below.

All parameters written to a register may be rounded to the number of significant digits used in the internal system.

The matrix below describes the contents of the 16-bit word for the two different EInt formats:

B15 B14 B13 B12 B11 B10 B9 B8 B7 B6 B5 B4 B3 B2 B1 B0 F=1 e3 e2 e1 e0 m10 m9 m8 m7 m6 m5 m4 m3 m2 m1 m0 F=0 B14 B13 B12 B11 B10 B9 B8 B7 B6 B5 B4 B3 B2 B1 B0

If the format bit (B15) is 0, then all bits may be treated as a standard unsigned integer (UInt)

If the format bit is 1, then is the number interpreted as this:

Value =  $M * 10^x$ , where M=m10..m0 represents a two- complement signed mantissa and E= e3..e0 represents a two- complement signed exponent.

NOTE: Parameters with EInt format may return values both as 15 bit unsigned int (F=0) or in Emotron floating point (F=1).

### Example, resolution

If you write the value 1004 to a register and this register has 3 significant digits, it will be stored as 1000.

In the Emotron floating point format (F=1), one 16-bit word is used to represent large (or very small numbers) with 3 significant digits.

If data is read or written as a fixed point (i.e. no decimals) number between 0-32767, the 15 bit Unsigned integer format (F=0) may be used.

### Detailed description of Emotron floating point format

e3-e0 4-bit signed exponent. Gives a value range: -8..+7 (binary 1000 .. 0111) m10-m0 11-bit signed mantissa.Gives a value range: -1024..+1023 (binary 10000000000..01111111111)

A signed number should be represented as a two complement binary number, like below:

#### Value Binary

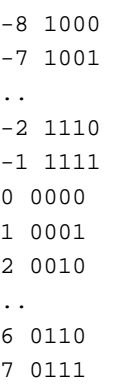

The value represented by the Emotron floating point format is m·10e.

To convert a value from the Emotron floating point format to a floating point value, use the formula above.

To convert a floating point value to the Emotron floating point format, see the C-code example below.

#### Example, floating point format

The number 1.23 would be represented by this in Emotron floating point format,

#### F EEEE MMMMMMMMMMM

1 1110 00001111011 F=1 -> floating point format used  $E=-2$  $M = 123$ 

The value is then  $123x10^{-2} = 1.23$ 

#### Example 15bit unsigned int format

The value 72.0 can be represented as the fixed point number 72. It is within the range 0-32767, which means that the 15-bit fixed point format may be used.

The value will then be represented as:

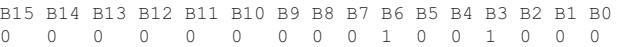

Where bit 15 indicates that we are using the fixed point format  $(F=0)$ .

Programming example:

```
typedef struct
{
  int m:11; // mantissa, -1024..1023
 int e: 4; // exponent -8..7
  unsigned int f: 1; // format, 1->special emoint format
\} eint16;
//--------------------------------------------------------------------------- 
unsigned short int float_to_eint16(float value)
{
  eint16 etmp;
  int dec=0; 
  while (floor(value) != value && dec<16)
  {
     dec++; value*=10;
  } 
  if (value>=0 && value<=32767 && dec==0)
     *(short int *)&etmp=(short int)value;
  else if (value>=-1000 && value<0 && dec==0)
  {
    etmp.e=0;
    etmp.f=1;
    etmp.m=(short int)value;
  }
  else
  {
     etmp.m=0;
    etmp.f=1;
    etmp.e=-dec;
    if (value>=0) 
       etmp.m=1; // Set sign
     else 
       etmp.m=-1; // Set sign
    value=fabs(value);
     while (value>1000)
     {
       etmp.e++; // increase exponent
       value=value/10;
     }
    value+=0.5; // round
    etmp.m=etmp.m*value; // make signed
  } 
return (*(unsigned short int *)&etmp);
}
//--------------------------------------------------------------------------- 
float eint16_to_float(unsigned short int value)
{
  float f;
  eint16 evalue; 
  evalue=*(eint16 *)&value; 
  if (evalue.f)
  {
     if (evalue.e>=0)
       f=(int)evalue.m*pow10(evalue.e);
    else
      f=(int)evalue.m/pow10(abs(evalue.e));
  }
  else
    f=value; 
  return f;
}
//---------------------------------------------------------------------------
```
# 11. Functional Description

This chapter describes the menus and parameters in the software. You will find a short description of each function and information about default values, ranges, etc. There are also tables containing communication information. You will find the parameter number for all available fieldbus options as well as the enumeration for the data.

On our home page in the download area, you could find a "Communication information" list and a list to note

"Parameter set" information.

NOTE: Functions marked with the sign  $\Omega$  cannot be changed during Run Mode.

### Description of menu table layout

Following two kinds of tables are used in this chapter.

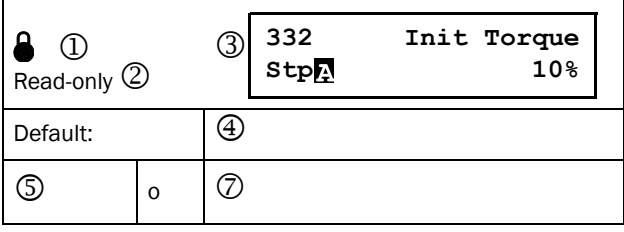

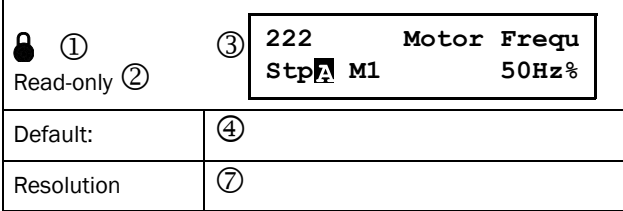

- 1. Parameter cannot be changed during operation.
- 2. Parameter only for viewing.
- 3. Menu information as displayed on control panel. For explanation of display text and symbols, see [Chapter](#page-74-0)  [9.2 page 71](#page-74-0).
- 4. Factory setting of parameter (also showed on display).
- 5. Available settings for the menu, listed selections.
- 6. Communication integer value for the selection. For use with communication bus interface (only if selection type parameters).
- 7. Description of selection alternative, setting or range (min - max value).

### Resolution of settings

The resolution for all range settings described in this chapter is 3 significant digits. Exceptions are speed values which are presented with 4 significant digits. [Table 21](#page-84-0) shows the resolutions for 3 significant digits.

<span id="page-84-0"></span>*Table 21*

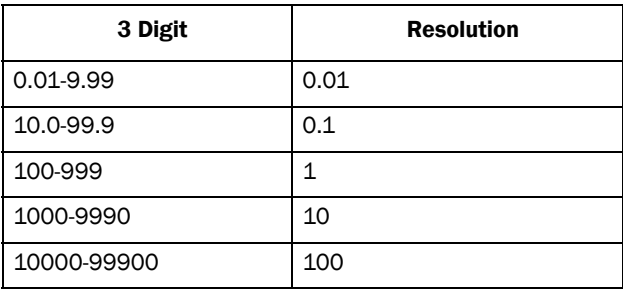

# 11.1 Preferred View [[100\]](#page-230-13)

This menu is displayed at every power-up. During operation, the menu [\[100](#page-230-13)] will automatically be displayed when the keyboard is not operated for 5 minutes. The automatic return function will be switched off when the Toggle and Stop key is pressed simultaneously. As default it displays the reference and current values.

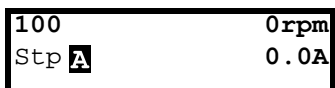

Menu "[100] Preferred View" displays the settings made in menu "[110], 1st line", and "[120], 2nd line". See [Fig. 85.](#page-84-1)

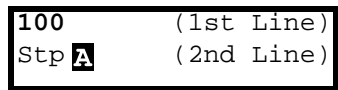

<span id="page-84-1"></span>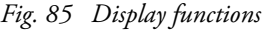

### 11.1.1 1st Line [[110](#page-230-16)]

Sets the content of the upper row in the menu "[[100](#page-230-13)] Preferred View."

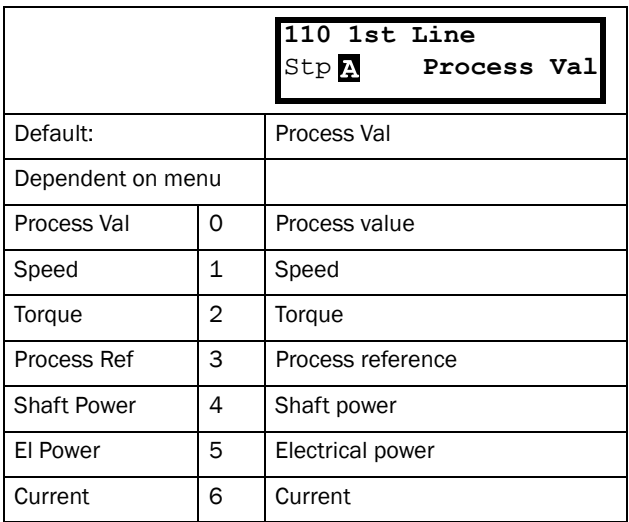

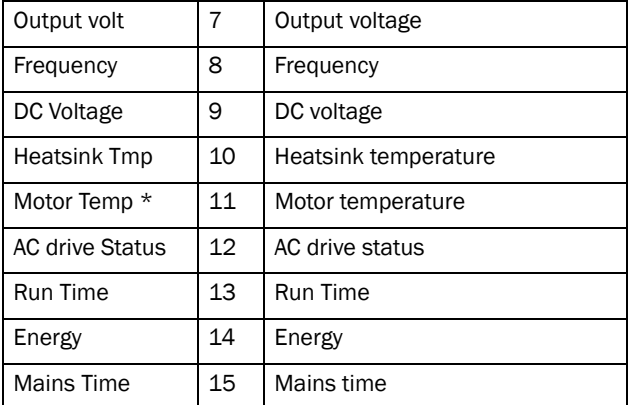

The "Motor temp" is only visible if you have the option PTC/PT100 card installed and a PT100 input is selected in menu[ 236].

Communication information

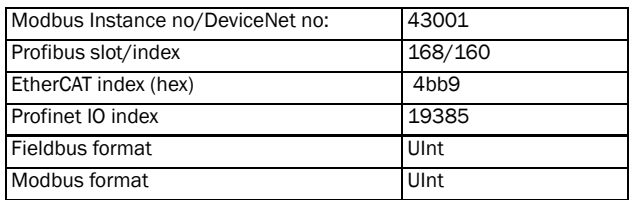

### 11.1.2 2nd Line [[120](#page-230-17)]

Sets the content of the lower row in the menu "[\[100](#page-230-13)] Preferred View". Same selection as in menu [[110\]](#page-230-16).

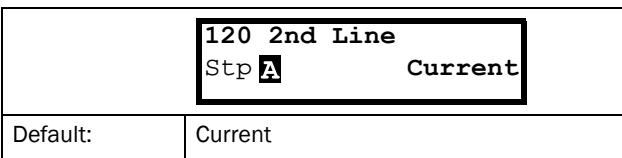

Communication information

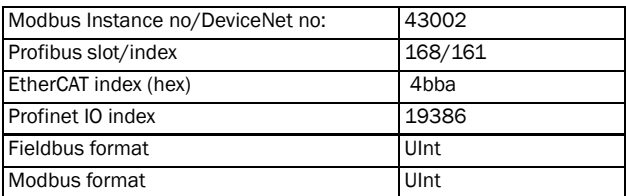

# 11.2 Main Setup [\[200](#page-230-12)]

The Main Setup menu contains the most important settings to get the AC drive operational and set up for the application. It includes different sub menus concerning the control of the unit, motor data and protection, utilities and automatic resetting of faults. This menu will instantaneously be adapted to build in options and show the required settings.

### 11.2.1 Operation [[210](#page-230-18)]

Selections concerning the used motor, AC drive mode, control signals and serial communication are described in this submenu and is used to set the AC drive up for the application.

### Language [\[211](#page-230-7)]

Select the language used on the LC Display. Once the language is set, this selection will not be affected by the Load Default command.

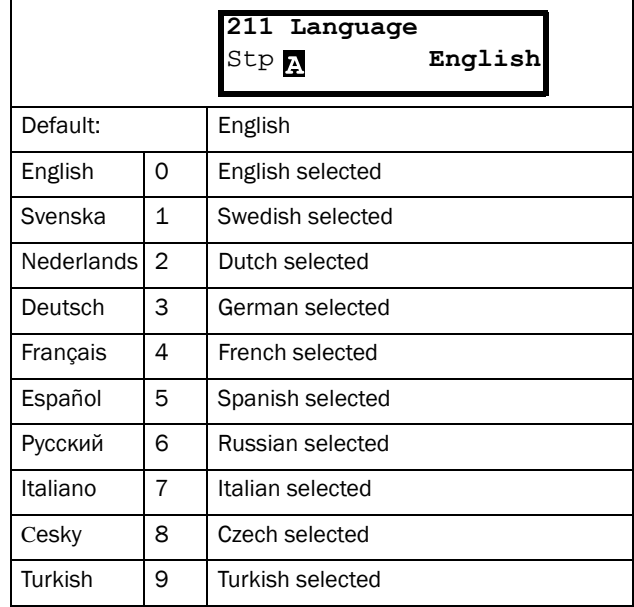

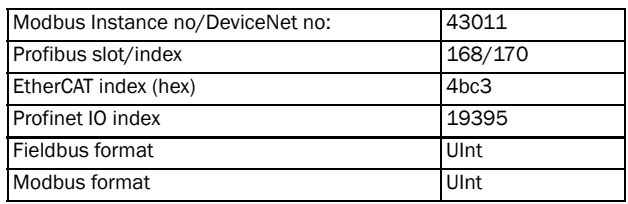

## Select Motor [\[212](#page-230-8)]

This menu is used if you have more than one motor in your application. Select the motor to define. It is possible to define up to four different motors, M1 to M4, in the AC drive. For parameter set handling including Motor sets M1 - M4 see [Chapter 11.2.6 page 97](#page-100-0)

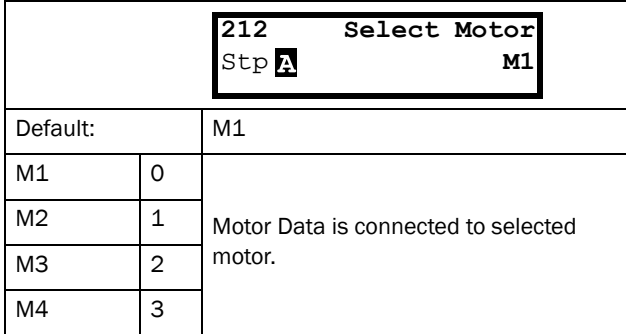

Communication information

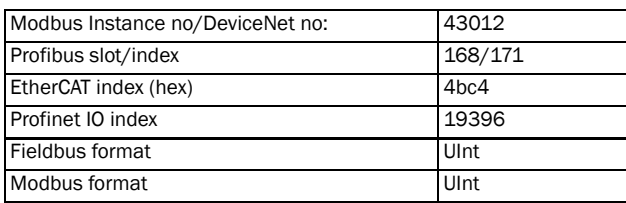

### Drive Mode [[213\]](#page-230-19)

This menu is used to set the control mode for the motor. Settings for the reference signals and read-outs is made in menu "Process source, [\[321\]](#page-231-6)".

• V/Hz Mode (output speed [[712\]](#page-234-1) in rpm) .

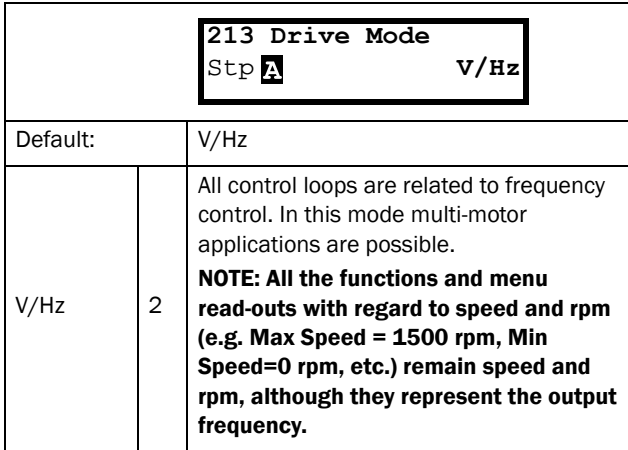

Communication information

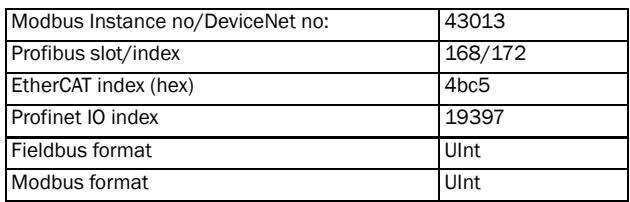

### Reference control [\[214](#page-230-2)]

To control the speed of the motor, the AC drive needs a reference signal. This reference signal can be controlled by a remote source from the installation, the keyboard of the AC drive, or by serial or fieldbus communication. Select the required reference control for the application in this menu.

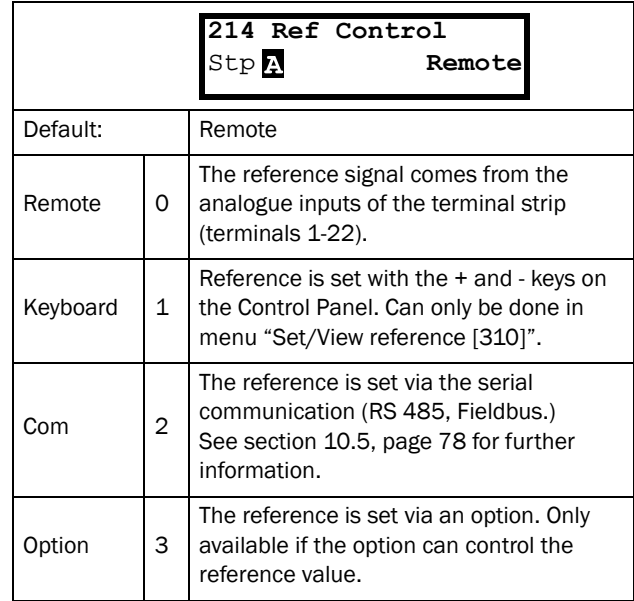

#### NOTE: If the reference is switched from Remote to Keyboard, the last remote reference value will be the default value for the control panel.

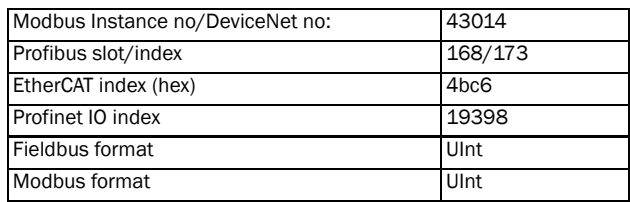

# Run/Stop Control [[215\]](#page-230-4)

This function is used to select the source for run and stop commands. This is described on [page 125.](#page-128-0)

Start/stop via analogue signals can be achieved by using function "Stp<MinSpd [342]".

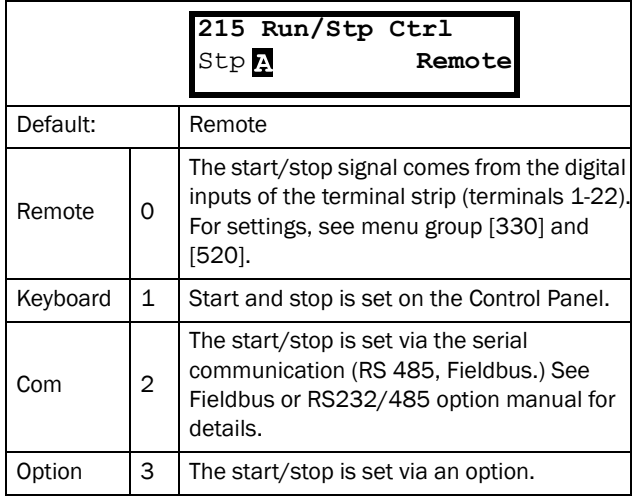

#### Communication information

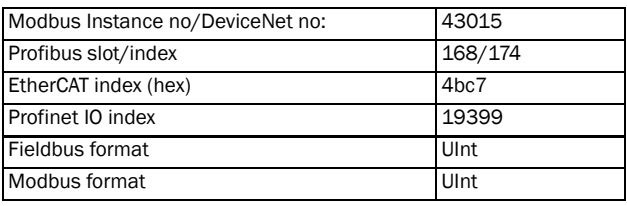

### Reset Control [[216](#page-230-3)]

When the AC drive is stopped due to a failure, a reset command is required to make it possible to restart the AC drive. Use this function to select the source of the reset signal.

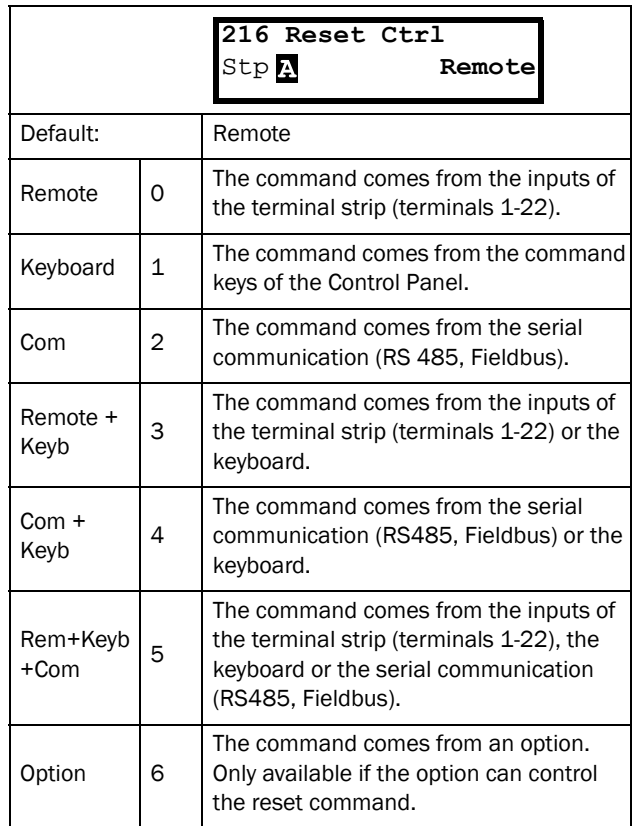

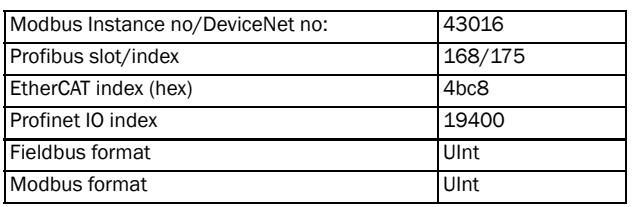

## Local/Remote key function [[217\]](#page-230-5)

The Toggle key on the keyboard, see [section 9.2.5, page 73](#page-76-1), has two functions and is activated in this menu. As default the key is just set to operate as a Toggle key that moves you easily through the menus in the toggle loop. The second function of the key allows you to easily swap between Local and normal operation (set up via [[214\]](#page-230-2) and [[215\]](#page-230-4)) of the AC drive. Local mode can also be activated via a digital input. If both [[2171\]](#page-230-6) and [\[2172\]](#page-230-10) is set to Standard, the function is disabled.

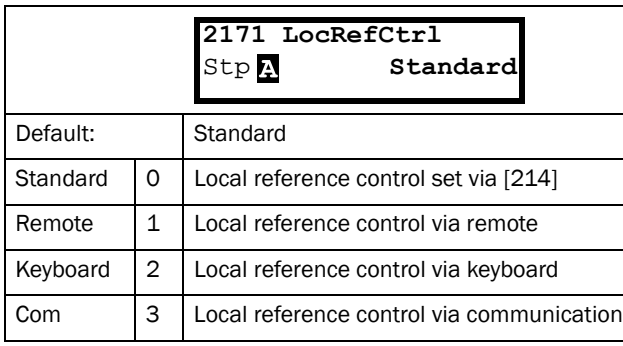

Communication information

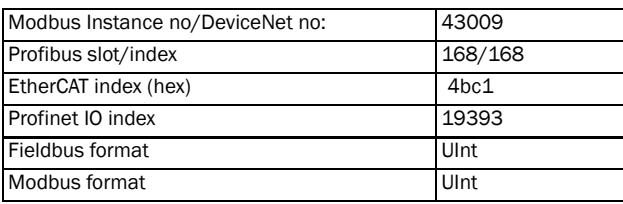

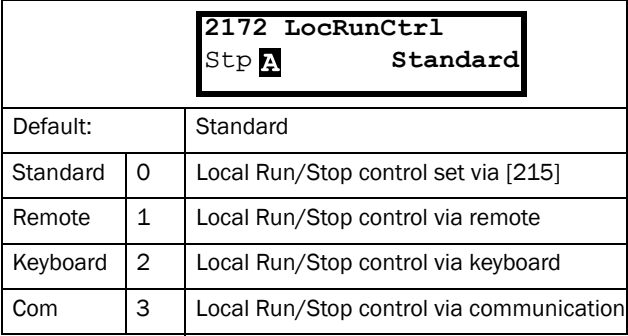

Communication information

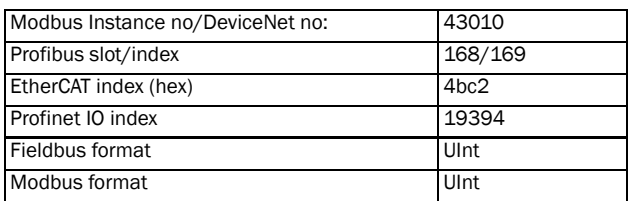

### Lock Code? [[218\]](#page-230-20)

To prevent the keyboard being used or to change the setup of the AC drive and/or process control, the keyboard can be locked with a password. This menu, "Lock Code [218]", is used to lock and unlock the keyboard. Enter the password "291" to lock/unlock the keyboard operation. If the keyboard is not locked (default) the selection "Lock Code?" will appear. If the keyboard is already locked, the selection "Unlock Code?" will appear.

When the keyboard is locked, parameters can be viewed but not changed. The reference value can be changed and the AC drive can be started, stopped and reversed if these functions are set to be controlled from the keyboard.

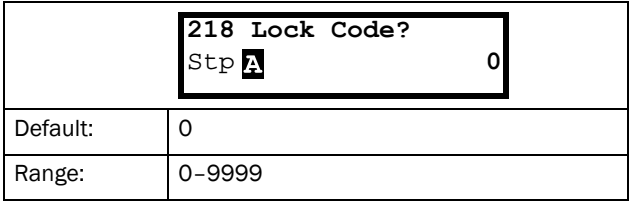

#### Communication information

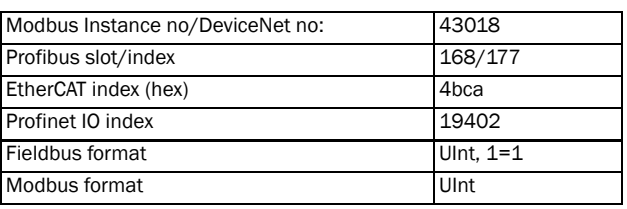

# Rotation [[219\]](#page-230-21)

### Overall limitation of motor rotation direction

This function limits the overall rotation, either to left or right or both directions. This limit is prior to all other selections, e.g.: if the rotation is limited to right, a Run-Left command will be ignored. To define left and right rotation we assume that the motor is connected U-U, V-V and W-W.

### Speed Direction and Rotation

The speed direction can be controlled by:

- RunR/RunL commands on the control panel.
- RunR/RunL commands on the terminal strip (terminals 1-22).
- Via the serial interface options.
- The parameter sets.

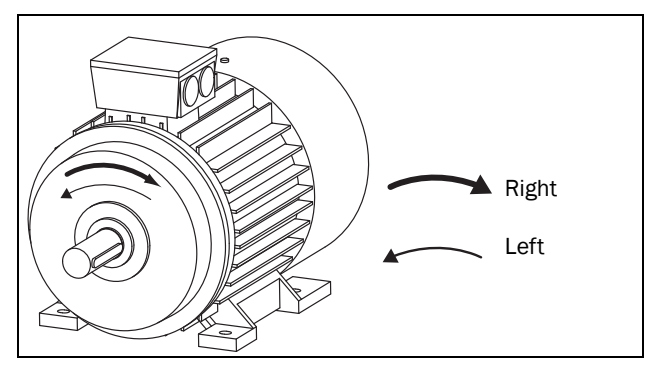

*Fig. 86 Rotation*

In this menu you set the general rotation for the motor.

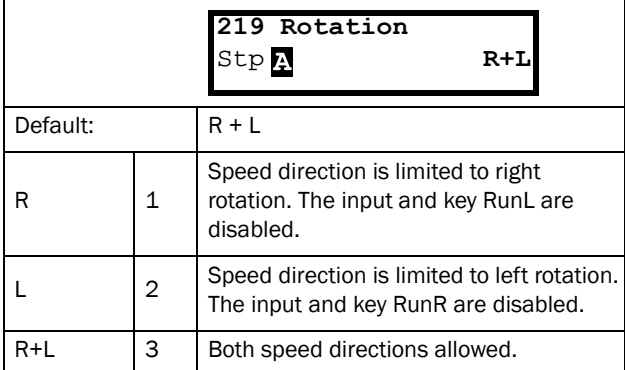

#### Communication information

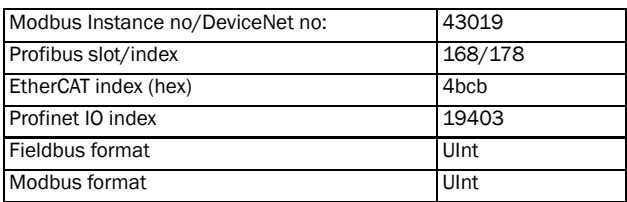

# 11.2.2 Remote Signal Level/Edge [\[21A\]](#page-230-9)

In this menu you select the way to control the inputs for RunR, RunL and Reset that are operated via the digital inputs on the terminal strip. The inputs are default set for level-control, and will be active as long as the input is made and kept high. When edge-control is selected, the input will be activated by the low to high transition of the input. See [Chapter 7.2 page 56](#page-59-0) for more information.

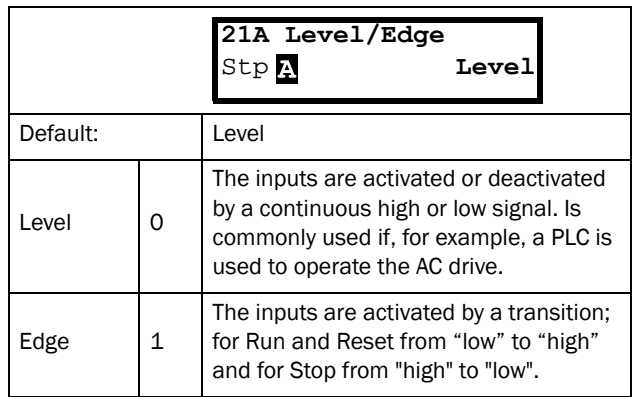

### Communication information

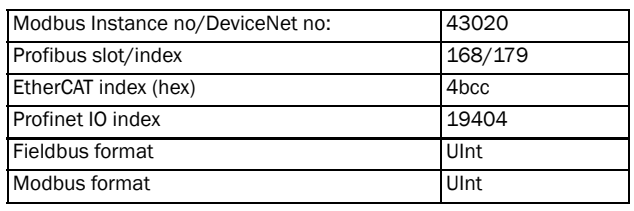

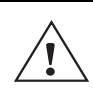

#### CAUTION!

Level controlled inputs DO NOT comply with the Machine Directive if the inputs are directly used to start and stop the machine.

NOTE: Edge controlled inputs can comply with the Machine Directive (see the [Chapter 8. page 69](#page-72-0)) if the inputs are directly used to start and stop the machine.

### 11.2.3 Mains supply voltage [[21B](#page-230-22)]

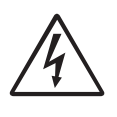

#### WARNING!

This menu must be set according to the AC drive product lable and the supply voltage used. Wrong setting might damage the AC drive or brake resistor.

In this menu the nominal mains supply voltage connected to the AC drive can be selected. The setting will be valid for all parameter sets. The default setting, Not defined, is never selectable and is only visible until a new value is selected.

Once the supply voltage is set, this selection will not be affected by the Load Default command [\[243](#page-230-23)].

Brake chopper activation level is adjusted using the setting of [\[21B](#page-230-22)].

NOTE: The setting is affected by the "Load from CP" command [[245](#page-230-24)] and if loading parameter file via EmoSoftCom.

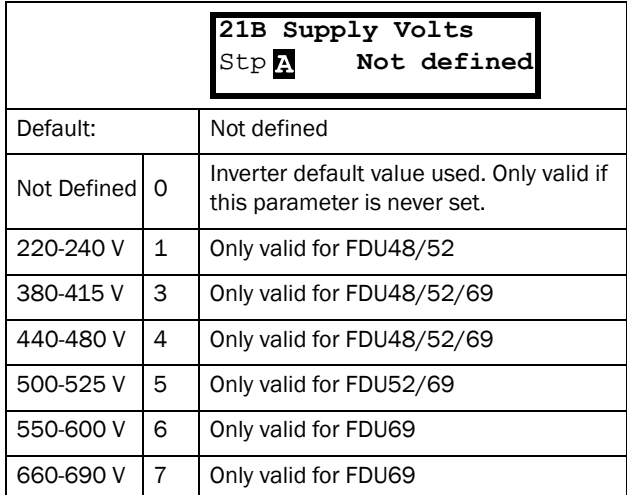

#### Communication information

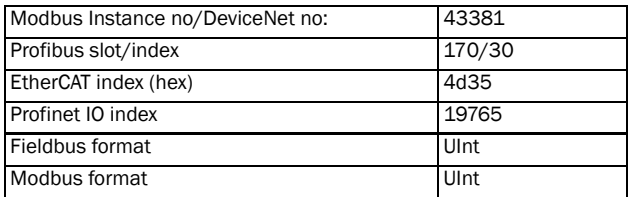

### 11.2.4 Motor Data [\[220\]](#page-230-1)

In this menu you enter the motor data to adapt the AC drive to the connected motor. This will increase the control accuracy as well as different read-outs and analogue output signals.

Motor M1 is selected as default and motor data entered will be valid for motor M1. If you have more than one motor you need to select the correct motor in menu [\[212](#page-230-8)] before entering motor data.

NOTE 1: The parameters for motor data cannot be changed during run mode.

<span id="page-90-0"></span>NOTE 2: The default settings are for a standard 4-pole motor according to the nominal power of the AC drive.

NOTE 3: Parameter set cannot be changed during run if the sets is set for different motors.

NOTE 4: Motor Data in the different sets M1 to M4 can be revert to default setting in menu "[\[243\]](#page-230-23) Default>Set".

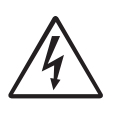

WARNING! Enter the correct motor data to prevent dangerous situations and assure correct control.

### Motor Voltage [[221\]](#page-230-0)

Set the nominal motor voltage.

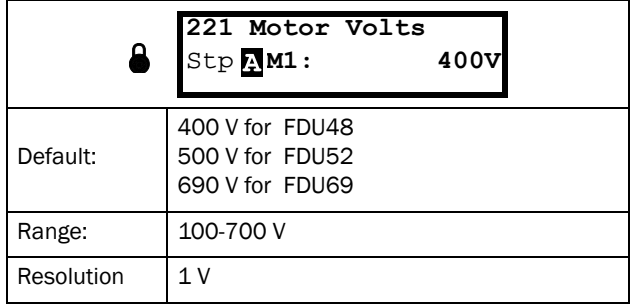

NOTE: The Motor Volts value will always be stored as a 3 digit value with a resolution of 1 V.

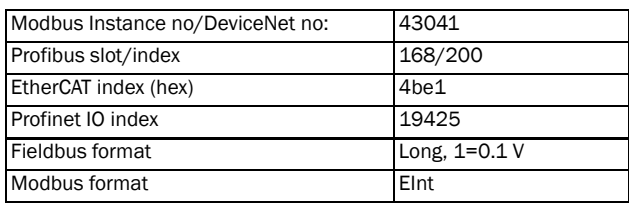

# Motor Frequency [\[222\]](#page-230-28)

Set the nominal motor frequency.

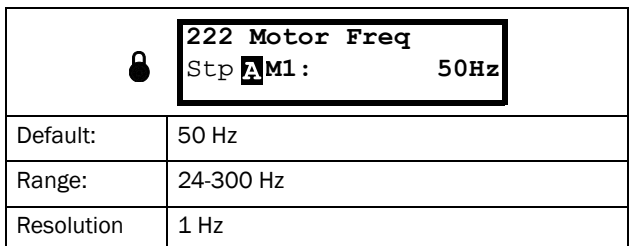

#### Communication information

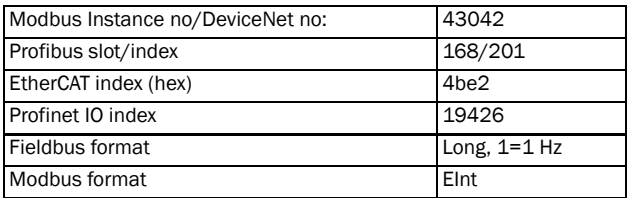

### Motor Power [\[223\]](#page-230-25)

Set the nominal motor power. If parallel motors, set the value as sum of motors power. The nominal motorpower must be within the range of 1 - 150% of the AC drives nominal power.

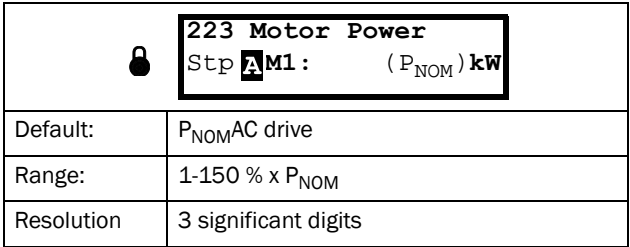

NOTE: The Motor Power value will always be stored as a 3 digit value in W up to 999 W and in kW for all higher powers.

#### Communication information

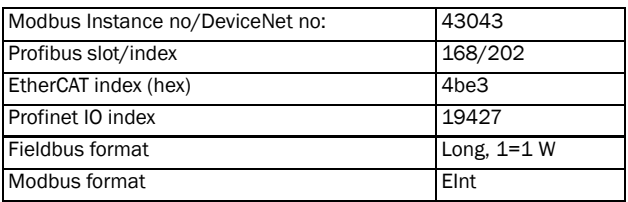

P<sub>NOM</sub> is the nominal AC drive power.

# Motor Current [\[224](#page-230-26)]

Set the nominal motor current. If parallel motors, set the value as sum of motors current.

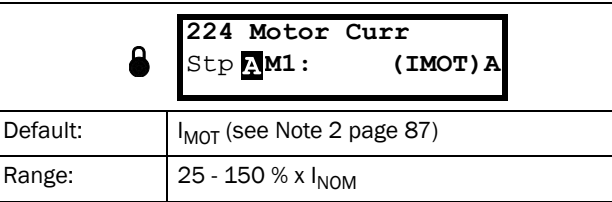

#### Communication information

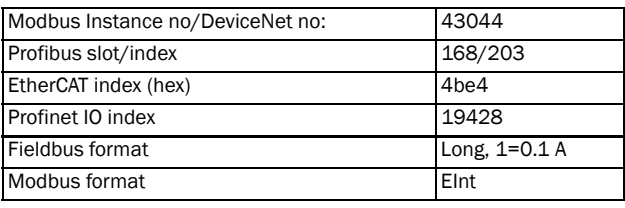

NOTE: The default settings are for a standard 4-pole motor according to the nominal power of the AC drive.

## Motor Speed [[225\]](#page-230-27)

Set the nominal asynchronous motor speed.

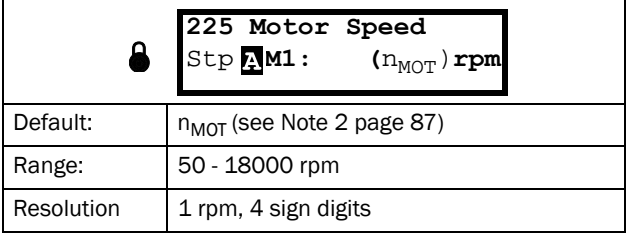

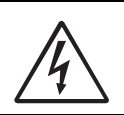

WARNING! Do NOT enter a synchronous (no-load) motor speed.

NOTE: Maximum speed [\[343](#page-231-9)] is not automatically changed when the motor speed is changed.

NOTE: Entering a wrong, too low value can cause a dangerous situation for the driven application due to high speeds.

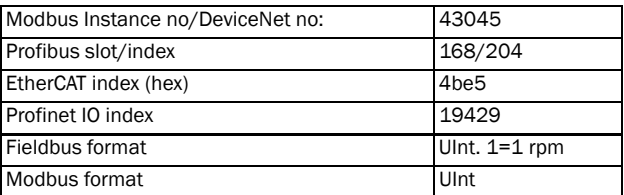

### Motor Poles [\[226](#page-230-30)]

When the nominal speed of the motor is  $\leq 500$  rpm, the additional menu for entering the number of poles, [[226\]](#page-230-30), appears automatically. In this menu the actual pole number can be set which will increase the control accuracy of the AC drive.

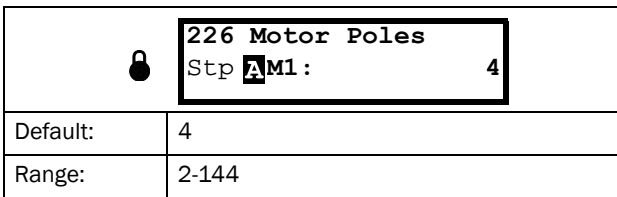

Communication information

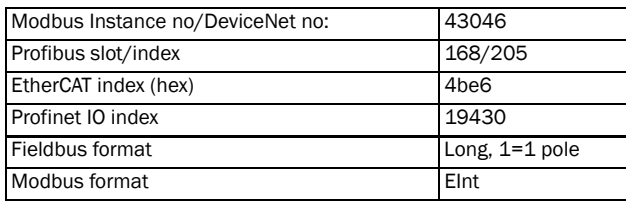

# Motor Cos  $\varphi$  [\[227](#page-230-29)]

Set the nominal Motor cosphi (power factor).

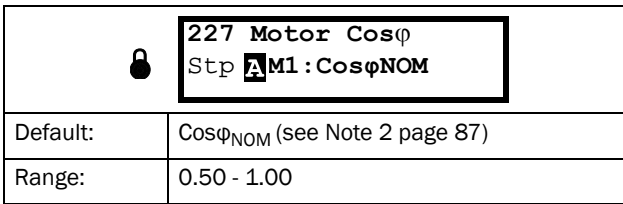

#### Communication information

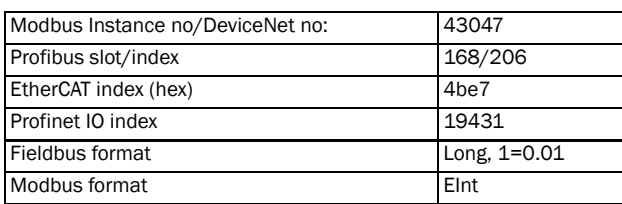

### Motor ventilation [[228](#page-230-31)]

Parameter for setting the type of motor ventilation. Affects the characteristics of the  $I^2$ t motor protection by lowering the actual overload current at lower speeds.

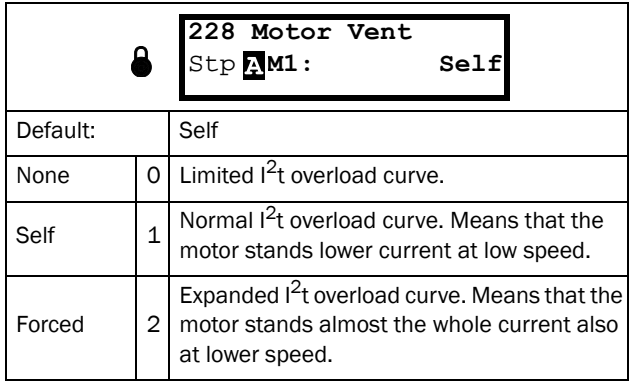

Communication information

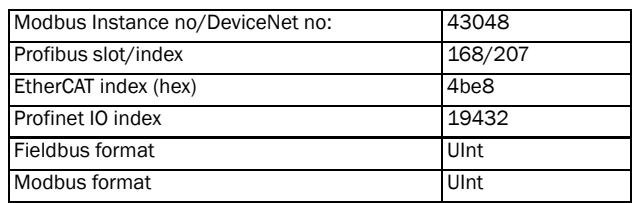

When the motor has no cooling fan, None is selected and the current level is limited to 55% of rated motor current.

With a motor with a shaft mounted fan, Self is selected and the current for overload is limited to 87% from 20% of synchronous speed. At lower speed, the overload current allowed will be smaller.

When the motor has an external cooling fan, Forced is selected and the overload current allowed starts at 90% from rated motor current at zero speed, up to nominal motor current at 70% of synchronous speed.

[Fig. 87](#page-92-0) shows the characteristics with respect for Nominal Current and Speed in relation to the motor ventilation type selected.

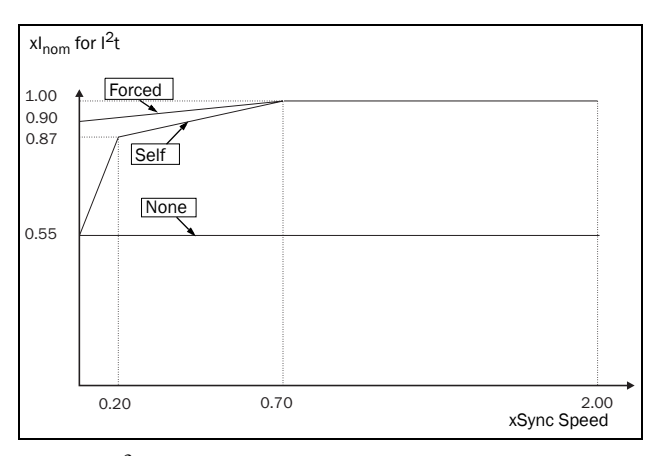

<span id="page-92-0"></span>*Fig. 87 I2t curves*

### Motor Identification Run [229]

This function is used when the AC drive is put into operation for the first time. To achieve an optimal control performance, fine tuning of the motor parameters using a motor ID run is needed. During the test run the display shows "Test Run" flashing.

To activate the Motor ID run, select "Short" and press Enter. Then press RunL or RunR on the control panel to start the ID run. If menu

"[\[219](#page-230-21)] Rotation" is set to L the RunR key is inactive and vice versa. The ID run can be aborted by giving a Stop command via the control panel or Enable input. The parameter will automatically return to OFF when the test is completed. The message "Test Run OK!" is displayed. Before the AC drive can be operated normally again, press the STOP/RESET key on the control panel.

During the Short ID run the motor shaft does not rotate. The AC drive measures the rotor and stator resistance.

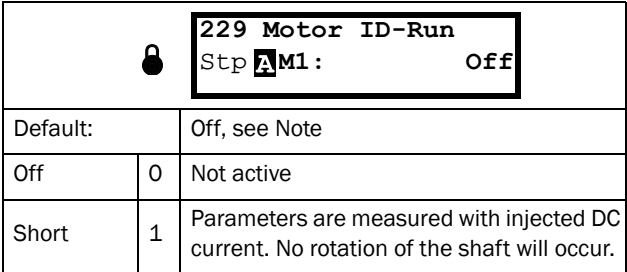

Communication information

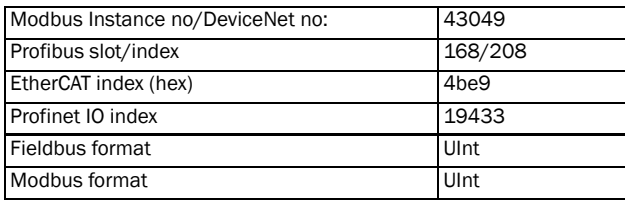

NOTE: To run the AC drive it is not mandatory for the ID RUN to be executed, but without it the performance will not be optimal.

NOTE: If the ID Run is aborted or not completed the message "Interrupted!" will be displayed. The previous data do not need to be changed in this case. Check that the motor data are correct.

### Motor Sound [22A]

Sets the sound characteristic of the AC drive output stage by changing the switching frequency and/or pattern. Generally the motor noise will go down at higher switching frequencies.

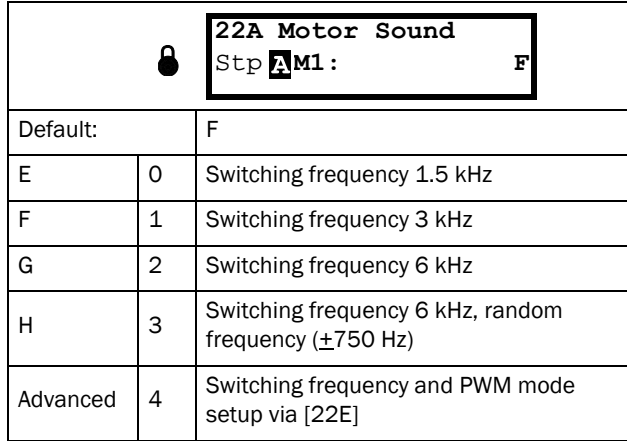

#### Communication information

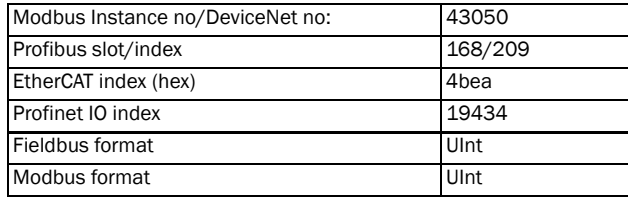

NOTE: At switching frequencies >3 kHz derating may become necessary.

NOTE: If the heat sink temperature gets too high the switching frequency is decreased to avoid tripping. This is done automatically in the AC drive. The default switching frequency is 3 kHz.

### Encoder Feedback [22B]

Only visible if the Encoder option board is installed. This parameter enables or disables the encoder feedback from the motor to the AC drive.

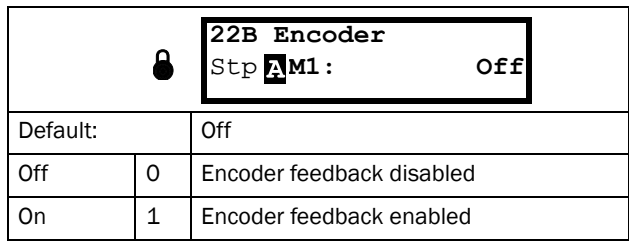

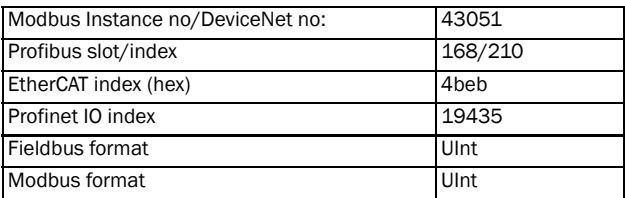

## Encoder Pulses [\[22C\]](#page-230-32)

Only visible if the Encoder option board is installed. This parameter describes the number of pulses per rotation for your encoder, i.e. it is encoder specific. For more information please see the encoder manual.

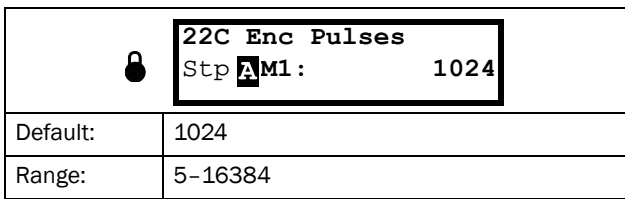

Communication information

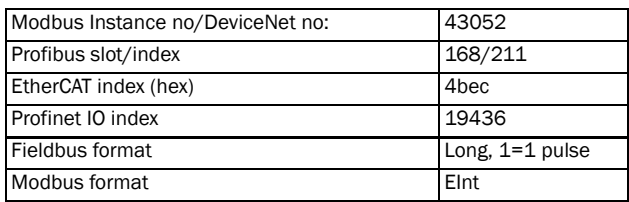

# Encoder Speed [\[22D\]](#page-230-33)

Only visible if the Encoder option board is installed. This parameter shows the measured motor speed. To check if the encoder is correctly installed, set Encoder Feedback [22B] to Off, run the AC drive at any speed and compare with the value in this menu. The value in this menu [22D] should be about the same as the motor speed [[230\]](#page-230-34). If you get the wrong sign for the value, swap encoder input A and B.

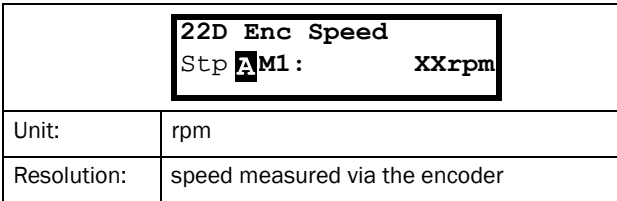

Communication information

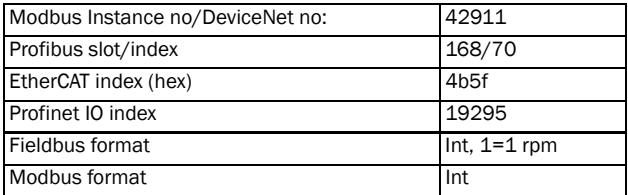

### Motor PWM [22E]

Menus for advanced setup of motor modulation properties PWM = Pulse Width Modulation).

Note: Menus [22E1] - [22E3] are only visible if [22A] is set to "Advanced".

### PWM Fswitch [22E1]

Set the PWM switching frequency of the AC drive

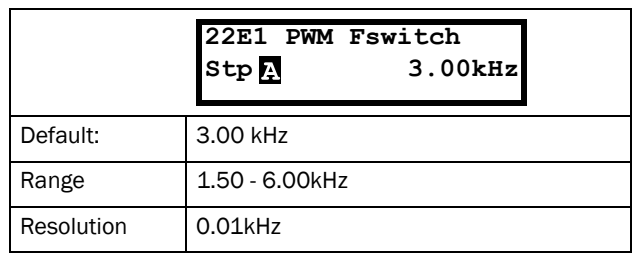

Communication information

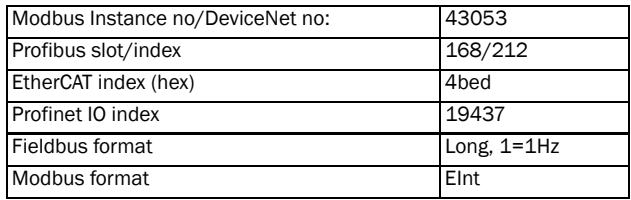

### PWM Mode [22E2]

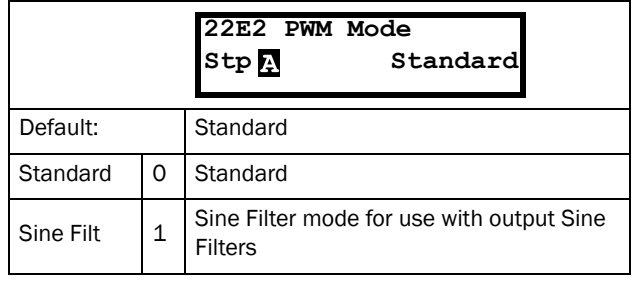

NOTE: Switching frequency is fixed when "Sine Filt" is selected. This means that it is not possible to control the switching frequency based on temperature.

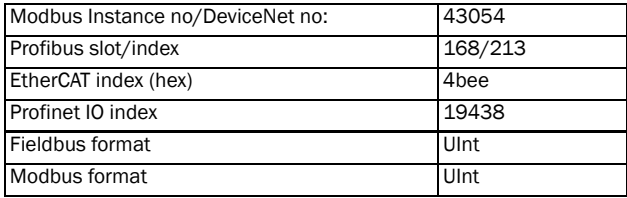

### PWM Random [22E3]

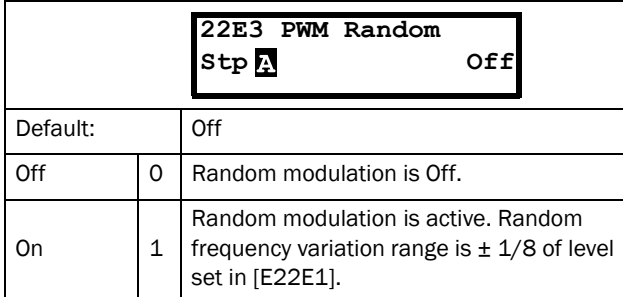

Communication information

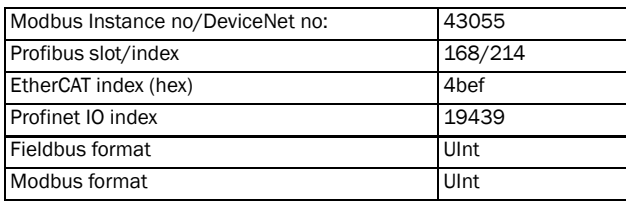

# Encoder Pulse counter [22F]

Only visible if the Encoder option is installed. Added menu/ parameter for accumulated QEP (Quadrature Encoder Pulse) encoder pulses. Can be preset to any value within bus format used ( $Int = 2$  byte,  $Long = 4$  byte).

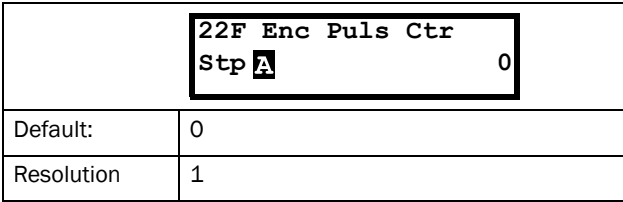

### Communication information

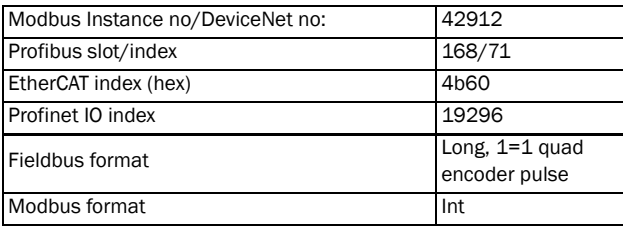

Note: For a 1024 pulse encoder [22F] will count 1024 \* 4= 4096 pulses per turn.

# Encoder fault and speed monitoring [[22G](#page-230-35)]

Parameters for encoder fault monitoring and speed supervision by use of the encoder feedback for detecting speed deviation compared to internal speed reference signal. Similar speed deviation functionality is also available in the Crane option, with parameters for speed bandwidth and delay time.

Encoder fault trip conditions:

- 1. No encoder board detected after power up and AC drive is setup to use encoder.
- 2. Lost communication to encoder board for more than 2 seconds.
- 3. If no pulses detected for set delay time [[22G1\]](#page-230-36) and drive in Torque Limit (TL) or Current Limit (CL).

Encoder speed deviation trip condition:

Encoder speed outside set speed deviation band [[22G2\]](#page-230-37) for set delay time [\[22G1\]](#page-230-36).

Note: Encoder speed deviation trip re-uses "Deviation 2" trip message with ID = 2.

### Encoder fault delay time [[22G1](#page-230-36)]

Define the encoder fault and speed deviation delay time.

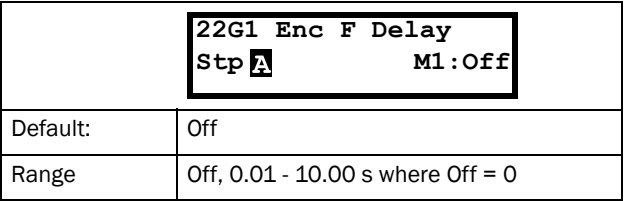

### Communication information

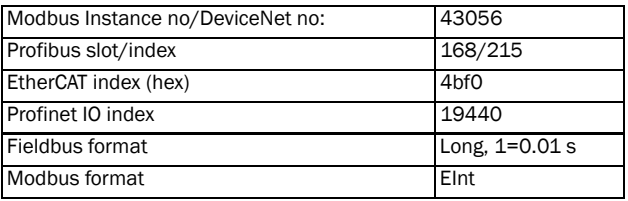

### Encoder fault speed deviation band [\[22G2](#page-230-37)]

Defines the max allowed speed deviation band = difference between measured encoder speed and speed ramp output.

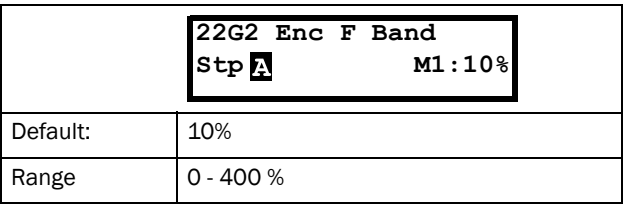

#### Communication information

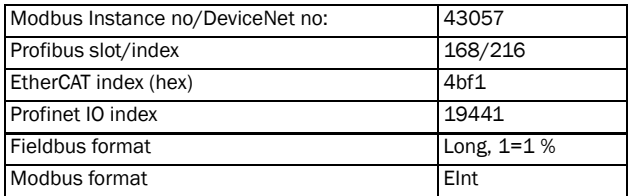

### Encoder max fault counter [[22G3](#page-230-41)]

This is a measured signal showing the maximum time that the speed deviation has exceeded the allowed speed deviation band level, set in [\[22G2\]](#page-230-37). The parameter is intended to be used during commissioning for setting up [[22G1](#page-230-36)] and [\[22G2\]](#page-230-37) to avoid nuisance trips and can be cleared by setting it to 0.

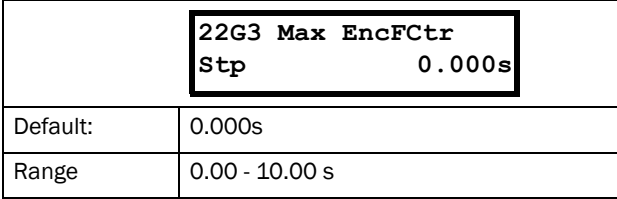

#### Communication information

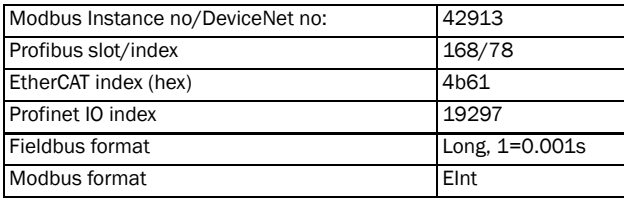

NOTE: The value is volatile and lost at power down. It is possible to reset the value by clearing the parameter.

### 11.2.5 Motor Protection [[230](#page-230-34)]

This function protects the motor against overload based on the standard IEC 60947-4-2.

# Motor  $1^2$ t Type [[231\]](#page-230-40)

The motor protection function makes it possible to protect the motor from overload as published in the standard IEC 60947-4-2. It does this using Motor I2t Current, [\[232](#page-230-38)] as a reference. The Motor I2t Time [\[233](#page-230-39)] is used to define the time behaviour of the function. The current set in [\[232](#page-230-38)] can be delivered infinite in time. If for instance in [\[233](#page-230-39)] a time of 1000 s is chosen the upper curve of [Fig. 88](#page-97-0) is valid. The value on the x-axis is the multiple of the current chosen in [[232\]](#page-230-38). The time [[233](#page-230-39)] is the time that an overloaded motor is switched off or is reduced in power at 1.2 times the current set in [\[232](#page-230-38)].

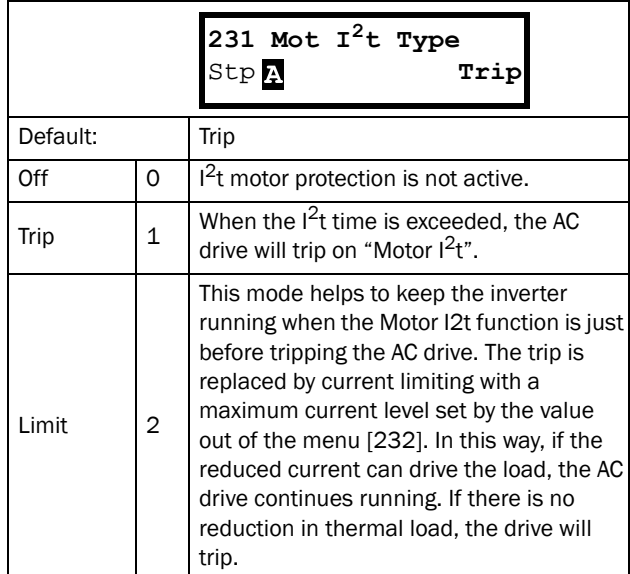

Communication information

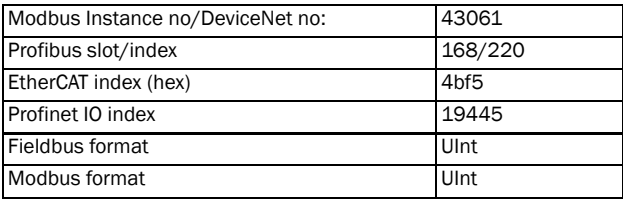

NOTE: When Mot I2t Type=Limit, the AC drive can control the speed < MinSpeed to reduce the motor current.

# Motor I<sup>2</sup>t Current [[232](#page-230-38)]

Sets the current limit for the motor  $I^2$ t protection.

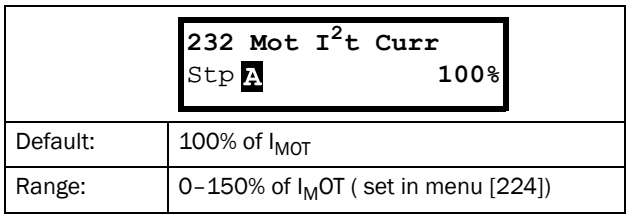

Communication information

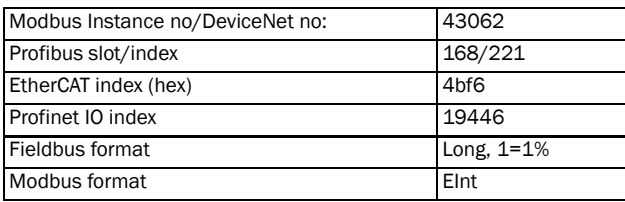

NOTE: When the selection Limit is set in menu [[231](#page-230-40)], the value must be above the no-load current of the motor.

# Motor I<sup>2</sup>t Time [[233\]](#page-230-39)

Sets the time of the  $I^2$ t function. After this time the limit for the  $I^2$ t is reached if operating with 120% of the  $I^2$ t current value. Valid when start from 0 rpm.

### NOTE: Not the time constant of the motor.

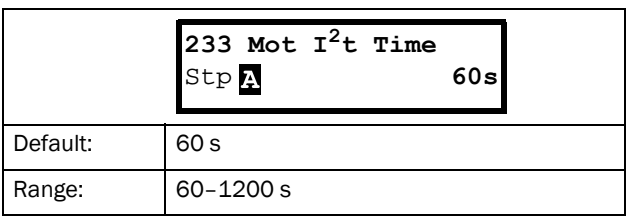

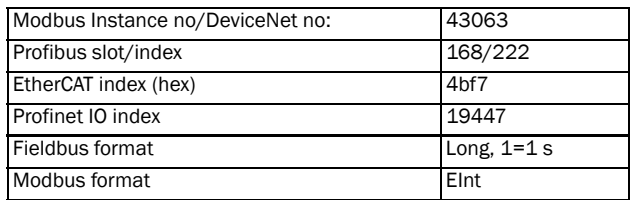

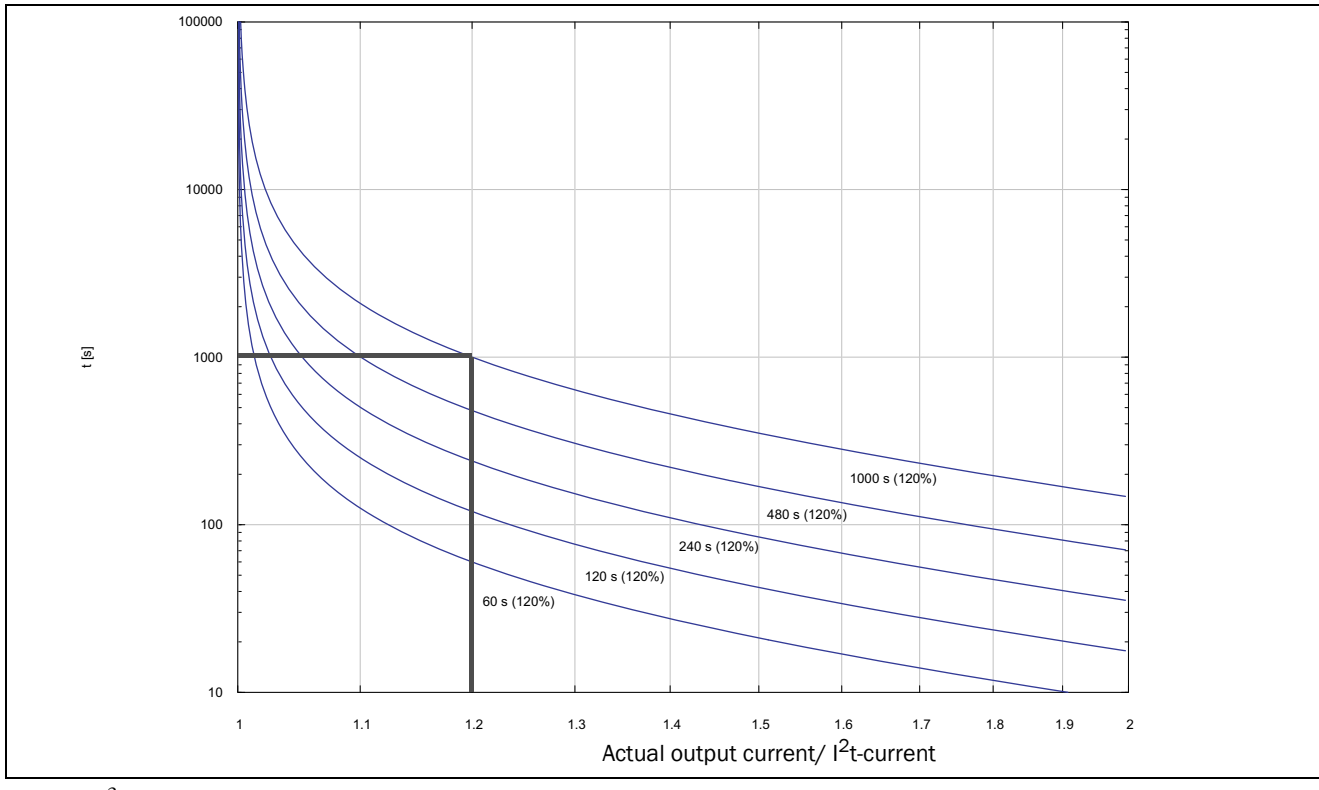

<span id="page-97-0"></span>*Fig. 88 I2t function*

[Fig. 88](#page-97-0) shows how the function integrates the square of the motor current according to the "Mot  $I^2$ t Curr [\[232](#page-230-38)]" and the "Mot  $I^2$ t Time [\[233](#page-230-39)]".

When the selection Trip is set in menu [[231\]](#page-230-40) the AC drive trips if this limit is exceeded.

When the selection Limit is set in menu [[231\]](#page-230-40) the AC drive reduces the torque if the integrated value is 95% or closer to the limit, so that the limit cannot be exceeded.

#### NOTE: If it is not possible to reduce the current, the AC drive will trip after exceeding 110% of the limit.

### Example

In [Fig. 88](#page-97-0) the thick grey line shows the following example.

- Menu "[\[232](#page-230-38)] Mot  $I^2$ t Curr" is set to 100%.  $1.2 \times 100\% = 120\%$
- Menu "[\[233](#page-230-39)] Mot  $I^2$ t Time" is set to 1000 s.

This means that the AC drive will trip or reduce after 1000 s if the current is 1.2 times of 100% nominal motor current.

## Thermal Protection [\[234\]](#page-230-42)

Only visible if the PTC/PT100 option board is installed. Set the PTC input for thermal protection of the motor. The motor thermistors (PTC) must comply with DIN 44081/ 44082. Please refer to the manual for the PTC/PT100 option board.

Menu [[234\]](#page-230-42) Thermal Prot" contains functions to enable or disable the PTC input. Here you can select and activate PTC and/or PT100.

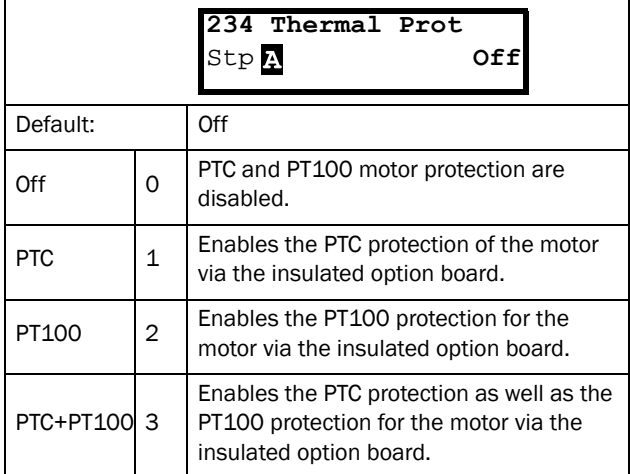

#### Communication information

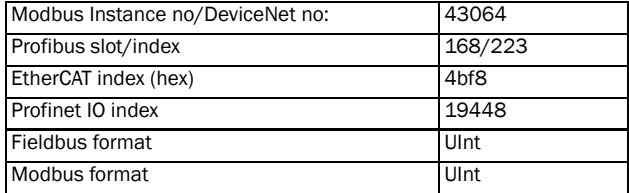

NOTE: PTC option and PT100 selections can only be selected in menu [234] if the option board is mounted.

NOTE: If you select the PTC option, the PT100 inputs as motor protection are ignored.

### Motor Class [\[235\]](#page-230-43)

Only visible if the PTC/PT100 option board is installed. Set the class of motor used. The trip levels for the PT100 sensor will automatically be set according to the setting in this menu.

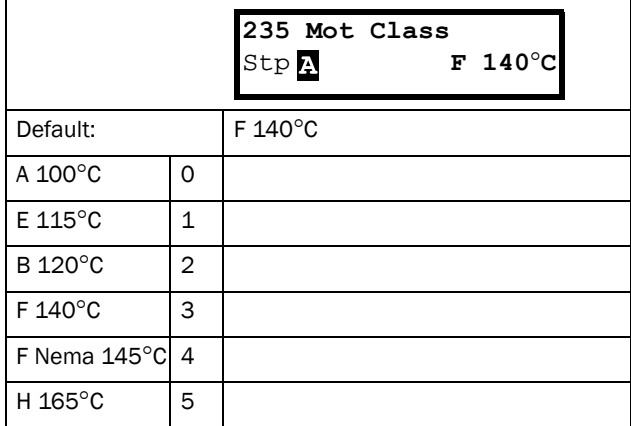

#### Communication information

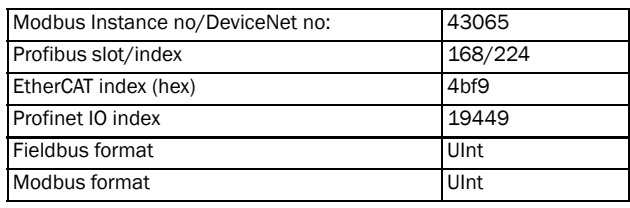

#### NOTE: This menu is only valid for PT 100.

# PT100 Inputs [[236](#page-230-44)]

Sets which of PT100 inputs that should be used for thermal protection. Deselecting not used PT100 inputs on the PTC/ PT100 option board in order to ignore those inputs, i.e. extra external wiring is not needed if port is not used.

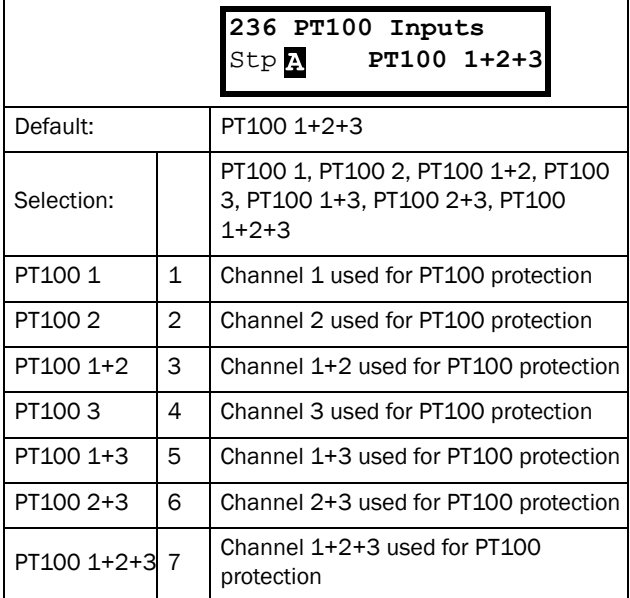

#### Communication information

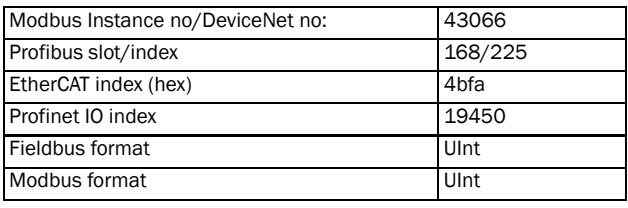

NOTE: This menu is only valid for PT 100 thermal protection if PT100 is enabled in menu [234].

### Motor PTC [[237\]](#page-230-45)

For AC drive sizes B to D (FDU48/52-003-074) there is optional possibility to directly connect motor PTC (not to be mixed up with PTC/PT100 option board, see [Chapter](#page-208-0)  [13.7 page 205\)](#page-208-0).

In this menu the internal motor PTC hardware option is enabled. This PTC input complies with DIN 44081/44082. For electrical specification please refer to the separate manual for the PTC/PT100 option board, same data applies (could be found on www.emotron.com/www.cgglobal.com).

This menu is only visible if a PTC (or resistor <2 kOhm) is connected to terminals X1: 78–79. See [Chapter 4.5 page 43](#page-46-1)  and [Chapter 4.5.1 page 43](#page-46-0).

#### NOTE: This function is not related to PTC/PT100 option board.

To enable the function:

- 1. Connect the thermistor wires to X1: 78–79 or for testing the input, connect a resistor to the terminals. Use resistor value between 50 and 2000 ohm. Menu [[237\]](#page-230-45) will now appear.
- 2. Enable input by setting menu "[\[237](#page-230-45)] Motor PTC"=On.

If enabled and <50 ohm a sensor error trip will occur. The fault message "Motor PTC" is shown.

If the function is disabled and the PTC or resistor is removed, the menu will disappear after the next power on

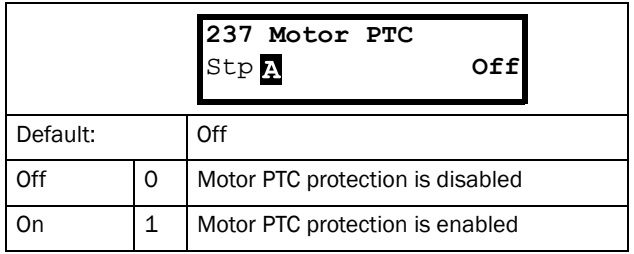

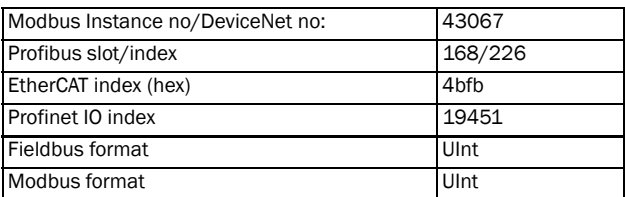

# <span id="page-100-0"></span>11.2.6 Parameter Set Handling [\[240\]](#page-230-48)

There are four different parameter sets available in the AC drive. These parameter sets can be used to set the AC drive up for different processes or applications such as different motors used and connected, activated PID controller, different ramp time settings, etc.

A parameter set consists of all parameters with the exception of the Global parameters. The Global parameters are only able to have one value for all parameter sets. Following parameters are Global: [\[211](#page-230-7)] Language, [[217](#page-230-5)] Local Remote, [[218\]](#page-230-20) Lock Code, [[220\]](#page-230-1) Motor Data, [\[241](#page-230-46)]

Select Set, [[260\]](#page-230-49) Serial Communication and [[21B\]](#page-230-22)Mains Supply Voltage .

NOTE: Actual timers are common for all sets. When a set is changed the timer functionality will change according to the new set, but the timer value will stay unchanged.

## Select Set [\[241](#page-230-46)]

Here you select the parameter set. Every menu included in the parameter sets is designated A, B, C or D depending on the active parameter set. Parameter sets can be selected from the keyboard, via the programmable digital inputs or via serial communication. Parameter sets can be changed during the run. If the sets are using different motors (M1 to M4) the set will be changed only when the motor is stopped.

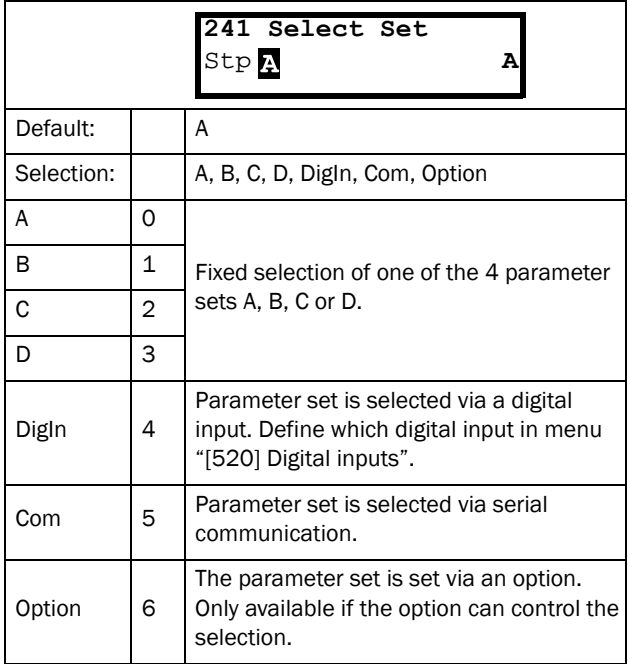

#### Communication information

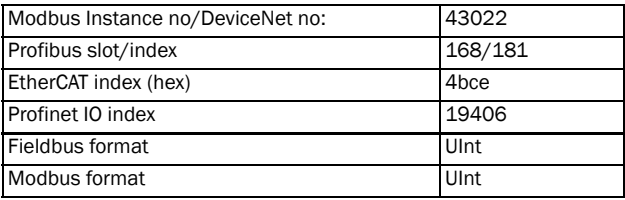

The active set can be viewed with function [[721\]](#page-234-2) VSD status.

NOTE: Parameter set cannot be changed during run if the parameter set includes change of the motor set (M2-M4). In this case always stop the motor before changing parameter set.

Prepare parameter Set when different Motor data M1 - M4:

- 1. Select desired parameter Set to be set in [241] A D.
- 2. Select "Motor Set [212]" if other than the default Set  $M1$
- 3. Set relevant motor data in the Menu group [220].
- 4. Set other desired parameter settings to belong to this parameter Set.

To prepare a Set for another motor, repeat these steps.

## Copy Set [[242\]](#page-230-47)

This function copies the content of a parameter set into another parameter set.

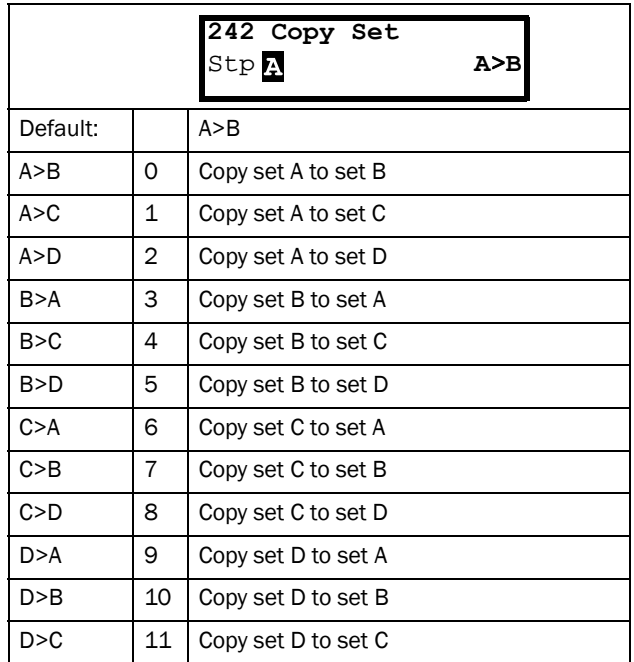

#### Communication information

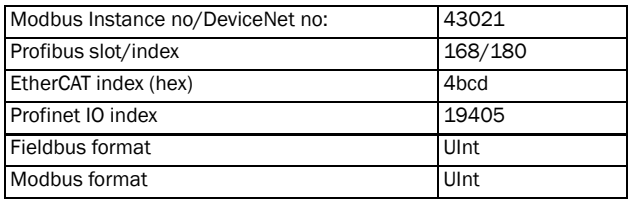

NOTE: The actual value of menu [[310](#page-231-1)] will not be copied into the other set.

A>B means that the content of parameter set A is copied into parameter set B.

### Load Default Values Into Set [[243\]](#page-230-23)

With this function three different levels (factory settings) can be selected for the four parameter sets. When loading the default settings, all changes made in the software are set to factory settings. This function also includes selections for loading default settings to the four different Motor Data Sets.

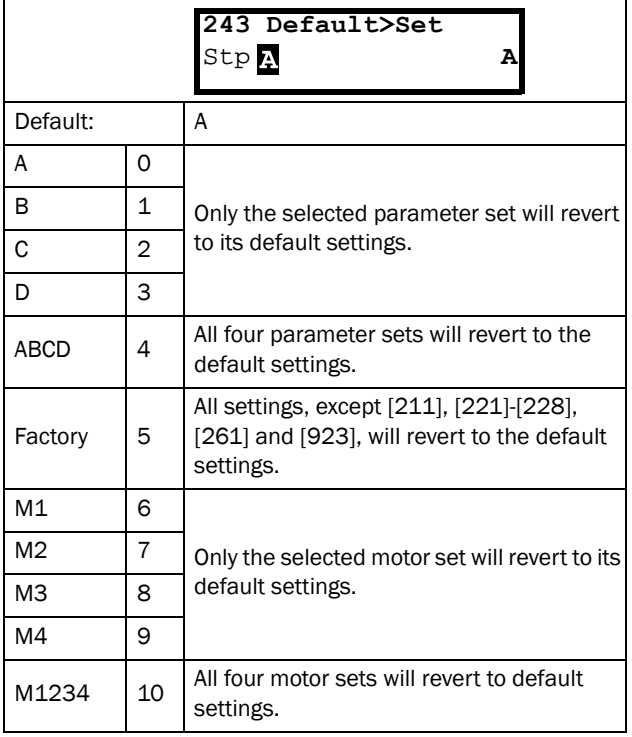

#### Communication information

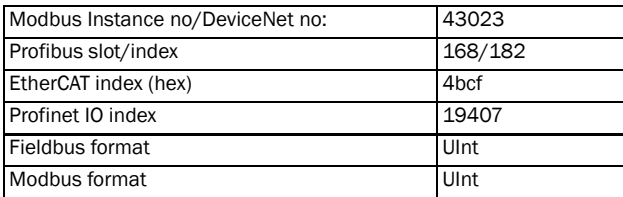

NOTE: Trip log hour counter and other VIEW ONLY menus are not regarded as settings and will be unaffected.

NOTE: If "Factory" is selected, the message "Sure?" is displayed. Press the + key to display "Yes" and then Enter to confirm.

NOTE: The parameters in menu "[[220](#page-230-1)] Motor data", are not affected by loading defaults when restoring parameter sets A–D.

### Copy All Settings to Control Panel [\[244](#page-230-51)]

All the settings can be copied into the control panel including the motor data. Start commands will be ignored during copying.

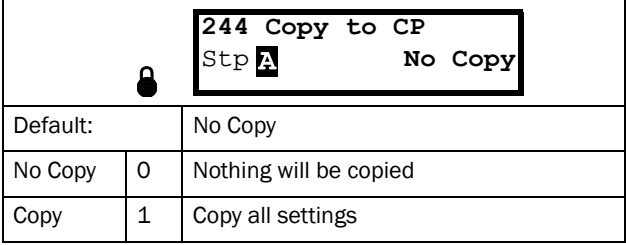

#### Communication information

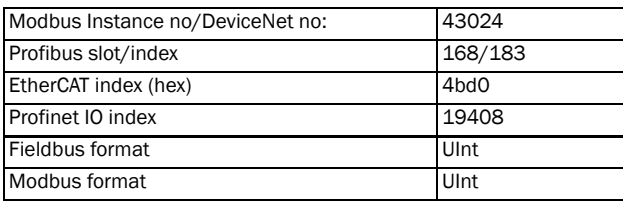

NOTE: The actual value of menu [[310](#page-231-1)] will not be copied into control panel memory set.

### Load Settings from Control Panel [\[245](#page-230-24)]

This function can load all four parameter sets from the control panel to the AC drive. Parameter sets from the source AC drive are copied to all parameter sets in the target AC drive, i.e. A to A, B to B, C to C and D to D.

Start commands will be ignored during loading.

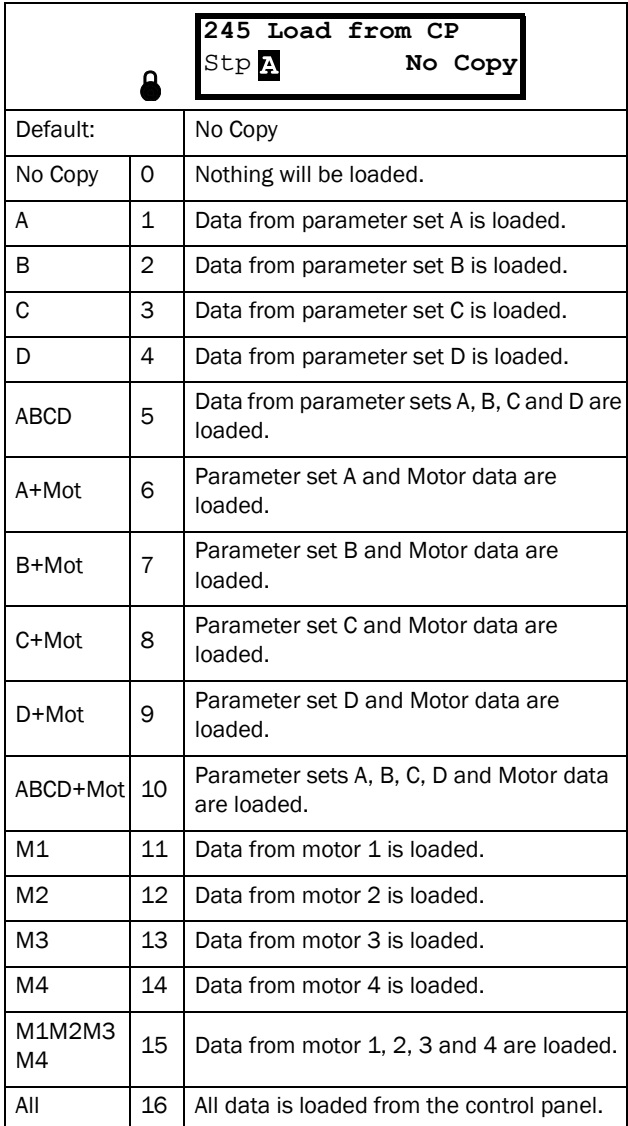

#### Communication information

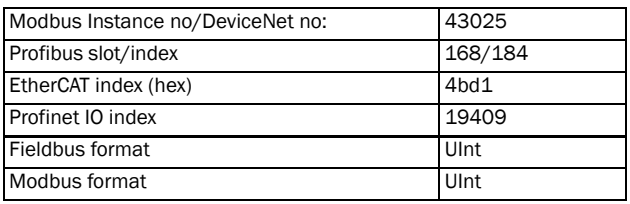

#### NOTE: Loading from the control panel will not affect the value in menu [[310](#page-231-1)].

### 11.2.7 Trip Autoreset/Trip Conditions [\[250\]](#page-230-52)

The benefit of this feature is that occasional trips that do not affect the process will be automatically reset. Only when the failure keeps on coming back, recurring at defined times and therefore cannot be solved by the AC drive, will the unit give an alarm to inform the operator that attention is required.

For all trip functions that can be activated by the user you can select to control the motor down to zero speed according to set deceleration ramp to avoid water hammer.

Also see [section 12.2, page 198.](#page-201-0)

### Autoreset example:

In an application it is known that the main supply voltage sometimes disappears for a very short time, a so-called "dip". That will cause the AC drive to trip an "Undervoltage alarm". Using the Autoreset function, this trip will be acknowledged automatically.

- Enable the Autoreset function by making the reset input continuously high.
- Activate the Autoreset function in the menu [[251\]](#page-230-53), Number of trips.
- Select in menus [\[252](#page-230-54)] to [\[25N](#page-230-55)] the Trip condition that are allowed to be automatically reset by the Autoreset function after the set delay time has expired.

### Number of Trips [[251\]](#page-230-53)

Any number set above 0 activates the Autoreset. This means that after a trip, the AC drive will restart automatically according to the number of attempts selected. No restart attempts will take place unless all conditions are normal.

If the Autoreset counter (not visible) contains more trips than the selected number of attempts, the Autoreset cycle will be interrupted. No Autoreset will then take place.

If there are no trips for more than 10 minutes, the Autoreset counter decreases by one.

If the maximum number of trips has been reached, the trip message hour counter is marked with an "A".

If the Autoreset is full then the AC drive must be reset by a normal Reset.

### Example:

- Number of allowed autoreset attempts [251]= 5.
- Within 10 minutes 6 trips occur.
- At the 6th trip there is no autoreset, because the autoreset counter is set to allow only 5 attempts to autoreset a trip.
- To reset the autoreset counter, give a new reset command (from one of the sources for reset control selected in menu [216]).
- The autoreset counter is now zeroed.

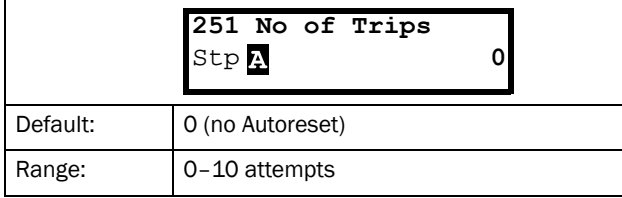

Communication information

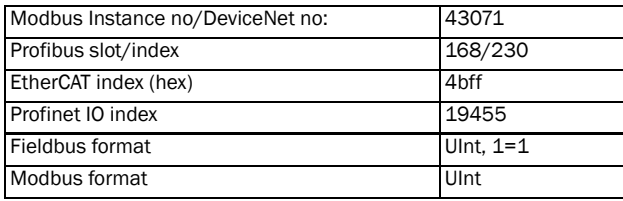

NOTE: An auto reset is delayed by the remaining ramp time.

### Over temperature [\[252\]](#page-230-54)

Delay time starts counting when the fault is gone. When the time delay has elapsed, the alarm will be reset if the function is active.

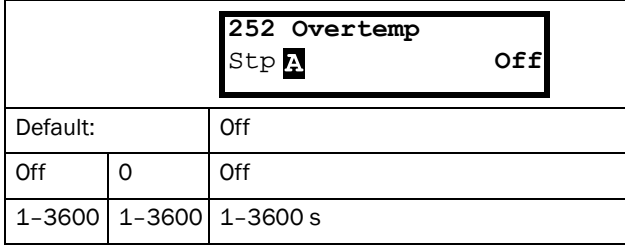

#### Communication information

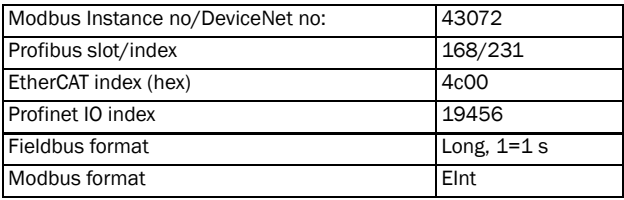

NOTE: An auto reset is delayed by the remaining ramp time.

### Overvolt D [\[253\]](#page-230-56)

Delay time starts counting when the fault is gone. When the time delay has elapsed, the alarm will be reset if the function is active**.**

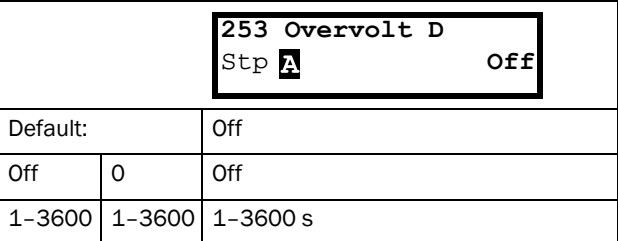

#### Communication information

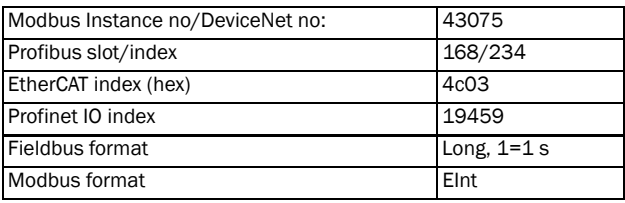

NOTE: An auto reset is delayed by the remaining ramp time.

### Overvolt G [\[254\]](#page-230-57)

Delay time starts counting when the fault is gone When the time delay has elapsed, the alarm will be reset if the function is active.

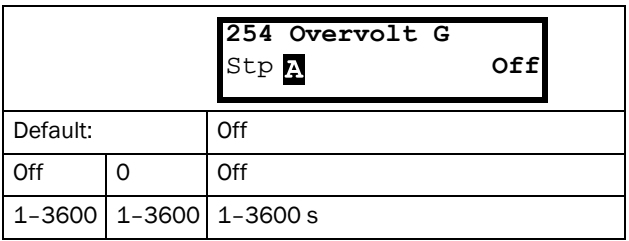

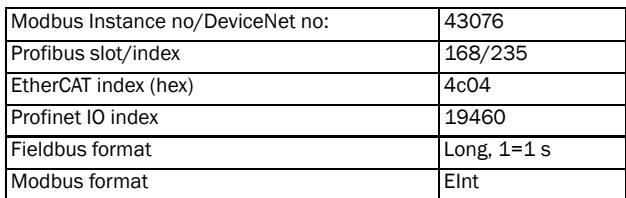

### Overvolt [[255](#page-230-59)]

Delay time starts counting when the fault is gone. When the time delay has elapsed, the alarm will be reset if the function is active.

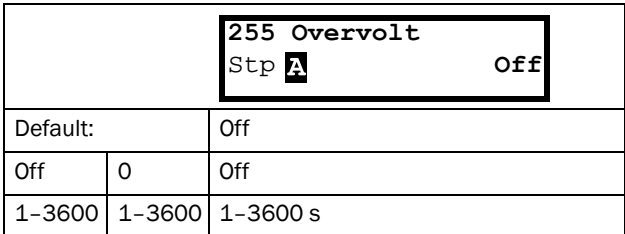

Communication information

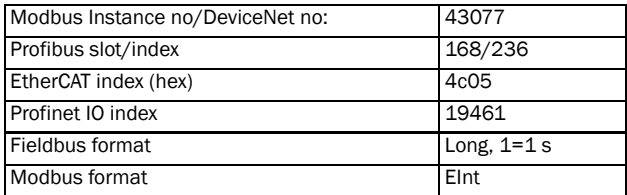

## Motor Lost [[256](#page-230-61)]

Delay time starts counting when the fault is gone. When the time delay has elapsed, the alarm will be reset if the function is active.

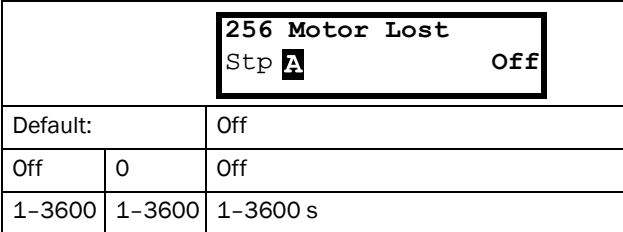

NOTE: Only visible when Motor Lost is selected in menu [423].

Communication information

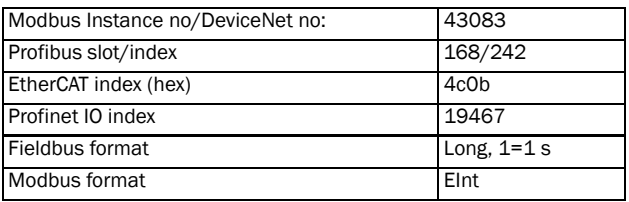

# Locked Rotor [[257\]](#page-230-58)

Delay time starts counting when the fault is gone. When the time delay has elapsed, the alarm will be reset if the function is active**.**

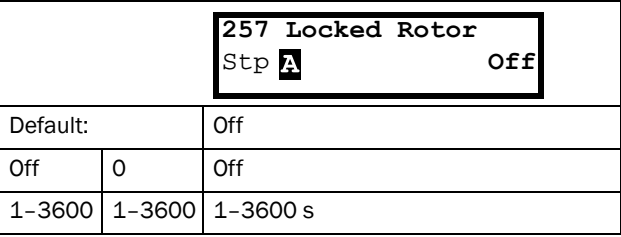

#### Communication information

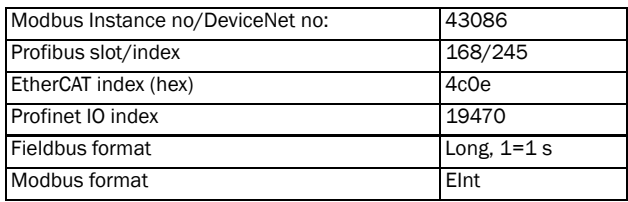

# Power Fault [[258\]](#page-230-60)

Delay time starts counting when the fault is gone. When the time delay has elapsed, the alarm will be reset if the function is active**.**

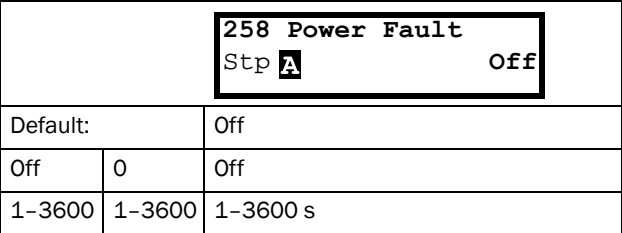

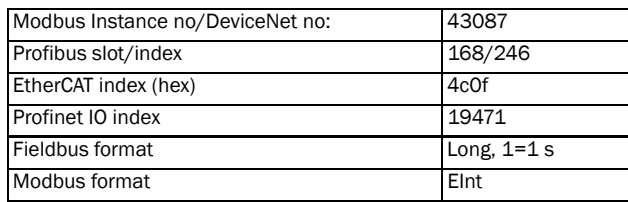

## Undervoltage [[259](#page-230-64)]

Delay time starts counting when the fault is gone. When the time delay has elapsed, the alarm will be reset if the function is active**.**

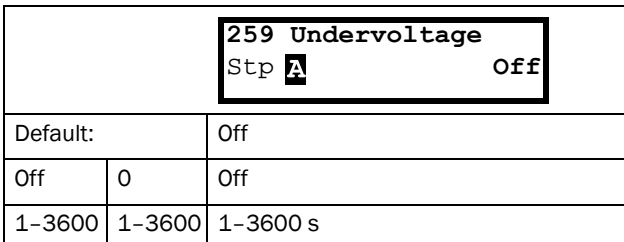

Communication information

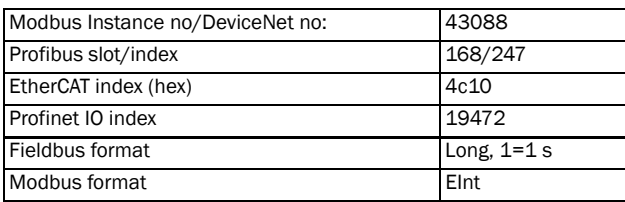

# Motor  $I^2$ t [[25A\]](#page-230-65)

Delay time starts counting when the fault is gone. When the time delay has elapsed, the alarm will be reset if the function is active**.**

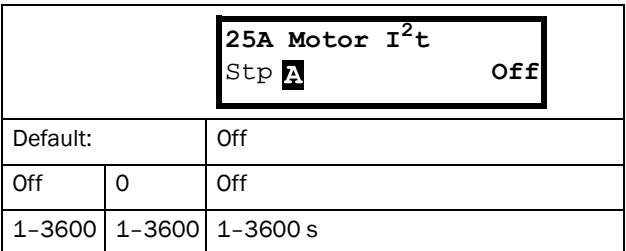

### Communication information

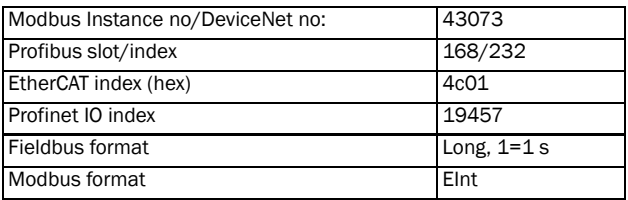

# Motor I<sup>2</sup>t Trip Type [\[25B](#page-230-62)]

Select the preferred way to react to a Motor  $I^2$ t trip.

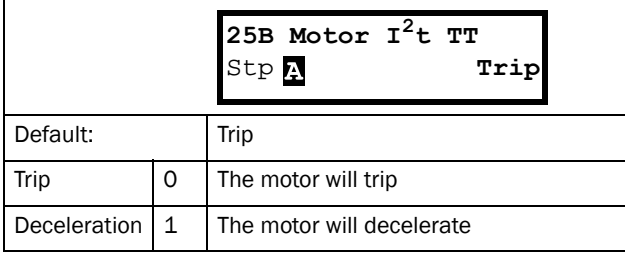

### Communication information

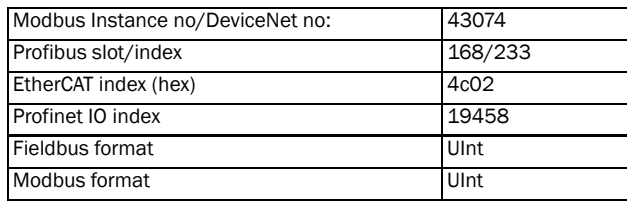

# PT100 [\[25C\]](#page-230-66)

Delay time starts counting when the fault is gone. When the time delay has elapsed, the alarm will be reset if the function is active.

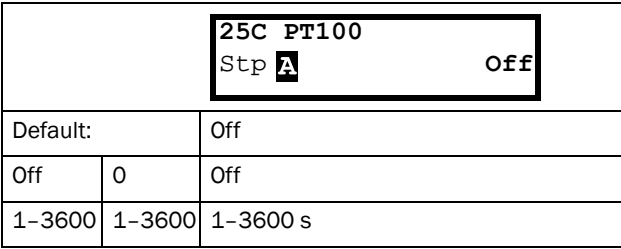

### Communication information

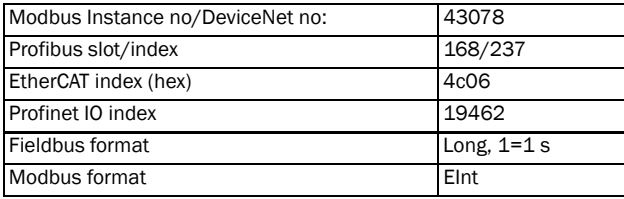

# PT100 Trip Type [[25D](#page-230-63)]

Delay time starts counting when the fault is gone. When the time delay has elapsed, the alarm will be reset if the function is active.

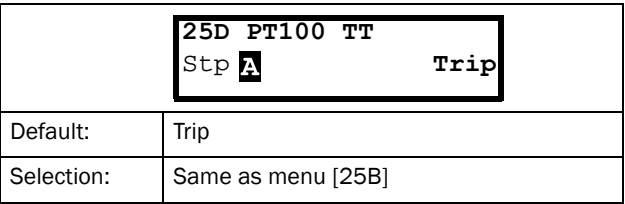

Communication information

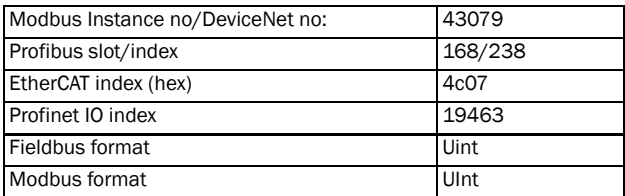

## PTC [[25E\]](#page-230-69)

Delay time starts counting when the fault is gone. When the time delay has elapsed, the alarm will be reset if the function is active.

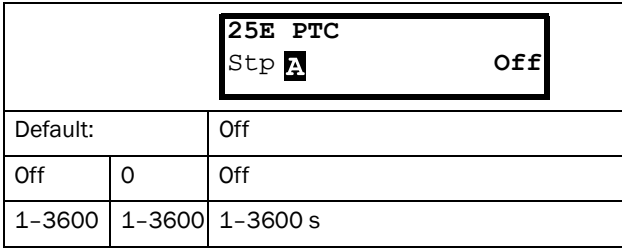

Communication information

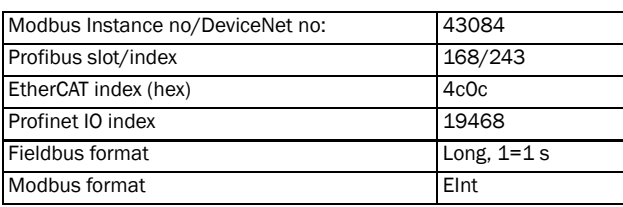

# PTC Trip Type [\[25F\]](#page-230-67)

Select the preferred way to react to a PTC trip.

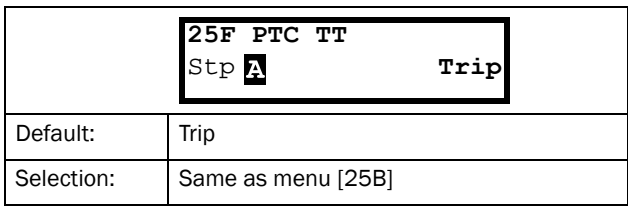

Communication information

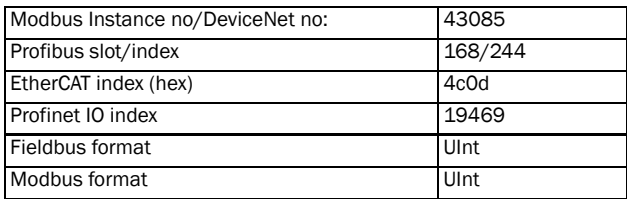

## External Trip [25G]

Delay time starts counting when the fault is gone. When the time delay has elapsed, the alarm will be reset if the function is active.

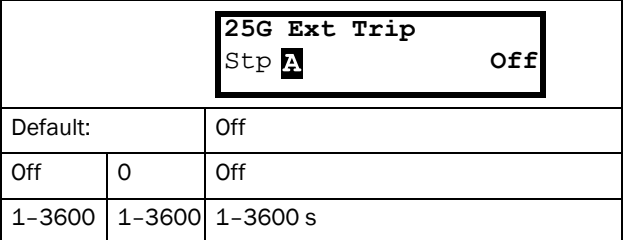

Communication information

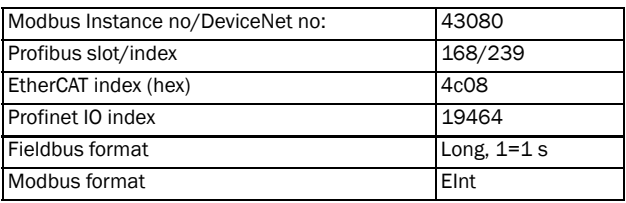

# External Trip Type [[25H](#page-230-68)]

Select the preferred way to react to an alarm trip.

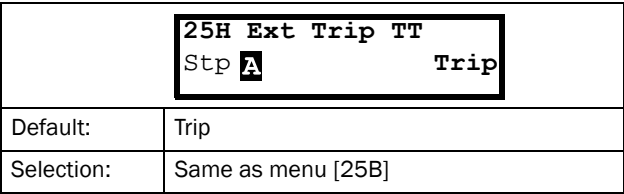

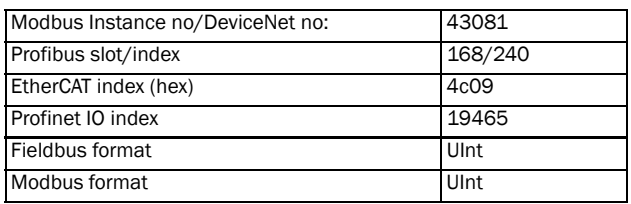

# Communication Error [\[25I](#page-230-72)]

Delay time starts counting when the fault is gone. When the time delay has elapsed, the alarm will be reset if the function is active.

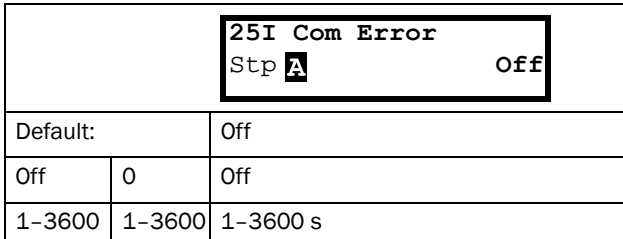

#### Communication information

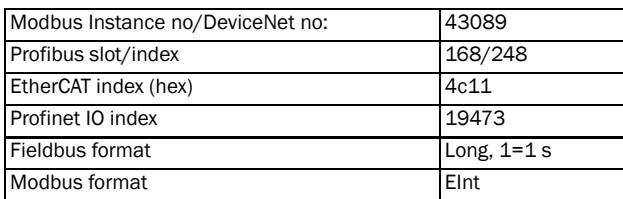

# Communication Error Trip Type [\[25J\]](#page-230-70)

Select the preferred way to react to a communication trip.

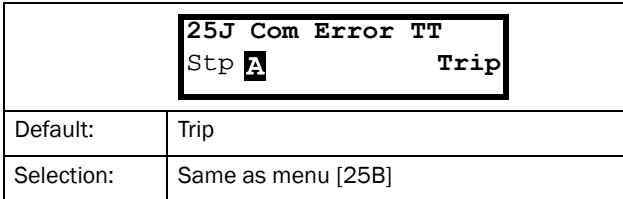

### Communication information

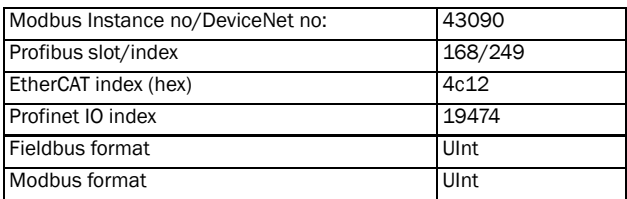

## Min Alarm [\[25K](#page-230-73)]

Delay time starts counting when the fault is gone. When the time delay has elapsed, the alarm will be reset if the function is active.

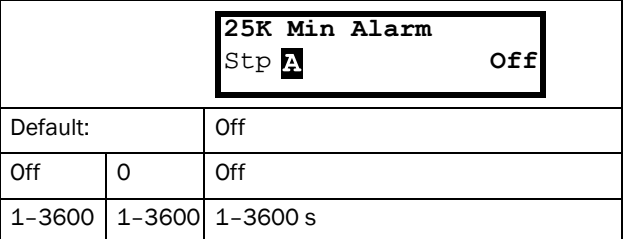

### Communication information

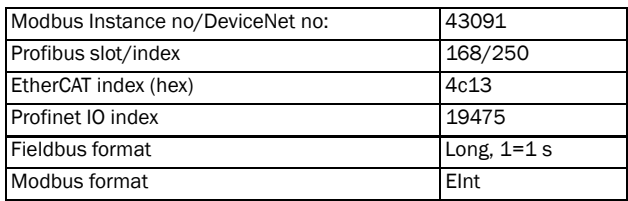

# Min Alarm Trip Type [[25L\]](#page-230-71)

Select the preferred way to react to a min alarm trip.

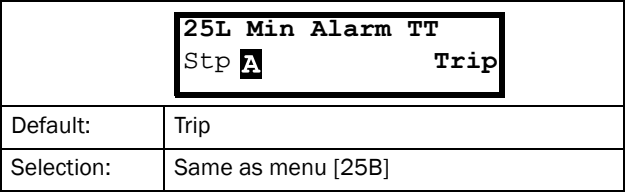

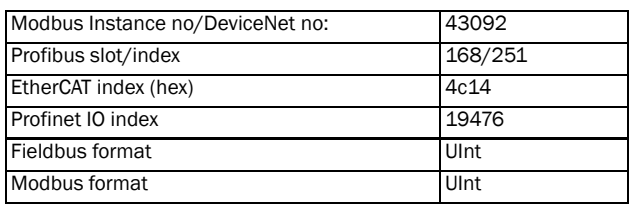
## Max Alarm [[25M\]](#page-230-2)

Delay time starts counting when the fault is gone. When the time delay has elapsed, the alarm will be reset if the function is active.

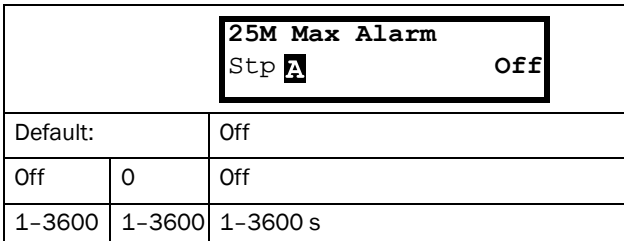

Communication information

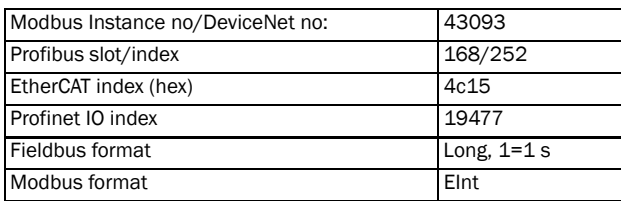

# Max Alarm Trip Type [[25N\]](#page-230-4)

Select the preferred way to react to a max alarm trip.

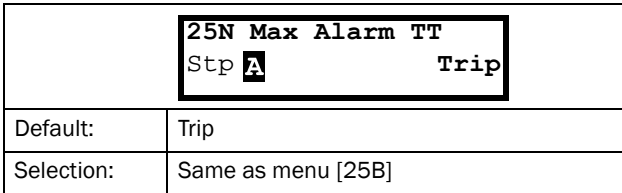

### Communication information

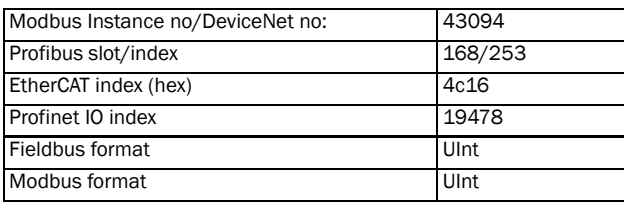

# Over current F [\[25O](#page-230-3)]

Delay time starts counting when the fault is gone. When the time delay has elapsed, the alarm will be reset if the function is active.

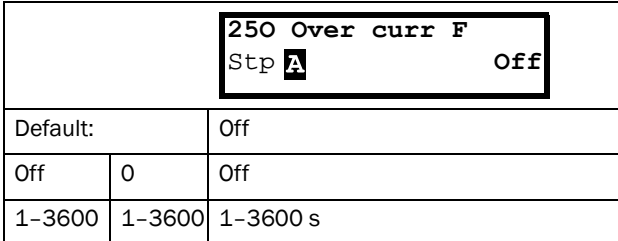

Communication information

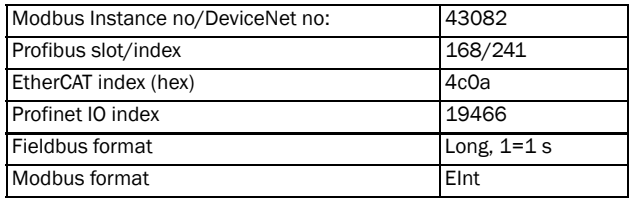

## Pump [[25P\]](#page-230-1)

Delay time starts counting when the fault is gone. When the time delay has elapsed, the alarm will be reset if the function is active.

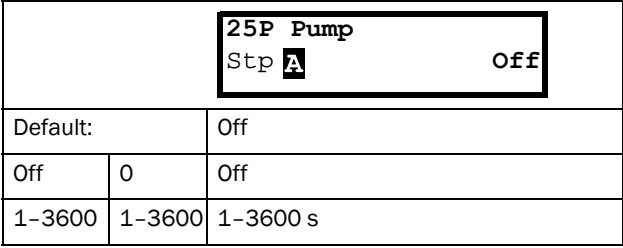

### Communication information

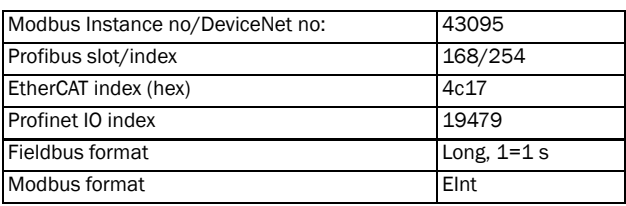

# Over Speed [\[25Q](#page-230-5)]

Delay time starts counting when the fault is gone. When the time delay has elapsed, the alarm will be reset if the function is active.

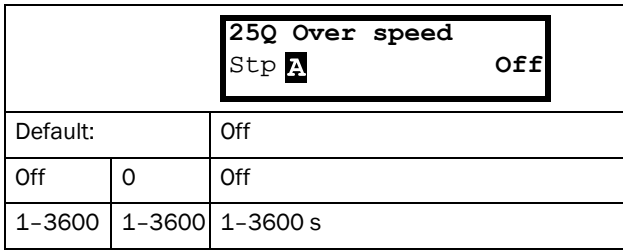

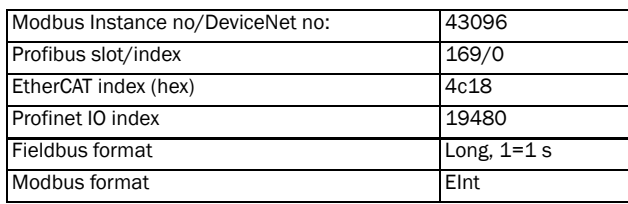

# External Motor Temperature [[25R\]](#page-230-6)

Delay time starts counting when the fault disappears. When the time delay has elapsed, the alarm will be reset if the function is active.

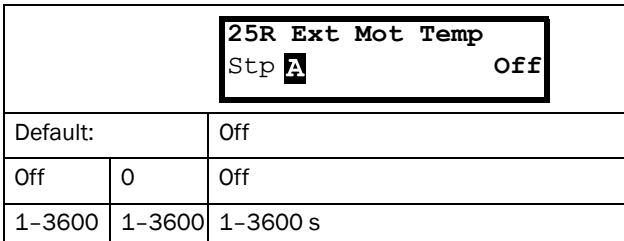

### Communication information

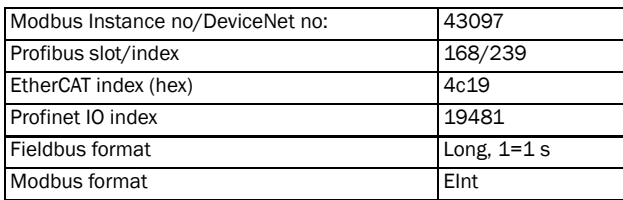

# External Motor Trip Type [[25S](#page-230-7)]

Select the preferred way to react to an alarm trip.

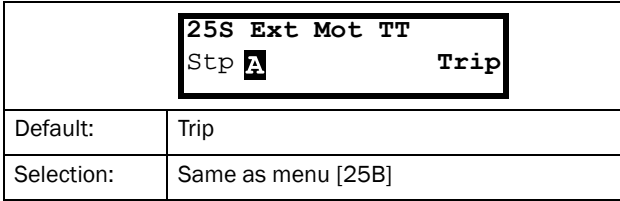

### Communication information

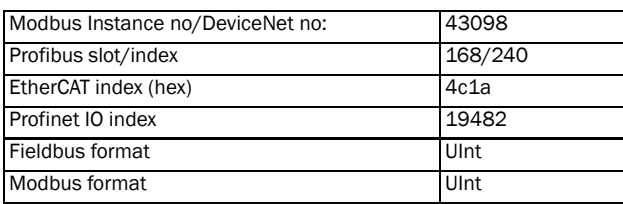

## Liquid cooling low level [\[25T](#page-230-8)]

Delay time starts counting when the fault disappears. When the time delay has elapsed, the alarm will be reset if the function is active.

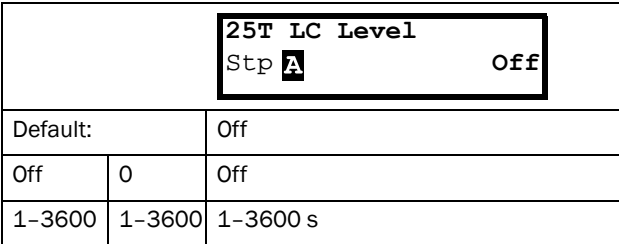

#### Communication information

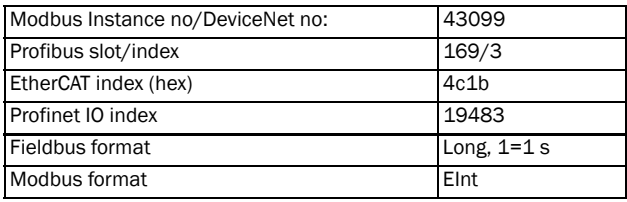

# Liquid Cooling Low level Trip Type [[25U\]](#page-230-9)

Select the preferred way to react to an alarm trip.

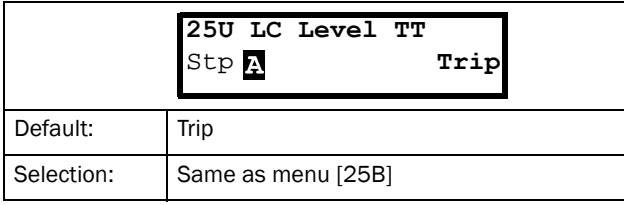

### Communication information

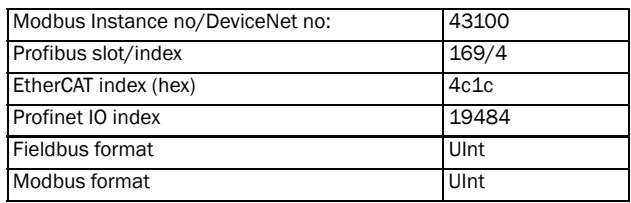

## Brake Fault [25V]

Delay time starts counting when the fault disappears. When the time delay has elapsed, the alarm will be reset if the function is active.

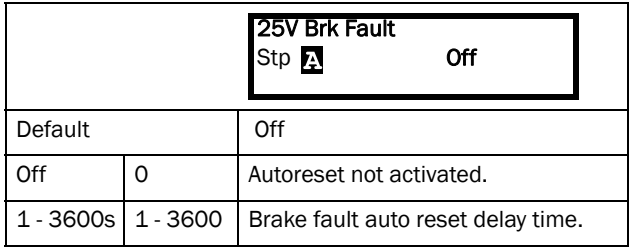

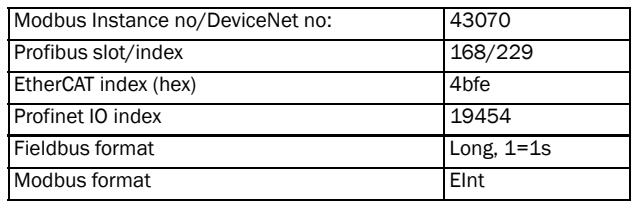

### Encoder [\[25W\]](#page-230-15)

Encoder delay time, starts counting when the fault disappears. When the time delay has elapsed, the alarm will be reset if the function is active.

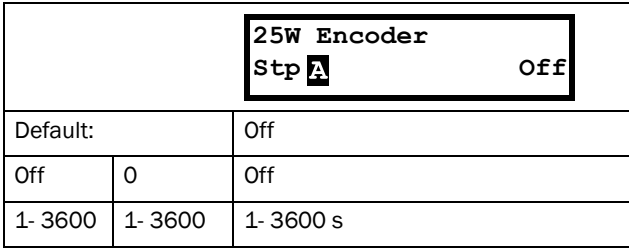

Communication information

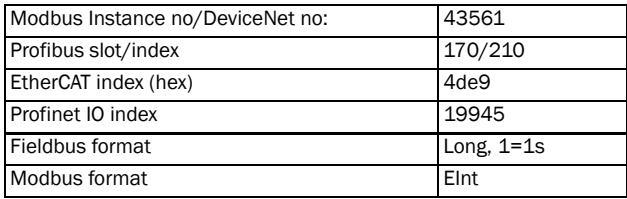

### Deviation [[25X](#page-230-16)]

Deviation delay time, starts counting when the fault is gone. When the time delay has elapsed, the alarm will be reset if the function is active.

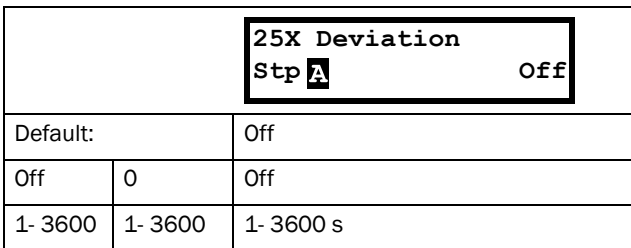

Communication information

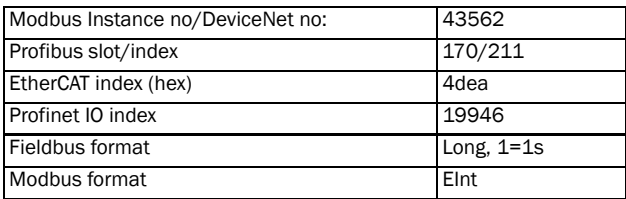

# 11.2.8 Serial Communication [\[260\]](#page-230-12)

This function is to define the communication parameters for serial communication. There are two types of options available for serial communication, RS232/485 (Modbus/ RTU) and fieldbus modules (Profibus, DeviceNet, Modbus/TCP, Profinet IO and EtherCAT). For more information see [Chapter 10. page 77](#page-80-0) and respective option manual.

# Comm Type [\[261\]](#page-230-10)

Select RS232/485 [[262\]](#page-230-11) or Fieldbus [\[263](#page-230-13)].

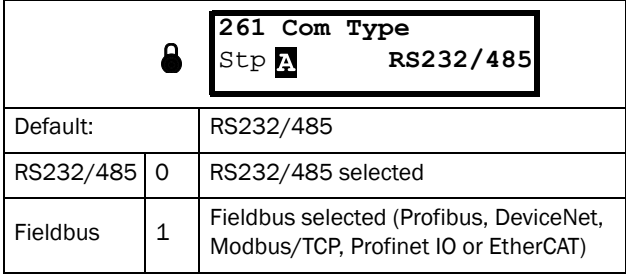

#### Communication information

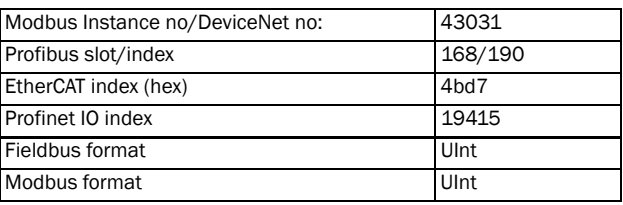

NOTE: Toggling the setting in this menu will perform a soft reset (re-boot) of the Fieldbus module.

# RS232/485 [\[262](#page-230-11)]

Press Enter to set up the parameters for RS232/485 (Modbus/RTU) communication.

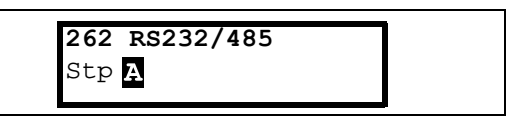

### Baud rate [[2621\]](#page-230-14)

Set the baud rate for the communication.

NOTE: This baud rate is only used for the isolated RS232/485 option.

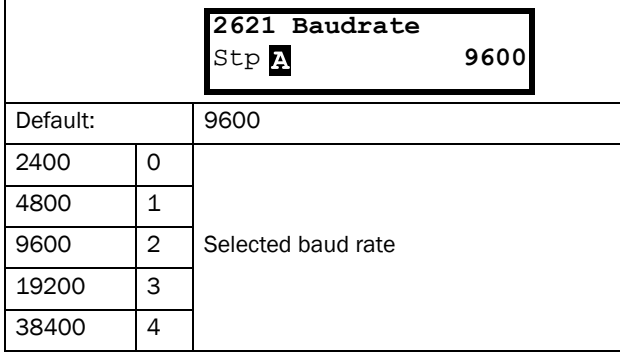

### Communication information

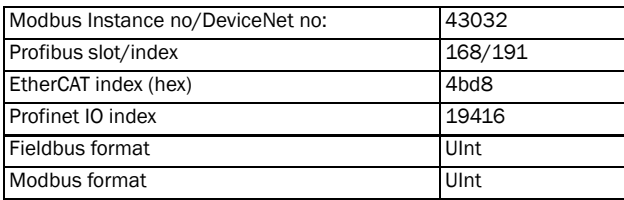

### Address [\[2622](#page-230-17)]

Enter the unit address for the AC drive.

NOTE: This address is only used for the isolated RS232/ 485 option.

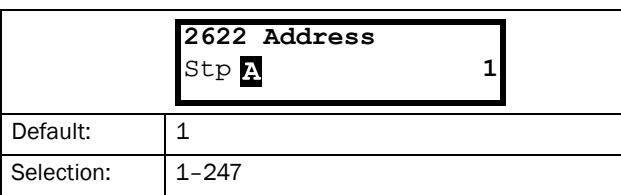

#### Communication information

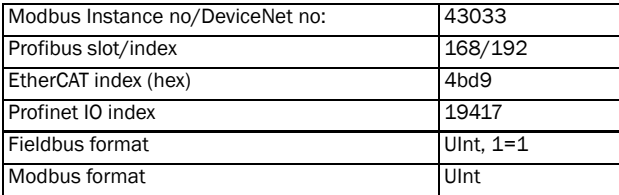

## Fieldbus [\[263\]](#page-230-13)

Press Enter to set up the parameters for fieldbus communication.

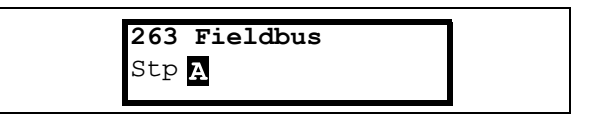

### Address [[2631](#page-230-18)]

Enter/view the unit/node address of the AC drive. Read & write access for Profibus, DeviceNet. Read - only for EtherCAT.

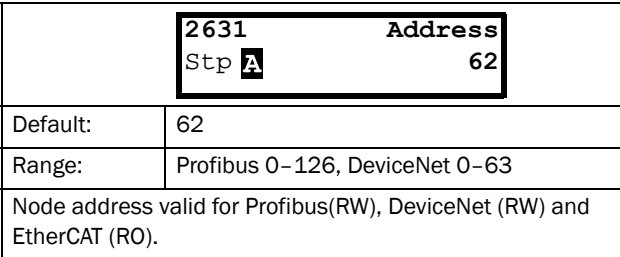

### Communication information

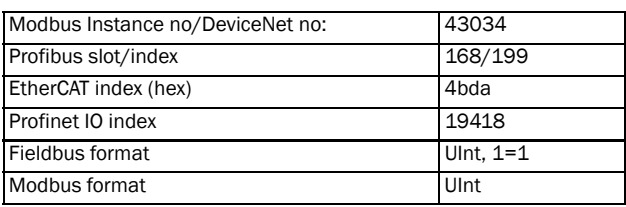

### Process Data Mode [[2632\]](#page-230-19)

Enter the mode of process data (cyclic data). For further information, see the Fieldbus option manual.

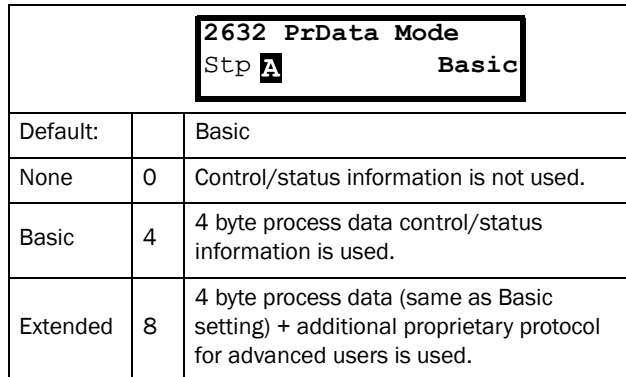

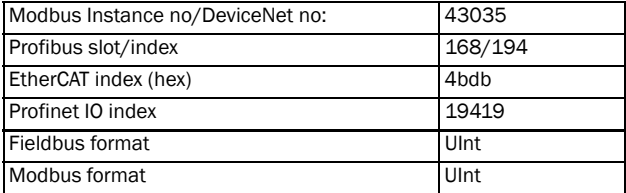

### Read/Write [\[2633](#page-230-23)]

Select read/write to control the inverter over a fieldbus network. For further information, see the Fieldbus option manual.

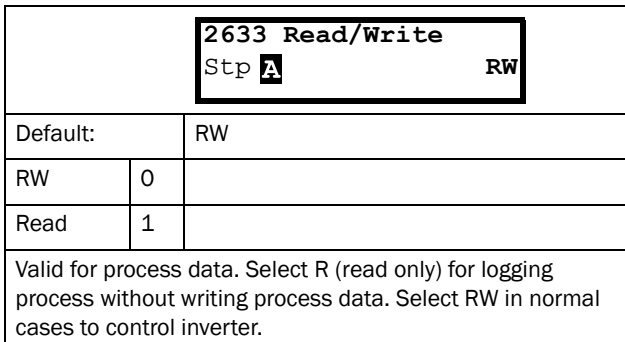

#### Communication information

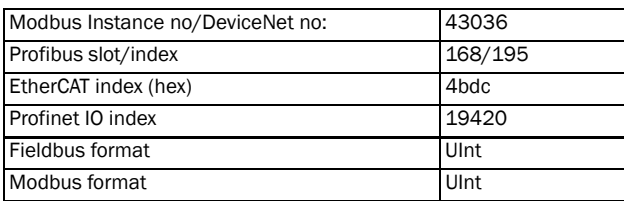

### Additional Process Values [[2634](#page-230-25)]

Define the number of additional process values sent in cyclic messages.

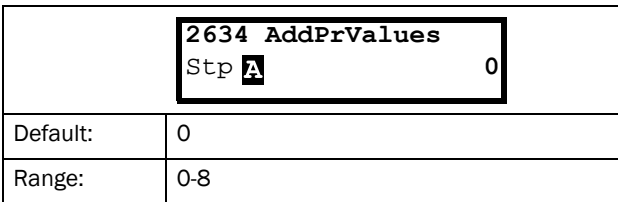

### Communication information

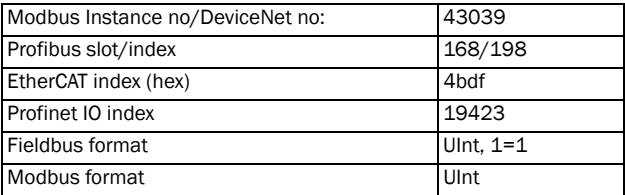

## Communication Fault [\[264\]](#page-230-26)

Main menu for communication fault/warning settings. For further details please see the Fieldbus option manual.

### Communication Fault Mode [[2641](#page-230-24)]]

Selects action if a communication fault is detected.

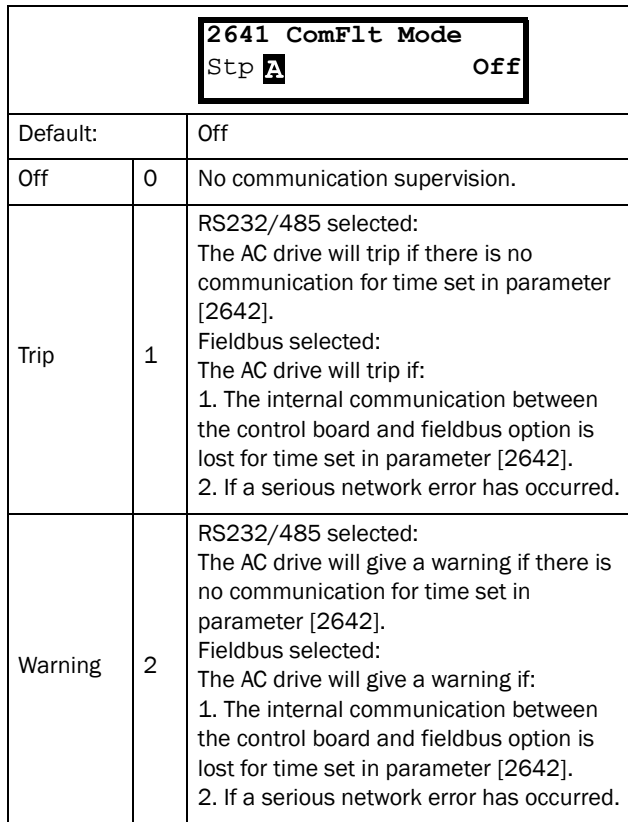

#### NOTE: Menu [[214](#page-230-21)] and/or [[215](#page-230-22)] must be set to COM to activate the communication fault function.

#### Communication information

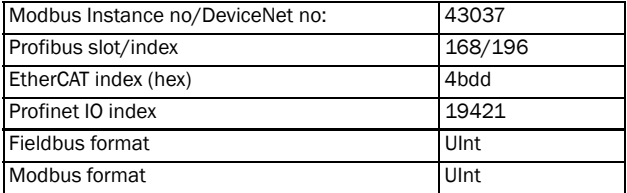

### Communication Fault Time [[2642\]](#page-230-20)]

Defines the delay time for the trip/warning.

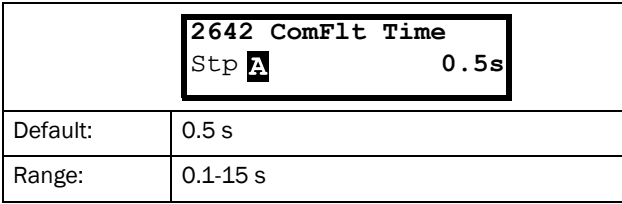

### Communication information

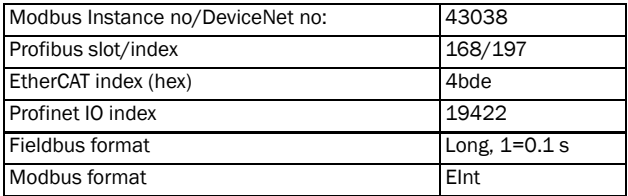

### Ethernet [\[265\]](#page-230-27)

Settings for Ethernet module (Modbus/TCP, Profinet IO). For further information, see the Fieldbus option manual.

NOTE: The Ethernet module must be re-booted to activate the below settings. For example by toggling parameter [[261](#page-230-10)]. Non-initialized settings indicated by flashing display text.

### IP Address [[2651](#page-230-28)]

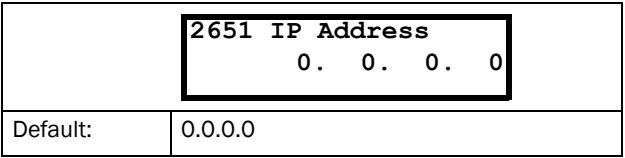

#### Communication information

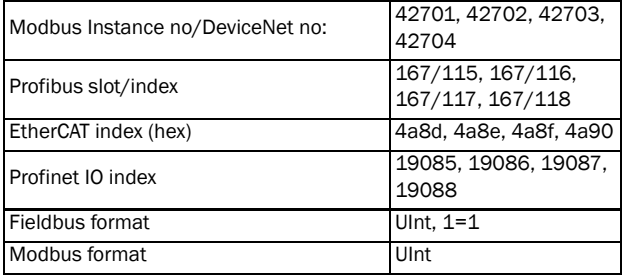

### MAC Address [[2652](#page-230-29)]

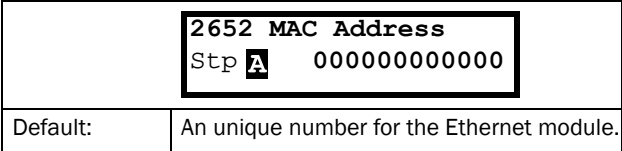

#### Communication information

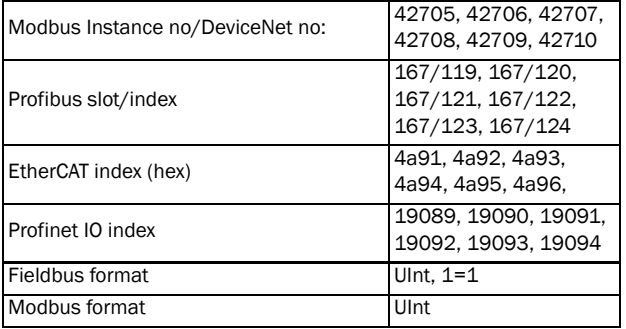

### Subnet Mask [\[2653](#page-230-30)]

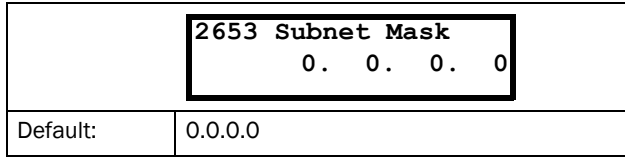

### Communication information

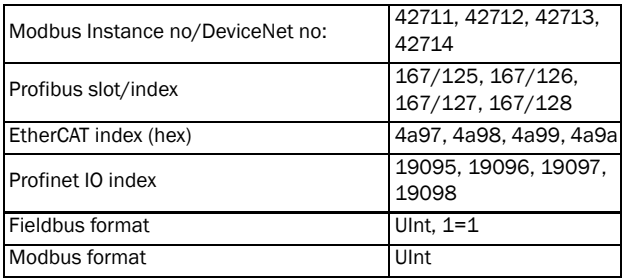

### Gateway [[2654\]](#page-230-31)

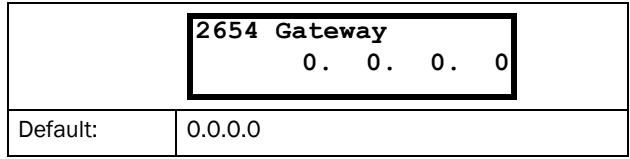

#### Communication information

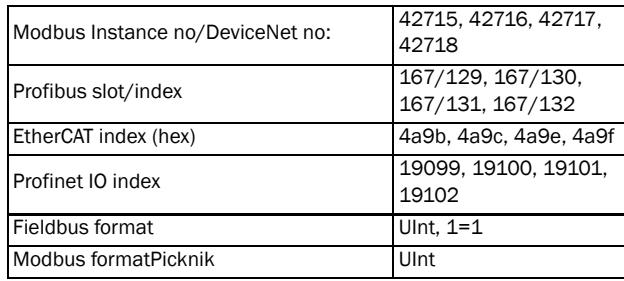

### DHCP [\[2655\]](#page-230-32)

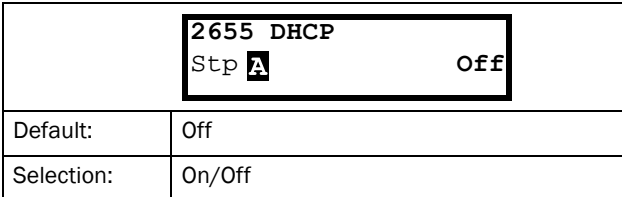

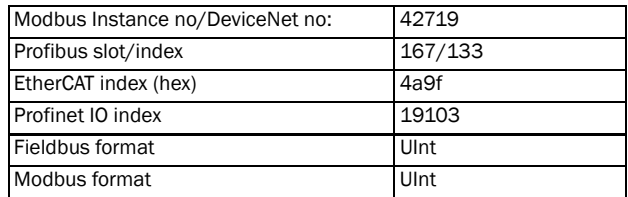

# Fieldbus Signals [[266](#page-230-34)]

Defines modbus mapping for additional process values. For further information, see the Fieldbus option manual.

### FB Signal 1 - 16 [[2661](#page-230-33)]-[\[266G](#page-231-10)]

Used to create a block of parameters which are read/written via communication. 1 to 8 read + 1 to 8 write parameters possible.

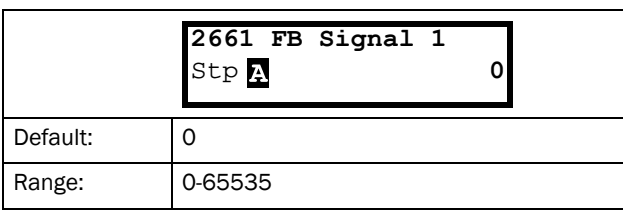

### Communication information

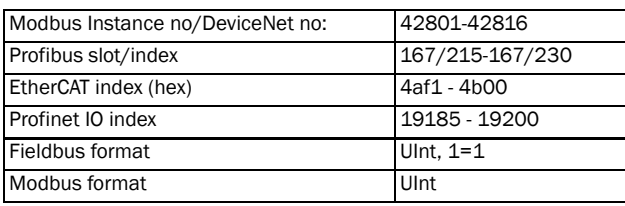

## FB Status [[269](#page-231-8)]

Sub menus showing status of fieldbus parameters. Please see the Fieldbus manual for detailed information.

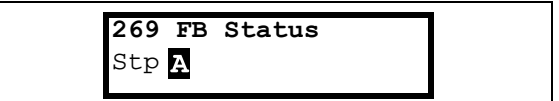

# 11.3 Process and Application Parameters [\[300\]](#page-231-11)

These parameters are mainly adjusted to obtain optimum process or machine performance.

The read-out, references and actual values depends on selected process source, [[321}](#page-231-0):

<span id="page-114-0"></span>*Table 22*

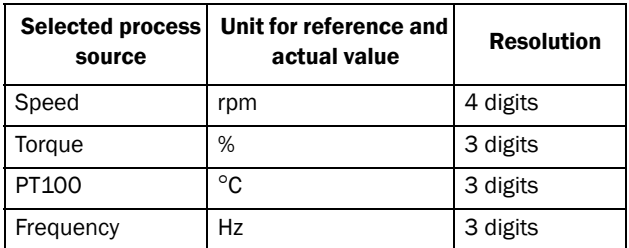

## 11.3.1 Set/View Reference Value [\[310](#page-231-7)]

### View reference value

As default the menu [\[310](#page-231-7)] is in view operation. The value of the active reference signal is displayed. The value is displayed according to selected process source, [\[321](#page-231-0)] or the process unit selected in menu [[322\]](#page-231-1).

### Set reference value

If the function "Reference Control [\[214](#page-230-21)]" is set to "Keyboard", the reference value can be set in menu "Set/ View Ref [\[310](#page-231-7)]" or as a motor potentiometer with the + and - keys (default) on the control panel. Selection is made with parameter Keyboard Reference Mode in menu [\[369](#page-231-9)]. The ramp times used when setting the reference value with MotPot function selected in [\[369](#page-231-9)] are according to menus "Acc MotPot [[333\]](#page-231-12)" and "Dec MotPot [\[334](#page-231-13)]". The ramp times used for the reference value when Normal function is selected in menu [[369](#page-231-9)], are according to "Acc Time [\[331](#page-231-14)]" and "Dec Time [\[332](#page-231-6)]".

Menu [[310\]](#page-231-7) displays on-line the actual reference value according to the Mode Settings in [Table 22](#page-114-0).

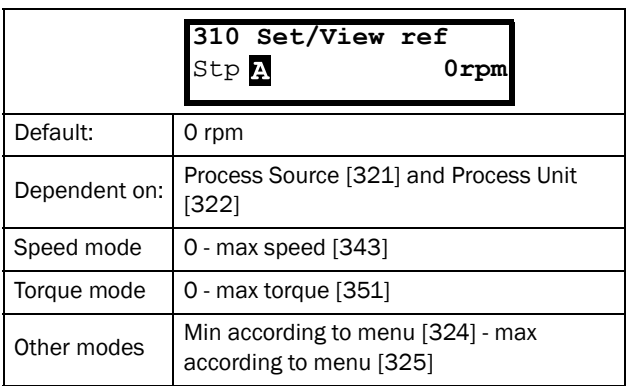

#### Communication information

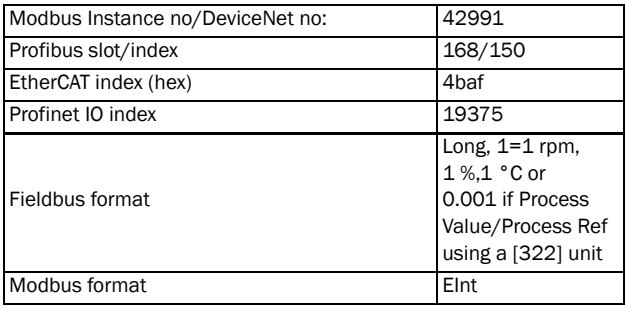

NOTE: The actual value in menu [\[310](#page-231-7)] is not copied, or loaded from the control panel memory when Copy Set [[242](#page-230-35)], Copy to CP [\[244](#page-230-36)] or Load from CP [[245](#page-230-37)] is performed.

NOTE: If the MotPot function is used, the reference value ramp times are according to the "Acc MotPot [\[333](#page-231-12)]" and "Dec MotPot [\[334](#page-231-13)]" settings. Actual speed ramp will be limited according to "Acc Time [\[331](#page-231-14)]" and "Dec Time [\[332\]](#page-231-6)".

NOTE: Write access to this parameter is only allowed when menu "Ref Control [214]" is set to Keyboard. When Reference control is used, see section ["10. Serial](#page-80-0)  [communication" on page 77](#page-80-0)

### 11.3.2 Process Settings [\[320\]](#page-231-17)

With these functions, the AC drive can be set up to fit the application. The menus [\[110](#page-230-38)], [[120\]](#page-230-39), [[310\]](#page-231-7), [\[362](#page-231-18)]-[[368\]](#page-231-19) and [\[711](#page-234-0)] use the process unit selected in [[321\]](#page-231-0) and [\[322](#page-231-1)] for the application, e.g. rpm, bar or m3/h. This makes it possible to easily set up the AC drive for the required process requirements, as well as for copying the range of a feedback sensor to set up the Process Value Minimum and Maximum in order to establish accurate actual process information.

### Process Source [\[321](#page-231-0)]

Select the signal source for the process value that controls the motor. The Process Source can be set to act as a function of the process signal on AnIn F(AnIn), a function of the motor speed F(Speed), a function of the shaft torque F(Torque) or as a function of a process value from serial communication F(Bus). The right function to select depends on the characteristics and behaviour of the process. If the selection Speed, Torque or Frequency is set, the AC drive will use speed, torque or frequency as reference value.

### Example

An axial fan is speed-controlled and there is no feedback signal available. The process needs to be controlled within fixed process values in "m<sup>3</sup>/hr" and a process read-out of the air flow is needed. The characteristic of this fan is that the air flow is linearly related to the actual speed. So by selecting F(Speed) as the Process Source, the process can easily be controlled.

The selection F(xx) indicates that a process unit and scaling is needed, set in menus [[322\]](#page-231-1)-[\[328](#page-231-16)]. This makes it possible to e.g. use pressure sensors to measure flow etc. If F(AnIn) is selected, the source is automatically connected to the AnIn which has Process Value as selected.

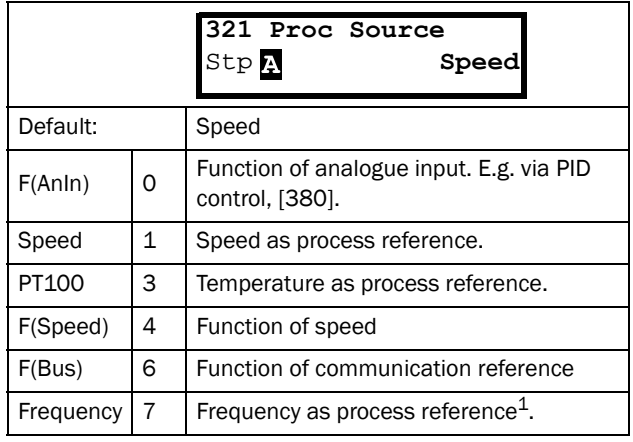

<sup>1</sup>. Only when Drive mode [\[213](#page-230-40)] is set to Speed or V/Hz.

NOTE: When PT100 is selected, use PT100 channel 1 on the PTC/PT100 option board.

NOTE: If Speed, Torque or Frequency is chosen in menu "[\[321](#page-231-0)] Proc Source", menus [\[322](#page-231-1)] - [\[328\]](#page-231-16) are hidden.

NOTE: If F (Bus) is chosen in menu [321] see section 10.5.1 Process value.

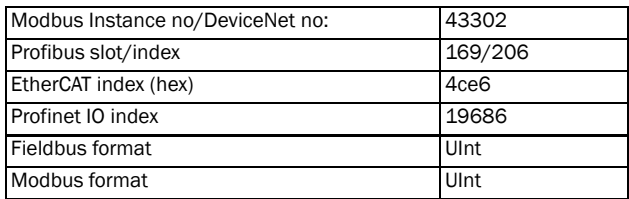

## Process Unit [[322](#page-231-1)]

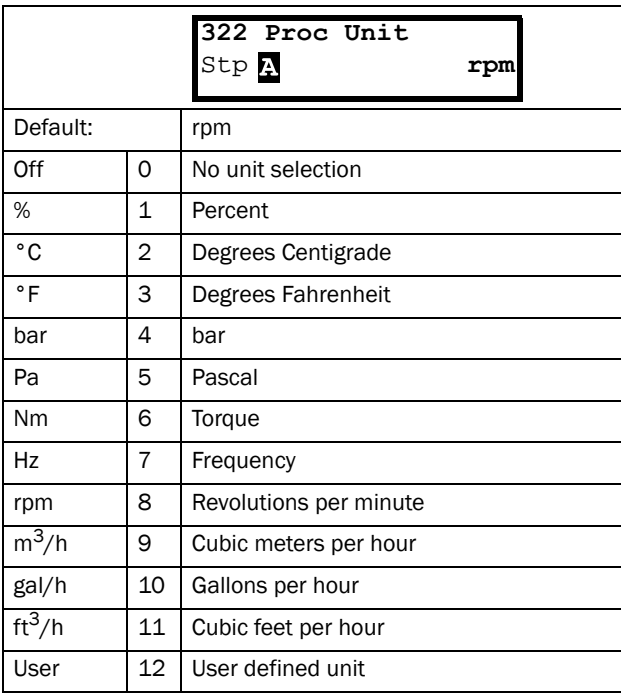

### Communication information

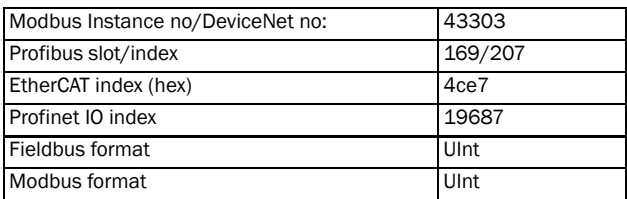

## User-defined Unit [\[323\]](#page-231-20)

This menu is only displayed if User is selected in menu [[322\]](#page-231-1). The function enables the user to define a unit with six symbols. Use the Prev and Next key to move the cursor to required position. Then use the + and - keys to scroll down the character list. Confirm the character by moving the cursor to the next position by pressing the Next key.

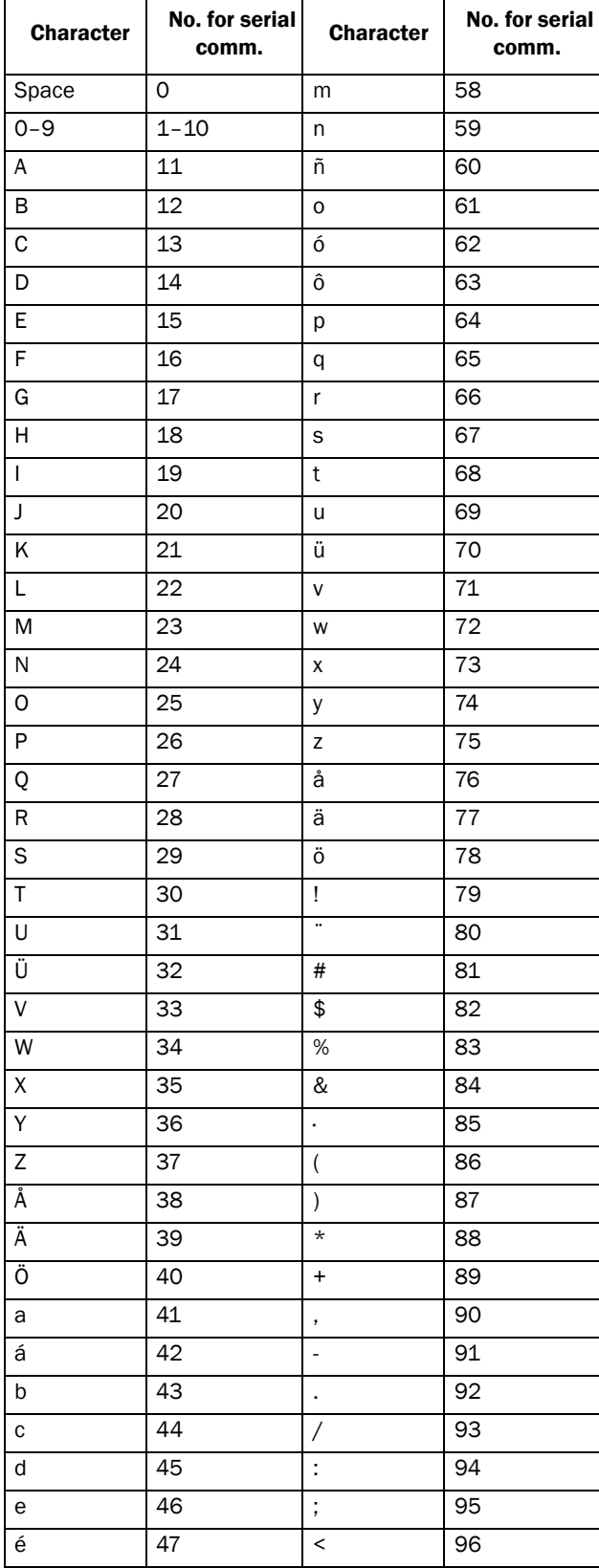

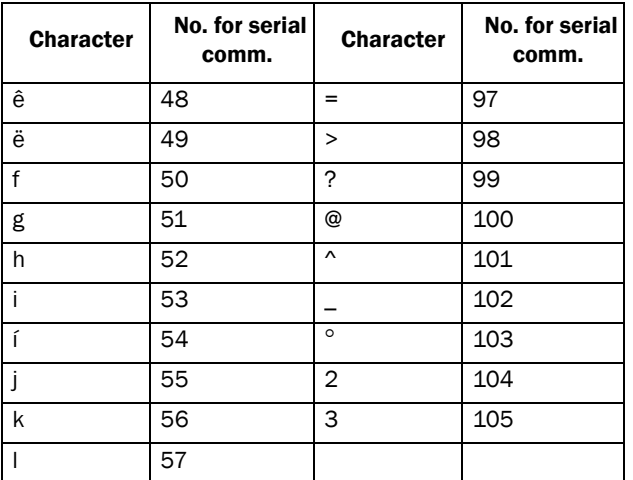

### Example:

Create a user unit named kPa.

- 1. When in the menu [\[323](#page-231-20)] press  $\overline{+}$  to show the cursor.
- 2. Press  $\Rightarrow$  to move the cursor to the right most position.
- 3. Press  $\overline{+}$  until the character a is displayed.
- 4. Press  $\underset{\text{new}}{\leftarrow}$ .
- 5. Then press the  $+$  until P is displayed and press  $\frac{1}{\bullet}$ .
- 6. Repeat until you have entered kPa, confirm with  $\frac{1}{\sin \theta}$ .

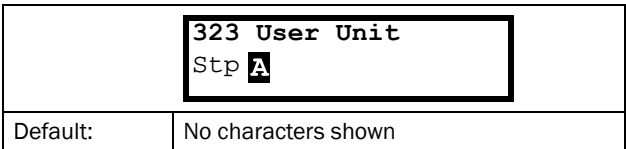

### Communication information

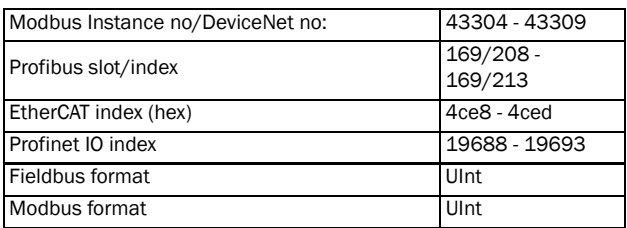

When sending a unit name you send one character at a time starting at the right most position.

## Process Min [\[324](#page-231-4)]

This function sets the minimum process value allowed.

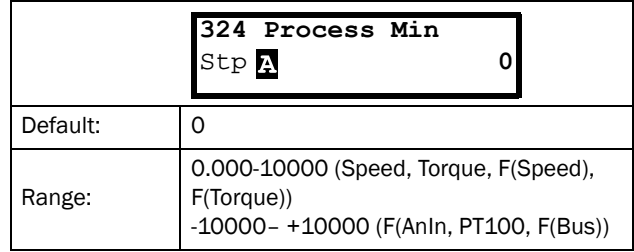

### Communication information

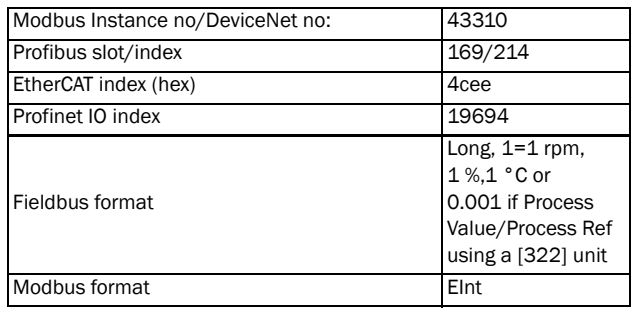

## Process Max [[325](#page-231-5)]

This menu is not visible when speed, torque or frequency is selected. The function sets the value of the maximum process value allowed.

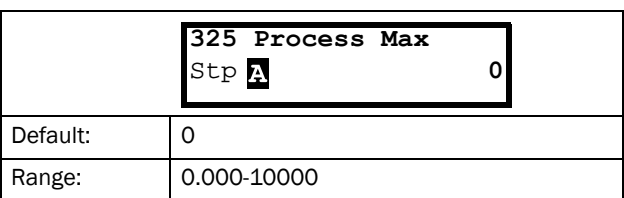

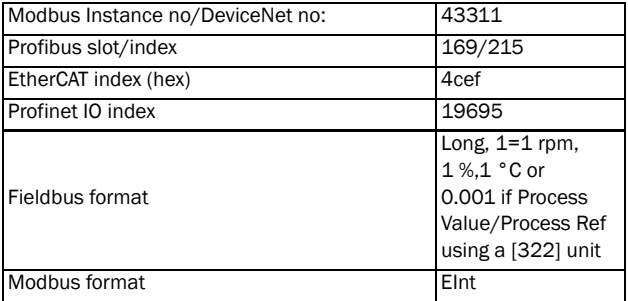

# Ratio [\[326\]](#page-231-22)

This menu is not visible when speed, frequency or torque is selected. The function sets the ratio between the actual process value and the motor speed so that it has an accurate process value when no feedback signal is used. See [Fig. 89](#page-118-0).

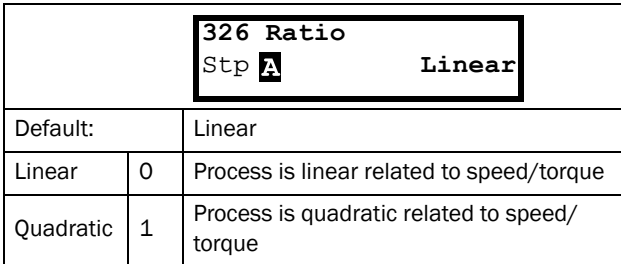

Communication information

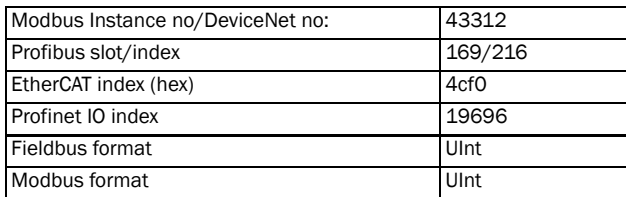

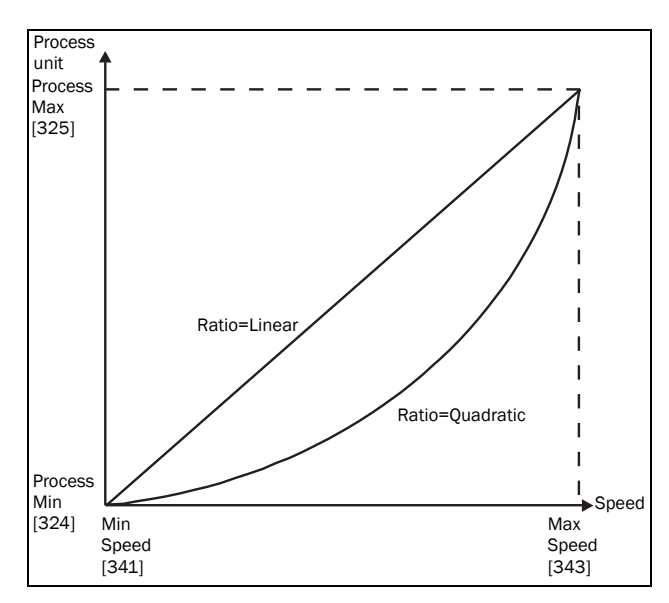

<span id="page-118-0"></span>*Fig. 89 Ratio*

# F(Value), Process Min [\[327](#page-231-23)]

This function is used for scaling if no sensor is used. It offers you the possibility of increasing the process accuracy by scaling the process values. The process values are scaled by linking them to known data in the AC drive. With "F(Value) Proc Min [[327\]](#page-231-23)" the precise value at which the entered "Process Min [[324\]](#page-231-4)" is valid can be entered.

#### NOTE: If Speed, Torque or Frequency is chosen in menu "[\[321](#page-231-0)] Proc Source", menus [\[322\]](#page-231-1)- [[328\]](#page-231-16) are hidden.

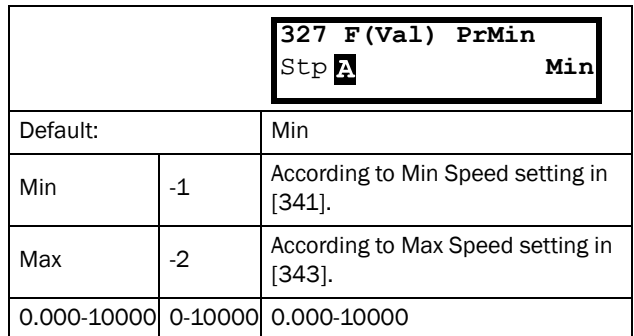

Communication information

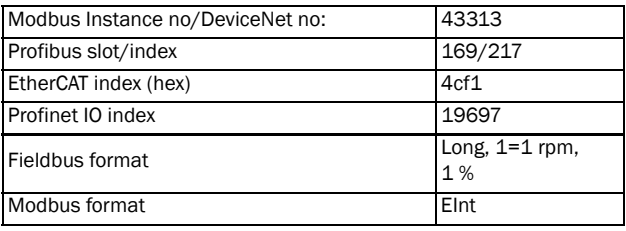

## F(Value), Process Max [[328](#page-231-16)]

This function is used for scaling if no sensor is used. It offers you the possibility of increasing the process accuracy by scaling the process values. The process values are scaled by linking them to known data in the AC drive. With F(Value), Proc Max the precise value at which the entered "Process Max [525]" is valid can be entered.

NOTE: If Speed, Torque or Frequency is chosen in menu "[\[321](#page-231-0)] Proc Source", menus [\[322\]](#page-231-1)- [[328\]](#page-231-16) are hidden.

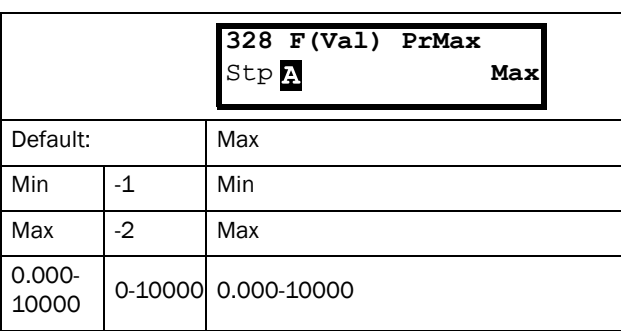

Communication information

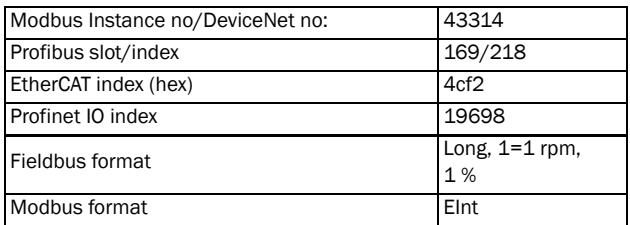

### Example

A conveyor belt is used to transport bottles. The required bottle speed needs to be within 10 to 100 bottles/s. Process characteristics:

 $10$  bottles/s =  $150$  rpm  $100$  bottles/s =  $1500$  rpm The amount of bottles is linearly related to the speed of the conveyor belt.

#### Set-up:

"Process Min  $[324]$  $[324]$ " = 10 "Process Max  $[325]$  $[325]$ " = 100 "Ratio  $[326]$  $[326]$ " = linear "F(Value), ProcMin [\[327](#page-231-23)]" = 150 "F(Value), ProcMax [[328\]](#page-231-16)" = 1500

With this set-up, the process data is scaled and linked to known values which results in an accurate control.

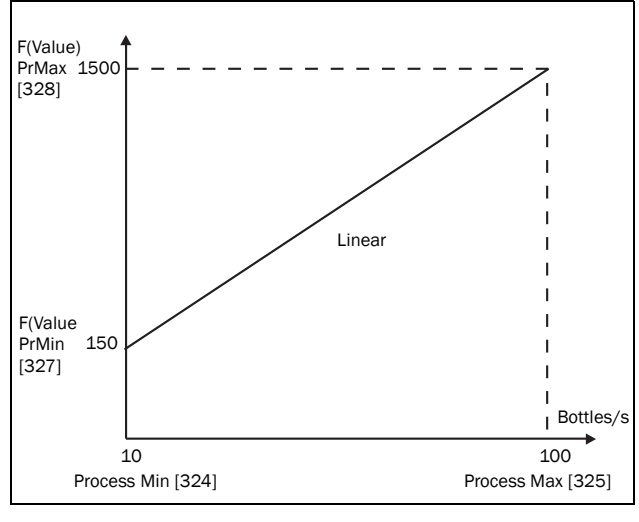

*Fig. 90*

### 11.3.3 Start/Stop settings [[330\]](#page-231-24)

Submenu with all the functions for acceleration, deceleration, starting, stopping, etc.

# Acceleration Time [\[331](#page-231-14)]

The acceleration time is defined as the time it takes for the motor to accelerate from 0 rpm to nominal motor speed.

NOTE: If the Acc Time is too short, the motor is accelerated according to the Torque Limit. The actual Acceleration Time may then be longer than the value set.

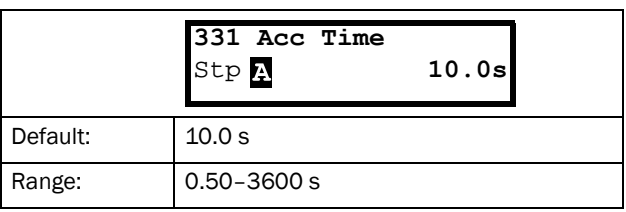

#### Communication information

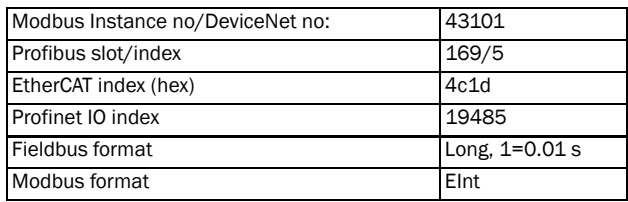

[Fig. 91](#page-119-0) shows the relationship between nominal motor speed/max speed and the acceleration time. The same is valid for the deceleration time.

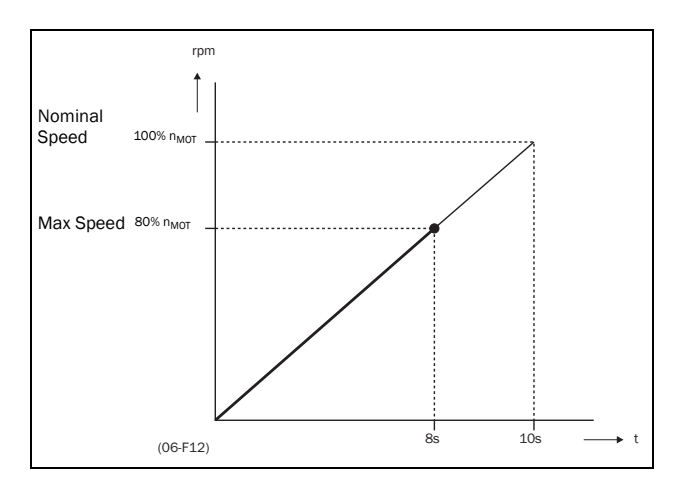

<span id="page-119-0"></span>*Fig. 91 Acceleration time and maximum speed*

[Fig. 92](#page-120-0) shows the settings of the acceleration and deceleration times with respect to the nominal motor speed.

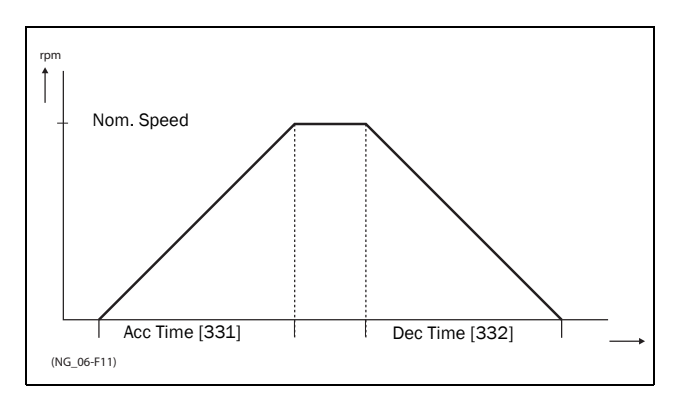

<span id="page-120-0"></span>*Fig. 92 Acceleration and deceleration times*

## Deceleration Time [[332](#page-231-6)]

The deceleration time is defined as the time it takes for the motor to decelerate from nominal motor speed to 0 rpm.

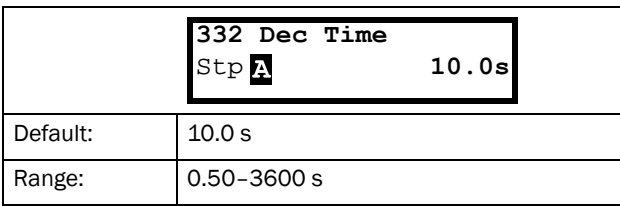

#### Communication information

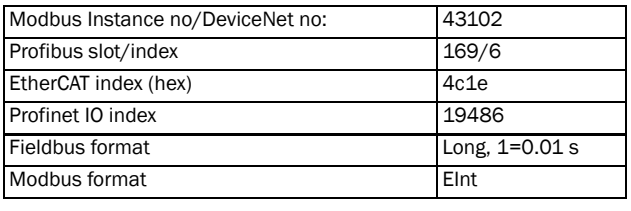

NOTE: If the Dec Time is too short and the generator energy cannot be dissipated in a brake resistor, the motor is decelerated according to the overvoltage limit. The actual deceleration time may be longer than the value set.

## Acceleration Time Motor Potentiometer [[333](#page-231-12)]

It is possible to control the speed of the AC drive using the motor potentiometer function. This function controls the speed with separate up and down commands, over remote signals. The MotPot function has separate ramps settings which can be set in "Acc MotPot [\[333](#page-231-12)]" and "Dec MotPot [[334\]](#page-231-13)".

If the MotPot function is selected, this is the acceleration time for the MotPot up command. The acceleration time is defined as the time it takes for the motor potentiometer value to increase from 0 rpm to nominal speed.

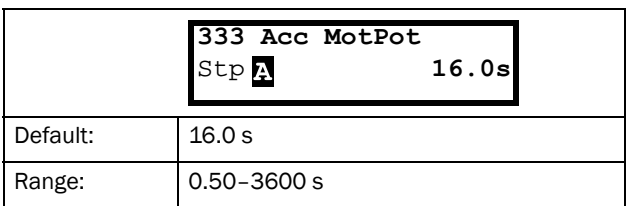

#### Communication information

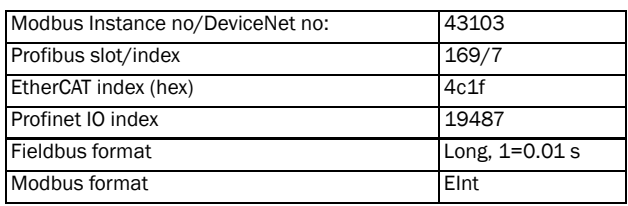

### Deceleration Time Motor Potentiometer [[334](#page-231-13)]

If the MotPot function is selected, this is the deceleration time for the "MotPot" down command. The deceleration time is defined as the time it takes for the motor potentiometer value to decrease from nominal speed to 0 rpm.

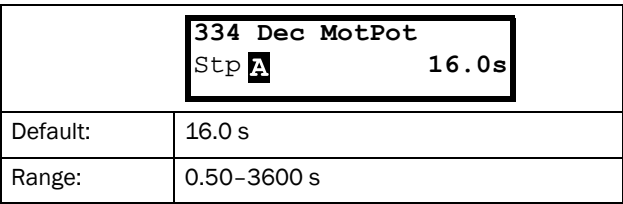

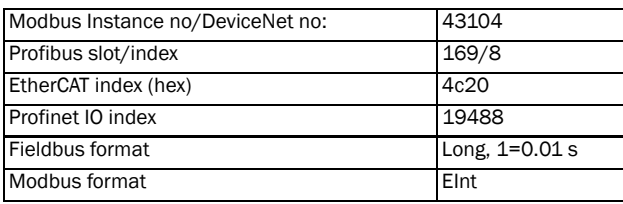

# Acceleration Time to Minimum Speed [\[335\]](#page-231-25)

If minimum speed, [[341\]](#page-231-21)>0 rpm, is used in an application, the AC drive uses separate ramp times below this level. With "Acc>MinSpeed [[335\]](#page-231-25)" and "Dec<MinSpeed [[336\]](#page-231-26)" you can set the required ramp times. Short times can be used to prevent damage and excessive pump wear due too little lubrication at lower speeds. Longer times can be used to fill up a system smoothly and prevent water hammer due to rapidly exhausting air from the pipe system.

If a Minimum speed is programmed, this parameter will be used to select the acceleration time parameter [335] for speeds up to minimum speed at a run command. The ramp time is defined as the time it takes for the motor to accelerate from 0 rpm to nominal motor speed.

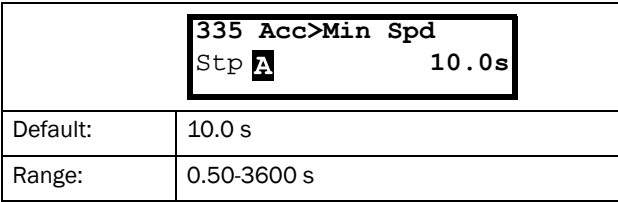

Communication information

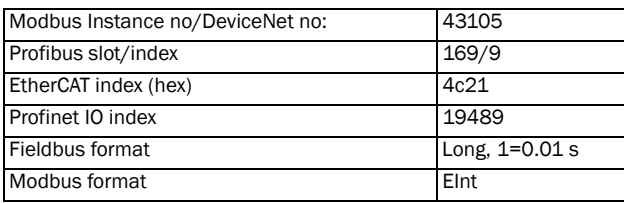

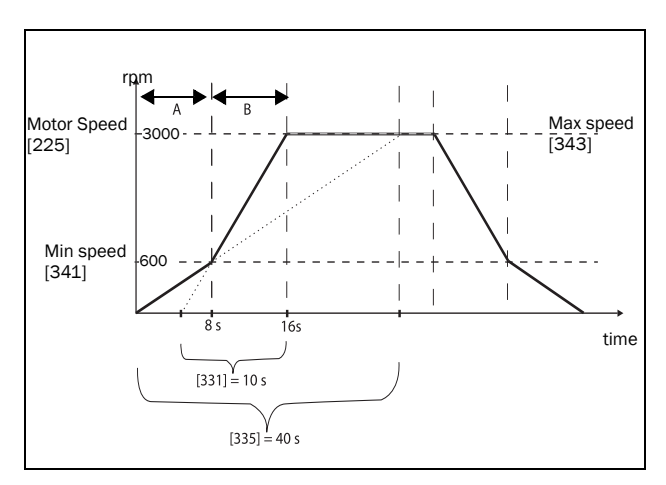

*Fig. 93 Calculation example of accelerating times (graphics not proportional).*

### Example:

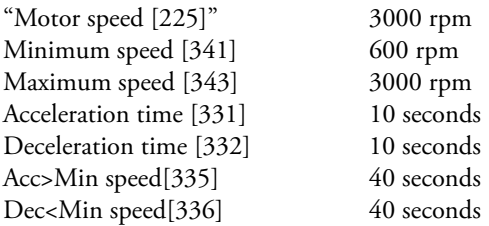

- A. The drive will start from 0 rpm and accelerate to Minimum speed  $[341] = 600$  rpm in 8 seconds according to ramp time parameter Acc>Min speed [335]. Calculated as following: 600 rpm is 20% of 3000 rpm => 20% of 40 s = 8 s.
- B. The acceleration continues from minimum speed level 600 rpm to maximum speed level 3000 rpm with acceleration rate according to ramp time Acceleration time [331]. Calculate by following: 3000 - 600= 2400 rpm which is 80 % of 3000 rpm => acceleration tim is  $80\% \times 10\ s = 8\ s$ . This means that the total acceleration time from 0 - 3000 rpm will take  $8 + 8 = 16$  seconds.

### Deceleration Time from Minimum Speed [[336\]](#page-231-26)

If a minimum speed is programmed, this parameter will be used to set the deceleration time from the minimum speed to 0 rpm at a stop command. The ramp time is defined as the time it takes for the motor to decelerate from the nominal motor speed to 0 rpm.

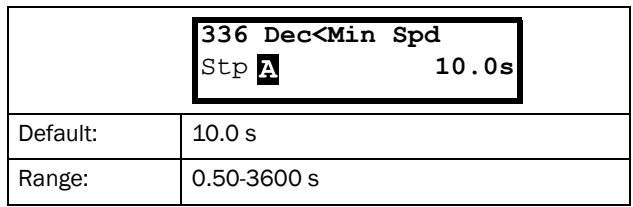

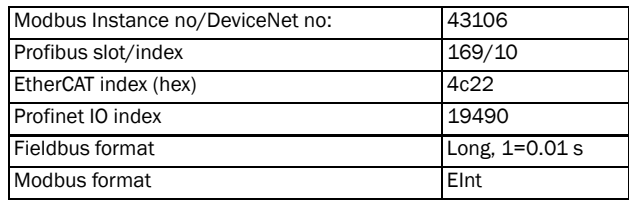

# Acceleration Ramp Type [\[337](#page-231-27)]

Sets the type of all the acceleration ramps in a parameter set. See [Fig. 94.](#page-122-0) Depending on the acceleration and deceleration requirements for the application, the shape of both the ramps can be selected. For applications where speed changes need to be started and stopped smoothly, such as a conveyor belt with materials that can drop following a quick speed change, the ramp shape can be adapted to a S-shape and prevent speed change shocks. For applications that are not critical in this, the speed change can be fully linear over the complete range.

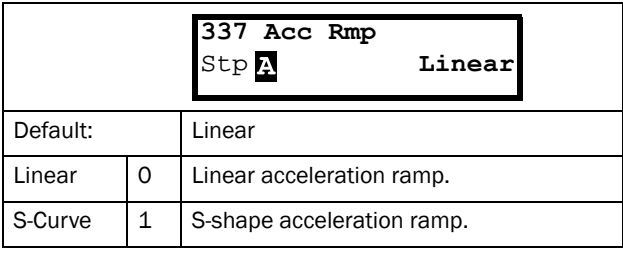

NOTE: For S-curve ramps the ramp times, [\[331](#page-231-14)] and [[332](#page-231-6)], defines the maximum acceleration and deceleration rated, i.e. linear part of S-curve, just as for the linear ramps. The S-curves are implemented so that for a speed step below sync speed the ramps are fully S-shaped while for larger steps the middle part will be linear. Therefore will a S-curve ramp from 0 –sync speed take 2 x Time while a step from 0–2 x sync speed will take 3 x Time (middle part 0.5sync speed – 1.5sync speed linear). Also valid for menu [\[338](#page-231-29)], Deceleration ramp type.

### Communication information

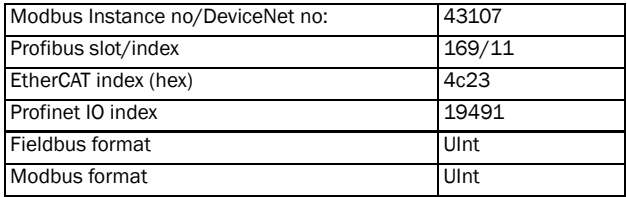

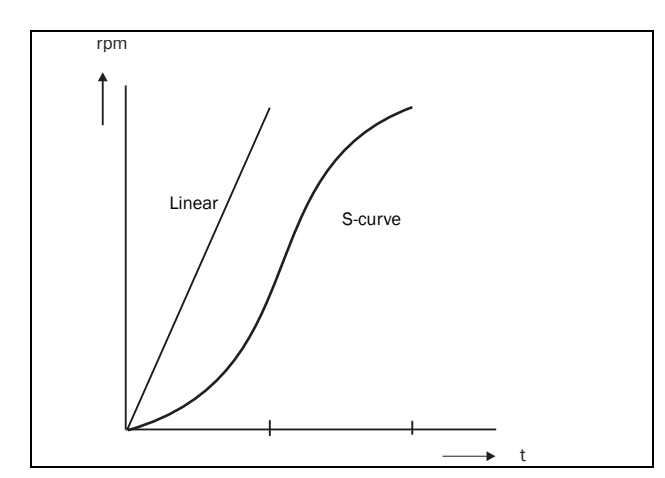

<span id="page-122-0"></span>*Fig. 94 Shape of acceleration ramp*

### Deceleration Ramp Type [[338](#page-231-29)]

Sets the ramp type of all deceleration parameters in a parameter set [Fig. 95.](#page-122-1)

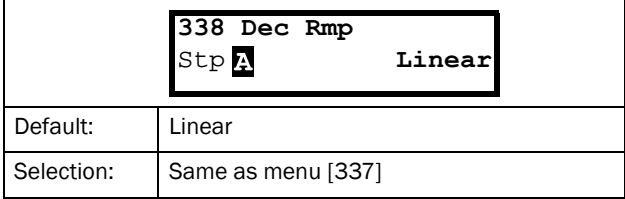

#### Communication information

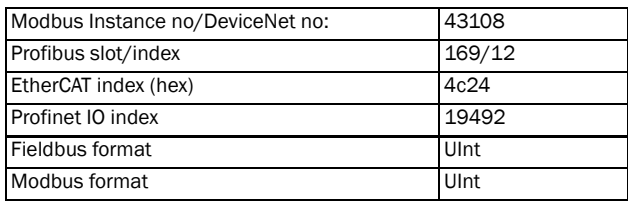

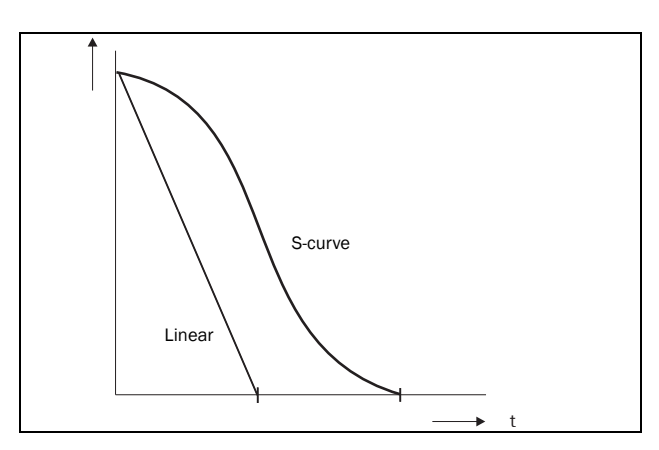

<span id="page-122-1"></span>*Fig. 95 Shape of deceleration ramp*

### Start Mode [\[339](#page-231-28)]

Sets the way of starting the motor when a run command is given.

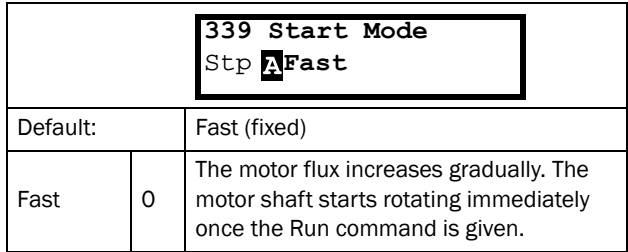

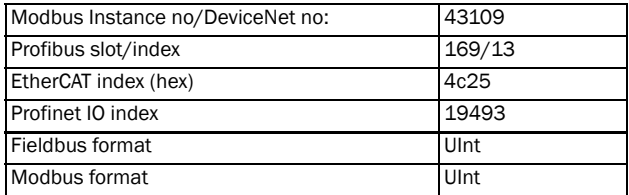

# Spinstart [\[33A](#page-231-30)]

The spinstart will smoothly start a motor which is already rotating by catching the motor at the actual speed and control it to the desired speed. If in an application, such as an exhausting fan, the motor shaft is already rotating due to external conditions, a smooth start of the application is required to prevent excessive wear. With the spinstart=On, the actual control of the motor is delayed due to detecting the actual speed and rotation direction, which depend on motor size, running conditions of the motor before the Spinstart, inertia of the application, etc. Depending on the motor electrical time constant and the size of the motor, it can take maximum a couple of minutes before the motor is caught.

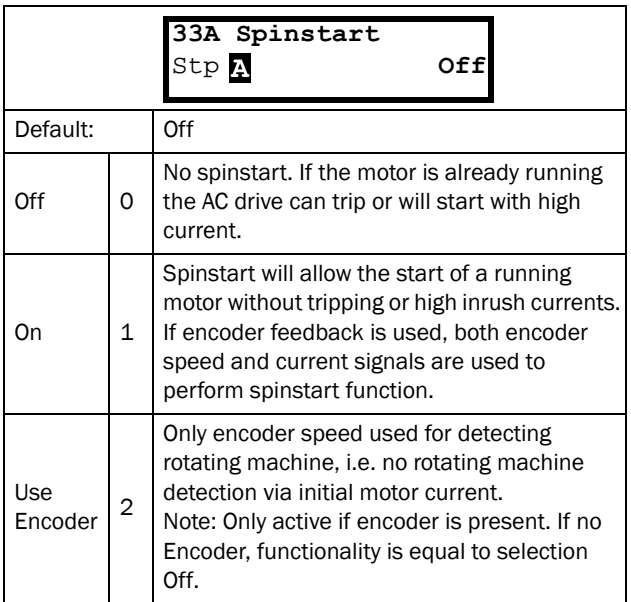

Communication information

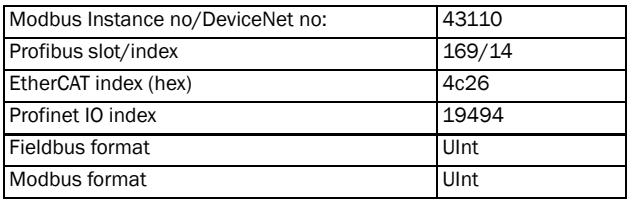

# Stop Mode [\[33B](#page-231-31)]

When the AC drive is stopped, different methods to come to a standstill can be selected in order to optimize the stop and prevent unnecessary wear, like water hammer. Stop Mode sets the way of stopping the motor when a Stop command is given.

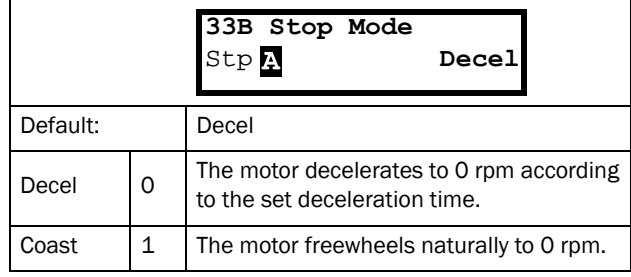

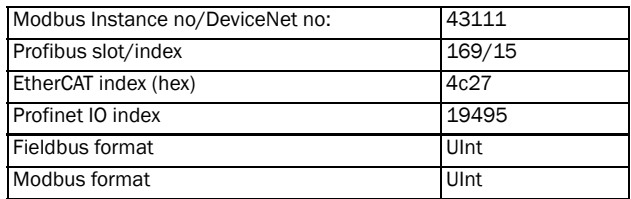

## 11.3.4 Mechanical brake control

The four brake-related menus [\[33C](#page-231-32)] to [\[33F\]](#page-231-33) can be used to control mechanical brakes

Support is included for a Brake Acknowledge signal via a digital input. It is monitored using a brake fault time parameter. Additional output and trip/warning signals are also included. The acknowledge signal is either connected from the brake contactor or from a proximity switch on the brake.

## Brake not released - Brake Fault trip

During start and running the brake acknowledge signal is compared to the actual brake output signal and if no acknowledge, i.e. brake not released, while brake output is high for the Brake Fault time [33H], then a Brake trip is generated.

## Brake not engaged - Brake Warning and continued operation (keep torque)

The brake acknowledge signal is compared to the actual brake output signal at stop. If acknowledge is still active, i.e. brake not engaged, while brake output is low for the Brake Engage time [33E] then a Brake warning is generated and the torque is kept, i.e. prolonging normal brake engage mode, until brake closes or an emergency action is needed by the operator, such as setting down the load.

## Brake Release Time [[33C](#page-231-32)]

The Brake Release Time sets the time the AC drive delays before ramping up to whatever final reference value is selected. During this time a predefined speed can be generated to hold the load where after the mechanical brake finally releases. This speed can be selected at Release Speed, [[33D\]](#page-231-34). Immediate after the brake release time expiration the brake lift signal is set. The user can set a digital output or relay to the function Brake. This output or relay can control the mechanical brake.

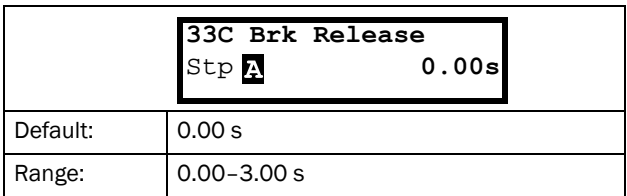

Communication information

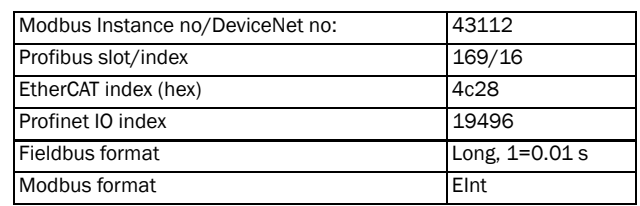

[Fig. 96](#page-125-0) shows the relation between the four Brake functions.

- Brake Release Time [\[33C](#page-231-32)]
- Start Speed [\[33D\]](#page-231-34)
- Brake Engage Time [\[33E](#page-231-35)]
- Brake Wait Time [[33F\]](#page-231-33)

The correct time setting depends on the maximum load and the properties of the mechanical brake. During the brake release time it is possible to apply extra holding torque by setting a start speed reference with the function start speed [[33D\]](#page-231-34).

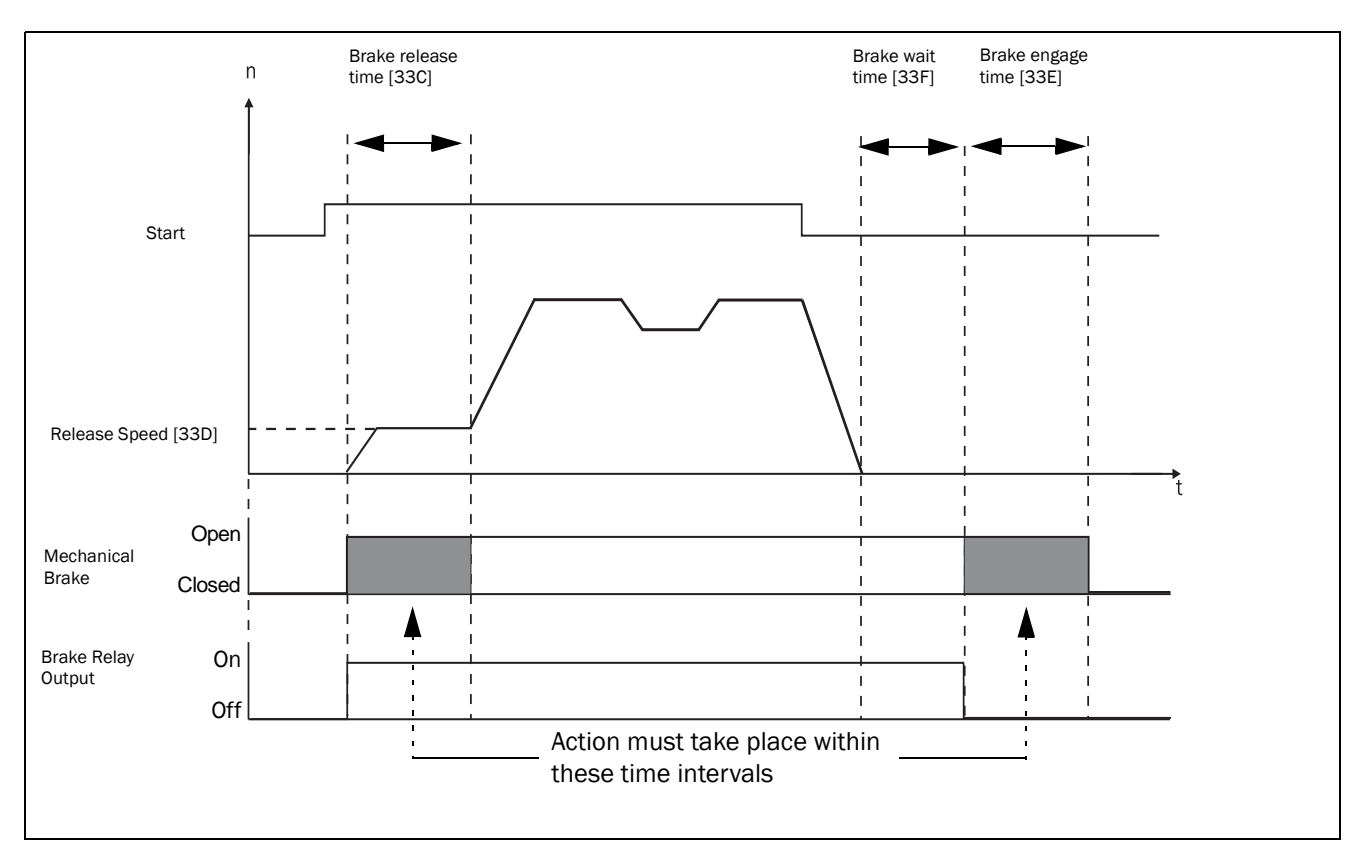

<span id="page-125-0"></span>*Fig. 96 Brake Output functions*

NOTE: This function is designed to operate a mechanical brake via the digital outputs or relays (set to brake function) controlling a mechanical brake.

## Release Speed [[33D](#page-231-34)]

The release speed only operates with the brake function: brake release [33C]. The release speed is the initial speed reference during the brake release time.

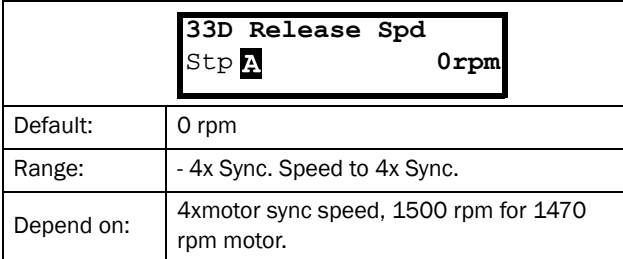

#### Communication information

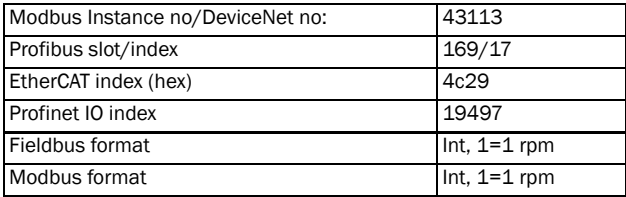

### Brake Engage Time [\[33E](#page-231-35)]

The brake engage time is the time the load is held while the mechanical brake engages. It is also used to get a firm stop when transmissions, etc. cause "whiplash" effects. In other words, it compensates for the time it takes to engage a mechanical brake.

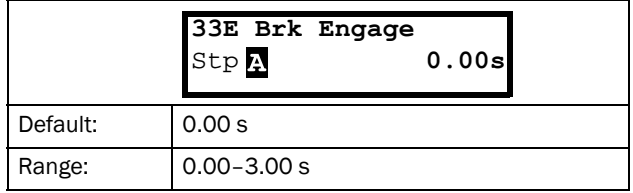

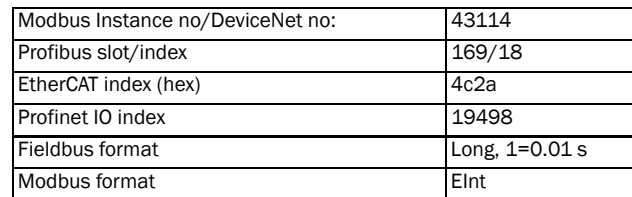

## Wait Before Brake Time [[33F](#page-231-33)]

The brake wait time is the time to keep brake open and to hold the load, either in order to be able to speed up immediately, or to stop and engage the brake.

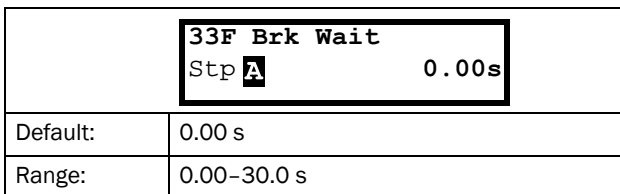

Communication information

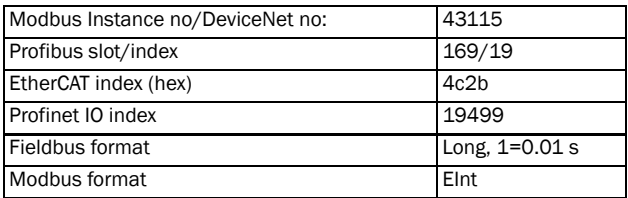

## Vector Brake [\[33G\]](#page-231-36)

Braking by increasing the internal electrical losses in the motor.

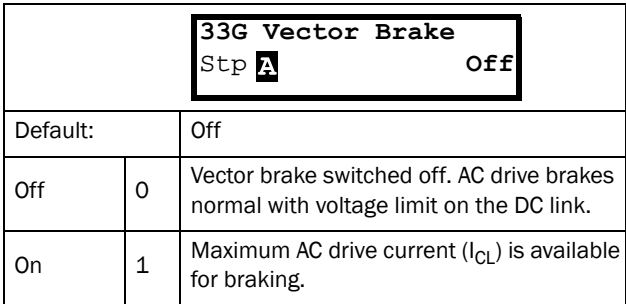

Communication information

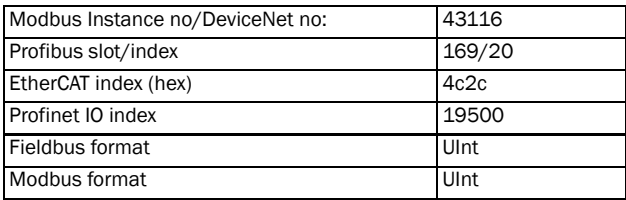

## Brake Fault trip time [33H]

The "Brake Fault trip time" for "Brake not released" function is specified in this menu.

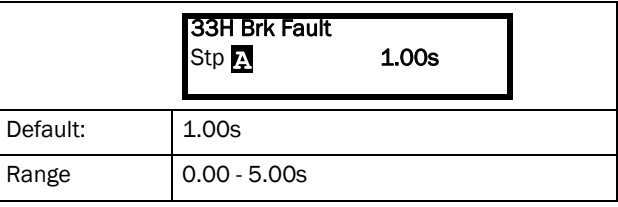

#### Communication information

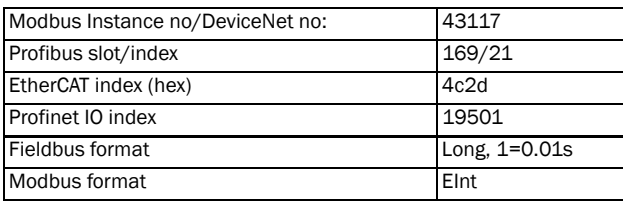

Note: The Brake Fault trip time should be set to longer time than the Brake release time[33C].

The "Brake not engaged" warning is using the setting of parameter "Brake Engaged time [33E]". Following Figure shows principle of brake operation for fault during run (left) and during stop (right).

## Release torque [33I]

The Brake Release Time [33C] sets the time the AC drive delays before ramping up to whatever final speed reference value is selected, to allow the brake to be fully opened. During this time a holding torque to prevent roll-back of the load can be activated. The parameter Release Torque [33I] is used for this purpose.

The release torque initiates the torque reference from the speed controller during the Brake Release Time [33C]. The release torque defines a minimum level of release (holding) torque. The set release torque is internally overruled if the actual required holding torque measured at the previous closing of brake is higher.

The release torque is set with sign in order to define the holding torque direction.

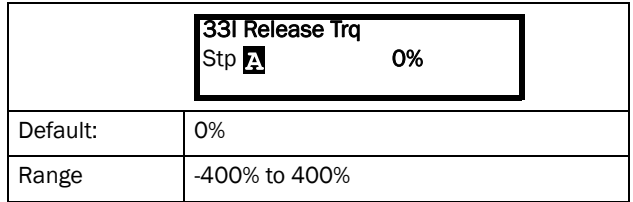

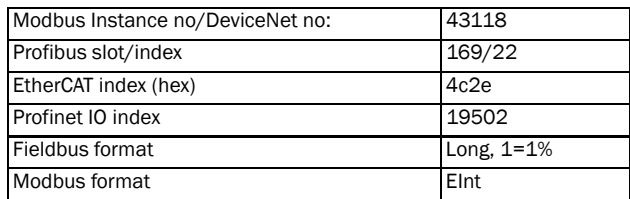

#### Note! Function is deactivated if set to 0%.

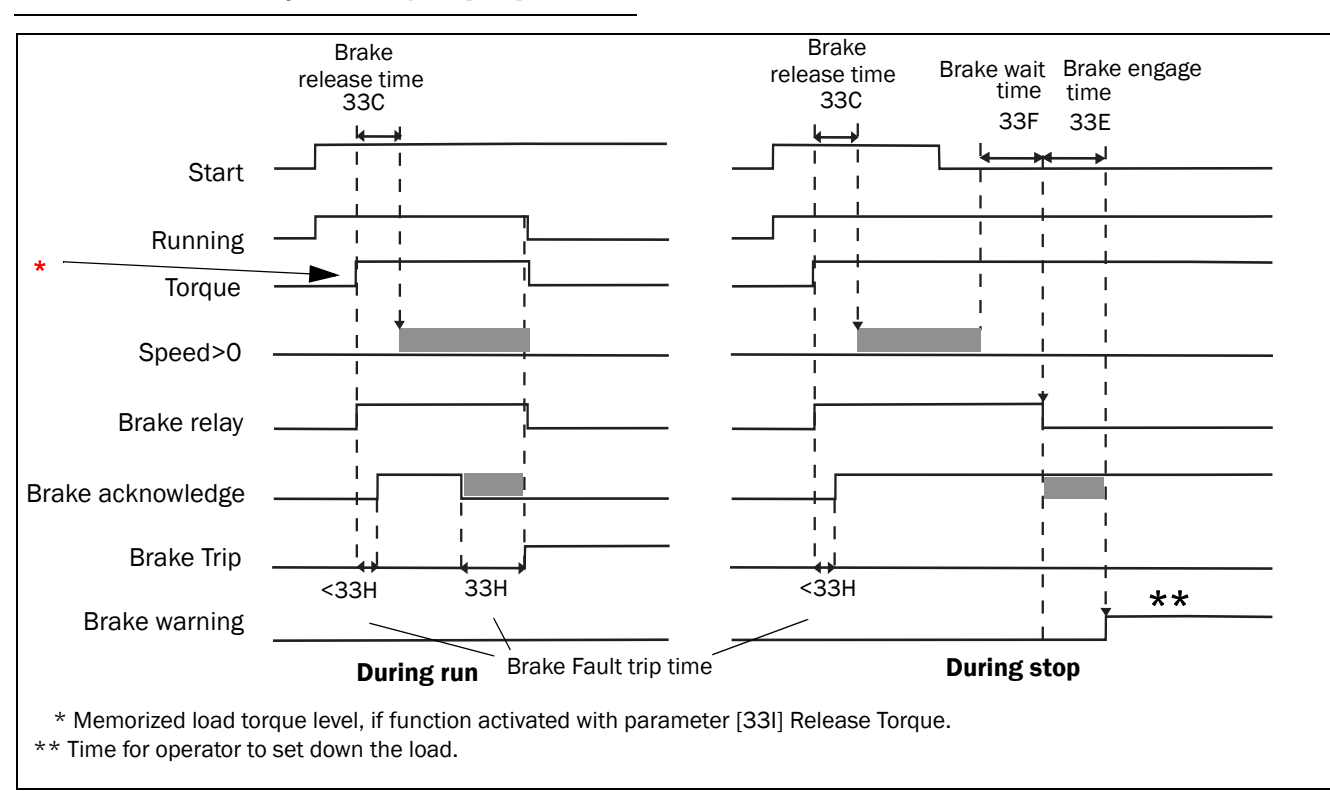

Note! Release Torque [33I] has priority over torque reference initialization by Release Speed [33D].

*Fig. 97 Principle of Brake operation for fault during run and during stop*

## 11.3.5 Speed [\[340\]](#page-231-39)

Menu with all parameters for settings regarding to speeds, such as Min/Max speeds, Jog speeds, Skip speeds.

## Minimum Speed [\[341\]](#page-231-21)

Sets the minimum speed. The minimum speed will operate as an absolute lower limit. Used to ensure the motor does not run below a certain speed and to maintain a certain performance.

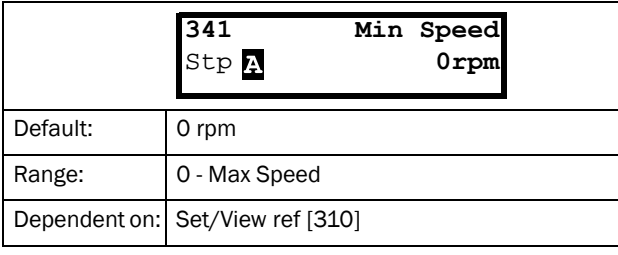

#### NOTE: A lower speed value than the set minimum speed can be shown in the display due to motor slip.

Communication information

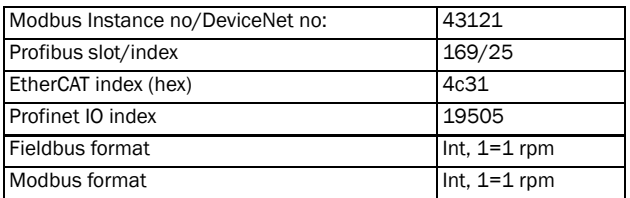

## Stop/Sleep when less than Minimum Speed [\[342\]](#page-231-38)

With this function it is possible to put the AC drive in "sleep mode" when it is running at minimum speed for the length of time set in menu "Stp<MinSpd [342]". The AC drive will go into sleep mode after programmed time.

When the reference signal or PID Process controller output value (if PID Process controller is used) raises the required speed value above the min speed value, the AC drive will automatically wake up and ramp up to the required speed.

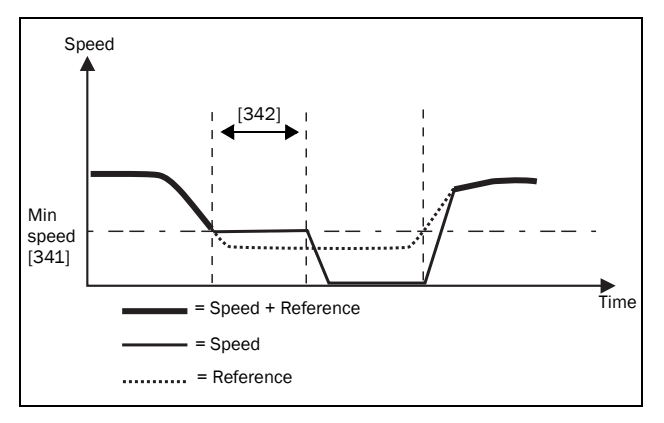

*Fig. 98*

If you want to use this function when having "process reference" signal via an analogue input, you need to make sure that the concerning analogue input is set up correct, meaning that AnIn Advanced parameter "AnIn1 FcMin [5134]" should be set from "Min" (=default) to "User defined" and "AnIn1 VaMin[[5135](#page-232-0)]" set to a value less than "Min Speed [341]" to make it possible that the analogue input reference can go below the "Min Speed" level to activate the "Sleep mode". This applies when PID Process controller is not used.

NOTE: If [[381](#page-231-40)] PID Process controller is used, then the PID sleep functionality [\[386](#page-231-37)] - [\[389](#page-231-41)] is recommended instead of [[342\]](#page-231-38). See further [page 132.](#page-135-0)

NOTE: Menu [[386](#page-231-37)] has higher priority than menu [\[342\]](#page-231-38).

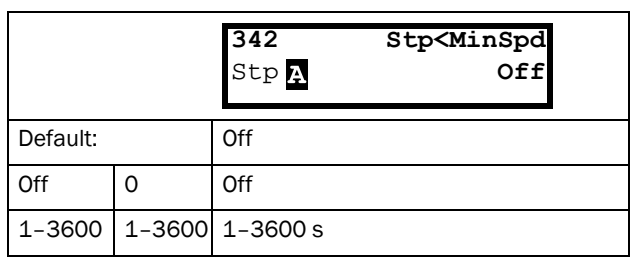

Communication information

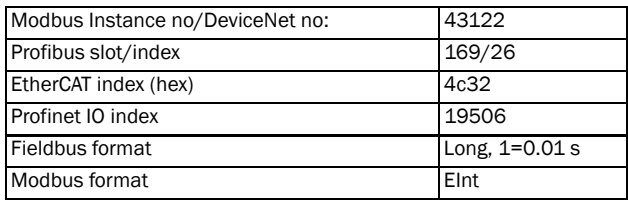

## Maximum Speed [[343](#page-231-2)]

Sets the maximum speed. The maximum speed will operate as an absolute maximum limit. This parameter is used to prevent damage due to high speed.

The synchronous speed (Sync-spd) is determined by the parameter motor speed [\[225](#page-230-41)].

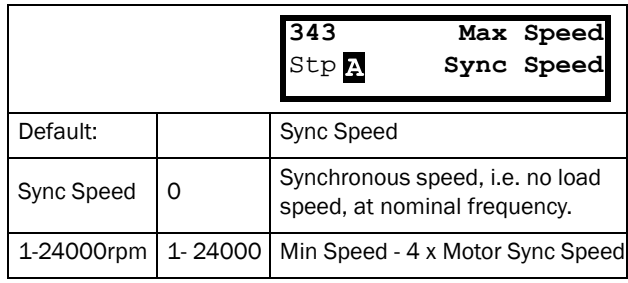

#### Communication information

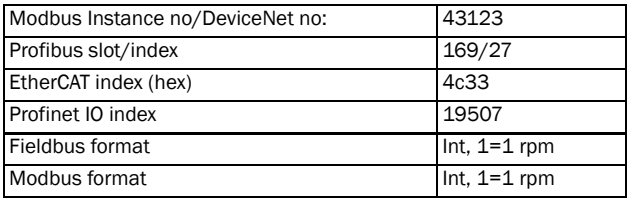

NOTE: It is not possible to set the maximum speed lower than the minimum speed.

Note: Maximum speed [\[343](#page-231-2)] has priority over Min Speed [341], i.e. if [343] is set below [341] then the drive will run at [343] Max Speed with acceleration times given by [335] and [336] respectively.

## Skip Speed 1 Low [[344](#page-231-42)]

Within the Skip Speed range High to Low, the speed cannot be constant in order to avoid mechanical resonance in the AC drive system.

When Skip Speed Low  $\leq$  Ref Speed  $\leq$  Skip Speed High, then Output Speed=Skip Speed HI during deceleration and Output Speed=Skip Speed LO during acceleration. [Fig. 99](#page-129-0) shows the function of skip speed hi and low.

Between Skip Speed HI and LO, the speed changes with the set acceleration and deceleration times. Skipspd1 LO sets the lower value for the 1st skip range.

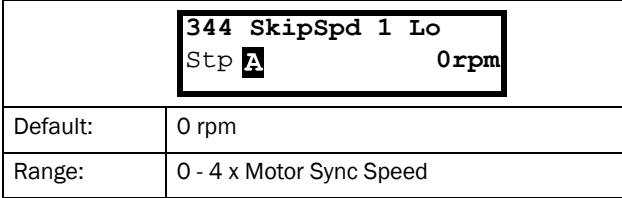

#### Communication information

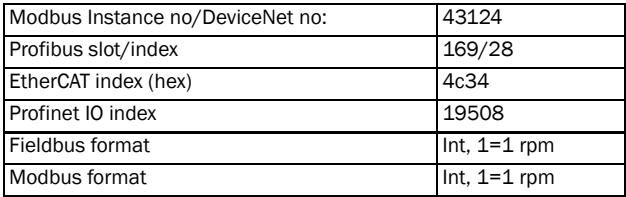

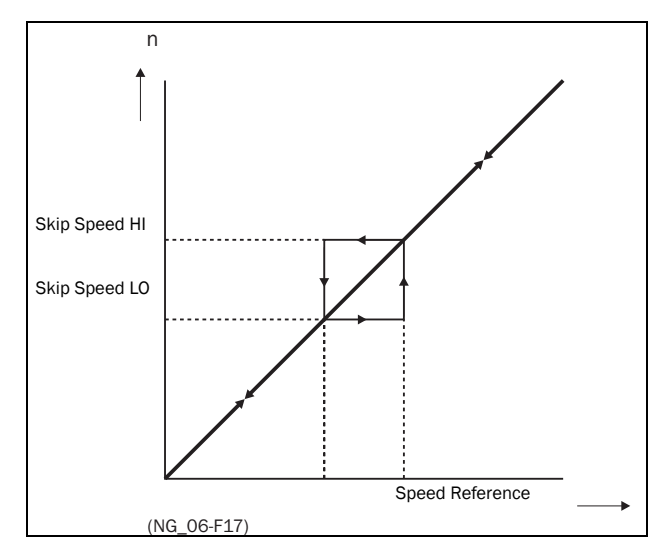

<span id="page-129-0"></span>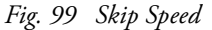

#### NOTE: The two Skip Speed ranges may be overlapped.

## Skip Speed 1 High [[345\]](#page-231-43)

Skipspd1 HI sets the higher value for the 1st skip range.

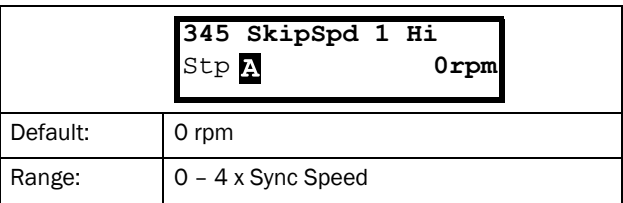

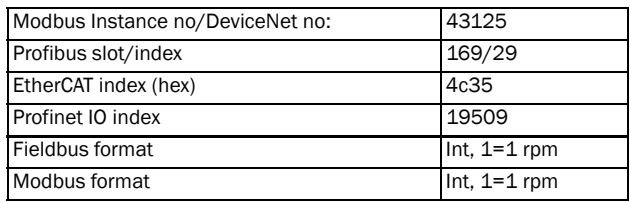

# Skip Speed 2 Low [[346](#page-231-44)]

The same function as menu [[344\]](#page-231-42) for the 2nd skip range.

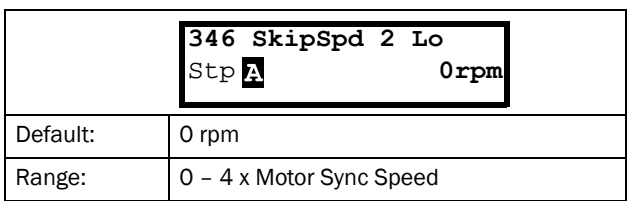

#### Communication information

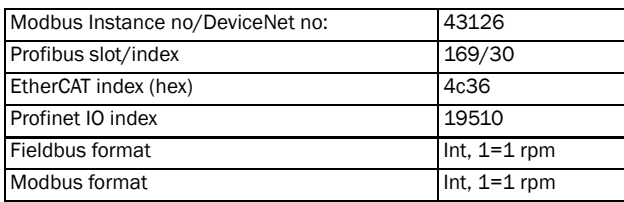

## Skip Speed 2 High [\[347\]](#page-231-45)

The same function as menu [[345\]](#page-231-43) for the 2nd skip range.

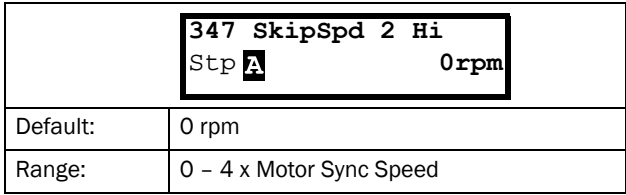

### Communication information

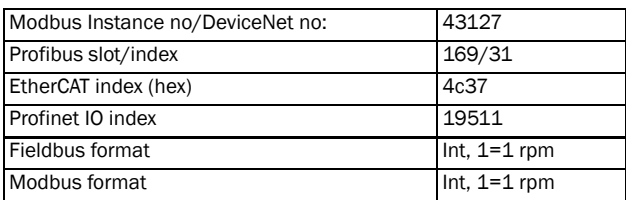

## Jog Speed [[348](#page-231-46)]

The Jog Speed function is activated by one of the digital inputs. The digital input must be set to the Jog function [[520\]](#page-232-1). The Jog command/function will automatically generate a run command as long as the Jog command/ function is active. This is valid independent of settings in menu [215]. The rotation is determined by the polarity of the set Jog Speed.

### Example

If Jog Speed = -10, this will give a Run Left command at 10 rpm regardless of RunL or RunR commands. [Fig. 100](#page-130-0)  shows the function of the Jog command/function.

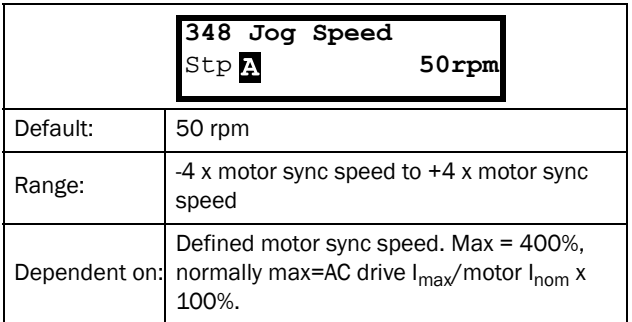

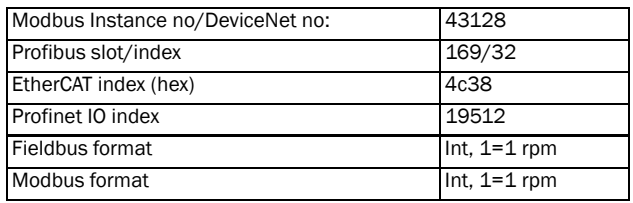

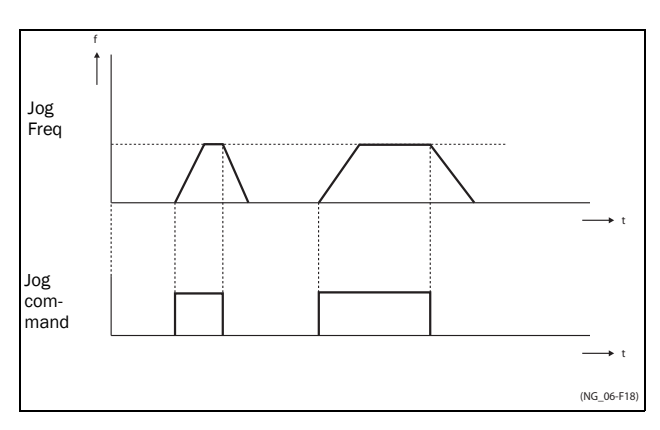

<span id="page-130-0"></span>*Fig. 100 Jog command*

# 11.3.6 Torques [\[350](#page-231-49)]

Menu with all parameters for torque settings.

## Maximum Torque [\[351\]](#page-231-3)

Sets the maximum motor torque (according to menu group "Motor Data [220]"). This Maximum Torque operates as an upper torque limit. A Speed Reference is always necessary to run the motor.

$$
T_{MOT}(Nm) = \frac{P_{MOT}(kw) \times 9550}{n_{MOT}(rpm)} = 100\%
$$

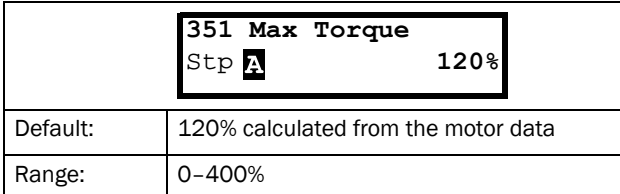

Communication information

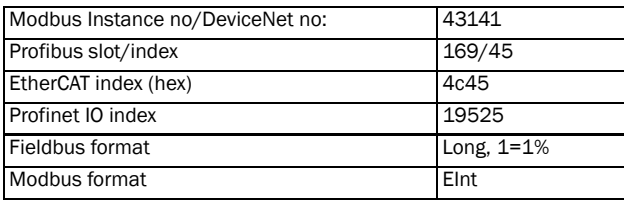

NOTE: The Max Torque parameter will limit the maxmum output current of the AC drive following the relation: 100% Tmot corresponds to 100% Imot. The maximum possible setting for parameter 351 is limited by Inom/Imot x 120%, but not higher than 400%.

NOTE: The power loss in the motor will increase by the square of the torque when operating above 100%. 400% torque will result in 1600% power loss, which will increase the motor temperature very quickly.

# IxR Compensation [\[352\]](#page-231-47)

This function compensates for the drop in voltage over different resistances such as (very) long motor cables, chokes and motor stator by increasing the output voltage at a constant frequency. IxR Compensation is most important at low frequencies and is used to obtain a higher starting torque. The maximum voltage increase is 25% of the nominal output voltage. See [Fig. 101.](#page-131-0)

Selecting "Automatic" will use the optimal value according to the internal model of motor. "User-Defined" can be selected when the start conditions of the application do not change and a high starting torque is always required. A fixed IxR Compensation value can be set in the menu [\[353](#page-231-48)].

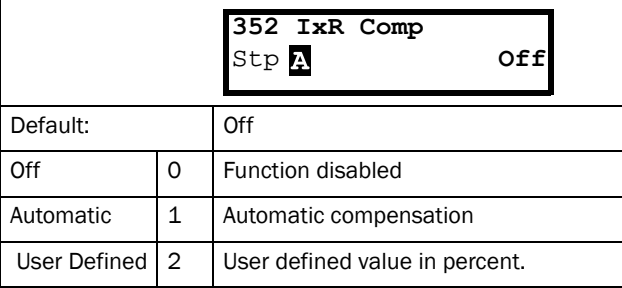

#### Communication information

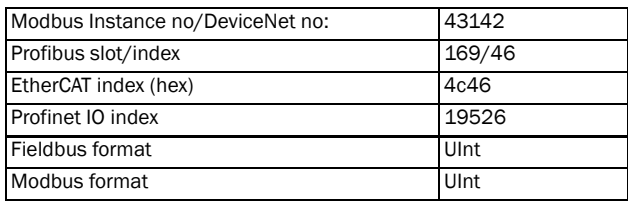

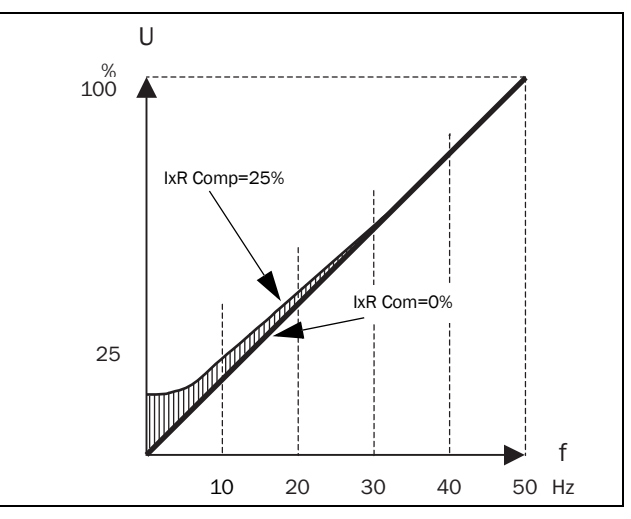

<span id="page-131-0"></span>*Fig. 101 IxR Comp at Linear V/Hz curve*

## IxR Comp\_user [[353\]](#page-231-48)

Only visible if User-Defined is selected in previous menu.

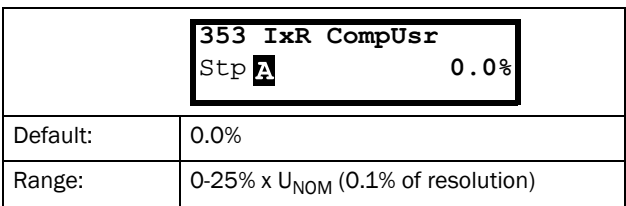

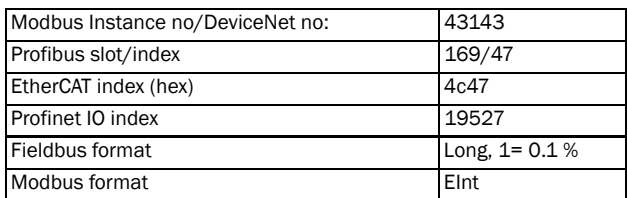

NOTE: A too high level of IxR Compensation could cause motor saturation. This can cause a "Power Fault" trip. The effect of IxR Compensation is stronger with higher power motors.

NOTE: The motor may be overheated at low speed. Therefore it is important that the Motor  $I<sup>2</sup>$ t Current [[232\]](#page-230-42) is set correctly.

# Flux Optimization [[354\]](#page-231-50)

Flux Optimization reduces the energy consumption and the motor noise, at low or no load conditions.

Flux Optimization automatically decreases the V/Hz ratio, depending on the actual load of the motor when the process is in a steady situation. [Fig. 102](#page-132-0) shows the area within which the Flux Optimization is active.

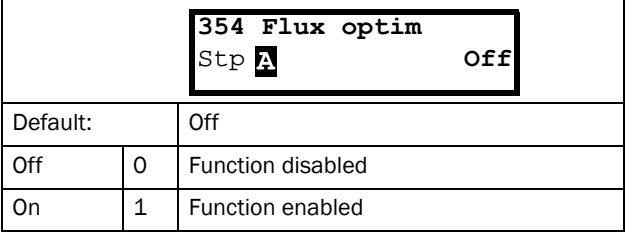

Communication information

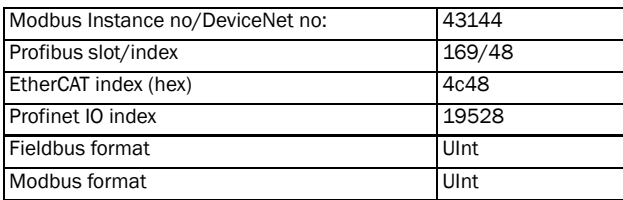

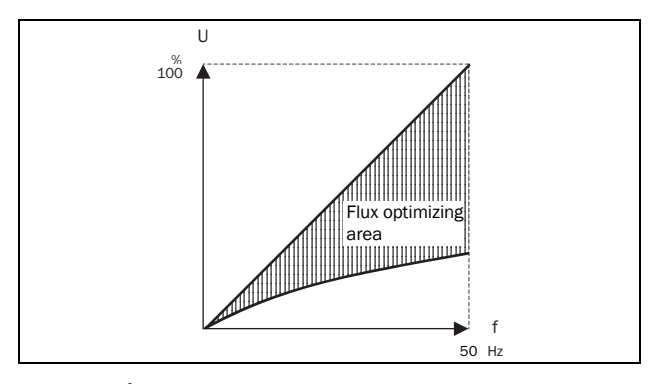

<span id="page-132-0"></span>*Fig. 102 Flux Optimizing*

NOTE: Flux optimization works best at stable situations in slow changing processes.

### Maximum power [355]

Sets maximum power. Can be used for limiting motor power in field weakening operation. This function operates as an upper power limit and internally limits the parameter "Max Torque [351]" according to :

Tlimit = Plimit[%] / (Actual Speed / Sync Speed)

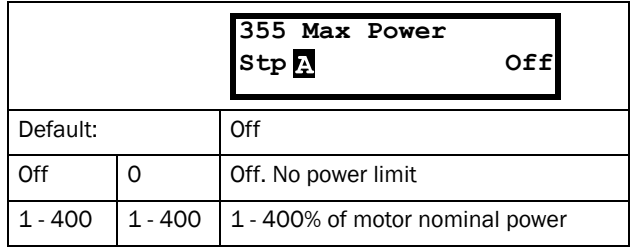

NOTE: The maximum possible setting for parameter [355] is limited by  $I_{NOM}/I_{MOT}$  x 120%, but not higher than 400%.

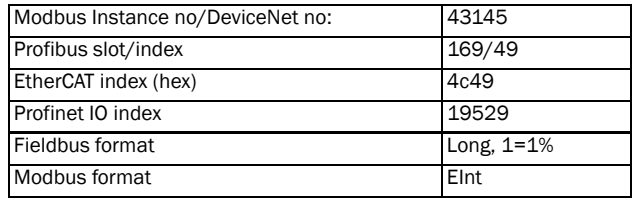

# 11.3.7 Preset References [[360](#page-231-52)]

### Motor Potentiometer [[361\]](#page-231-51)

Sets the properties of the motor potentiometer function. See the parameter "DigIn1 [\[521](#page-232-2)]" for the selection of the motor potentiometer function.

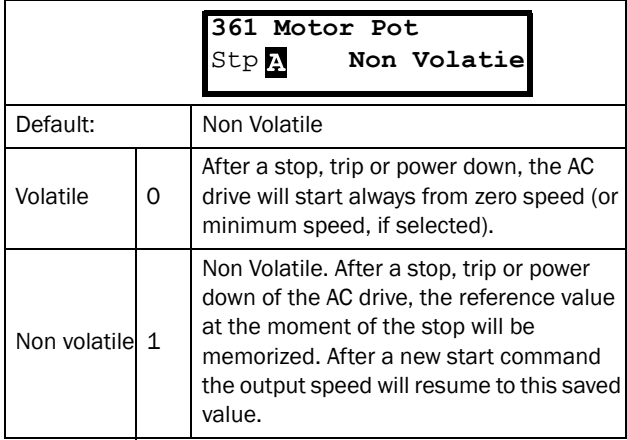

Communication information

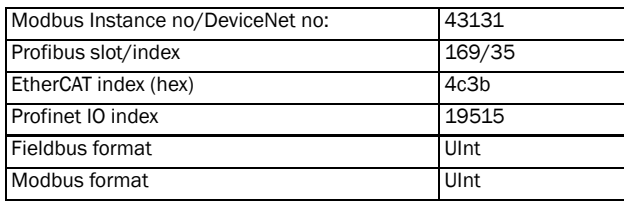

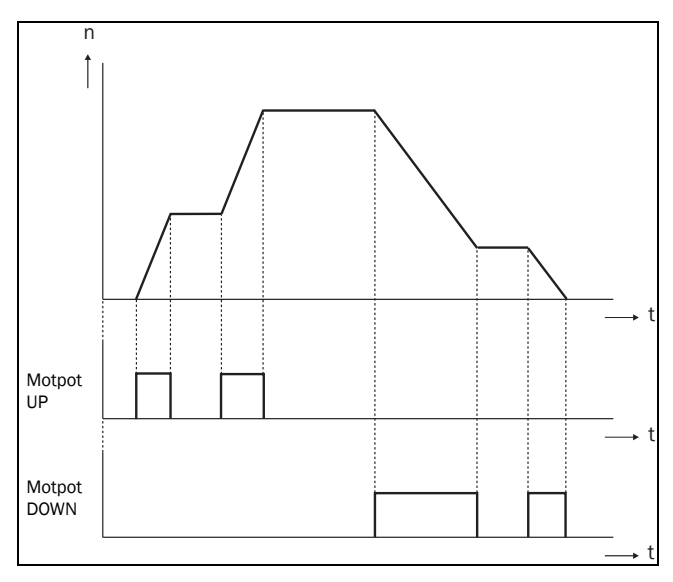

*Fig. 103 MotPot function*

# Preset Ref 1 [\[362\]](#page-231-18) to Preset Ref 7 [[368](#page-231-19)]

Preset speeds have priority over the analogue inputs. Preset speeds are activated by the digital inputs. The digital inputs must be set to the function Pres. Ref 1, Pres. Ref 2 or Pres. Ref 4.

Depending on the number of digital inputs used, up to 7 preset speeds can be activated per parameter set. Using all the parameter sets, up to 28 preset speeds are possible.

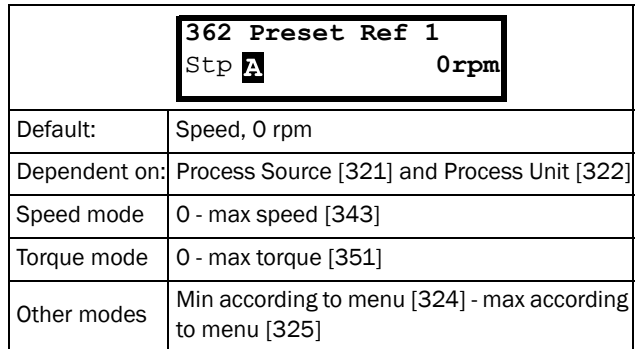

#### Communication information

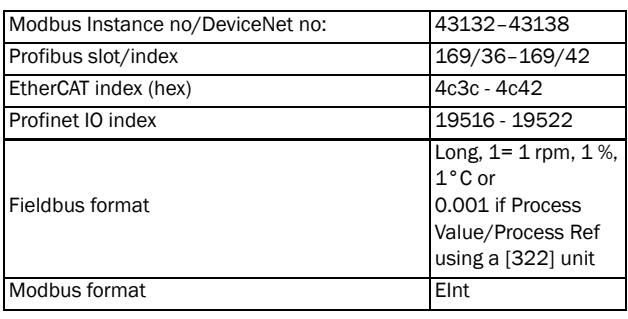

The same settings are valid for the menus:

- "[\[363](#page-231-53)] Preset Ref 2", with default 250 rpm
- "[\[364](#page-231-54)] Preset Ref 3", with default 500 rpm
- "[\[365](#page-231-55)] Preset Ref 4", with default 750 rpm
- "[\[366](#page-231-56)] Preset Ref 5", with default 1000 rpm
- "[\[367](#page-231-57)] Preset Ref 6", with default 1250 rpm
- "[\[368](#page-231-19)] Preset Ref 7", with default 1500 rpm

The selection of the presets is as in [Table 23.](#page-134-0)

<span id="page-134-0"></span>*Table 23*

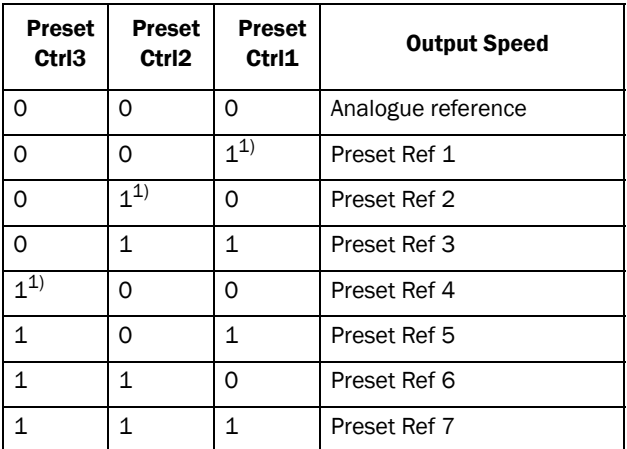

 $1$ <sup> $=$ </sup> selected if only one preset reference is active

 $1 =$  active input

 $0 =$  non active input

NOTE: If only Preset Ctrl3 is active, then the Preset Ref 4 can be selected. If Presets Ctrl2 and 3 are active, then the Preset Ref 2, 4 and 6 can be selected.

## Keyboard reference mode [[369](#page-231-9)]

This parameter sets how the reference value [\[310](#page-231-7)] is edited.

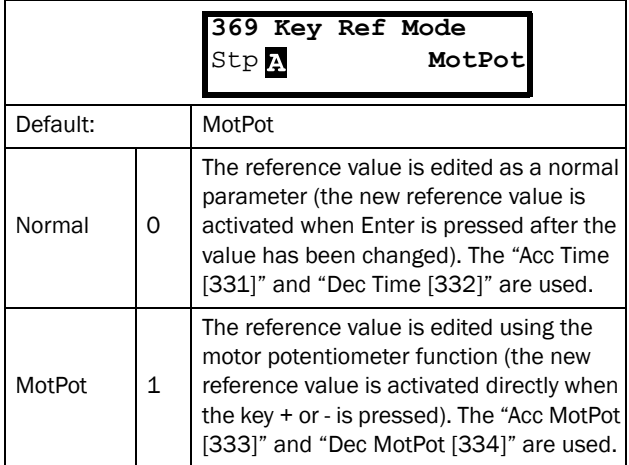

Communication information

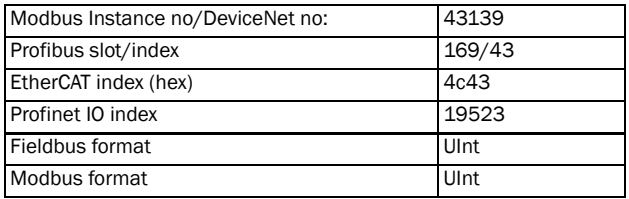

NOTE: When Key Ref Mode is set to MotPot, the reference value ramp times are according to the "Acc MotPot [[333\]](#page-231-12)" and "Dec MotPot [[334](#page-231-13)]" settings. Actual speed ramp will be limited according to "Acc Time [[331](#page-231-14)]" and "Dec Time [\[332](#page-231-6)]".

## 11.3.8 PID Process Control [[380](#page-231-15)]

The PID controller is used to control an external process via a feedback signal. The reference value can be set via analogue input AnIn1, at the Control Panel [\[310](#page-231-7)] by using a Preset Reference, or via serial communication. The feedback signal (actual value) must be connected to an analogue input that is set to the function Process Value.

## Process PID Control [\[381](#page-231-40)]

This function enables the PID controller and defines the response to a changed feedback signal.

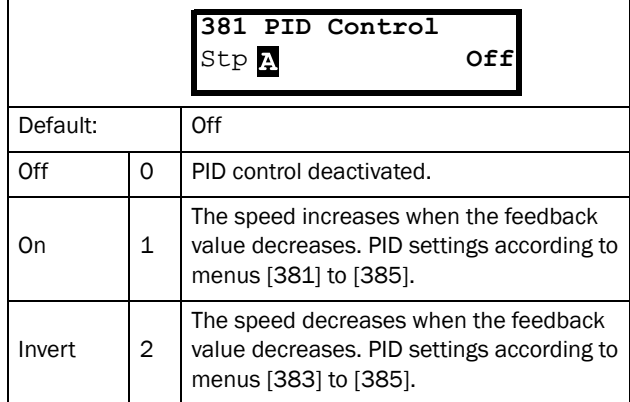

### Communication information

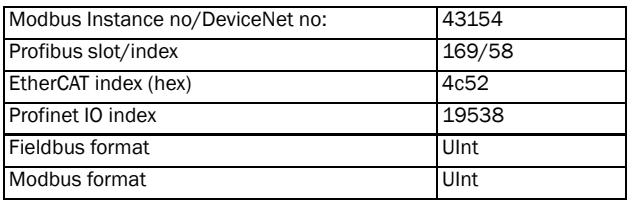

## PID P Gain [[383](#page-231-59)]

Setting the P gain for the PID controller.

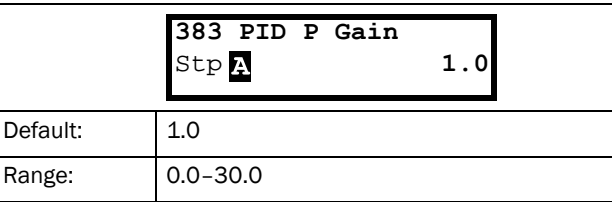

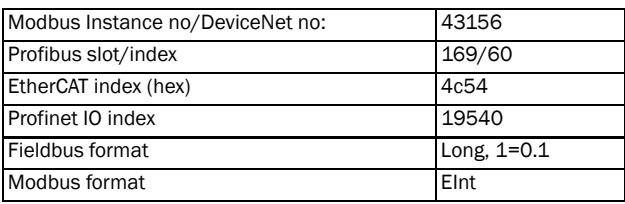

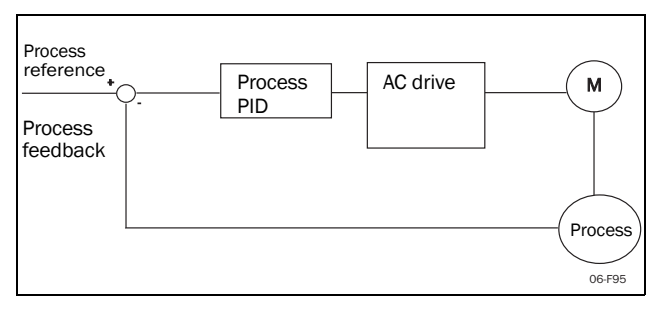

*Fig. 104 Closed loop PID control*

## PID I Time [\[384\]](#page-231-60)

Setting the integration time for the PID controller.

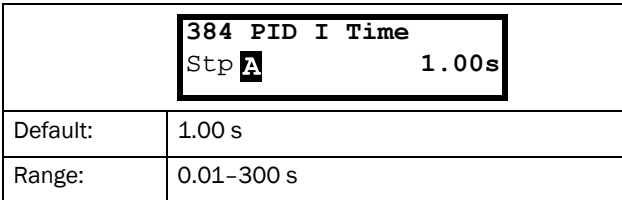

### Communication information

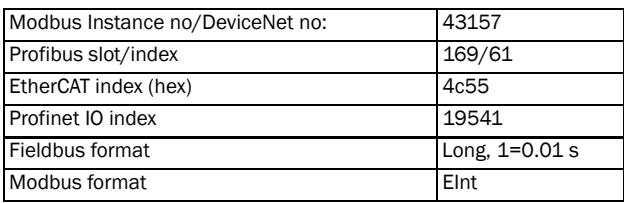

# Process PID D Time [\[385](#page-231-58)]

Setting the differentiation time for the PID controller.

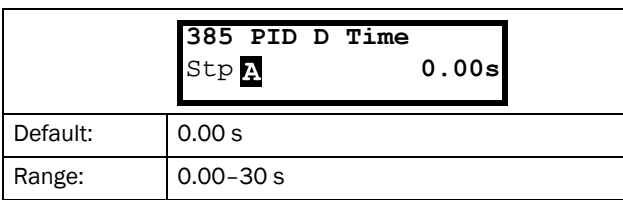

Communication information

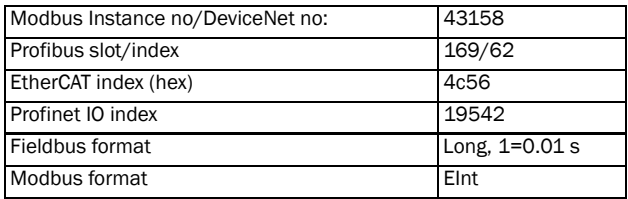

# PID sleep functionality

This function is controlled via a wait delay and a separate wake-up margin condition. With this function it is possible to put the AC drive in "sleep mode" when the process value is at it's set point and the motor is running at minimum speed for the length of the time set in [[386\]](#page-231-37). By going into sleep mode, the by the application consumed energy is reduced to a minimum. When the process feedback value goes below the set margin on the process reference as set in [[387\]](#page-231-61), the AC drive will wake up automatically and normal PID operation continues, see examples.

NOTE: When the drive is in Sleep mode, this is indicated with "slp" in the lower left corner of the display.

## <span id="page-135-0"></span>PID sleep when less than minimum speed [\[386](#page-231-37)]

If the PID output is equal to or less than minimum speed for given delay time, the AC drive will go to sleep.

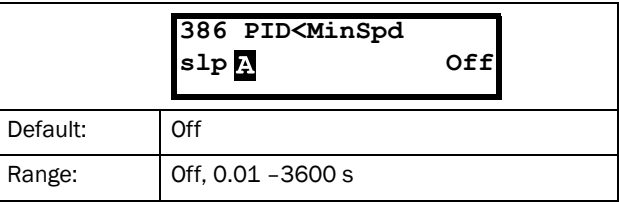

### Communication information

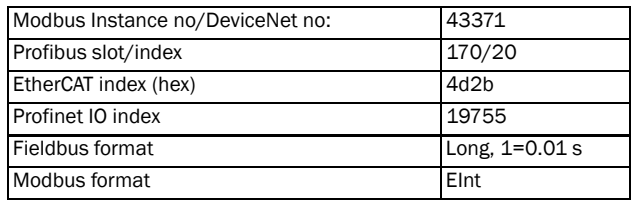

NOTE: Menu [[386](#page-231-37)] has higher priority than menu [\[342\]](#page-231-38).

# PID Activation Margin [\[387](#page-231-61)]

The PID activation (wake-up) margin is related to the process reference and sets the limit when the AC drive should wake-up/start again.

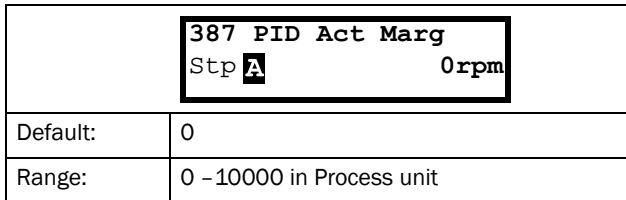

Communication information

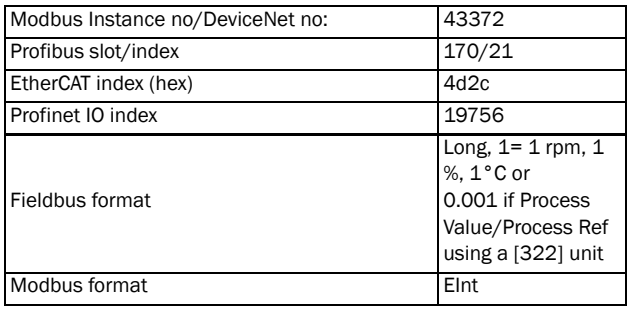

NOTE: The margin is always a positive value.

Example 1 PID control = normal (flow or pressure control)

 $[321] = F (AnIn)$  $[321] = F (AnIn)$  $[322] = Bar$  $[322] = Bar$  $[310] = 20$  $[310] = 20$  Bar  $[342] = 2$  $[342] = 2$  s (inactive since [[386\]](#page-231-37) is activated and have higher priority) [\[381](#page-231-40)]= On  $[386] = 10 s$  $[386] = 10 s$  $[387] = 1$  $[387] = 1$  Bar

The AC drive will stop/sleep when the speed (PID output) is below or equal to Min Speed for 10 seconds. The AC drive will activate/wake up when the "Process value" goes below the PID Activation Margin which is related to the process

reference, i.e. goes below (20-1) Bar. See [Fig. 105.](#page-136-0)

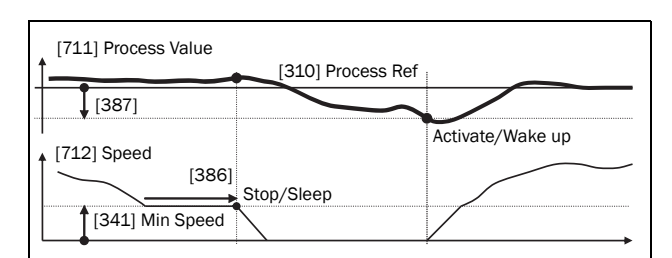

<span id="page-136-0"></span>*Fig. 105 PID Stop/sleep with normal PID*

### Example 2 PID control = inverted (tank level control)

 $[321] = F (AnIn)$  $[321] = F (AnIn)$  $[321] = F (AnIn)$ 

- $[322] = m$  $[322] = m$  $[322] = m$
- $[310] = 7$  $[310] = 7$  $[310] = 7$  m

[[342\]](#page-231-38) = 2 s (inactive since [[386\]](#page-231-37) is activated and have higher priority)

[[381\]](#page-231-40)= Inverted

 $[386] = 30 s$  $[386] = 30 s$  $[386] = 30 s$ 

 $[387] = 1 m$  $[387] = 1 m$  $[387] = 1 m$ 

The AC drive will stop/sleep when the speed (PID output) is below or equal to Min Speed for 30 seconds. The AC drive will activate/wake up when the "Process value" goes above the PID Activation Margin which is related to the process reference, i.e. goes above (7+1) m. See [Fig. 106.](#page-136-1)

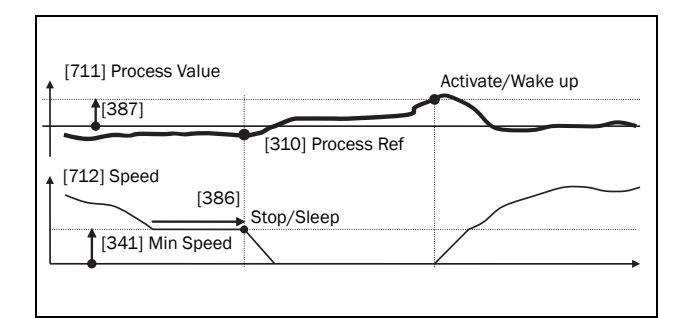

<span id="page-136-1"></span>*Fig. 106 PID Stop/sleep with inverted PID*

# PID Steady State Test [\[388\]](#page-231-62)

In application situations where the feedback can become independent of the motor speed, this PID Steady Test function can be used to overrule the PID operation and force the AC drive to go in sleep mode i.e. the AC drive automatically reduces the output speed while at the same time ensures the process value.

Example: pressure controlled pump systems with low/no flow operation and where the process pressure has become independent of the pump speed, e.g. due to slowly closed valves. By going into Sleep mode, heating of the pump and motor will be avoided and no energy is spilled.

PID Steady state test delay.

NOTE: It is important that the system has reached a stable situation before the Steady State Test is initiated.

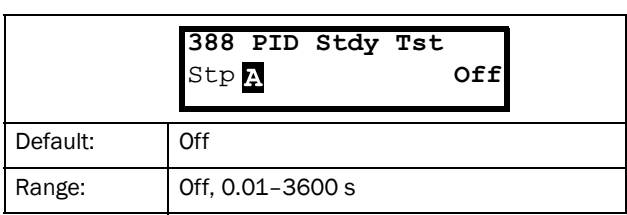

#### Communication information

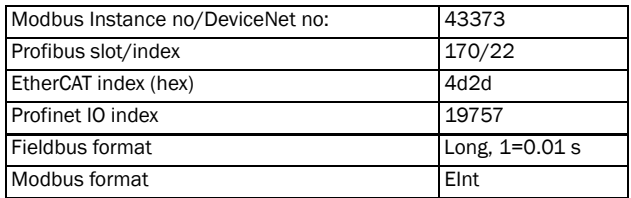

## PID Steady State Margin [[389](#page-231-41)]

PID steady state margin defines a margin band around the reference that defines "steady state operation". During the steady state test the PID operation is overruled and the AC drive is decreasing the speed as long as the PID error is within the steady state margin. If the PID error goes outside the steady state margin the test failed and normal PID operation continues, see example.

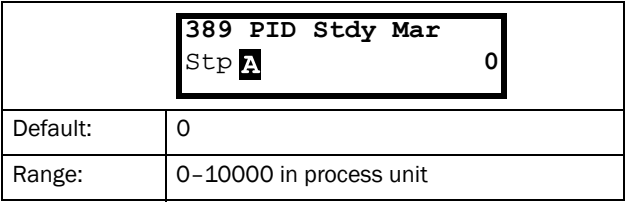

#### Communication information

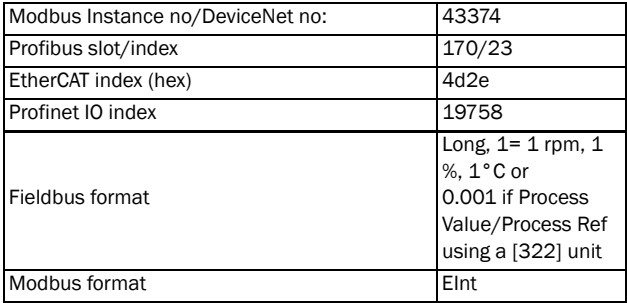

Example: The PID Steady Test starts when the process value [[711\]](#page-234-0) is within the margin and Steady State Test Wait Delay has expired. The PID output will decrease speed with a step value which corresponds to the margin as long as the Process value [\[711](#page-234-0)] stays within steady state margin. When Min Speed [\[341](#page-231-21)] is reached the steady state test was successful and stop/sleep is commanded if PID sleep function [[386\]](#page-231-37)and [\[387](#page-231-61)] is activated. If the Process value [\[711](#page-234-0)] goes outside the set steady state margins then the test

failed and normal PID operation will continue, see [Fig. 107.](#page-137-0)

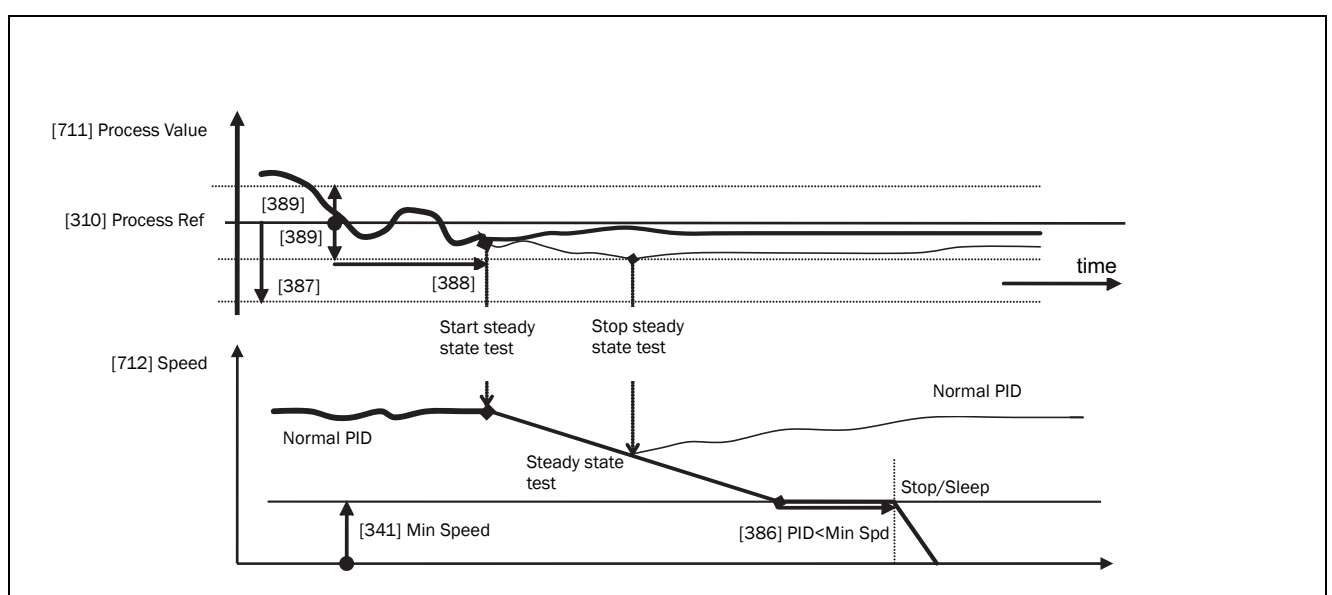

<span id="page-137-0"></span>*Fig. 107 Steady state test*

# 11.3.9 Pump/Fan Control [\[390\]](#page-231-70)

The Pump Control functions are in menu [[390\]](#page-231-70). The function is used to control a number of drives (pumps, fans, etc.) of which one is always driven by the AC drive.

## Pump enable [\[391\]](#page-231-69)

This function will enable the pump control to set all relevant pump control functions.

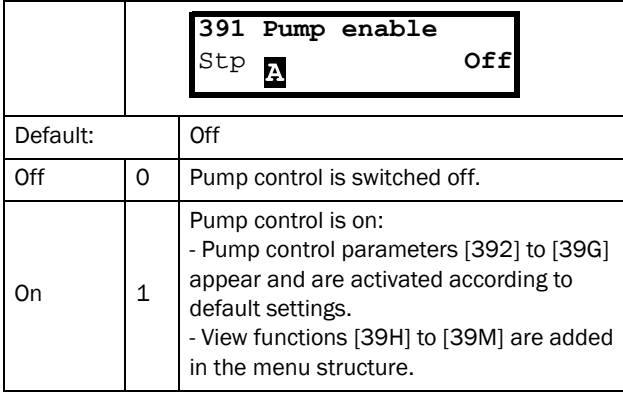

Communication information

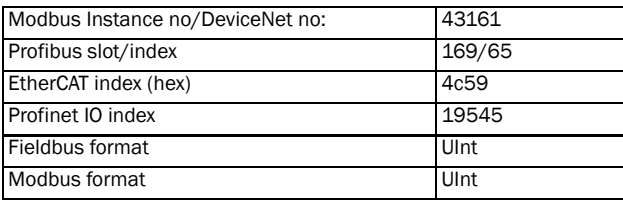

## Number of Drives [\[392\]](#page-231-67)

Sets the total number of drives which are used, including the Master AC drive. The setting here depends on the parameter "Select Drive [[393\]](#page-231-63)". After the number of drives is chosen it is important to set the relays for the pump control. If the digital inputs are also used for status feedback, these must be set for the pump control according to; Pump 1 OK– Pump6 OK in menu [\[520](#page-232-1)].

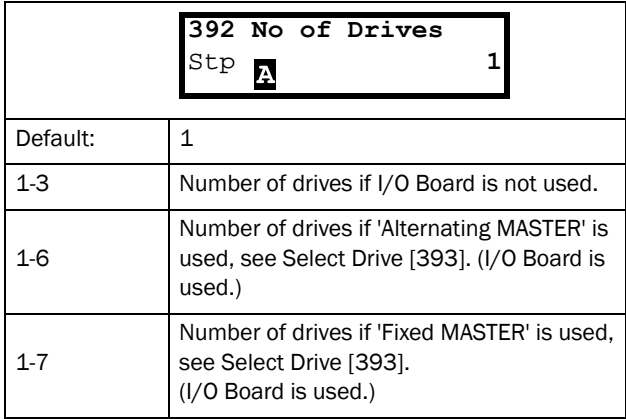

NOTE: Used relays must be defined as Slave Pump or Master Pump. Used digital inputs must be defined as Pump Feedback.

Communication information

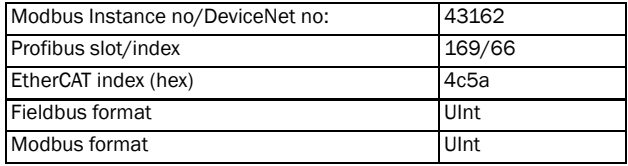

# Select Drive [[393](#page-231-63)]

Sets the main operation of the pump system. 'Sequence' and 'Runtime' are Fixed MASTER operation. 'All' means Alternating MASTER operation.

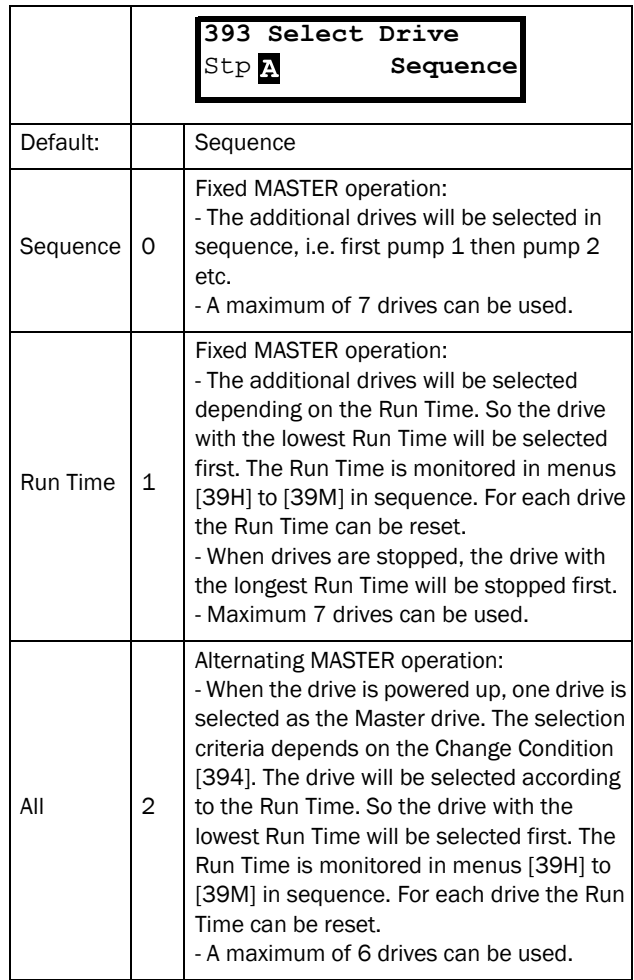

### Communication information

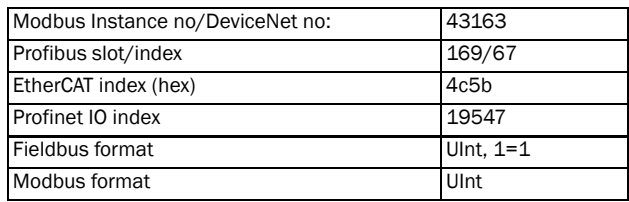

NOTE: This menu will NOT be active if less than 3 drives are selected.

# Change Condition [[394\]](#page-231-66)

This parameter determines the criteria for changing the master. This menu only appears if Alternating MASTER operation is selected. The elapsed run time of each drive is monitored. The elapsed run time always determines which drive will be the 'new' master drive.

This function is only active if the parameter "Select Drive [\[393](#page-231-63)]"=All.

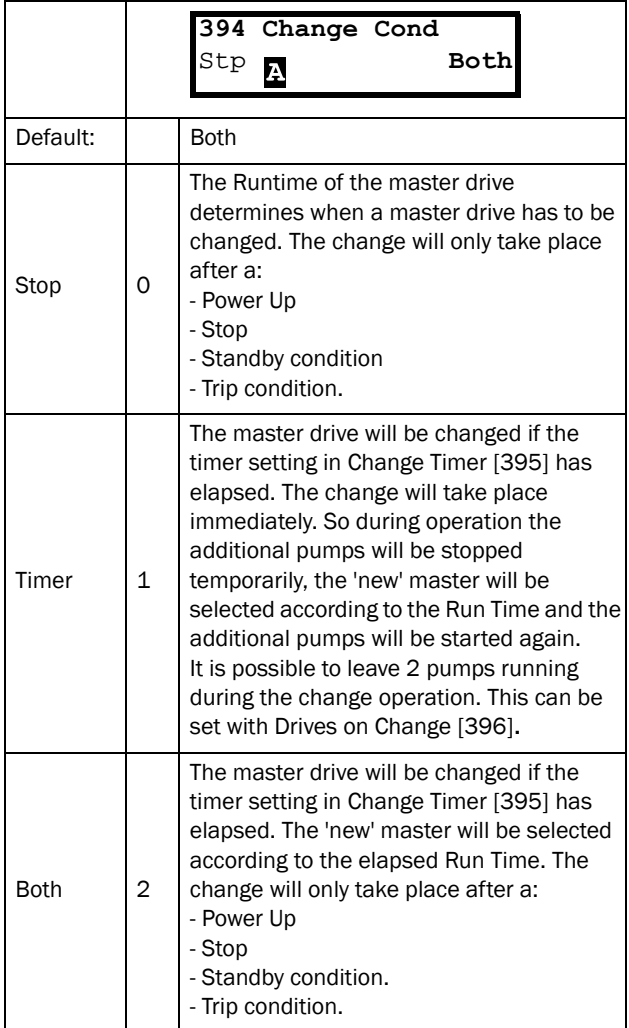

Communication information

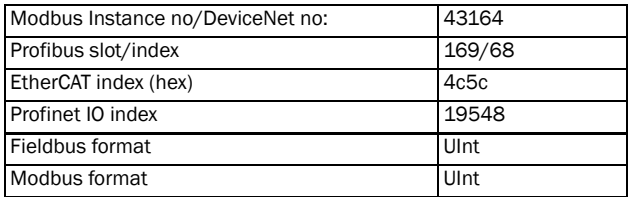

NOTE: If the Status feedback inputs (DigIn 9 to Digin 14) are used, the master drive will be changed immediately if the feedback generates an 'Error'.

## Change Timer [[395\]](#page-231-71)

When the time set here is elapsed, the master drive will be changed. This function is only active if "Select Drive [[393\]](#page-231-63)"=All and "Change Cond [[394\]](#page-231-66)"= Timer/ Both.

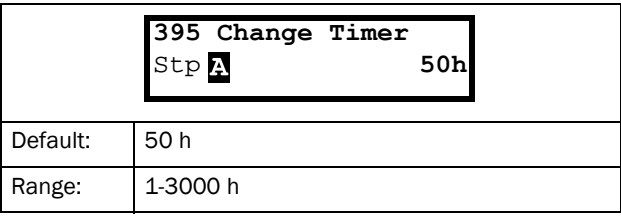

#### Communication information

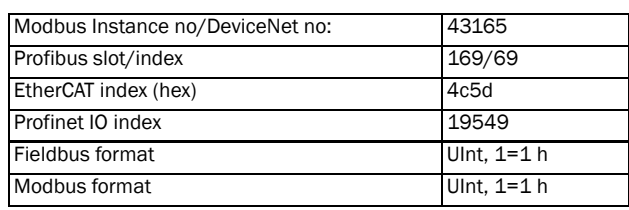

## Drives on Change [[396](#page-231-72)]

If a master drive is changed according to the timer function (Change Condition=Timer/Both [[394\]](#page-231-66)), it is possible to leave additional pumps running during the change operation. With this function the change operation will be as smooth as possible. The maximum number to be programmed in this menu depends on the number of a dditional drives.

### Example:

If the number of drives is set to 6, the maximum value will be 4. This function is only active if "Select Drive [\[393](#page-231-63)]"=All.

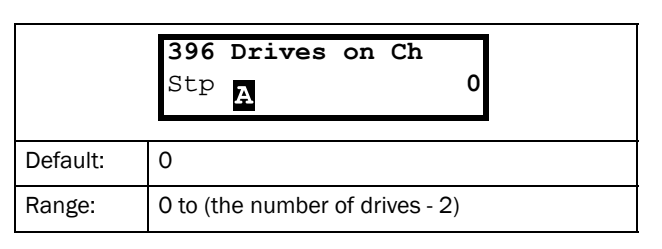

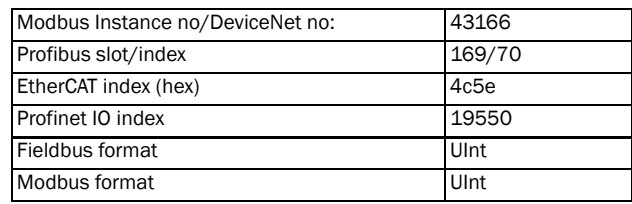

# Upper Band [\[397](#page-231-73)]

If the speed of the master drive comes into the upper band, an additional drive will be added after a delay time that is set in "Start delay [[399\]](#page-231-75)".

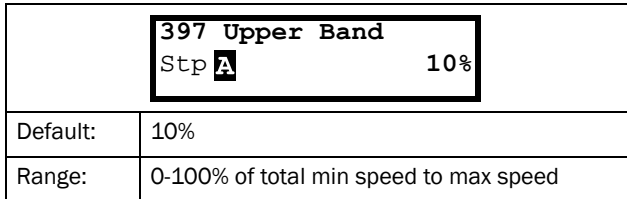

Communication information

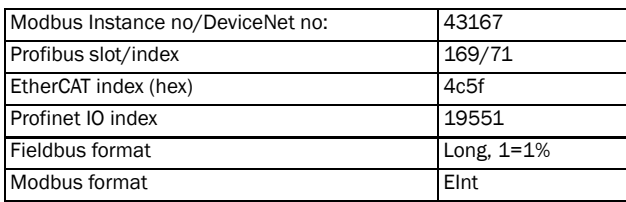

### Example:

Max Speed = 1500 rpm Min Speed = 300 rpm Upper Band = 10%

Start delay will be activated: Range = Max Speed to Min Speed =  $1500-300 = 1200$  rpm

10% of 1200 rpm = 120 rpm

Start level = 1500–120 = 1380 rpm

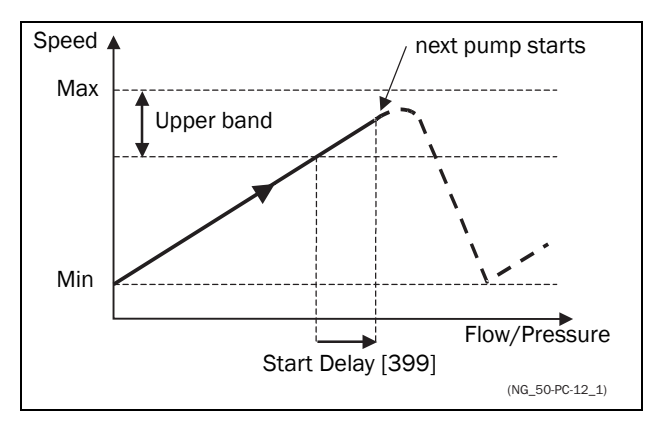

*Fig. 108 Upper band*

# Lower Band [\[398\]](#page-231-74)

If the speed of the master drive comes into the lower band an additional drive will be stopped after a delay time. This delay time is set in the parameter "Stop Delay [[39A](#page-231-76)]".

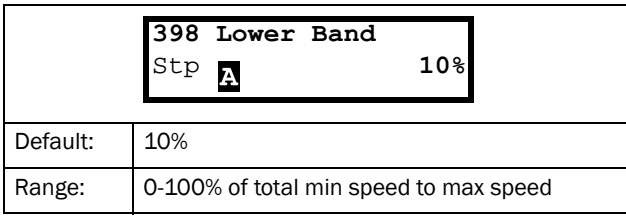

#### Communication information

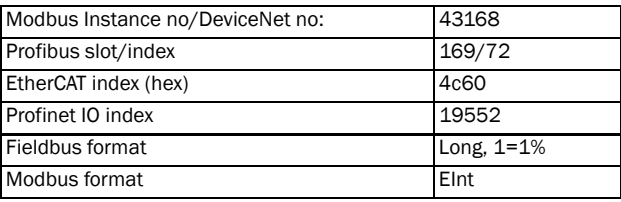

### Example:

Max Speed = 1500 rpm Min Speed = 300 rpm Lower Band = 10%

Stop delay will be activated:

Range = Max Speed - Min Speed = 1500–300 = 1200 rpm

10% of 1200 rpm = 120 rpm

Start level = 300 + 120 = 420 rpm

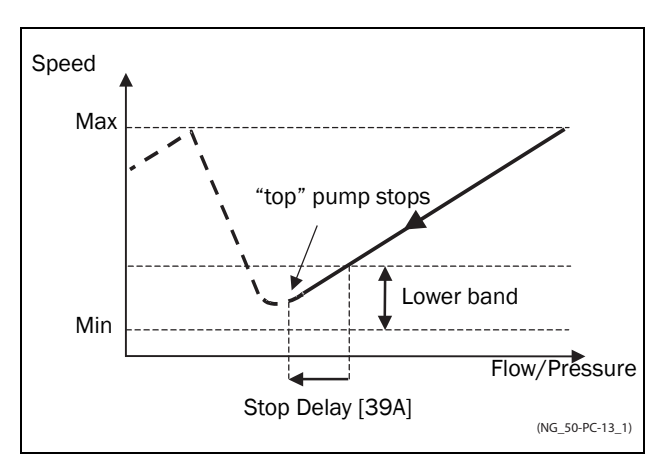

*Fig. 109 Lower band*

# Start Delay [\[399](#page-231-75)]

This delay time must have elapsed before the next pump is started. A delay time prevents the nervous switching of pumps.

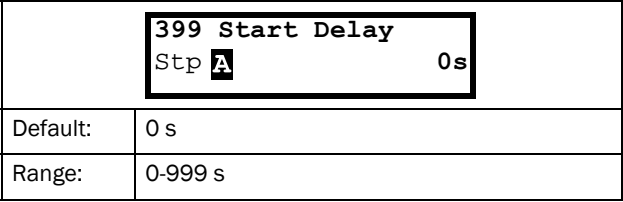

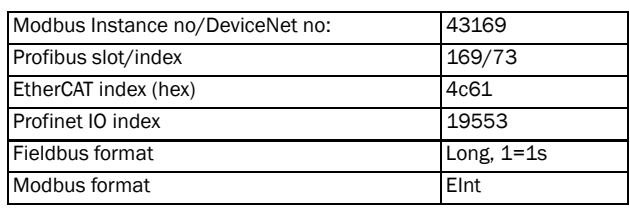

# Stop Delay [\[39A](#page-231-76)]

This delay time must have elapsed before the 'top' pump is stopped. A delay time prevents the nervous switching of pumps.

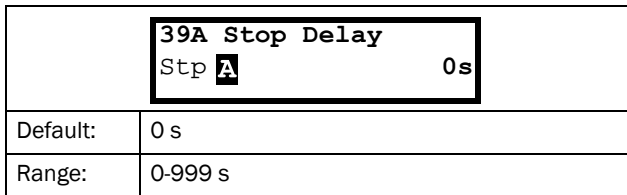

Communication information

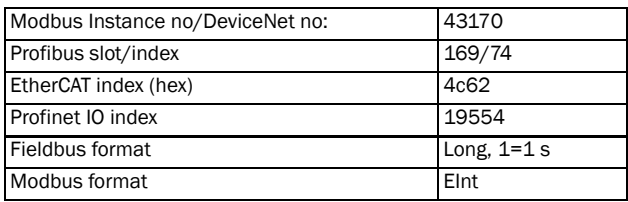

# Upper Band Limit [[39B\]](#page-231-77)

If the speed of the pump reaches the upper band limit, the next pump is started immediately without delay. If a start delay is used this delay will be ignored. Range is between 0%, equalling max speed, and the set percentage for the "UpperBand [[397\]](#page-231-73)".

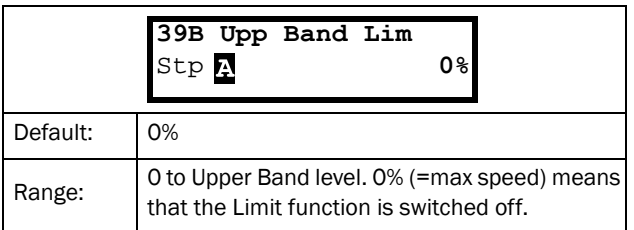

Communication information

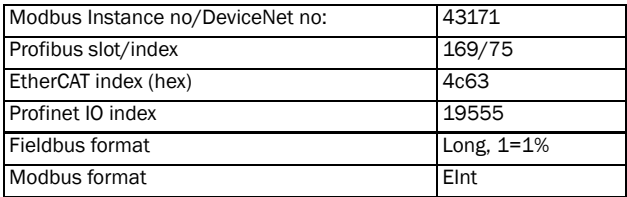

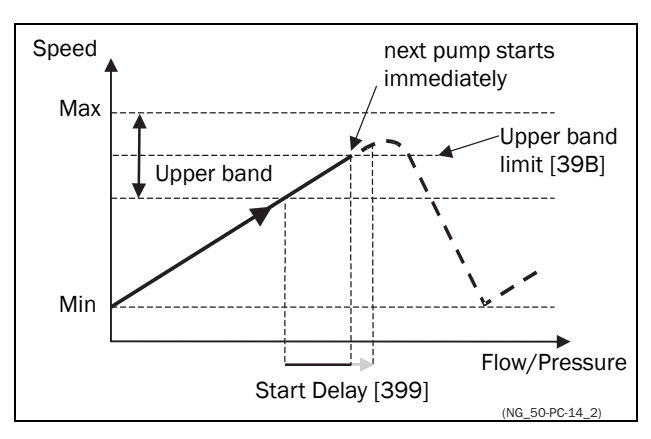

*Fig. 110 Upper band limit*

# Lower Band Limit [\[39C\]](#page-231-78)

If the speed of the pump reaches the lower band limit, the 'top' pump is stopped immediately without delay. If a stop delay is used this delay will be ignored. Range is from 0%, equalling min speed, to the set percentage for the "Lower Band [[398\]](#page-231-74)".

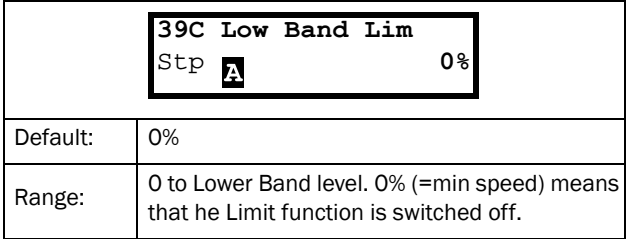

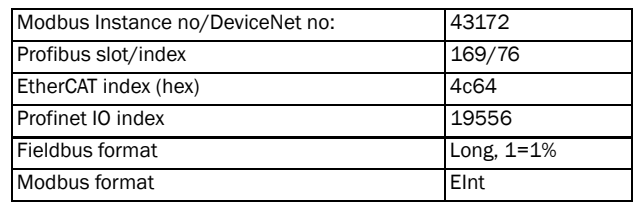

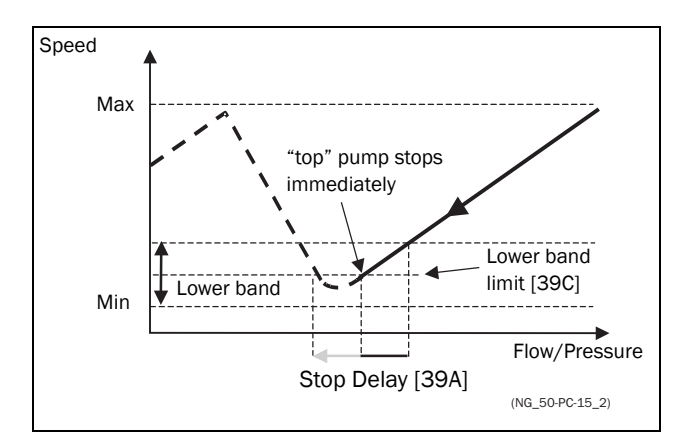

*Fig. 111 Lower band limit*

# Settle Time Start [[39D\]](#page-231-79)

The settle start allows the process to settle after a pump is switched on before the pump control continues. If an additional pump is started D.O.L. (Direct On Line) or Y/ **,** the flow or pressure can still fluctuate due to the 'rough' start/stop method. This could cause unnecessary starting and stopping of additional pumps.

### During the Settle start:

- PID controller is off.
- The speed is kept at a fixed level after adding a pump.

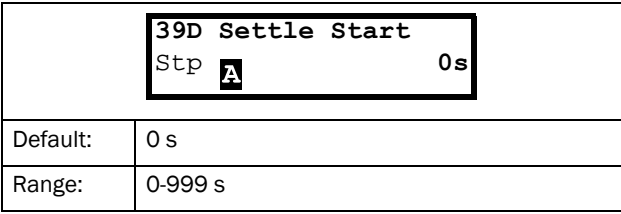

### Communication information

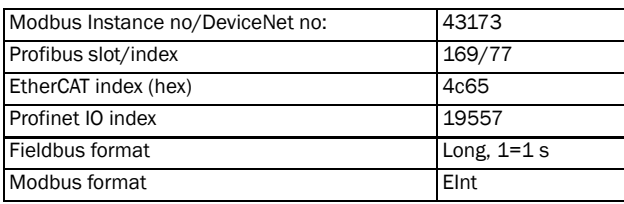

## Transition Speed Start [[39E\]](#page-231-80)

The transition speed start is used to minimize a flow/ pressure overshoot when adding another pump. When an additional pump needs to be switched on, the master pump will slow down to the set transition speed start value, before the additional pump is started. The setting depends on the dynamics of both the master drive and the additional drives.

The transition speed is best set by trial and error.

### In general:

- If the additional pump has 'slow' start/stop dynamics, then a higher transition speed should be used.
- If the additional pump has 'fast' start/stop dynamics, then a lower transition speed should be used.

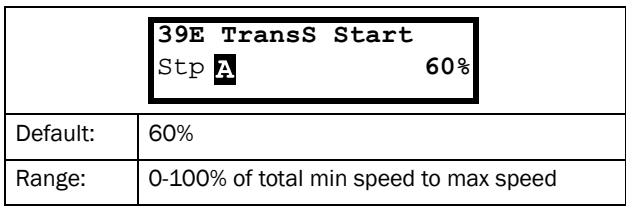

#### Communication information

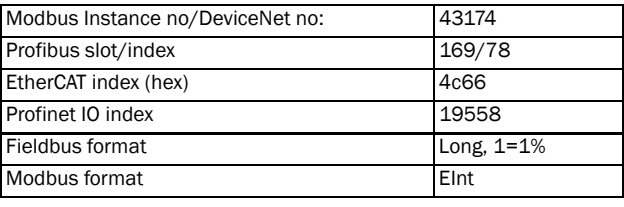

NOTE: If set to 100 %, the transition speed, when starting pumps, is ignored and no speed adaption is made.

I.e. the slave pump is started directly and speed of the master pump is maintained.

### Example

Max Speed = 1500 rpm Min Speed = 200 rpm TransS Start = 60%

When an additional pump is needed, the speed will be controlled down to min speed  $+$  (60% x (1500 rpm - 200) rpm)) =  $200$  rpm +  $780$  rpm =  $980$  rpm. When this speed is reached, the additional pump with the lowest run time hours will be switched on.

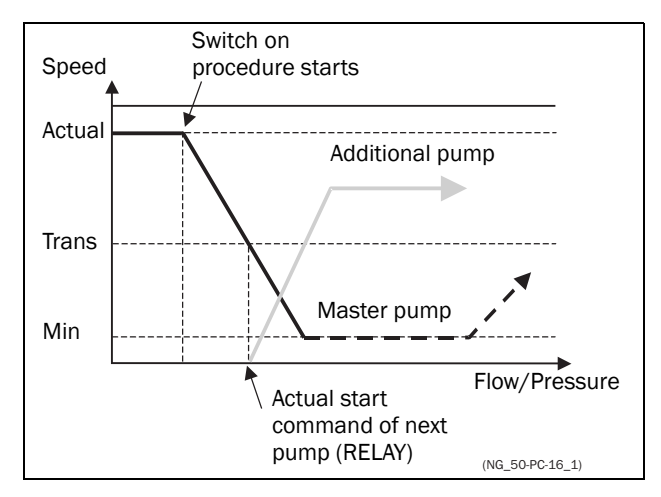

*Fig. 112 Transition speed start*

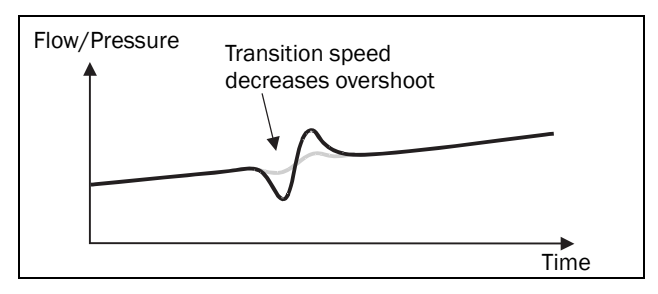

*Fig. 113 Effect of transition speed*

# Settle Time Stop [\[39F\]](#page-231-81)

The settle stop allows the process to settle after a pump is switched off before the pump control continues. If an additional pump is stopped D.O.L. (Direct On Line) or Y/ **,** the flow or pressure can still fluctuate due to the 'rough' start/stop method. This could cause unnecessary starting and stopping of additional pumps.

### During the Settle stop:

- PID controller is off.
- the speed is kept at a fixed level after stopping a pump

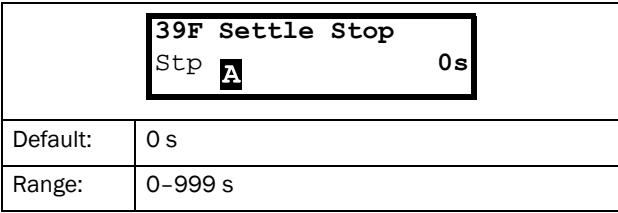

#### Communication information

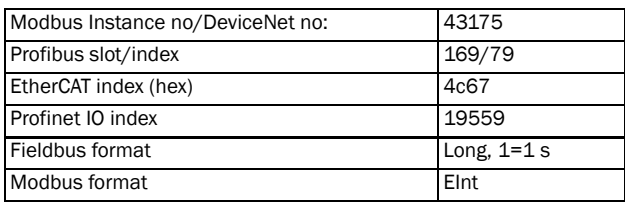

## Transition Speed Stop [\[39G\]](#page-231-68)

The transition speed stop is used to minimize a flow/ pressure overshoot when shutting down an additional pump. The setting depends on the dynamics of both the master drive and the additional drives.

### In general:

- If the additional pump has 'slow' start/stop dynamics, then a higher transition speed should be used.
- If the additional pump has 'fast' start/stop dynamics, then a lower transition speed should be used.

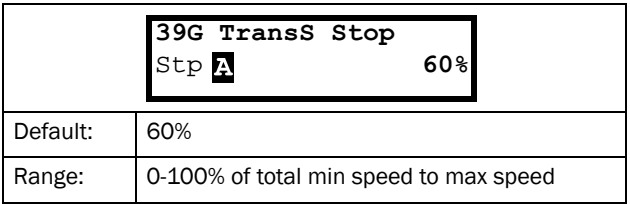

#### Communication information

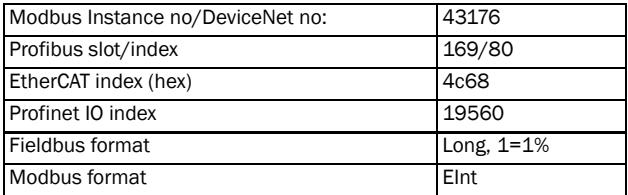

#### NOTE: If set to 0 %, the transition speed when stopping pumps, is ignored and no speed adaption is made. I.e. the slave pump is stopped directly and speed of the master pump is continued.

### Example

Max Speed = 1500 rpm Min Speed = 200 rpm TransS Start = 60%

When less additional pumps are needed, the speed will be controlled up to min speed  $+$  (60% x (1500 rpm - 200) rpm)) =  $200$  rpm +  $780$  rpm =  $980$  rpm. When this speed is reached, the additional pump with the highest run time hours will be switched off.

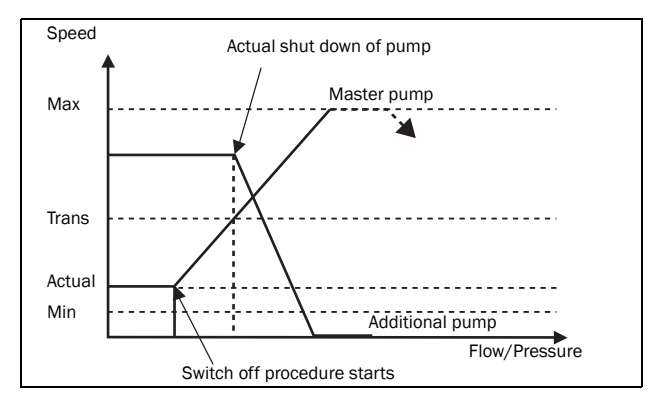

*Fig. 114 Transition speed stop*
# Run Times 1-6 [\[39H\]](#page-231-1) to [\[39M\]](#page-231-3)

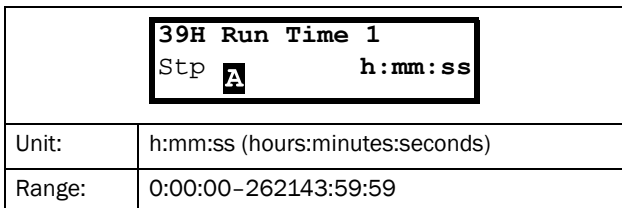

#### Communication information

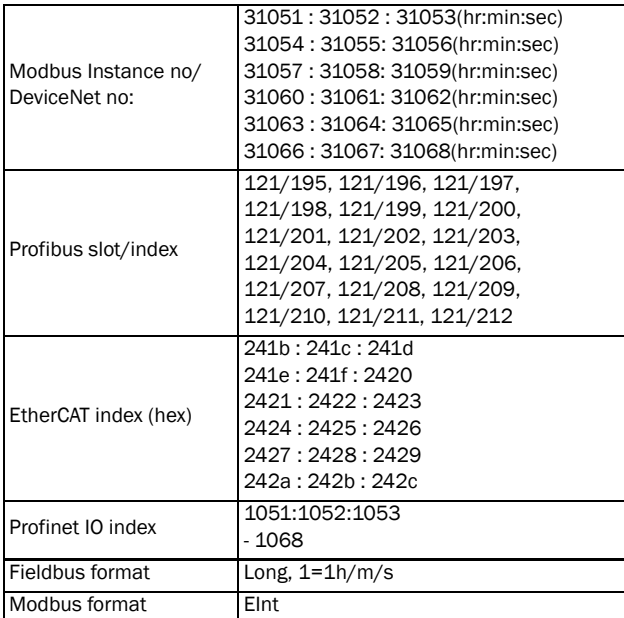

### Reset Run Times 1-6 [[39H1](#page-231-0)] to [\[39M1](#page-231-4)]

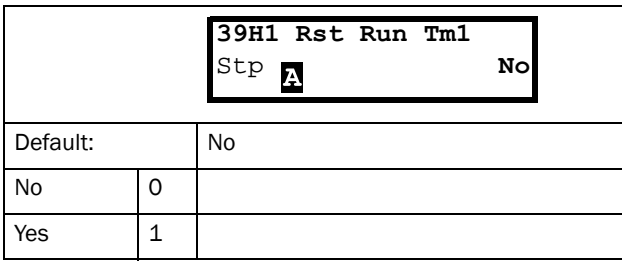

#### Communication information

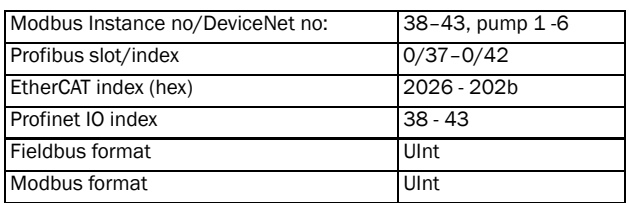

## Pump Status [\[39N\]](#page-231-2)

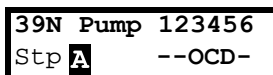

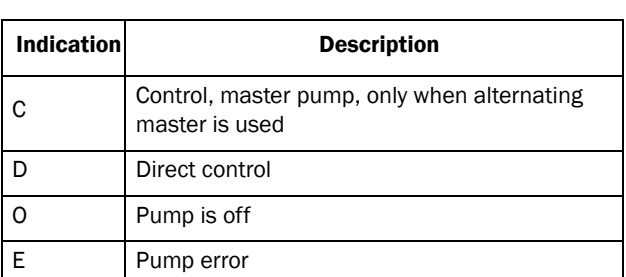

#### Communication information

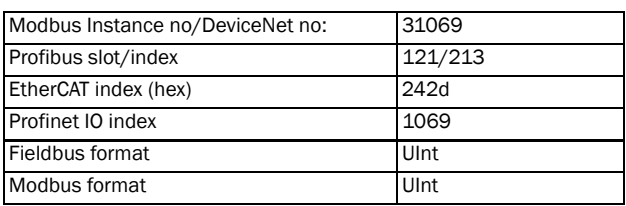

### Number backup/reserve [39P]

Sets the number of pumps used for backup/reserve which in normal conditions can not be selected. This function can be used for increasing redundancy in the pump system by having pumps in reserve that can be activated when some pumps indicate fault or are shut off for maintenance.

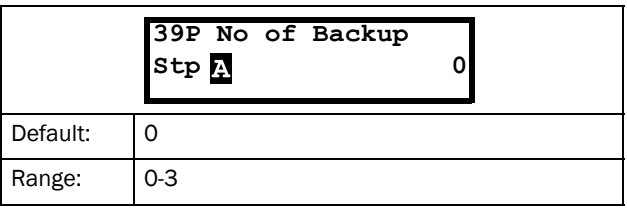

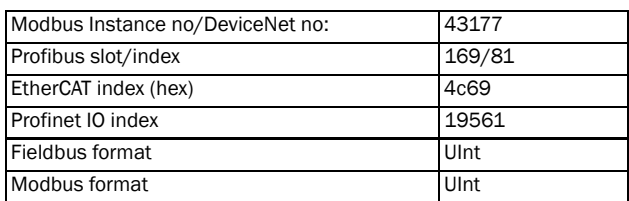

# 11.4 Load Monitor and Process Protection [\[400\]](#page-231-8)

# 11.4.1 Load Monitor [[410](#page-231-9)]

The monitor functions enable the AC drive to be used as a load monitor. Load monitors are used to protect machines and processes against mechanical overload and underload, e.g. a conveyer belt or screw conveyer jamming, belt failure on a fan and a pump dry running. See explanation in [section](#page-61-0)  [Fig. 61, page 58](#page-61-0).

# Alarm Select [[411](#page-231-5)]

Selects the types of alarms that are active.

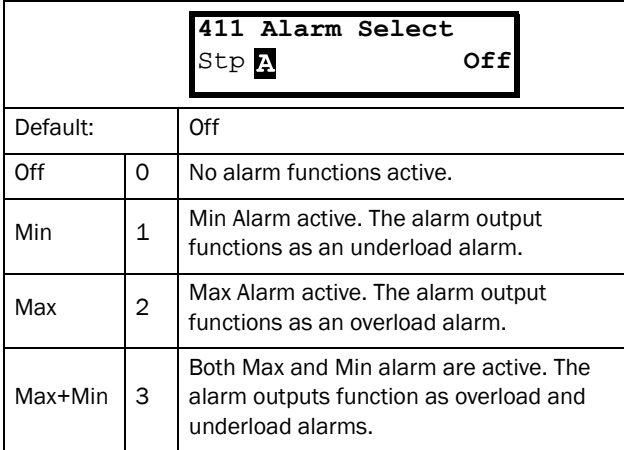

Communication information

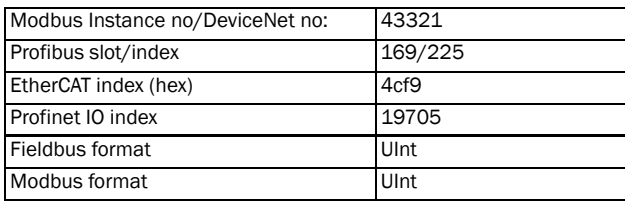

# Alarm Trip [\[412](#page-231-7)]

Selects which alarm must cause a trip to the AC drive.

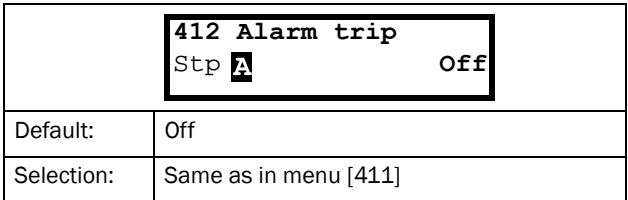

Communication information

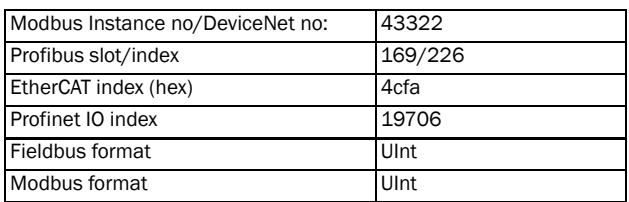

# Ramp Alarm [[413](#page-231-6)]

This function inhibits the (pre) alarm signals during acceleration/deceleration of the motor to avoid false alarms.

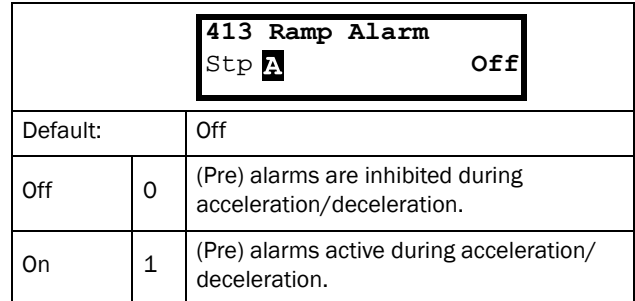

#### Communication information

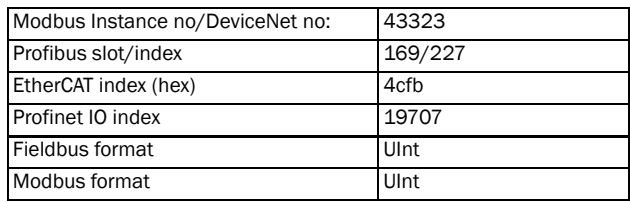

# Alarm Start Delay [\[414](#page-232-0)]

This parameter is used if, for example, you want to override an alarm during the start-up procedure.

Sets the delay time after a run command, after which the alarm may be given.

- If Ramp Alarm=On. The start delay begins after a RUN command.
- If Ramp Alarm=Off. The start delay begins after the acceleration ramp.

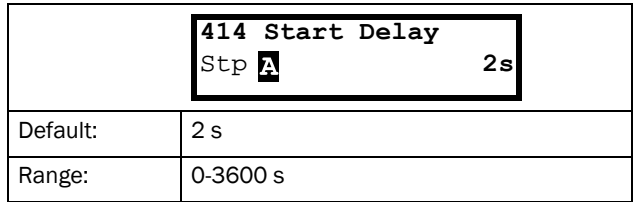

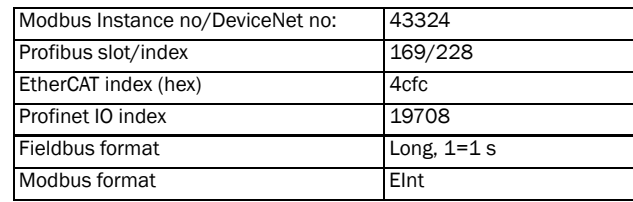

# Load Type [[415](#page-232-1)]

In this menu you select monitor type according to the load characteristic of your application. By selecting the required monitor type, the overload and underload alarm function can be optimized according to the load characteristic.

When the application has a constant load over the whole speed range, i.e. extruder or screw compressor, the load type can be set to basic. This type uses a single value as a reference for the nominal load. This value is used for the complete speed range of the AC drive. The value can be set or automatically measured. See Autoset Alarm [[41A\]](#page-232-4) and "Normal Load [[41B\]](#page-232-5)" about setting the nominal load reference.

The load curve mode uses an interpolated curve with 9 load values at 8 equal speed intervals. This curve is populated by a test run with a real load. This can be used with any smooth load curve including constant load.

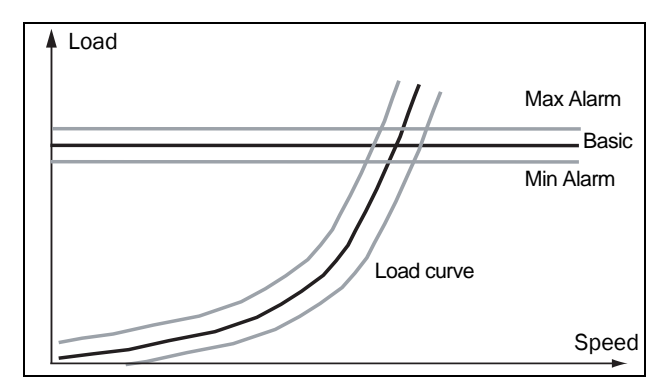

*Fig. 115*

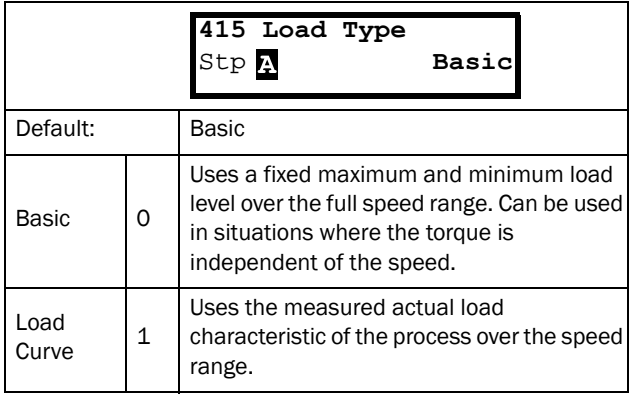

#### Communication information

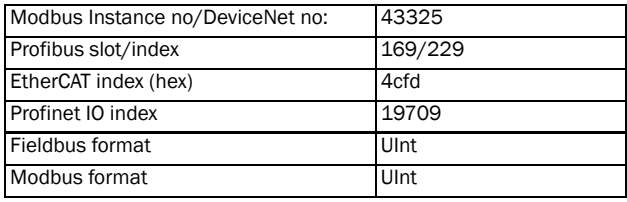

## Max Alarm [[416\]](#page-232-6)

### Max Alarm Margin [[4161](#page-232-2)]

With load type Basic, [\[415](#page-232-1)], used the Max Alarm Margin sets the band above the "Normal Load [\[41B](#page-232-5)]" menu that does not generate an alarm. With load type Load Curve [[415\]](#page-232-1), used the Max Alarm Margin sets the band above the Load Curve [\[41C](#page-232-7)], that does not generate an alarm. The Max Alarm Margin is a percentage of nominal motor torque.

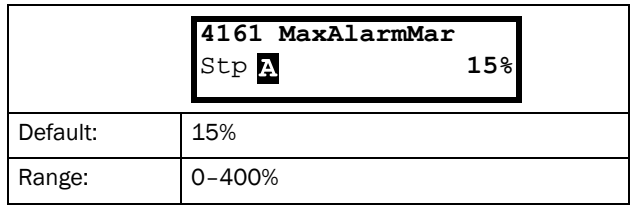

#### Communication information

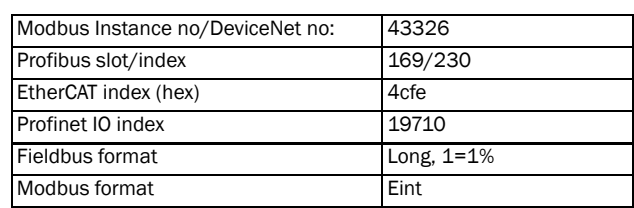

### Max Alarm delay [\[4162](#page-232-3)]

When the load level without interruption exceeds the alarm level longer than set "Max Alarm delay" time, an alarm is activated.

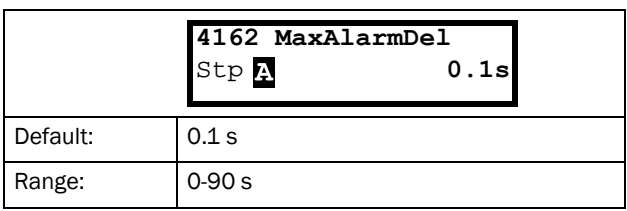

#### Communication information

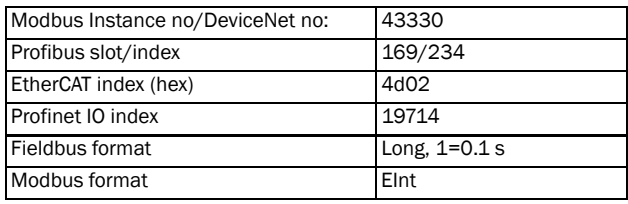

## Max Pre Alarm [[417\]](#page-232-8)

### Max Pre AlarmMargin [[4171](#page-232-9)]

With load type Basic [\[415](#page-232-1)], used the Max Pre-Alarm Margin sets the band above the Normal Load, [[41B\]](#page-232-5), menu that does not generate a pre-alarm. With load type Load Curve, [[415\]](#page-232-1), used the Max Pre-Alarm Margin sets the band above the Load Curve, [\[41C](#page-232-7)], that does not generate a pre-alarm.

The Max Pre-Alarm Margin is a percentage of nominal motor torque.

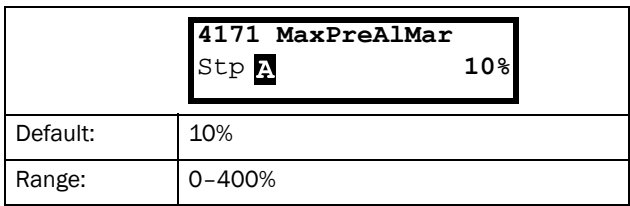

Communication information

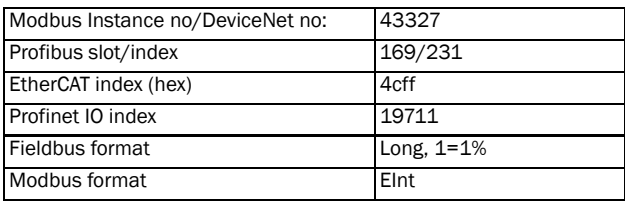

### Max Pre Alarm delay [\[4172\]](#page-232-10)

When the load level without interruption exceeds the alarm level longer than set "Max PreAlarm delay" time, a warning is activated.

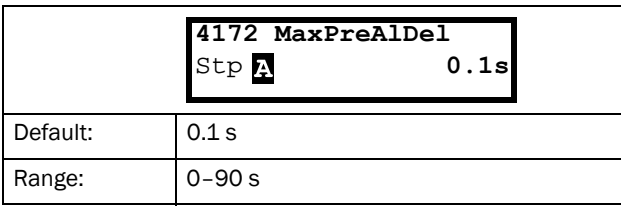

Communication information

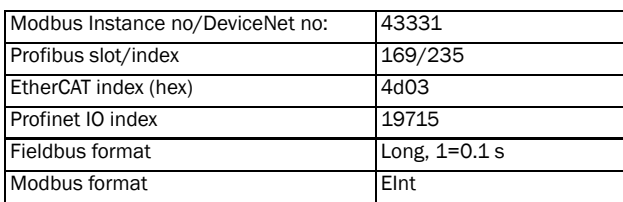

# Min Pre Alarm [[418](#page-232-14)]

### Min Pre Alarm Margin [[4181\]](#page-232-11)

With load type Basic, [[415\]](#page-232-1), used the Min Pre-Alarm Margin sets the band under the Normal Load, [[41B\]](#page-232-5), menu that does not generate a pre-alarm. With load type Load Curve, [[415\]](#page-232-1), used the Min Pre-Alarm Margin sets the band under the Load Curve, [[41C\]](#page-232-7), that does not generate a pre-alarm. The Min Pre-Alarm Margin is a percentage of nominal motor torque.

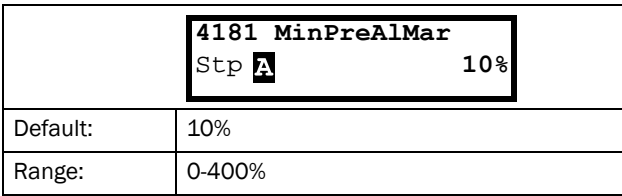

#### Communication information

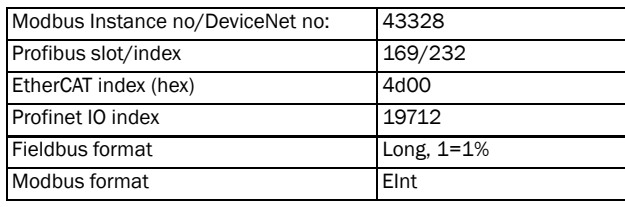

### Min Pre Alarm Response delay [[4182](#page-232-12)]

When the load level without interruption is below the alarm level longer than set "Min PreAlarm delay" time, a warning is activated.

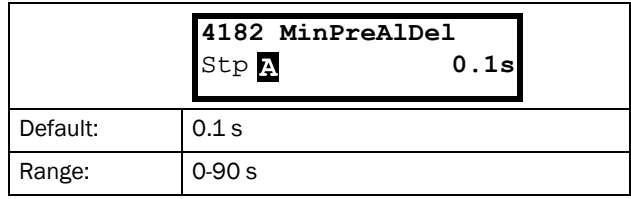

#### Communication information

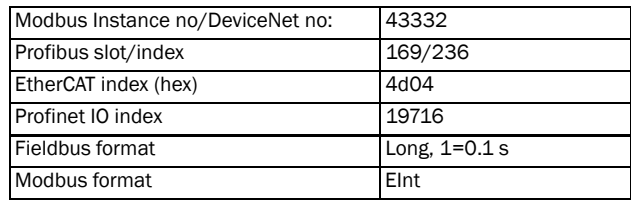

## Min Alarm [\[419\]](#page-232-15)

### Min Alarm Margin [[4191](#page-232-13)]

With load type Basic, [\[415](#page-232-1)], used the Min Alarm Margin sets the band under the "Normal Load [[41B\]](#page-232-5)", menu that does not generate an alarm. With load type "Load Curve [[415\]](#page-232-1)", used the Min Alarm Margin sets the band under the "Load Curve [\[41C](#page-232-7)]", that does not generate an alarm. The Max Alarm Margin is a percentage of nominal motor torque.

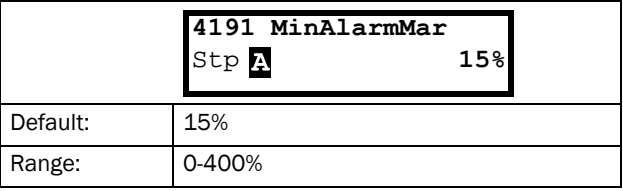

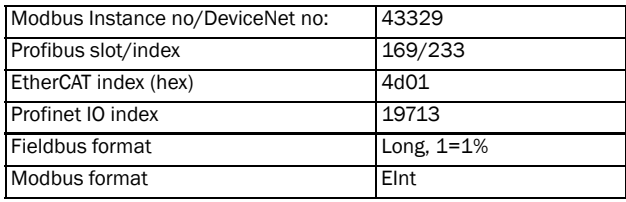

### Min Alarm Response delay [\[4192](#page-232-17)]

When the load level without interruption is below the alarm level longer than set "Min Alarm delay" time, an alarm is activated.

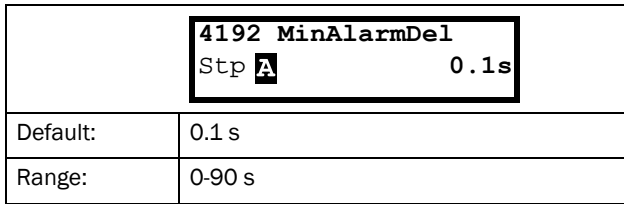

Communication information

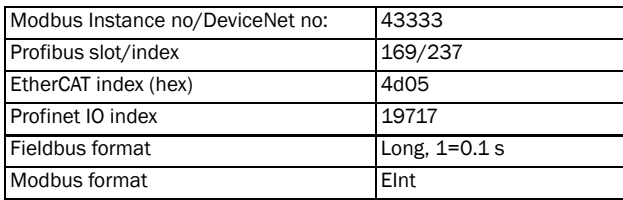

## Autoset Alarm [\[41A](#page-232-4)]

The Autoset Alarm function can measure the nominal load that is used as reference for the alarm levels. If the selected "Load Type [[415\]](#page-232-1)" is Basic it copies the load the motor is running with to the menu "Normal Load [\[41B](#page-232-5)]". The motor must run on the speed that generates the load that needs to be recorded. If the selected "Load Type [\[415](#page-232-1)]" is Load Curve it performs a test-run and populates the "Load Curve [\[41C](#page-232-7)]" with the found load values.

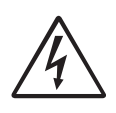

#### WARNING!

When autoset does a test run the motor and application/machine will ramp up to maximum speed.

NOTE: The motor must be running for the Autoset Alarm function to succeed. A not running motor generates a "Failed!" message.

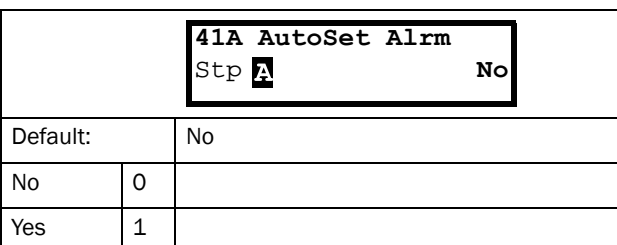

#### Communication information

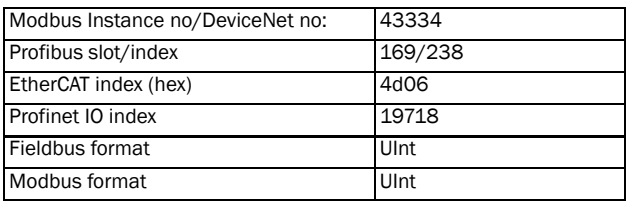

The default set levels for the (pre)alarms are:

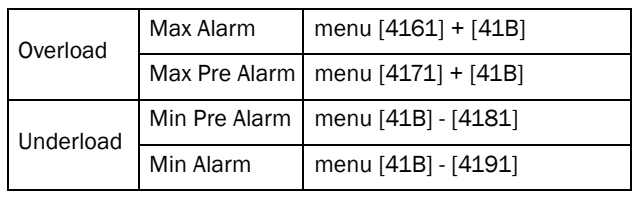

These default set levels can be manually changed in menus [[416\]](#page-232-6) to [\[419](#page-232-15)]. After execution the message "Autoset OK!" is displayed for 1s and the selection reverts to "No".

### Normal Load [[41B\]](#page-232-5)

Set the level of the normal load. The alarm or pre alarm will be activated when the load is above/under normal load ± margin.

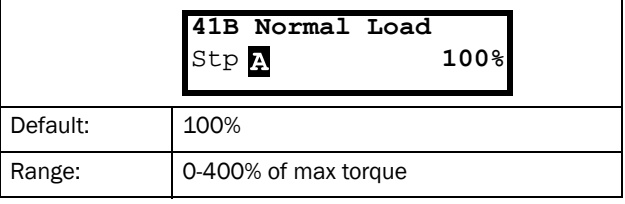

NOTE: 100% Torque means:  $I_{NOM}$  =  $I_{MOT}$ . The maximum depends on the motor current and AC drive max current settings, but the absolute maximum adjustment is 400%.

Communication information

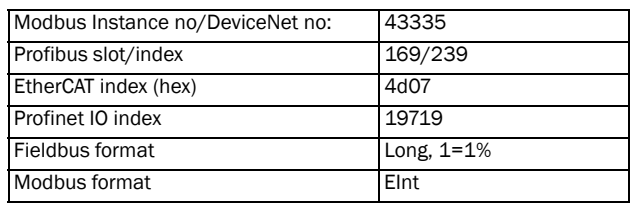

## Load Curve [[41C\]](#page-232-7)

The load curve function can be used with any smooth load curve. The curve can be populated with a test-run or the values can be entered or changed manually.

### Load Curve 1-9 [\[41C1\]](#page-232-16)-[[41C9\]](#page-232-18)

The measured load curve is based on 9 stored samples. The curve starts at minimum speed and ends at maximum speed, the range in between is divided into 8 equal steps. The measured values of each sample are displayed in [[41C1\]](#page-232-16) to [[41C9\]](#page-232-18) and can be adapted manually. The value of the 1st sampled value on the load curve is displayed.

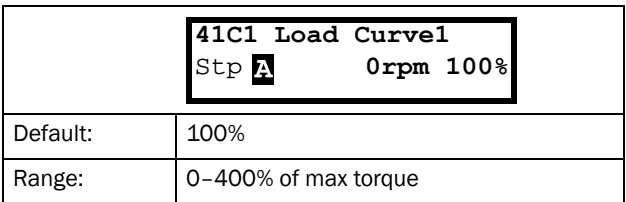

#### Communication information

|                                        | 43336%, 43337 rpm,     |
|----------------------------------------|------------------------|
|                                        | 43338 %, 43339 rpm,    |
|                                        | 43340 %, 43341 rpm,    |
|                                        | 43342 %, 43343 rpm,    |
| Modbus Instance no/DeviceNet no:       | 43344 %, 43345 rpm,    |
|                                        | 43346 %, 43347 rpm,    |
|                                        | 43348 %, 43349 rpm,    |
|                                        | 43350 %, 43351 rpm.    |
|                                        | 43352 %, 43353 rpm     |
|                                        | 169/240, 169/242, 169/ |
|                                        | 244, 169/246, 169/248, |
|                                        | 169/250, 169/252, 169/ |
|                                        | 254, 170/1             |
|                                        | 4d08 %, 4d09 rpm,      |
|                                        | 4d0a %, 4d0b rpm,      |
|                                        | 4d0c %, 4d0d rpm,      |
|                                        | 4d0e %, 4d0f rpm.      |
| EtherCAT index (hex)                   | 4d10 %, 4d11 rpm,      |
|                                        | 4d12 %, 4d13 rpm,      |
|                                        | 4d14 %, 4d15 rpm,      |
|                                        | 4d16 %, 4d17 rpm,      |
|                                        | 4d18 %, 4d19 rpm       |
|                                        | 19720 %, 19721 rpm,    |
| Profibus slot/index<br>Fieldbus format | 19722 %, 19723 rpm,    |
|                                        | 19724 %, 19725 rpm,    |
|                                        | 19726 %, 19727 rpm,    |
| Profinet IO index                      | 19728 %, 19729 rpm,    |
|                                        | 19730 %, 19731 rpm,    |
|                                        | 19732 %. 19733 rpm.    |
|                                        | 19734 %, 19735 rpm,    |
|                                        | 19736 %, 19738 rpm,    |
|                                        | Long, $1 = 1 \%$ ,     |
|                                        | Int $1=1$ rpm          |
| Modbus format                          | Elnt                   |
|                                        |                        |

NOTE: The speed values depend on the Min- and Max Speed values. they are read only and cannot be changed.

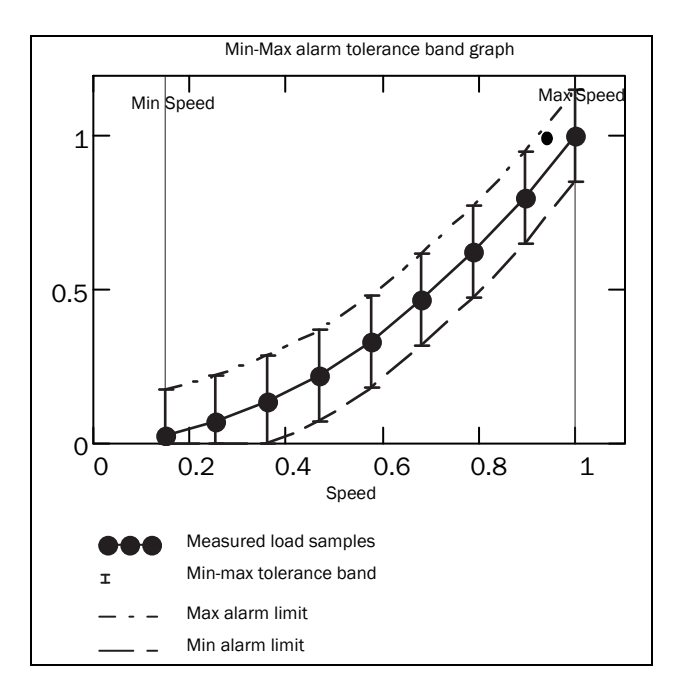

*Fig. 116*

## 11.4.2 Process Protection [[420](#page-232-20)]

Submenu with settings regarding protection functions for the AC drive and the motor.

## Low Voltage Override [\[421\]](#page-232-19)

If a dip in the mains supply occurs and the low voltage override function is enabled, the AC drive will automatically decrease the motor speed to keep control of the application and prevent an under voltage trip until the input voltage rises again. Therefore the rotating energy in the motor/load is used to keep the DC link voltage level at the override level, for as long as possible or until the motor comes to a standstill. This is dependent on the inertia of the motor/load combination and the load of the motor at the time the dip occurs, see [Fig. 117.](#page-149-0)

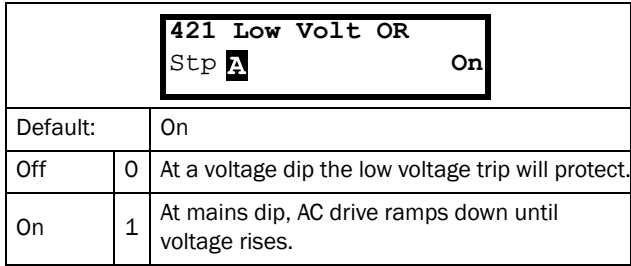

#### Communication information

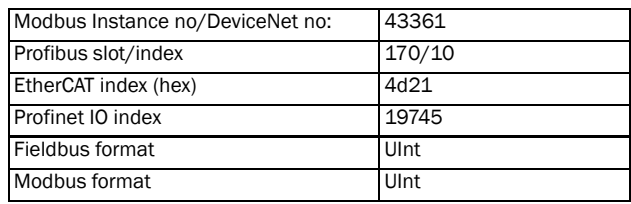

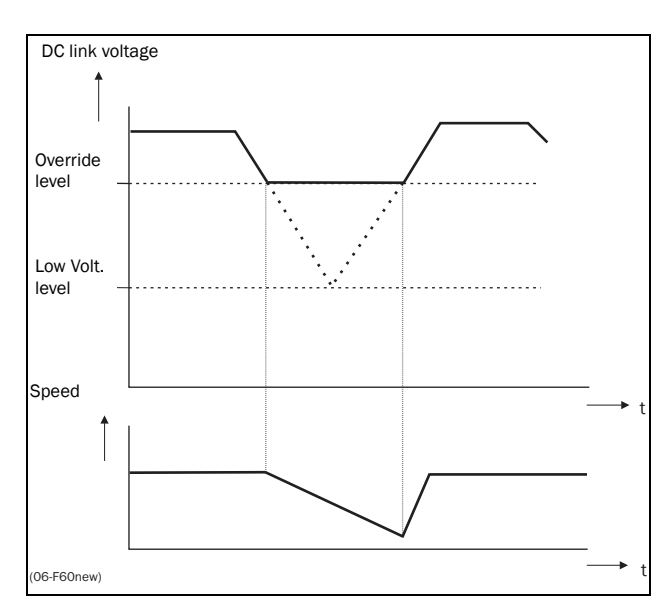

<span id="page-149-0"></span>*Fig. 117 Low voltage override*

NOTE: During the low voltage override the LED trip/limit blinks.

## Rotor locked [\[422\]](#page-232-21)

With the rotor locked function enabled, the AC drive will protect the motor and application when this is stalled whilst increasing the motor speed from standstill. This protection will coast the motor to stop and indicate a fault when the Torque Limit has been active at very low speed for more than 5 seconds.

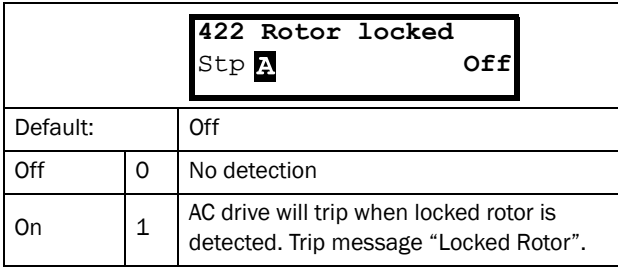

Communication information

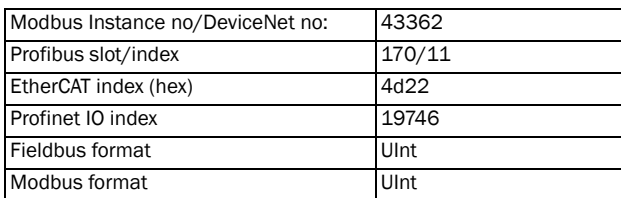

## Motor lost [[423](#page-232-22)]

With the motor lost function enabled, the AC drive is able to detect a fault in the motor circuit: motor, motor cable, thermal relay or output filter. Motor lost will cause a trip, and the motor will coast to standstill, when a missing motor phase is detected during a period of 5 s.

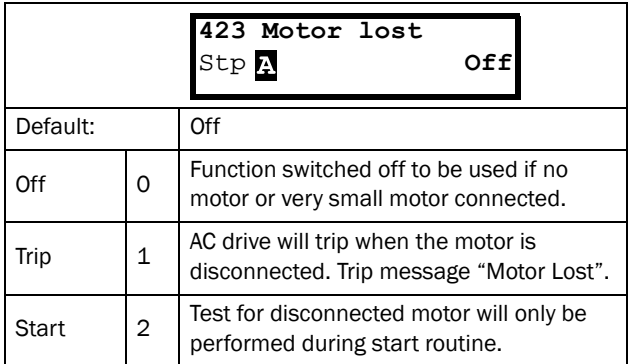

Communication information

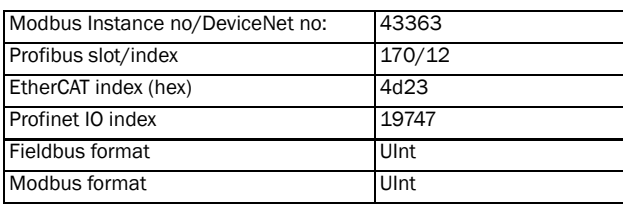

## Overvolt control [[424](#page-232-23)]

Used to switch off the overvoltage control function when only braking by brake chopper and resistor is required. The overvoltage control function, limits the braking torque so that the DC link voltage level is controlled at a high, but safe, level. This is achieved by limiting the actual deceleration rate during stopping. In case of a defect at the brake chopper or the brake resistor the AC drive will trip for "Overvoltage" to avoid a fall of the load e.g. in crane applications.

NOTE: Overvoltage control should not be activated if brake chopper is used.

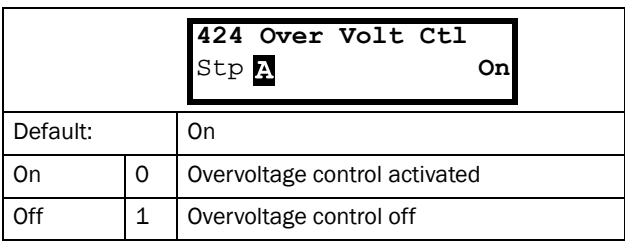

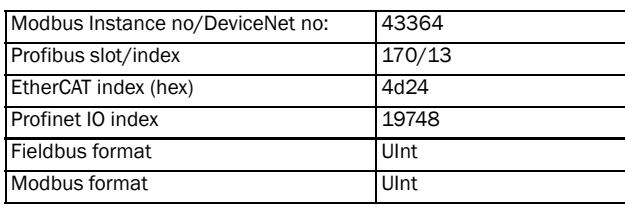

# 11.5 I/Os and Virtual Connections [[500\]](#page-232-25)

Main menu with all the settings of the standard inputs and outputs of the AC drive.

# 11.5.1 Analogue Inputs [\[510\]](#page-232-26)

Submenu with all settings for the analogue inputs.

## AnIn1 Function [\[511\]](#page-232-24)

Sets the function for Analogue input 1. Scale and range are defined by AnIn1 Advanced settings [\[513](#page-232-27)].

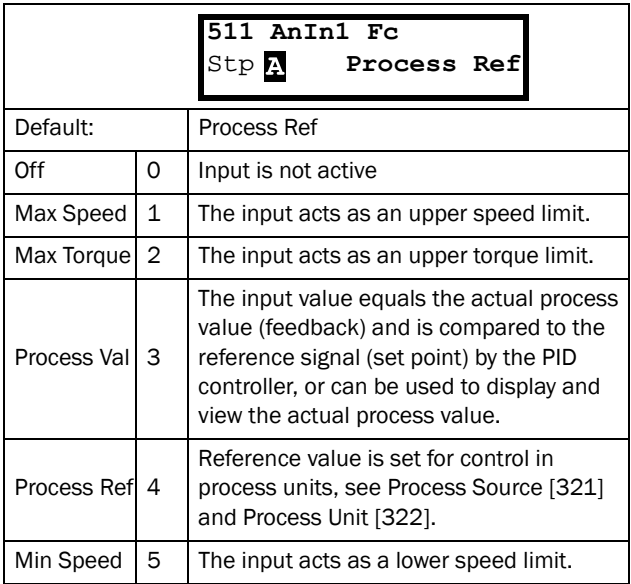

Communication information

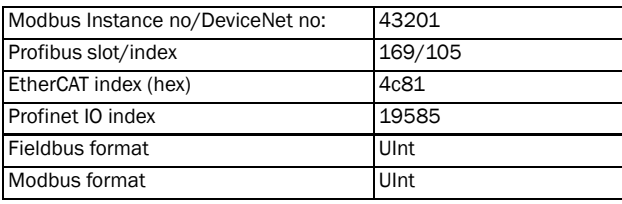

NOTE: When AnInX Func=Off, the connected signal will still be available for Comparators [\[610\]](#page-233-0).

### Adding analogue inputs

If more than one analogue input is set to the same function, the values of the inputs can be added together. In the following examples we assume that Process Source [[321\]](#page-231-10) is set to Speed.

Example 1: Add signals with different weight (fine tuning).

Signal on AnIn1 = 10 mA Signal on AnIn2 =  $5 \text{ mA}$ 

[\[511](#page-232-24)] AnIn1 Function = Process Ref. [\[512](#page-232-28)] AnIn1 Setup = 4-20 mA [\[5134](#page-232-29)] AnIn1 Function Min = Min (0 rpm) [\[5136](#page-232-30)] AnIn1 Function Max = Max  $(1500$  rpm) [\[5138](#page-232-31)] AnIn1 Operation = Add+

[[514\]](#page-232-32) AnIn2 Function = Process Ref. [[515\]](#page-232-33) AnIn2 Setup =  $4-20$  mA [5164] AnIn2 Function Min = Min (0 rpm) [5166] AnIn2 Function Max = User defined [5167] AnIn2 Value Max = 300 rpm [5168] AnIn2 Operation = Add+

### Calculation:

AnIn1 =  $(10-4) / (20-4)$  x  $(1500-0) + 0 = 562.5$  rpm

AnIn2 =  $(5-4)$  /  $(20-4)$  x  $(300-0)$  + 0 = 18.75 rpm

The actual process reference will be:  $+562.5 + 18.75 = 581$  rpm

### Analogue Input Selection via Digital Inputs:

When two different external Reference signals are used, e.g. 4-20mA signal from control centre and a 0-10 V locally mounted potentiometer, it is possible to switch between these two different analogue input signals via a Digital Input set to "AnIn Select".

AnIn1 is  $4-20$  mA AnIn2 is 0-10 V

DigIn3 is controlling the AnIn selection; HIGH is 4-20 mA, LOW is 0-10 V

" $[511]$  $[511]$  AnIn1 Fc" = Process Ref; set AnIn1 as reference signal input

"[\[512](#page-232-28)] AnIn1 Setup" = 4-20mA; set AnIn1 for a current reference signal

"[\[513A](#page-232-34)] AnIn1 Enabl" = DigIn; set AnIn1 to be active when DigIn3 is HIGH

" $[514]$  AnIn2 Fc" = Process Ref; set AnIn2 as reference signal input

" $[515]$  $[515]$  AnIn2 Setup" = 0-10V; set AnIn2 for a voltage reference signal

" $[516A]$  $[516A]$  AnIn2 Enabl" = !DigIn; set AnIn2 to be active when DigIn3 is LOW

"[\[523](#page-232-36)] DigIn3=AnIn"; set DIgIn3 as input fot selection of AI reference

### Subtracting analogue inputs

Example 2: Subtract two signals

Signal on AnIn $1 = 8$  V Signal on AnIn2 = 4 V

[[511\]](#page-232-24) AnIn1 Function = Process Ref. [[512\]](#page-232-28) AnIn1 Setup = 0-10 V [[5134\]](#page-232-29) AnIn1 Function Min = Min (0 rpm) [[5136\]](#page-232-30) AnIn1 Function Max = Max (1500 rpm) [[5138\]](#page-232-31) AnIn1 Operation = Add+ [[514\]](#page-232-32) AnIn2 Function = Process Ref. [[515\]](#page-232-33) AnIn2 Setup =  $0-10$  V [[5164\]](#page-232-37) AnIn2 Function Min = Min (0 rpm) [[5166\]](#page-232-38) AnIn2 Function Max = Max (1500 rpm) [[5168\]](#page-232-39) AnIn2 Operation = Sub-

#### Calculation:

AnIn1 =  $(8-0) / (10-0)$  x  $(1500-0) + 0 = 1200$  rpm AnIn2 =  $(4-0)$  /  $(10-0)$  x  $(1500-0)$  + 0 = 600 rpm

The actual process reference will be:  $+1200 - 600 = 600$  rpm

## AnIn1 Setup [[512\]](#page-232-28)

The analogue input setup is used to configure the analogue input in accordance with the signal used that will be connected to the analogue input. With this selection the input can be determined as current (4-20 mA) or voltage (0-10 V) controlled input. Other selections are available for using a threshold (live zero), a bipolar input function, or a user defined input range. With a bipolar input reference signal, it is possible to control the motor in two directions. See [Fig. 118](#page-152-1).

NOTE: The selection of voltage or current input is done with S1. When the switch is in voltage mode only the voltage menu items are selectable. With the switch in current mode only the current menu items are selectable.

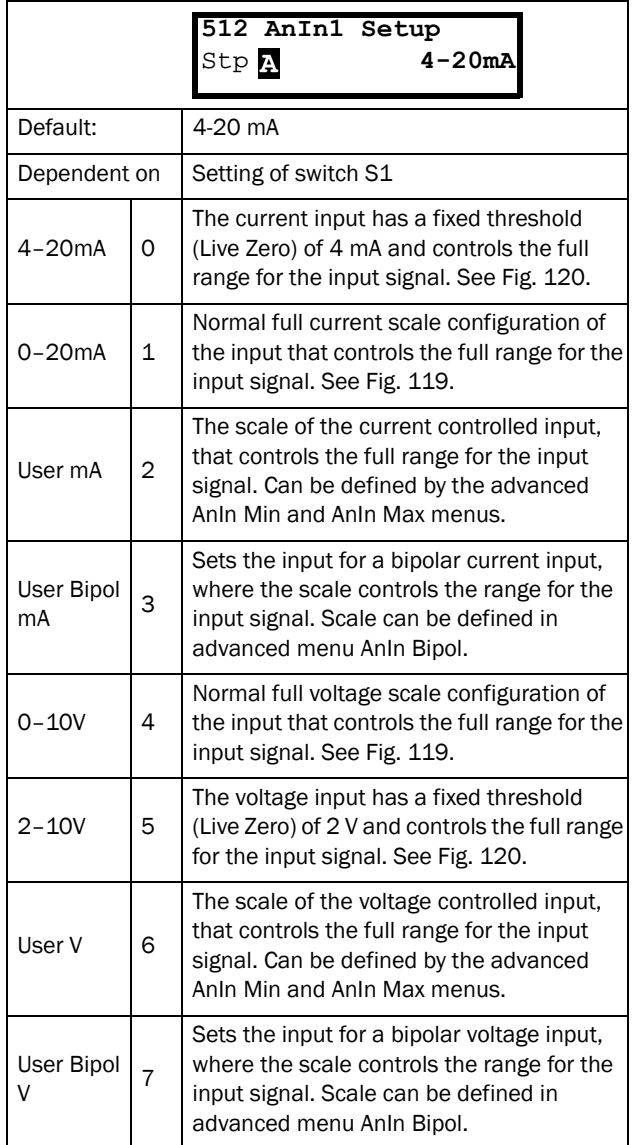

NOTE: For bipol function, input RunR and RunL needs to be active and Rotation, [219] must be set to "R+L".

#### NOTE: Always check the needed set up when the setting of S1 is changed; selection will not adapt automatically.

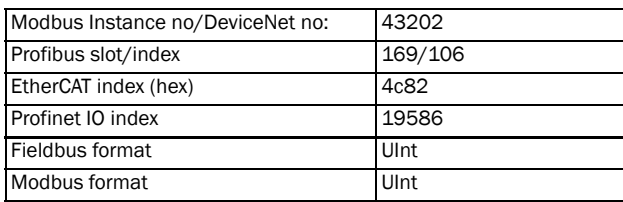

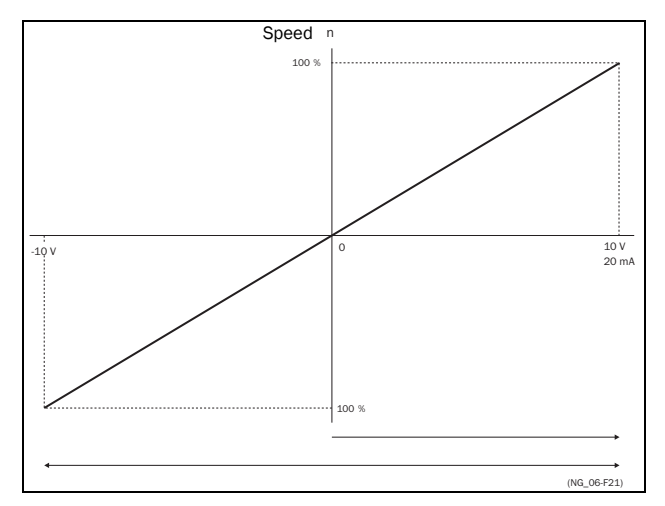

<span id="page-152-1"></span>*Fig. 118*

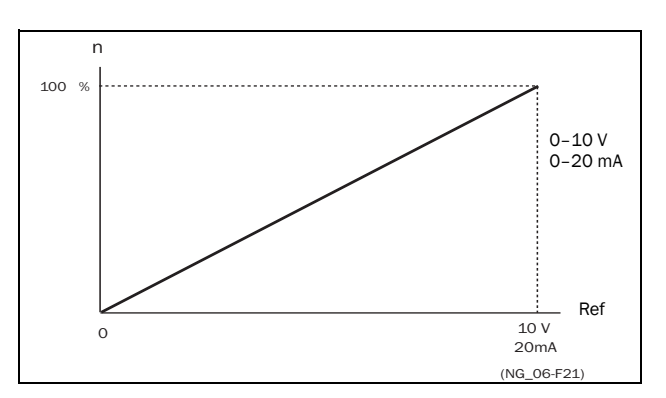

<span id="page-152-0"></span>*Fig. 119 Normal full-scale configuration*

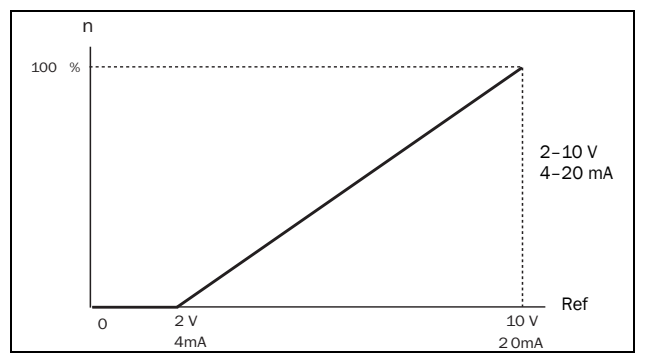

<span id="page-153-0"></span>*Fig. 120 2–10 V/4–20 mA (Live Zero)*

# AnIn1 Advanced [[513](#page-232-27)]

NOTE: The different menus will automatically be set to either "mA" or "V", based on the selection in AnIn 1 Setup [[512\]](#page-232-28).

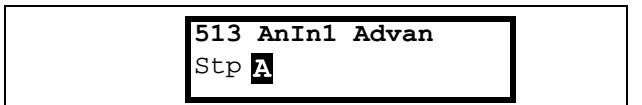

### AnIn1 Min [[5131\]](#page-232-41)

Parameter to set the minimum value of the external reference signal. Only visible if [\[512](#page-232-28)] = User mA/V.

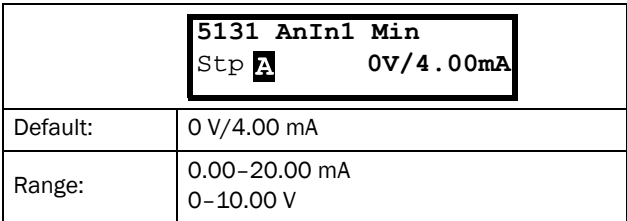

Communication information

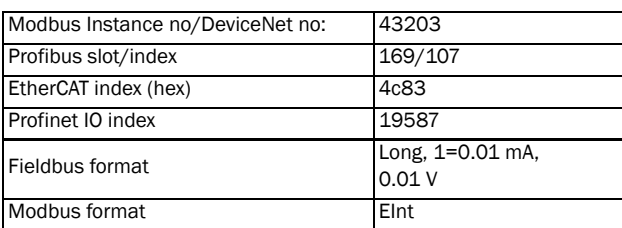

### AnIn1 Max [\[5132](#page-232-42)]

Parameter to set the maximum value of the external reference signal. Only visible if [\[512](#page-232-28)] = User mA/V.

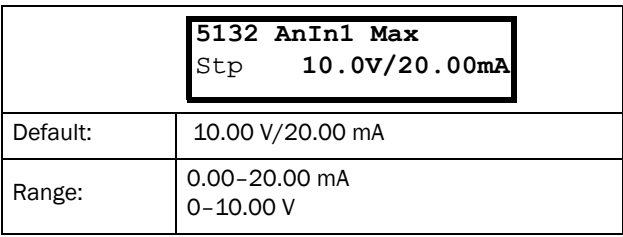

#### Communication information

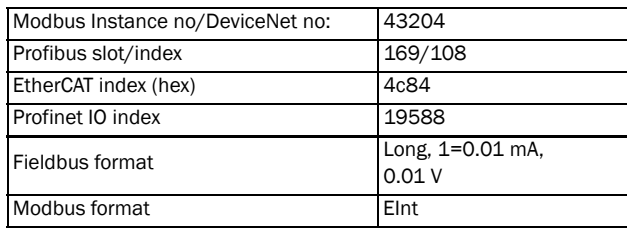

### Special function: Inverted reference signal

If the AnIn minimum value is higher than the AnIn maximum value, the input will act as an inverted reference input, see [Fig. 121.](#page-153-1)

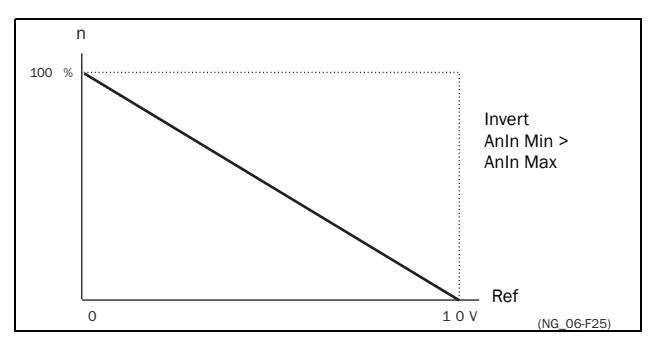

<span id="page-153-1"></span>*Fig. 121 Inverted reference*

### AnIn1 Bipol [\[5133](#page-232-40)]

This menu is automatically displayed if AnIn1 Setup is set to User Bipol mA or User Bipol V. The window will automatically show mA or V range according to selected function. The range is set by changing the positive maximum value; the negative value is automatically adapted accordingly. Only visible if [\[512](#page-232-28)] = User Bipol mA/V. The inputs RunR and RunL input need to be active, and "Rotation [219]", must be set to "R+L", to operate the bipolar function on the analogue input.

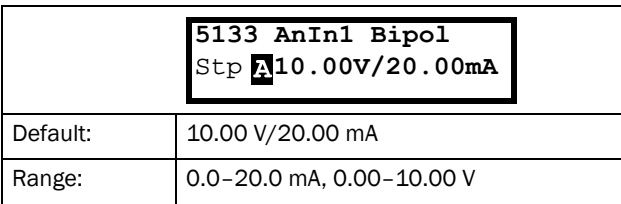

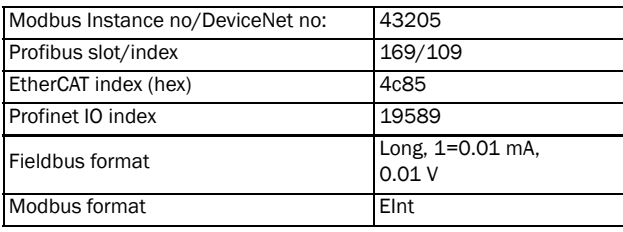

### AnIn1 Function Min [\[5134\]](#page-232-29)

With AnIn1 Function Min the physical minimum value is scaled to selected process unit. The default scaling is dependent of the selected function of AnIn1 [[511\]](#page-232-24).

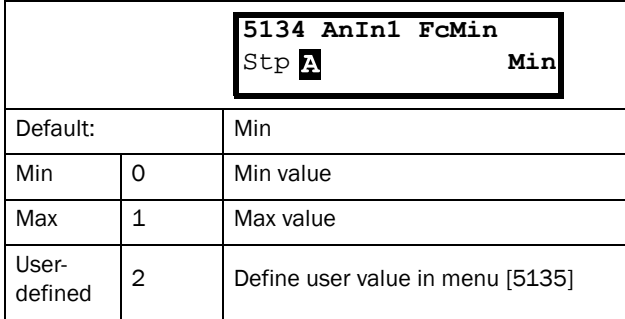

[Table 24](#page-154-0) shows corresponding values for the min and max selections depending on the function of the analogue input [\[511](#page-232-24)].

<span id="page-154-0"></span>*Table 24*

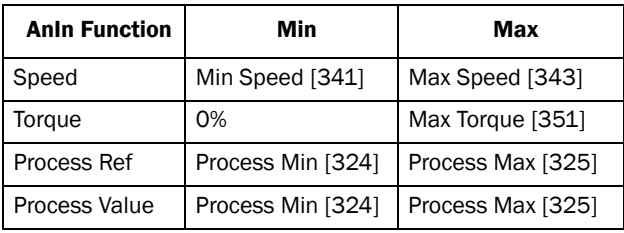

#### Communication information

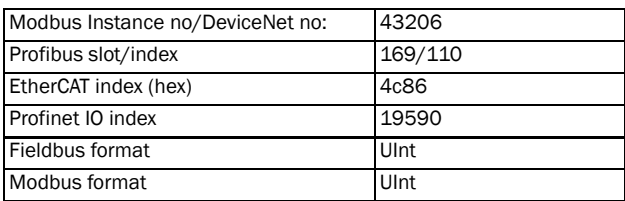

### AnIn1 Function Value Min [\[5135](#page-232-43)]

With AnIn1 Function ValMin you define a user-defined value for the signal. Only visible when user-defined is selected in menu [\[5134](#page-232-29)].

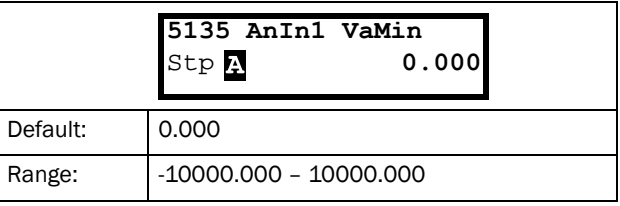

#### Communication information

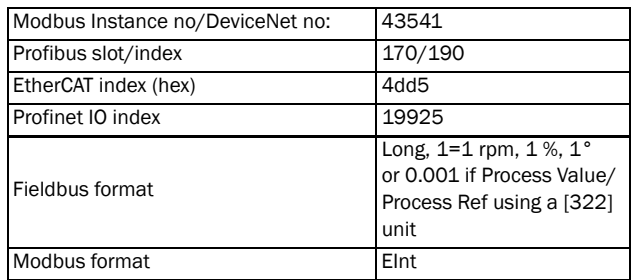

### AnIn1 Function Max [\[5136\]](#page-232-30)

With AnIn1 Function Max the physical maximum value is scaled to selected process unit. The default scaling is dependent of the selected function of AnIn1 [[511\]](#page-232-24). See [Table 24](#page-154-0).

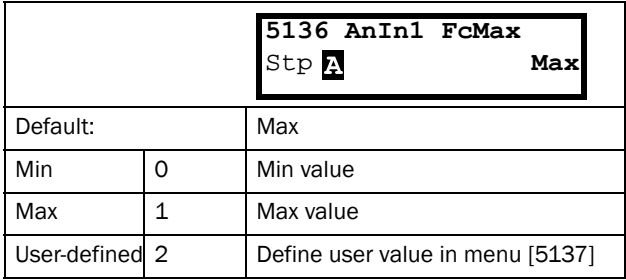

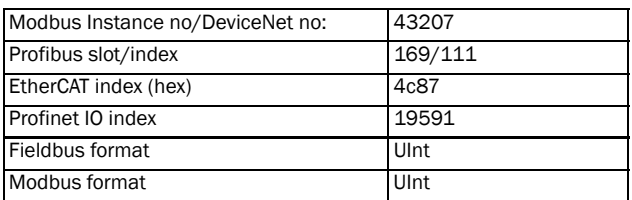

### AnIn1 Function Value Max [\[5137](#page-232-44)]

With AnIn1 Function VaMax you define a user-defined value for the signal. Only visible when user-defined is selected in menu [\[5136](#page-232-30)].

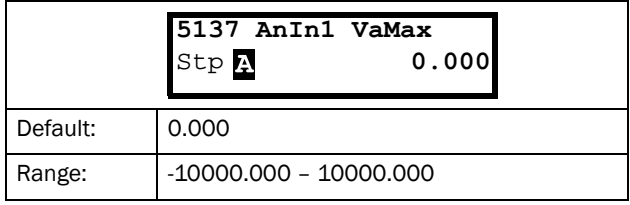

Communication information

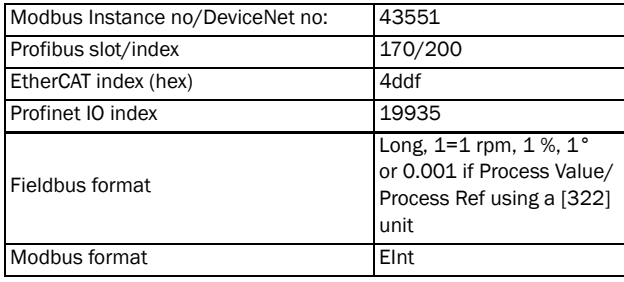

NOTE: With AnIn Min, AnIn Max, AnIn Function Min and AnIn Function Max settings, loss of feedback signals (e.g. voltage drop due to long sensor wiring) can be compensated to ensure an accurate process control.

#### Example:

Process sensor is a sensor with the following specification:

Range: 0–3 bar Output: 2–10 mA

Analogue input should be set up according to:

[\[512](#page-232-28)] AnIn1 Setup = User mA

[\[5131](#page-232-41)] AnIn1 Min = 2 mA

[\[5132](#page-232-42)] AnIn1 Max = 10 mA

[\[5134](#page-232-29)] AnIn1 Function Min = User-defined

- [\[5135](#page-232-43)] AnIn1 VaMin = 0.000 bar
- [\[5136](#page-232-30)] AnIn 1 Function Max = User-defined

[\[5137](#page-232-44)] AnIn1 VaMax = 3.000 bar

### AnIn1 Operation [\[5138\]](#page-232-31)

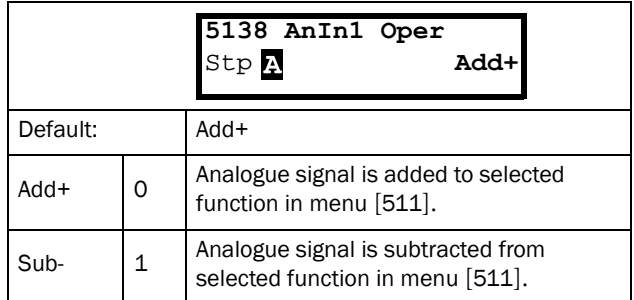

#### Communication information

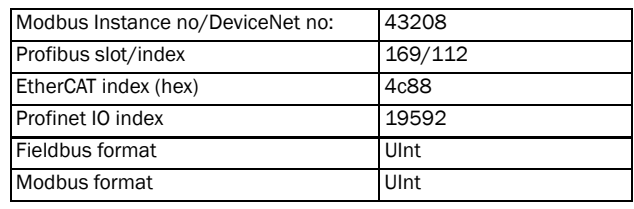

### AnIn1 Filter [\[5139](#page-232-45)]

If the input signal is unstable (e.g. fluctuation reference value), the filter can be used to stabilize the signal. A change of the input signal will reach 63% on AnIn1 within the set AnIn1 Filter time. After 5 times the set time, AnIn1 will have reached 100% of the input change. See [Fig. 122.](#page-156-0)

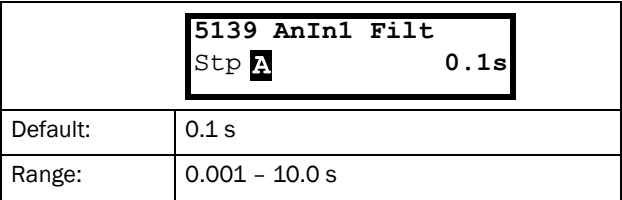

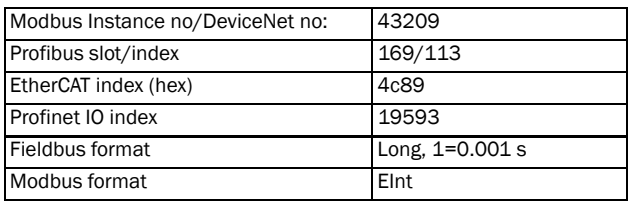

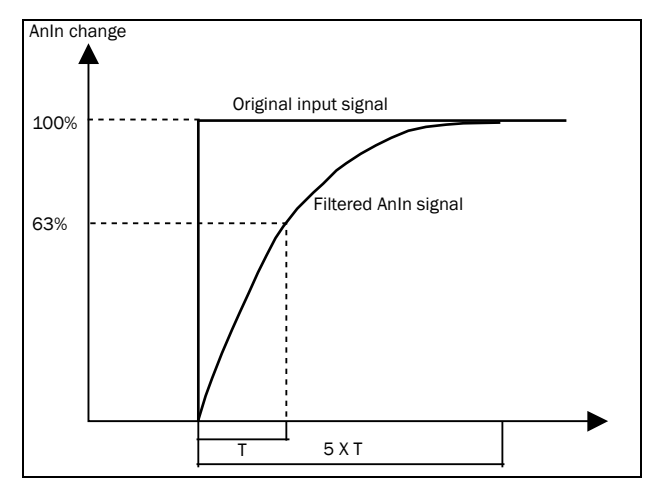

<span id="page-156-0"></span>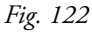

### AnIn1 Enable [[513A\]](#page-232-34)

Parameter for enable/disable analogue input selection via digital inputs (DigIn set to function AnIn Select).

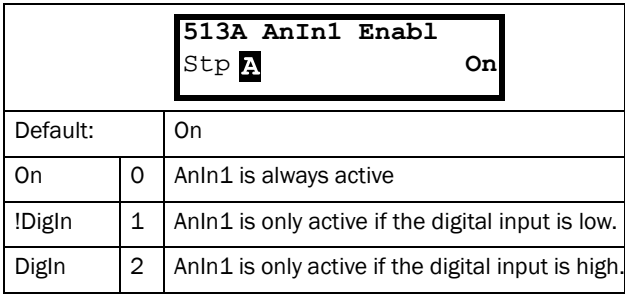

Communication information

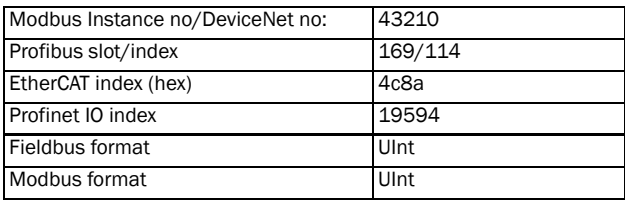

## AnIn2 Function [\[514](#page-232-32)]

Parameter for setting the function of Analogue Input 2.

Same function as "AnIn1 Fc [\[511](#page-232-24)]".

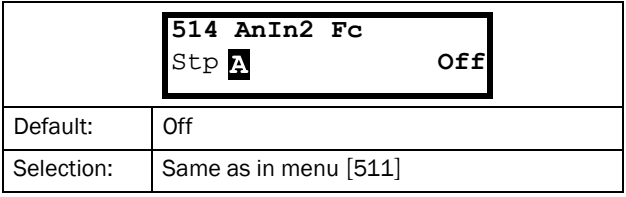

#### Communication information

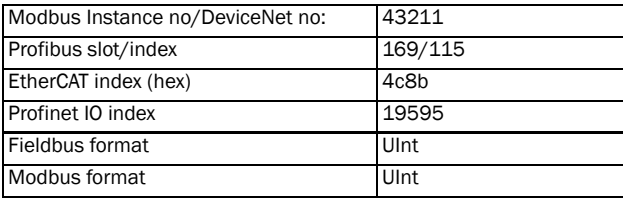

# AnIn2 Setup [[515](#page-232-33)]

Parameter for setting the function of Analogue Input 2.

Same functions as "AnIn1 Setup [[512\]](#page-232-28)".

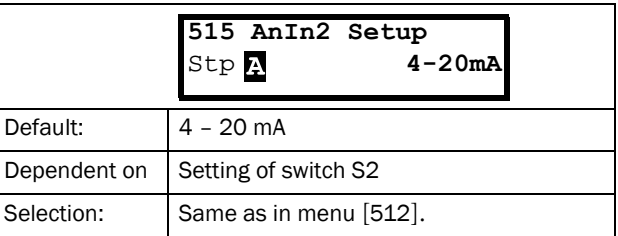

#### Communication information

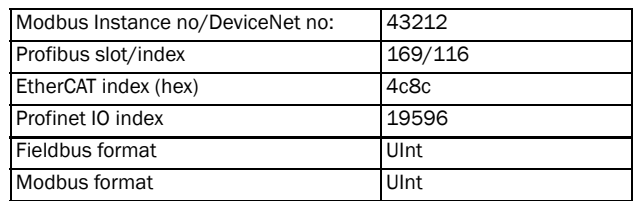

## AnIn2 Advanced [[516\]](#page-232-46)

Same functions and submenus as under "AnIn1 Advan  $[513]$  $[513]$ ".

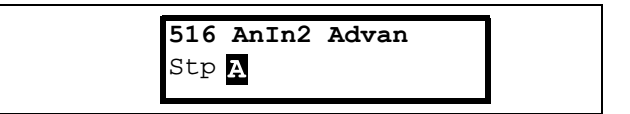

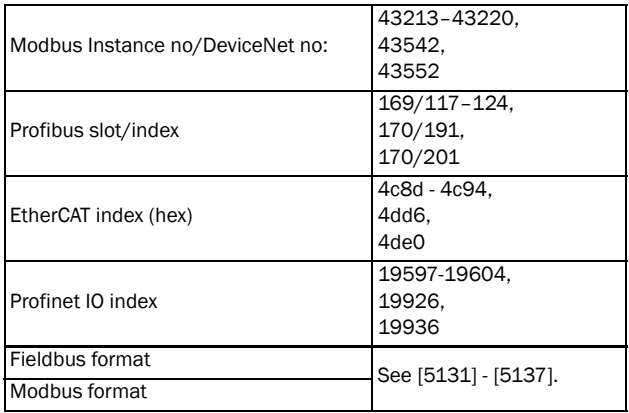

# AnIn3 Function [\[517\]](#page-232-47)

Parameter for setting the function of Analogue Input 3.

Same function as "AnIn1 Fc [\[511](#page-232-24)]".

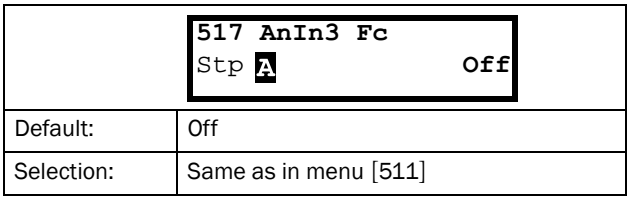

#### Communication information

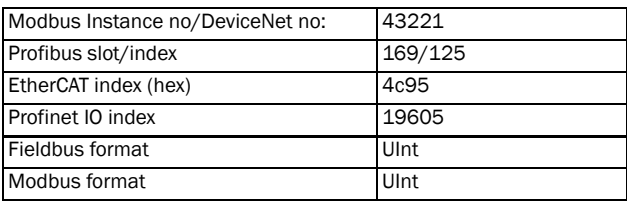

# AnIn3 Setup [[518\]](#page-232-48)

Same functions as "AnIn1 Setup [[512\]](#page-232-28)".

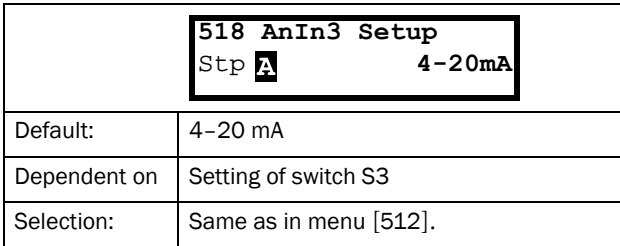

#### Communication information

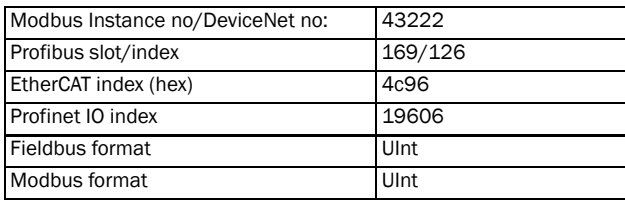

## AnIn3 Advanced [[519](#page-232-49)]

Same functions and submenus as under "AnIn1 Advan [[513\]](#page-232-27)".

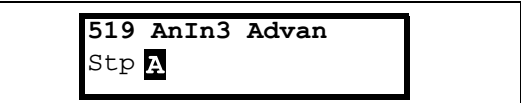

#### Communication information

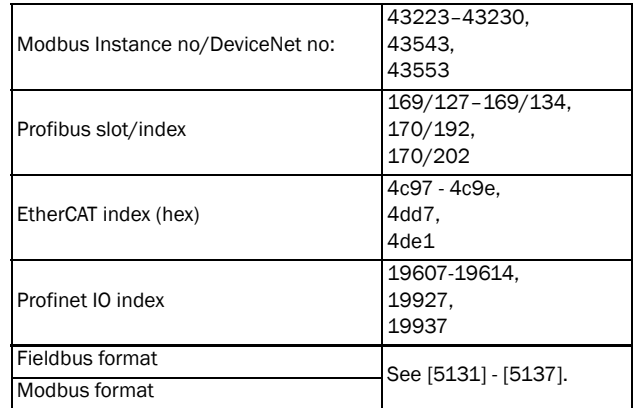

## AnIn4 Function [[51A](#page-232-50)]

Parameter for setting the function of Analogue Input 4. Same function as "AnIn1 Fc [[511\]](#page-232-24)."

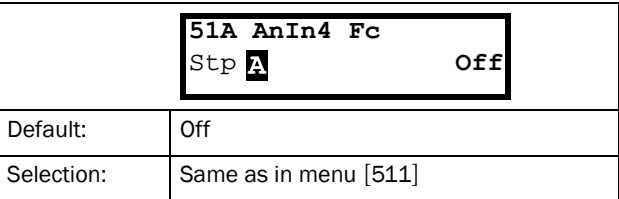

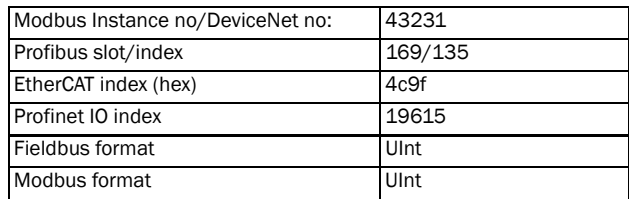

# AnIn4 Set-up [\[51B\]](#page-232-52)

Same functions as "AnIn1 Setup [[512\]](#page-232-28)".

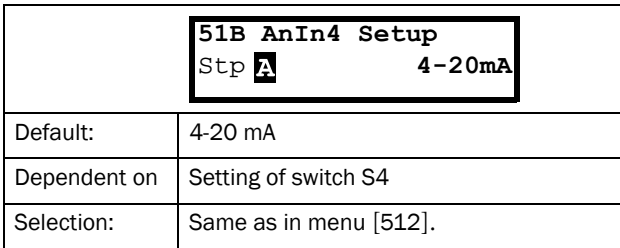

Communication information

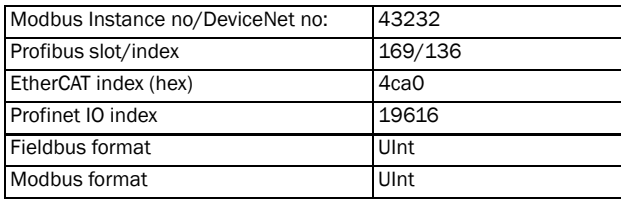

# AnIn4 Advanced [[51C\]](#page-232-53)

Same functions and submenus as under "AnIn1 Advan[[513\]](#page-232-27)".

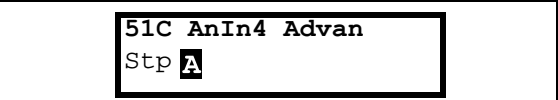

Communication information

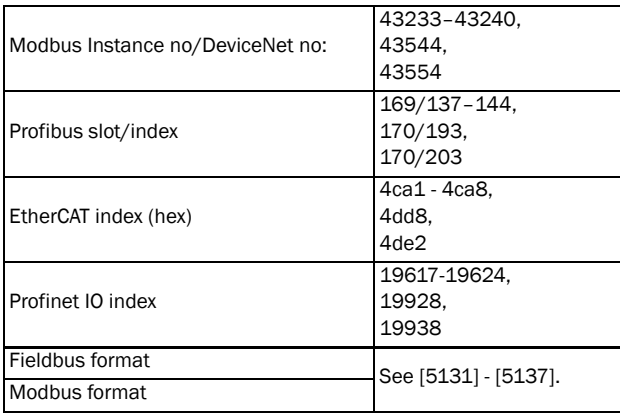

## 11.5.2 Digital Inputs [[520\]](#page-232-54)

Submenu with all the settings for the digital inputs.

NOTE: Additional inputs will become available when the I/O option boards are connected.

## Digital Input 1 [\[521](#page-232-51)]

To select the function of the digital input.

On the standard control board there are eight digital inputs.

If the same function is programmed for more than one input that function will be activated according to "OR" logic if nothing else is stated.

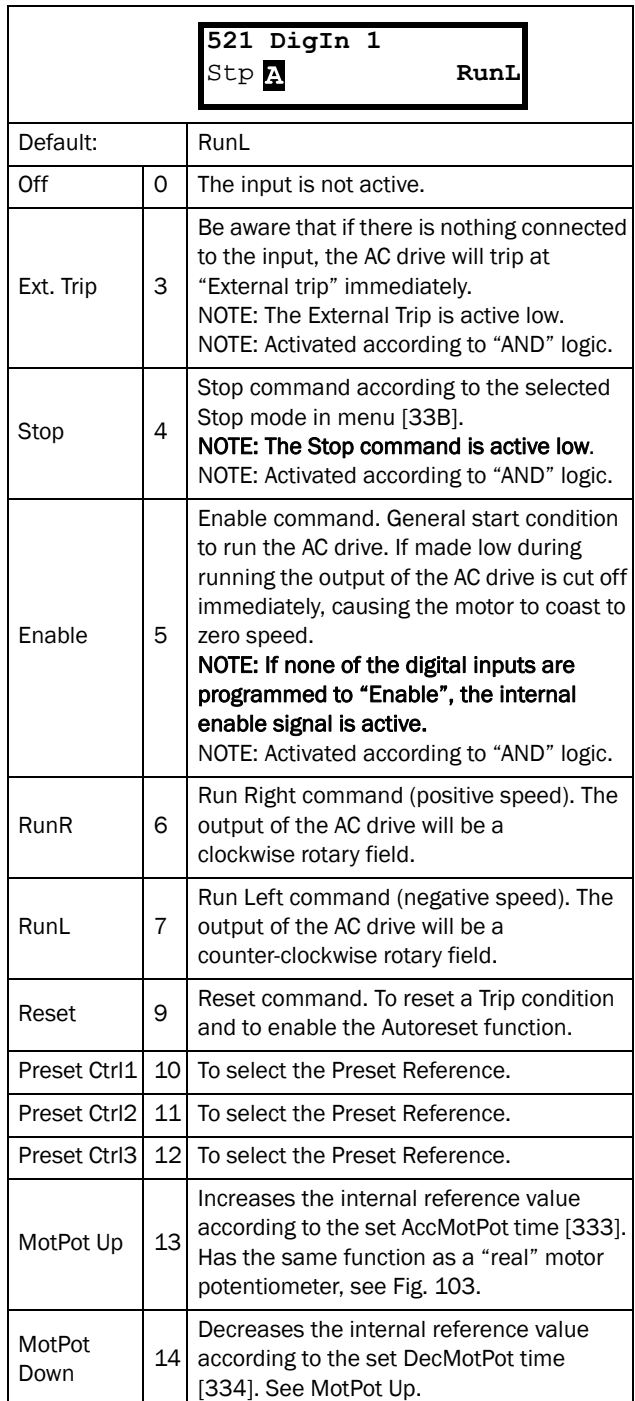

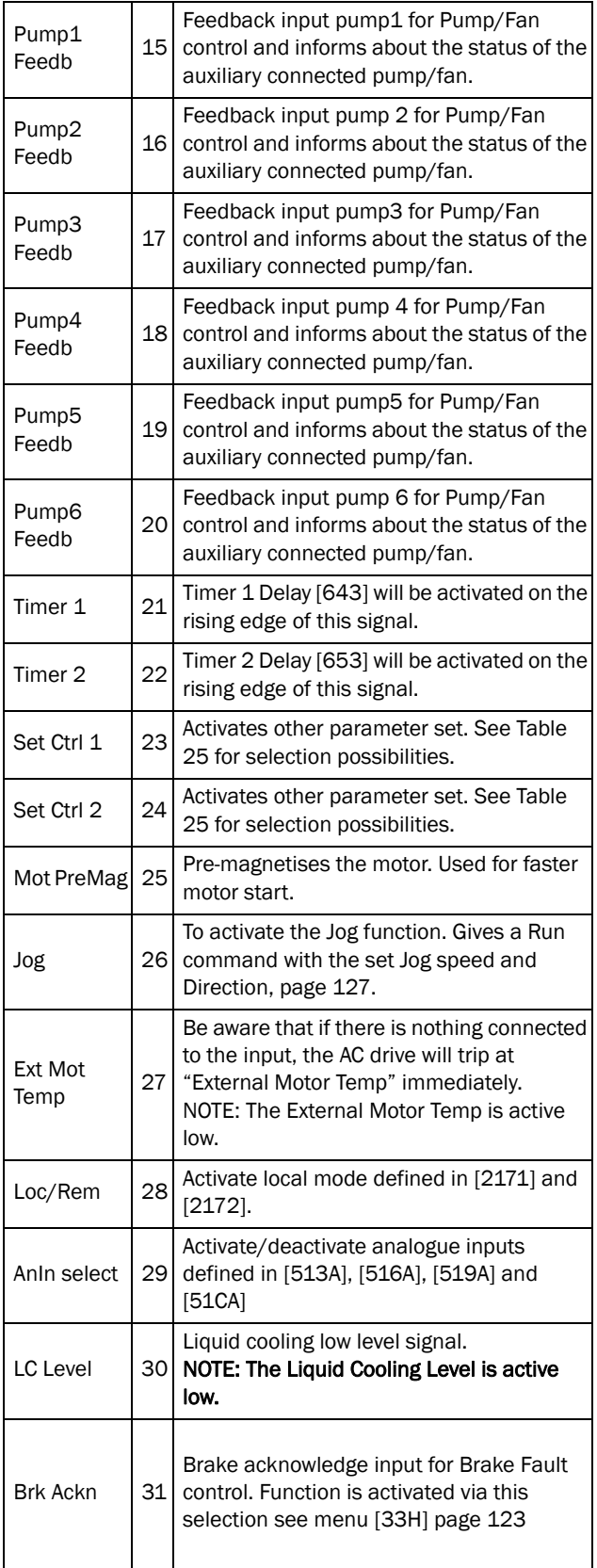

NOTE: For bipol function, input RunR and RunL needs to be active and "Rotation [219]" must be set to "R+L".

Communication information

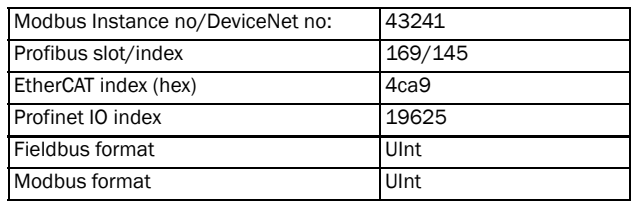

<span id="page-159-0"></span>*Table 25*

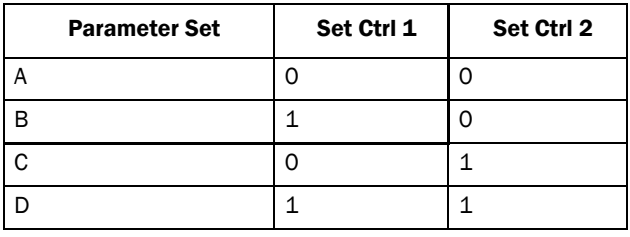

NOTE: To activate the parameter set selection, menu 241 must be set to DigIn.

## Digital Input 2 [\[522\]](#page-232-57) to Digital Input 8 [[528](#page-232-58)]

Same function as "DigIn 1[[521\]](#page-232-51)". Default function for DigIn 8 is Reset. For DigIn 3 to 7 the default function is Off.

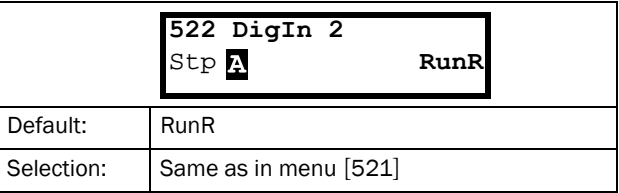

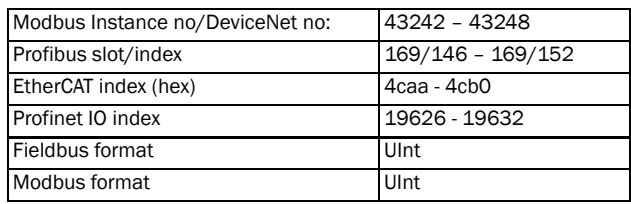

# Additional digital inputs [\[529](#page-232-61)] to [[52H](#page-232-62)]

Additional digital inputs with I/O option board installed, "B1 DigIn 1 [\[529\]](#page-232-61)" - "B3 DigIn 3 [\[52H](#page-232-62)]". B stands for board and 1 to 3 is the number of the board which is related to the position of the I/O option board on the option mounting plate. The functions and selections are the same as "DigIn 1 [\[521](#page-232-51)]".

#### Communication information

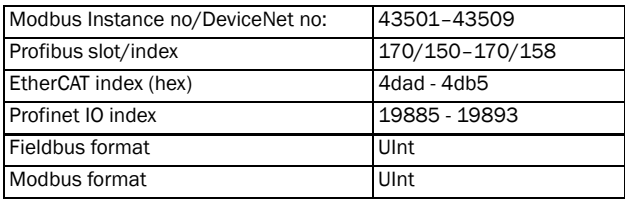

## 11.5.3 Analogue Outputs [[530\]](#page-232-63)

Submenu with all settings for the analogue outputs. Selections can be made from application and AC drive values, in order to visualize actual status. Analogue outputs can also be used as a mirror of the analogue input. Such a signal can be used as:

- a reference signal for the next AC drive in a Master/Slave configuration (see [Fig. 123\)](#page-161-0).
- a feedback acknowledgement of the received analogue reference value.

## AnOut1 Function [[531](#page-232-60)]

Sets the function for the Analogue Output 1. Scale and range are defined by AnOut1 Advanced settings [[533\]](#page-232-64).

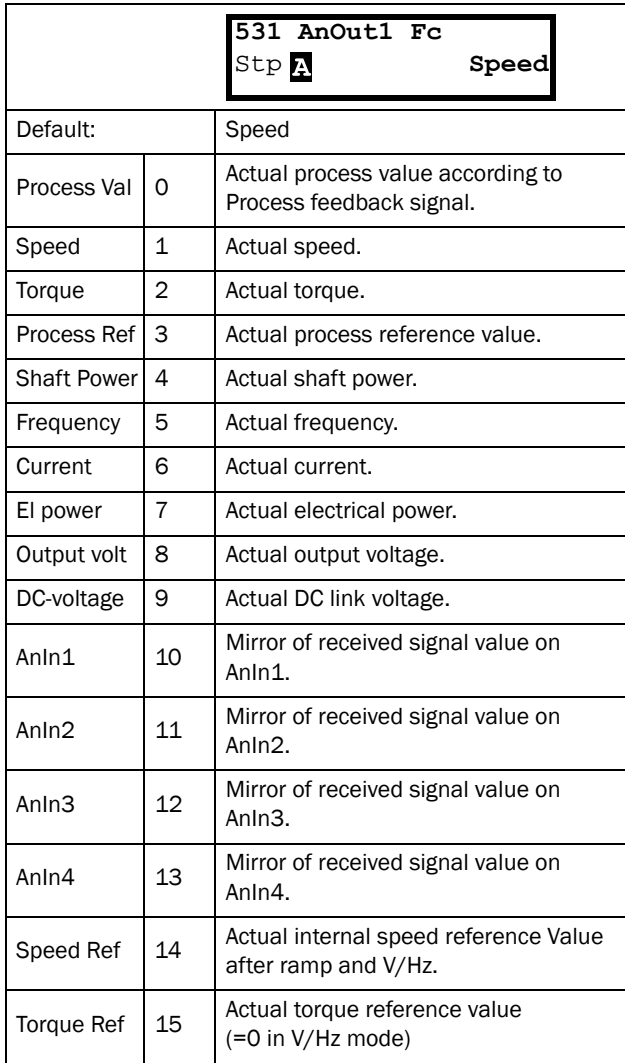

NOTE: When selections AnIn1, AnIn2 .... AnIn4 is selected, the setup of the AnOut (menu [\[532](#page-232-59)] or [[535\]](#page-233-3)) has to be set to 0-10V or 0-20mA. When the AnOut Setup is set to e.g. 4-20mA, the mirroring is not working correct.

Communication information

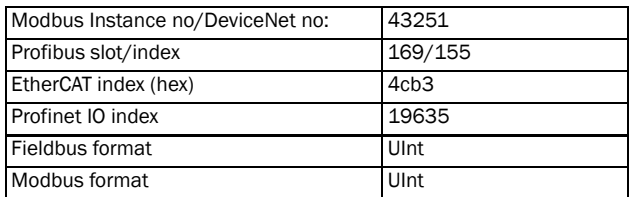

## AnOut 1 Setup [\[532\]](#page-232-59)

Preset scaling and offset of the output configuration.

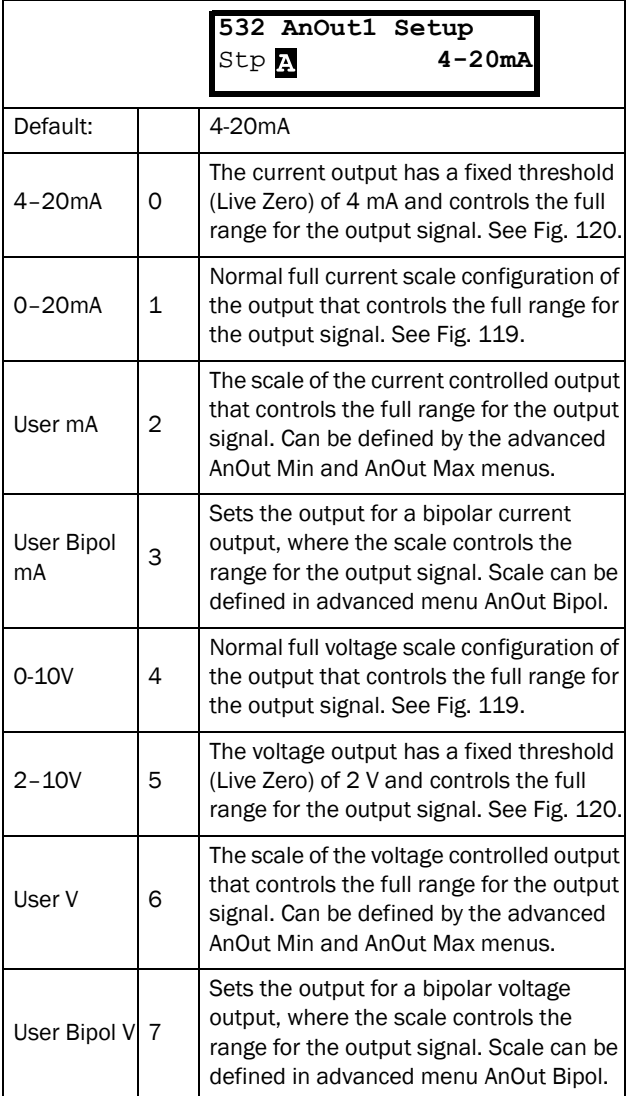

Communication information

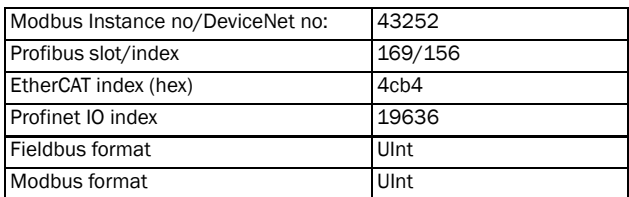

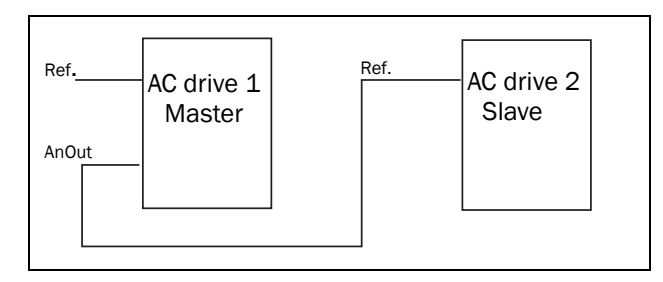

<span id="page-161-0"></span>*Fig. 123*

### AnOut1 Advanced [\[533\]](#page-232-64)

With the functions in the AnOut1 Advanced menu, the output can be completely defined according to the application needs. The menus will automatically be adapted to "mA" or "V", according to the selection in "AnOut1 Setup [\[532](#page-232-59)]".

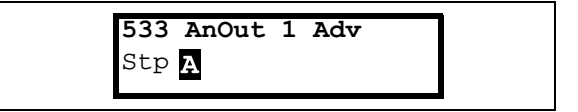

### AnOut1 Min [[5331](#page-232-65)]

This parameter is automatically displayed if User mA or User V is selected in menu "AnOut 1 Setup [[532\]](#page-232-59)". The menu will automatically adapt to current or voltage setting according to the selected setup. Only visible if [[532\]](#page-232-59) = User mA/V.

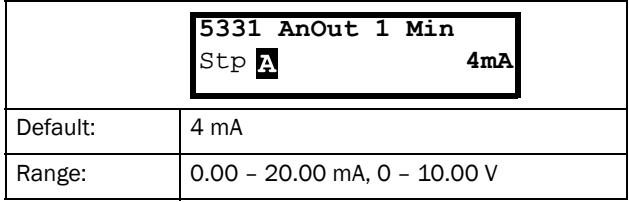

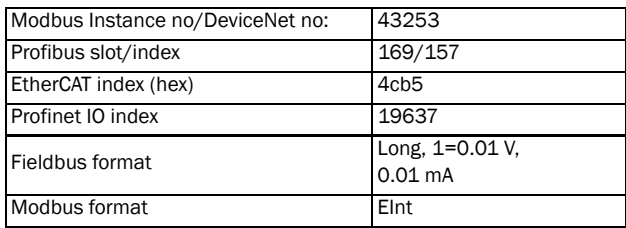

### AnOut1 Max [\[5332](#page-232-67)]

This parameter is automatically displayed if User mA or User V is selected in menu "AnOut1 Setup [[532\]](#page-232-59)". The menu will automatically adapt to current or voltage setting a ccording to the selected setup. Only visible if [[532\]](#page-232-59) = User mA/V.

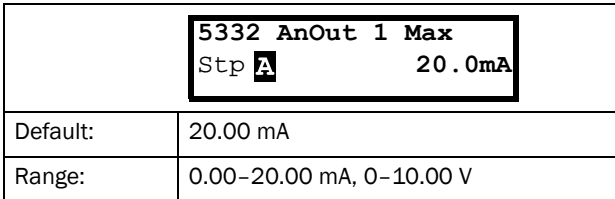

Communication information

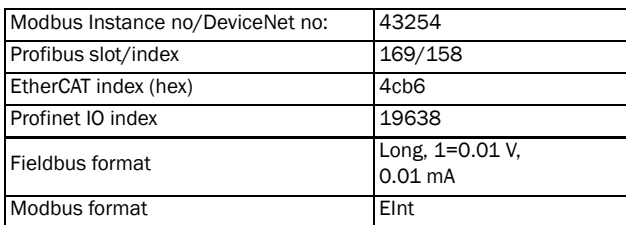

### AnOut1 Bipol [[5333\]](#page-232-69)

Automatically displayed if User Bipol mA or User Bipol V is selected in menu AnOut1 Setup. The menu will automatically show mA or V range according to the selected function. The range is set by changing the positive maximum value; the negative value is automatically adapted accordingly. Only visible if [[512\]](#page-232-28) = User Bipol mA/V.

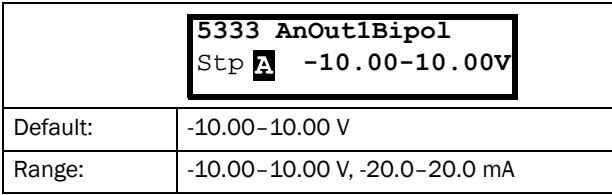

Communication information

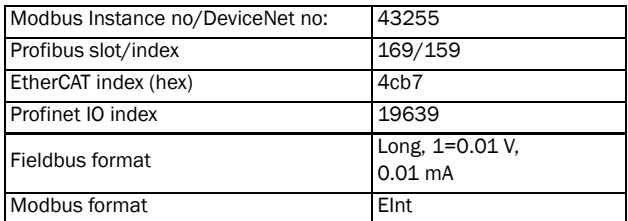

### AnOut1 Function Min [\[5334\]](#page-232-68)

With AnOut1 Function Min the physical minimum value is scaled to selected presentation. The default scaling is dependent of the selected function of "AnOut1 [\[531](#page-232-60)]".

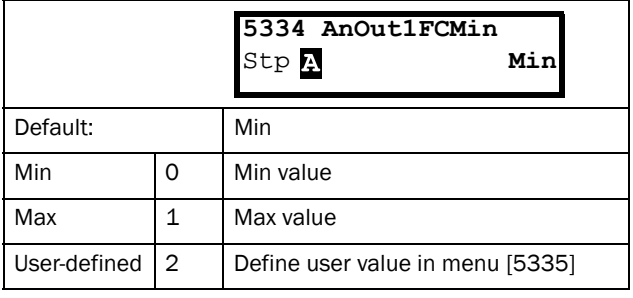

[Table 26](#page-162-0) shows corresponding values for the min and max selections depending on the function of the analogue output [[531\]](#page-232-60).

<span id="page-162-0"></span>*Table 26*

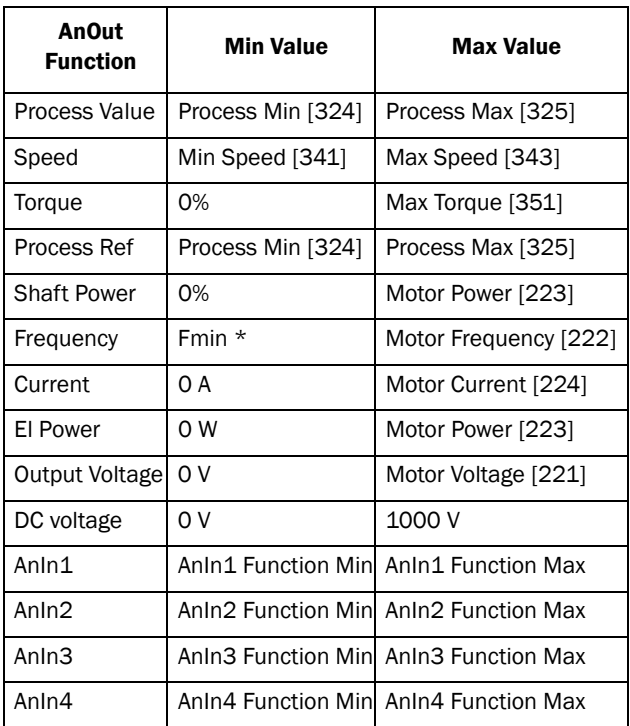

\*) Fmin is dependent on the set value in menu "Minimum Speed [341]".

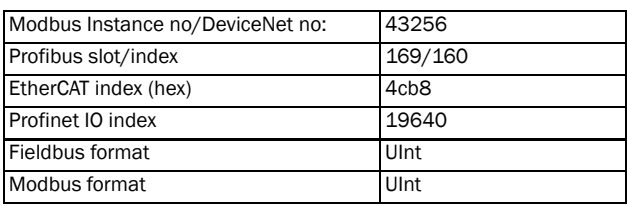

### Example

Set the AnOut function for Motorfrequency to 0Hz, set AnOut functionMin [5334] to "User-defined" and AnOut1  $VaMin[5335] = 0.0$ . This results in an anlogue output signal from 0/4 mA to 20mA: 0Hz to Fmot. This principle is valid for all Min to Max settings.

### AnOut1 Function Value Min [[5335\]](#page-232-66)

With AnOut1 Function VaMin you define a user-defined value for the signal. Only visible when user-defined is selected in menu [\[5334](#page-232-68)].

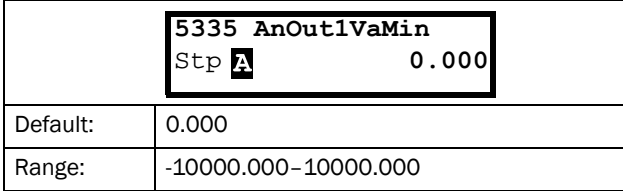

#### Communication information

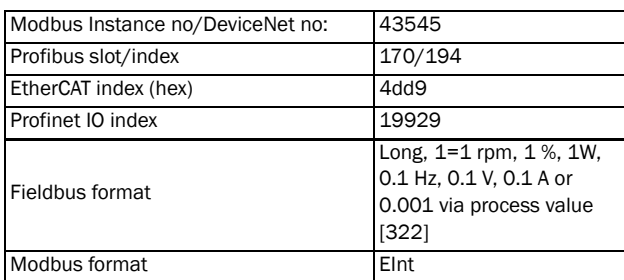

### AnOut1 Function Max [[5336\]](#page-232-71)

With AnOut1 Function Min the physical minimum value is scaled to selected presentation. The default scaling is dependent on the selected function of AnOut1 [[531\]](#page-232-60). See [Table 26](#page-162-0).

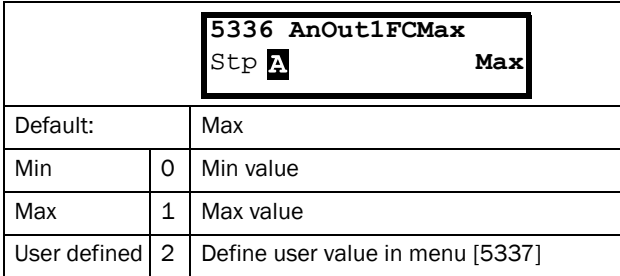

Communication information

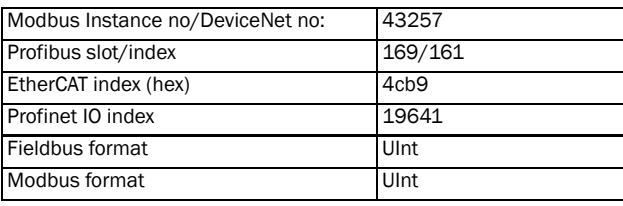

NOTE: It is possible to set AnOut1 up as an inverted output signal by setting AnOut1 Min > AnOut1 Max. See [Fig. 121.](#page-153-1)

### AnOut1 Function Value Max [[5337\]](#page-232-70)

With AnOut1 Function VaMax you define a user-defined value for the signal. Only visible when user-defined is selected in menu [\[5334](#page-232-68)].

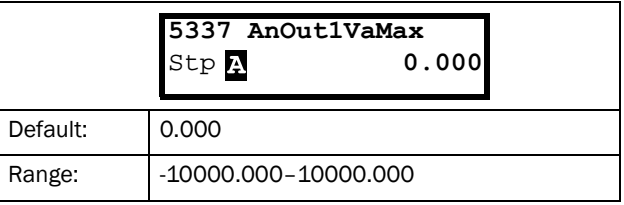

#### Communication information

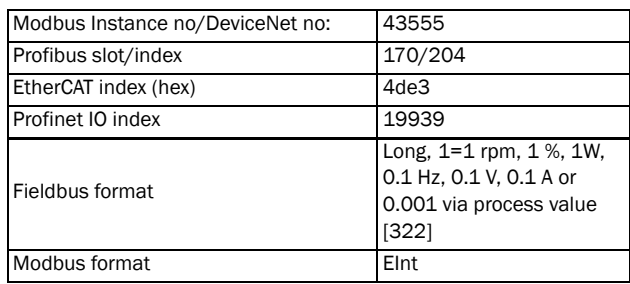

# AnOut2 Function [[534](#page-232-72)]

Sets the function for the Analogue Output 2.

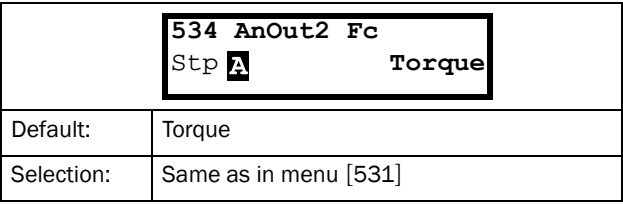

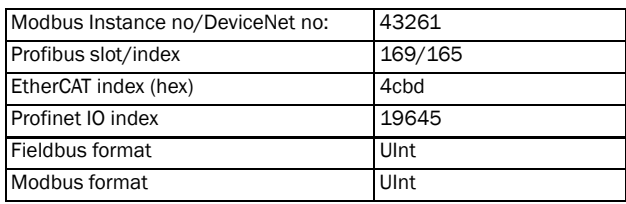

# AnOut2 Setup [[535](#page-233-3)]

Preset scaling and offset of the output configuration for analogue output 2.

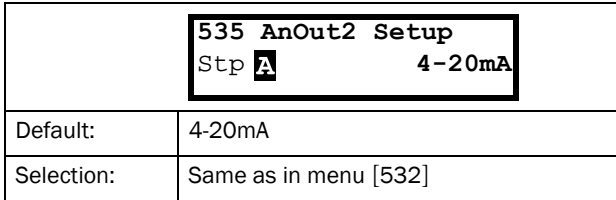

Communication information

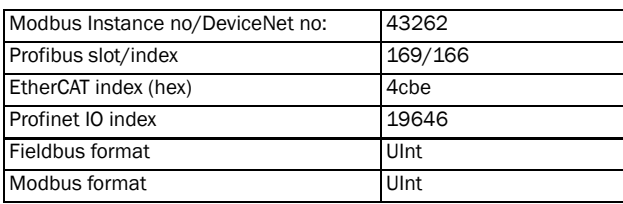

# AnOut2 Advanced [[536](#page-233-5)]

Same functions and submenus as under AnOut1 Advanced [\[533](#page-232-64)].

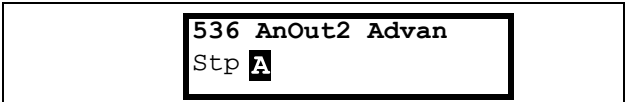

Communication information

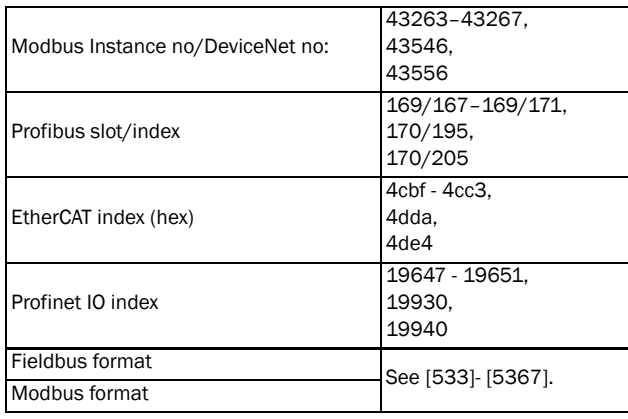

# 11.5.4 Digital Outputs [[540](#page-233-6)]

Submenu with all the settings for the digital outputs.

# Digital Out 1 [[541](#page-233-4)]

Sets the function for the digital output 1.

#### NOTE: The definitions described here are valid for the active output condition.

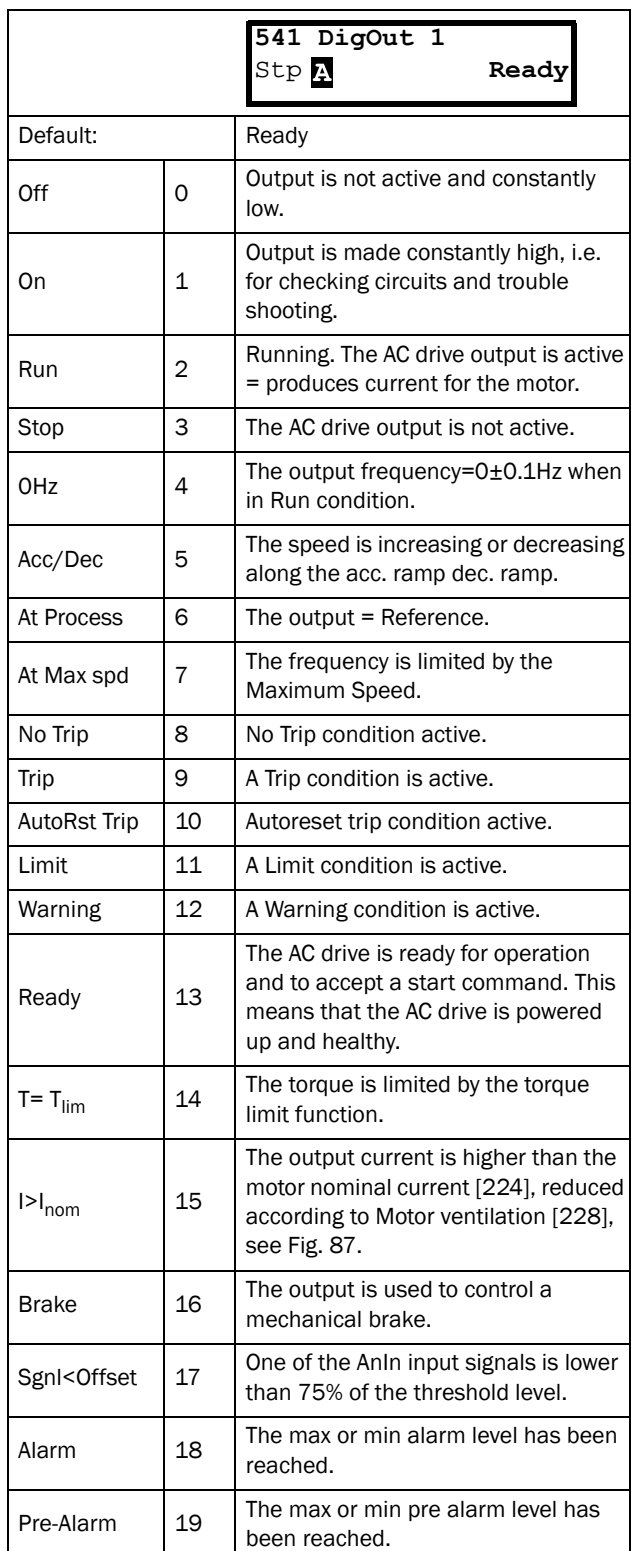

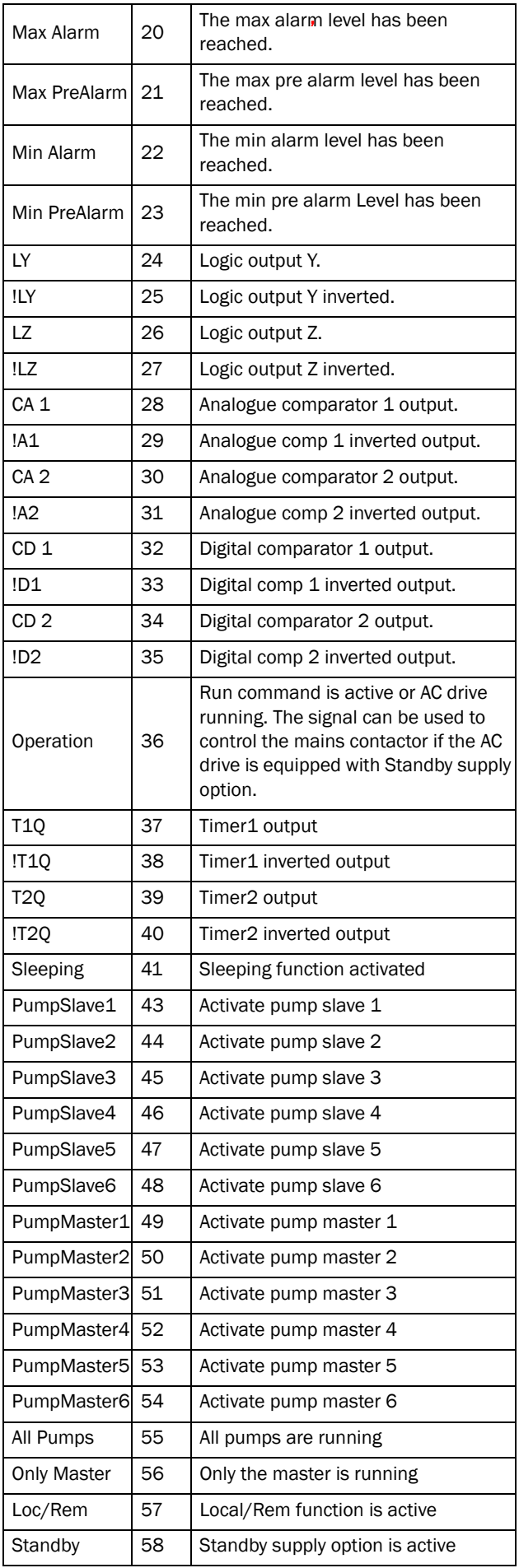

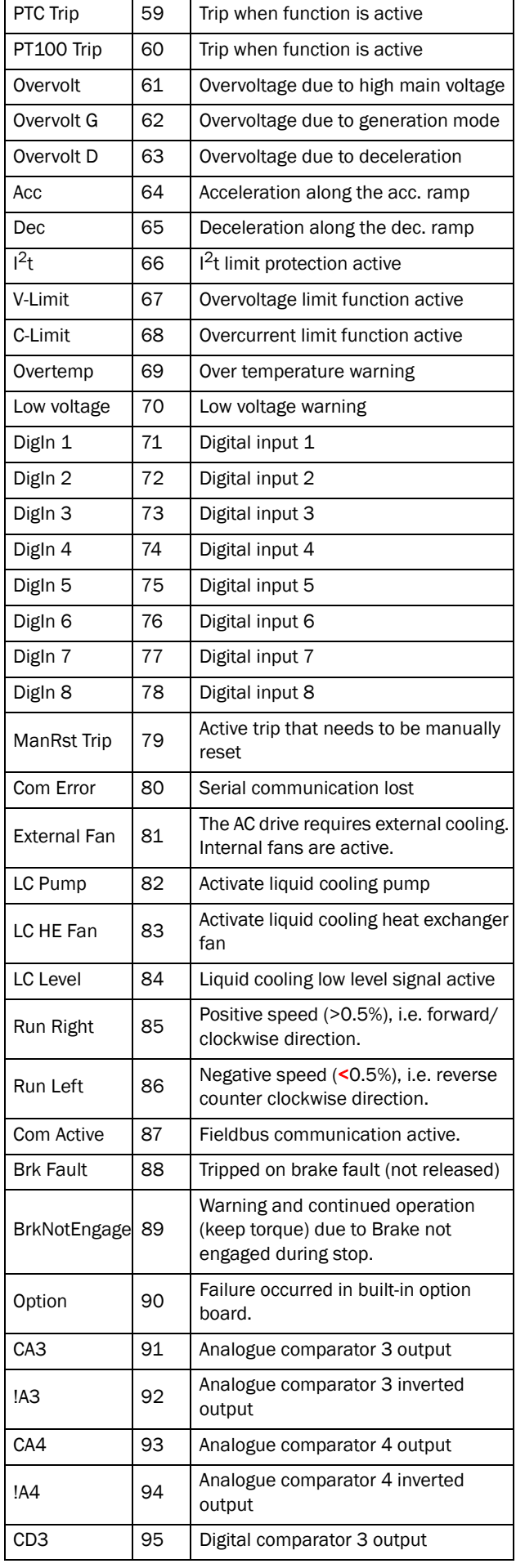

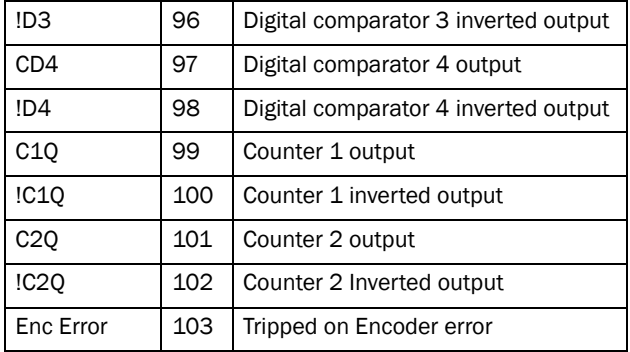

#### Communication information

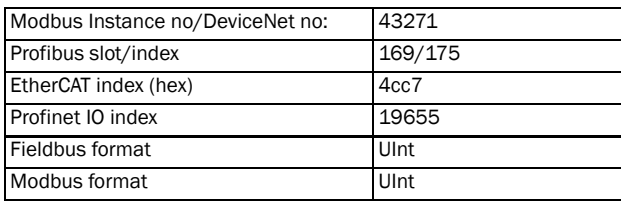

# Digital Out 2 [[542](#page-233-8)]

#### NOTE: The definitions described here are valid for the active output condition.

Sets the function for the digital output 2.

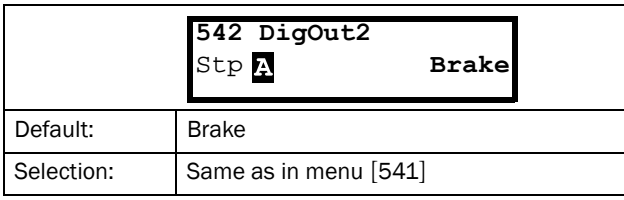

#### Communication information

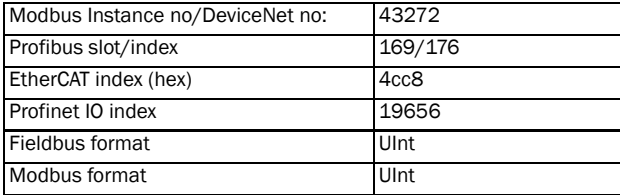

## 11.5.5 Relays [[550\]](#page-233-11)

Submenu with all the settings for the relay outputs. The relay mode selection makes it possible to establish a "fail safe" relay operation by using the normal closed contact to function as the normal open contact.

NOTE: Additional relays will become available when I/O option boards are connected. Maximum 3 boards with 3 relays each.

## Relay 1 [[551\]](#page-233-9)

Sets the function for the relay output 1. Same function as digital output 1 [[541\]](#page-233-4) can be selected.

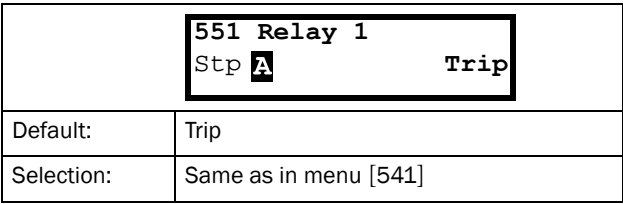

#### Communication information

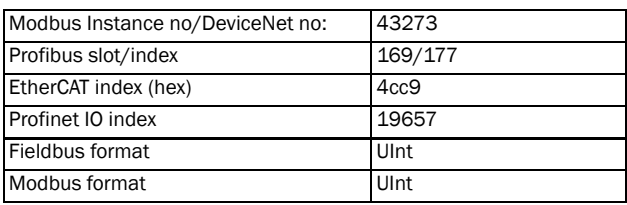

# Relay 2 [[552](#page-233-10)]

NOTE: The definitions described here are valid for the active output condition.

Sets the function for the relay output 2.

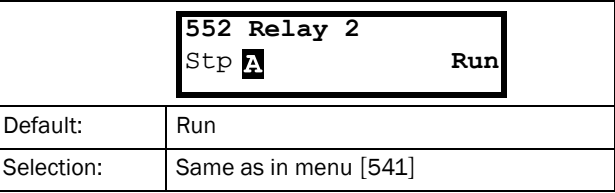

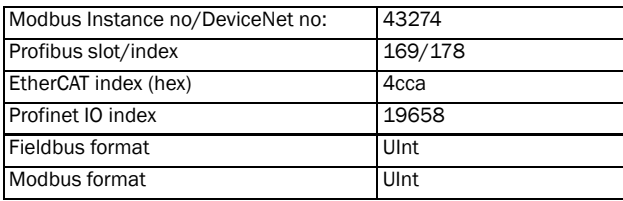

# Relay 3 [\[553\]](#page-233-13)

Sets the function for the relay output 3.

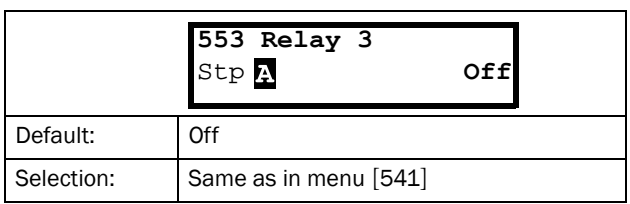

#### Communication information

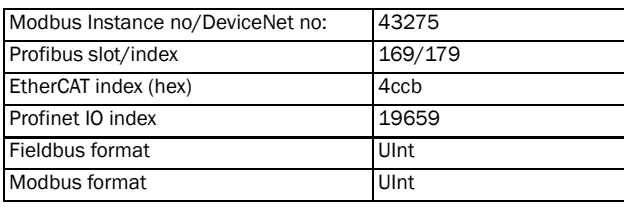

# Board Relay [[554](#page-233-15)] to [\[55C\]](#page-233-16)

These additional relays are only visible if an I/O option board is fitted in slot 1, 2, or 3. The outputs are named B1 Relay 1–3, B2 Relay 1–3 and B3 Relay 1–3. B stands for board and 1–3 is the number of the board which is related to the position of the I/O option board on the option mounting plate.

#### NOTE: Visible only if optional board is detected or if any input/output is activated.

#### Communication information

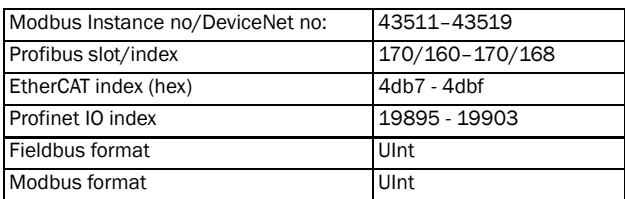

## Relay Advanced [\[55D](#page-233-12)]

This function makes it possible to ensure that the relay will also be closed when the AC drive is malfunctioning or powered down.

### Example

A process always requires a certain minimum flow. To control the required number of pumps by the relay mode NC, the e.g. the pumps can be controlled normally by the pump control, but are also activated when the AC drive is tripped or powered down.

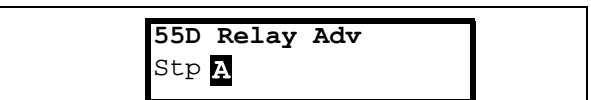

# Relay 1 Mode [\[55D1](#page-233-14)]

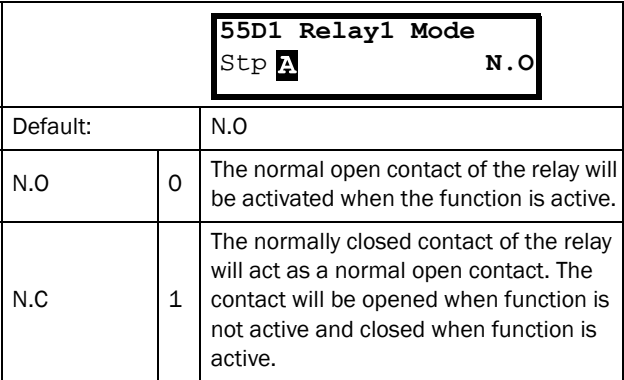

#### Communication information

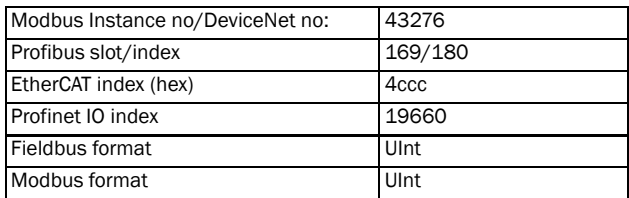

### Relay Modes [[55D2\]](#page-233-17) to [\[55DC](#page-233-18)]

Same function as for "Relay 1 Mode [\[55D1](#page-233-14)]".

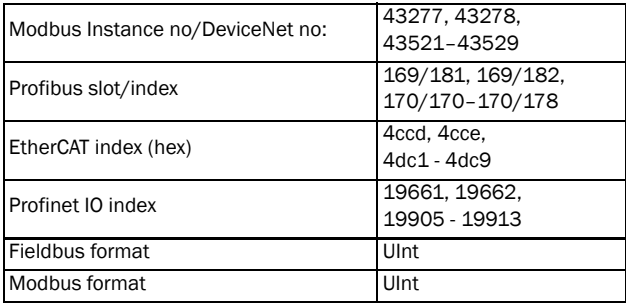

# 11.5.6 Virtual Connections [\[560\]](#page-233-23)

Functions to enable eight internal connections of comparator, timer and digital signals, without occupying physical digital in/outputs. Virtual connections are used to wireless connection of a digital output function to a digital input function. Available signals and control functions can be used to create your own specific functions.

#### Example of start delay

The motor will start in RunR 10 seconds after DigIn1 gets high. DigIn1 has a time delay of 10 s.

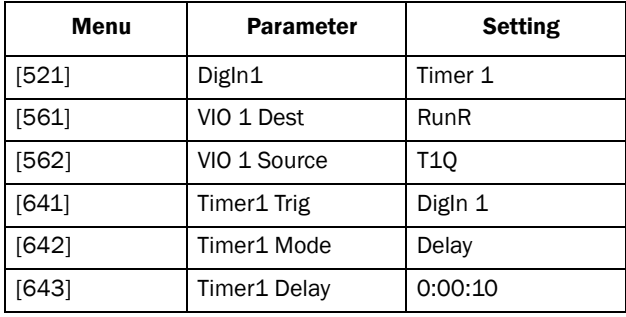

NOTE: When a digital input and a virtual destination are set to the same function, this function will act as an OR logic function.

## Virtual Connection 1 Destination [\[561](#page-233-19)]

With this function the destination of the virtual connection is established. When a function can be controlled by several sources, e.g. VC destination or Digital Input, the function will be controlled in conformity with "OR logic". See DigIn for descriptions of the different selections.

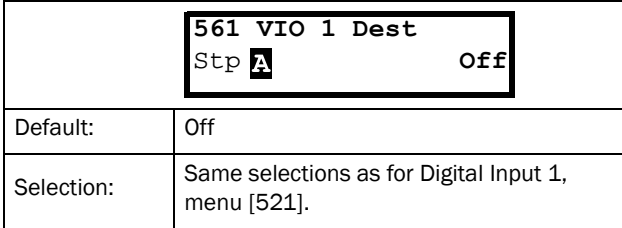

Communication information

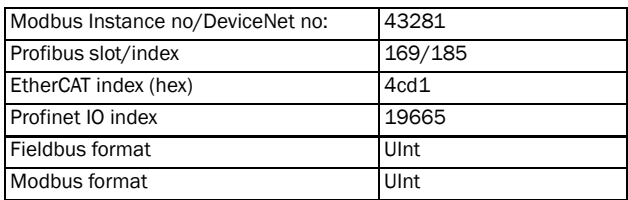

## Virtual Connection 1 Source [\[562\]](#page-233-20)

With this function the source of the virtual connection is defined. See DigOut 1 for description of the different selections.

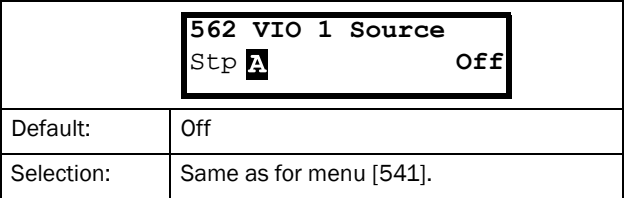

#### Communication information

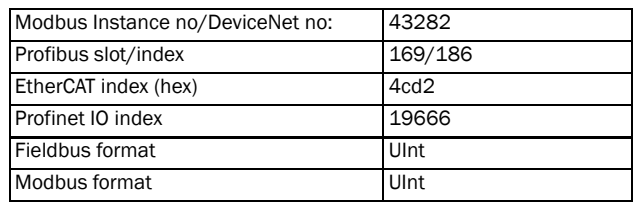

# Virtual Connections 2-8 [[563](#page-233-24)] to [[56G](#page-233-25)]

Same function as virtual connection 1 [[561\]](#page-233-19) and [[562\]](#page-233-20).

Communication information for virtual connections 2-8 **Destination** 

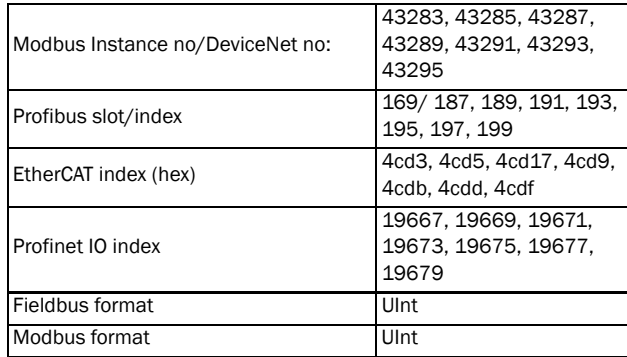

Communication information for virtual connections 2-8 Source.

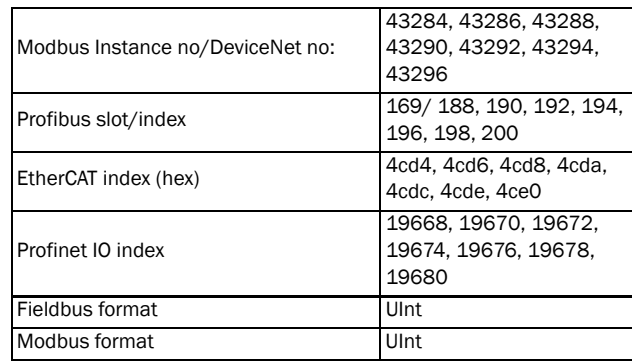

# 11.6 Logical Functions and Timers [\[600](#page-233-26)]

With the Comparators, Logic Functions and Timers, conditional signals can be programmed for control or signalling features. This gives you the ability to compare different signals and values in order to generate monitoring/ controlling features.

# 11.6.1 Comparators [\[610](#page-233-0)]

The comparators available make it possible to monitor different internal signals and values, and visualize via digital relay outputs, when a specific value or status is reached or established.

### Analogue comparators [611] - [614]

There are 4 analogue comparators that compare any available analogue value (including the analogue reference inputs) with two adjustable levels. The two levels available are Level HI and Level LO. There are two analogue comparator types selectable, an analogue comparator with hysteresis and an analogue window comparator. The analogue hysteresis type comparator uses the two available levels to create a hysteresis for the comparator between setting and resetting the output. This function gives a clear difference in switching levels, which lets the process adapt until a certain action is started. With such a hysteresis, even an unstable analogue signal can be monitored without getting a nervous comparator output signal. Another feature is the possibility to get a fixed indication that a certain level has been passed. The comparator can latch by setting Level LO to a higher value than Level HI.

The analogue window comparator uses the two available levels to define the window in which the analogue value should be within for setting the comparator output. The input analogue value of the comparator can also be selected as bipolar, i.e. treated as signed value or unipolar, i.e. treated as absolute value.

Refer to [Fig. 128, page 171](#page-174-0) where these functions are illustrated.

### Digital comparators [615]

There are 4 digital comparators that compare any available digital signal.

The output signals of these comparators can be logically tied together to yield a logical output signal.

All the output signals can be programmed to the digital or relay outputs or used as a source for the virtual connections [\[560](#page-233-23)].

# CA1 Setup [\[611](#page-233-27)]

Analogue comparator 1, parameter group.

# Analogue Comparator 1, Value [\[6111](#page-233-28)]

Selection of the analogue value for Analogue Comparator 1 (CA1).

Analogue comparator 1 compares the selectable analogue value in menu [\[6111](#page-233-28)] with the constant Level HI in menu [[6112\]](#page-233-29) and constant Level LO in menu [[6113](#page-233-30)]. If Bipolar type[6115] input signal is selected then the comparison is made with sign otherwise if unipolar selected then comparison is made with absolute values.

For Hysteresis comparator type [6114], when the value exceeds the upper limit level high, the output signal CA1 is set high and !A1 low, see [Fig. 124.](#page-169-0) When the value decreases below the lower limit, the output signal CA1 is set low and !A1 high.

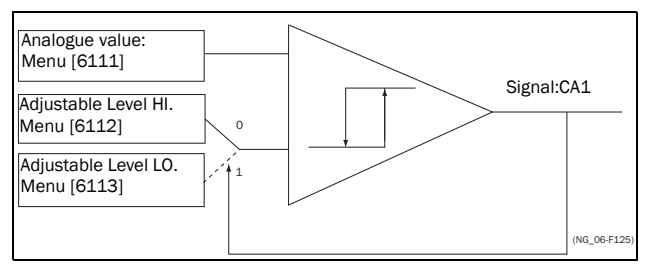

<span id="page-169-0"></span>*Fig. 124 Analogue comparator type Hysteresiss*

For Window comparator type [6114], when the value is between the lower and upper levels, the output signal value CA1 is set high and !A1 low, see [Fig. 127](#page-172-0). When the value is outside the band of lower and upper levels, the output CA1 is set low and !A1 high.

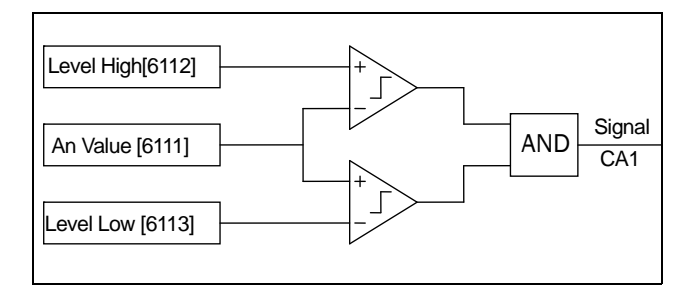

*Fig. 125 Analogue comparator type "Window"*

The output signal can be programmed as a virtual connection source and to the digital or relay outputs.

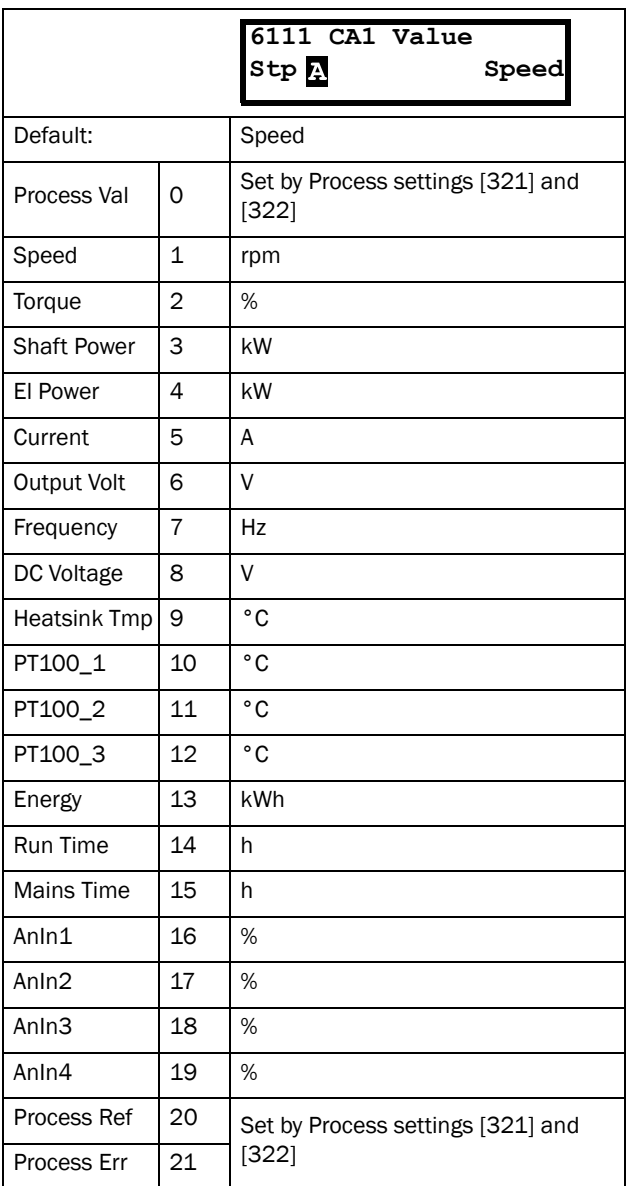

#### Communication information

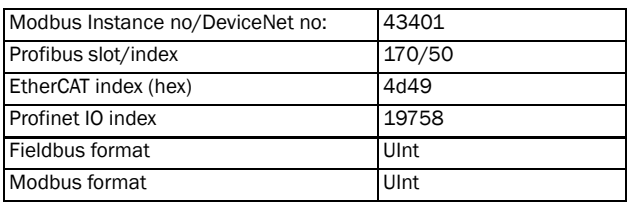

### Example

Create automatic RUN/STOP signal via the analogue reference signal. Analogue current reference signal, 4-20 mA, is connected to Analogue Input 1. "AnIn1 Setup", menu [\[512](#page-232-28)] = 4-20 mA and the threshold is 4 mA. Full scale (100%) input signal on "AnIn 1" = 20 mA. When the reference signal on "AnIn1" increases 80% of the threshold  $(4 \text{ mA x } 0.8 = 3.2 \text{ mA})$ , the AC drive will be set in RUN mode. When the signal on "AnIn1" goes below 60% of the threshold  $(4 \text{ mA} \times 0.6 = 2.4 \text{ mA})$  the AC drive is set to STOP mode. The output of CA1 is used as a virtual connection source that controls the virtual connection destination RUN

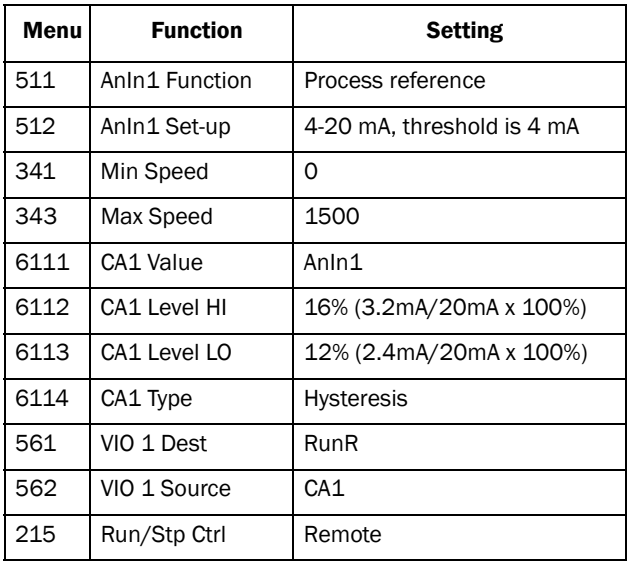

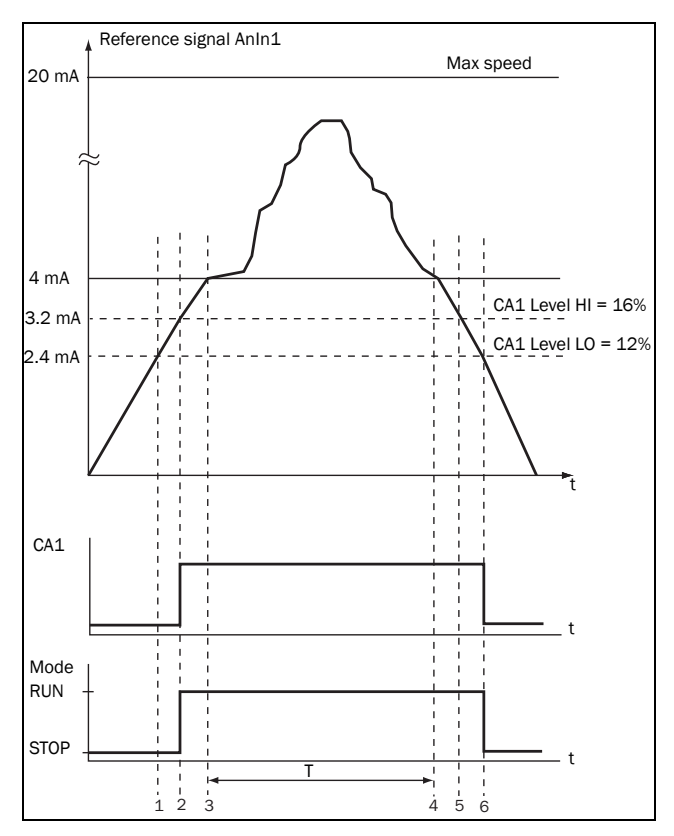

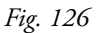

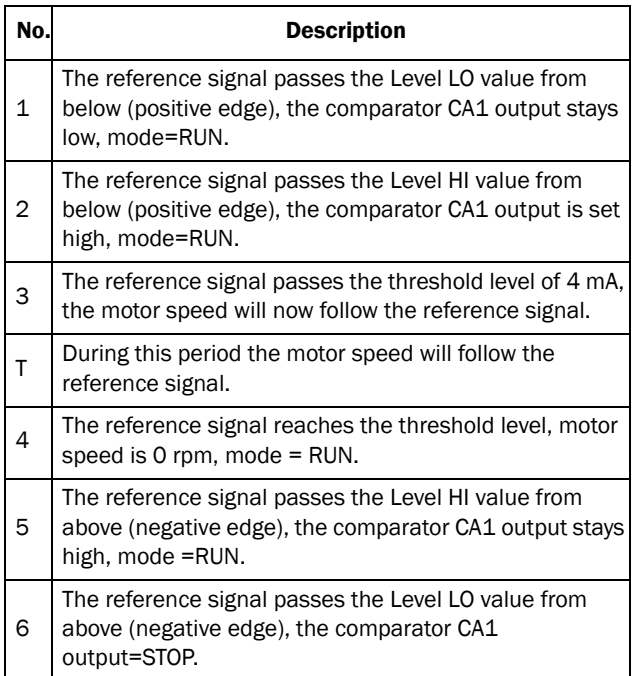

# Analogue Comparator 1, Level High [[6112](#page-233-29)]

Sets the analogue comparator high level, with range according to the selected value in menu [[6111\]](#page-233-28).

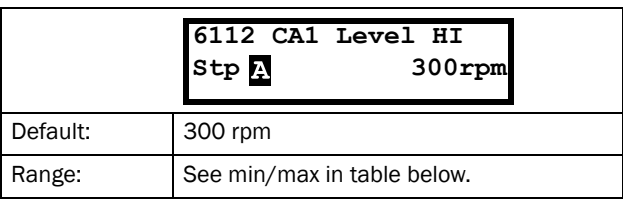

### Min/Max setting range for menu [6112]

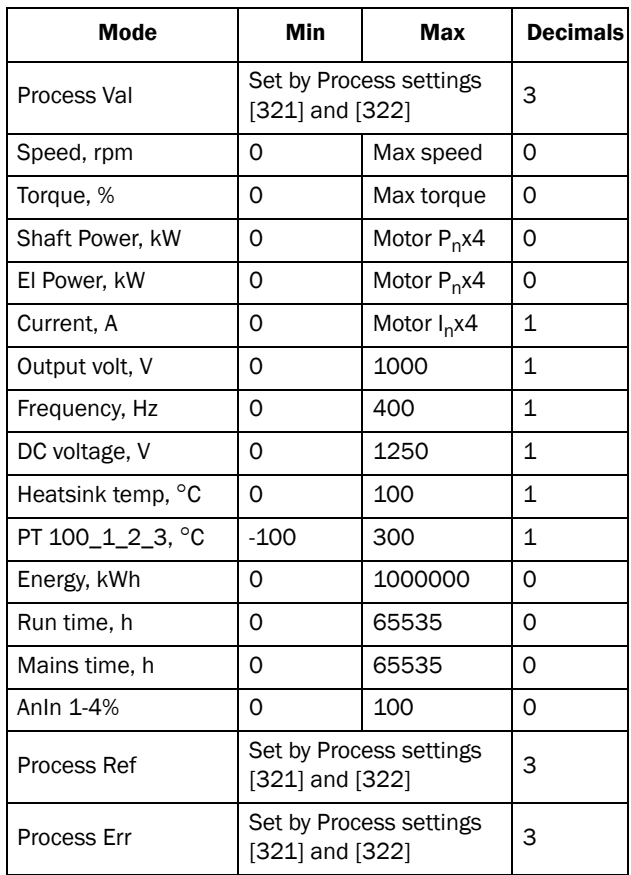

#### NOTE: If Bipolar selected [6115] then Min value is equal to -Max in the table.

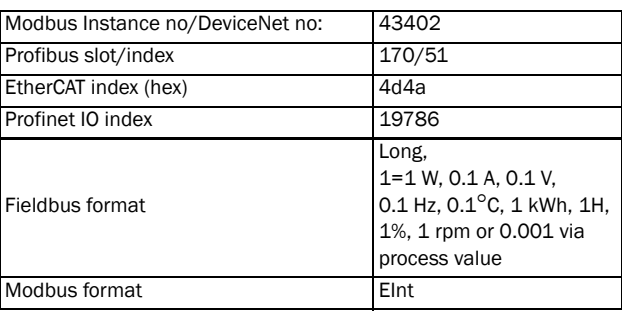

### Example

This example describes, both for hysteresis and window type comparator, the normal use of the constant level high and low.

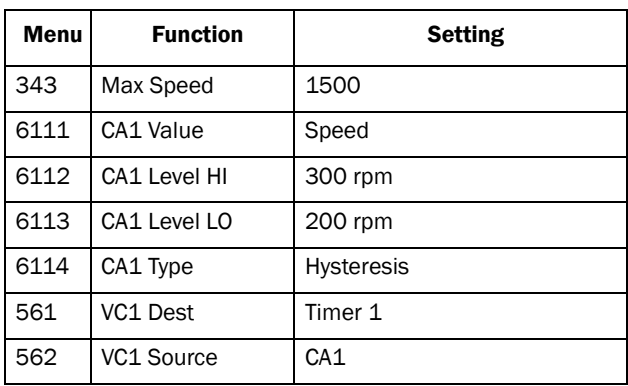

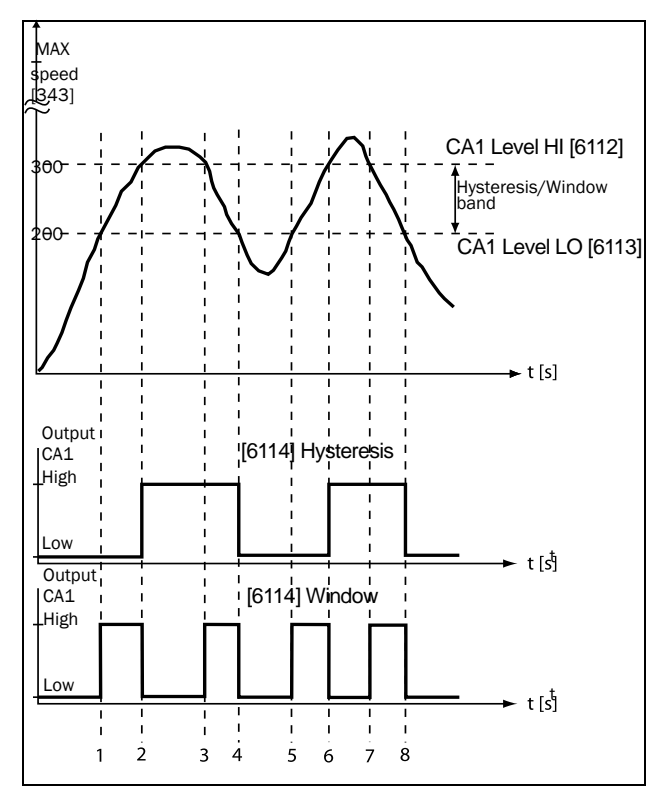

<span id="page-172-0"></span>*Fig. 127*

*Table 27 Comments to [Fig. 127](#page-172-0) regarding Hysteresis selection.*

| No. | <b>Description</b>                                                                                                    | <b>Hysteresis</b> |
|-----|----------------------------------------------------------------------------------------------------|-------------------|
| 1   | The reference signal passes the Level LO<br>value from below (positive edge), the<br>comparator CA1 does not change, output<br>stays low.  |                   |
| 2   | The reference signal passes the Level HI<br>value from below (positive edge), the<br>comparator CA1 output is set high.                    |                   |
| 3   | The reference signal passes the Level HI<br>value from above (negative edge), the<br>comparator CA1 does not change, output<br>stays high. |                   |
| 4   | The reference signal passes the Level LO<br>value from above (negative edge), the<br>comparator CA1 is reset, output is set low.           |                   |
| 5   | The reference signal passes the Level LO<br>value from below (positive edge), the<br>comparator CA1 does not change, output<br>stays low.  |                   |
| 6   | The reference signal passes the Level HI<br>value from below (positive edge), the<br>comparator CA1 output is set high.                    |                   |
| 7   | The reference signal passes the Level HI<br>value from above (negative edge), the<br>comparator CA1 does not change, output<br>stays high. |                   |
| 8   | The reference signal passes the Level LO<br>value from above (negative edge), the<br>comparator CA1 is reset, output is set low.           |                   |

#### *Table 28 Comments to [Fig. 127](#page-172-0) regarding Window selection.*

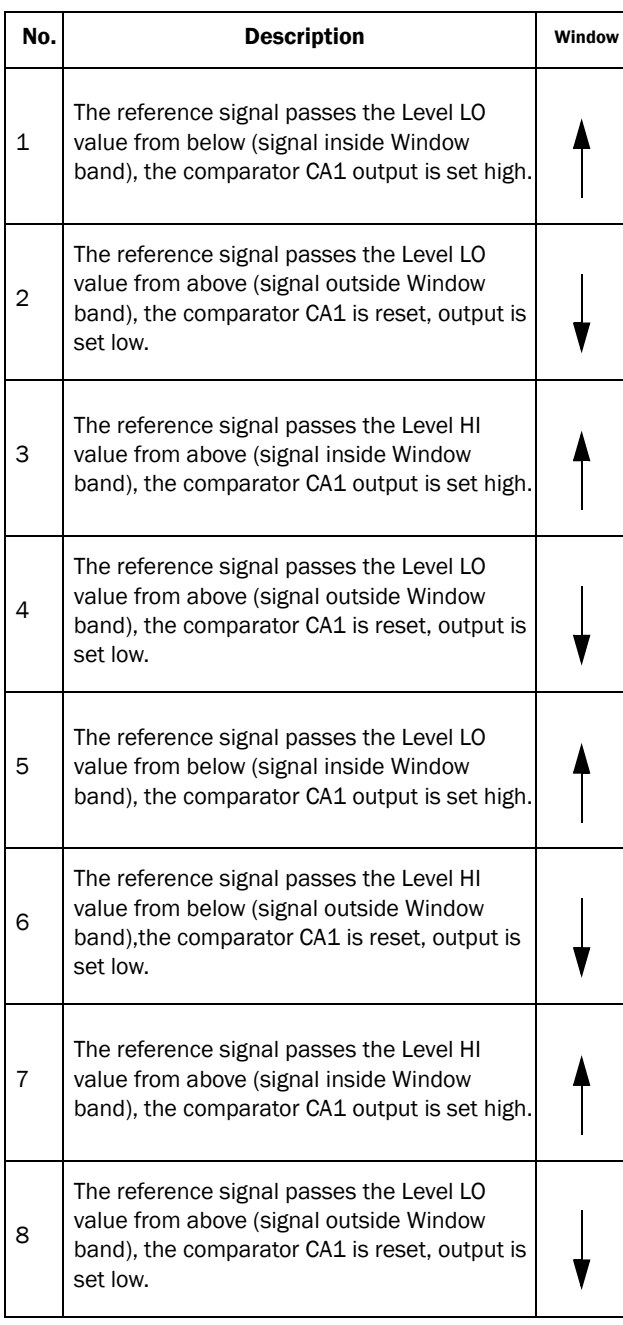

# Analogue Comparator 1, Level Low [[6113](#page-233-30)]

Sets the analogue comparator low level, with unit and range according to the selected value in menu [[6111\]](#page-233-28).

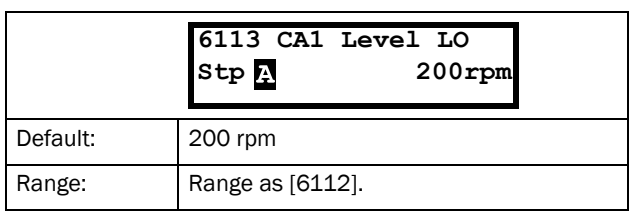

#### Communication information

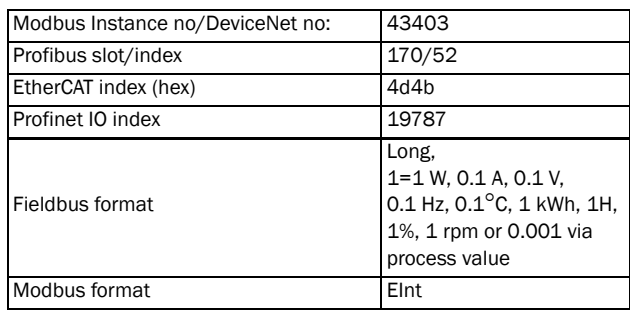

# Analogue Comparator 1, Type [\[6114\]](#page-233-31)

Selects the analogue comparator type, i.e. Hysteresis or Window type. See [Fig. 128](#page-174-0) and [Fig. 129](#page-174-1).

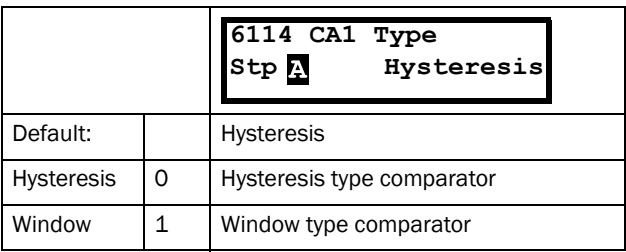

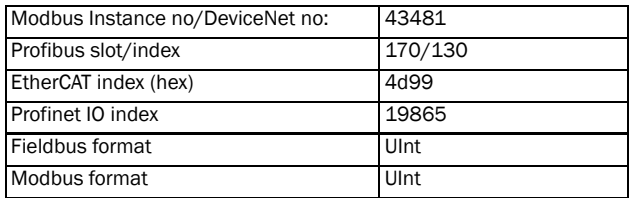

## Analogue Comparator 1, Polarity[[6115\]](#page-233-33)

Selects how the selected value in [6111] should be handled prior to the analogue comparator , i.e. as absolute value or handled with sign. See [Fig. 128](#page-174-0)

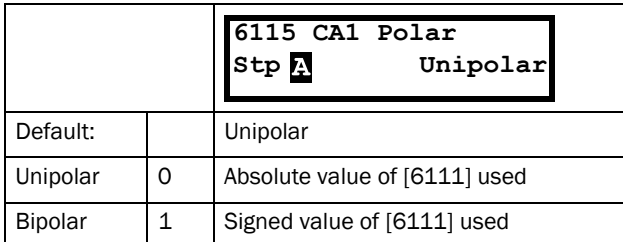

Communication information

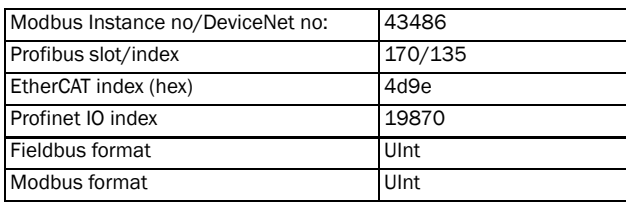

### Example

See [Fig. 128](#page-174-0) and [Fig. 129](#page-174-1) for different principle functionality of comparator features 6114 and 6115.

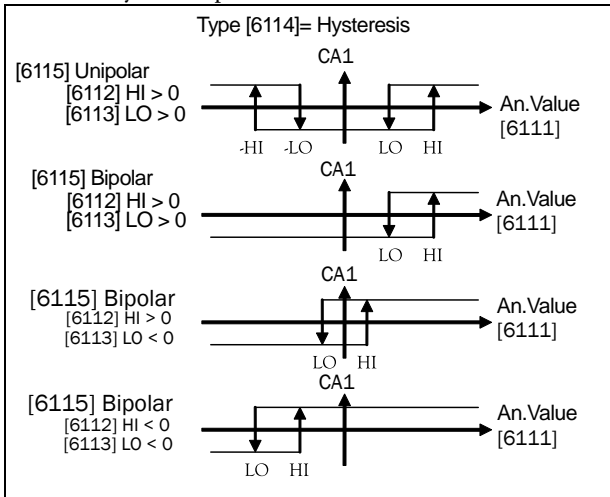

<span id="page-174-0"></span>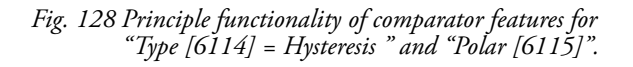

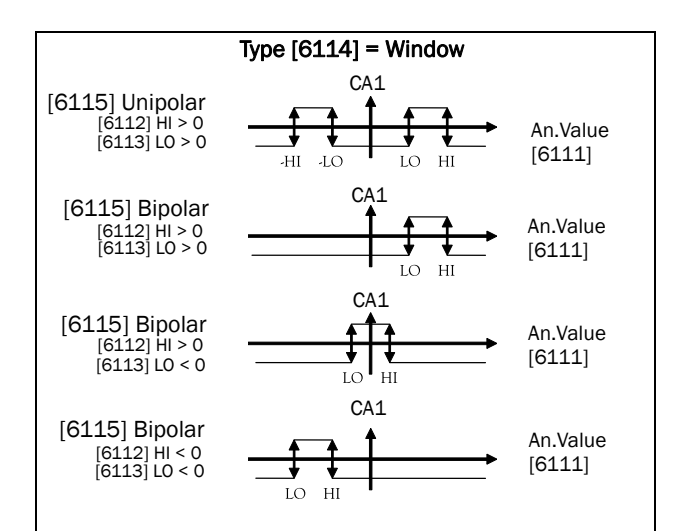

<span id="page-174-1"></span>*Fig. 129 Principle functionality of comparator features for "Type [6114] =Window " and "Polar [6115]".* 

NOTE: When "Unipolar " is selected, absolute value of signal is used.

NOTE: When "Bipolar" is selected in [6115] then: 1. Functionality is not symmetrical . 2. Ranges for high/low are bipolar

# CA2 Setup [\[612](#page-233-34)]

Analogue comparator 2, parameter group.

# Analogue Comparator 2, Value [\[6121](#page-233-32)]

Function is identical to analogue comparator 1, value [\[6111](#page-233-28)].

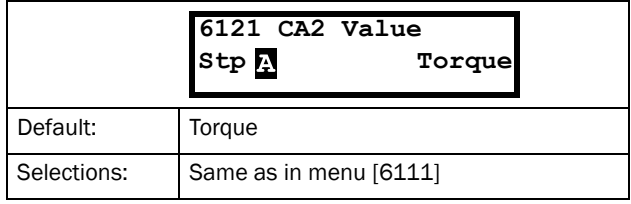

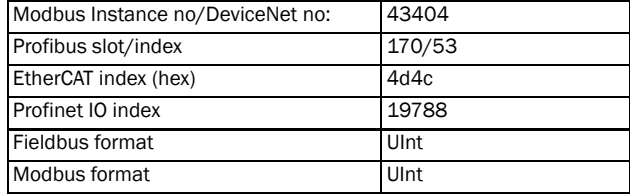

## Analogue Comparator 2, Level High [\[6122](#page-233-36)]

Function is identical to analogue comparator 1, level high [[6112\]](#page-233-29).

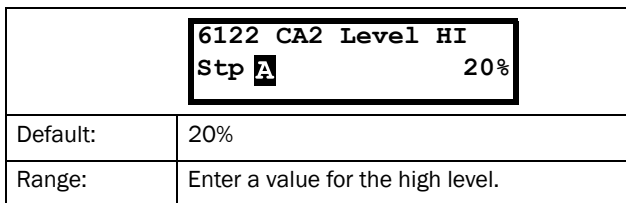

#### Communication information

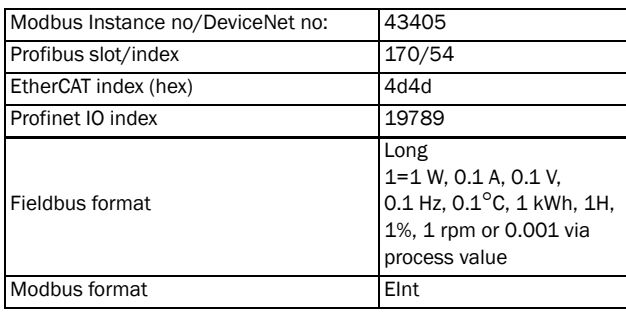

# Analogue Comparator 2, Level Low [[6123](#page-233-35)]

Function is identical to analogue comparator 1, level low [\[6113](#page-233-30)].

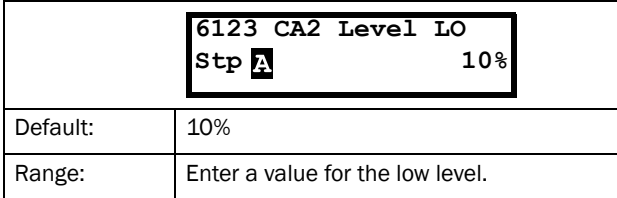

#### Communication information

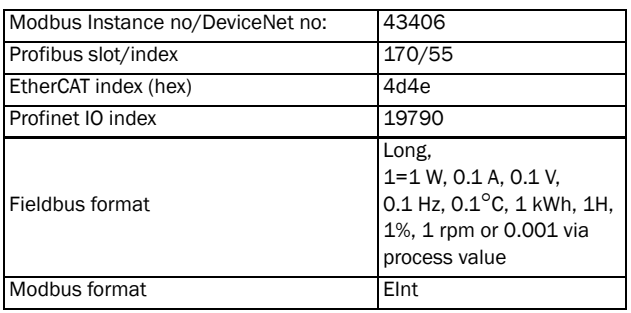

# Analogue Comparator 2, Type [\[6124\]](#page-233-37)

Function is identical to analogue comparator 1, Type [\[6114](#page-233-31)].

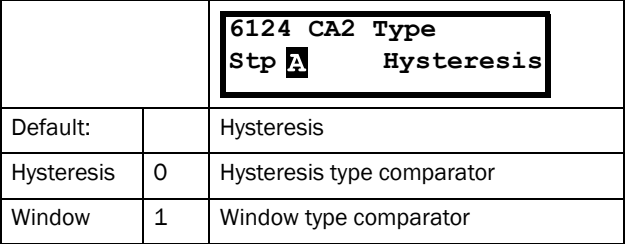

#### Communication information

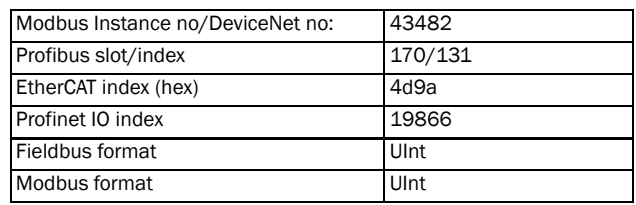

# Analogue Comparator 2, Polar [\[6125](#page-233-38)]

Function is identical to analogue comparator 1, Polar [\[6115](#page-233-33)].

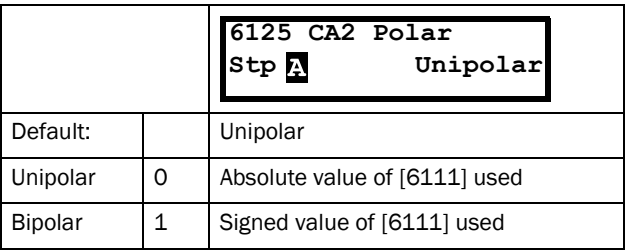

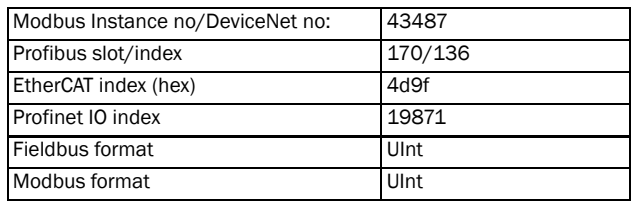

# CA3 Setup [\[613](#page-233-41)]

Analogue comparators 3, parameter group.

# Analogue Comparator 3, Value [[6131](#page-233-39)]

Function is identical to analogue comparator 1, value [\[6111](#page-233-28)].

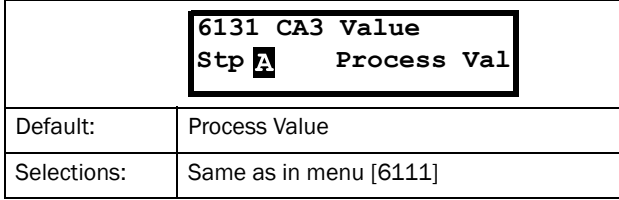

#### Communication information

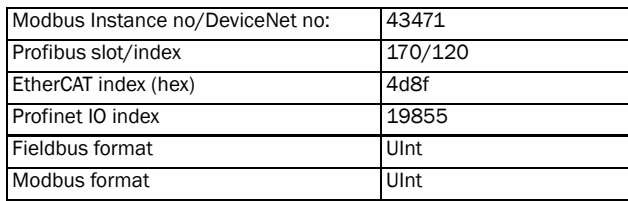

## Analogue Comparator 3, Level High [\[6132](#page-233-40)]

Function is identical to analogue comparator 1, level high [[6112\]](#page-233-29).

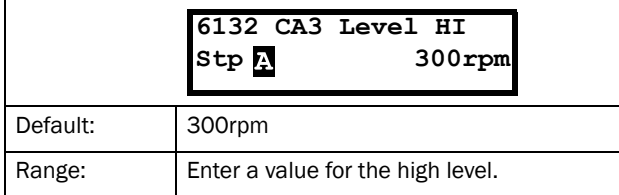

#### Communication information

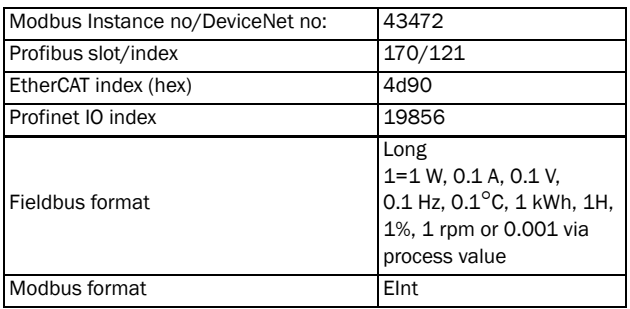

## Analogue Comparator 3, Level Low [[6133\]](#page-233-42)

Function is identical to analogue comparator 1, level low [[6113\]](#page-233-30).

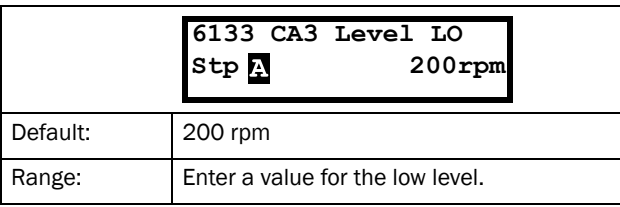

#### Communication information

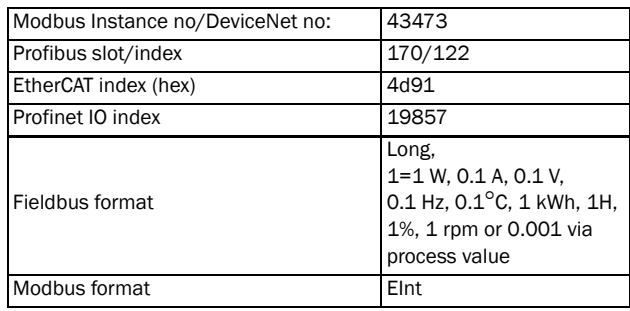

## Analogue Comparator, 3 Type [[6134\]](#page-233-43)

Function is identical to analogue comparator 1, level Type [[6114\]](#page-233-31).

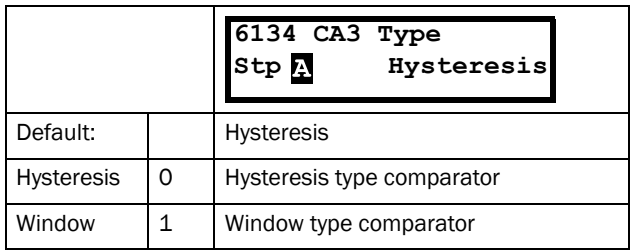

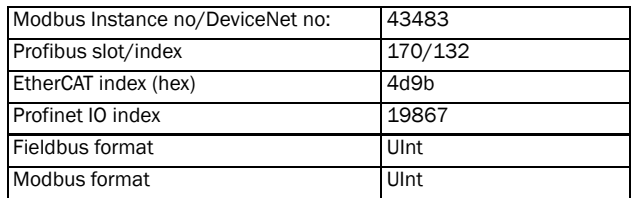

# Analogue Comparator 3, Polar [\[6135](#page-233-46)]

Function is identical to analogue comparator 1, Polar [\[6115](#page-233-33)].

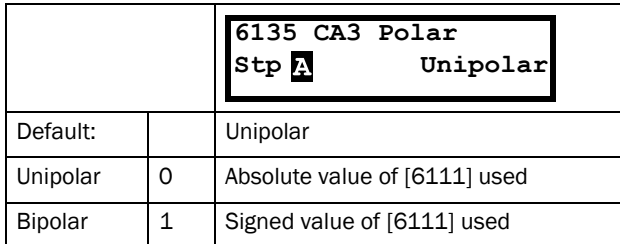

#### Communication information

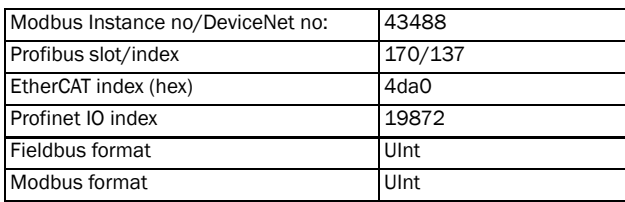

# CA4 Setup [\[614\]](#page-233-47)

Analogue comparators 4, parameter group.

# Analogue Comparator 4, Value [[6141](#page-233-44)]

Function is identical to analogue comparator 1, value [\[6111](#page-233-28)].

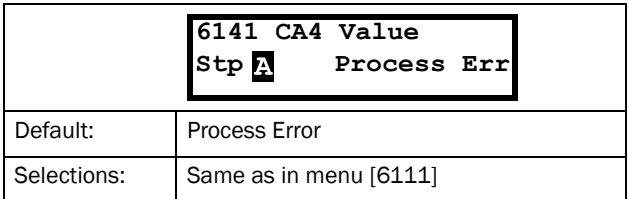

#### Communication information

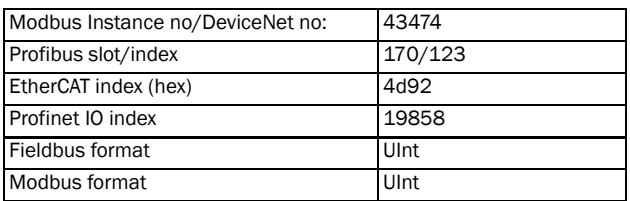

## Analogue Comparator 4, Level High [[6142\]](#page-233-48)

Function is identical to analogue comparator 1 level high [[6112\]](#page-233-29).

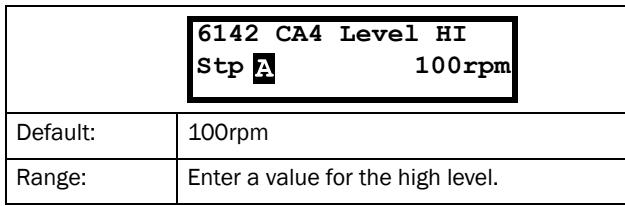

#### Communication information

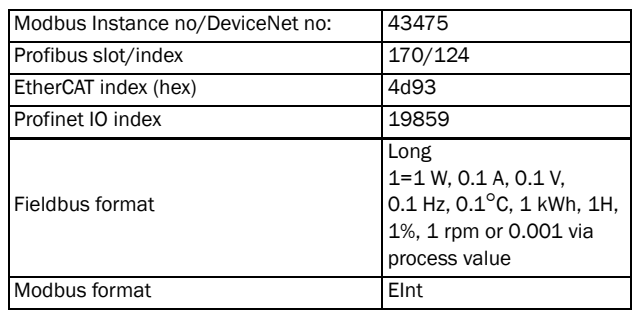

## Analogue Comparator 4, Level Low [[6143](#page-233-45)]

Function is identical to analogue comparator 1, level low [[6113\]](#page-233-30).

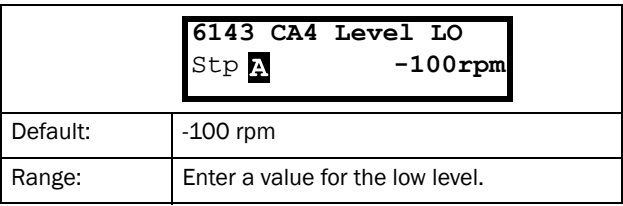

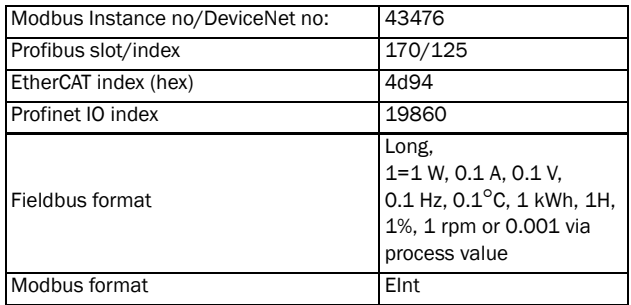

## Analogue Comparator 4, Type [\[6144](#page-233-49)]

Function is identical to analogue comparator 1, level Type [\[6114](#page-233-31)]

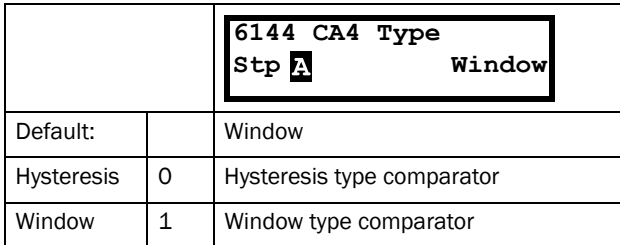

#### Communication information

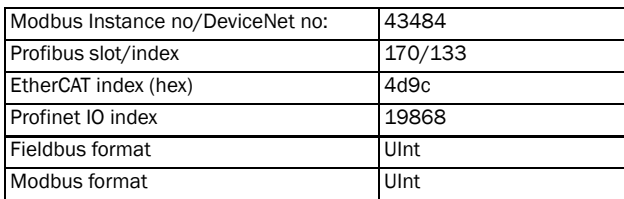

# Analogue Comparator 4, Polar [\[6145](#page-233-52)]

Function is identical to analogue comparator 1, Polar [\[6115](#page-233-33)]

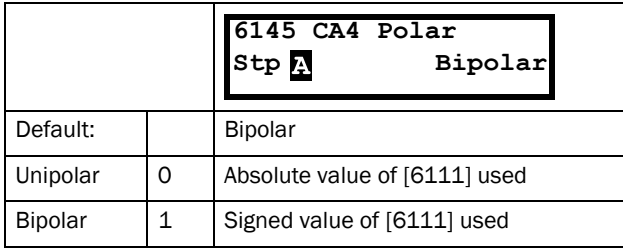

#### Communication information

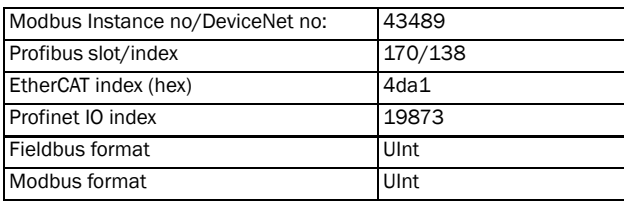

# Digital comparator Setup [\[615\]](#page-233-53)

Digital comparators, parameter group.

# Digital Comparator 1 [\[6151\]](#page-233-50)

Selection of the input signal for digital comparator 1 (CD1).

The output signal CD1 is set high if the selected input signal is active. See [Fig. 130.](#page-178-0)

The output signal can be programmed to the digital or relay outputs or used as a source for the virtual connections [[560\]](#page-233-23).

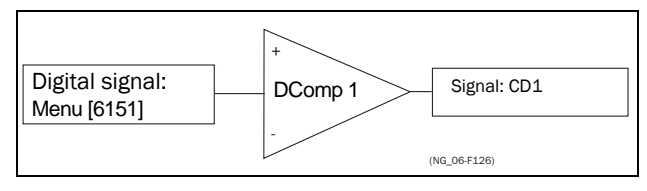

<span id="page-178-0"></span>*Fig. 130 Digital comparator*

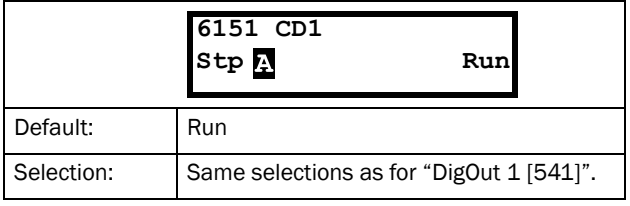

#### Communication information

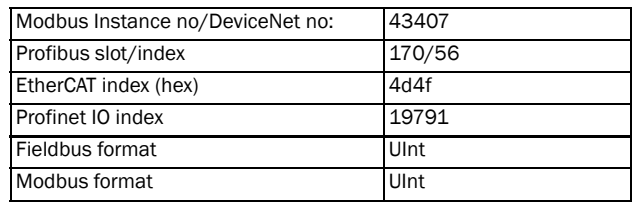

## Digital Comparator 2 [\[6152](#page-233-51)]

Function is identical to digital comparator 1 [\[6151](#page-233-50)].

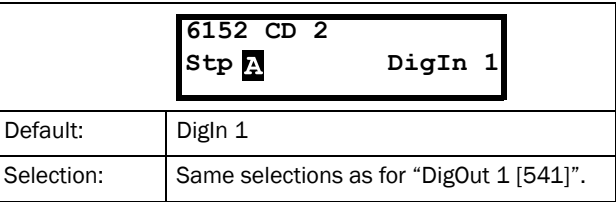

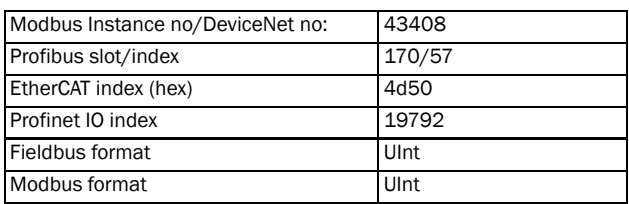

# Digital Comparator 3 [[6153\]](#page-233-55)

Function is identical to digital comparator 1 [\[6151](#page-233-50)].

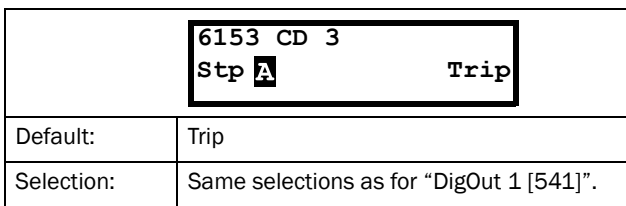

#### Communication information

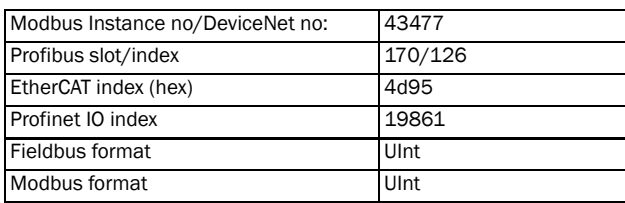

## Digital Comparator 4 [[6154\]](#page-233-56)

Function is identical to digital comparator 1 [\[6151](#page-233-50)].

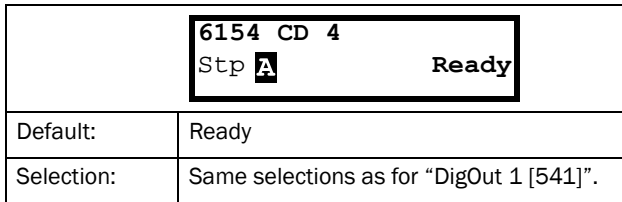

#### Communication information

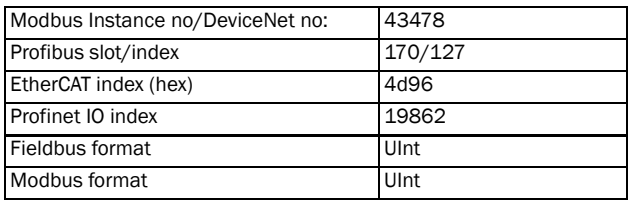

# 11.6.2 Logic Output Y [\[620\]](#page-233-54)

By means of an expression editor, the comparator signals can be logically combined into the Logic Y function.

The expression editor has the following features:

- The following signals can be used: CA1, CA2, CD1, CD2 or LZ (or LY)
- The following signals can be inverted: !A1, !A2, !D1, !D2, or !LZ (or !LY)
- The following logical operators are available: "+" : OR operator
	- "&" : AND operator
	- "^" : EXOR operator

Expressions according to the following truth table can be made:

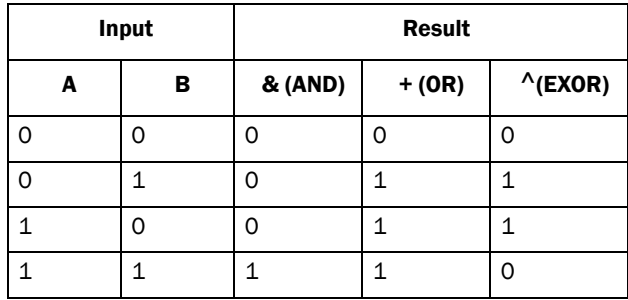

The output signal can be programmed to the digital or relay outputs or used as a Virtual Connection Source [560].

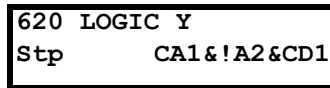

The expression must be programmed by means of the menus [[621\]](#page-233-57) to [\[625](#page-233-58)].

### Example:

### Broken belt detection for Logic Y

This example describes the programming for a so-called "broken belt detection" for fan applications.

The comparator CA1 is set for frequency>10Hz.

The comparator !A2 is set for load < 20%.

The comparator CD1 is set for Run.

The 3 comparators are all AND-ed, given the "broken belt detection".

In menus [[621\]](#page-233-57)-[\[625](#page-233-58)] expression entered for Logic Y is visible.

Set menu [[621\]](#page-233-57) to CA1 Set menu [[622\]](#page-233-59) to & Set menu [[623\]](#page-233-60) to !A2 Set menu [[624\]](#page-233-61) to & Set menu [[625\]](#page-233-58) to CD1
Menu [[620\]](#page-233-4) now holds the expression for Logic Y:

CA1&!A2&CD1

which is to be read as:

(CA1&!A2)&CD1

NOTE: Set menu [[624\]](#page-233-0) to "." to finish the expression when only two comparators are required for Logic Y.

# Y Comp 1 [[621](#page-233-1)]

Selects the first comparator for the logic Y function.

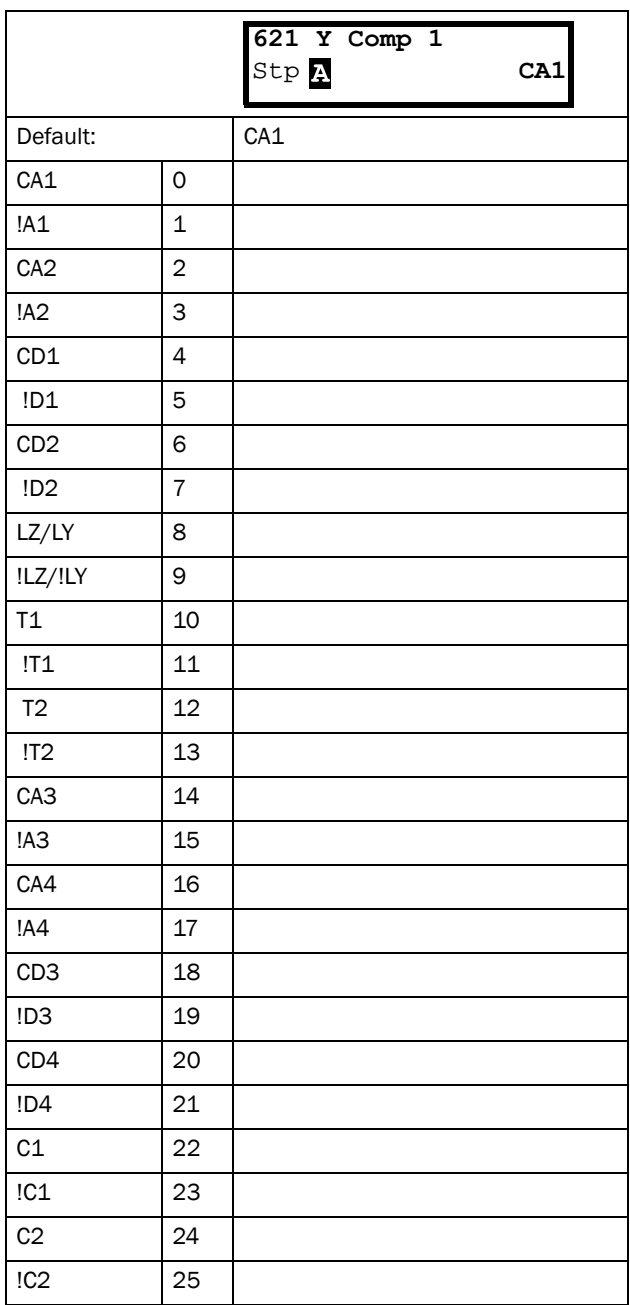

Communication information

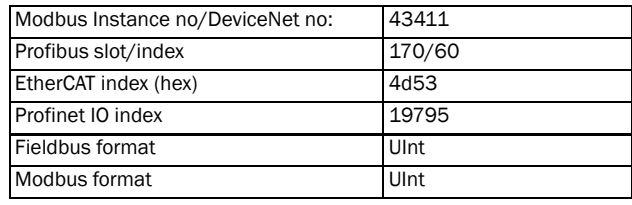

## Y Operator 1 [\[622\]](#page-233-2)

Selects the first operator for the logic Y function.

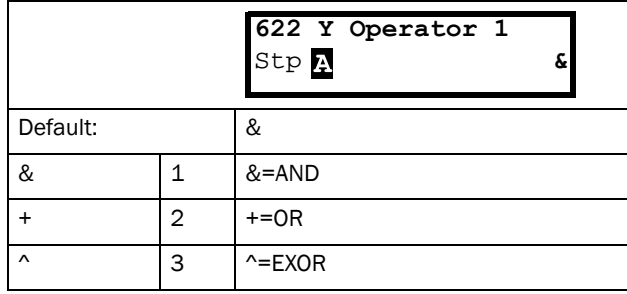

### Communication information

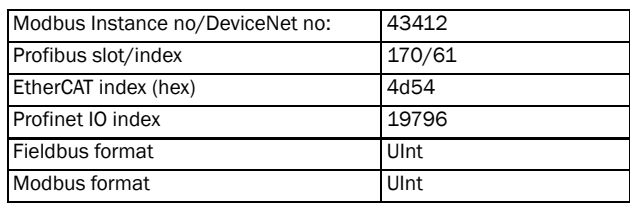

# Y Comp 2 [[623](#page-233-3)]

Selects the second comparator for the logic Y function.

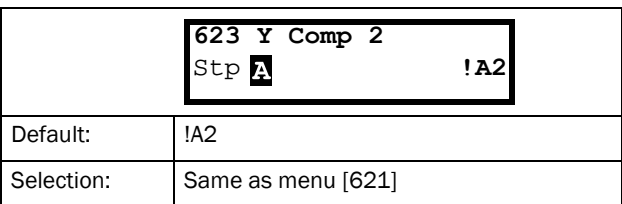

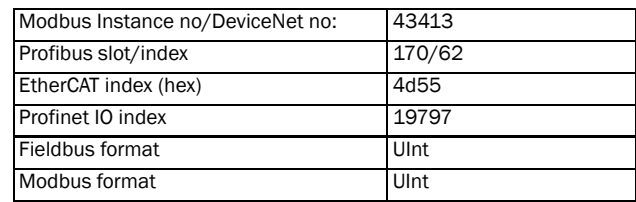

# Y Operator 2 [[624](#page-233-0)]

Selects the second operator for the logic Y function.

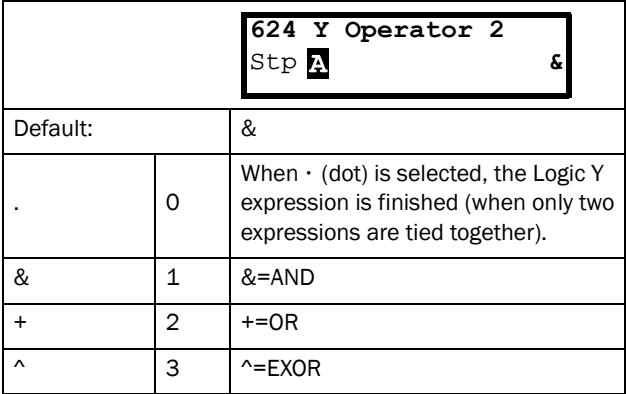

## Communication information

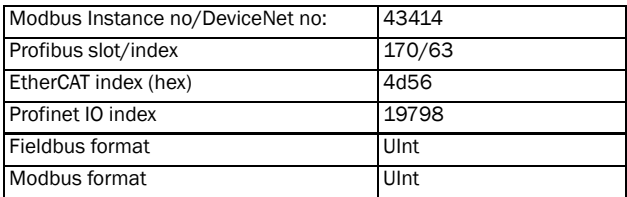

## Y Comp 3 [[625\]](#page-233-5)

Selects the third comparator for the logic Y function.

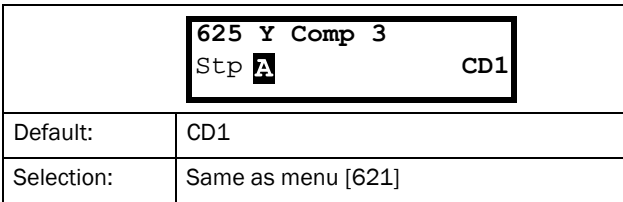

### Communication information

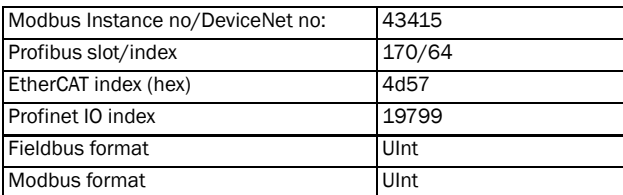

# 11.6.3 Logic Output Z [\[630\]](#page-233-8)

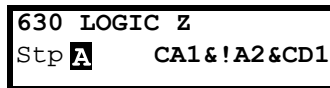

The expression must be programmed by means of the menus [[631\]](#page-233-6) to [\[635](#page-233-9)].

## Z Comp 1 [[631\]](#page-233-6)

Selects the first comparator for the logic Z function.

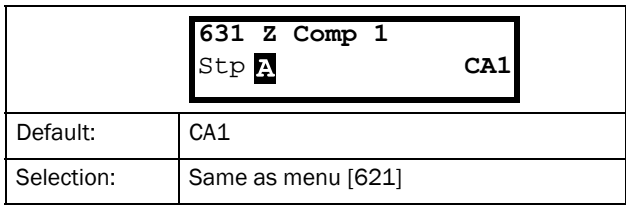

### Communication information

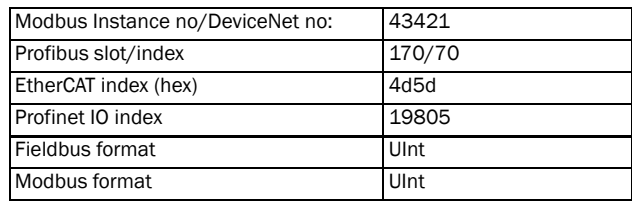

## Z Operator 1 [\[632](#page-233-7)]

Selects the first operator for the logic Z function.

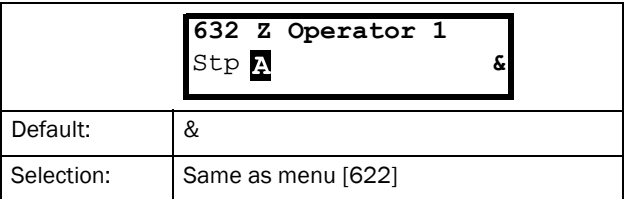

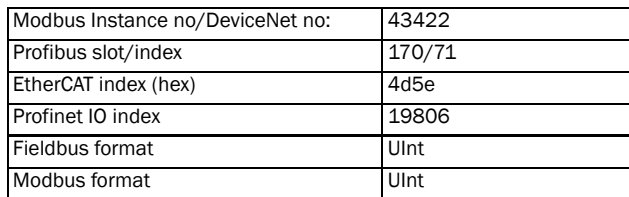

# Z Comp 2 [\[633\]](#page-233-12)

Selects the second comparator for the logic Z function.

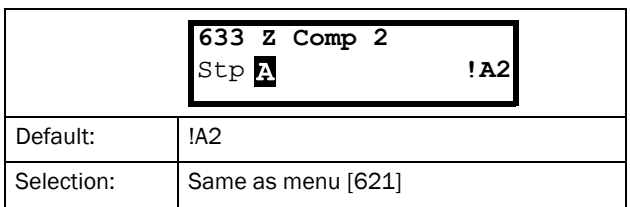

### Communication information

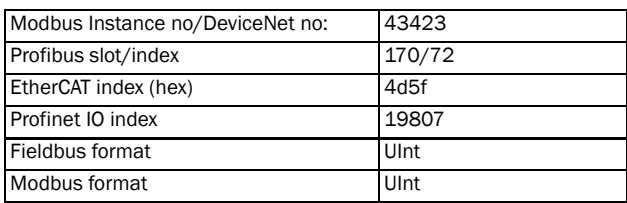

## Z Operator 2 [[634](#page-233-13)]

Selects the second operator for the logic Z function.

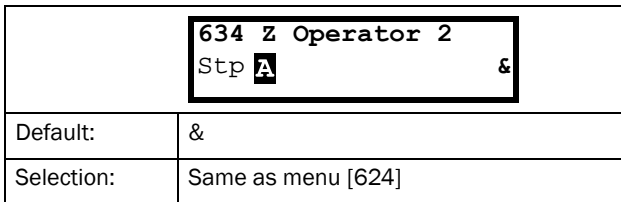

Communication information

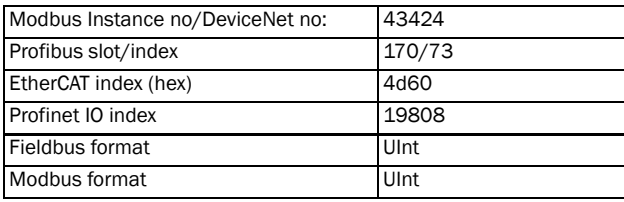

## Z Comp 3 [\[635\]](#page-233-9)

Selects the third comparator for the logic Z function.

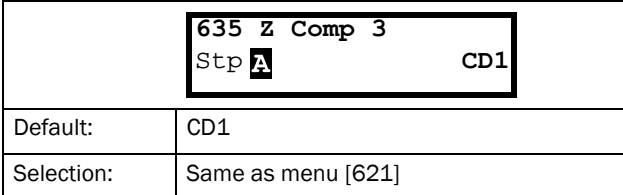

### Communication information

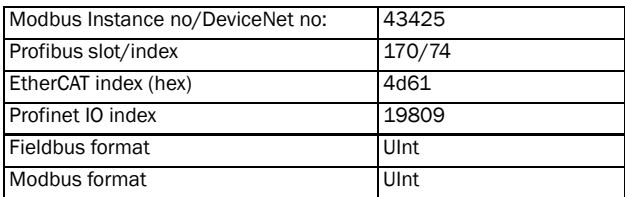

## 11.6.4 Timer1 [\[640\]](#page-233-14)

The Timer functions can be used as a delay timer or as an interval with separate On and Off times (alternate mode). In delay mode, the output signal T1Q becomes high if the set delay time is expired. See [Fig. 131.](#page-182-0)

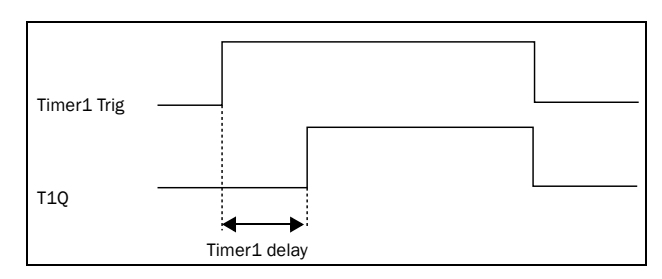

### <span id="page-182-0"></span>*Fig. 131*

In alternate mode, the output signal T1Q will switch automatically from high to low etc. according to the set interval times "Timer1 T1" and "Timer 1 T2". See [Fig. 132.](#page-182-1)

The output signal can be programmed to the digital or relay outputs used in logic functions [[620\]](#page-233-4) and [[630\]](#page-233-8), or as a virtual connection source [[560\]](#page-233-15).

NOTE: The actual timers are common for all parameter sets. If the actual set is changed, the timer functionality [\[641](#page-233-10)] to [\[645](#page-233-11)] will change according set settings but the timer value will stay unchanged. So initialization of the timer might differ for a set change compared to normal triggering of a timer.

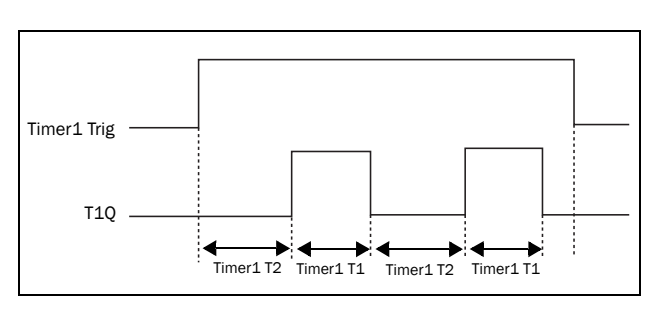

<span id="page-182-1"></span>*Fig. 132*

# Timer 1 Trig [[641](#page-233-10)]

Selection of the Timer input trigger signal.

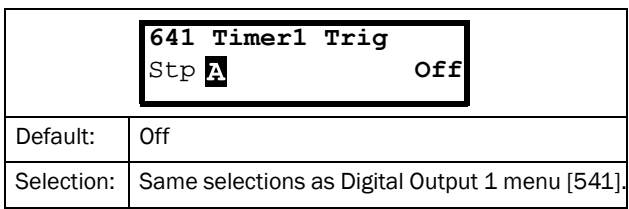

Communication information

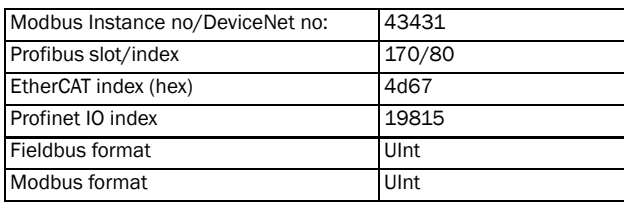

# Timer 1 Mode [[642](#page-233-17)]

Selection of mode of operation for Timer.

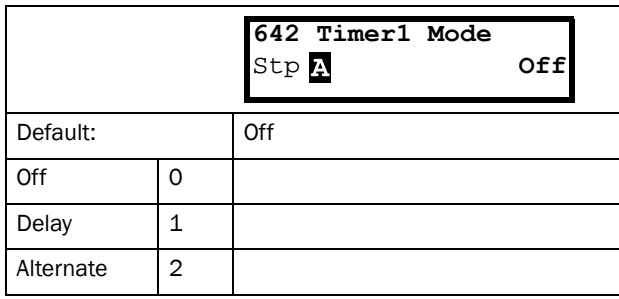

Communication information

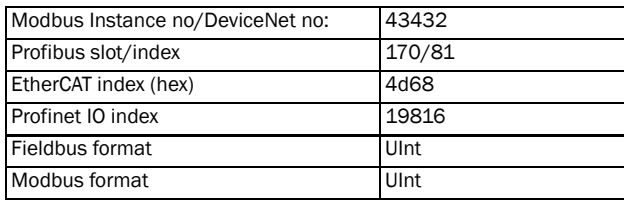

# Timer 1 Delay [\[643\]](#page-233-18)

This menu is only visible when timer mode is set to delay.

This menu can only be edited as in alternative 2, see [section](#page-78-0)  [9.5, page 75](#page-78-0).

Timer 1 delay sets the time that will be used by the first timer after it is activated. Timer 1 can be activated by a high signal on a DigIn that is set to Timer 1 or via a virtual destination [\[560](#page-233-15)].

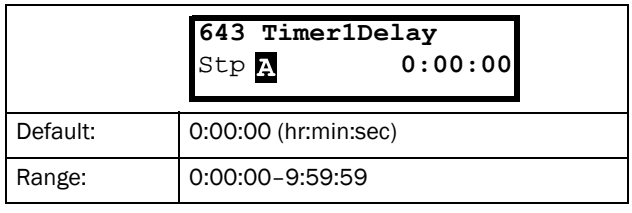

Communication information

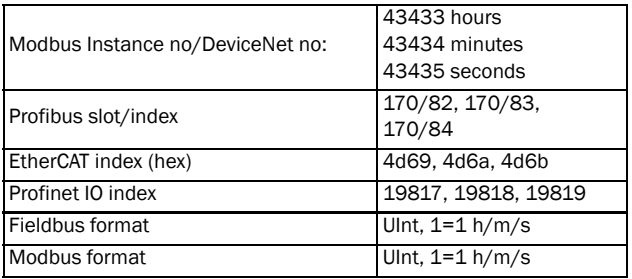

# Timer 1 T1 [[644\]](#page-233-19)

When timer mode is set to Alternate and Timer 1 is enabled, this timer will automatically keep on switching according to the independently programmable on and off times. The Timer 1 in Alternate mode can be enabled by a digital input or via a virtual connection. See [Fig. 132.](#page-182-1) Timer 1 T1 sets the on time in the alternate mode.

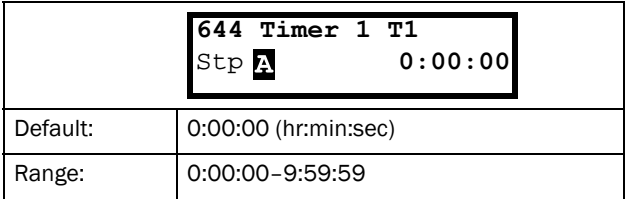

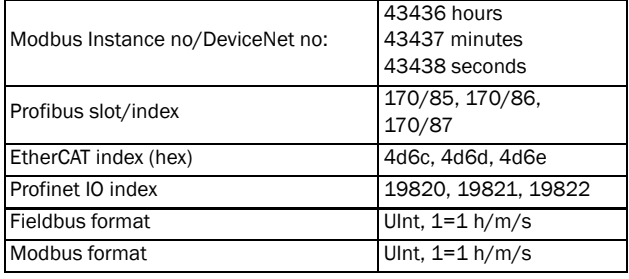

# Timer 1 T2 [[645\]](#page-233-11)

Timer 1 T2 sets the off time in the alternate mode.

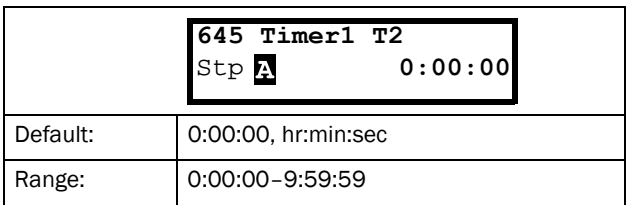

### Communication information

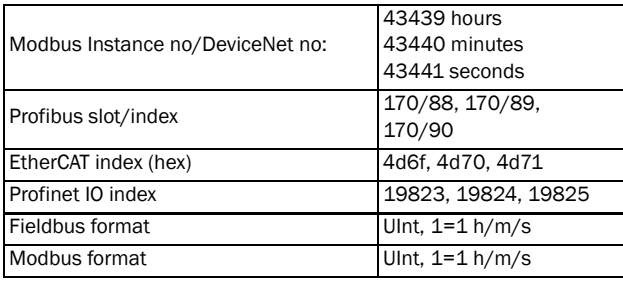

NOTE: "Timer 1 T1 [[644\]](#page-233-19)" and "Timer 1 T2 [645]" are only visible when Timer Mode is set to Alternate.

## Timer 1 Value [[649](#page-233-20)]

Timer 1 Value shows actual value of the timer.

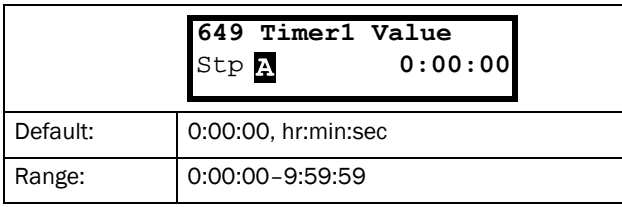

### Communication information

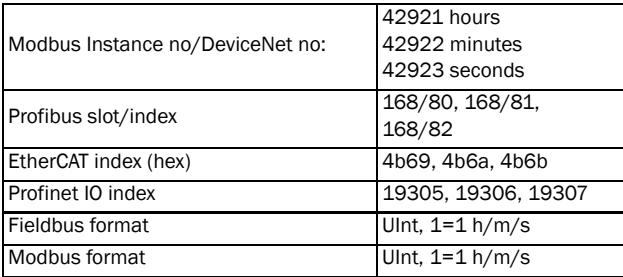

## 11.6.5 Timer2 [\[650\]](#page-233-23)

Refer to the descriptions for Timer1.

## Timer 2 Trig [\[651](#page-233-22)]

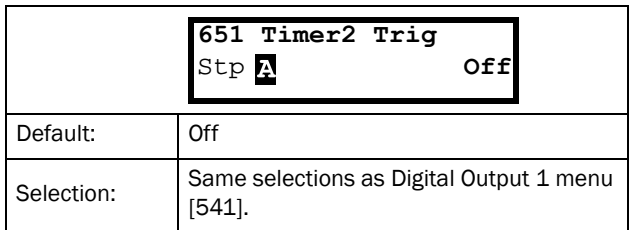

### Communication information

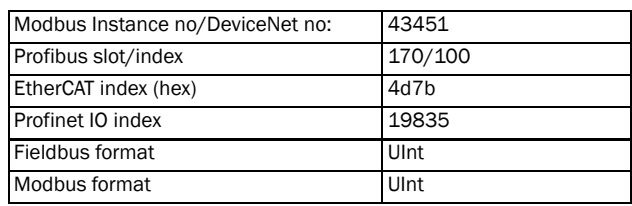

# Timer 2 Mode [\[652\]](#page-233-21)

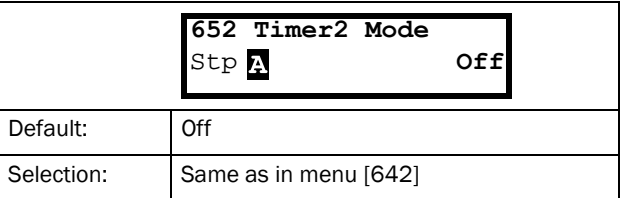

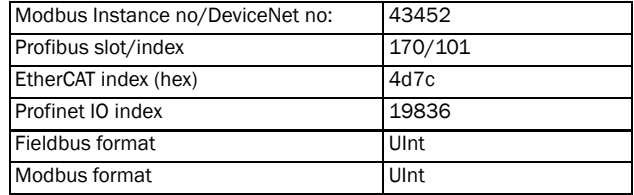

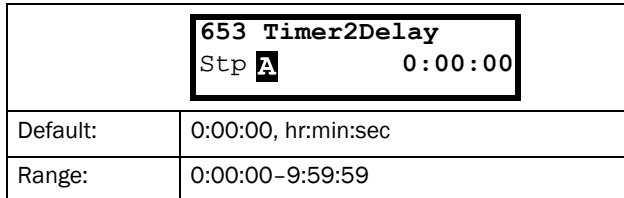

## Communication information

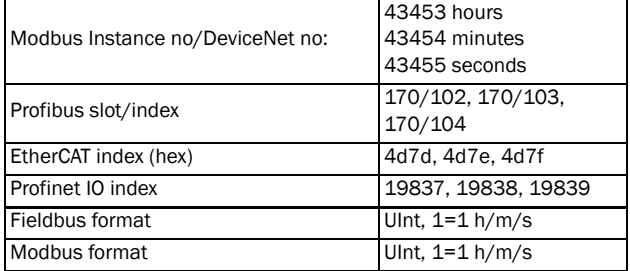

# Timer 2 T1 [\[654\]](#page-233-25)

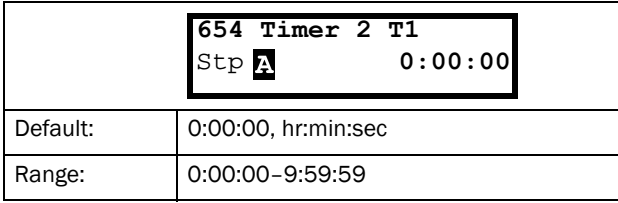

## Communication information

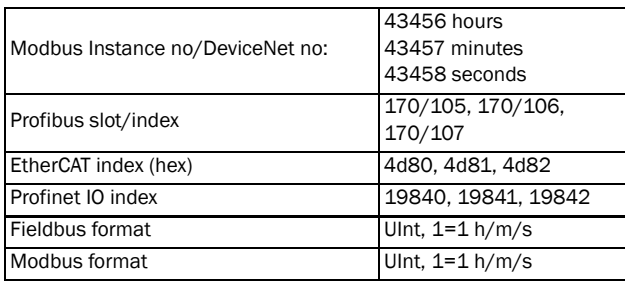

# Timer 2 T2 [[655](#page-233-26)]

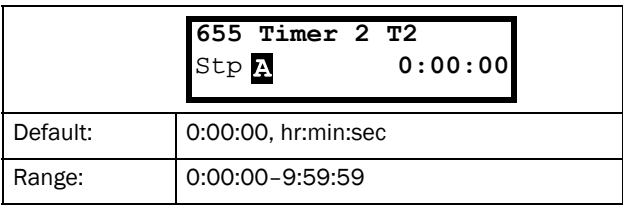

## Communication information

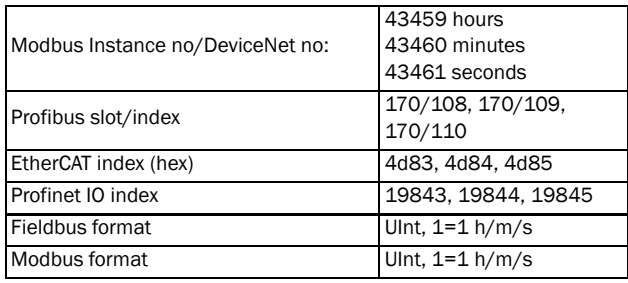

## Timer 2 Value [\[659\]](#page-233-27)

Timer 2 Value shows actual value of the timer.

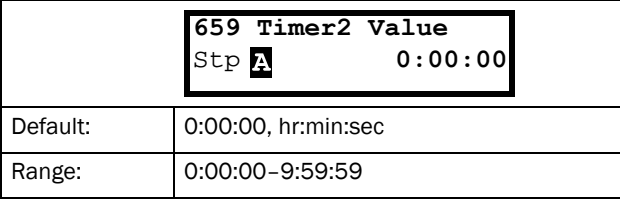

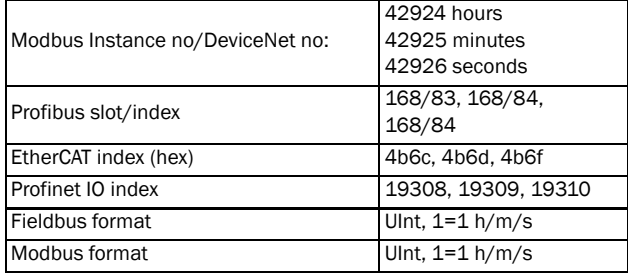

# 11.6.6 Counters [\[660\]](#page-233-28)

Counter functions for counting pulses and signalling on digital output when counter reaches specified high and low limit levels.

The counter is counting up on positive flanks on the triggered signal, the counter is cleared as long as the Reset signal is active.

The counter can be automatically decremented with specified decrement time, if no new trigger signal has occurred within the decrement time.

The counter value is clamped to the high limit value and the digital output function (C1Q or C2Q) is active when counter value equals high limit value.

See [Fig. 133](#page-186-0) for more information of the counters.

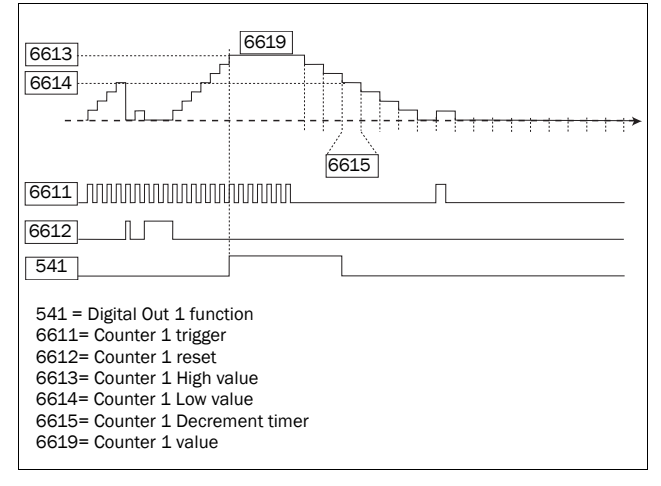

<span id="page-186-0"></span>*Fig. 133 Counters, operating principle.*

## <span id="page-186-1"></span>Counter 1 [[661\]](#page-233-29)

Counter 1 parameter group.

## <span id="page-186-2"></span>Counter 1 Trigger [\[6611\]](#page-233-30)

Selection of the digital output signal used as trigger signal for counter 1. Counter 1 is incremented by 1 on every positive flank on the trigger signal.

NOTE: Maximum counting frequency is 8 Hz.

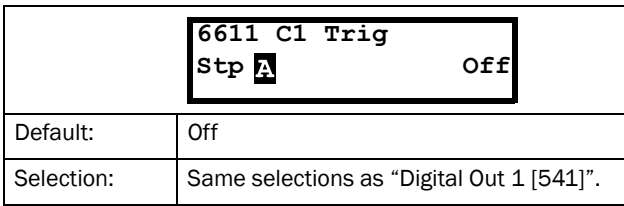

#### Communication information

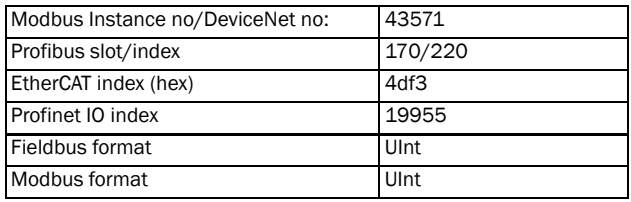

## <span id="page-186-3"></span>Counter 1 Reset [\[6612\]](#page-233-31)

Selection of the digital signal used as reset signal for counter 1. Counter 1 is cleared to 0 and held to 0 as long as reset input is active (high).

### NOTE: Reset input has top priority.

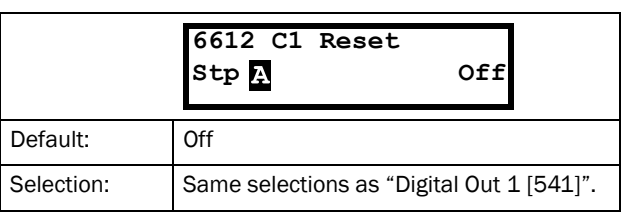

### Communication information

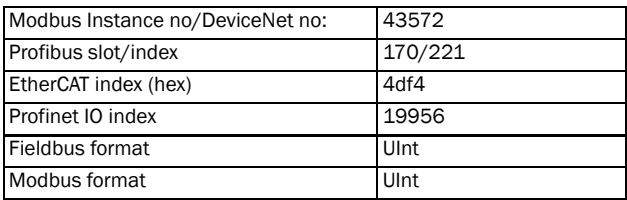

## <span id="page-186-4"></span>Counter 1 High value [\[6613\]](#page-234-0)

Sets counter 1 high limit value. Counter 1 value is clamped to selected high limit value and the counter 1 output (C1Q) is active (high) when the counter value equals the high value.

### NOTE: Value 0 means that counter output is always true (high).

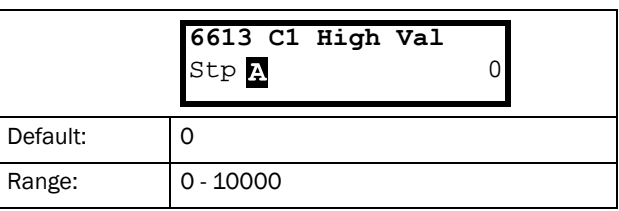

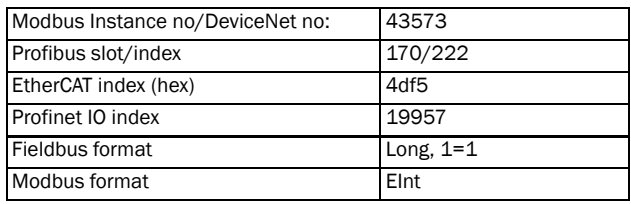

## <span id="page-187-0"></span>Counter 1 Low value [\[6614\]](#page-234-1)

Sets counter 1 low limit value. Counter 1 output (C1Q) is de-activated (low) when the counter value is equal or smaller than the low value.

NOTE: Counter high value has priority so if high and low values are equal then the counter output is de-activated when the value is smaller than the low value.

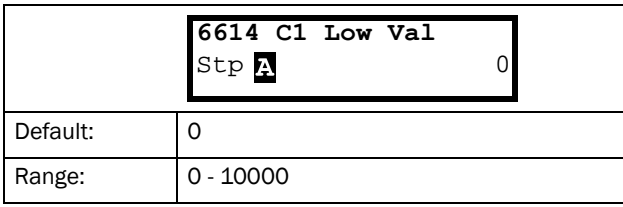

#### Communication information

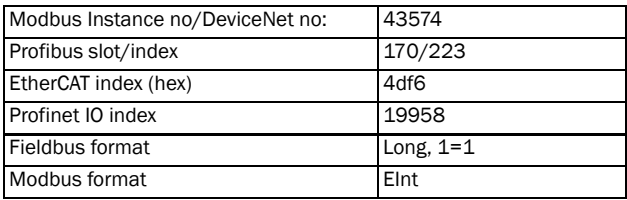

## <span id="page-187-1"></span>Counter 1 Decrement timer [[6615](#page-234-2)]

Sets counter 1 automatic decrement timer value. The counter 1 is decremented by 1 after elapsed decrement time and if no new trigger has happened within the decrement time. The decrement timer is reset to 0 at every counter 1 trig pulse

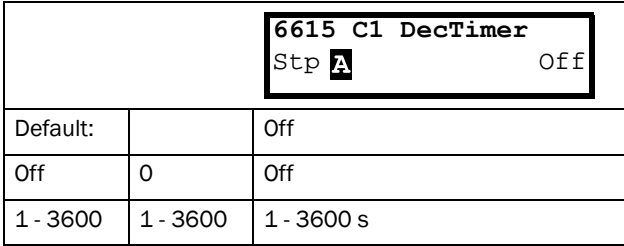

### Communication information

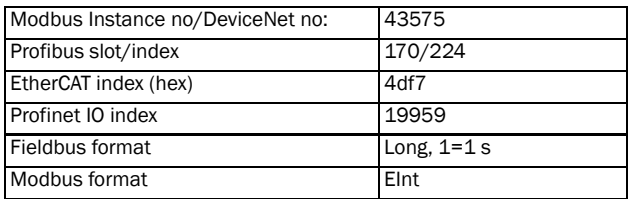

## Counter 1 Value [\[6619\]](#page-234-3)

Parameter shows the actual value of counter 1.

NOTE: Counter 1 value is common for all parameter sets.

NOTE: The value is volatile and lost at power down.

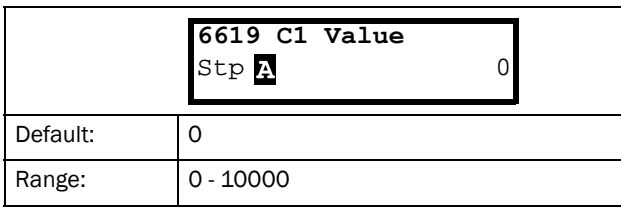

### Communication information

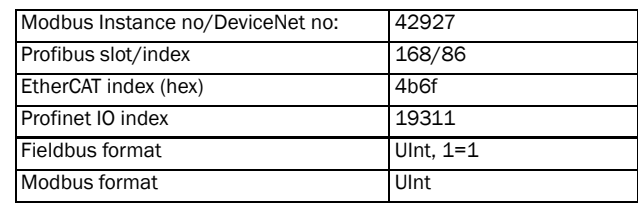

## Counter 2 [[662](#page-234-4)]

Refer to description for [Counter 1 \[661\]](#page-186-1).

## Counter 2 Trigger [[6621\]](#page-234-5)

Function is identical to [Counter 1 Trigger \[6611\]](#page-186-2).

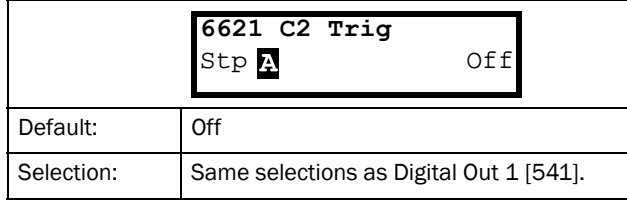

### Communication information

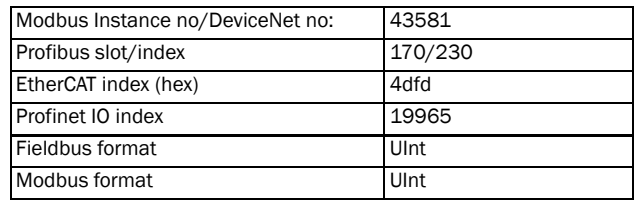

## Counter 2 Reset [\[6622](#page-234-6)]

Function is identical to [Counter 1 Reset \[6612\].](#page-186-3)

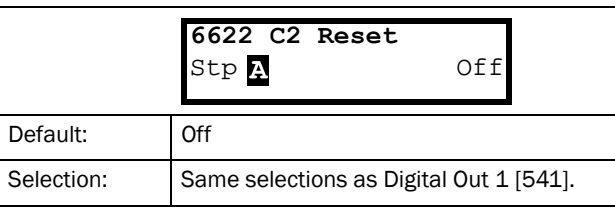

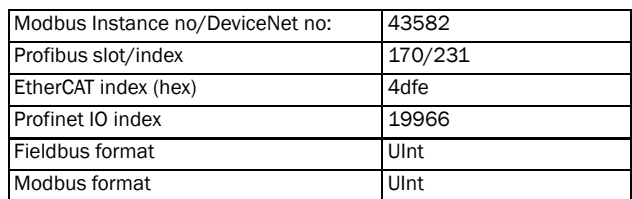

## Counter 2 High value [\[6623](#page-234-7)]

Function is identical to [Counter 1 High value \[6613\].](#page-186-4)

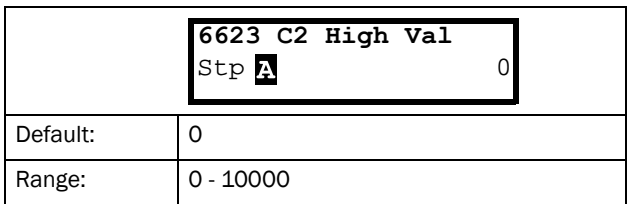

### Communication information

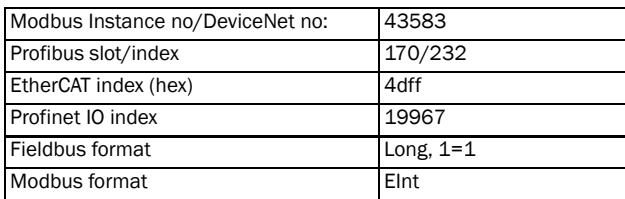

## Counter 2 Low value [\[6624](#page-234-8)]

Function is identical to [Counter 1 Low value \[6614\].](#page-187-0)

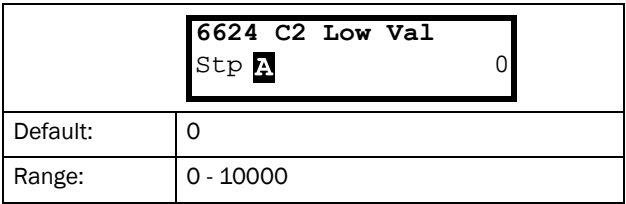

## Communication information

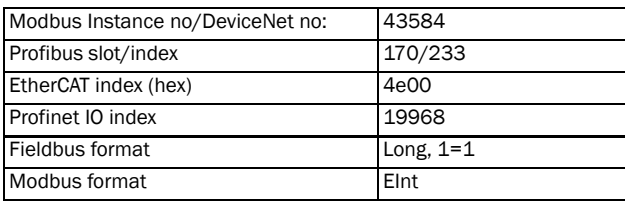

## Counter 2 Decrement timer [[6625\]](#page-234-9)

Function is identical to [Counter 1 Decrement timer \[6615\].](#page-187-1)

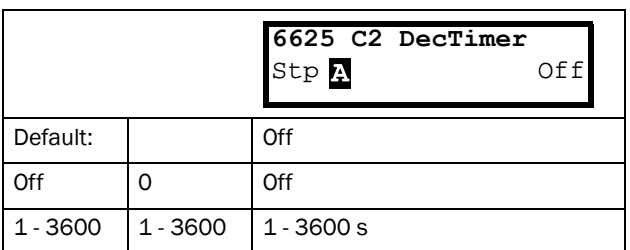

## Communication information

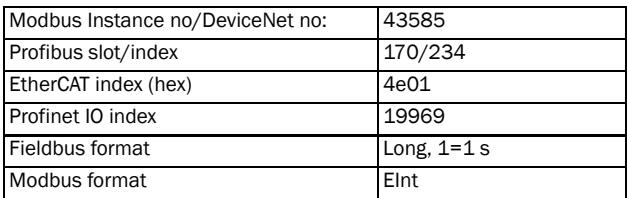

## Counter 2 Value [\[6629](#page-234-10)]

Parameter shows the actual value of counter 2.

## NOTE: Counter 2 value is common for all parameter sets.

## NOTE: The value is volatile and lost at power down.

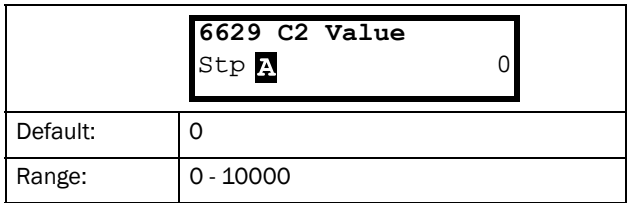

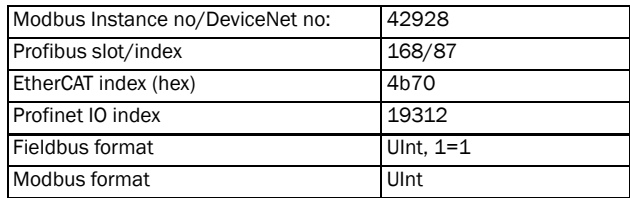

# 11.7 View Operation/Status [\[700](#page-234-16)]

Menu with parameters for viewing all actual operational data, such as speed, torque, power, etc.

# 11.7.1 Operation [[710](#page-234-17)]

## Process Value [[711](#page-234-14)]

The process value is showing the process actual value, depending on selection done in [chapter, Process Source](#page-115-0)  [\[321\]](#page-115-0).

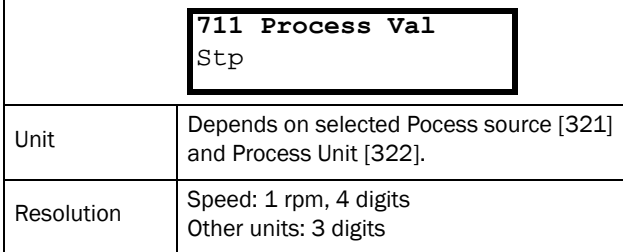

Communication information

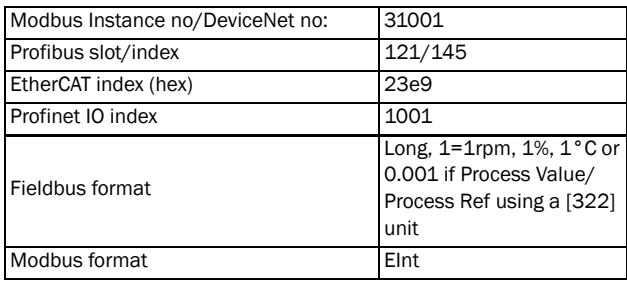

# Speed [\[712\]](#page-234-11)

Displays the actual shaft speed.

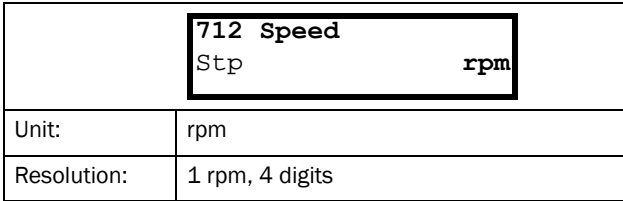

Communication information

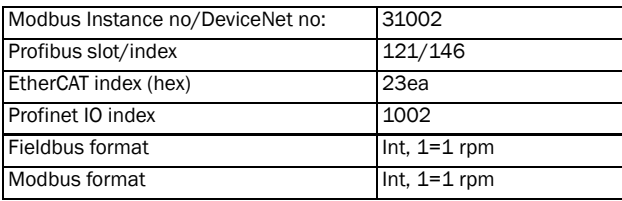

# Torque [\[713\]](#page-234-12)

Displays the actual shaft torque.

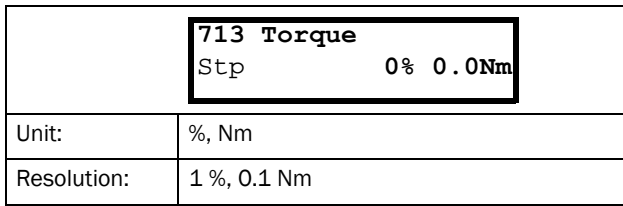

## Communication information

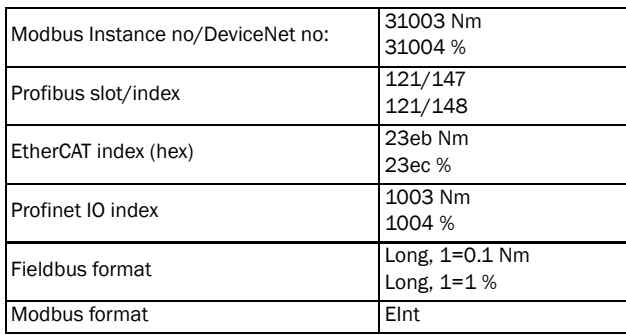

# Shaft power [\[714](#page-234-15)]

Displays the actual shaft power.

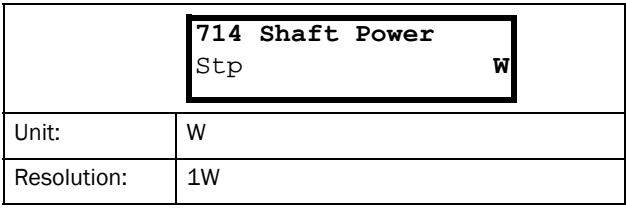

## Communication information

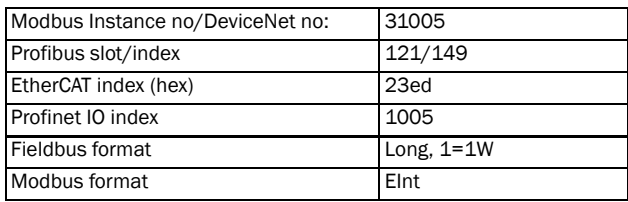

# Electrical Power [[715\]](#page-234-13)

Displays the actual electrical output power.

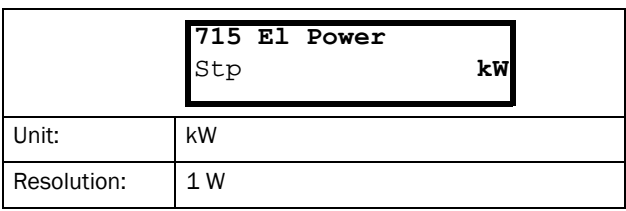

Communication information

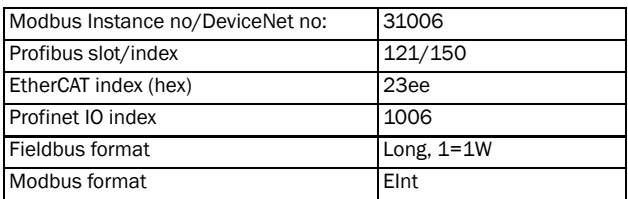

## Current [[716\]](#page-234-18)

Displays the actual output current.

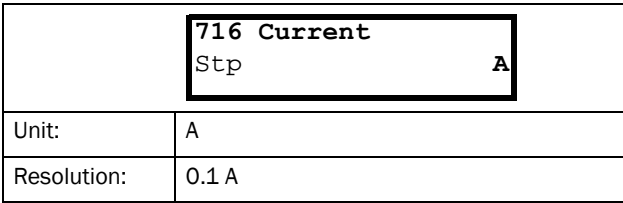

Communication information

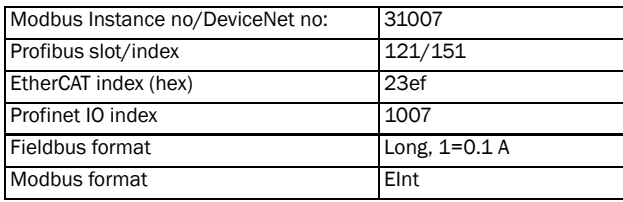

# Output Voltage [[717](#page-234-19)]

Displays the actual output voltage.

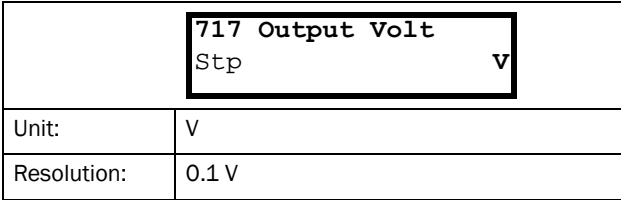

Communication information

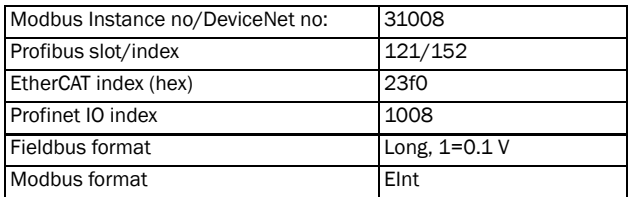

## Frequency [\[718](#page-234-21)]

Displays the actual output frequency.

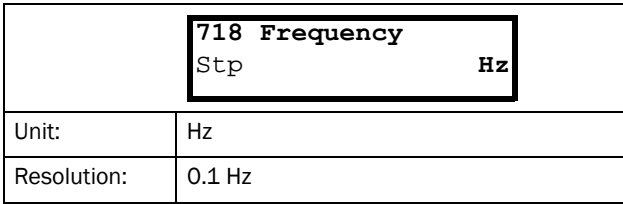

## Communication information

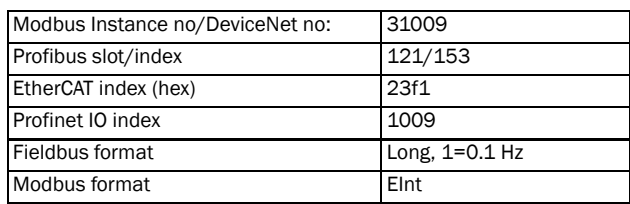

## DC Link Voltage [[719\]](#page-234-20)

Displays the actual DC link voltage.

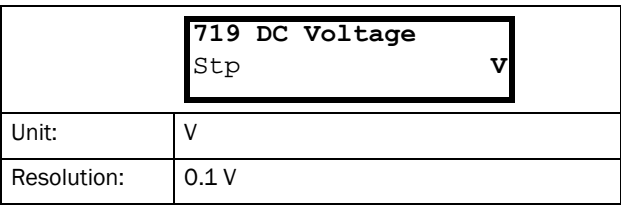

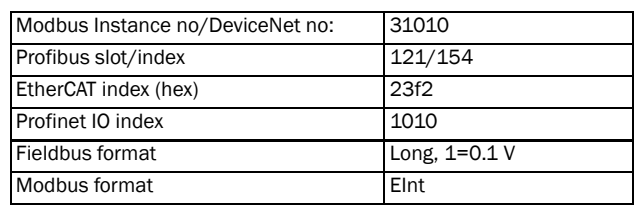

## Heatsink Temperature [\[71A](#page-234-22)]

Displays the actual heatsink temperature, measured. The signal is generated by a sensor in the IGBT module.

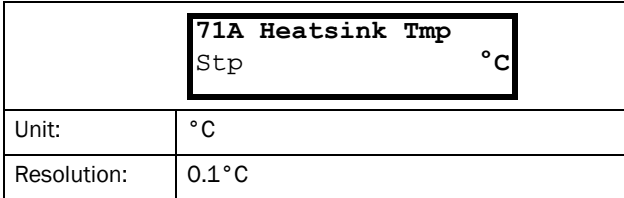

Communication information

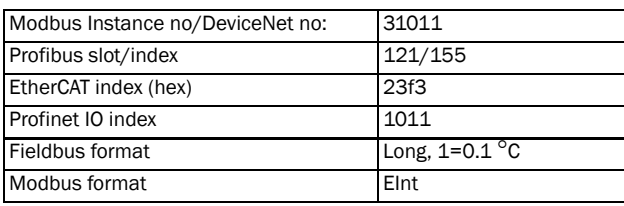

# PT100\_1\_2\_3 Temp [\[71B\]](#page-234-24)

Displays the actual PT100 temperature.

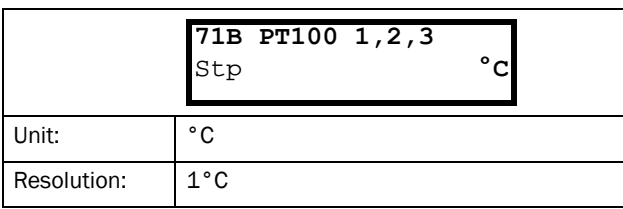

## Communication information

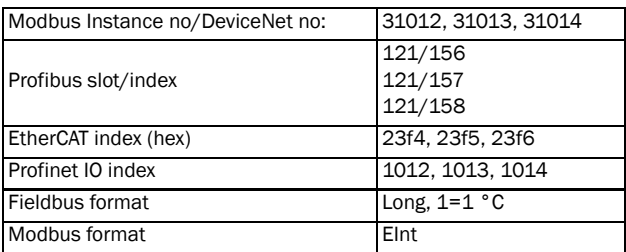

# 11.7.2 Status [\[720\]](#page-234-25)

## VSD Status [\[721\]](#page-234-23)

Indicates the overall status of the AC drive.

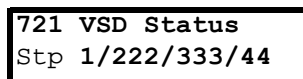

## *Fig. 134 AC drive status*

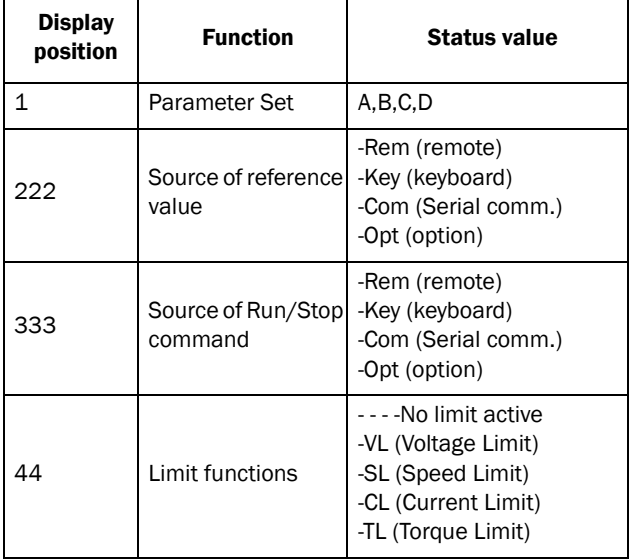

## Example: "A/Key/Rem/TL"

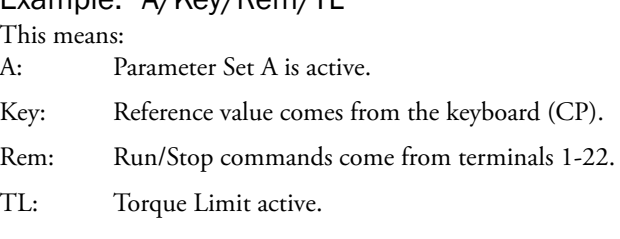

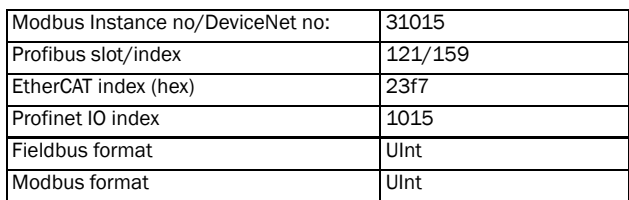

### Description of communication format

### Integer values and bits used

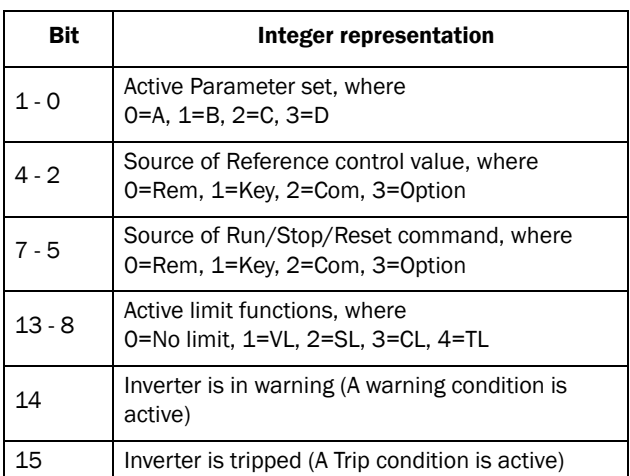

Example:

Previous example "A/Key/Rem/TL" is interpreted " 0/1/0/4" In bit format this is presented as

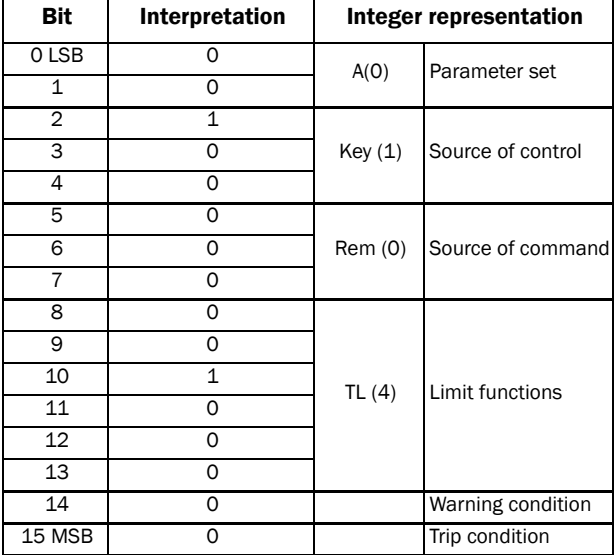

In the example above it is assumed that we have no trip or warning condition (the alarm LED on the control panel is off).

## Warning [[722\]](#page-234-26)

Display the actual or last warning condition. A warning occurs if the AC drive is close to a trip condition but still in operation. During a warning condition the red trip LED will start to blink as long as the warning is active.

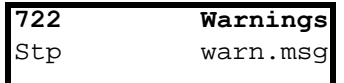

The active warning message is displayed in menu [[722\]](#page-234-26). If no warning is active the message "No Error" is displayed.

The following warnings are possible:

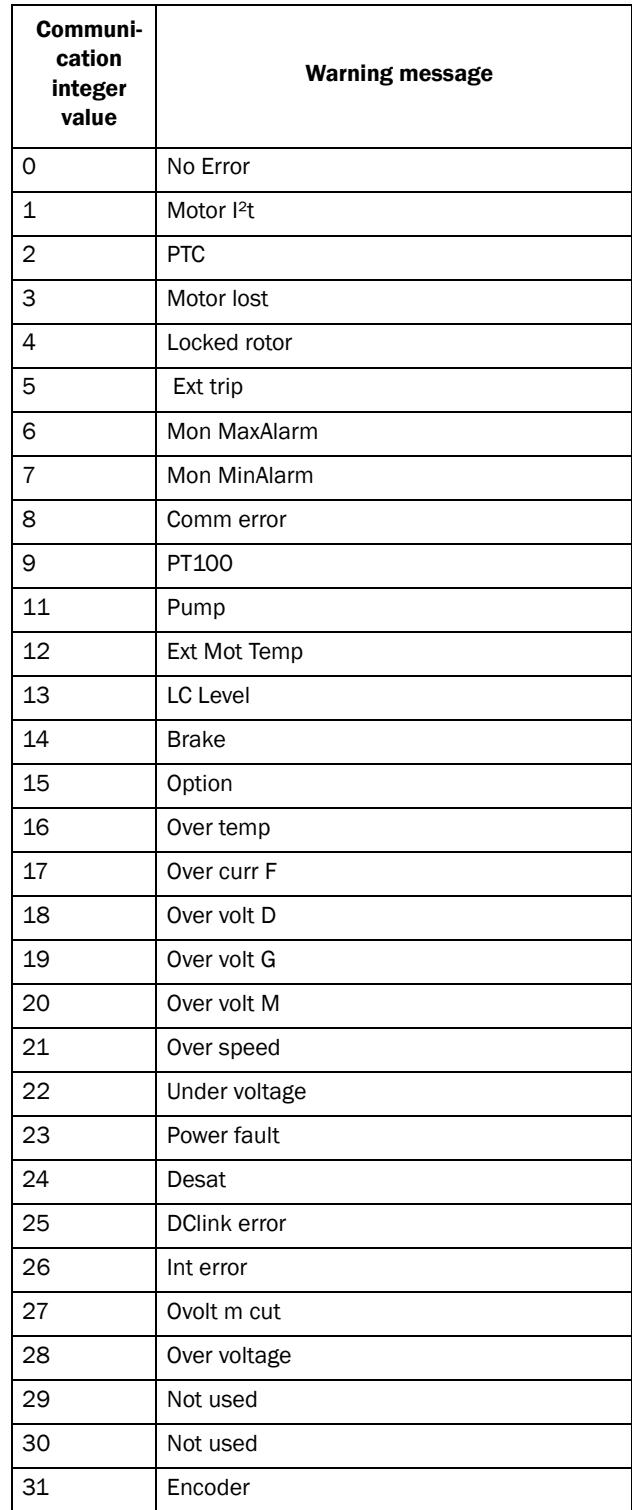

#### Communication information

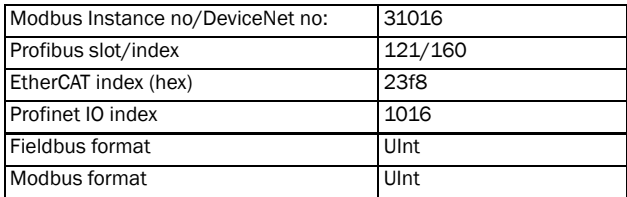

See also the [Chapter 12. page 197.](#page-200-0)

# Digital Input Status [\[723\]](#page-234-29)

Indicates the status of the digital inputs. See [Fig. 135](#page-193-0).

- 1 DigIn 1
- 2 DigIn 2
- 3 DigIn 3
- 4 DigIn 4
- 5 DigIn 5
- 6 DigIn 6
- 7 DigIn 7
- 8 DigIn 8

The positions one to eight (read from left to right) indicate the status of the associated input:

- 1 High
- 0 Low

The example in [Fig. 135](#page-193-0) indicates that DigIn 1, DigIn 3 and DigIn 6 are active at this moment.

|            | 723 DigIn Status |           |  |  |
|------------|------------------|-----------|--|--|
| <b>Stp</b> |                  | 1010 0100 |  |  |
|            |                  |           |  |  |

<span id="page-193-0"></span>*Fig. 135 Digital input status example*

Communication information

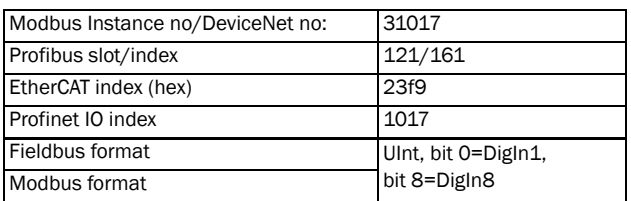

# Digital Output Status [[724\]](#page-234-30)

Indicates the status of the digital outputs and relays. See [Fig.](#page-193-1)  [136.](#page-193-1)

RE indicate the status of the relays on position:

- 1 Relay1
- 2 Relay2
- 3 Relay3

DO indicate the status of the digital outputs on position:

- 1 DigOut1
- 2 DigOut2

The status of the associated output is shown.

- 1 High
- 0 Low

The example in [Fig. 136](#page-193-1) indicates that DigOut1 is active and Digital Out 2 is not active. Relay 1 is active, relay 2 and 3 are not active.

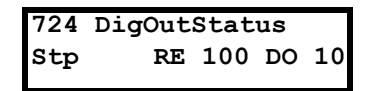

<span id="page-193-1"></span>*Fig. 136 Digital output status example*

#### Communication information

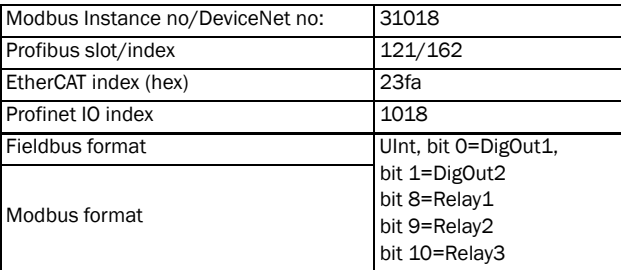

# Analogue Input Status [\[725](#page-234-28)]

Indicates the status of the analogue inputs 1 and 2.

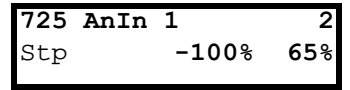

<span id="page-193-2"></span>*Fig. 137 Analogue input status*

Communication information

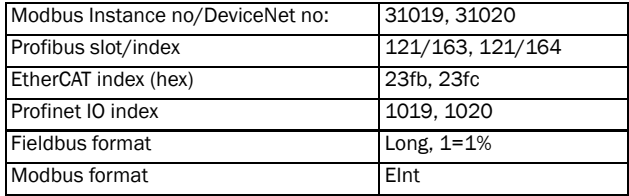

The first row indicates the analogue inputs.

- 1 AnIn 1
- 2 AnIn 2

Reading downwards from the first row to the second row the status of the belonging input is shown in %:

-100% AnIn1 has a negative 100% input value 65% AnIn2 has a 65% input value

So the example in [Fig. 137](#page-193-2) indicates that both the Analogue inputs are active.

NOTE: The shown percentages are absolute values based on the full range/scale of the in- or output; so related to either 0–10 V or 0–20 mA.

## Analogue Input Status [\[726](#page-234-27)]

Indicates the status of the analogue inputs 3 and 4.

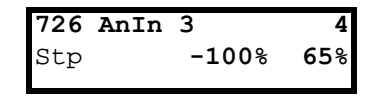

*Fig. 138 Analogue input status*

#### Communication information

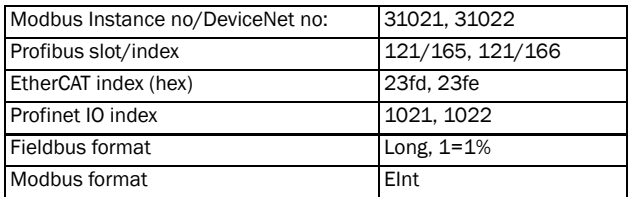

## Analogue Output Status [\[727](#page-234-32)]

Indicates the status of the analogue outputs. [Fig. 135](#page-193-0). E.g. if 4-20 mA output is used, the value 20% equals to 4 mA.

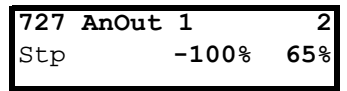

*Fig. 139 Analogue output status*

Communication information

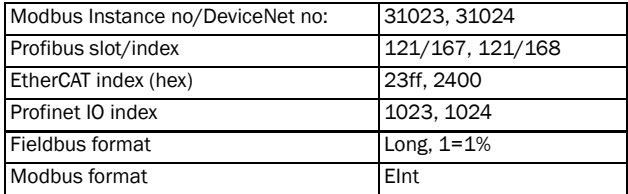

The first row indicates the Analogue outputs.

1 AnOut 1

2 AnOut 2

Reading downwards from the first row to the second row the status of the belonging output is shown in %:

-100%AnOut1 has a negative 100% output value 65%AnOut2 has a 65% output value

The example in [Fig. 135](#page-193-0) indicates that both the Analogue outputs are active.

NOTE: The shown percentages are absolute values based on the full range/scale of the in- or output; so related to either 0–10 V or 0–20 mA.

## I/O board Status [\[728\]](#page-234-31) - [[72A](#page-234-33)]

Indicates the status for the additional I/O on option boards 1 (B1), 2 (B2) and 3 (B3).

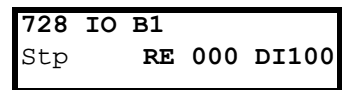

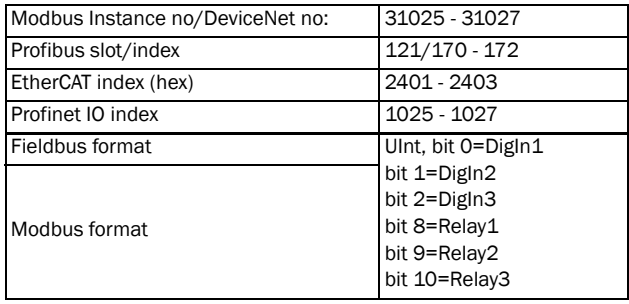

## 11.7.3 Stored values [[730](#page-234-38)]

The shown values are the actual values built up over time. Values are stored at power down and updated again at power up.

## Run Time [\[731](#page-234-34)]

Displays the total time that the AC drive has been in the Run Mode.

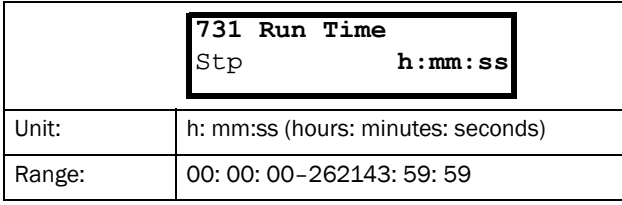

### Communication information

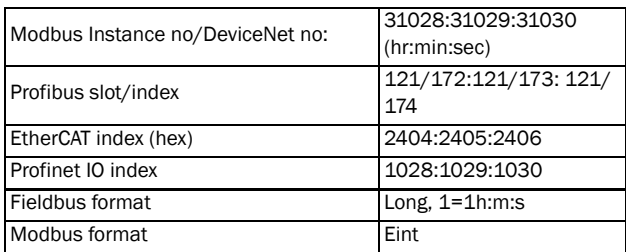

## Reset Run Time [\[7311](#page-234-36)]

Reset the run time counter. The stored information will be erased and a new registration period will start.

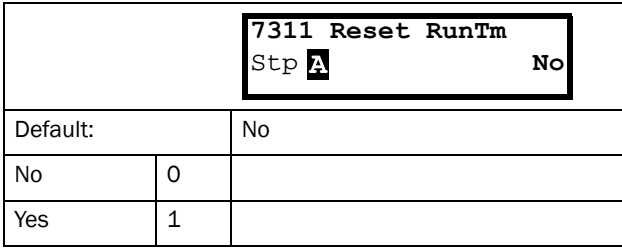

Communication information

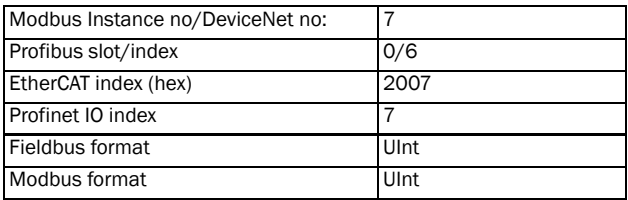

NOTE: After reset the setting automatically reverts to "No".

# Mains time [\[732\]](#page-234-37)

Displays the total time that the AC drive has been connected to the mains supply. This timer cannot be reset.

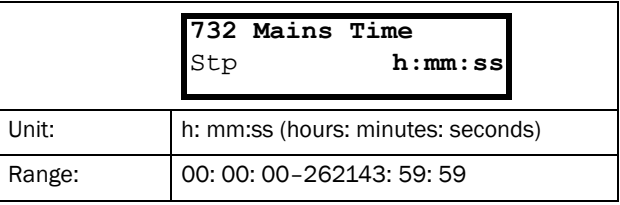

### Communication information

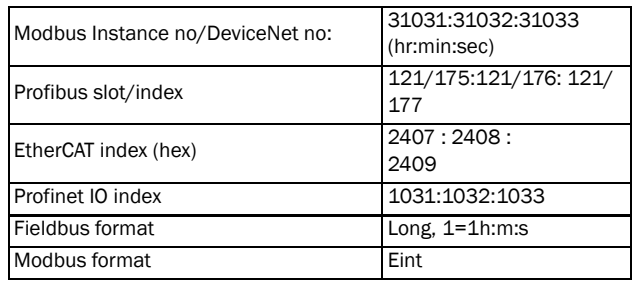

# Energy [\[733\]](#page-234-35)

Displays the total energy consumption since the last energy reset [[7331\]](#page-234-39) took place.

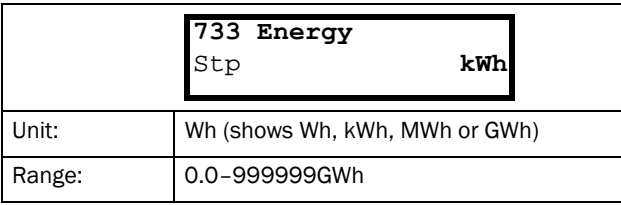

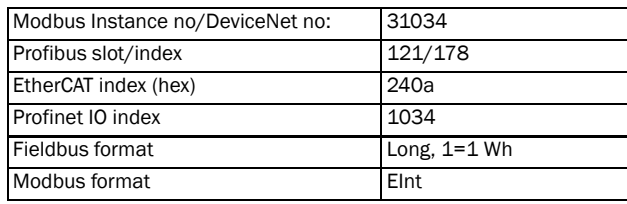

## Reset Energy [\[7331](#page-234-39)]

Resets the energy counter. The stored information will be erased and a new registration period will start.

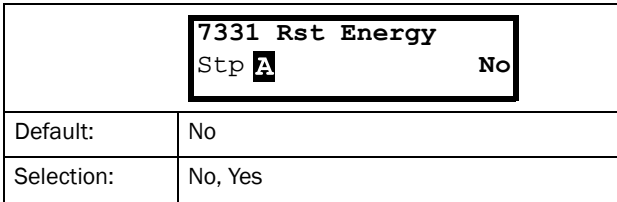

Communication information

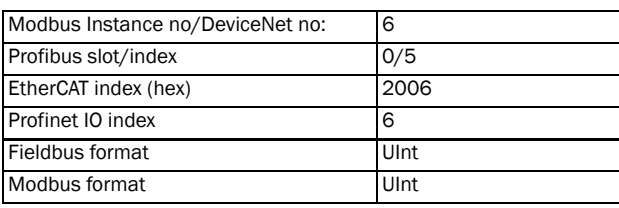

NOTE: After reset the setting automatically goes back to "No".

# 11.8 View Trip Log [[800](#page-234-41)]

Main menu with parameters for viewing all the logged trip data. In total the AC drive saves the last 10 trips in the trip memory. The trip memory refreshes on the FIFO principle (First In, First Out). Every trip in the memory is logged on the time of the "Run Time [\[731](#page-234-34)]" counter. At every trip, the actual values of several parameter are stored and available for troubleshooting.

# 11.8.1 Trip Message log [\[810\]](#page-234-40)

Display the cause of the trip and what time that it occurred. When a trip occurs the status menus are copied to the trip message log. There are nine trip message logs [[810\]](#page-234-40)–[\[890](#page-234-42)]. When the tenth trip occurs the oldest trip will disappear.

After reset of occurred trip, the trip message will be removed and menu [100] will be indicated.

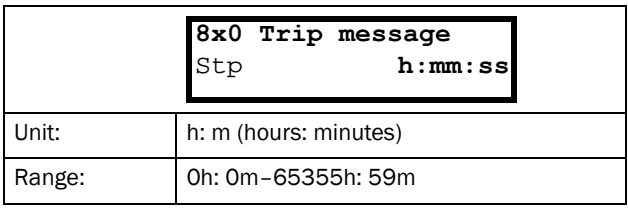

```
810 Ext Trip
Stp 132:12:14
```
For fieldbus integer value of trip message, see message table for warnings, [\[722](#page-234-26)].

#### NOTE: Bits 0–5 used for trip message value. Bits 6–15 for internal use.

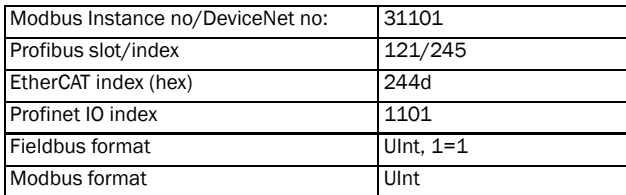

# Trip message [\[811](#page-234-43)]-[[81O\]](#page-234-68)

The information from the status menus are copied to the trip message log when a trip occurs.

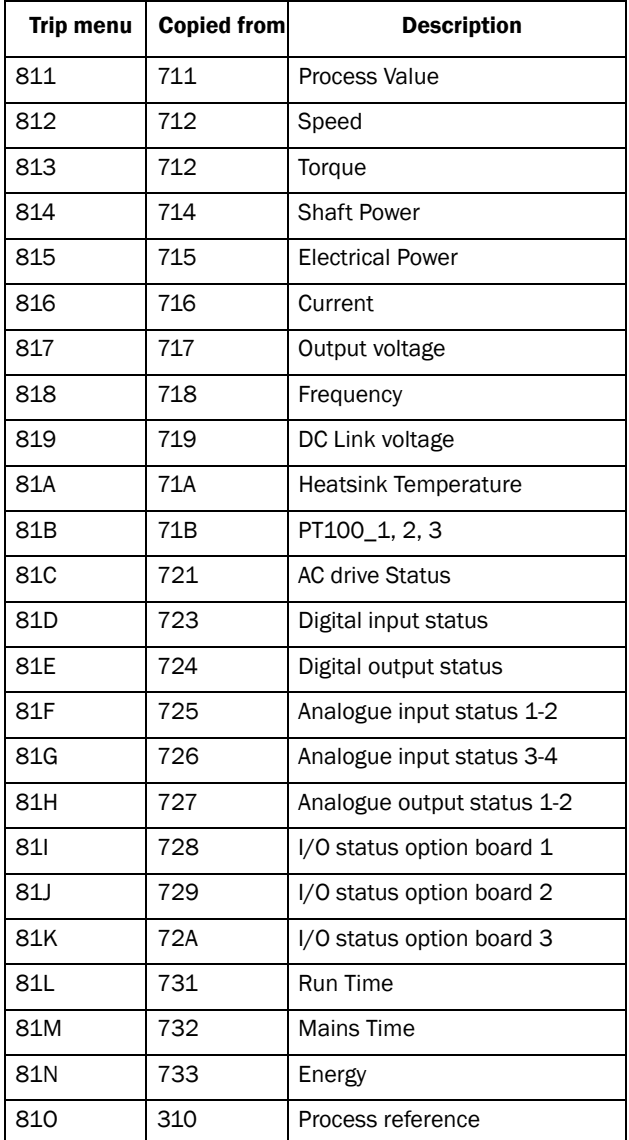

## Communication information

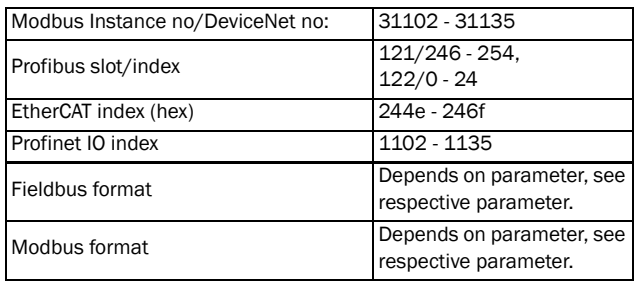

## Example:

[Fig. 136](#page-193-1) shows the third trip memory menu [\[830](#page-234-67)]: Over temperature trip occurred after 1396 hours and 13 minutes in Run time.

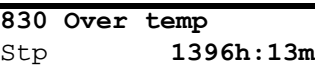

*Fig. 140 Trip 3*

## 11.8.2 Trip Messages [820] - [890]

Same information as for menu [\[810](#page-234-40)].

Communication information

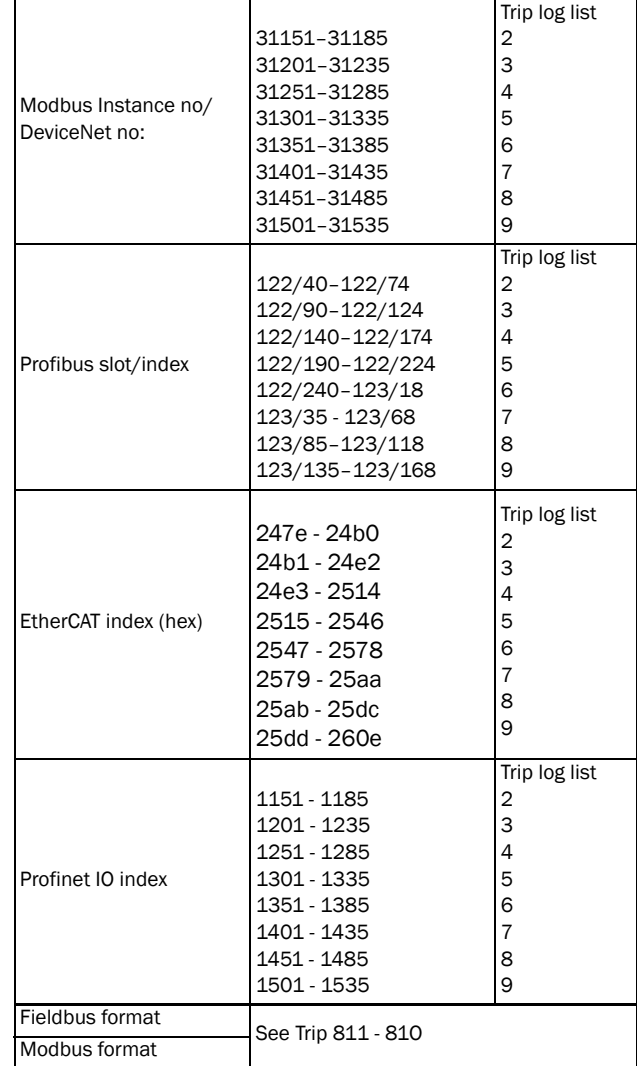

All nine alarm lists contain the same type of data. For example DeviceNet parameter 31101 in alarm list 1 contains the same data information as 31151 in alarm list 2.

# 11.8.3 Reset Trip Log [8A0]

Resets the content of the 10 trip memories.

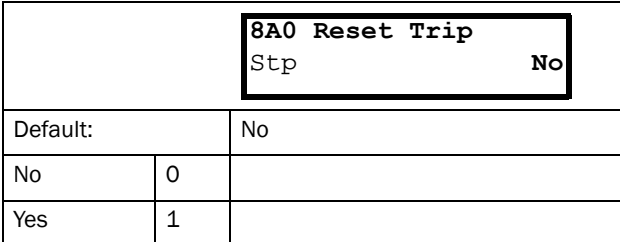

Communication information

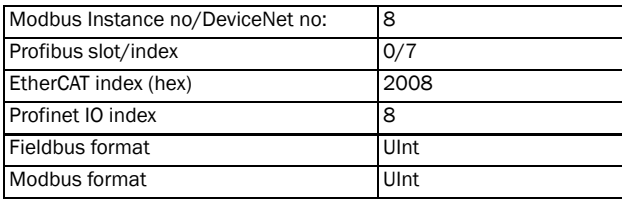

NOTE: After the reset the setting goes automatically back to "NO". The message "OK" is displayed for 2 sec.

# 11.9 System Data [[900\]](#page-234-70)

Main menu for viewing all the AC drive system data.

# 11.9.1 VSD Data [[920\]](#page-234-71)

## VSD Type [[921\]](#page-234-69)

Shows the AC drive type according to the type number. The options are indicated on the type plate of the AC drive.

#### NOTE: If the control board is not configured, then type type shown is FDU40-XXX.

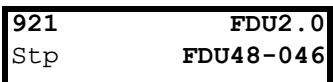

Example of type

Communication information

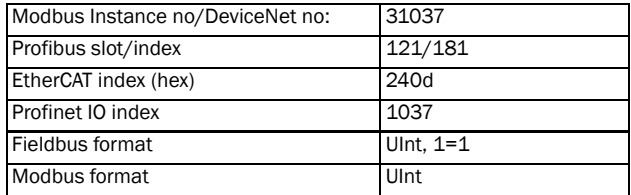

## Examples:

FDU48-046AC drive-series suited for 380-480 volt mains supply, and a rated output current of 46 A.

## Software [\[922\]](#page-234-72)

Shows the software version number of the AC drive.

[Fig. 141](#page-199-0) gives an example of the version number.

|     | 922 Software     |
|-----|------------------|
| Stp | $V$ 4.32 - 03.07 |

<span id="page-199-0"></span>*Fig. 141 Example of software version*

- V 4.32 = Software version
- 03.07 = option version, is only visible and valid for special software, type OEM adapted software.
	- 03 = (major) special software variant number
	- 07= (minor) revision of this special software

### Communication information

| Modbus Instance no/DeviceNet no: | 31038 software version<br>31039 option version |  |  |
|----------------------------------|------------------------------------------------|--|--|
| Profibus slot/index              | 121/182-183                                    |  |  |
| EtherCAT index (hex)             | 240e, 240f                                     |  |  |
| Profinet IO index                | 1038, 1039                                     |  |  |
| Fieldbus format                  | Ulnt                                           |  |  |
| Modbus format                    | Ulnt                                           |  |  |

*Table 29 Information for Modbus and Profibus number, software version*

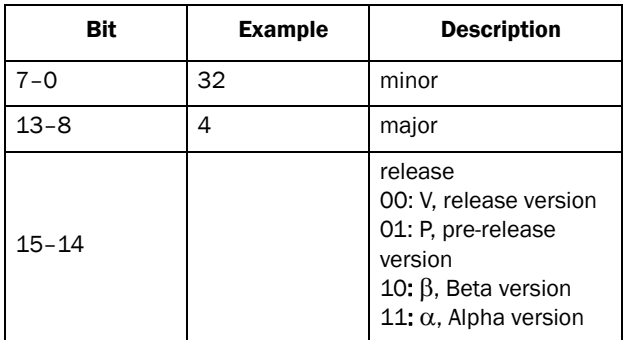

*Table 30 Information for Modbus and Profibus number, option version*

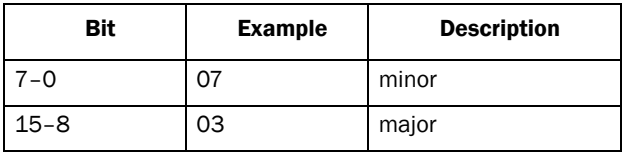

NOTE: It is important that the software version displayed in menu [\[922](#page-234-72)] is the same software version number as the software version number written on the title page of this instruction manual. If not, the functionality as described in this manual may differ from the functionality of the AC drive.

## Unit name [923]

Option to enter a name of the unit for service use or customer identity. The function enables the user to define a name with max 12 characters. Use the Prev and Next key to move the cursor to the required position. Then use the + and - keys to scroll in the character list. Confirm the character by moving the cursor to the next position by pressing the Next key. See section [User-defined Unit \[323\]](#page-116-1).

## Example

Create user name USER 15.

- 1. When in the menu [\[923](#page-234-73)] press Next to move the cursor to the right most position.
- 2. Press the + key until the character U is displayed.
- 3. Press Next.
- 4. Then press the + key until S is displayed and confirm with Next.
- 5. Repeat until you have entered USER15.

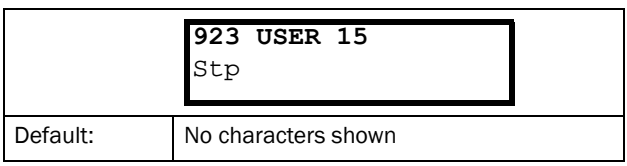

### Communication information

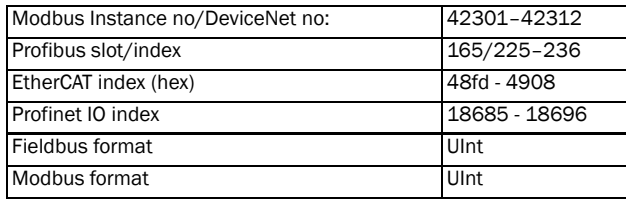

When sending a unit name you send one character at a time starting at the right most position.

# <span id="page-200-0"></span>12. Troubleshooting, Diagnoses and Maintenance

# 12.1 Trips, warnings and limits

In order to protect the AC drive the principal operating variables are continuously monitored by the system. If one of these variables exceeds the safety limit an error/warning message is displayed. In order to avoid any possibly dangerous situations, the inverter sets itself into a stop Mode called Trip and the cause of the trip is shown in the display.

Trips will always stop the AC drive. Trips can be divided into normal and soft trips, depending on the setup Trip Type, see menu "[[250\]](#page-230-0) Autoreset". Normal trips are default. For normal trips the AC drive stops immediately, i.e. the motor coasts naturally to a standstill. For soft trips the AC drive stops by ramping down the speed, i.e. the motor decelerates to a standstill.

## "Normal Trip"

- The AC drive stops immediately, the motor coasts to a standstill.
- The Trip relay or output is active (if selected).
- The Trip LED is on.
- The accompanying trip message is displayed.
- The "TRP" status indication is displayed (area D of the display).
- After reset command, the trip message will disappear and menu [100] will be indicated.

## "Soft Trip"

• the AC drive stops by decelerating to a standstill.

During the deceleration.

- The accompanying trip message is displayed, including an additional soft trip indicator "S" before the trip time.
- The Trip LED is flashing.
- The Warning relay or output is active (if selected).

After standstill is reached.

- The Trip LED is on.
- The Trip relay or output is active (if selected).
- The "TRP" status indication is displayed (area D of the display).
- After reset command, the trip message will disappear and menu [100] will be indicated.

Apart from the TRIP indicators there are two more indicators to show that the inverter is in an "abnormal" situation.

## "Warning"

- The inverter is close to a trip limit.
- The Warning relay or output is active (if selected).
- The Trip LED is flashing.
- The accompanying warning message is displayed in window "[[722\]](#page-234-26) Warning".
- One of the warning indications is displayed (area F of the display).

"Limits"

- The inverter is limiting torque and/or frequency to avoid a trip.
- The Limit relay or output is active (if selected).
- The Trip LED is flashing.
- One of the Limit status indications is displayed (area D of the display).

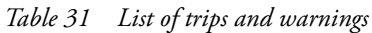

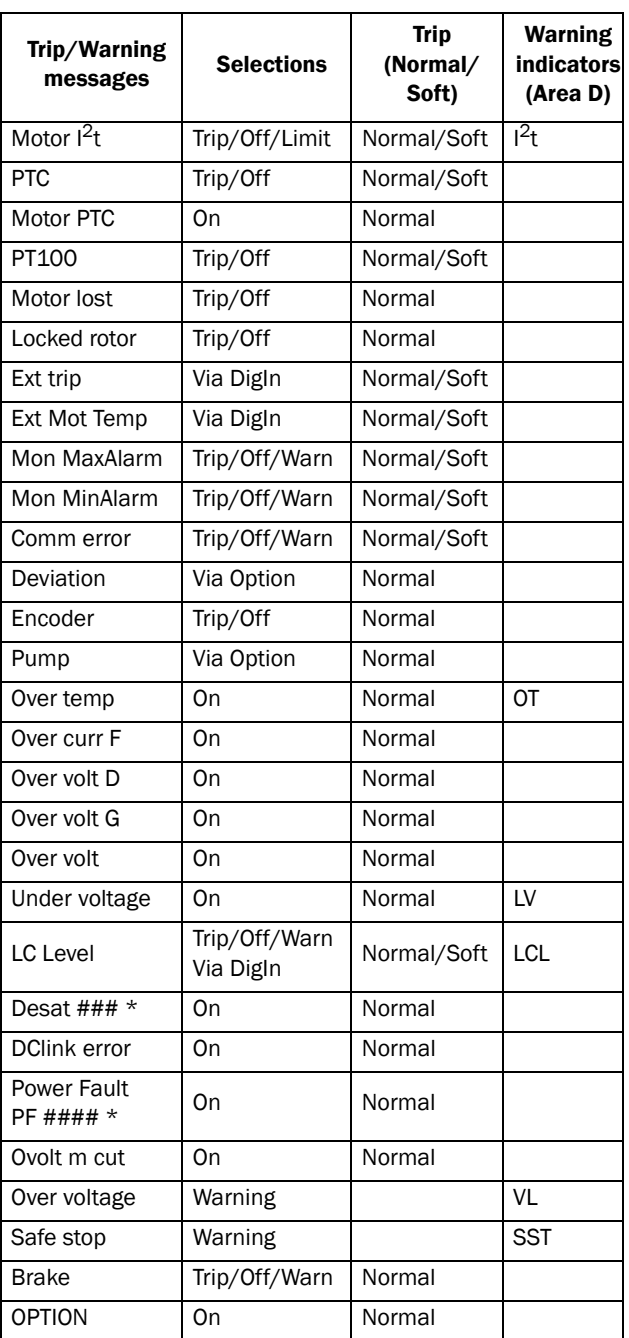

\*) Refer to table [Table 32](#page-202-0)regarding which Desat or Power Fault is triggered.

# 12.2 Trip conditions, causes and remedial action

The table later on in this section must be seen as a basic aid to find the cause of a system failure and to how to solve any problems that arise. An AC drive is mostly just a small part of a complete AC drive system. Sometimes it is

difficult to determine the cause of the failure, although the AC drive gives a certain trip message it is not always easy to find the right cause of the failure. Good knowledge of the complete drive system is therefore

necessary. Contact your supplier if you have any questions.

The AC drive is designed in such a way that it tries to avoid trips by limiting torque, overvolt etc.

Failures occurring during commissioning or shortly after commissioning are most likely to be caused by incorrect settings or even bad connections.

Failures or problems occurring after a reasonable period of failure-free operation can be caused by changes in the system or in its environment (e.g. wear).

Failures that occur regularly for no obvious reasons are generally caused by Electro Magnetic Interference. Be sure that the installation fulfils the demands for installation stipulated in the EMC directives. See [chapter 8. page 69.](#page-72-0)

Sometimes the so-called "Trial and error" method is a quicker way to determine the cause of the failure. This can be done at any level, from changing settings and functions to disconnecting single control cables or replacing entire drives.

The Trip Log can be useful for determining whether certain trips occur at certain moments. The Trip Log also records the time of the trip in relation to the run time counter.

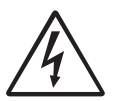

## WARNING!

If it is necessary to open the AC drive or any part of the system (motor cable housing, conduits, electrical panels, cabinets, etc.) to inspect or take measure-ments as suggested in this instruction manual, it is absolutely necessary to read

and follow the safety instructions in the manual.

## 12.2.1 Technically qualified personnel

Installation, commissioning, demounting, making measurements, etc., of or at the AC drive may only be carried out by personnel technically qualified for the task.

# 12.2.2 Opening the AC drive

### WARNING!

Always switch the mains voltage off if it is necessary to open the AC drive and wait at least 7 minutes to allow the capacitors to discharge.

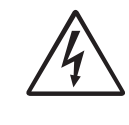

### WARNING!

In case of malfunctioning always check the DC-link voltage, or wait one hour after the mains voltage has been switched off, before dismantling the AC drive for repair.

The connections for the control signals and the switches are isolated from the mains voltage. Always take adequate precautions before opening the AC drive.

## 12.2.3 Precautions to take with a connected motor

If work must be carried out on a connected motor or on the driven machine, the mains voltage must always first be disconnected from the AC drive. Wait at least 7 minutes before continuing.

## 12.2.4 Autoreset Trip

If the maximum number of Trips during Autoreset has been reached, the trip message hour counter is marked with an  $A$ ".

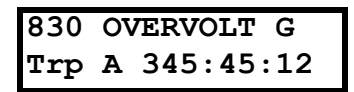

<span id="page-201-0"></span>*Fig. 142 Autoreset trip* 

[Fig. 142](#page-201-0) shows the 3rd trip memory menu [830]: Overvoltage G trip after the maximum Autoreset attempts took place after 345 hours, 45 minutes and 12 seconds of run time.

| <b>Trip condition</b>                        | <b>Possible Cause</b>                                                                                       | <b>Remedy</b>                                                                                                    | Size**         |
|----------------------------------------------|----------------------------------------------------------------------------------------------------|----------------------------------------------------------------------------------------------------|----------------|
| Motor l <sup>2</sup> t<br>"l <sup>2</sup> t" | $I2t$ value is exceeded.<br>Overload on the motor according to the<br>programmed l <sup>2</sup> t settings. | Check on mechanical overload on the<br>motor or the machinery (bearings,<br>gearboxes, chains, belts, etc.)<br>Change the Motor I <sup>2</sup> t Current setting in<br>menu group [230]                                           |                |
| <b>PTC</b>                                   | Motor thermistor (PTC) exceeds maximum<br>level.<br>NOTE: Only valid if option board PTC/                   | Check on mechanical overload on the<br>motor or the machinery (bearings,<br>gearboxes, chains, belts, etc.)<br>Check the motor cooling system.<br>Self-cooled motor at low speed, too high                                        |                |
|                                              | PT100 is used.                                                                                              | load.<br>Set PTC, menu [234] to OFF                                                                                                    |                |
| <b>Motor PTC</b>                             | Motor thermistor (PTC) exceeds maximum<br>level.<br>NOTE: Only valid if [237] is enabled.                   | Check on mechanical overload on the<br>motor or the machinery (bearings,<br>gearboxes, chains, belts, etc.)<br>Check the motor cooling system.<br>Self-cooled motor at low speed, too high<br>load.<br>Set PTC, menu [237] to OFF | $003 -$<br>088 |
| PT100                                        | Motor PT100 elements exceeds maximum<br>level.                                                              | Check on mechanical overload on the<br>motor or the machinery (bearings,<br>gearboxes, chains, belts, etc.)<br>Check the motor cooling system.                                                                                    |                |
|                                              | NOTE: Only valid if option board PTC/<br>PT100 is used.                                                     | Self-cooled motor at low speed, too high<br>load.<br>Set PT100 to OFF, menu [234]                                                                                                    |                |
| Motor lost                                   | Phase loss or too great imbalance on the<br>motor phases                                                    | Check the motor voltage on all phases.<br>Check for loose or poor motor cable<br>connections<br>If all connections are OK, contact your<br>supplier<br>Set motor lost alarm to OFF.                                               |                |
| Locked rotor                                 | Torque limit at motor standstill:<br>Mechanical blocking of the rotor.                                      | Check for mechanical problems at the<br>motor or the machinery connected to the<br>motor<br>Set locked rotor alarm to OFF.                                                                                                    |                |
| Ext trip                                     | External input (DigIn 1-8) active:<br>active low function on the input.                                     | Check the equipment that initiates the<br>external input<br>Check the programming of the digital<br>inputs DigIn 1-8                                                                                                    |                |
| <b>Ext Mot Temp</b>                          | External input (DigIn 1-8) active:<br>active low function on the input.                                     | Check the equipment that initiates the<br>external input<br>Check the programming of the digital<br>inputs DigIn 1-8                                                                                                    |                |
| <b>Mon MaxAlarm</b>                          | Max alarm level (overload) has been<br>reached.                                                             | Check the load condition of the machine<br>÷,<br>Check the monitor setting in section 11.4.1, page<br>142.                                                                                                    |                |
| Mon MinAlarm                                 | Min alarm level (underload) has been<br>reached.                                                            | Check the load condition of the machine<br>Check the monitor setting in section 11.4.1, page<br>142.                                                                                                    |                |
| Comm error                                   | Error on serial communication (option)                                                                      | Check cables and connection of the<br>serial communication.<br>Check all settings with regard to the<br>serial communication<br>Restart the equipment including the<br>AC drive                                                   |                |

<span id="page-202-0"></span>*Table 32 Trip condition, their possible causes and remedial action*

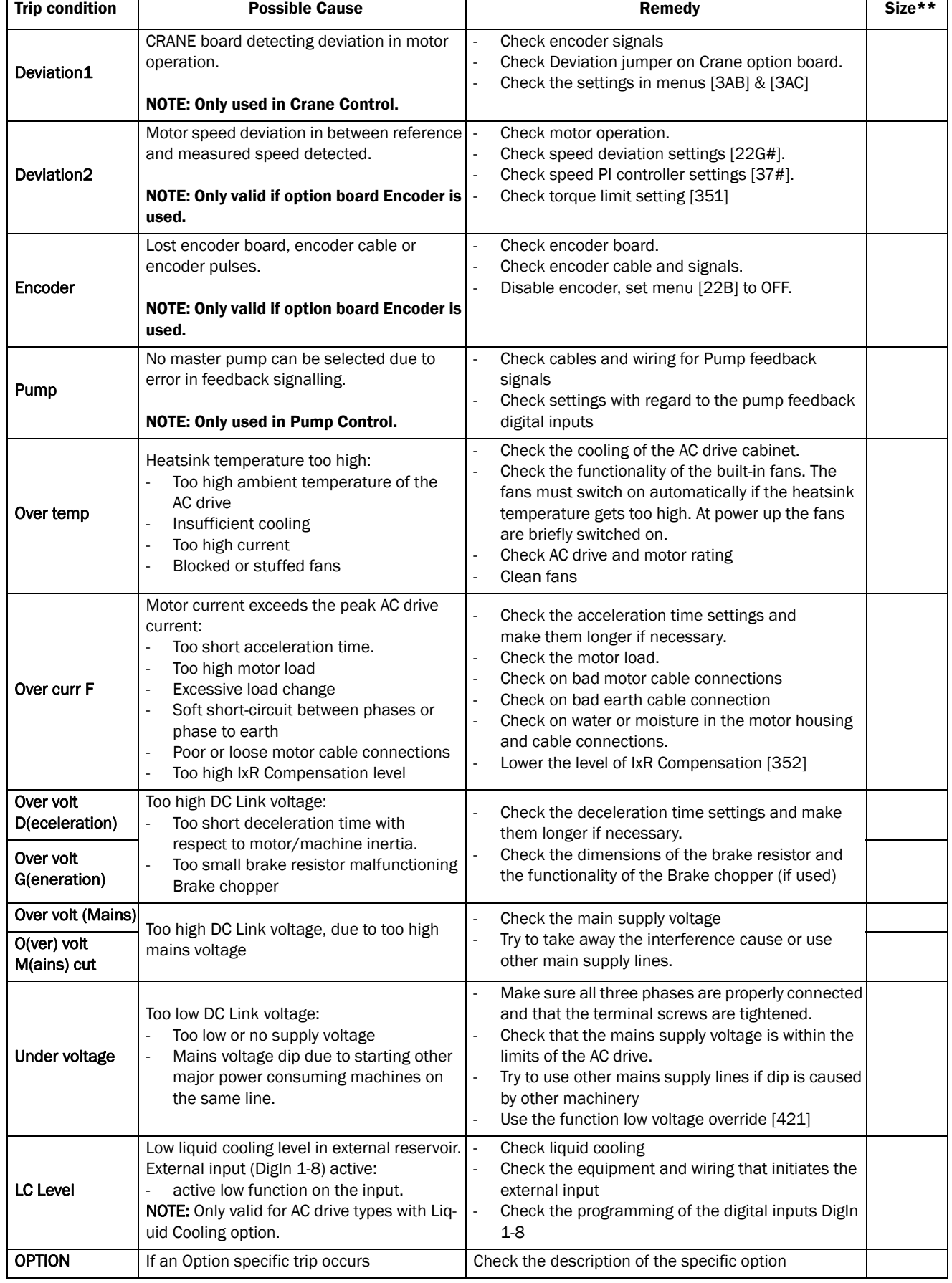

÷,

| <b>Trip condition</b> | <b>Possible Cause</b>                                                                                  | Remedy                                                                                                    | Size**    |
|-----------------------|----------------------------------------------------------------------------------------------------|----------------------------------------------------------------------------------------------------|-----------|
| <b>Desat</b>          |                                                                                                    | Check on bad motor cable connections                                                                                                    | 003 - 088 |
| Desat U+ *            |                                                                                                    | Check on bad earth cable connections                                                                                                    |           |
| Desat U-*             | Failure in output stage,<br>- desaturation of IGBTs                                                    | Check on water and moisture in the<br>motor housing and cable connections                                                                                                    |           |
| Desat V+ *            | - Hard short circuit between phases or                                                                 | Check that the rating plate data of the motor is                                                                                                    |           |
| Desat V-*             | phase to earth                                                                                         | correctly entered.                                                                                                    | 090 & Up  |
| Desat W+ *            | - Earth fault<br>- For size B - D also the Brake IGBT                                                  | Check the brake resistor, brake IGBT and wiring.<br>For size G and up, check the cables from the                                                                                                    |           |
| Desat W-*             |                                                                                                    | PEBBs to the motor, that all are in correct order in                                                                                                    |           |
| Desat BCC *           |                                                                                                    | parallell connection                                                                                                    |           |
| <b>DC link error</b>  | DC link voltage ripple exceeds maximum<br>level                                                        | Make sure all three phases are properly connected<br>÷,<br>and that the terminal screws are tightened.<br>Check that the mains supply voltage is within the<br>limits of the AC drive.<br>Try to use other mains supply lines if dip is caused<br>by other machinery.                                                                                        |           |
| <b>Power Fault</b>    | One of the 10 PF (Power Fault) trips below<br>has occured, but could not be determined.                | Check the PF errors and try to determine the<br>cause. The trip history can be helpful.                                                                                                    |           |
| PF Fan Err *          | Error in fan module                                                                                    | Check for clogged air inlet filters in panel door and<br>÷,<br>blocking material in fan module.                                                                                                    | 090 & Up  |
| PF HCB Err*           | Error in controlled rectifier module (HCB)                                                             | $\Box$<br>Check mains supply voltage                                                                                                    | 060 & Up  |
| PF Curr Err *         | Error in current balancing:<br>- between different modules.<br>- between two phases within one module. | Check motor.<br>÷,<br>Check fuses and line connections<br>Check the individual motor current leads with an<br>clamp on amp meter.                                                                                                    | 300 & Up  |
| PF Overvolt *         | Error in voltage balancing, overvoltage<br>detected in one of the power modules<br>(PEBB)              | Check motor.<br>Check fuses and line connections.                                                                                                    | 300 & Up  |
| PF Comm Err *         | Internal communication error                                                                           | Contact service                                                                                                    |           |
| PF Int Temp *         | Internal temperature too high                                                                          | Check internal fans                                                                                                    |           |
| PF Temp Err *         | Malfunction in temperature sensor                                                                      | Contact service                                                                                                    |           |
| PF DC Err *           | DC-link error and mains supply fault                                                                   | Check mains supply voltage<br>Check fuses and line connections.                                                                                                    | 060 & Up  |
| PF Sup Err *          | Mains supply fault                                                                                     | Check mains supply voltage<br>Check fuses and line connections.                                                                                                    |           |
| <b>Brake</b>          | Brake tripped on brake fault (not released)<br>or Brake not engaged during stop.                       | Check Brake acknowledge signal wiring to selected<br>digital input.<br>Check programming of digital input Digln 1-8,<br>$[520]$ .<br>Check circuit breaker feeding mechanical brake<br>circuit.<br>Check mechanical brake if acknowledge signal is<br>wired from brake limit switch.<br>Check brake contactor.<br>Check settings [33C], [33D], [33E], [33F]. |           |

*Table 32 Trip condition, their possible causes and remedial action*

\* = 2...6 Module number if parallel power units (size 300–3000 A)

\*\* = If no size is mentioned in this column, the information is valid for all sizes.

# 12.3 Maintenance

The AC drive is designed not to require any servicing or maintenance. There are however some things which must be checked regularly.

All AC drives have built-in fan which is speed controlled using heatsink temperature feedback. This means that the fans are only running if the AC drive is running and loaded. The design of the heatsinks is such that the fan does not blow the cooling air through the interior of the AC drive, but only across the outer surface of the heatsink. However, running fans will always attract dust. Depending on the environment the fan and the heatsink will collect dust. Check this and clean the heatsink and the fans when necessary.

If AC drives are built into cabinets, also check and clean the dust filters of the cabinets regularly.

Check external wiring, connections and control signals. Tighten terminal screws if necessary. For more information on maintenance, please contact your CG Drives & Automation service partner.

# 13. Options

The standard options available are described here briefly. Some of the options have their own instruction or installation manual. For more information please contact your supplier. See also in "Technical catalogue AC drives" for more info.

# 13.1 Options for the control panel

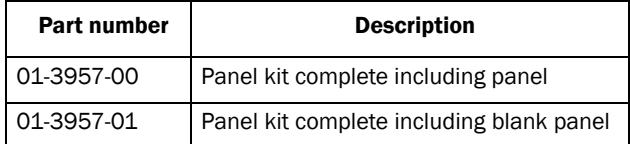

Mounting cassette, blank panel and straight RS232-cable are available as options for the control panel. These options may be useful, for example for mounting a control panel in a cabinet door.

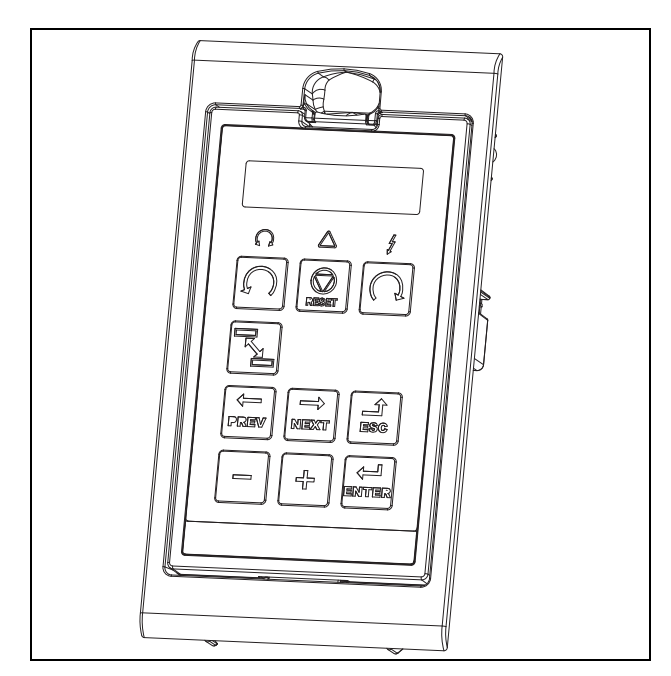

*Fig. 143 Control panel in mounting cassette*

# 13.2 Handheld Control Panel 2.0

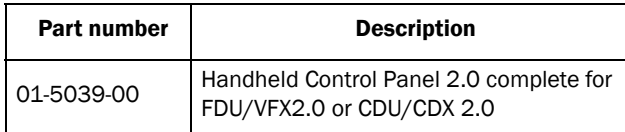

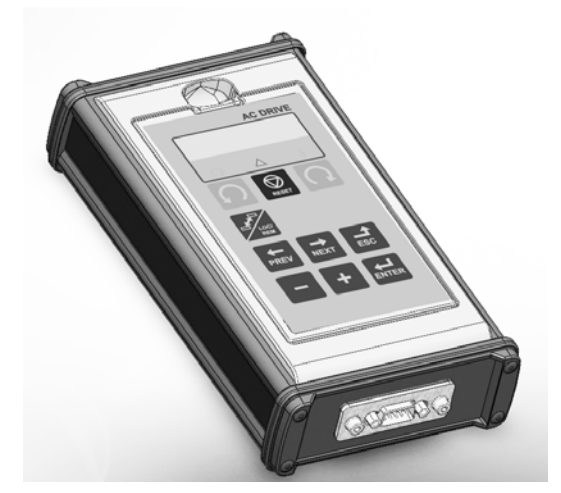

The Handheld Control Panel - HCP 2.0 is a complete control panel, easy to connect to the AC drive, for temporary use when e.g. commissioning, servicing and so on.

The HCP has full functionality including memory. It is possible to set parameters, view signals, actual values, fault logger information and so on. It is also possible to use the memory to copy all data (such as parameter set data and motor data) from one AC drive to the HCP and then load this data to other AC drives

# 13.3 EmoSoftCom

EmoSoftCom is an optional software that runs on a personal computer. It can also be used to load parameter settings from the AC drive to the PC for backup and printing. Recording can be made in oscilloscope mode. Please contact CG Drives & Automation sales for further information.

# 13.4 Brake chopper

All AC drive sizes can be fitted with an optional built-in brake chopper. The brake resistor must be mounted outside the AC drive. The choice of the resistor depends on the application switch-on duration and duty-cycle. This option can not be after mounted.

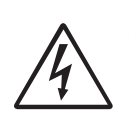

#### WARNING!

The table gives the minimum values of the brake resistors. Do not use resistors lower than this value. The AC drive can trip or even be damaged due to high braking currents.

The following formula can be used to define the power of the connected brake resistor:

$$
P_{\text{resistor}} = \frac{(Brake level V_{DC})^2}{R_{\text{min}}} \times ED
$$

Where:

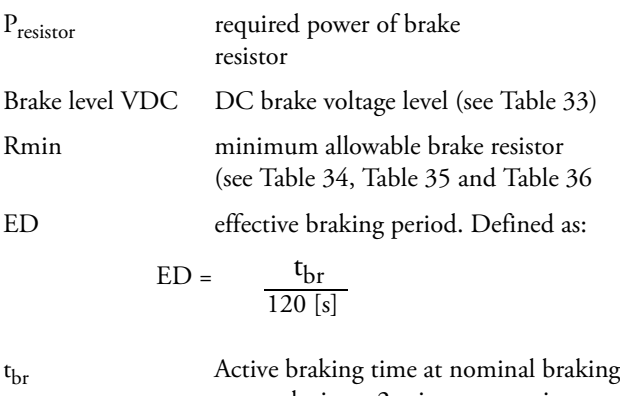

power during a 2 minute operation cycle.

Maximum value of ED = 1, meaning continuous braking.

<span id="page-207-0"></span>*Table 33*

| Supply voltage $(V_{AC})$<br>(set in menu $[21B]$ | Brake level $(V_{nc})$ |  |  |
|---------------------------------------------------|------------------------|--|--|
| $220 - 240$                                       | 380                    |  |  |
| 380-415                                           | 660                    |  |  |
| 440-480                                           | 780                    |  |  |
| $500 - 525$                                       | 860                    |  |  |
| 550-600                                           | 1000                   |  |  |
| 660-690                                           | 1150                   |  |  |

<span id="page-207-1"></span>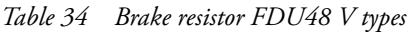

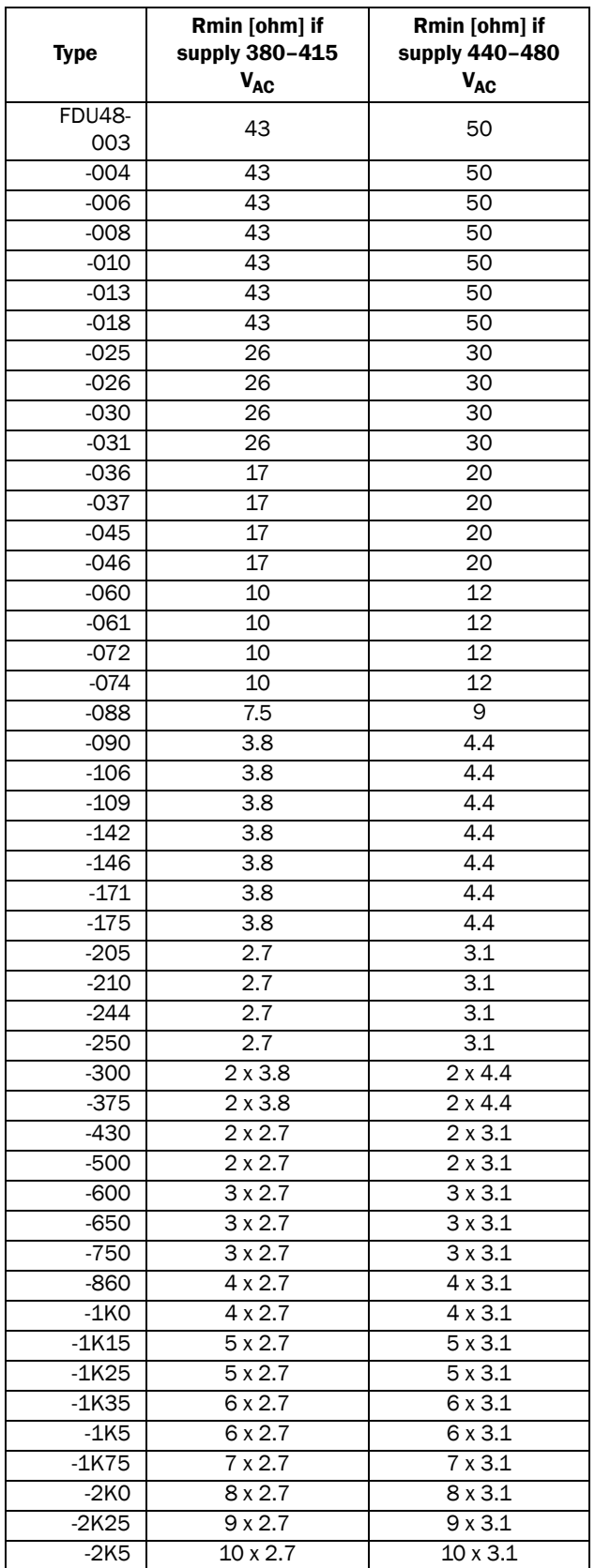

### <span id="page-208-0"></span>*Table 35 Brake resistor FDU52 V types*

| <b>Type</b>          | Rmin [ohm] if<br>supply 440-480<br>$V_{AC}$ | Rmin [ohm] if<br>supply 500-525<br>$V_{AC}$ |  |  |
|----------------------|---------------------------------------------|---------------------------------------------|--|--|
| <b>FDU52-</b><br>003 | 50                                          | 55                                          |  |  |
| $-004$               | 50                                          | 55                                          |  |  |
| $-006$               | 50                                          | 55                                          |  |  |
| $-008$               | 50                                          | 55                                          |  |  |
| $-010$               | 50                                          | 55                                          |  |  |
| $-013$               | 50                                          | 55                                          |  |  |
| $-018$               | 50                                          | 55                                          |  |  |
| $-026$               | 30                                          | 32                                          |  |  |
| $-031$               | 30                                          | 32                                          |  |  |
| $-037$               | 20                                          | 22                                          |  |  |
| $-046$               | 20                                          | 22                                          |  |  |
| $-061$               | 12                                          | 14                                          |  |  |
| $-074$               | 12                                          | 14                                          |  |  |

<span id="page-208-1"></span>*Table 36 Brake resistor FDU69 V types*

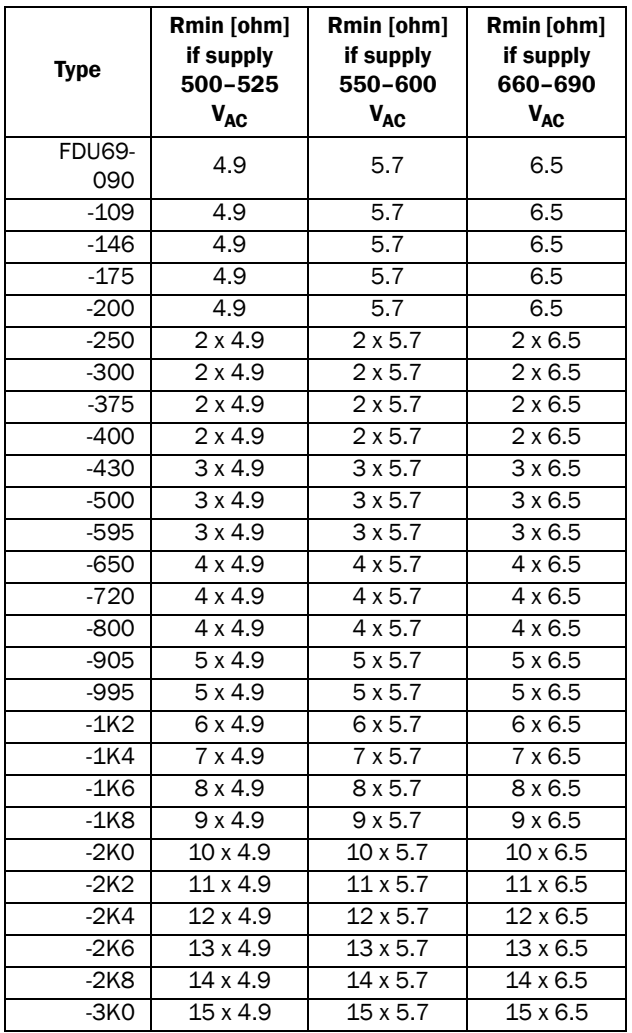

NOTE: Although the AC drive will detect a failure in the brake electronics, the use of resistors with a thermal overload which will cut off the power at overload is strongly recommended.

The brake chopper option is built-in by the manufacturer and must be specified when the AC drive is ordered.

# 13.5 I/O Board

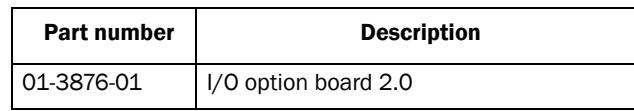

Each I/O option board 2.0 provides three extra relay outputs and three extra isolated digital inputs (24V). The I/O Board works in combination with the Pump/Fan Control, but can also be used as a separate option. Maximum 3 I/O boards possible. This option is described in a separate manual.

# 13.6 Encoder

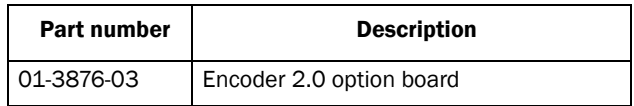

The Encoder 2.0 option board, used for connection of feedback signal of the actual motor speed via an incremental encoder is described in a separate manual. For Emotron FDU this function is for speed read-out only

# 13.7 PTC/PT100

or for spin start function. No speed control.

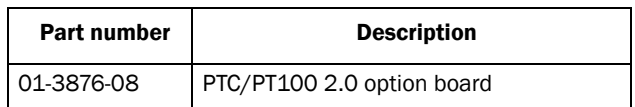

The PTC/PT100 2.0 option board for connecting motor thermistors and max 3 PT100 elements to the AC drive is described in a separate manual.

# 13.8 Serial communication and fieldbus

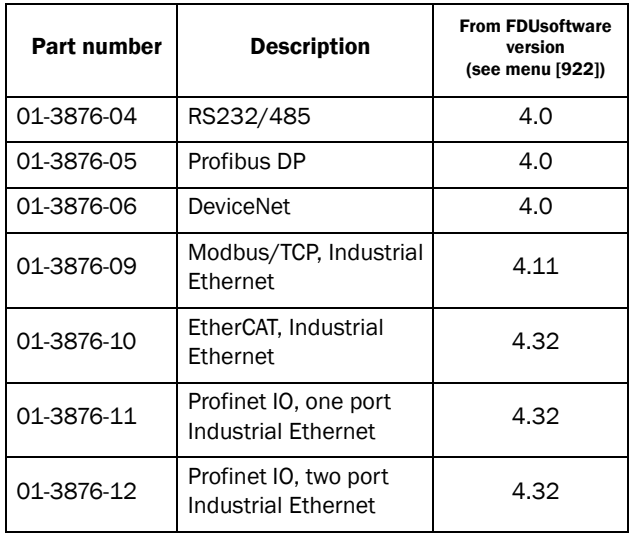

For communication with the AC drive there are several option boards for communication. There are different options for Fieldbus communication and one serial communication option with RS232 or RS485 interface which has galvanic isolation.

# 13.9 Standby supply board option

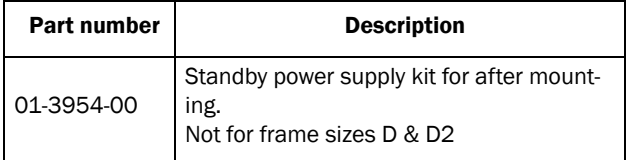

The standby supply board option provides the possibility of keeping the communication system up and running without having the 3-phase mains connected. One advantage is that the system can be set up without mains power. The option will also give backup for communication failure if main power is lost.

The standby supply board option is supplied with external  $\pm 10\%$  24 V<sub>DC</sub> protected by a 2 A slow acting fuse, from a double isolated transformer. The terminals X1:1, X1:2 (on size B,C and E to F) are voltage polarity independent. The terminals A- and B+ (on size D) are voltage polarity dependent.

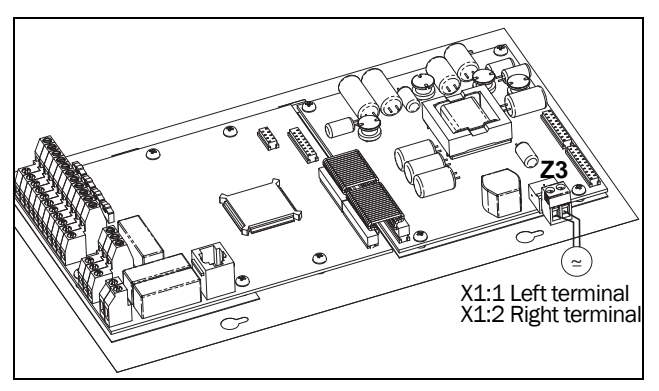

*Fig. 144 Connection of standby supply option on frame sizes B, C, C2, E, E2, F and F2.*

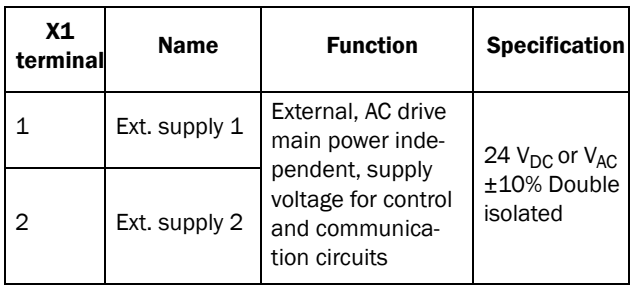

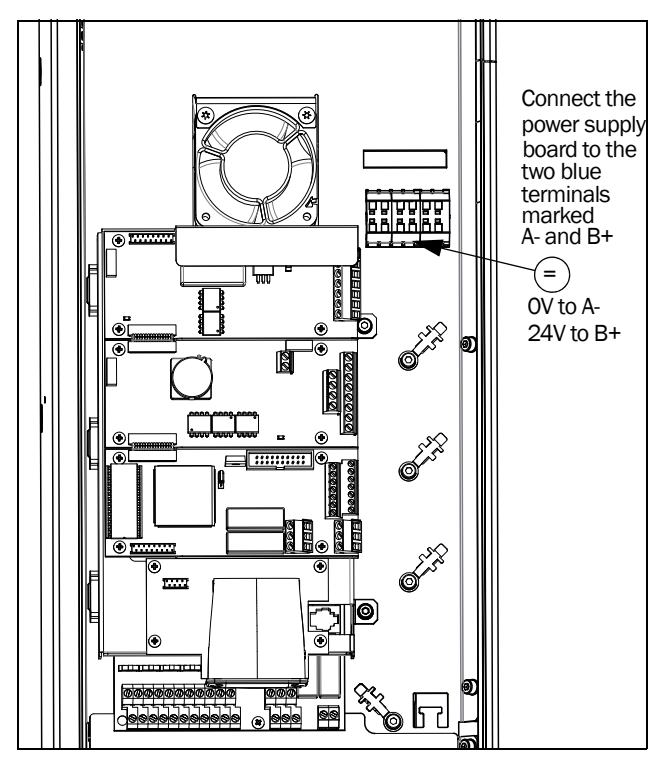

*Fig. 145 Connection of standby supply option on frame size D and D2*

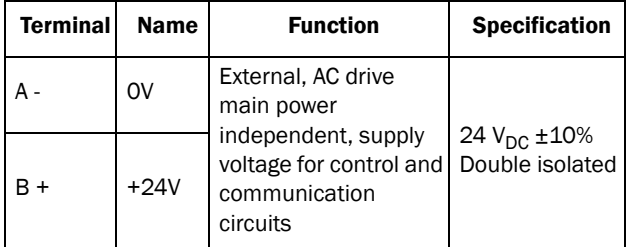

# 13.10 Safe Stop option

To realize a Safe Stop configuration in accordance with Safe Torque Off (STO) EN-IEC 62061:2005 SIL 2 & EN-ISO 13849-1:2006, the following three parts need to be attended to:

- 1. Inhibit trigger signals with safety relay K1 (via Safe Stop option board).
- 2. Enable input and control of AC drive (via normal I/O control signals of AC drive).
- 3. Power conductor stage (checking status and feedback of driver circuits and IGBT's).

To enable the AC drive to operate and run the motor, the following signals should be active:

- "Inhibit" input, terminals  $1$  (DC+) and  $2$  (DC-) on the Safe Stop option board should be made active by connecting 24  $\mathrm{V_{DC}}$  to secure the supply voltage for the driver circuits of the power conductors via safety relay K1. See also [Fig. 148](#page-211-0).
- High signal on the digital input, e.g. terminal 10 in [Fig.](#page-211-0)  [148](#page-211-0), which is set to "Enable". For setting the digital input please refer to [section 11.5.2, page 155.](#page-158-0)

These two signals need to be combined and used to enable the output of the AC drive and make it possible to activate a Safe Stop condition.

NOTE: The "Safe Stop" condition according to EN-IEC 62061:2005 SIL 2 & EN-ISO 13849-1:2006, can only be realized by de-activating both the "Inhibit" and "Enable" inputs.

When the "Safe Stop" condition is achieved by using these two different methods, which are independently controlled, this safety circuit ensures that the motor will not start running because:

The 24VDC signal is disconnected from the "Inhibit" input, terminals 1 and 2, the safety relay K1 is switched off.

The supply voltage to the driver circuits of the power conductors is switched off. This will inhibit the trigger pulses to the power conductors.

The trigger pulses from the control board are shut down.

The Enable signal is monitored by the controller circuit which will forward the information to the PWM part on the Control board.

To make sure that the safety relay K1 has been switched off, this should be guarded externally to ensure that this relay did not refuse to act. The Safe Stop option board offers a feedback signal for this via a second forced switched safety relay K2 which is switched on when a detection circuit has confirmed that the supply voltage to the driver circuits is shut down. See [Table 37](#page-211-1) for the contacts connections.

To monitor the "Enable" function, the selection "RUN" on a digital output can be used. For setting a digital output, e.g. terminal 20 in the example [Fig. 148,](#page-211-0) please refer to [section](#page-164-1)  [11.5.4, page 161](#page-164-1) [\[540](#page-233-32)].

When the "Inhibit" input is de-activated, the AC drive display will show a flashing "SST" indication in section D (bottom left corner) and the red Trip LED on the Control panel will be flashing.

To resume normal operation, the following steps have to be taken:

- Release "Inhibit" input;  $24V_{\text{DC}}$  (High) to terminal 1 and 2.
- Give a STOP signal to the AC drive, according to the set Run/Stop Control in menu [\[215](#page-230-5)].
- Give a new Run command, according to the set Run/ Stop Control in menu [\[215](#page-230-5)].

NOTE: The method of generating a STOP command is dependent on the selections made in Start Signal Level/ Edge [\[21A](#page-230-4)] and the use of a separate Stop input via digital input.

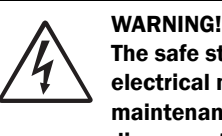

The safe stop function can never be used for electrical maintenance. For electrical maintenance the AC drive should always be disconnected from the supply voltage.

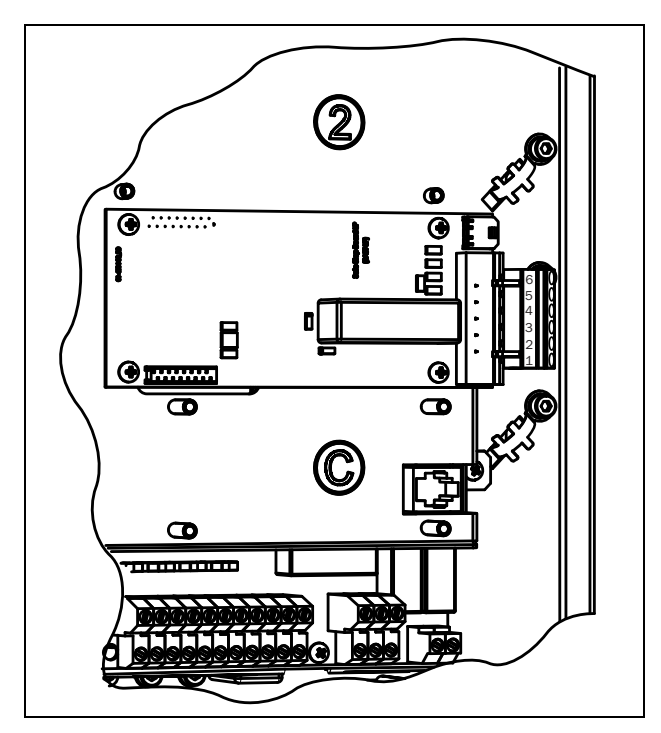

*Fig. 146 Connection of safe stop option in size B - D.*

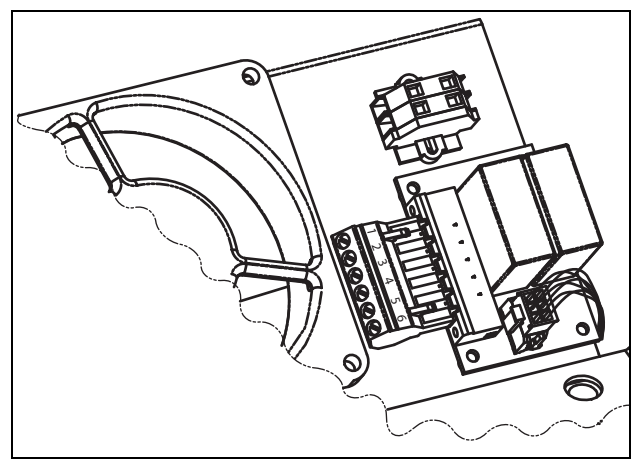

*Fig. 147 Connection of safe stop option in size E and up.*

<span id="page-211-1"></span>*Table 37 Specification of Safe Stop option board*

| X1<br>pin      | <b>Name</b>            | <b>Function</b>                                       | <b>Specification</b>     |  |
|----------------|------------------------|-------------------------------------------------------|--------------------------|--|
| $\mathbf{1}$   | Inhibit $+$            | Inhibit driver circuits of                            | DC 24 V<br>$(20 - 30 V)$ |  |
| $\overline{2}$ | Inhibit -              | power conductors                                      |                          |  |
| З              | NO contact<br>relay K2 | Feedback; confirmation                                | 48 $V_{DC}$              |  |
| 4              | P contact<br>relay K2  | of activated inhibit                                  | 30 VAC/2 A               |  |
| 5              | GND                    | Supply ground                                         |                          |  |
| 6              | $+24$ VDC              | Supply Voltage for oper-<br>ating Inhibit input only. | +24 $V_{DC}$<br>50 mA    |  |

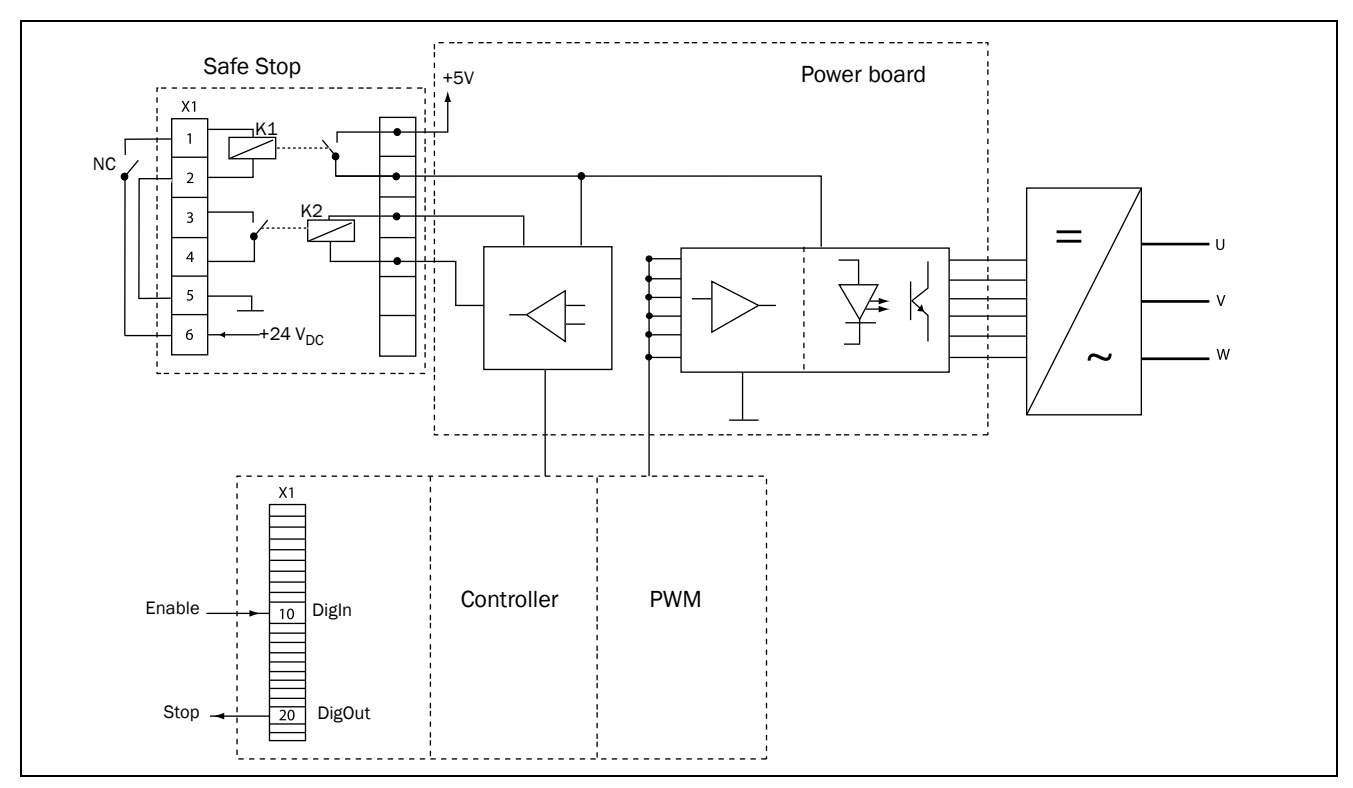

<span id="page-211-0"></span>*Fig. 148 Safe Stop connection*

# 13.11 EMC filter class C2

EMC filter according to EN61800-3:2004 class C2 - 1st environment restricted distribution.

For sizes B, C, C2, D and D2, the filter is mounted inside the drive module.

For sizes F and up, external EMC filters are available. For more information refer to "Technical catalogue for AC drives".

Note: EMC filter according to class C3 - 2nd environment included as standard in all drive units.

# 13.12 Output chokes

Output chokes, which are supplied separately, are recommended for lengths of screened motor cable longer than 100 m. Because of the fast switching of the motor voltage and the capacitance of the motor cable (both line to line and line to earth screen), large switching currents can be generated with long lengths of motor cable. Output chokes prevent the AC drive from tripping and should be installed as closely as possible to the AC drive.

See also in "Technical catalogue AC drives" for filter selection guide.

# 13.13 Liquid cooling

AC drive modules in frame sizes E - O and F69 - T69 are available in a liquid cooled version. These units are designed for connection to a liquid cooling system, normally a heat exchanger of liquid-liquid or liquid-air type. Heat exchanger is not part of the liquid cooling option.

Drive units with parallel power modules (frame size G - T69) are delivered with a dividing unit for connection of the cooling liquid. The drive units are equipped with rubber hoses with leak-proof quick couplings.

The Liquid cooling option is described in a separate manual.

# 13.14 Top cover for IP20/21 version

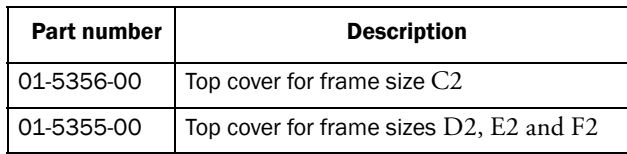

This Top cover can be mounted on IP20 versions of frame sizes C2, D2, E2 and F2.

By mounting the top cover, the protection class will change to IP21 in accordance with EN 60529 standard.

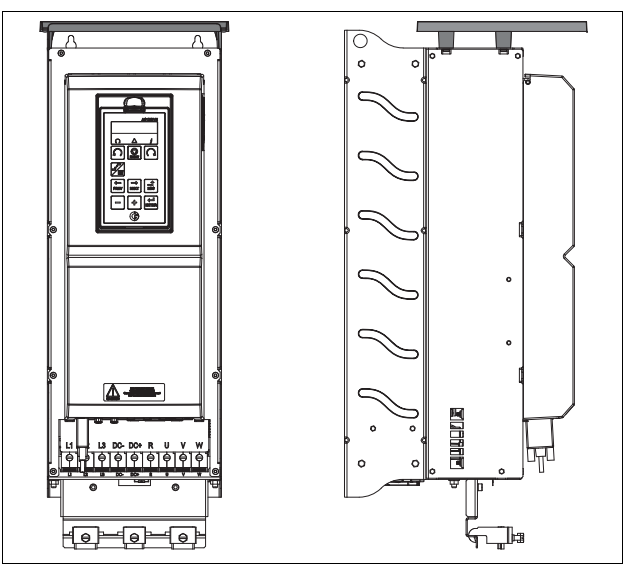

*Fig. 149 Optional top cover mounted on frame size D2*

# 13.15 Other options

Following options are also available, for more information regarding these options, see in "Technical catalogue AC drives".

Overshoot clamp

Sine wave filter

Common mode filter

Brake resistors

# 13.16 AFE - Active Front End

Emotron AC Drives from CG Drives & Automation are also available as Low harmonic drives and Regenerative drives. You will find more information on www.emotron.com / www.cgglobal.com.

# 14. Technical Data

# 14.1 Electrical specifications related to model

Emotron FDU 2.0 - IP54 version (Model 48-300 and up also available as IP20)

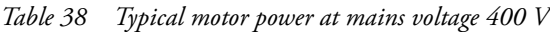

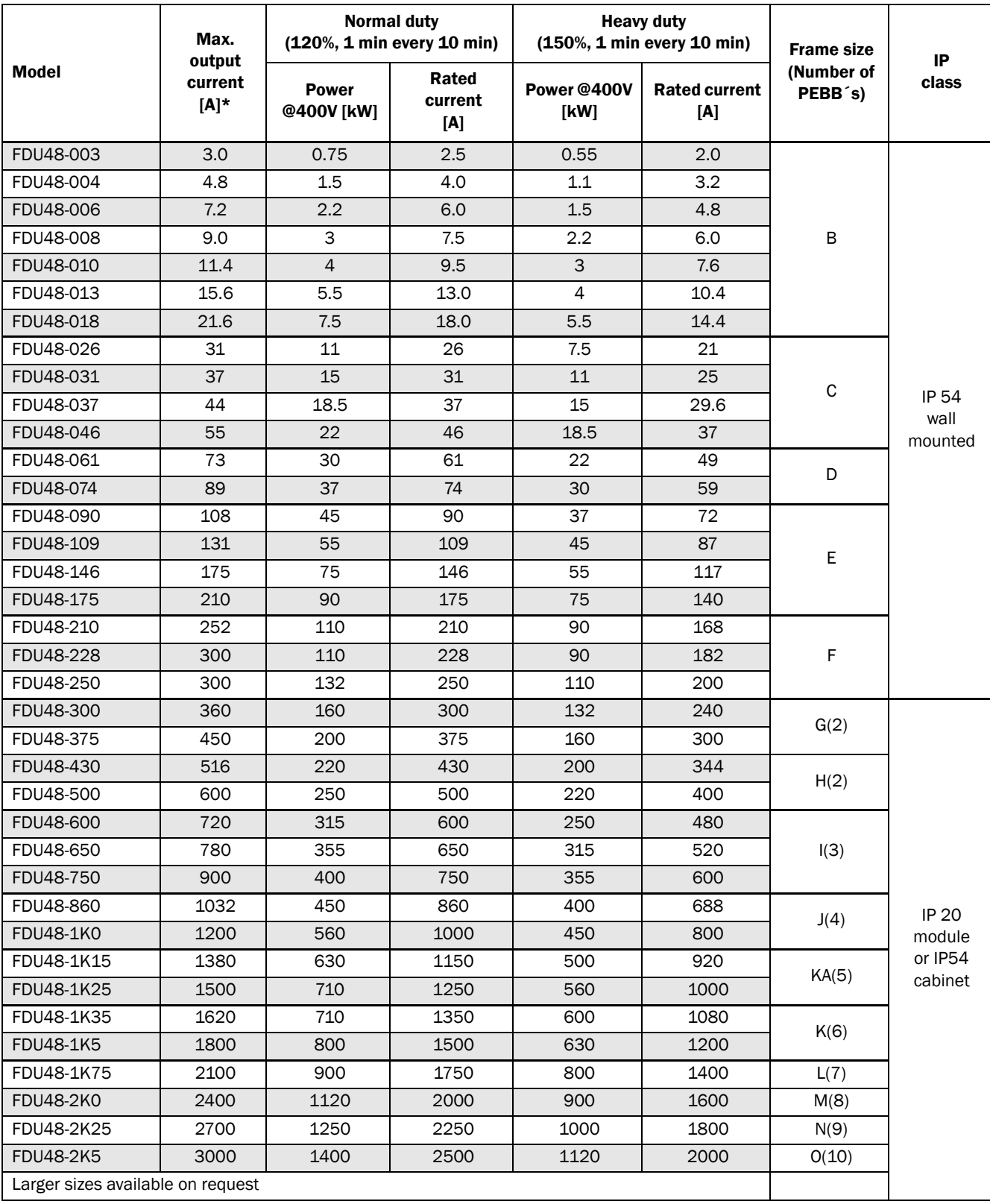

\* Available during limited time and as long as allowed by drive temperature.

*Table 39 Typical motor power at mains voltage 460 V*

| <b>Model</b>                      | Max.<br>output<br>current<br>$[A]^*$ | <b>Normal duty</b><br>(120%, 1 min every 10 min) |                         | <b>Heavy duty</b><br>$(150\%, 1 \text{ min every } 10 \text{ min})$ |                         | <b>Frame size</b>                              | IP                                           |
|-----------------------------------|--------------------------------------|--------------------------------------------------|-------------------------|---------------------------------------------------------------------|-------------------------|------------------------------------------------|----------------------------------------------|
|                                   |                                      | <b>Power</b><br>@460V<br>[hp]                    | Rated<br>current<br>[A] | <b>Power</b><br>@460V<br>[hp]                                       | Rated<br>current<br>[A] | (Number of<br>PEBB <sup>'s</sup> )             | class                                        |
| FDU48-003                         | 3.0                                  | $\mathbf{1}$                                     | 2.5                     | $\mathbf{1}$                                                        | 2.0                     |                                                |                                              |
| FDU48-004                         | 4.8                                  | $\overline{c}$                                   | 4.0                     | 1.5                                                                 | 3.2                     |                                                |                                              |
| FDU48-006                         | 7.2                                  | 3                                                | 6.0                     | $\overline{2}$                                                      | 4.8                     |                                                |                                              |
| FDU48-008                         | 9.0                                  | 3                                                | 7.5                     | 3                                                                   | 6.0                     | $\sf B$                                        |                                              |
| FDU48-010                         | 11.4                                 | $\mathbf 5$                                      | 9.5                     | $\mathsf 3$                                                         | 7.6                     |                                                |                                              |
| FDU48-013                         | 15.6                                 | 7.5                                              | 13.0                    | 5                                                                   | 10.4                    |                                                |                                              |
| FDU48-018                         | 21.6                                 | 10                                               | 18.0                    | 7.5                                                                 | 14.4                    |                                                |                                              |
| FDU48-026                         | 31                                   | 15                                               | 26                      | 10                                                                  | 21                      |                                                |                                              |
| FDU48-031                         | 37                                   | 20                                               | 31                      | 15                                                                  | 25                      | $\mathsf C$                                    |                                              |
| FDU48-037                         | 44                                   | 25                                               | 37                      | 20                                                                  | 29.6                    |                                                | <b>IP 54</b>                                 |
| FDU48-046                         | 55                                   | 30                                               | 46                      | 25                                                                  | 37                      |                                                | wall<br>mounted                              |
| FDU48-061                         | 73                                   | 40                                               | 61                      | 30                                                                  | 49                      | D                                              |                                              |
| FDU48-074                         | 89                                   | 50                                               | 74                      | 40                                                                  | 59                      |                                                |                                              |
| FDU48-090                         | 108                                  | 60                                               | 90                      | 50                                                                  | 72                      |                                                |                                              |
| FDU48-109                         | 131                                  | 75                                               | 109                     | 60                                                                  | 87                      |                                                |                                              |
| FDU48-146                         | 175                                  | 100                                              | 146                     | 75                                                                  | 117                     | Ε                                              |                                              |
| FDU48-175                         | 210                                  | 125                                              | 175                     | 100                                                                 | 140                     |                                                |                                              |
| FDU48-210                         | 252                                  | 150                                              | 210                     | 125                                                                 | 168                     |                                                |                                              |
| FDU48-228                         | 300                                  | 200                                              | 228                     | 150                                                                 | 182                     | F                                              |                                              |
| FDU48-250                         | 300                                  | 200                                              | 250                     | 150                                                                 | 200                     |                                                |                                              |
| FDU48-300                         | 360                                  | 250                                              | 300                     | 200                                                                 | 240                     | G(2)                                           |                                              |
| FDU48-375                         | 450                                  | 300                                              | 375                     | 250                                                                 | 300                     |                                                |                                              |
| FDU48-430                         | 516                                  | 350                                              | 430                     | 250                                                                 | 344                     |                                                |                                              |
| FDU48-500                         | 600                                  | 400                                              | 500                     | 350                                                                 | 400                     | H(2)                                           |                                              |
| FDU48-600                         | 720                                  | 500                                              | 600                     | 400                                                                 | 480                     |                                                |                                              |
| FDU48-650                         | 780                                  | 550                                              | 650                     | 400                                                                 | 520                     | I(3)                                           | <b>IP 20</b><br>module<br>or IP54<br>cabinet |
| FDU48-750                         | 900                                  | 600                                              | 750                     | 500                                                                 | 600                     |                                                |                                              |
| FDU48-860                         | 1032                                 | 700                                              | 860                     | 550                                                                 | 688                     | J(4)                                           |                                              |
| FDU48-1K0                         | 1200                                 | 800                                              | 1000                    | 650                                                                 | 800                     |                                                |                                              |
| FDU48-1K15                        | 1380                                 | 900                                              | 1150                    | 750                                                                 | 920                     | KA(5)<br>K(6)<br>L(7)<br>M(8)<br>N(9)<br>O(10) |                                              |
| FDU48-1K25                        | 1500                                 | 1000                                             | 1250                    | 800                                                                 | 1000                    |                                                |                                              |
| FDU48-1K35                        | 1620                                 | 1100                                             | 1350                    | 900                                                                 | 1080                    |                                                |                                              |
| FDU48-1K5                         | 1800                                 | 1250                                             | 1500                    | 1000                                                                | 1200                    |                                                |                                              |
| FDU48-1K75                        | 2100                                 | 1500                                             | 1750                    | 1200                                                                | 1400                    |                                                |                                              |
| <b>FDU48-2K0</b>                  | 2400                                 | 1700                                             | 2000                    | 1300                                                                | 1600                    |                                                |                                              |
| FDU48-2K25                        | 2700                                 | 1900                                             | 2250                    | 1500                                                                | 1800                    |                                                |                                              |
| FDU48-2K5                         | 3000                                 | 2100                                             | 2500                    | 1700                                                                | 2000                    |                                                |                                              |
| Larger sizes available on request |                                      |                                                  |                         |                                                                     |                         |                                                |                                              |

\* Available during limited time and as long as allowed by drive temperature.
Emotron FDU 2.0 - IP54 version (Model 69-250 and up also available as IP20)

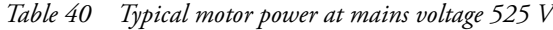

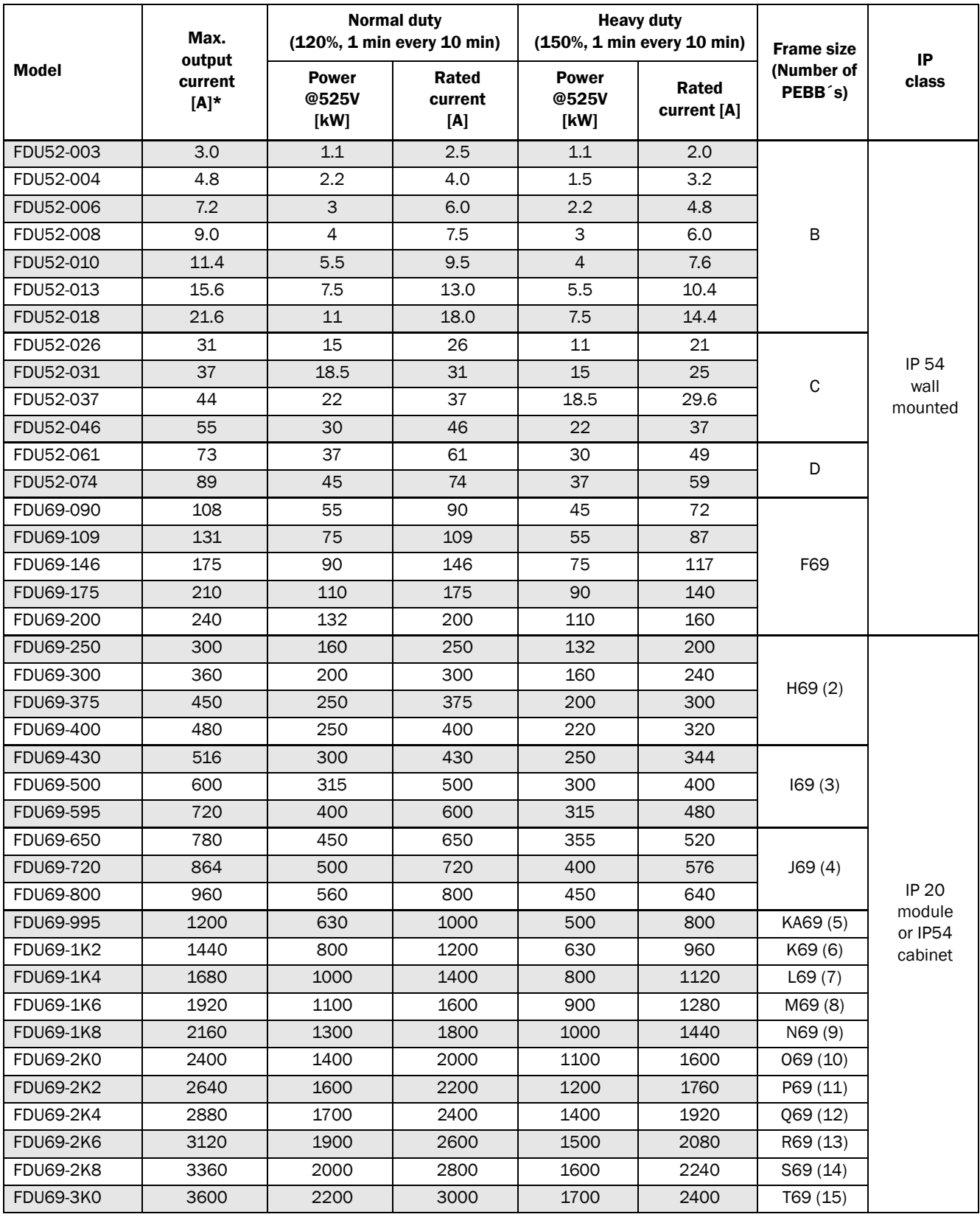

\* Available during limited time and as long as allowed by drive temperature.

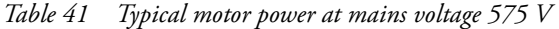

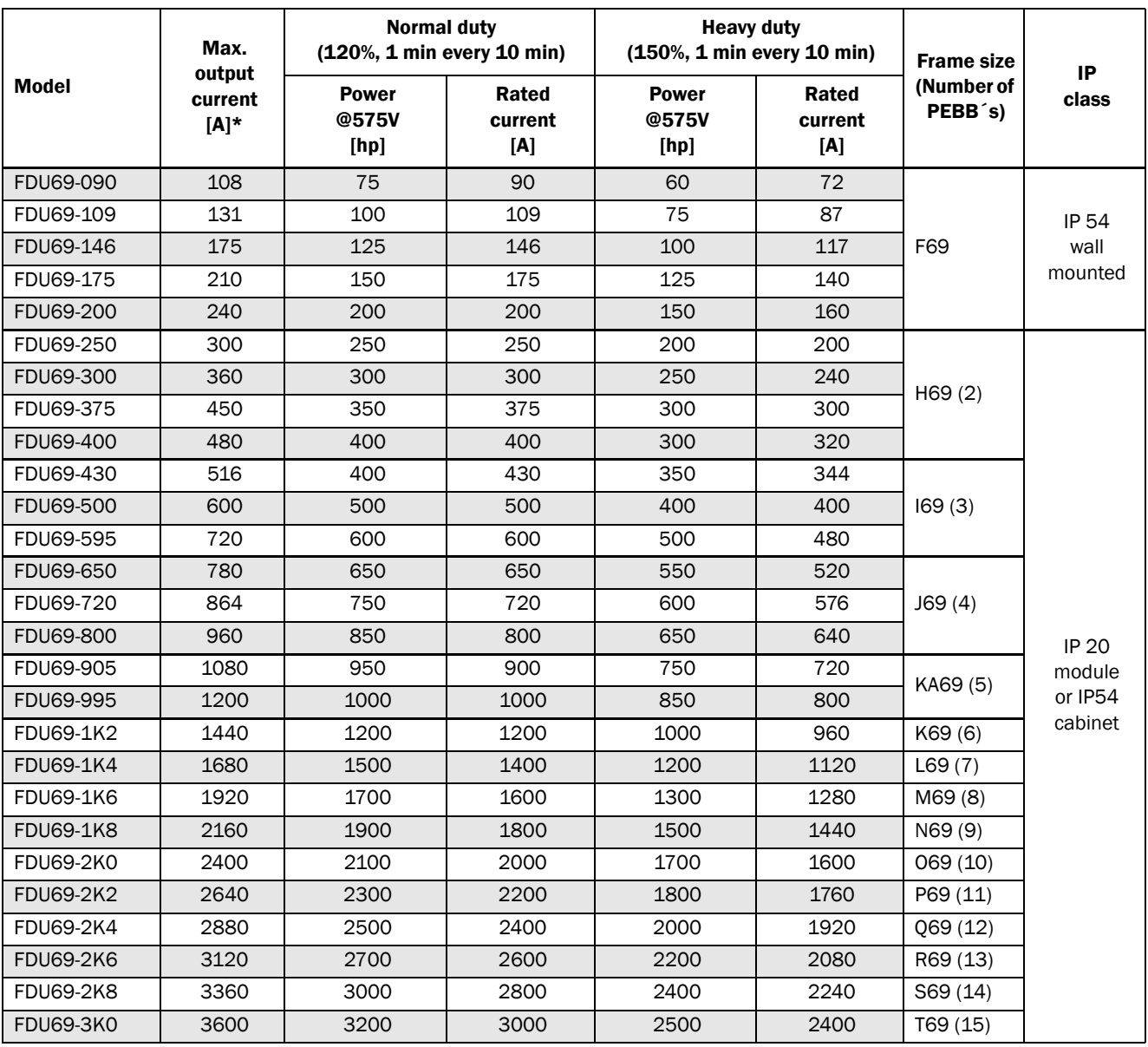

\* Available during limited time and as long as allowed by drive temperature.

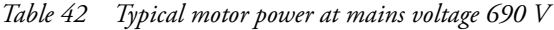

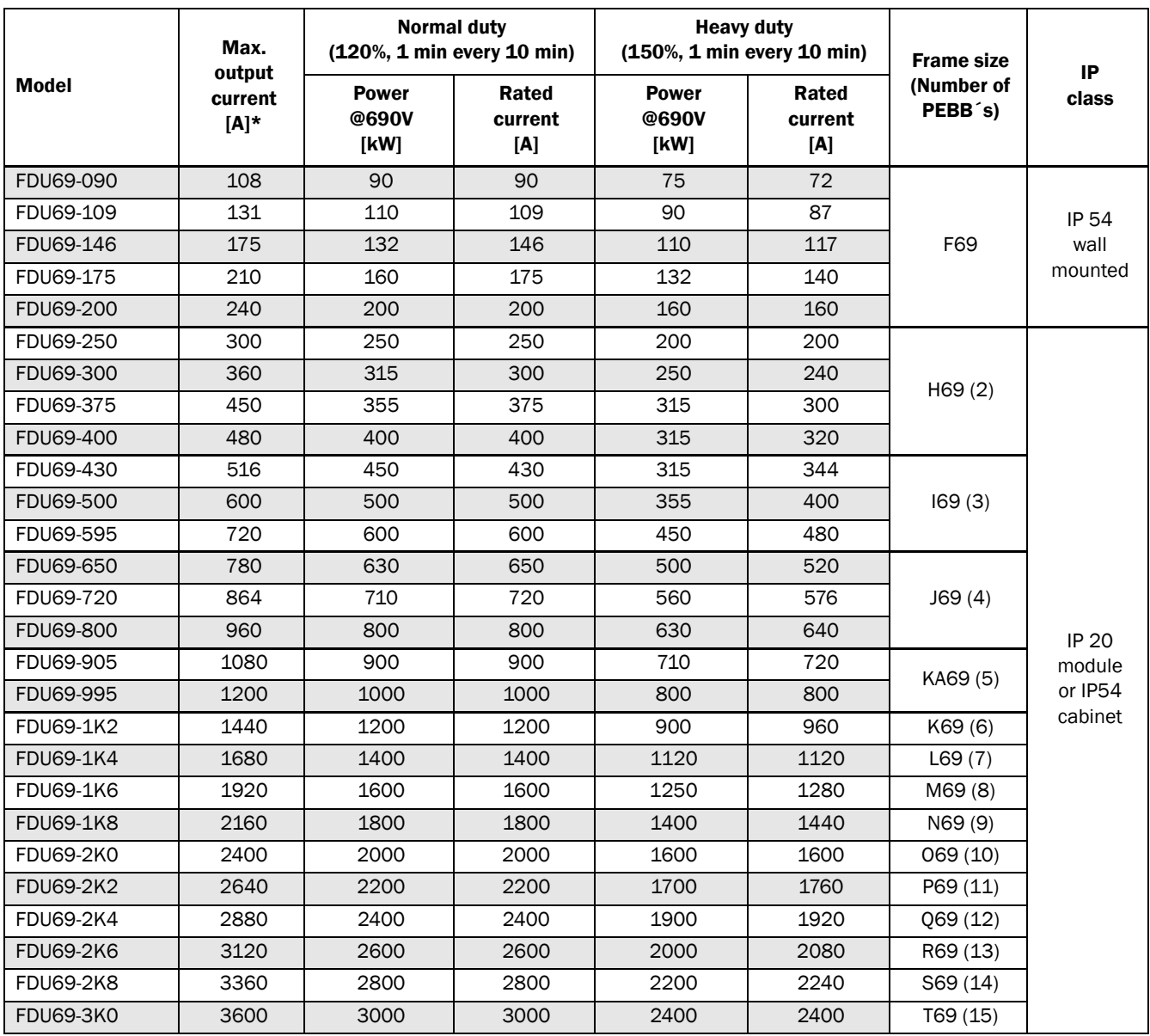

\* Available during limited time and as long as allowed by drive temperature.

| Model     | Max.<br>output<br>current<br>$[A]^*$ | <b>Normal duty</b><br>$(120\%, 1 \text{ min every } 10 \text{ min})$ |                         | <b>Heavy duty</b><br>$(150\%, 1 \text{ min every } 10 \text{ min})$ |                         |                   |
|-----------|--------------------------------------|----------------------------------------------------------------------|-------------------------|---------------------------------------------------------------------|-------------------------|-------------------|
|           |                                      | <b>Power</b><br>@400V<br>[kW]                                        | Rated<br>current<br>[A] | <b>Power</b><br>@400V<br>[kW]                                       | Rated<br>current<br>[A] | <b>Frame size</b> |
| FDU48-025 | 30                                   | 11                                                                   | 25                      | 7.5                                                                 | 20                      |                   |
| FDU48-030 | 36                                   | 15                                                                   | 30                      | 11                                                                  | 24                      | C <sub>2</sub>    |
| FDU48-036 | 43                                   | 18.5                                                                 | 36                      | 15                                                                  | 29                      |                   |
| FDU48-045 | 54                                   | 22                                                                   | 45                      | 18.5                                                                | 36                      |                   |
| FDU48-060 | 72                                   | 30                                                                   | 60                      | 22                                                                  | 48                      |                   |
| FDU48-072 | 86                                   | 37                                                                   | 72                      | 30                                                                  | 58                      | D <sub>2</sub>    |
| FDU48-088 | 106                                  | 45                                                                   | 88                      | 37                                                                  | 70                      |                   |
| FDU48-106 | 127                                  | 55                                                                   | 106                     | 45                                                                  | 85                      |                   |
| FDU48-142 | 170                                  | 75                                                                   | 142                     | 55                                                                  | 114                     | E <sub>2</sub>    |
| FDU48-171 | 205                                  | 90                                                                   | 171                     | 75                                                                  | 137                     |                   |
| FDU48-205 | 246                                  | 110                                                                  | 205                     | 90                                                                  | 164                     | F <sub>2</sub>    |
| FDU48-244 | 293                                  | 132                                                                  | 244                     | 110                                                                 | 195                     |                   |

*Table 43 Typical motor power at mains voltage 400 V*

*Table 44 Typical motor power at mains voltage 460 V*

|           | Max.<br>output<br>current<br>$[A]^*$ | <b>Normal duty</b><br>$(120\%, 1 \text{ min every } 10 \text{ min})$ |                         | <b>Heavy duty</b><br>$(150\%, 1 \text{ min every } 10 \text{ min})$ |                         |                   |
|-----------|--------------------------------------|----------------------------------------------------------------------|-------------------------|---------------------------------------------------------------------|-------------------------|-------------------|
| Model     |                                      | <b>Power</b><br>@460V<br>$[hp]$                                      | Rated<br>current<br>[A] | <b>Power</b><br>@460V<br>[hp]                                       | Rated<br>current<br>[A] | <b>Frame size</b> |
| FDU48-025 | 30                                   | 15                                                                   | 25                      | 10                                                                  | 20                      |                   |
| FDU48-030 | 36                                   | 20                                                                   | 30                      | 15                                                                  | 24                      | C <sub>2</sub>    |
| FDU48-036 | 43                                   | 25                                                                   | 36                      | 20                                                                  | 29                      |                   |
| FDU48-045 | 54                                   | 30                                                                   | 45                      | 25                                                                  | 36                      |                   |
| FDU48-060 | 72                                   | 40                                                                   | 60                      | 30                                                                  | 48                      |                   |
| FDU48-072 | 86                                   | 50                                                                   | 72                      | 40                                                                  | 58                      | D <sub>2</sub>    |
| FDU48-088 | 106                                  | 60                                                                   | 88                      | 50                                                                  | 70                      |                   |
| FDU48-106 | 127                                  | 75                                                                   | 106                     | 60                                                                  | 85                      |                   |
| FDU48-142 | 170                                  | 100                                                                  | 142                     | 75                                                                  | 114                     | E2                |
| FDU48-171 | 205                                  | 125                                                                  | 171                     | 100                                                                 | 137                     |                   |
| FDU48-205 | 246                                  | 150                                                                  | 205                     | 125                                                                 | 164                     | F <sub>2</sub>    |
| FDU48-244 | 293                                  | 200                                                                  | 244                     | 150                                                                 | 195                     |                   |

# <span id="page-220-0"></span>14.2 General electrical specifications

<span id="page-220-1"></span>*Table 45 General electrical specifications*

General

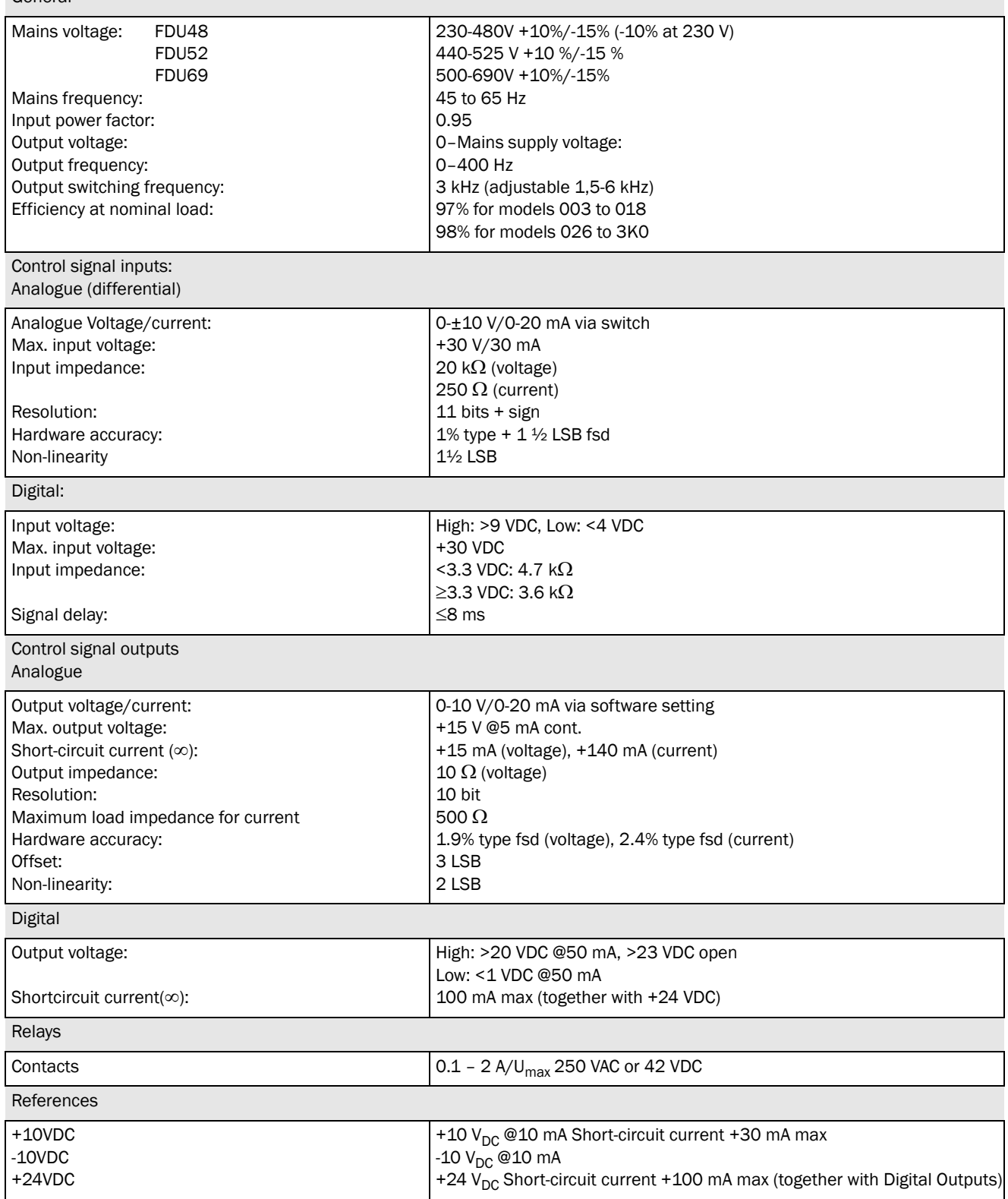

# 14.3 Operation at higher temperatures

Most Emotron AC drives are made for operation at maximum of 40°C ambient temperature. However, for most models, it is possible to use the AC drive at higher temperatures with reduced output rating. [Table 46](#page-221-0) shows ambient temperatures as well as derating for higher temperatures.

|                                  | <b>Frame size</b> |                | IP20                                                         | <b>IP54</b>    |                                                                   |
|----------------------------------|-------------------|----------------|--------------------------------------------------------------|----------------|-------------------------------------------------------------------|
| Model                            |                   | Max<br>temp.   | <b>Derating: possible</b>                                    | Max<br>temp.   | <b>Derating: possible</b>                                         |
| FDU##-003 to<br>FDU##-074        | $B - D$           |                |                                                              | $40^{\circ}$ C | $-2.5\%/^{\circ}$ C to max $+10\,^{\circ}$ C (45<br>$^{\circ}$ C) |
| FDU48-090 to<br>FDU48-250        | $E - F$           |                |                                                              | $40^{\circ}$ C | $-2.5\%/^{\circ}$ C to max +5 $^{\circ}$ C (45 $^{\circ}$ C)      |
| FDU69-090 to<br><b>FDU69-200</b> | F69               |                |                                                              | $40^{\circ}$ C | $-2.5\%/^{\circ}$ C to max +5 $^{\circ}$ C (45 $^{\circ}$ C)      |
| FDU48-300 to<br><b>FDU48-2K5</b> | $G - O$           | $40^{\circ}$ C | $-2.5\%/^{\circ}$ C to max +5 $^{\circ}$ C (45 $^{\circ}$ C) | $40^{\circ}$ C | $-2.5\%/^{\circ}$ C to max +5 $^{\circ}$ C (45 $^{\circ}$ C)      |
| FDU69-250 to<br>FDU69-3KO        | H69 - T69         | $40^{\circ}$ C | $-2.5\%/^{\circ}C$ to max $+5^{\circ}C(45^{\circ}C)$         | $40^{\circ}$ C | $-2.5\%/^{\circ}$ C to max +5 $^{\circ}$ C (45 $^{\circ}$ C)      |
| FDU48-025 to<br>FDU48-244        | $C2 - F2$         | $40^{\circ}$ C | $-1\%$ /°C to max +15°C (55 °C)                              |                |                                                                   |

<span id="page-221-2"></span><span id="page-221-1"></span><span id="page-221-0"></span>*Table 46 Ambient temperature and derating 400–690 V types*

### Example

In this example we have a motor with the following data that we want to run at the ambient temperature of 45°C:

Voltage 400 V Current 68 A Power 37 kW

#### Select AC drive

The ambient temperature is 5 °C higher than the maximum ambient temperature. The following calculation is made to select the correct AC drive model.

Derating is possible with loss in performance of 2.5%/°C.

Derating will be: 5 X 2.5% = 12.5%

Calculation for model FDU48-074 74 A - (12.5% x 74) = 64.8 A; this is not enough.

Calculation for model FDU48-090 90 A -  $(12.5\% \times 90) = 78.8$ A

In this example we select the FDU48-090.

# 14.4 Operation at higher switching frequency

[Table 47](#page-222-0) shows the switching frequency for the different AC drive models. With the possibility of running at higher switching frequency you can reduce the noise level from the motor. The switching frequency is set in menu [22A], Motor sound, see section [section 11.2.3, page 87](#page-90-0). At switching frequencies >3 kHz derating might be needed.

<span id="page-222-0"></span>*Table 47 Switching frequency*

| <b>Models</b>          | <b>Standard</b><br><b>Switching</b><br>frequency | Range         |
|------------------------|--------------------------------------------------|---------------|
| FDU##-003 to FDU##-3K0 | 3 kHz                                            | $1.5 - 6$ kHz |

# 14.5 Dimensions and Weights

The table below gives an overview of the dimensions and weights. The models 003 to 250 are available in IP54 as wall mounted modules.

The models 300 to 3K0 consist of 2, 3, 4 .... 15 paralleled power electronic building block (PEBB) available in IP20 as wall mounted modules and in IP54 mounted standard cabinet.

Protection class IP54 is according to the EN 60529 standard.

| <b>Models</b> | <b>Frame size</b> | Dim. $H \times W \times D$ [mm]<br><b>IP20</b> | Dim. $H \times W \times D$ [mm]<br><b>IP54</b> | Weight IP20<br>[kg]      | <b>Weight IP54</b><br>[kg] |
|---------------|-------------------|------------------------------------------------|------------------------------------------------|--------------------------|----------------------------|
| 003 to 018    | <sub>B</sub>      |                                                | 350(416)x 203 x 200                            |                          | 12.5                       |
| 026 to 046    | C                 |                                                | 440(512)x178x292                               | -                        | 24                         |
| 061 to 074    | D                 |                                                | 545(590) x 220 x 295                           | -                        | 32                         |
| 90 to 109     | E                 | $\overline{\phantom{0}}$                       | 950 x 285 x 314                                | -                        | 56                         |
| 146 to 175    | E                 |                                                | 950 x 285 x 314                                | -                        | 60                         |
| 210 to 250    | F                 |                                                | 950 x 345 x 314                                | $\overline{\phantom{0}}$ | 74                         |
| 300 to 375    | G(2xE)            | 1036 x 500 x 390                               | 2250 x 600 x 600                               | 140                      | 350                        |
| 430 to 500    | H(2xF)            | 1036 x 500 x 450                               | 2250 x 600 x 600                               | 170                      | 380                        |
| 600 to 750    | 1(3xF)            | 1036 x 730 x 450                               | 2250x 900 x 600                                | 248                      | 506                        |
| 860 to 1K0    | J(2xH)            | 1036 x 1100 x 450                              | 2250 x 1200 x 600                              | 340                      | 697                        |
| 1K15 to 1K25  | $KA(H+I)$         | 1036 x 1365 x 450                              | 2250 x 1500 x 600                              | 418                      | 838                        |
| 1K35 to 1K5   | K(2xI)            | 1036 x 1630 x 450                              | 2250 x 1800 x 600                              | 496                      | 987                        |
| <b>1K75</b>   | $L(2xH+I)$        | 1036 x 2000 x 450                              | 2250 x 2100 x 600                              | 588                      | 1190                       |
| <b>2KO</b>    | $M(H+2xI)$        | 1036 x 2230 x 450                              | 2250 x 2400 x 600                              | 666                      | 1323                       |
| 2K25          | N(3x)             | 1036 x 2530 x 450                              | 2250 x 2700 x 600                              | 744                      | 1518                       |
| <b>2K5</b>    | $O(2xH+2xI)$      | 1036 x 2830 x 450                              | 2250 x 3000 x 600                              | 836                      | 1772                       |

*Table 48 Mechanical specifications, FDU48, FDU52*

#### *Table 49 Mechanical specifications, FDU69*

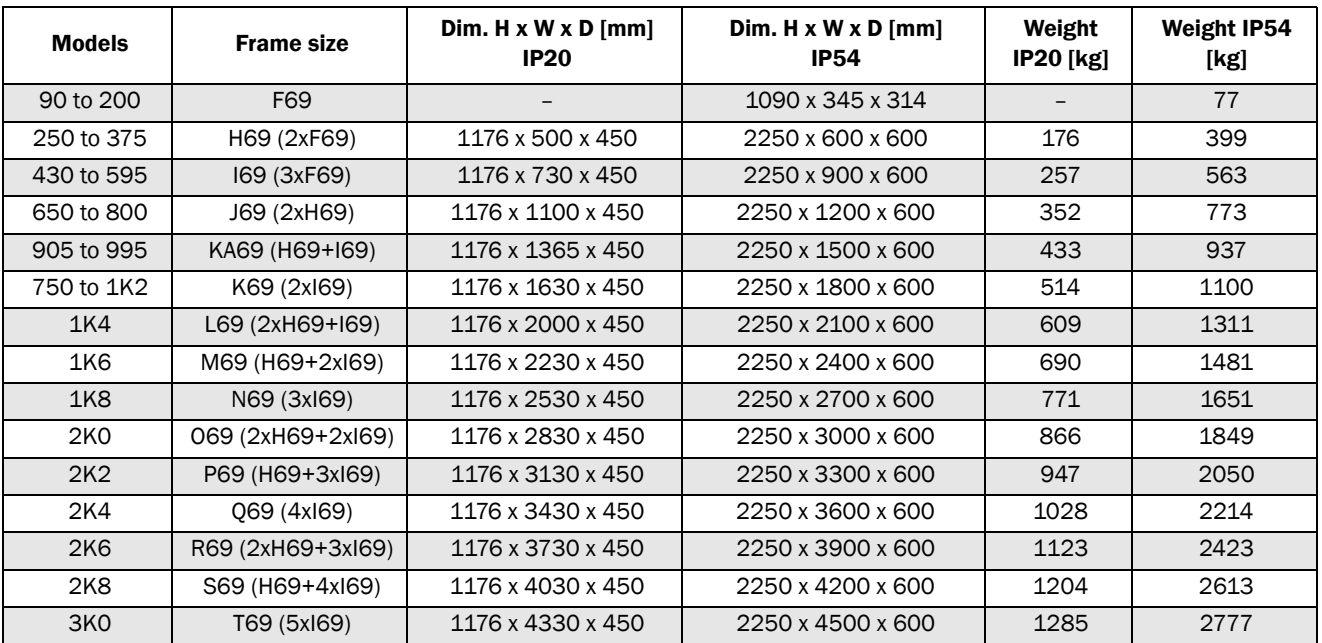

#### Dimensions and weights for models Emotron 48 - IP20/21 version

The table below gives an overview of the dimensions and weights of the Emotron FDU IP20/21 version.

These AC drives are available as wall mounted modules; The IP20 version is optimised for cabinet mounting. With the optional top cover, protection class is in compliance with IP21, making it suitable for mounting directly on the electrical room wall.

The protection classes IP20 and IP21 are defined according to the EN 60529 standard.

#### *Table 50 Mechanical specifications, FDU48 - IP20 and IP21 version*

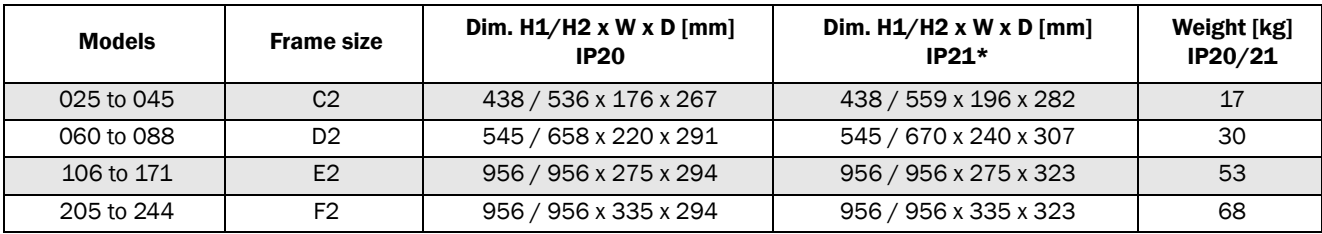

 $H1 =$  Enclosure height.

H2 = Total height including cable interface.

\* with optional top cover

# 14.6 Environmental conditions

#### *Table 51 Operation*

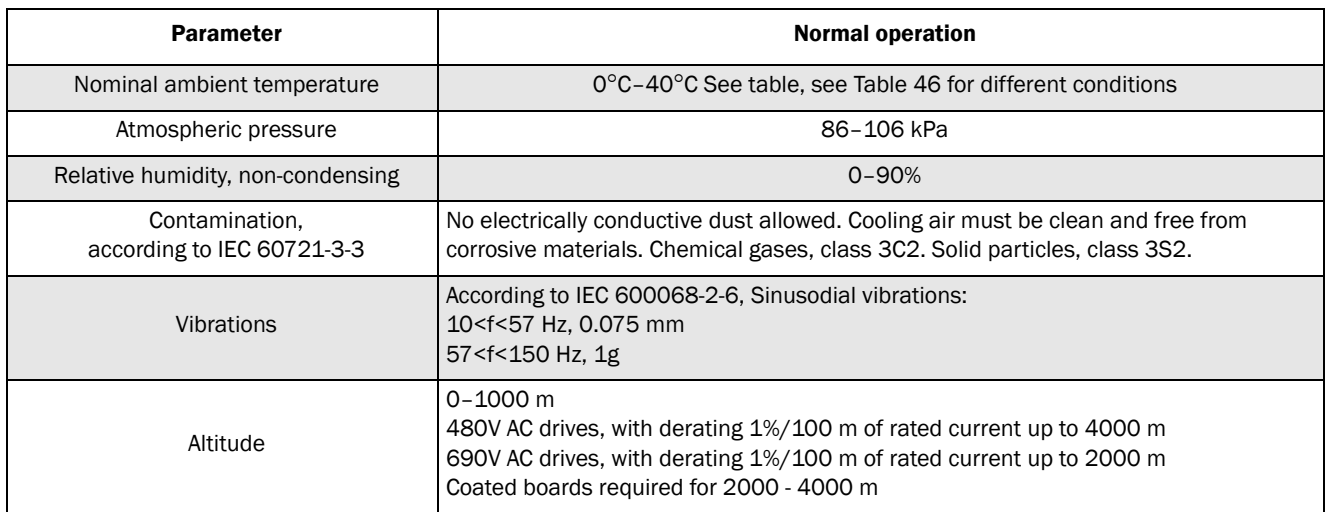

#### *Table 52 Storage*

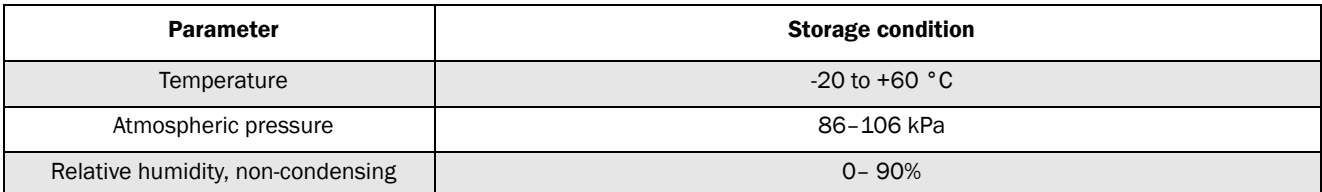

# <span id="page-226-0"></span>14.7 Fuses and glands

### 14.7.1 According to IEC ratings

Use mains fuses of the type gL/gG conforming to IEC 269 or breakers with similar characteristics. Check the equipment first before installing the glands.

Max. Fuse = maximum fuse value that still protects the AC drive and upholds warranty.

<span id="page-226-1"></span>NOTE: The dimensions of fuse and cable cross-section are dependent on the application and must be determined in accordance with local regulations.

NOTE: The dimensions of the power terminals used in the cabinet drive models 300 to 3K0 can differ depending on customer specification.

*Table 53 Fuses, cable cross-sections and glands*

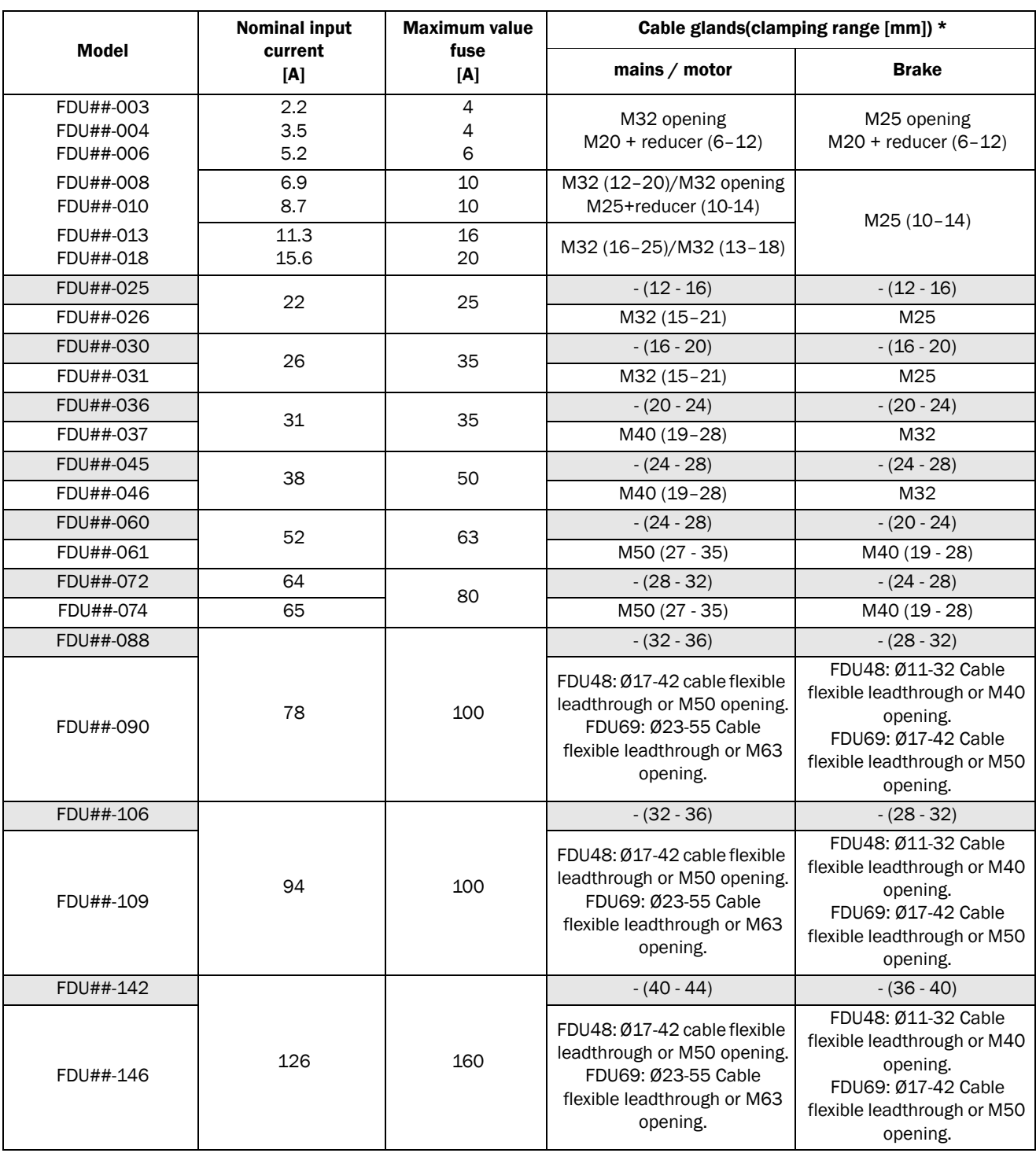

*Table 53 Fuses, cable cross-sections and glands*

|                  | <b>Nominal input</b> | <b>Maximum value</b> | Cable glands(clamping range [mm]) *                                                                                           |                                                                                                    |  |
|------------------|----------------------|----------------------|----------------------------------------------------------------------------------------------------|----------------------------------------------------------------------------------------------------|--|
| <b>Model</b>     | current<br>[A]       | fuse<br>[A]          | mains / motor                                                                                                    | <b>Brake</b>                                                                                                    |  |
| FDU##-171        |                      |                      | $-(40 - 44)$                                                                                                    | $-(36-40)$                                                                                                    |  |
| FDU##-175        | 152                  |                      | FDU48: Ø17-42 cable flexible<br>leadthrough or M50 opening.<br>FDU69: Ø23-55 Cable<br>flexible leadthrough or M63<br>opening. | FDU48: Ø11-32 Cable<br>flexible leadthrough or M40<br>opening.<br>FDU69: Ø17-42 Cable<br>flexible leadthrough or M50<br>opening. |  |
| FDU##-205        | 182                  | 200                  | $- (48 - 52 / 52 - 56)$                                                                                                    | $- (44 - 48)$                                                                                                    |  |
| FDU##-210        |                      |                      | $Ø23 - 55$                                                                                                    | 017-42                                                                                                    |  |
| FDU##-228        |                      |                      | cable flexible leadthrough or<br>M63 opening.                                                                                 | cable flexible leadthrough<br>or M50 opening.                                                                                    |  |
| FDU##-244        | 216                  | 250                  | $- (48 - 52 / 52 - 56)$                                                                                                    | $-(44 - 48)$                                                                                                    |  |
| FDU##-250        |                      |                      | $Ø23 - 55$<br>cable flexible leadthrough or<br>M63 opening.                                                                   | $Ø23 - 55$<br>cable flexible leadthrough<br>or M63 opening.                                                                      |  |
| FDU##-300        | 260                  | 300                  |                                                                                                    |                                                                                                    |  |
| FDU##-375        | 324                  | 355                  |                                                                                                    |                                                                                                    |  |
| FDU##-430        | 372                  | 400                  |                                                                                                    |                                                                                                    |  |
| FDU##-500        | 432                  | 500                  |                                                                                                    |                                                                                                    |  |
| FDU##-600        | 520                  | 630                  |                                                                                                    |                                                                                                    |  |
| FDU##-650        | 562                  | 630                  |                                                                                                    |                                                                                                    |  |
| FDU##-720, 750   | 648                  | 710                  | Ξ.                                                                                                    | --                                                                                                    |  |
| FDU##-860        | 744                  | 800                  |                                                                                                    |                                                                                                    |  |
| FDU##-900        | 795                  | 900                  |                                                                                                    |                                                                                                    |  |
| <b>FDU##-1KO</b> | 864                  | 1000                 |                                                                                                    |                                                                                                    |  |
| FDU##-1K2        | 1037                 | 1250                 |                                                                                                    |                                                                                                    |  |
| FDU##-1K5        | 1296                 | 1500                 |                                                                                                    |                                                                                                    |  |

Note: For IP54 models 003 to 074 cable glands are optional.

\* IP20/21 models are equipped with cable clamps instead of glands.

For data on cable connection ranges, see [section 3.4.3, page](#page-35-0)  [32](#page-35-0)

# 14.7.2 Fuses according to NEMA ratings

*Table 54 Types and fuses*

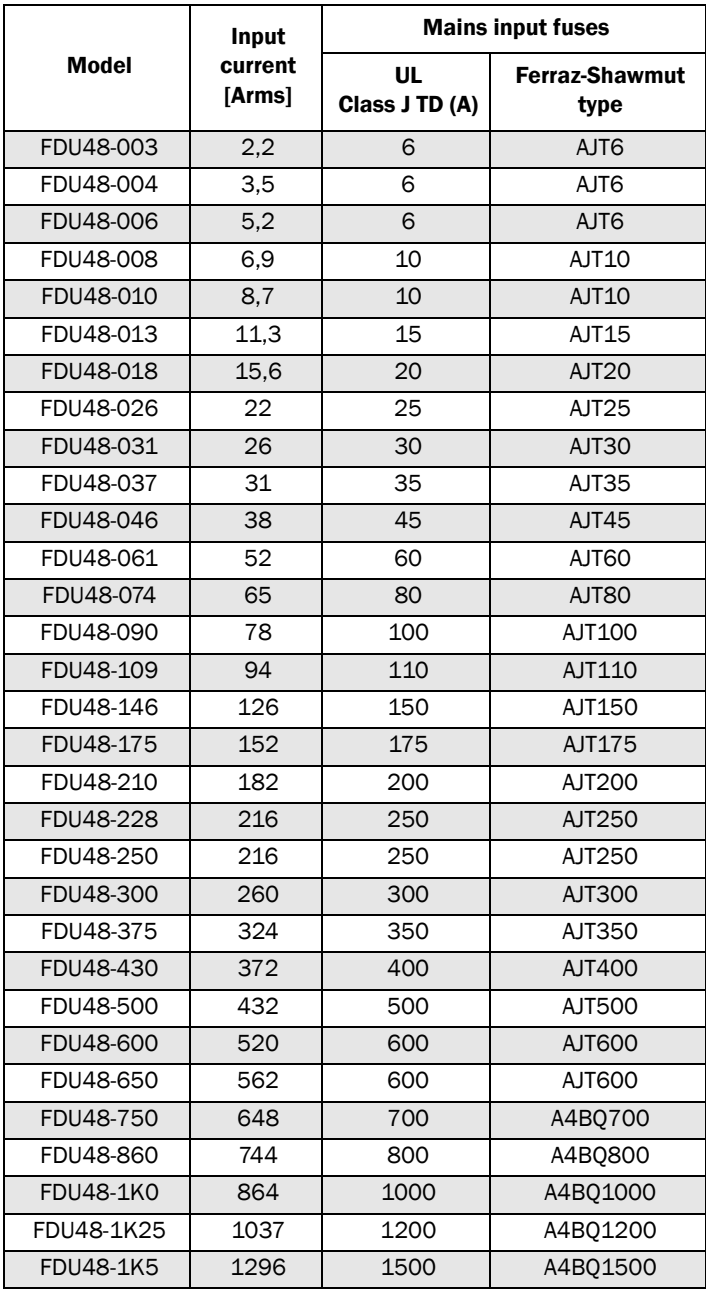

# 14.8 Control signals

*Table 55*

<span id="page-229-1"></span><span id="page-229-0"></span>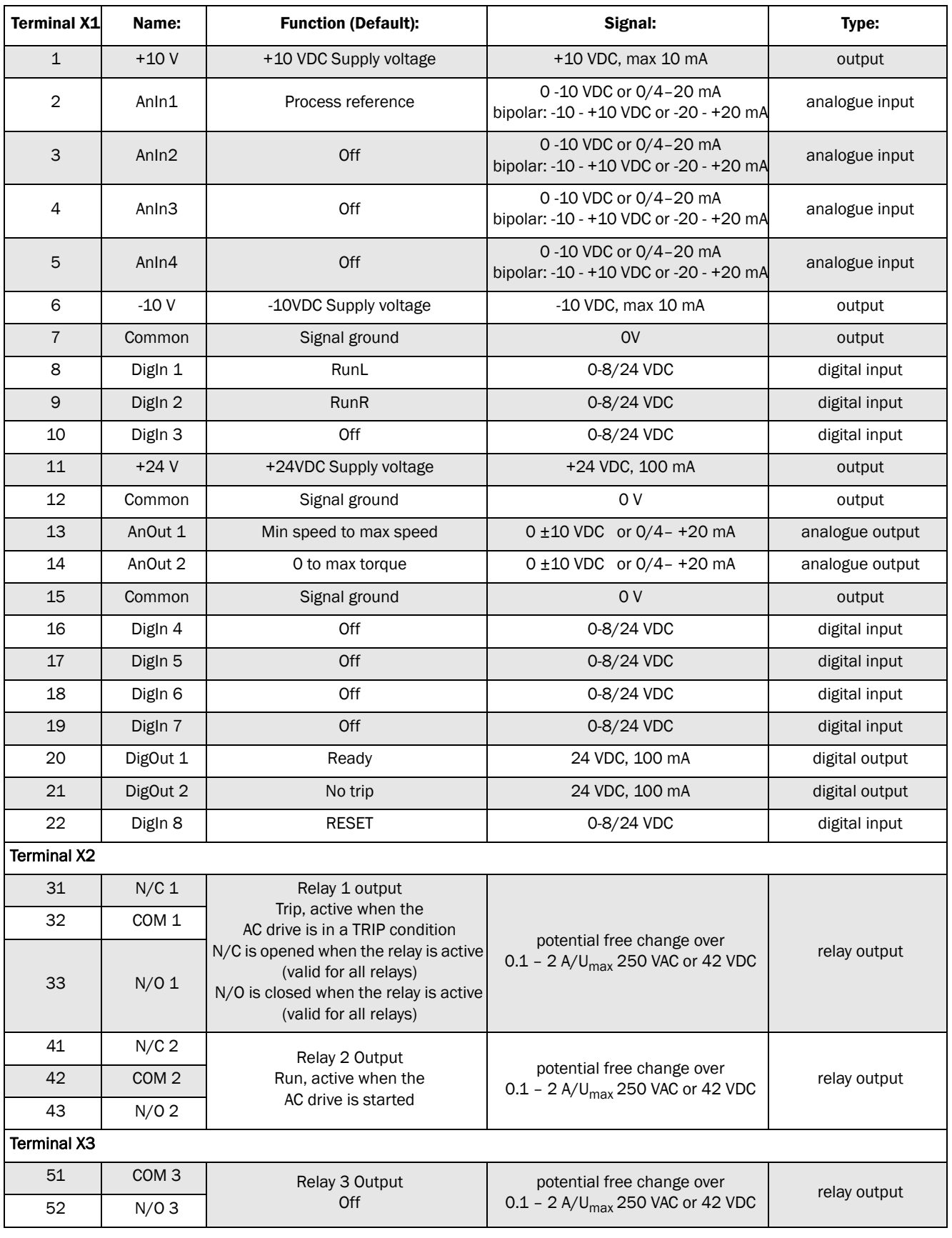

NOTE: Possible potentiometer value in range of 1 kΩ to 10 kΩ (¼ Watt) linear, where we advice to use a linear 1 kΩ / ¼ W type potentiometer for best control linearity.

# 15. Menu List

On our home page in the download area, you could find a "Communication information" list and a list to note Parameter set information .

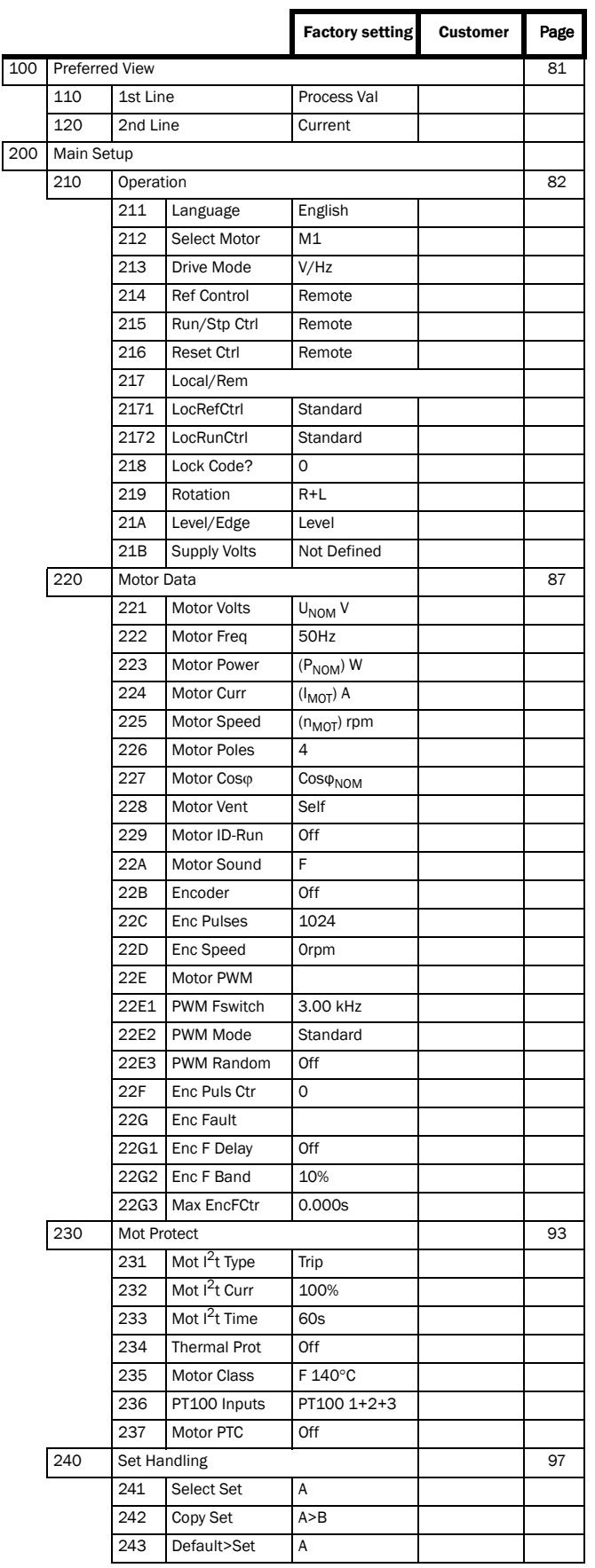

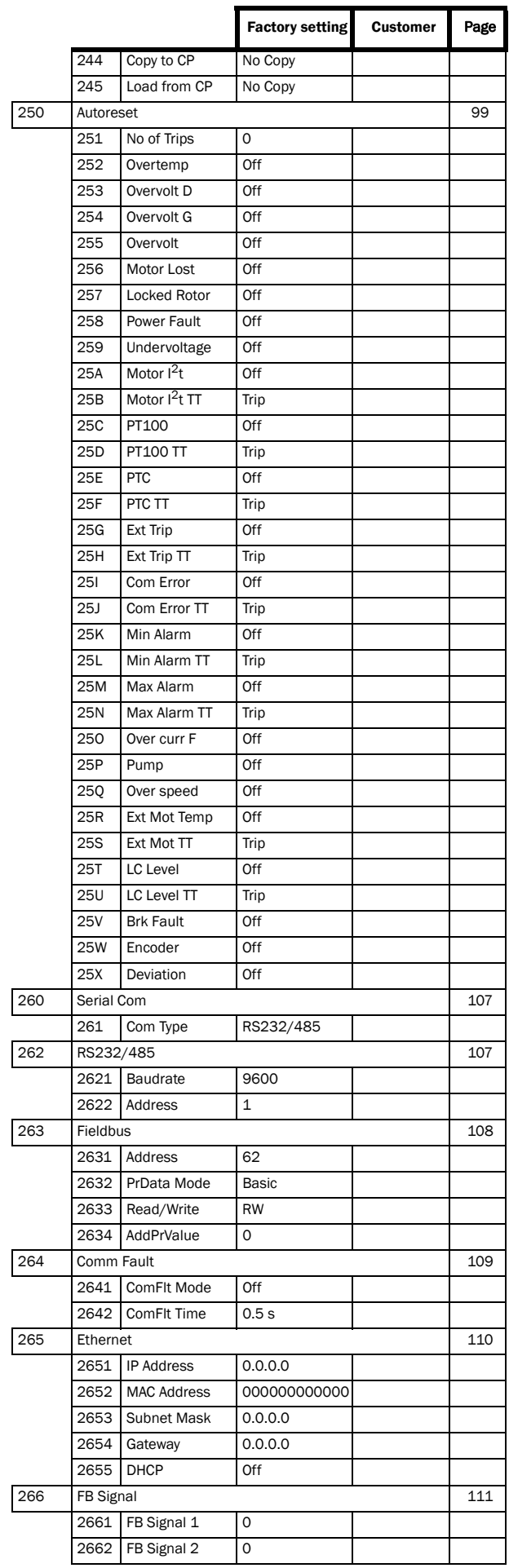

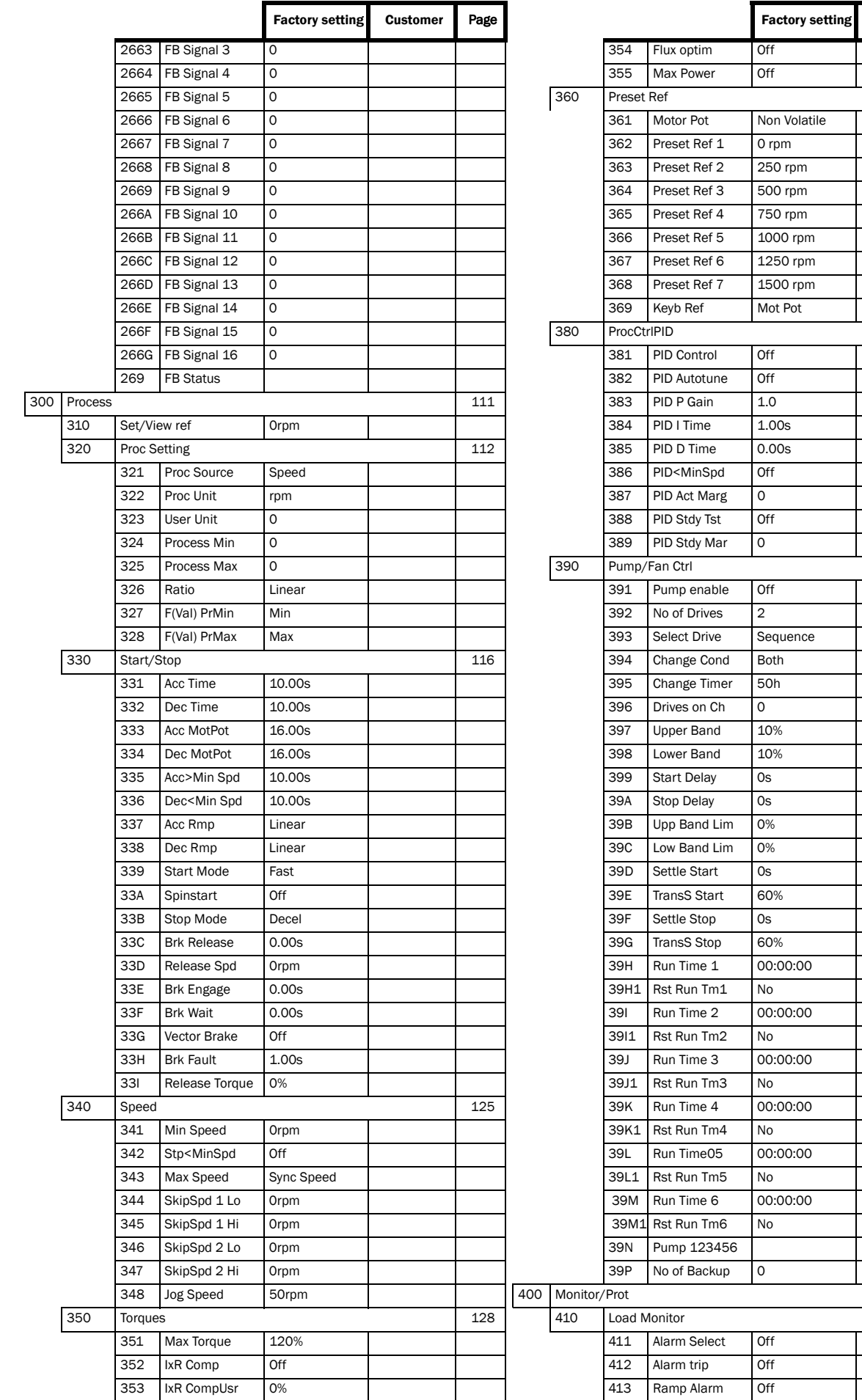

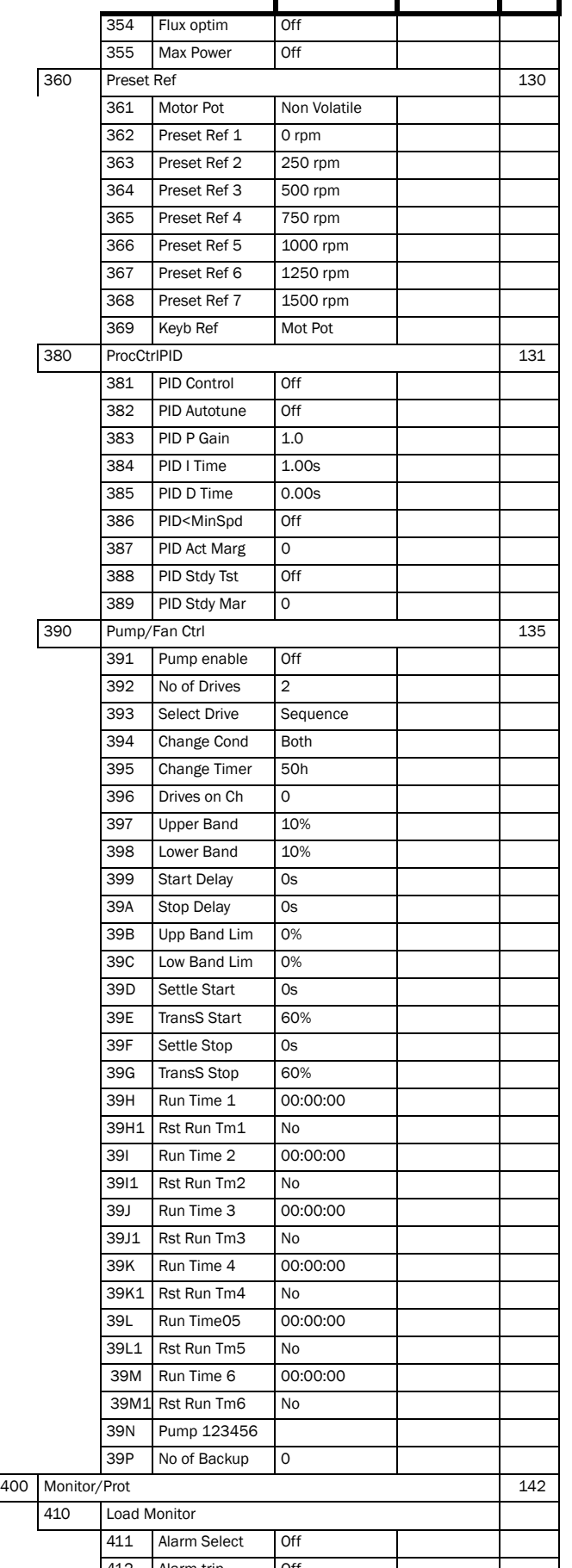

Customer Page

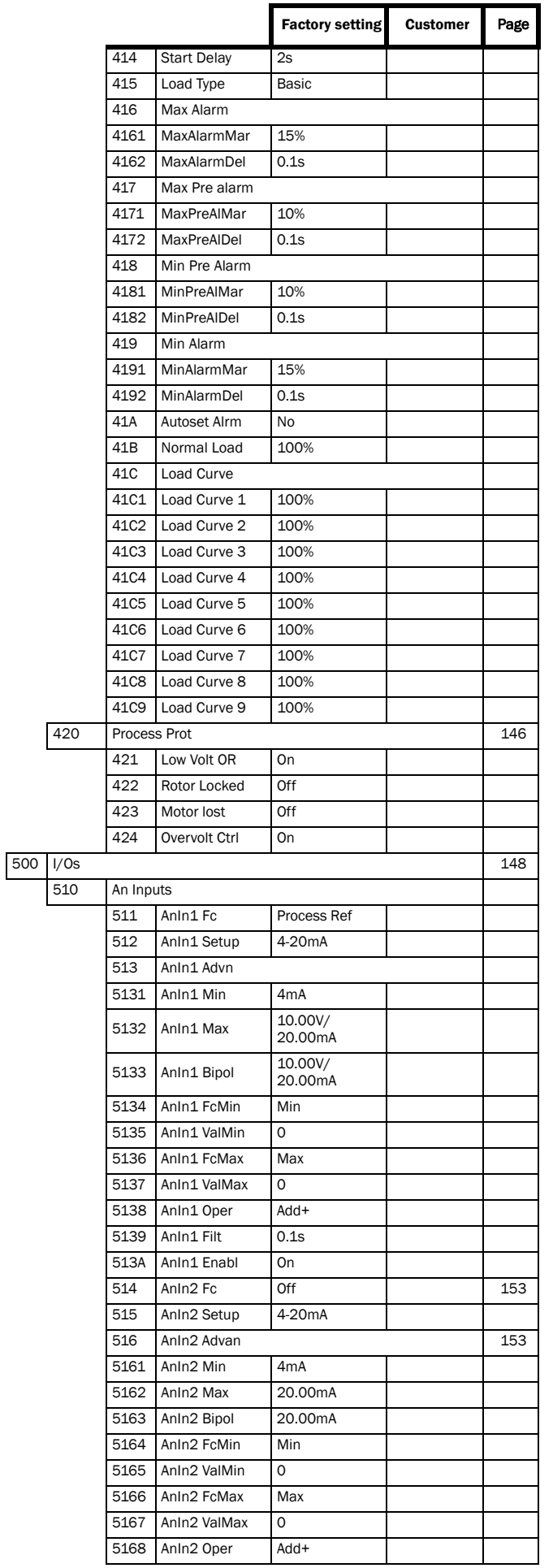

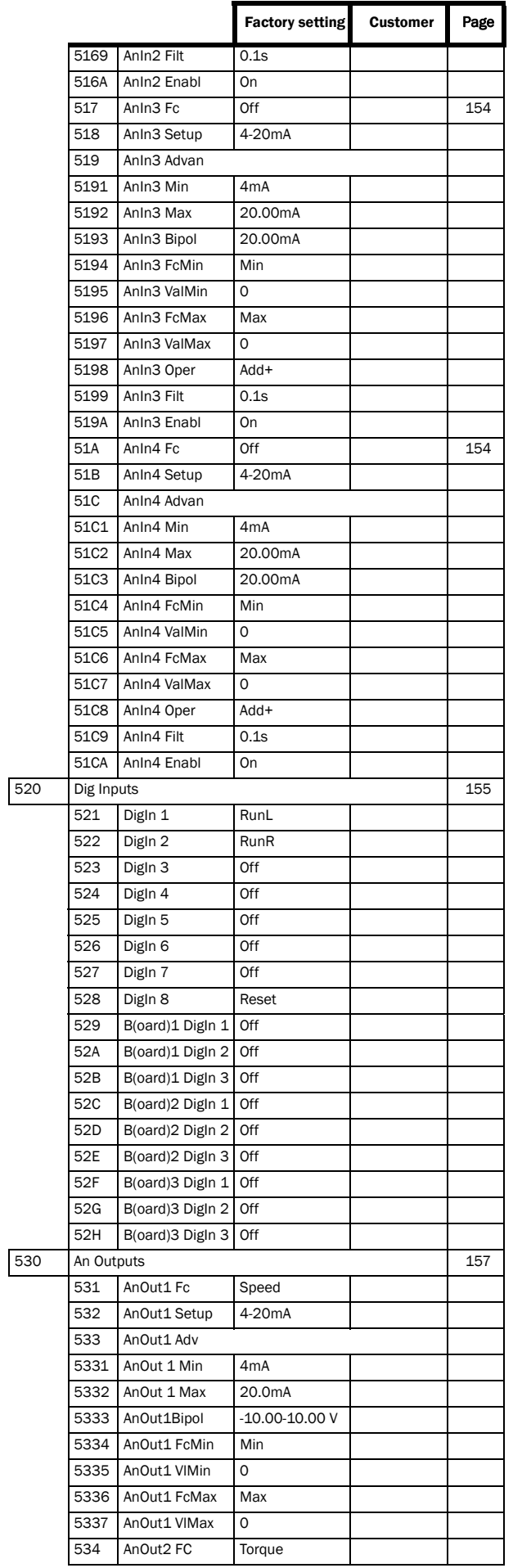

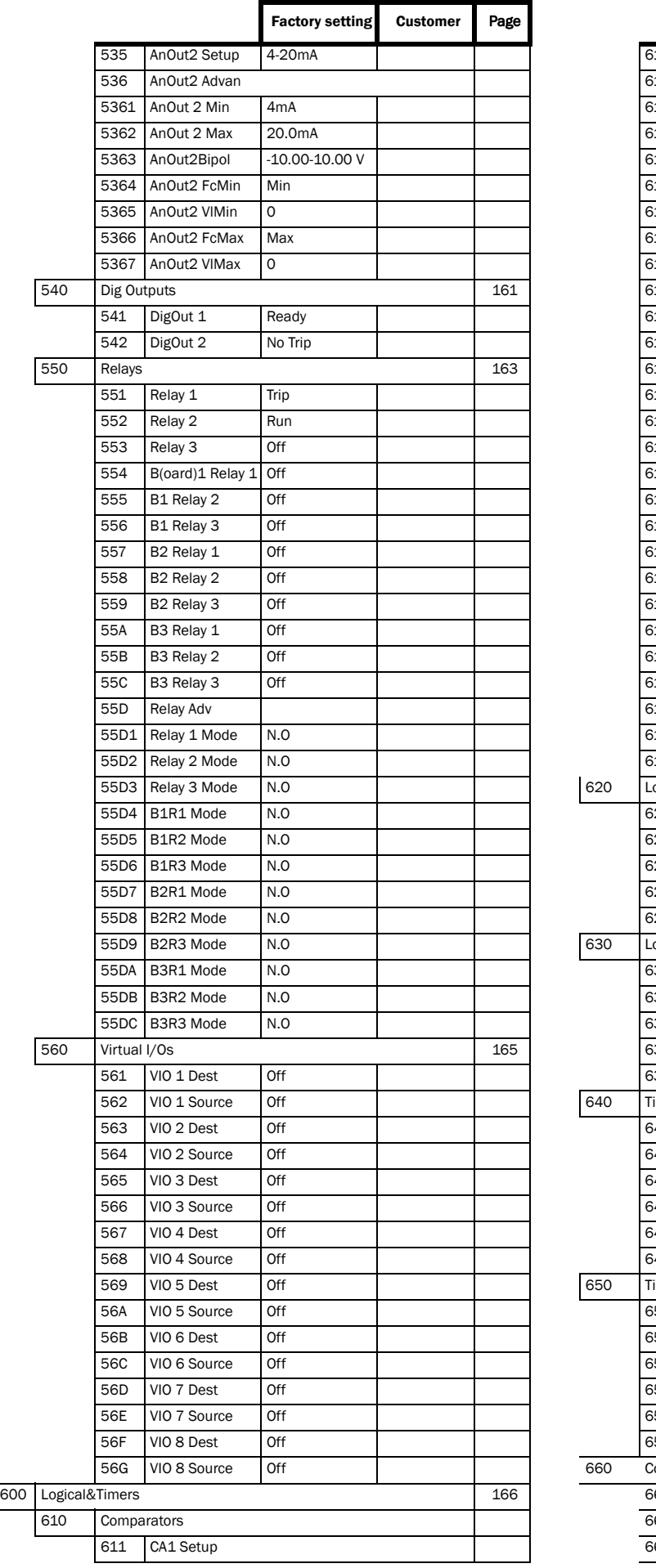

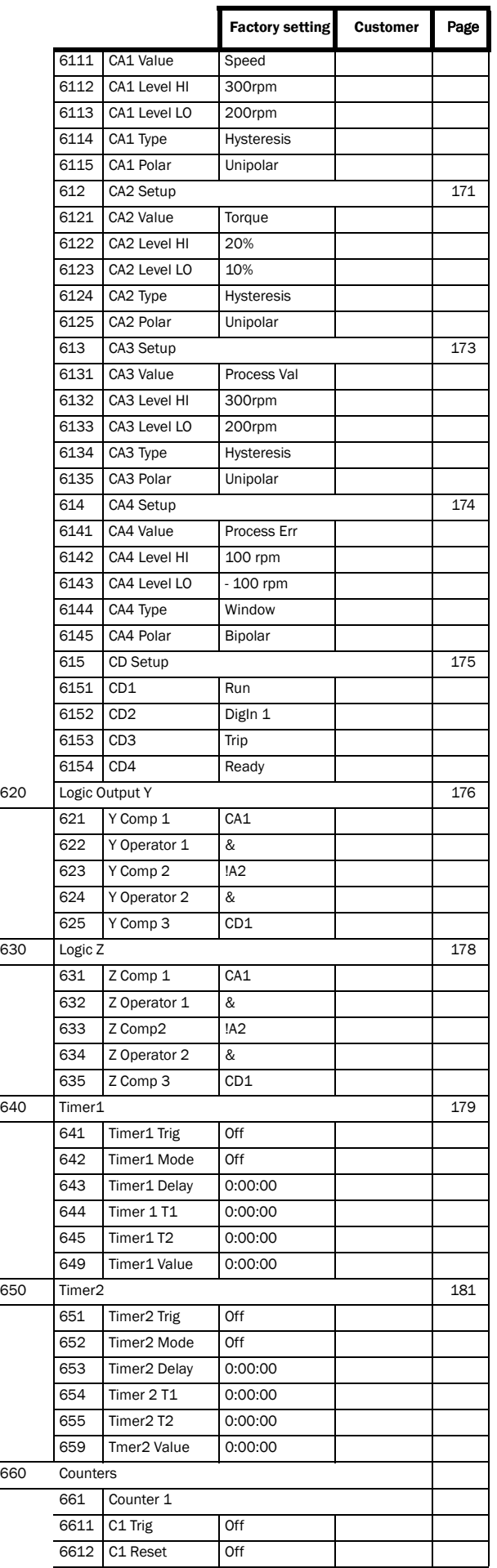

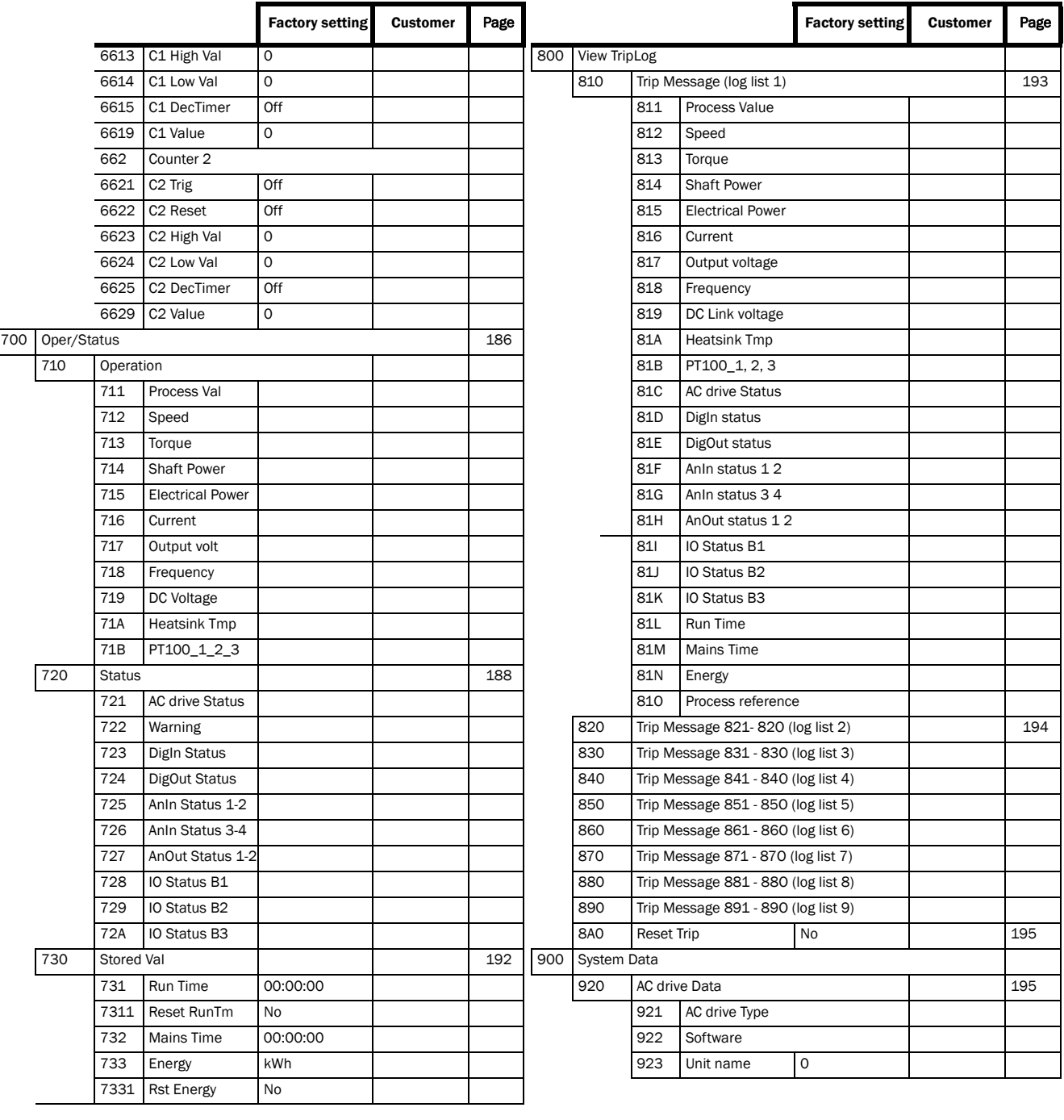

# Index

#### A

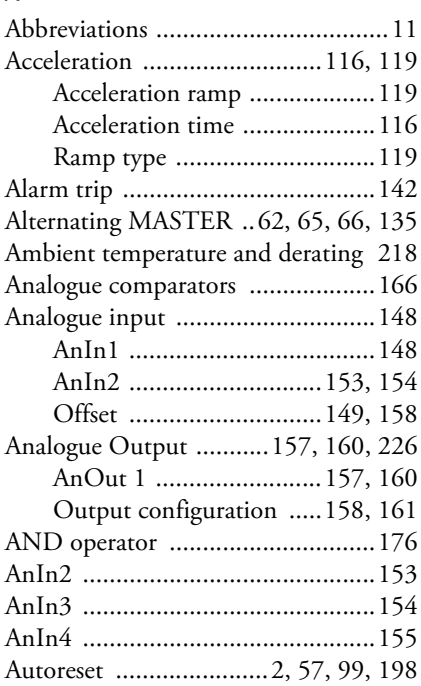

#### B

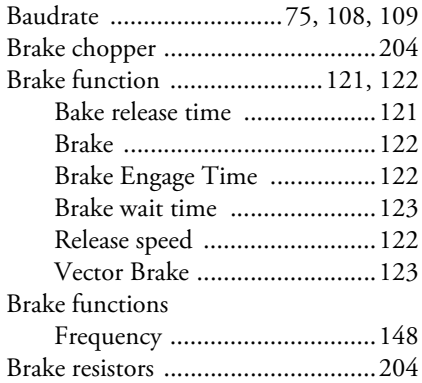

#### C

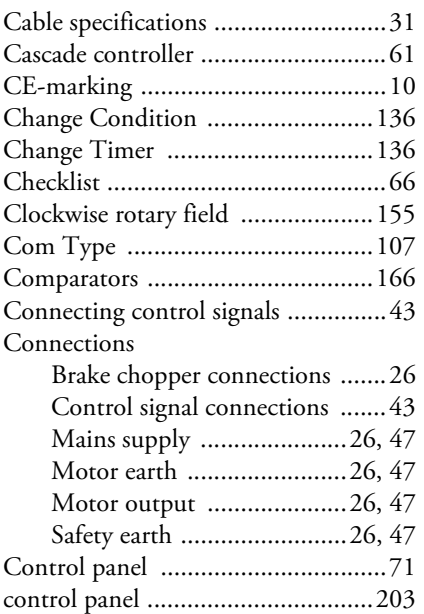

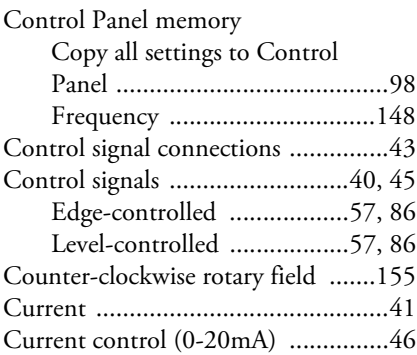

#### D

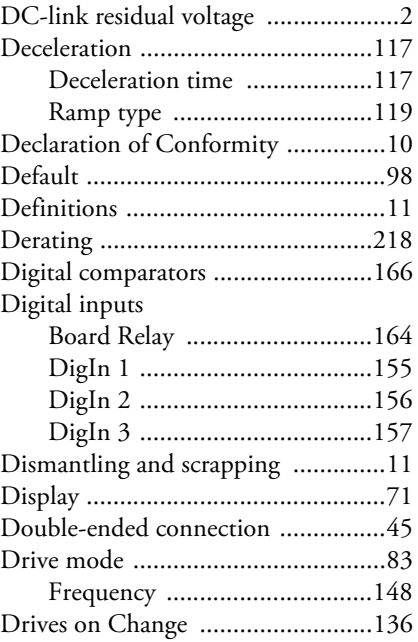

### E

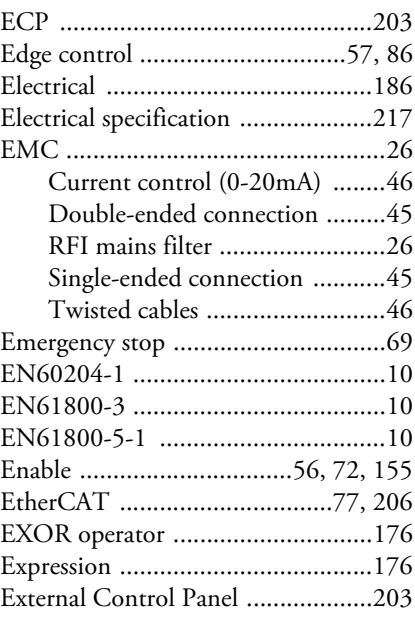

#### F

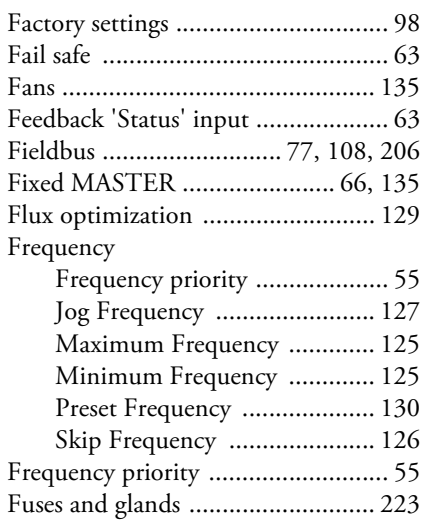

#### G

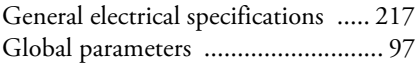

### H

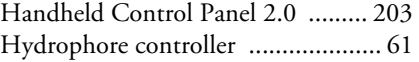

#### I

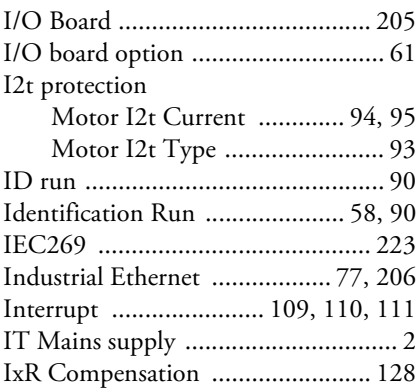

### J

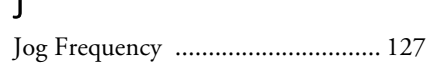

### K

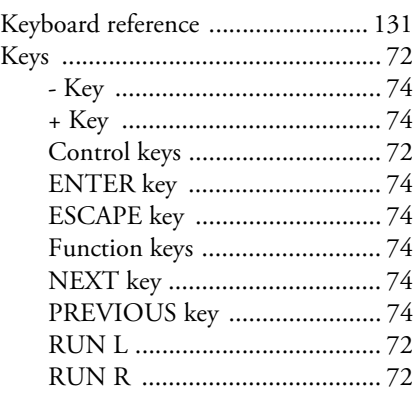

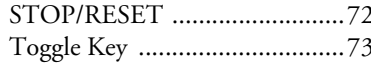

 $\overline{ }$ 

 $\overline{ }$ 

 $\overline{\mathcal{L}}$ 

 $\overline{\mathcal{L}}$ 

 $\overline{\mathcal{L}}$  $\overline{ }$ 

 $\overline{ }$  $\overline{\mathcal{L}}$ 

 $\overline{\mathcal{L}}$ 

 $\overline{ }$ 

 $\overline{\mathcal{L}}$  $\overline{ }$  $\left($  $\overline{(}$ 

### $\bar{\mathbf{L}}$

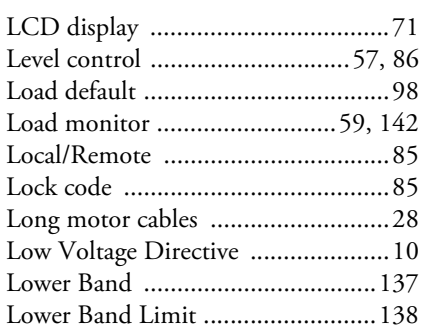

#### $\mathsf{M}$

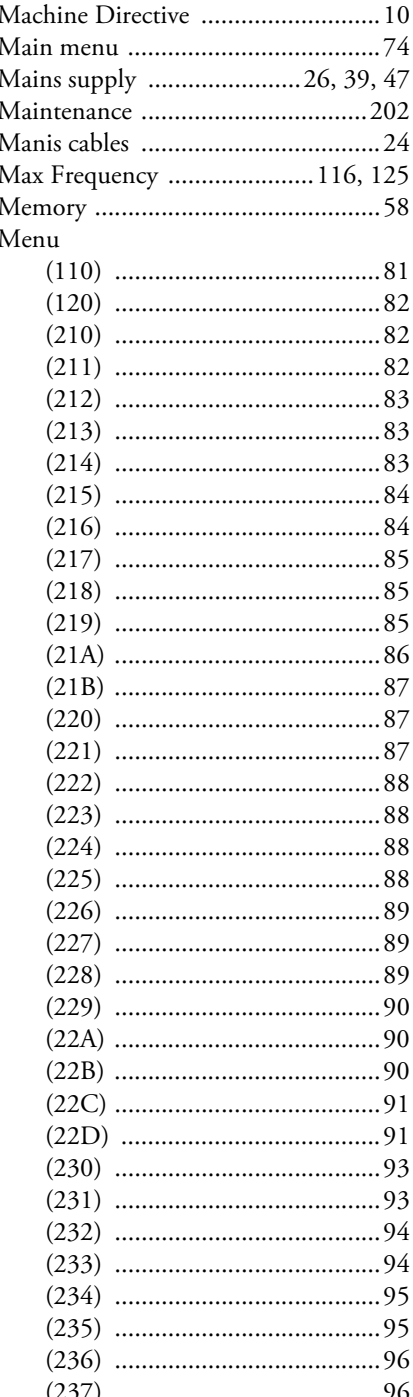

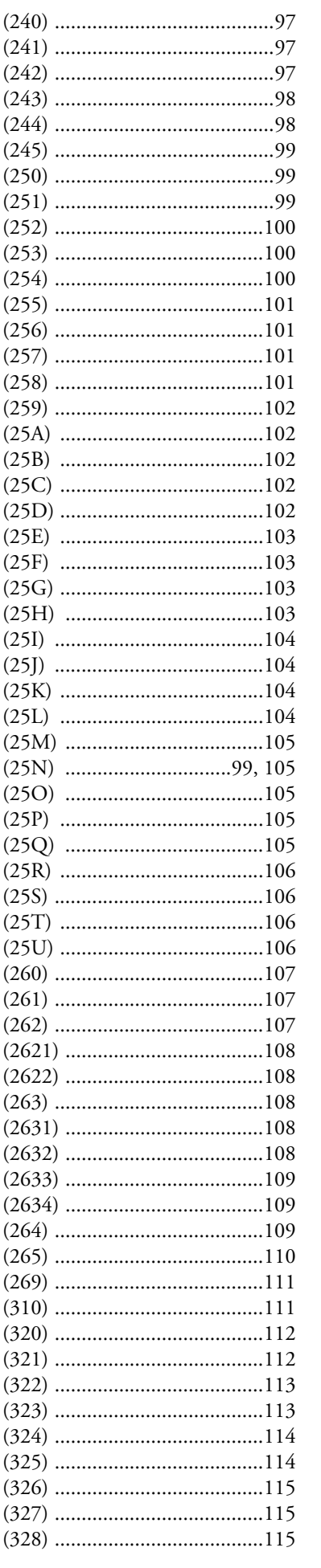

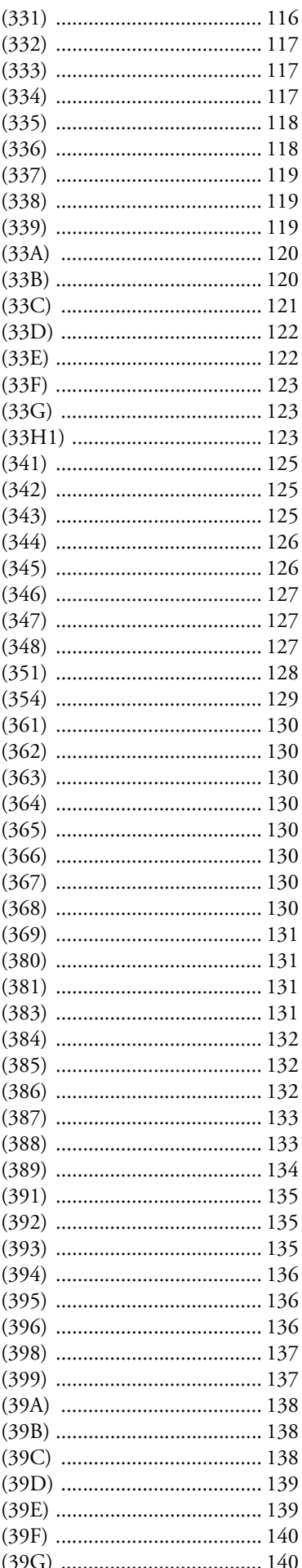

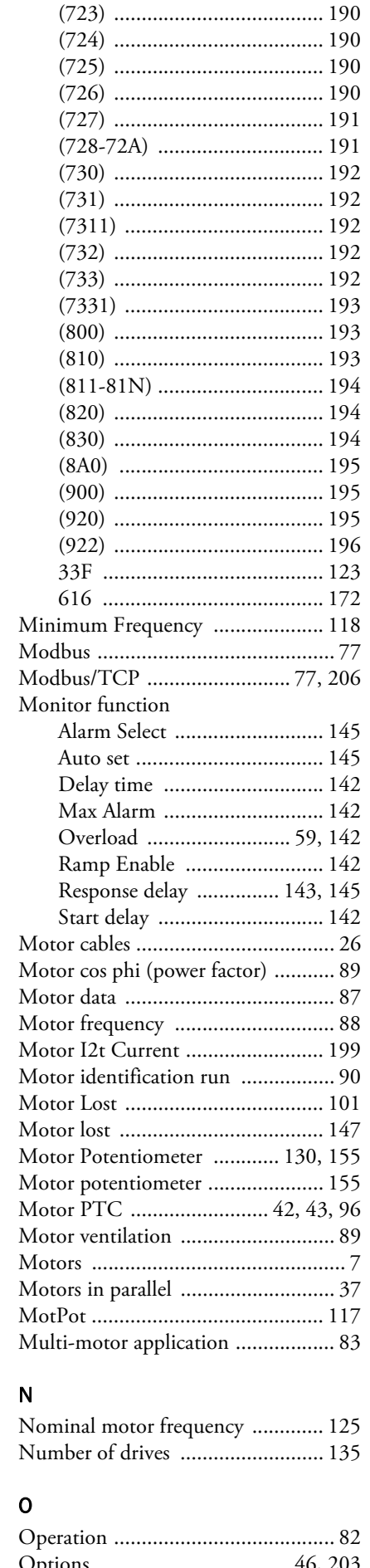

 $(39H-39M)$  ................................141 

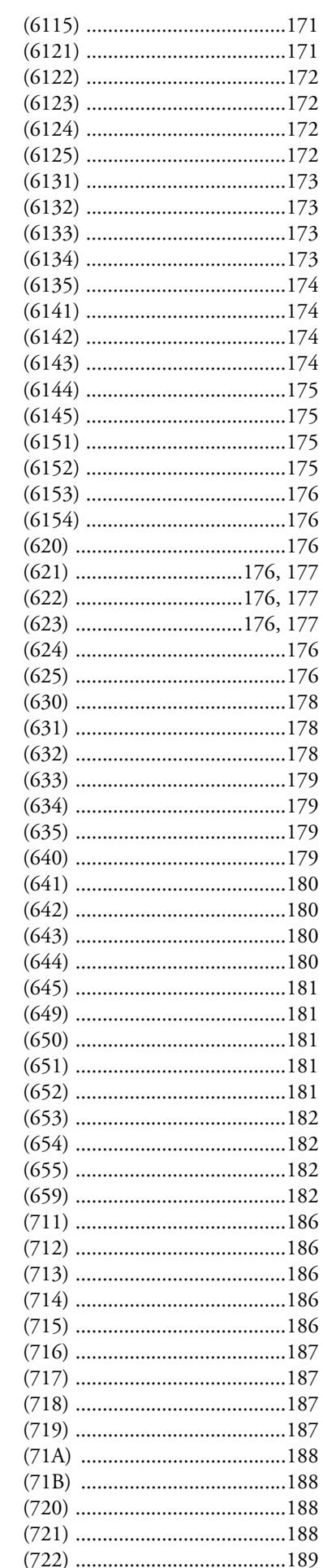

Brake chopper ........................... 204

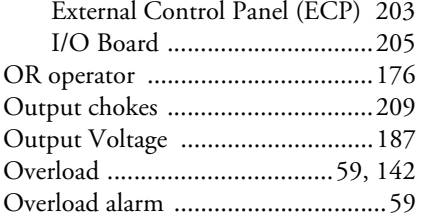

#### P

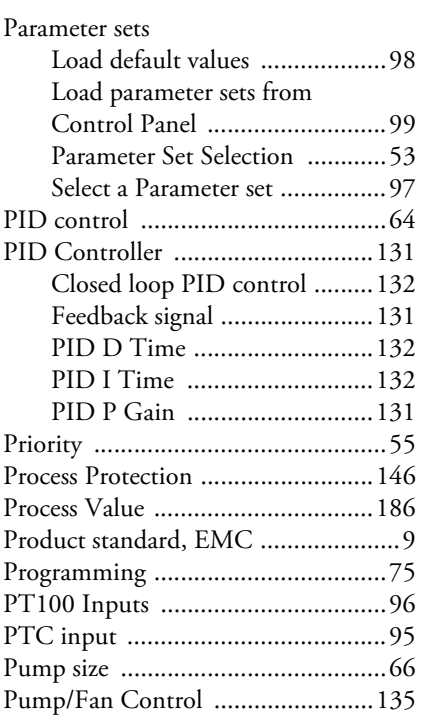

## Q

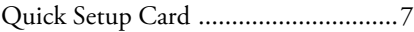

#### R

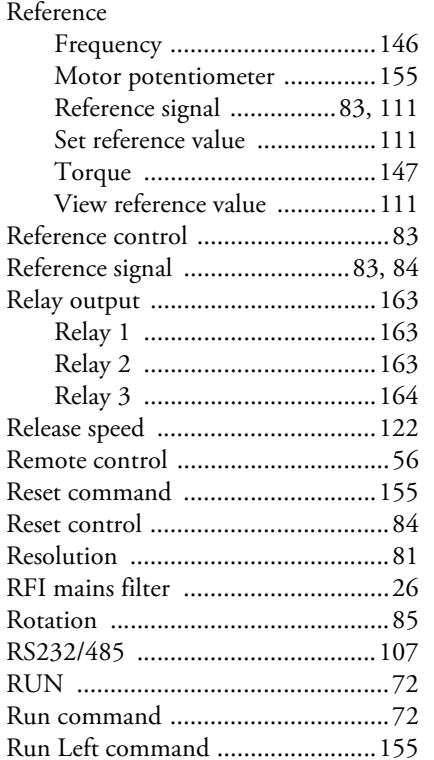

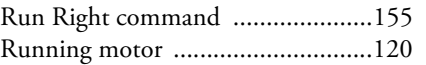

### S

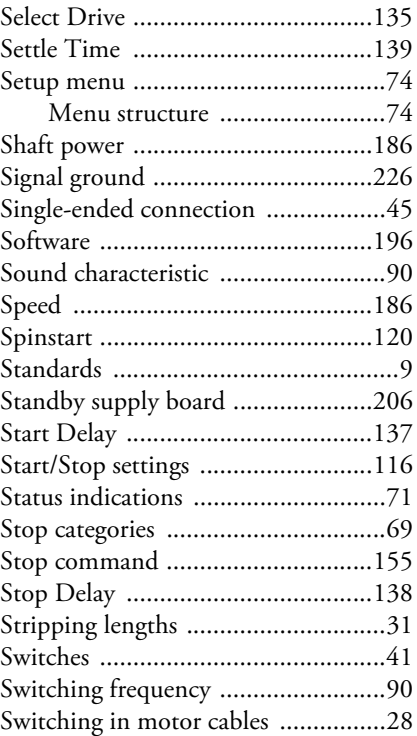

#### T

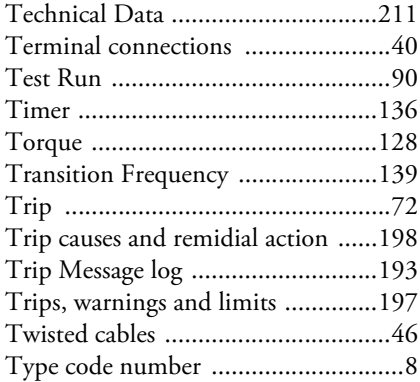

#### U

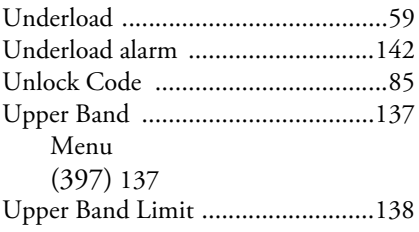

#### V

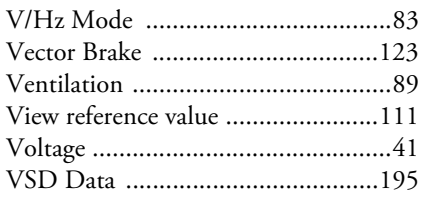

## W

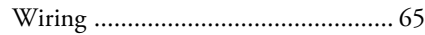

Document set: 01-5323-01r2<br>Instruction manual, 01-5325-01r2<br>2014-05-15<br>2014-05-15 Document set: 01-5323-01r2 Instruction manual, 01-5325-01r2 Quick setup card, 01-5327-01r0 2014-05-15

CG Drives & Automation Sweden AB Mörsaregatan 12 Box 222 25 SE-250 24 Helsingborg Sweden T +46 42 16 99 00 F +46 42 16 99 49 www.emotron.com/www.cgglobal.com